# <span id="page-0-0"></span>**Benutzerhandbuch**

CMC-[Übersicht](file:///E:/Software/smdrac3/cmc/cmc1.20/ge/ug/overview.htm#wp1183382)

[Installation und Setup des CMC](file:///E:/Software/smdrac3/cmc/cmc1.20/ge/ug/install.htm#wp1181233)

[CMC zur Verwendung von Befehlszeilenkonsolen konfigurieren](file:///E:/Software/smdrac3/cmc/cmc1.20/ge/ug/cliconso.htm#wp1181607)

RACADM-[Befehlszeilenoberfläche verwenden](file:///E:/Software/smdrac3/cmc/cmc1.20/ge/ug/racadm.htm#wp1180082)

[CMC-Webinterface verwenden](file:///E:/Software/smdrac3/cmc/cmc1.20/ge/ug/usinggui.htm#wp1217825)

[FlexAddress verwenden](file:///E:/Software/smdrac3/cmc/cmc1.20/ge/ug/flexaddr.htm#wp1002244)

[CMC mit Microsoft Active Directory verwenden](file:///E:/Software/smdrac3/cmc/cmc1.20/ge/ug/actvdiry.htm#wp1180082)

**[Stromverwaltung](file:///E:/Software/smdrac3/cmc/cmc1.20/ge/ug/pwrmgmt.htm#wp1188066)** 

[iKVM-Modul verwenden](file:///E:/Software/smdrac3/cmc/cmc1.20/ge/ug/ikvm.htm#wp1180867)

[Verwaltung der E/A-Architektur](file:///E:/Software/smdrac3/cmc/cmc1.20/ge/ug/iofabric.htm#wp1000334)

[Fehlerbehebung und Wiederherstellung](file:///E:/Software/smdrac3/cmc/cmc1.20/ge/ug/recovery.htm#wp1180867)

[RACADM-Unterbefehle](file:///E:/Software/smdrac3/cmc/cmc1.20/ge/ug/a-clisub.htm#wp1208792) 

CMC-Definitionen für Eigenschafts[-Datenbankgruppen und Objekte](file:///E:/Software/smdrac3/cmc/cmc1.20/ge/ug/b-dbobj.htm#wp1255370) 

[LCD-Schnittstelle verwenden](file:///E:/Software/smdrac3/cmc/cmc1.20/ge/ug/c-lcdmsg.htm#wp1234144)

[Glossar](file:///E:/Software/smdrac3/cmc/cmc1.20/ge/ug/cmcuggl0.htm#wp1111933)

# **Anmerkungen und Hinweise**

**ANMERKUNG:** Eine ANMERKUNG macht auf wichtige Informationen aufmerksam, mit denen Sie das System besser einsetzen können.

**HINWEIS:** EinHINWEIS warnt vor möglichen Beschädigungen der Hardware oder vor Datenverlust und zeigt auf, wie derartige Probleme vermieden 0 werden können.

# **Irrtümer und technische Änderungen vorbehalten. © 2008 Dell Inc. Alle Rechte vorbehalten.**

Eine Vervielfältigung oder Wiedergabe dieser Materialien in jeglicher Weise ohne vorherige schriftliche Genehmigung von Dell Inc. ist strengstens untersagt.

Warenzeichen, die in diesem Text verwendet werden: *Dell,* das DELL Logo, *OpenManage, PowerEdge,* und *PowerCagnes t*ind Warenzeichen von Dell Inc.: *Microsoft, Active Directory, Active Directory, Active Directory, Active* 

Copyright 1998-2006 The OpenLDAP Foundation. Alle Rechte vorbehalten. Der Weitervertrieb und en und ein genaam<br>sofern durch die öffentliche Lizenz von OpenLDAP autorisiert. Eine Kopie dieser Lizenz sehr in derzuren die en<br>

Vertriebs sowie unter<br>http://www.OpenLDAP.org/license.html befindet. OpenLDAP ist eine eingetragene Marke der OpenLDAP Foundation. Individuelle Dateien und/oder beigetragene Pakete können<br>durch andere Parteien urheberrecht 1999-2003 Howard Y.H. Chu. Teil-Copyright 1999-2003 Symas Corporation. Teil-Copyright 1998-2003 Hallvard B. Furuseth. Alle Rechte vorbehatten, Der Weitervertrieb und die Namen der Inhaber des Urheberrechts dürfen nicht ver

Alle anderen in dieser Dokumentation genannten Marken und Handelsbezeichnungen sind Eigentum der entsprechenden Hersteller und Firmen. Dell Inc. erhebt keinen Anspruch auf Besitzrechte an Marken und Handelsbezeichnungen mit Ausnahme der eigenen.

August 2008 Vers. A00

[Zurück zum Inhaltsverzeichnis](file:///e:/software/smdrac3/cmc/cmc1.20/ge/ug/index.htm)

**Benutzerhandbuch**

# **RACADM-Unterbefehle**

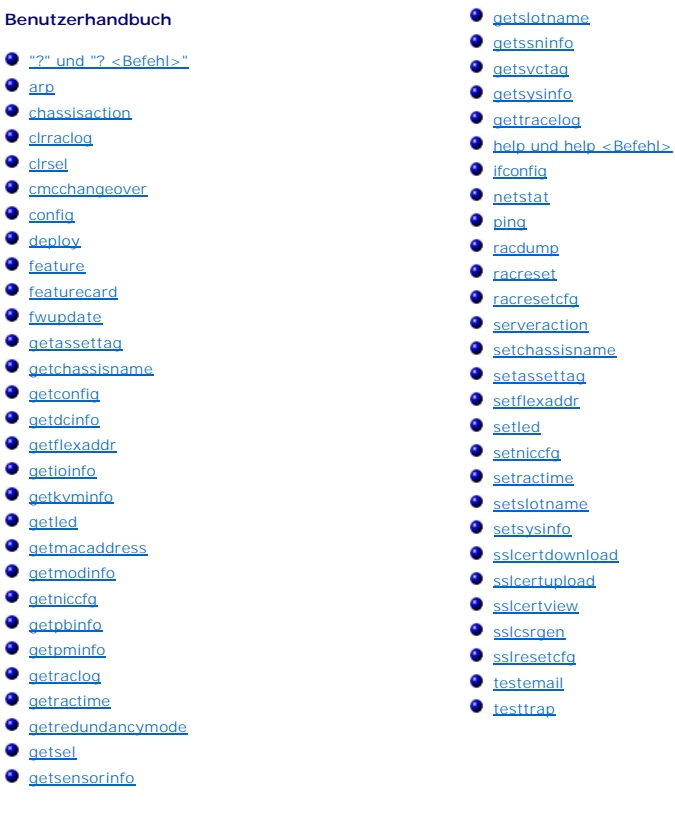

# <span id="page-1-0"></span>**"?" und "? <Befehl>"**

**ANMERKUNG:** Um diesen Unterbefehl zu verwenden, müssen Sie eine **CMC-Anmeldungsbenutzerberechtigung** haben.

### **Beschreibung**

**?** führt sämtliche Unterbefehle auf, die mit dem Befehl **racadm** verwendet werden können, sowie jeweils eine einzeilige Beschreibung.

? <*Befehl*> zeigt die Syntax für den angegebenen Befehl an.

**ANMERKUNG:** Sie können auch die Befehle **help** und **help** <*Befehl*> verwenden, um die gleichen Informationen abzurufen.

### **Verwendung**

#### racadm ?

racadm ? <*Befehl*>

### **Beispiele**

**ANMERKUNG:** Im folgenden Ausgabebeispiel ist nur ein Teil der eigentlichen Ausgabe für den Befehl **racadm ?** zu sehen. Die in diesem Beispiel gezeigten Beschreibungen können eventuell etwas von den Beschreibungen Ihrer racadm-Sitzung abweichen.

#### l racadm ?

- 
- help -- list racadm subcommand description<br>help <subcommand> -- display usage summary for a subcommand<br>? -- list racadm subcommand description<br>? <subcommand> -- display usage summary for a subcommand
- 
- arp -- display the networking arp table

```
chassisaction -- execute chassis or switch power-up/down/cycle or KVM powercycle
  clrraclog -- clear the CMC log
  clrsel -- clear the System Event Log (SEL)
   cmcchangeover -- Changes the redundant state of the CMC from active to standby and vice versa
config -- modify CMC configuration properties
  LEDs on a module
   ...
setniccfg -- modify network configuration properties
  setractime -- set the time on the CMC
   setslotname -- sets the name of the slot in the chassis
   setsysinfo -- set the chassis name and chassis location
sslcertview -- display a CA/server certificate in the CMC
   sslcsrgen -- generate a certificate CSR from the CMC
testemail -- test CMC email notifications
  testtrap -- test CMC SNMP trap notifications
   (help -- racadm-Unterbefehlbeschreibung auflisten
   help <Unterbefehl> -- zeigt die Zusammenfassung für die Anwendung eines Unterbefehls
? -- racadm-Unterbefehlbeschreibung auflisten
   ? <Unterbefehl> -- zeigt die Zusammenfassung für die Anwendung eines Unterbefehls
  arp -- zeigt die vernetzte arp-Tabelle
   chassisaction -- führt den Start-/Herunterfahrvorgang für das Gehäuse, die Weiche oder das KVM durch
   clrraclog -- löscht das CMC-Protokoll
clrsel -- löscht das Systemereignisprotokoll (SEP)
   cmcchangeover -- Ändert den Redundanzzustand des CMC von aktiv nach Stand-by und umgekehrt
   config -- modifiziert die Eigenschaften der CMC-Konfiguration
  LESs an einem Modul
   ...
setniccfg -- modifiziert die Eigenschaften der Netzwerkkonfiguration
   setractime -- setzt die CMC-Zeit
  setslotname -- setzt die Steckplatzbezeichnung im Gehäuse
   setsysinfo -- setzt den Gehäusenamen und die Gehäuseposition
  sslcertview -- zeigt ein CA/Server Zertifikat im CMC
  sslcsrgen -- generiert eine Zertifikatanfrage (CSR) im CMC
  testemail -- testet die CMC-E-Mail-Benachrichtigungen
  testtrap -- testet die CMC-SNMP-Trap-Benachrichtigungen)
l racadm ? getsysinfo
  getsysinfo -- display general CMC and system information
  -<br>Usaqe:
  getsysinfo [-d] [-c] [-A]
   -d : show cmc information
  -c : show chassis information
```
-A : do not show headers or labels (getsysinfo -- zeigt allgmeine CMC- und Systeminformationen an Verwendung:

getsysinfo [-d] [-c] [-A] -d : zeigt CMC-Informationen -c : zeigt Gehäuseinformationen -A : verbirgt Kopfzeilen und Kennzeichnungen)

# <span id="page-2-0"></span>**arp**

**ANMERKUNG:** Um diesen Unterbefehl zu verwenden, müssen Sie eine **Administrator**-Berechtigung haben.

### **Beschreibung**

ARP-Tabelle (Address Resolution Protocol) anzeigen. Diese Tabelle enthält die Zuweisung von IP-Nummern zu MAC-Adressen der NICs im Gehäuse.

### **Beispiel**

```
l racadm arp
```

```
Address          HWtype  HWaddress          Flags Mask    Iface
143.166.152.3    ether 00:07:84:A7:CE:BC  C   eth0
143.166.152.2    ether 00:07:84:7B:9F:FC C   eth0
143.166.152.1   ether 00:00:0C:07:AC:0A C             eth0
143.166.152.113 ether 00:15:C5:48:9C:1D C eth0
```
# <span id="page-2-1"></span>**chassisaction**

**ANMERKUNG:** Um diesen Unterbefehl zu verwenden, müssen Sie eine **Gehäusesteuerungs-Administrator**-Berechtigung haben.

### **Beschreibung**

Führt beim Gehäuse, iKVM oder einem Server eine Stromversorgungsmaßnahme aus.

# **Verwendung**

racadm chassisaction [-m <*Modul*>] <*Maßnahme*>

### **Optionen**

[Tabelle A](#page-3-2)-1 beschreibt die **chassisaction-**Unterbefehloptionen.

#### <span id="page-3-2"></span>**Tabelle A-1. chassisaction-Unterbefehloptionen**

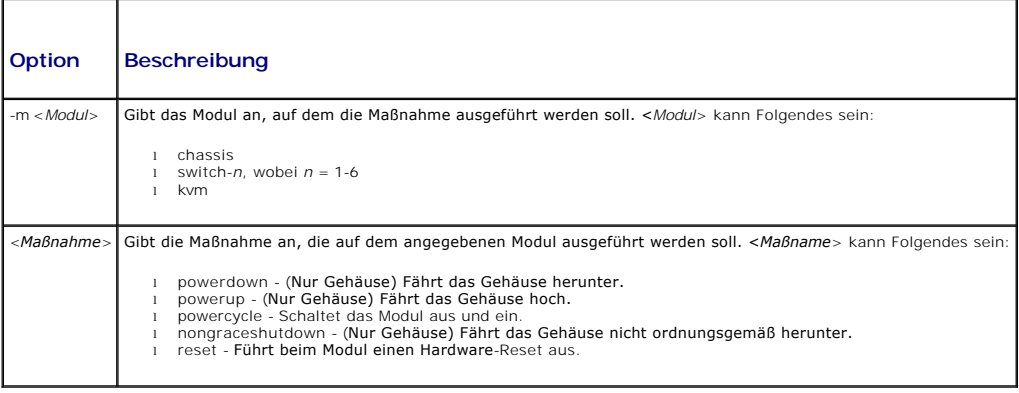

#### **Beispiel**

- l racadm chassisaction -m switch-3 reset
	- Module power operation successful. (Modul-Stromversorgungsvorgang erfolgreich.)

# <span id="page-3-0"></span>**clrraclog**

**ANMERKUNG:** Um diesen Unterbefehl zu verwenden, müssen Sie eine **Administratorberechtigung zum Löschen von Protokollen** haben.

# **Beschreibung**

Entfernt alle vorhandenen Einträge aus dem CMC-Protokoll. Es wird ein neuer Protokolleintrag hinzugefügt, um das Datum und die Uhrzeit der Protokolllöschung sowie den Benutzer aufzuzeichnen, der die Löschung durchgeführt hat.

**ANMERKUNG:** [Um das CMC-Protokoll anzuzeigen, verwenden Sie bitte](file:///e:/software/smdrac3/cmc/cmc1.20/ge/ug/recovery.htm#wp1193690) **[getraclog](#page-20-0)**. Für Information über das CMC-Protokoll, siehe CMC-Protokoll anzeigen.

### **Verwendung**

### racadm clrraclog

**ANMERKUNG:** Der Schalter -A wird ignoriert und wird für die Rückwärtskompatibilität vorhandener Scripte unterstützt.

# **Ausgabe**

Das CMC-Protokoll wurde erfolgreich gelöscht.

# <span id="page-3-1"></span>**clrsel**

**ANMERKUNG:** Um diesen Unterbefehl zu verwenden, müssen Sie eine **Administratorberechtigung zum Löschen von Protokollen** haben.

### **Beschreibung**

Entfernt alle vorhandenen Einträge aus dem Systemereignisprotokoll (SEL oder Hardwareprotokoll). Es wird ein neuer Protokolleintrag hinzugefügt, um das<br>Datum und die Uhrzeit der Protokolllöschung sowie den Benutzer aufzuze

**ANMERKUNG:** [Um das Hardwareprotokoll anzuzeigen, verwenden Sie](file:///e:/software/smdrac3/cmc/cmc1.20/ge/ug/recovery.htm#wp1193246) **getsel**. Für Information über das Hardwareprotokoll, siehe Hardwareprotokoll anzeigen.

### **Verwendung**

racadm clrsel

**ANMERKUNG:** Die Schalter -A und -o generieren keinen zusätzlichen Output und werden unterstützt, um Rückwärtskompatibilität für vorhandene Scripte zu bieten.

# **Ausgabe**

The SEL was cleared successfully. (Das SEL wurde erfolgreich gelöscht.)

# <span id="page-4-0"></span>**cmcchangeover**

**ANMERKUNG:** Um diesen Unterbefehl zu verwenden, müssen Sie eine **Administrator**-Berechtigung haben.

#### **Beschreibung**

Andert den Zustand des CMC in einer redundanten CMC-Konfiguration von aktiv zu Standby oder umgekehrt. Dieser Unterbefehl ist zum Zweck des Remote-<br>Debuggens oder -Testens nützlich.

**ANMERKUNG:** Dieser Befehl ist nur in redundanten CMC-[Umgebungen gültig. Weitere Informationen finden Sie unter](file:///e:/software/smdrac3/cmc/cmc1.20/ge/ug/install.htm#wp1196334) Die redundante CMC-Umgebung verstehen.

# **Verwendung**

racadm cmcchangeover

#### **Ausgabe**

CMC failover initiated successfully. (CMC-Failover erfolgreich initialisiert.)

# <span id="page-4-1"></span>**config**

**ANMERKUNG:** Um diesen Unterbefehl zu verwenden, müssen Sie eine **Gehäusesteuerungs-Administrator**-Berechtigung haben.

### **Beschreibung**

Legt die CMC-Konfigurationsparameter einzeln oder in einem Stapel als Teil einer Konfigurationsdatei fest. Wenn sich die Daten unterscheiden, wird das CMC- Objekt mit dem neuen Wert geschrieben.

### **Verwendung**

racadm config -g <*Gruppe*> -o <*Objekt*> <*Wert*>

racadm config -g <*Gruppe*> -o <*Objekt*> -i <*Index*> <*Wert*>

racadm config -f <*Dateiname*>

#### **Optionen**

[Tabelle A](#page-4-2)-2 beschreibt die Optionen des Unterbefehls **config**.

<span id="page-4-2"></span>**Tabelle A-2. Optionen des Unterbefehls config** 

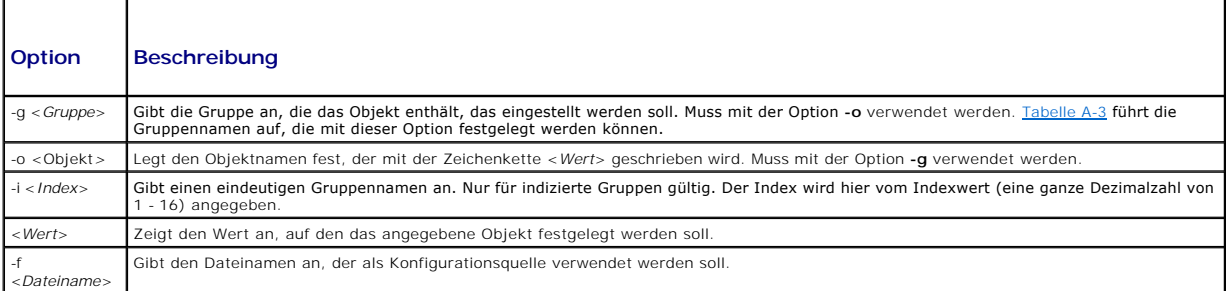

### **Eigenschaftsgruppen**

**ANMERKUNG:** Anhang B, CMC-Definitionen für Eigenschafts[-Datenbankgruppen und Objekte](file:///e:/software/smdrac3/cmc/cmc1.20/ge/ug/b-dbobj.htm#wp1255370), bietet Details zu den Eigenschaftengruppen. Siehe auch [getconfig](#page-10-1).

[Tabelle A](#page-5-0)-3 listet die Eigenschaftsgruppen auf, die mit der Option **-g** festgelegt werden können.

### <span id="page-5-0"></span>**Tabelle A-3. RACADM-Eigenschaftsgruppen**

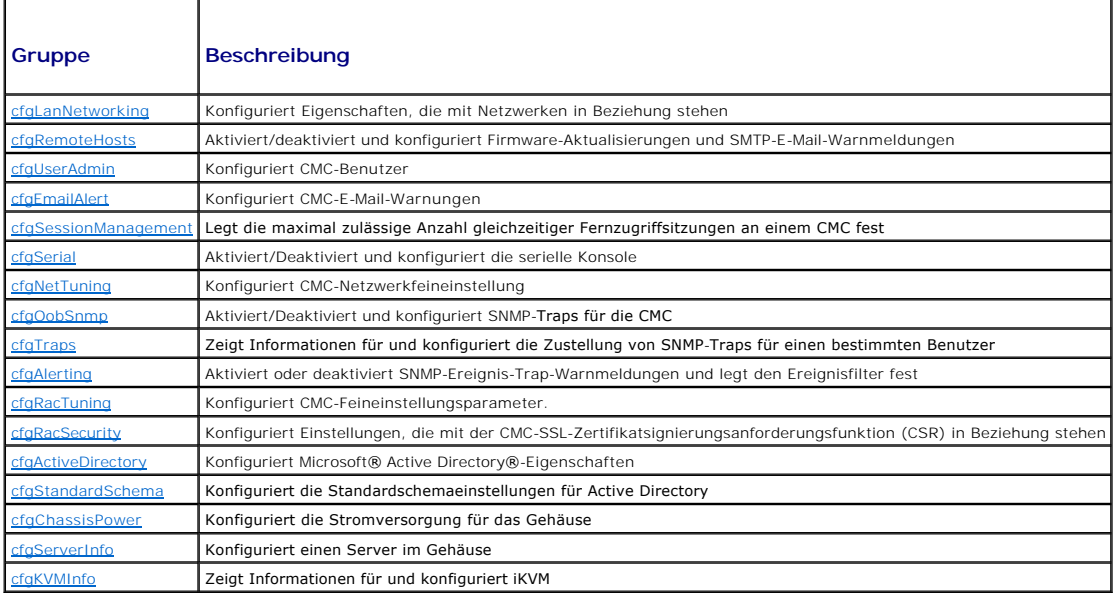

### **Ausgabe**

Der Unterbefehl **config** erstellt eine Fehlerausgabe, wenn einer der folgenden Fälle eintritt:

- l Ungültige Syntax, ungültiger Gruppenname, Objektname, Index oder andere ungültige Datenbankmitglieder
- l Ungenügende Benutzerberechtigungen
- l RACADM-CLI-Fehler
- l Der Unterbefehl **config** zeigt an, wie viele geschriebene Konfigurationsobjekte sich von wie vielen Gesamtobjekten in der cfg-Datei befanden.

#### **Beispiele**

l racadm config -g cfgLanNetworking -o cfgNicIpAddress 10.35.10.100

Setzt den **cfgNicIpAddress**-Konfigurationsparameter (Objekt) auf den Wert 10.35.10.110. Dieses IP-Adressenobjekt ist in der Gruppe cfgLanNetworking enthalten (siehe [cfgLanNetworking](file:///e:/software/smdrac3/cmc/cmc1.20/ge/ug/b-dbobj.htm#wp1204542)).

l racadm config -f myrac.cfg

Konfiguriert den CMC oder konfiguriert ihn neu. Sie können die Datei **myrac.cfg** mithilfe des Befehls **getconfig** erstellen. Sie können die Datei **myrac.cfg** auch manuell bearbeiten, solange Sie sich an die Parsing-Regeln halten (siehe [Parsen-Regeln\)](file:///e:/software/smdrac3/cmc/cmc1.20/ge/ug/racadm.htm#wp1182894).

**ANMERKUNG:** Die Datei **myrac.cfg** enthält keine Kennwortinformationen. Um diese Kennwortinformationen in der Datei zu speichern, müssen Sie sie manuell eingeben.

# <span id="page-6-0"></span>**deploy**

**ANMERKUNG:** Um diesen Unterbefehl zu verwenden, müssen Sie eine **Server Administrator**-Berechtigung haben.

### **Beschreibung**

Konfiguriert die statische IP-Adresse, die Subnetzmaske, das Gateway und das Kennwort für den root-Benutzer auf dem iDRAC für den angegebenen Server.

**ANMERKUNG:** Dieser Unterbefehl ist nur gültig, wenn die DHCP-Option für den angegebenen Server deaktiviert ist. Ist DHCP aktiviert, ruft der Server<br>vom DHCP-Server automatisch eine IP-Adresse, eine Subnetzmaske und ein Ga

**ANMERKUNG: Sie können auch setniccfg** verwenden, um die statische IP-Adresse, die Subnetzmaske und das Gateway sowie DHCP, die Geschwindigkeit und Duplexeigenschaften zu konfigurieren. Weitere Informationen finden Sie unter set

### **Verwendung**

racadm deploy -m <Modul> -u root -p <Passwort> [-s <IP-Adresse> <Subnetz> <Gateway>] [-d]

### **Optionen**

[Tabelle A](#page-6-2)-4 beschreibt die Optionen des Unterbefehls **deploy**.

### <span id="page-6-2"></span>**Tabelle A-4. Optionen des Unterbefehls deploy**

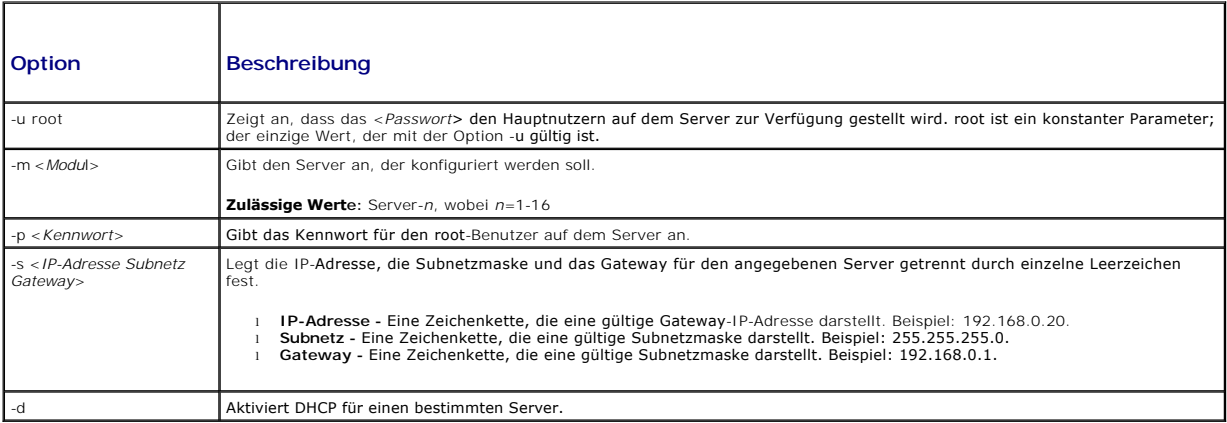

#### **Beispiel**

l racadm deploy server-8 -s 192.168.0.20 255.255.255.0 192.168.0.1

The server was deployed successfully. (Der Server wurde erfolgreich bereitgestellt.)

**ANMERKUNG:** Der Befehl deploy generiert einen Fehler, wenn er auf den Erweiterungssteckplatz eine Multi-Slot-Servers angewandt wird.

l racadm deploy -m server-9 192.168.0.11 255.255.255.0 192.168.0.1

ERROR: Server in slot 9 is an extension of the server in slot 1. (FEHLER: Server in Steckplatz 9 ist eine Erweiterung des Servers in Steckplatz 1.)

# <span id="page-6-1"></span>**feature**

**ANMERKUNG:** Um diesen Unterbefehl zu verwenden, müssen Sie eine **Gehäusesteuerungs-Administrator**-Berechtigung haben. Ein Benutzer with Anmeldeberechtigung kann lediglich den Status einsehen.

### **Beschreibung**

Zeigt alle aktiven Gehäusefunktionen. Die angezeigten Informationen beinhalten den Namen der Funktion, das Aktivierungsdatum und die serielle Nummer der<br>zur Aktivierung verwendeten SD-Karte.

**ANMERKUNG:** Der Unterbefehl **feature** muss ausgeführt werden, während das Gehäuse ausgeschaltet ist, um Befehl FlexAddress zu deaktivieren, da der Befehl sonst einen Fehler liefern würde.

### **Verwendung**

```
racadm feature [-s] [-d -c <Funktionsname>]
```

```
<Funktionsname> = FlexAddress
```
### **Optionen**

[Tabelle A](#page-7-1)-5 beschreibt die Optionen des Unterbefehls **feature**.

<span id="page-7-1"></span>**Tabelle A-5. Optionen des Unterbefehls feature** 

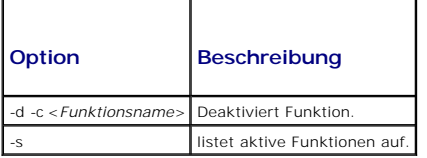

### **Beispiel**

l racadm feature -d -c flexaddress

feature FlexAddress is deactivated on the chassis successfully (Die Funktion FlexAddress ist für das Gehäuse erfolgreich deaktiviert worden)

l racadm feature -s

Feature = FlexAddress

Date Activated = 8 April 2008 - 10:39:40 (Aktivierungsdatum = 08. April 2008 - 10:39:40)

Feature installed from SD card SN = 01122334455 (Funktion installiert von SD-Karte SN = 01122334455)

# <span id="page-7-0"></span>**featurecard**

**ANMERKUNG:** Um diesen Unterbefehl zu verwenden, müssen Sie eine **Gehäusesteuerungs-Administrator**-Berechtigung haben.

### **Beschreibung**

×

Überprüft die korrekte Installation der SD-Karte und zeigt den SD-Kartenstatus an. Die untenstehende Tabelle listet die Statusmeldungen auf, die vom Befehl zurückgegeben werden.

#### **Tabelle A-6. Statusmeldungen, geliefert durch den Befehl featurecard -s**

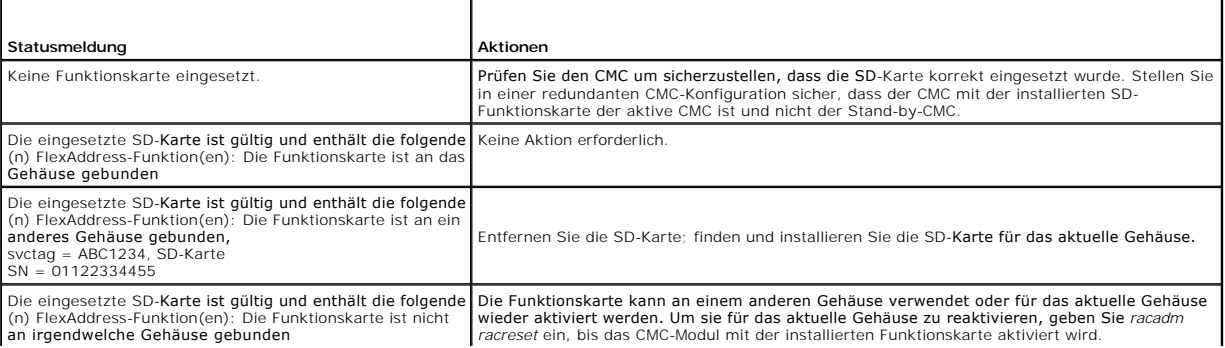

#### **Verwendung**

racadm featurecard -s

### **Optionen**

[Tabelle A](#page-8-1)-7 beschreibt die Optionen des Unterbefehls **featurecard**.

### <span id="page-8-1"></span>**Tabelle A-7. Optionen des Unterbefehls featurecard**

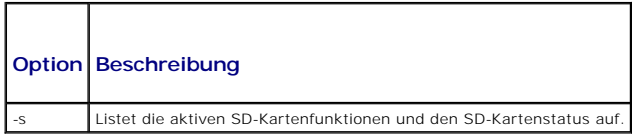

#### **Beispiel**

racadm featurecard -s

l racadm featurecard -s

The feature card inserted is valid and contains the following feature(s) FlexAddress: The feature card is bound to this chassis (Die eingesetzte SD-Karte ist gültig und enthält die folgende(n) FlexAddress-Funktion(en): Die Funktionskarte ist an das Gehäuse gebunden)

# <span id="page-8-0"></span>**fwupdate**

**ANMERKUNG:** Um diesen Unterbefehl zu verwenden, müssen Sie eine **Gehäusekonfigurations-Administrator**-Berechtigung haben.

### **Beschreibung**

Aktualisiert die Firmware des iKVM, des primären CMC, (wenn vorhanden) des Stand-by-CMC, des iDRAC-Servers und des EAM-Infrastrukturgerätes. Führt auch Aktualisierungen für die iDRAC-Firmware aus, wenn die vorhandene Firmware beschädigt ist.

**ANMERKUNG:** Das Ausführen des Unterbefehls **fwupdate** zur Aktualisierung der Firmware auf dem primären CMC führt dazu, dass alle Telnet- und Internetverbindungen aufgegeben werden. Um den Fortschritt der Aktualisierung zu verfolgen, verwenden Sie die Option -s. Während der<br>Aktualisierung aller weiteren Module (einschließlich des Standby-CMC) wird der primäre CM

ANMERKUNG: Der fwupdate-Unterbefehl kann nur für eine Komponente auf einmal für das iKVM ausgeführt werden. Bei den CMCs, Servern und<br>EAM-Infrastrukturgeräten können mehrere Geräte gleichzeitig mit derselben Handlung aktua

### **Verwendung**

racadm fwupdate -g -u -a <*tftp-Server-IP-Adresse*> {-f <*ftp-Server-IP-Adresse*> <*Benutzername*> <*Passwort>*} -d <*Pfad*> -m <*Ziel*>

```
racadm fwupdate -s
racadm fwupdate -c
```
#### **Optionen**

[Tabelle A](#page-8-2)-8 beschreibt die Optionen des Unterbefehls **fwupdate**.

# <span id="page-8-2"></span>**Tabelle A-8. Optionen des Unterbefehls fwupdate**

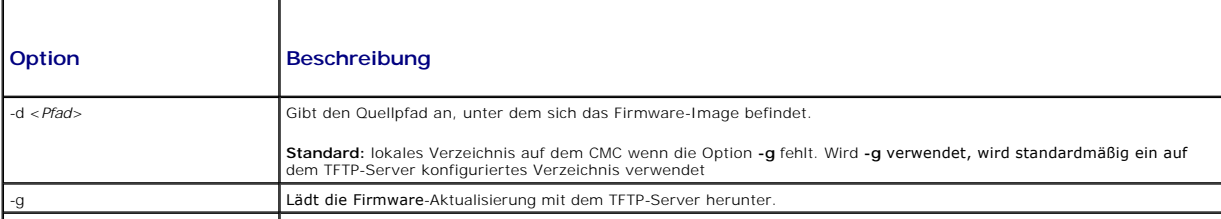

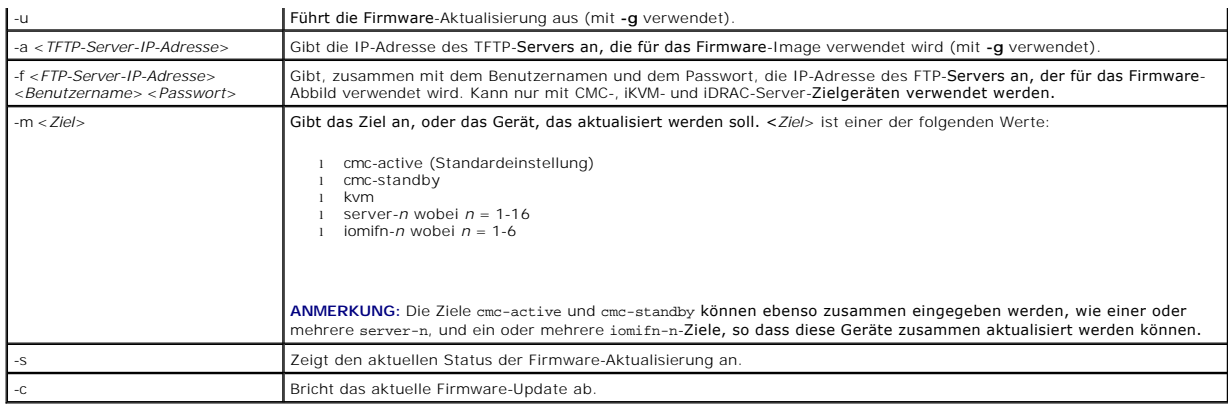

**ANMERKUNG:** Warten Sie, bis die Übertragung der Datei vom TFTP-Server abgeschlossen ist, bevor Sie den Status der Aktualisierung überprüfen.

**ANMERKUNG:** Wenn, bei der Verwendungen von FTP, der vollständige Dateipfade zur Abbilddatei auf dem CLI bereitgestellt wird, dann wird dieser Pfad verwendet, um die Datei auf dem Host-Computer zu lokalisieren. Wird der Pfad nicht bereitgestellt, dann wird das Hauptverzeichnis des angegebenen<br>Benutzers nach der Datei durchsucht, wenn das Host-System auf Linux oder ein wird der Standardordner (wie **ftproot**) gesucht.

### **Beispiel**

l racadm fwupdate -g -u -a 192.168.0.120 -d firmimg.cmc -m cmc-active

TFTP firmware update has been initiated. This update process may take several minutes to complete. (Die TFTP-Firmwareaktualisierung wurde initiiert. Dieser Vorgang kann einige Minuten dauern.)

Firmware update complete. (Firmware-Aktualisierung abgeschlossen.)

l racadm fwupdate -s -m cmc-active

Firmware update in progress. (Firmware-Aktualisierung wird durchgeführt.)

**ANMERKUNG:** Der Befehl fwupdate generiert einen Fehler, wenn er auf den Erweiterungssteckplatz eine Multi-Slot-Servers angewandt wird.

l racadm fwupdate -g -u -a 192.168.0.120 -d update -m server-9

ERROR: Server in slot 9 is an extension of the server in slot 1. (FEHLER: Server in Steckplatz 9 ist eine Erweiterung des Servers in Steckplatz 1.)

# <span id="page-9-0"></span>**getassettag**

**ANMERKUNG:** Um diesen Unterbefehl zu verwenden, müssen Sie eine **CMC-Benutzeranmeldeberechtigung** haben.

#### **Beschreibung**

Zeigt die Systemkennnummer für das Gehäuses an.

### **Verwendung**

racadm getassettag [-m <*Modul*>]

### **Optionen**

[Tabelle A](#page-9-1)-9 beschreibt die Optionen des Unterbefehls **getassettag**.

#### <span id="page-9-1"></span>**Tabelle A-9. Optionen des Unterbefehls getassettag**

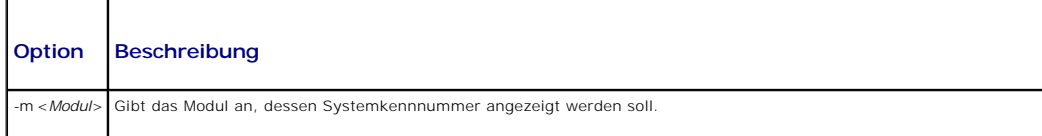

**Zulässiger Wert:** chassis Da es nur einen erlaubten Wert gibt, können Sie die gleiche Ausgabe abrufen, wenn Sie diese Option nicht einschließen.

### **Beispiel**

l racadm getassettag -m chassis

oder

```
racadm getassettag
```
chassis 78373839–33

# <span id="page-10-0"></span>**getchassisname**

**ANMERKUNG:** Um diesen Unterbefehl zu verwenden, müssen Sie eine **CMC-Benutzeranmeldeberechtigung** haben.

### **Beschreibung**

Zeigt den Namen des Gehäuses an.

### **Verwendung**

racadm getchassisname

### **Beispiel**

l racadm getchassisname

PowerEdge 2955

# <span id="page-10-1"></span>**getconfig**

**ANMERKUNG:** Um diesen Unterbefehl zu verwenden, müssen Sie eine **Gehäusekonfigurations-Administrator**-Berechtigung haben.

### **Beschreibung**

Zeigt die CMC-Konfigurationsparameter an und ermöglicht Ihnen, CMC-Konfigurationsgruppen in einer .cfg-Datei zu speichern.

### **Verwendung**

racadm getconfig -g <*GruppenName*> racadm getconfig -g <*GruppenName*> -o <*Objekt*> racadm getconfig -g <*GruppenName*> -i <*Index*> racadm getconfig -u <*Benutzername*> racadm getconfig -h racadm getconfig -f <*Dateiname*>

### **Optionen**

[Tabelle A](#page-10-2)-10 beschreibt die Optionen des Unterbefehls **getconfig**.

<span id="page-10-2"></span>**Tabelle A-10. Optionen des Unterbefehls getconfig**

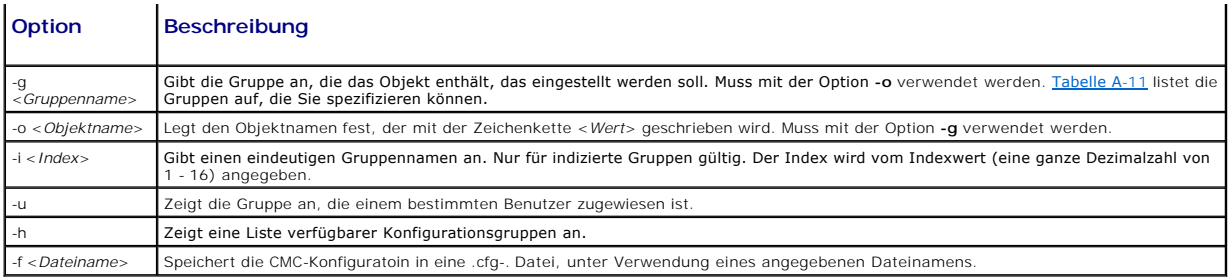

# **Eigenschaftsgruppen**

**ANMERKUNG:** CMC-Definitionen für Eigenschafts[-Datenbankgruppen und Objekte,](file:///e:/software/smdrac3/cmc/cmc1.20/ge/ug/b-dbobj.htm#wp1255370) liefert Details zu diesen Eigenschaftengruppen. Siehe auch [config.](#page-4-1)

[Tabelle A](#page-11-0)-11 listet die Eigenschaftsgruppen auf, die mit der Option -g des Unterbefehls **getconfig** festgelegt werden können.

### <span id="page-11-0"></span>**Tabelle A-11. Eigenschaftsgruppen für den Unterbefehl getconfig**

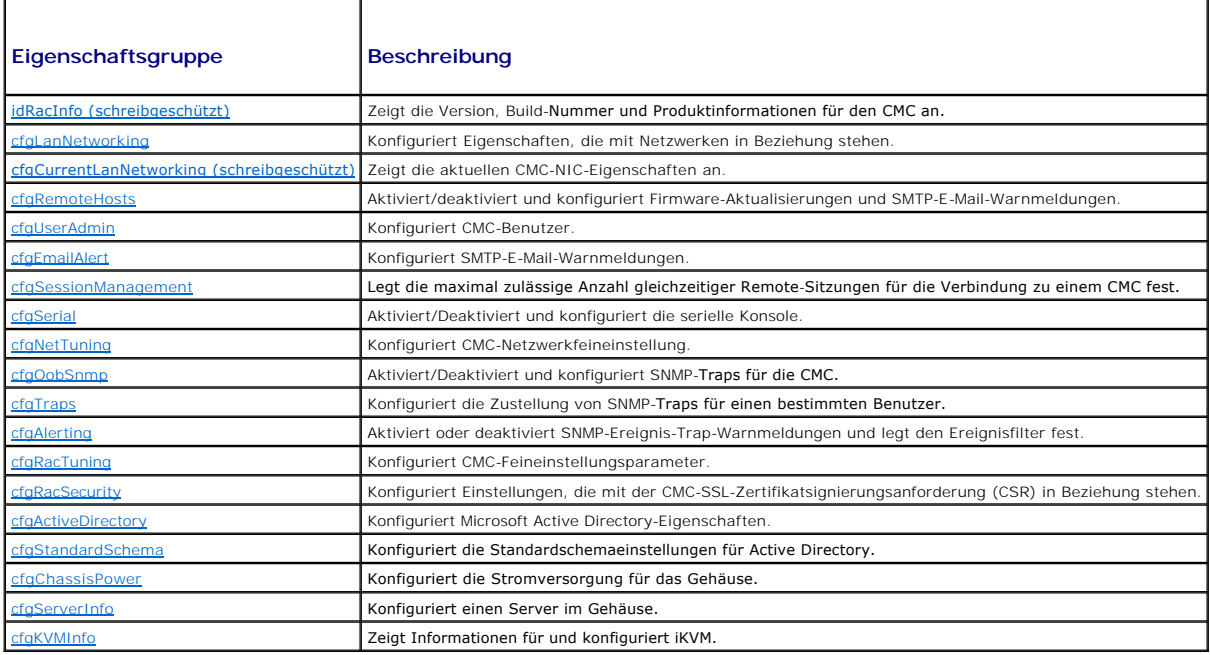

# **Ausgabe**

Dieser Unterbefehl erzeugt eine Fehlerausgabe, wenn einer der folgenden Punkte eintritt:

l Ungültige Syntax, ungültiger Gruppenname, Objektname, Index oder andere ungültige Datenbankmitglieder

l RACADM-CLI-Übertragungsfehler

Wenn keine Fehler festgestellt werden, zeigt dieser Unterbefehl den Inhalt der angegebenen Konfiguration an.

### **Beispiele:**

l racadm getconfig -g cfgLanNetworking

Zeigt alle Konfigurationseigenschaften (Objekte) an, die in der Gruppe **cfgLanNetworking** enthalten sind (siehe [cfgLanNetworking](file:///e:/software/smdrac3/cmc/cmc1.20/ge/ug/b-dbobj.htm#wp1204542)).

l racadm getconfig -g cfgserverinfo -o cfgservername 123456789012345

Speichert den Steckplatznamen des Servers; der Slotname kann maximal 15 Zeichen betragen (siehe [cfgServerName](file:///e:/software/smdrac3/cmc/cmc1.20/ge/ug/b-dbobj.htm#wp1207457)).

l racadm getconfig -f myrac.cfg

Speichert alle Gruppenkonfigurationsobjekte vom CMC in **myrac.cfg**.

l racadm getconfig -h

Zeigt eine Liste der verfügbaren Konfigurationsgruppen auf der CMC.

l racadm getconfig -u root

Zeigt die Konfigurationseigenschaften für den Benutzer mit dem Namen root an.

# <span id="page-12-0"></span>**getdcinfo**

**ANMERKUNG:** Um diesen Unterbefehl zu verwenden, müssen Sie eine **CMC-Benutzeranmeldeberechtigung** haben.

### **Beschreibung**

Zeigt das allgemeine E/A-Modul und die Konfigurationsinformationen zur Tochterkarte an.

ANMERKUNG: Strukturbestätigung für Server-DCs wird nur ausgeführt, wenn das Gehäuse eingeschaltet ist. Wenn sich das Gehäuse im Standby-Modus<br>befindet, bleiben die iDRACs der Servermodule ausgeschaltet und sind somit nicht

### **Verwendung**

racadm getdcinfo

**ANMERKUNG:** Die untenstehen Beispielausgabe gilt für ein Multi-Slot-Server-System.

#### **Beispiel**

l racadm getdcinfo

Group 1 I/O Type : Gigabit Ethernet Group 2 I/O Type : FibreChannel 8 Group 3 I/O Type : Infiniband DDR

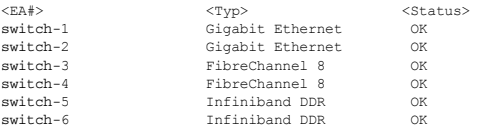

<Server#> <Präsenz> <DC1 Typ> <DC1 Status> <DC2 Typ> <DC2 Status>

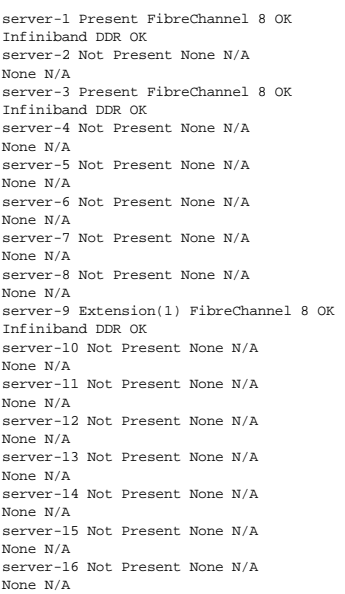

# <span id="page-13-0"></span>**getflexaddr**

**ANMERKUNG:** Um diesen Unterbefehl zu verwenden, müssen Sie eine **CMC-Benutzeranmeldeberechtigung** haben.

### **Beschreibung**

Zeigt den aktiv/deaktiv-Status des gesamten Gehäuses an. Wenn mit dem Schalter **-i** verwendet, zeigt der Befehlt die MACs/WWNs je Steckplatz an.

**ANMERKUNG: Wenn FlexAddres nicht für das Gehäuse aktiviert wurde, zeigt der Befehl die Server-zugewiesenen MAC/WWN-Adressen. Ist der<br>Steckplatz unbelegt, wird der Befehl eine Fehlermeldung liefern.** 

### **Verwendung**

racadm getflexaddr [-i <Slot#>]

 $s$ lot#> = 1 to 16

### **Optionen**

[Tabelle A](#page-13-1)-12 beschreibt die Optionen des Unterbefehls **getflexaddr**.

### <span id="page-13-1"></span>**Tabelle A-12. Optionen des Unterbefehls getflexaddr**

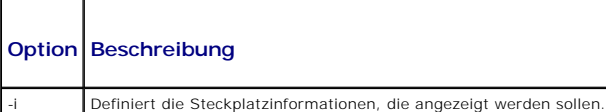

#### **Beispiel**

- l racadm getflexaddr
	- <Slot#> <SlotName> <Status>
	- 1 slot-1 aktiviert
	- 2 slot-2 aktiviert
	- 3 slot-3 deaktiviert
	- 4 slot-4 deaktiviert
	- 5 slot-5 deaktiviert
	- 6 slot-6 deaktiviert 7 slot-7 deaktiviert
	- 8 slot-8 deaktiviert
	- 9 slot-9 deaktiviert
	- 10 slot-10 deaktiviert
	- 11 slot-11 deaktiviert
	- 12 slot-12 deaktiviert
	- 13 slot-13 deaktiviert
	- 14 slot-14 deaktiviert
	- 15 slot-15 deaktiviert
	- 16 slot-16 deaktiviert
	- <Struktur> <Typ> <Status>
	- Struktur-A Ethernet deaktiviert

Struktur-B iSCSI aktiviert

Struktur-C fiber channel aktiviert

l racadm getflexaddr -i 1

Slot-1 flexaddress aktiviert = 1

<Struktur> <Typ> <Server-zugewiesen> <Gehäuse-zugewiesen>

```
Slot1-A1 Gigabit Ethernet 00:1C:23:CD:AC:D2(aktiv)
00:1E:C9:FF:E3:21
iSCSI 00:1C:23:CD:AC:D3(aktiv)
00:1E:C9:FF:E3:22
Slot1-A2 Gigabit Ethernet 00:1C:23:CD:AC:D4(aktiv)
00:1E:C9:FF:E3:23 
iSCSI 00:1C:23:CD:AC:D5(aktiv)
00:1E:C9:FF:E3:24
slot1-B1 Gigabit Ethernet 00:1D:09:71:B3:60
00:1E:C9:FF:E3:25(aktiv)
iSCSI 00:1D:09:71:B3:61
00:1E:C9:FF:E3:26(aktiv)
slot1-B2 Gigabit Ethernet 00:1D:09:71:B3:62
00:1E:C9:FF:E3:27(aktiv)
iSCSI 00:1D:09:71:B3:63
00:1E:C9:FF:E3:28(aktiv)
slot1-C1 Fiber Channel 4 10:00:00:00:C9:63:51:0E
20:01:00:1E:C9:FF:E3:29(aktiv)
slot1-C2 Fiber Channel 4 10:00:00:00:C9:63:51:0D
20:01:00:1E:C9:FF:E3:29(aktiv)
```
# <span id="page-14-0"></span>**getioinfo**

**ANMERKUNG:** Um diesen Unterbefehl zu verwenden, müssen Sie eine **CMC-Benutzeranmeldeberechtigung** haben.

#### **Beschreibung**

Zeigt allgemeine Informationen zu den E/A-Modulen des Gehäuses an.

**ANMERKUNG:** Bei dem Strukturtyp kann es sich um jeden unterstützten E/A-Strukturtyp handeln, wie z. B. Ethernet, Fiber Channel und Infiniband.

#### **Verwendung**

racadm getioinfo

#### **Beispiel**

racadm getioinfo

<EA> <Name> <Typ> <Präsenz> <POST> <Strom><br>Weiche-1 Ethernet Passthrough Gigabit Ethernet vorhanden

OK EIN Weiche-2 k.A. kein Nicht präsent

k.A. k.A. Weiche-3 k.A. kein Nicht präsent

k.A. k.A. Weiche-4 k.A. kein Nicht präsent

k.A. k.A. Weiche-5 k.A. kein Nicht präsent

k.A. k.A. Weiche-6 k.A. kein Nicht präsent

k.A. k.A.

# <span id="page-14-1"></span>**getkvminfo**

**ANMERKUNG:** Um diesen Unterbefehl zu verwenden, müssen Sie eine **CMC-Benutzeranmeldeberechtigung** haben.

### **Beschreibung**

Zeigt die iKVM-Modulinformationen an.

### **Verwendung**

racadm getkvminfo

### **Beispiel**

racadm getkvminfo

<Modul> <Präsenz> <Modell> <FW Version> <Status> KVM Präsent Avocent iKVM Switch 00.05.00.04 Bereit

# <span id="page-15-0"></span>**getled**

**ANMERKUNG:** Um diesen Unterbefehl zu verwenden, müssen Sie eine **CMC-Benutzeranmeldeberechtigung** haben.

### **Beschreibung**

Zeigt die LED-Einstellungen auf einem Modul an: blinkend, nicht blinkend oder unbekannt (für leere Steckplätze).

# **Verwendung**

racadm getled -m <*Modul*>

[Tabelle A](#page-15-1)-13 beschreibt die Optionen des Unterbefehls **getled**.

### <span id="page-15-1"></span>**Tabelle A-13. Optionen des Unterbefehls getled**

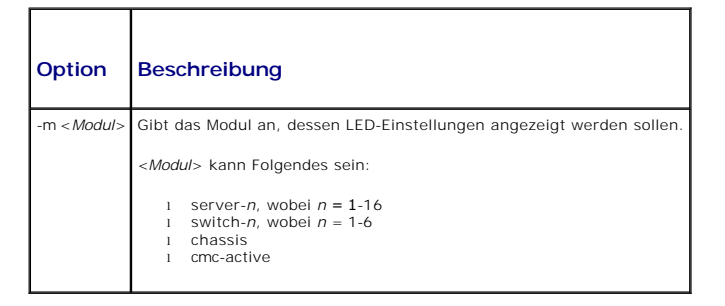

### **Beispiele**

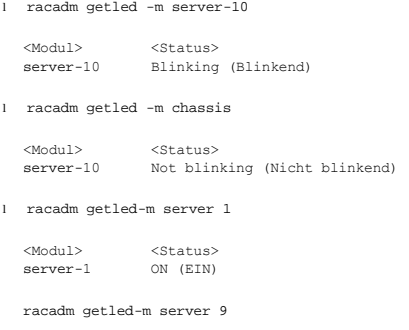

<Modul> <Status> Server-9 Extension(1)

# <span id="page-16-0"></span>**getmacaddress**

**ANMERKUNG:** Um diesen Unterbefehl zu verwenden, müssen Sie eine **CMC-Benutzeranmeldeberechtigung** haben.

### **Beschreibung**

Zeigt die MAC-Adressen für alle Module oder für ein bestimmtes Modul an.

### **Verwendung**

racadm getmacaddress [-m <*Modul*>] [<-t iscsi]

racadm getmacaddress [-a]

### **Optionen**

[Tabelle A](#page-16-2)-14 beschreibt die Optionen des Unterbefehls **getmacaddress**.

### <span id="page-16-2"></span>**Tabelle A-14. Optionen des Unterbefehls getmacaddress**

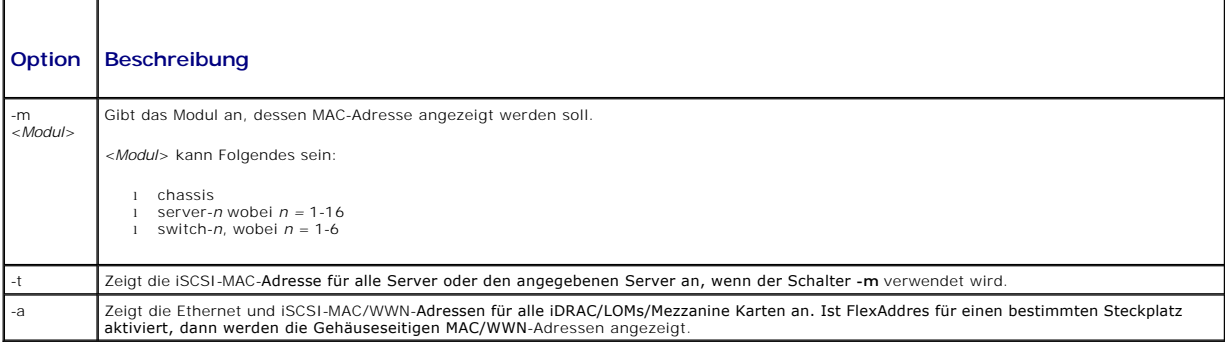

### **Beispiel**

racadm getmacaddress -m server-1

<Name> <Präsenz> <BMC MAC Adresse> <NIC1 MAC Adresse> <NIC2 MAC Adresse><br>server-1 Present 00:11:43:FD:B7:2A 00:11:43:FD:B7:2A 00:11:43:FD:B7:2B<br>server-9 Extension(1) k.A. 00:11:43:FD:B7:2C 00:11:43:FD:B7:2D

# <span id="page-16-1"></span>**getmodinfo**

**ANMERKUNG:** Um diesen Unterbefehl zu verwenden, müssen Sie eine **CMC-Benutzeranmeldeberechtigung** haben.

Das Service-Tag-Nummernfeld ist für Module, die keine Service-Tag-Nummern aufweisen, leer.

### **Beschreibung**

Zeigt Konfigurations- und Statusinformationen für alle Module oder ein angegebenes Modul (Server, Switch, CMC, Lüftereinheit oder Netzteileinheit) im Gehäuse an.

## **Verwendung**

racadm getmodinfo [-m <*Modul*>] [-A]

### **Optionen**

[Tabelle A](#page-17-1)-15 beschreibt die Optionen des Unterbefehls **getmodinfo**.

# <span id="page-17-1"></span>**Tabelle A-15. Optionen des Unterbefehls getmodinfo**

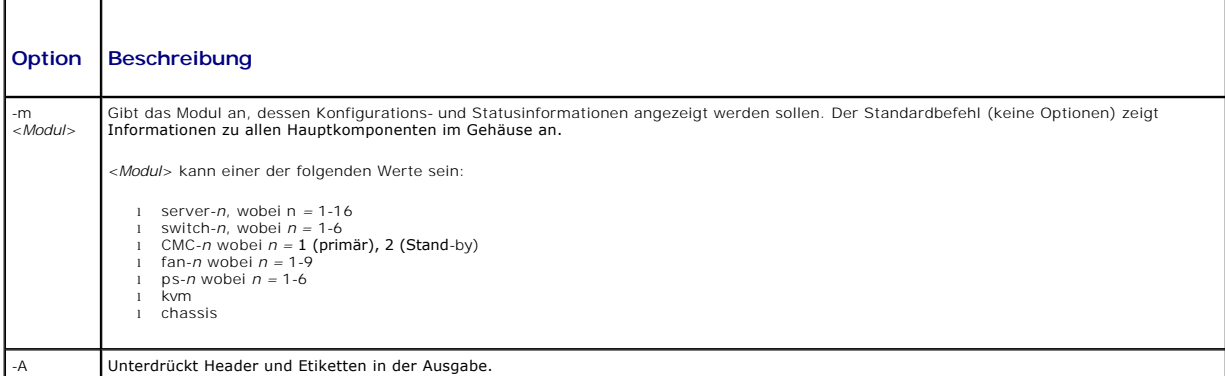

# **Beispiel**

l racadm getmodinfo -m switch-1

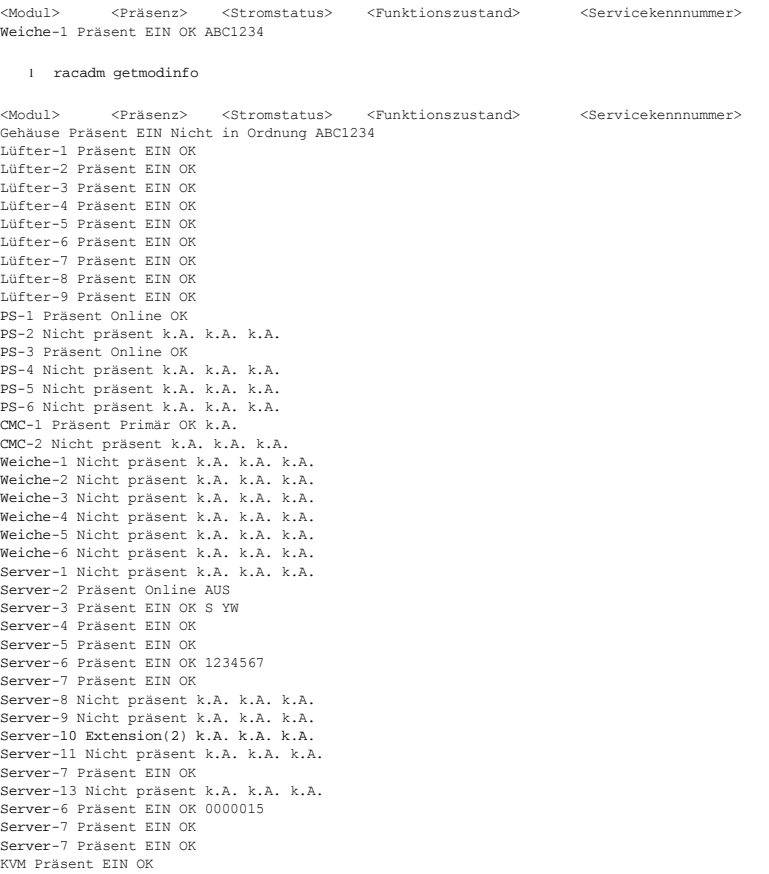

# <span id="page-17-0"></span>**getniccfg**

**ANMERKUNG:** Um diesen Unterbefehl zu verwenden, müssen Sie eine **CMC-Benutzeranmeldeberechtigung** haben.

# **Beschreibung**

Zeigt Netzwerkeinstellungen für einen Server, Switch oder das Gehäuse an.

**ANMERKUNG:** Mit dem Unterbefehl **getniccfg** wird eine entsprechende Fehlermeldung angezeigt, wenn der Vorgang nicht erfolgreich ist.

### **Verwendung**

racadm getniccfg [-m <*Modul*>]

### **Optionen**

[Tabelle A](#page-18-1)-16 beschreibt die Optionen des Unterbefehls **getniccfg**.

### <span id="page-18-1"></span>**Tabelle A-16. Optionen des Unterbefehls getniccfg**

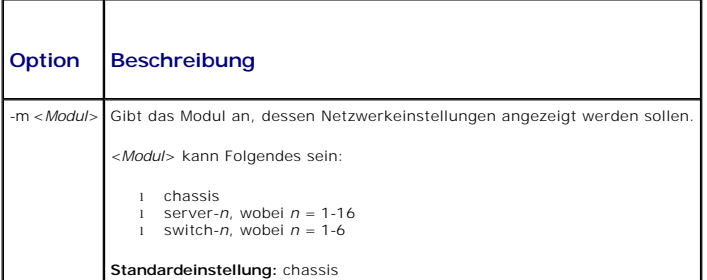

### **Beispiele**

```
racadm getniccfg
```

```
NIC Aktiviert = 1
 DHCP Aktiviert = 1
Statische IP-Adresse = 192.168.0.120
 Statische Subnetzmaske = 255.255.255.0
Statisches Gateway = 192.168.0.1
Aktuelle IP-Adresse = 10.35.155.160
Aktuelle Subnetzmaske = 255.255.255.0
 Aktuelles Gateway = 10.35.155.1
Geschwindigkeit = Automatische Aushandlung
Duplex = Automatische Aushandlung
```
l racadm getniccfg -m server-1

DHCP aktiviert = 0 IP-Adresse = 192.168.0.135 Subnetzmaske = 255.255.255.0 Gateway = 192.168.0.1

l racadm getniccfg -m server-9

FEHLER: Server in Steckplatz 9 ist eine Erweiterung des Servers in Steckplatz 1.

# <span id="page-18-0"></span>**getpbinfo**

**ANMERKUNG:** Um diesen Unterbefehl zu verwenden, müssen Sie eine **CMC-Benutzeranmeldeberechtigung** haben.

### **Beschreibung**

Zeigt Strombudget-Statusinformationen an.

### **Verwendung**

racadm getpbinfo

### **Beispiel**

racadm getpbinfo

```
[Strombudgetstatus]
 Systemeingangsleistung = 700 W<br>Systemspitzenleistung = 0 W<br>Zeitstempel -System spitzen leistung= 01:08:23 27.01.09<br>Zeitstempel -System minimal leistung= 01:08:23 27.01.00<br>Zeitstempel -System minimal leistung= 20:18:30 27.0
Redundanz = Nein
Systemeingangsleistungsgrenze = 7928 W
 Redundanz-Politik = Keine
Dynamische Netzteilzuschaltung aktiviert = No
 Maximale Systemeingangskapazität = 0 W
Eingangsredundanzreserve = 0 W
Zu Servern zugewiesene Eingangsleistung = 0 W
 Zur Gehäuseinfrastruktur zugewiesene Eingangsleistung  = 0 Watt
Gesamte Eingangsleistung für Zuweisung     = 0 W
Stand-by-Eingangsleistungskapazität = 0 W
 [Gehäusenetzteil-Zustandstabelle]
<Name> <Präsenz> <Strom zustand> <Eingangsstrom> <Eingangsspannung> <Ausgangwertung>
PS1 Online EIN 16,1 A 32 V 
2360 W
PS2 Nicht präsent Slot unbelegt k.A. k.A.
 -
PS3 Nicht präsent Slot unbelegt k.A. k.A.
 -
PS4 Nicht präsent Slot unbelegt k.A. k.A.
 -
PS5 Nicht präsent Slot unbelegt k.A. k.A.
 -
PS6 Nicht präsent Slot unbelegt k.A. k.A.
 -
[Servermodulleistungsverbrauchstabelle]
<Slot#><Servername><Stromzustand><Zuweisung><Priorität><Einschub typ>
1 SLOT-01 k.A. k.A. 5 k.A.
 2 SLOT-02 AUS 0 W 5 PowerEdgeM805
3 SLOT-03 EIN 164 W 5 k.A.
 4 SLOT-04 EIN 155 W 5 
5 SLOT-05 EIN 180 W 5 
 6 SLOT-06 EIN 180 W 5 PowerEdgeM600
7 SLOT-07 EIN 170 W 5 
8 SLOT-08 k.A. k.A. 5 k.A.
 9 SLOT-09 k.A. k.A. 5 k.A.
10 SLOT-10 Extension(2) k.A. 5 k.A.
11 SLOT-11 k.A. k.A. 5 k.A.
12 SLOT-12 EIN 125 W 5 PowerEdgeM600
13 SLOT-13 k.A. k.A. 5 k.A.
14 SLOT-14 EIN 342 W 5 k.A.
15 SLOT-15 EIN 140 W 5
```
# 16 SLOT-16 EIN 125 W 5 k.A.

# <span id="page-19-0"></span>**getpminfo**

**ANMERKUNG:** Um diesen Unterbefehl zu verwenden, müssen Sie eine **CMC-Benutzeranmeldeberechtigung** haben.

### **Beschreibung**

Zeigt Strombudget-Statusinformationen an.

# **Verwendung**

racadm getpminfo

### **Beispiel**

racadm getpminfo

[Stromstatistik in Echtzeit ] Systemeingangsleistung = 600 W (188 BTU/hr) Systemspitzenleistung = 600 W (188 BTU/hr) Startzeit der Systemspitzenleistung = 16:02:10 01/16/2008<br>Zeitstempel der Systemspitzenleistung = 06:32:55 01/26/2009<br>Systemminimalleistung = 400 W (177 BTU/hr) Startzeit der Systemminimalleistung = 22:43:21 01/21/2008 Zeitstempel der Systemminimalleistung = 06:32:55 01/26/2009 Systemleerlaufleistung = 68 W (188 BTU/hr) Systempotentialleistung = 68 W (188 BTU/hr) Systemeingangsstromwert = 32,2 A

[Echtzeit Energie Statistik] Systemenergieverbrauch = 6,4 kWh Startzeit des Systemenergieverbrauchs = 16:02:10 01/16/2008 Zeitstempel des Systemenergieverbrauchs = 16:02:10 01/16/2008

[Systemstromstatus] Allgemeiner Stromzustand = OK Redundanz = Nein

[Regelkonfiguration des Systemstroms] Systemeingangsleistungsgrenze = 7928 W (7928 BTU/hr | 10%) Überschuss für Spitzenleistung = 7000 W (6130 BTU/hr) Redundanz-Politik = Keine Dynamische Netzteilzuschaltung aktiviert = No

[Strombudgetierung] Maximale Systemeingangskapazität = 0W Eingangsredundanzreserve = 0W Zu Servern zugewiesene Eingangsleistung = 0W Zur Gehäuseinfrastruktur zugewiesene Eingangsleistung = 51W Gesamte Eingangsleistung für Zuweisung = 0 W Stand-by-Eingangsleistungskapazität = 0 W

# <span id="page-20-0"></span>**getraclog**

**ANMERKUNG:** Um diesen Unterbefehl zu verwenden, müssen Sie eine **CMC-Benutzeranmeldeberechtigung** haben.

### **Beschreibung**

Zeigt die CMC-Protokolleinträge an. Der Zeitstempel beginnt um Mitternacht, dem 1. Januar, und nimmt so lange zu, bis das System startet. Nachdem das System gestartet wurde, wird der Zeitstempel des Systems verwendet.

### **Verwendung**

racadm getraclog [-i]

racadm getraclog [-s <*Starteintrag*>] [-c <*Anzahl*>] [-m]

### **Optionen**

[Tabelle A](#page-20-1)-17 beschreibt die Optionen des Unterbefehls **getraclog**.

### <span id="page-20-1"></span>**Tabelle A-17. getraclog Unterbefehlsoptionen**

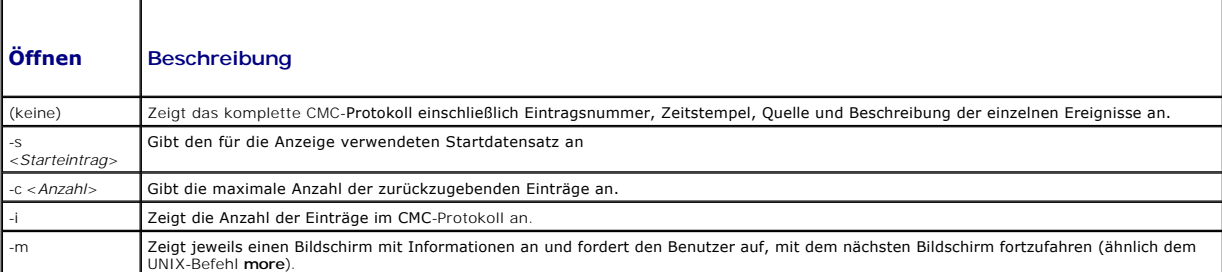

**ANMERKUNG:** Die Schalter -A und -o generieren keinen zusätzlichen Output und werden unterstützt, um Rückwärtskompatibilität für vorhandene Scripte zu bieten.

### **Beispiele**

l racadm getraclog -c 5

```
Apr 21 10:17:46 cmc : CMC1: aktiv<br>Apr 21 10:17:46 cmc : CMC1: AC hochgefahren<br>Apr 21 10:17:48 cmc : CMC1: nicht redundant<br>Apr 21 12:17:48 cmc : Anmeldung erfolgreich (Benutzername = root)<br>Apr 23 23:59:11 cmc : Sitzung schl
```
l racadm getraclog -i

Einträge insgesamt: 171

# <span id="page-21-0"></span>**getractime**

**ANMERKUNG:** Um diesen Unterbefehl zu verwenden, müssen Sie eine **CMC-Benutzeranmeldeberechtigung** haben.

### **Beschreibung**

Zeigt Datum und Uhrzeit an, die derzeit beim CMC eingestellt sind.

#### **Verwendung**

racadm getractime [-d] [-z]

### **Optionen**

[Tabelle A](#page-21-2)-18 beschreibt die Optionen des Unterbefehls **getractime**.

### <span id="page-21-2"></span>**Tabelle A-18. Optionen des Unterbefehls getractime**

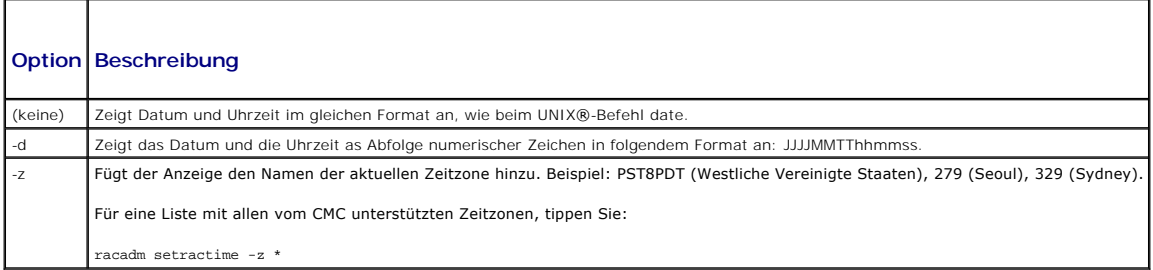

### **Beispiele**

l racadm getractime

Don Dez 8 20:15:26 2005

- l racadm getractime -z
- Donnerstag, 8. Dez 2005 20:15:29 2006 CST6CDT
- l racadm getractime -d

0051208201542,000000

# <span id="page-21-1"></span>**getredundancymode**

**ANMERKUNG:** Um diesen Unterbefehl zu verwenden, müssen Sie eine **CMC-Benutzeranmeldeberechtigung** haben.

**Beschreibung** 

Zeigt den Redundanzstatus (redundant oder nicht-redundant) des CMC an.

#### **Verwendung**

racadm getredundancymode

### **Beispiel**

racadm getredundancymode

Redundant

# <span id="page-22-0"></span>**getsel**

**ANMERKUNG:** Um diesen Unterbefehl zu verwenden, müssen Sie eine **CMC-Benutzeranmeldeberechtigung** haben.

### **Beschreibung**

Zeigt die Einträge des Systemereignisprotokolls (SEL, auch als Hardwareprotokoll bezeichnet) an. Die Standardausgabe-Anzeige enthält Datensatznummer,<br>Zeitstempel, Schweregrad, und Beschreibung von jedem Ereignis.

#### **Verwendung**

racadm getsel [-i]

racadm getsel [-s <*Starteintrag*>] [-c <*Anzahl*>] [-m]

**ANMERKUNG:** Die Schalter -A und -o generieren keinen zusätzlichen Output und werden unterstützt, um Rückwärtskompatibilität für vorhandene Scripte zu bieten.

### **Optionen**

[Tabelle A](#page-22-2)-19 beschreibt die Optionen des Unterbefehls getsel.

<span id="page-22-2"></span>**Tabelle A-19. getsel Unterbefehlsoptionen**

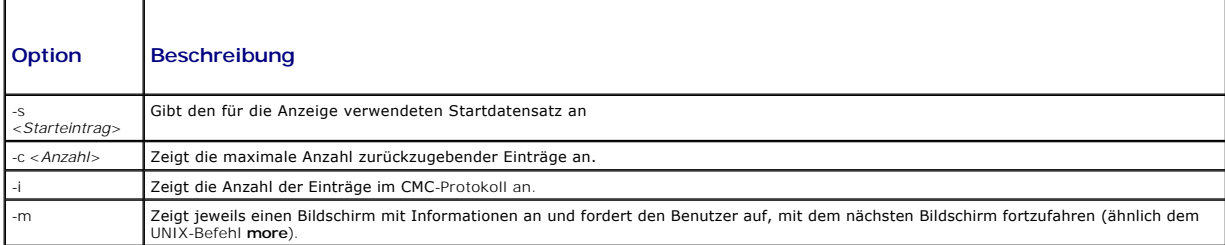

### **Beispiel**

- l racadm getsel-i
- Datensätze insgesamt: 28
- l racadm getsel -s 1 -c 1

Sonntag, 16. September, 02:51:11 2007 normaler Server-Blade 12-Präsenzmodulsensor für Server-Blade, eingefügte Komponente wurde bestätigt

# <span id="page-22-1"></span>**getsensorinfo**

**ANMERKUNG:** Um diesen Unterbefehl zu verwenden, müssen Sie eine **CMC-Benutzeranmeldeberechtigung** haben.

# **Beschreibung**

Zeigt den Status für die angegebenen Sensoren an.

### **Verwendung**

racadm getsensorinfo

#### **Beispiele**

racadm getsensorinfo

```
<Sensortyp> <Nummer> <SensorName> <Status> <Lesen> <Einheiten> <lc> <uc>
 Lüftergeschwindigkeit 1 Lüfter-1 OK 4768 U/min 2344 14500<br>Lüftergeschwindigkeit 2 Lüfter-2 OK 4873 U/min 2344 14500<br>Lüftergeschwindigkeit 3 Lüfter-3 OK 4832 U/min 2344 14500<br>Lüftergeschwindigkeit 4 Lüfter-4 OK 4704 U/min 2
Lüftergeschwindigkeit 5 Lüfter-5 OK 4833 U/min 2344 14500
 Lüftergeschwindigkeit 6 Lüfter-6 OK 4829 U/min 2344 14500<br>Lüftergeschwindigkeit 7 Lüfter-7 OK 4719 U/min 2344 14500<br>Lüftergeschwindigkeit 8 Lüfter-8 OK 1 U/min 2344 14500<br>Lüftergeschwindigkeit 9 Lüfter-9 OK 4815 U/min 2344
```
<Sensortyp> <Nummer> <SensorName> <Status> <Lesen> <Einheiten> <lc> <uc> Temp 1 Umgeb\_Temp OK 22 Celcius k.A. 40

```
<Sensortyp> <Nummer> <SensorName> <Status> <AC-OK Status>
PWR 1 PS-1 Online OK
PWR 2 PS-2 Online OK
PWR 3 PS-3 Online OK
PWR 4 PS-4 Slot unbelegt k.A.
PWR 5 PS-5 Fehler OK
PWR 6 PS-6 Slot unbelegt k.A.
```
# <span id="page-23-0"></span>**getslotname**

**ANMERKUNG:** Um diesen Unterbefehl zu verwenden, müssen Sie eine **CMC-Benutzeranmeldeberechtigung** haben.

### **Beschreibung**

Zeigt den Namen eines angegebenen Steckplatzes (durch Steckplatznummer angegeben) im Gehäuse an.

### **Verwendung**

racadm getslotname -i <*Steckplatzkennung*>

#### **Optionen**

[Tabelle A](#page-23-1)-20 beschreibt die Optionen des Unterbefehls **getslotname**.

### <span id="page-23-1"></span>**Tabelle A-20. Optionen des Unterbefehls getslotname**

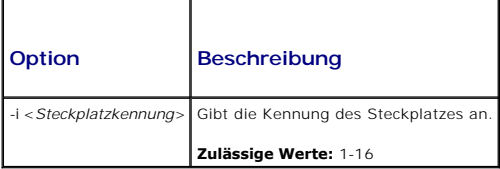

#### **Beispiel**

```
racadm getslotname -i 1
```
Webserver-1

# <span id="page-24-0"></span>**getssninfo**

**ANMERKUNG:** Um diesen Unterbefehl zu verwenden, müssen Sie eine **CMC-Benutzeranmeldeberechtigung** haben.

### **Beschreibung**

Zeigt Informationen zu einer aktiven Benutzersitzung einschließlich Benutzername, IP-Adresse (falls vorhanden) und Sitzungstyp (z. B. seriell, SSH oder Telnet)<br>sowie Anmeldungsdatum und -uhrzeit an. Mit Optionen können Sie

- l Gültig
- l Verfügbar

### **Verwendung**

racadm getssninfo [-u <*Benutzername*> | \*] [-A]

### **Optionen**

[Tabelle A](#page-24-2)-21 beschreibt die Optionen des Unterbefehls getssninfo.

#### <span id="page-24-2"></span>**Tabelle A-21. Optionen des Unterbefehls getssninfo**

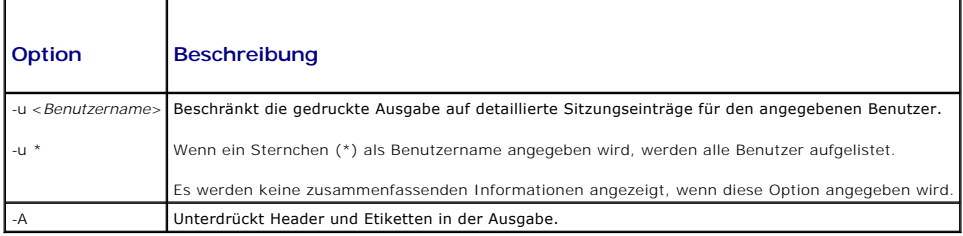

#### **Beispiele**

l racadm getssninfo

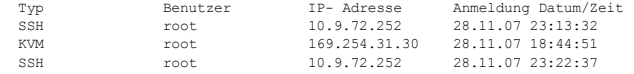

l racadm getssninfo -A

\Telnet\root\143.166.174.19\05/01/2007 02:13:59

l racadm getssninfo -A -u \*

\KVM\root\169.254.31.30\28.11.07 18:44:51 \SSH\root\10.9.72.252\28.11.07 23:22:37

# <span id="page-24-1"></span>**getsvctag**

**ANMERKUNG:** Um diesen Unterbefehl zu verwenden, müssen Sie eine **CMC-Benutzeranmeldeberechtigung** haben.

### **Beschreibung**

Zeigt die Informationen zur Service-Tag-Nummer (falls vorhanden) für ein Modul oder alle Module im Gehäuse an.

### **Verwendung**

racadm getsvctag [-m <*Modu*l>]

### **Optionen**

[Tabelle A](#page-25-1)-22 beschreibt die Optionen des Unterbefehls **getsvctag**.

### <span id="page-25-1"></span>**Tabelle A-22. Optionen des Unterbefehls getsvctag**

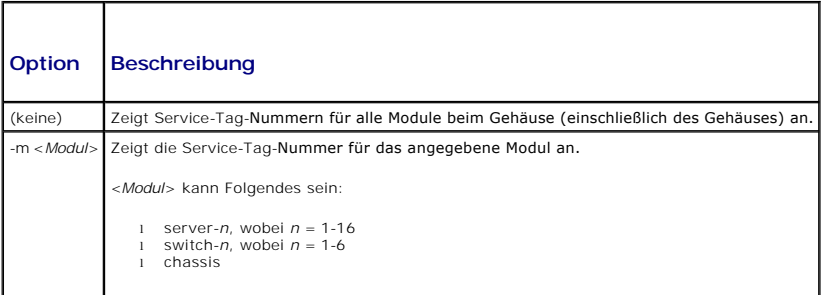

### **Beispiele**

l racadm getsvctag

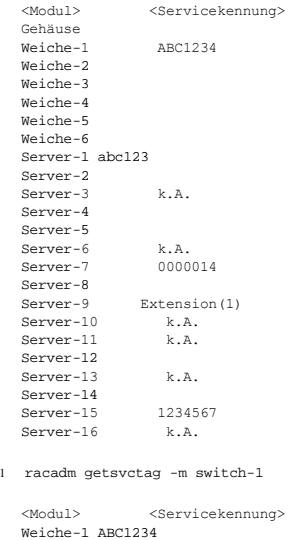

# <span id="page-25-0"></span>**getsysinfo**

**ANMERKUNG:** Um diesen Unterbefehl zu verwenden, müssen Sie eine **CMC-Benutzeranmeldeberechtigung** haben.

٦

# **Beschreibung**

Zeigt Informationen an, die mit dem CMC in Beziehung stehen.

# **Verwendung**

racadm getsysinfo [-d] [-c] [-A]

# **Optionen**

 $\top$ 

**Tabelle A-23. Optionen des Unterbefehls getsysinfo**

```
\Gamma
```
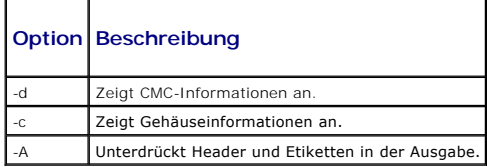

### **Beispiel**

 $\mathbf{r}$ 

 $\mathbf{r}$ 

l racadm getsysinfo -c

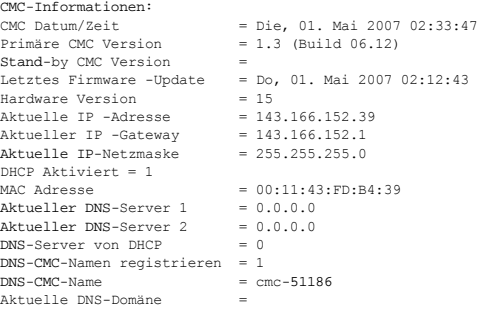

l racadm getsysinfo -A

```
"CMC-Informationen:"
"Die, 01. Mai 2007 02:33:47<br>"1.3 (Build 06.12)" "" "Do, 01. Mai 2007 02:12:43" "15" "143.166.152.39" "143.166.152.1" "255.255.255.0" "1" "00:11:43:FD:B4:39"<br>"0.0.0.0" "0.0.0.0" "0" "1" "cmc-51186" ""
```
# <span id="page-26-0"></span>**gettracelog**

**ANMERKUNG:** Dieser Befehl gilt nur für die interne Verwendung bei Dell.

**ANMERKUNG:** Um diesen Unterbefehl zu verwenden, müssen Sie eine **CMC-Benutzeranmeldeberechtigung** haben.

# **Beschreibung**

Zeigt das Diagnose-Ablaufverfolgungsprotokoll für den CMC an. Die Anzeige der Standardausgabe gibt Folgendes an: Datensatznummer, Zeitstempel, Quelle<br>und Beschreibung. Der Zeitstempel beginnt um Mitternacht, dem 1. Januar,

### **Verwendung**

```
racadm gettracelog [-i]
```
racadm gettracelog [-s <*Starteintrag*>] [-c <*Anzahl*>] [-m]

### **Optionen**

[Tabelle A](#page-26-1)-24 beschreibt die Optionen des Unterbefehls gettracelog.

### <span id="page-26-1"></span>**Tabelle A-24. gettracelog Unterbefehlsoptionen**

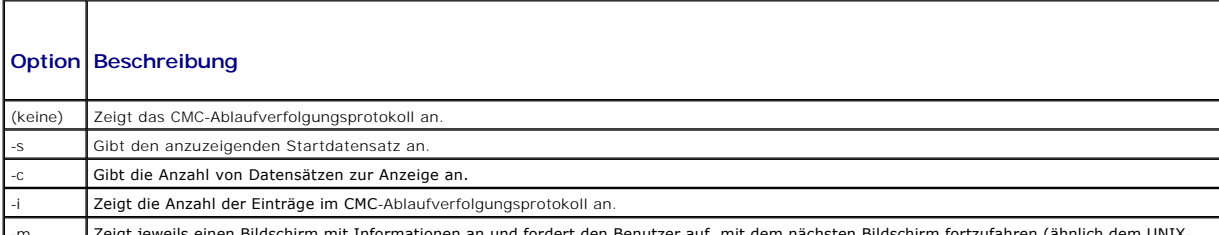

-m Zeigt jeweils einen Bildschirm mit Informationen an und fordert den Benutzer auf, mit dem nächsten Bildschirm fortzufahren (ähnlich dem UNIX-

Befehl **more**).

### **Beispiel**

```
l racadm gettracelog -c 5
   Nov 28 04:40:41 cmc syslogd 1.4.1: restart.
     28. Nov 04:40:41 cmc fupmuxd[150]: Start Status Op: priv=0x00000000 ID:[01 01 0x00]<br>28. Nov 04:40:41 cmc fupmuxd[150]: Active-CMC Status: 0x040000000<br>28. Nov 04:40:52 cmc webcgi[28776]: postFWUpload: rc = 10, Dateigröße = 
l racadm gettracelog -i
   Datensätze insgesamt: 275
```
# <span id="page-27-0"></span>help und help <Befehl>

**ANMERKUNG:** Um diesen Unterbefehl zu verwenden, müssen Sie eine **CMC-Benutzeranmeldeberechtigung** haben.

### **Beschreibung**

Der Befehl **help** führt sämtliche Unterbefehle auf, die mit dem Befehl racadm verwendet werden können, sowie jeweils eine einzeilige Beschreibung.

**help** <*Befehl*> zeigt die Syntax für den angegebenen Befehl an.

**ANMERKUNG:** Sie können auch **?** anwenden und **? <***Befehl***>** fordert die selben Informationen an.

### **Verwendung**

r Acadm-Hilfe

racadm help <*Unterbefehl*>

### **Beispiele**

l racadm help getsysinfo

getsysinfo -- zeigt allgmeine CMC- und Systeminformationen an

Verwendung:

racadm getsysinfo [-d] [-c] [-A]

-d : zeigt CMC-Informationen

-c : zeigt Gehäuseinformationen -A : verbirgt Kopfzeilen und Kennzeichnungen

# <span id="page-27-1"></span>**ifconfig**

**ANMERKUNG:** Um diesen Unterbefehl zu verwenden, müssen Sie eine **Administrator**-Berechtigung haben.

### **Beschreibung**

Netzwerkschnittstelleninformationen anzeigen.

#### **Verwendung**

racadm ifconfig

### **Beispiele**

racadm ifconfig

```
eth0 Link encap:Ethernet HWaddr 00:55:AB:39:10:OF<br>inet addr:10.35.155.160 Bcast:10.35.155.255 Mask:255.255.255.0<br>UP BROADCAST RUNNING MULTICAST MTU:1500 Metric:1<br>RX packets:457405 errors:0 dropped:0 overruns:0 frame:0<br>TX p
          collisions:0 txqueuelen:0
          RX bytes:51383270 (49,0 MiB)  TX bytes:6573645 (6,2 MiB)
```
# <span id="page-28-0"></span>**netstat**

**ANMERKUNG:** Um diesen Unterbefehl zu verwenden, müssen Sie eine **Administrator**-Berechtigung haben.

# **Beschreibung**

Routingtabelle und Netzwerkstatistik anzeigen.

### **Verwendung**

racadm netstat

#### **Beispiele**

racadm netstat

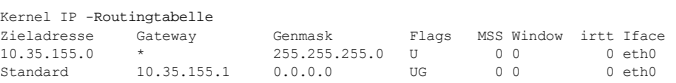

# <span id="page-28-1"></span>**ping**

**ANMERKUNG:** Um diesen Unterbefehl zu verwenden, müssen Sie eine **Administrator**-Berechtigung haben.

#### **Beschreibung**

ICMP-Echopakete an ein Ziel im Netzwerk senden.

#### **Verwendung**

racadm ping <*IP-Adresse*>

### **Beispiele**

```
racadm ping 10.9.72.252
```
PING 10.9.72.252 (10.9.72.252): 56 data bytes 64 bytes from 10.9.72.252: icmp\_seq=0 ttl=121 time=2,9 ms

```
--- 10.9.72.252 ping statistics ---
1 Paket übermittelt, 1 Paket erhalten, 0 Prozent Paketverlust
round-trip min/avg/max = 2,9/2,9/2,9 ms
```
# <span id="page-28-2"></span>**racdump**

**ANMERKUNG:** Um diesen Unterbefehl zu verwenden, müssen Sie eine **Administrator**-Berechtigung haben.

### **Beschreibung**

Zeig den gesamte Gehäusestatus und Konfigurationsstatusinformationen sowie alle Verlaufsprotokolle Wird zur Uberprüfung der Konfiguration nach der<br>Zuweisung und währen der Debugging-Sitzungen angewandt.

Racdump beinhaltet die folgenden Untersysteme und verbindet die folgenden RACADM-Befehle:

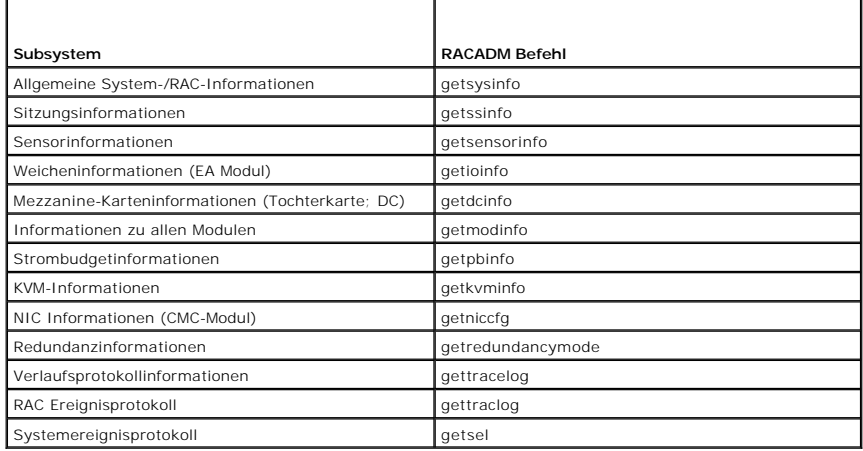

### **Verwendung**

racadm racdump

# **Beispiel**

### racadm racdump

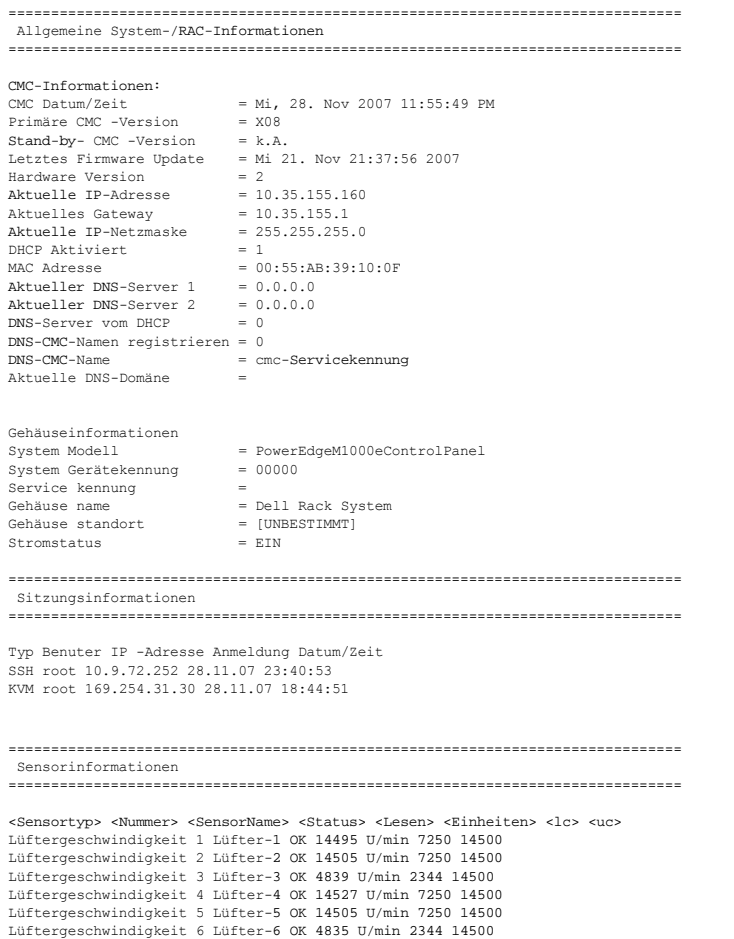

Lüftergeschwindigkeit 7 Lüfter-7 OK 14521 U/min 7250 14500 Lüftergeschwindigkeit 8 Lüfter-8 Nicht in Ordnung 1 U/min 7250 14500 Lüftergeschwindigkeit 9 Lüfter-9 OK 4826 U/min 2344 14500 <Sensortyp> <Nummer> <SensorName> <Status> <Lesen> <Einheiten> <lc> <uc> Temp 1 Umgeb\_Temp OK 21 Celcius k.A. 40 <Sensortyp> <Nummer> <SensorName> <Status> <AC-OK Status> PWR 1 PS-1 Online OK PWR 2 PS-2 Online OK

PWR 3 PS-3 Online OK PWR 4 PS-4 Slot unbelegt k.A. PWR 5 PS-5 Fehler OK PWR 6 PS-6 Slot unbelegt k.A.

# <span id="page-30-0"></span>**racreset**

**ANMERKUNG:** Um diesen Unterbefehl zu verwenden, müssen Sie eine **Administrator**-Berechtigung haben.

#### **Beschreibung**

Gibt einen Software- oder Hardware-**Reset für den CMC aus. Das Reset**-Ereignis wird in das CMC-Protokoll eingetragen. Wenn dieser Befehl ohne die Option<br>**hard ausgeführt wird, führt racreset einen Software-Reset aus. Ein H** 

**HINWEIS:** Sie müssen das System neu starten, nachdem Sie einen Hardware-Reset des CMC ausgeführt haben. Siehe [racreset](#page-30-0).

**HINWEIS:** Wenn Sie einen racreset-Unterbefehl ausgeben, kann der iDRAC bis zu eine Minute in Anspruch nehmen, um in einen einsatzfähigen Zustand zurückzukehren.

### **Verwendung**

racadm racreset [hard | soft]

### **Optionen**

[Tabelle A](#page-30-2)-25 beschreibt die Optionen des Unterbefehls **racreset**.

# <span id="page-30-2"></span>**Tabelle A-25. Optionen des Unterbefehls racreset**

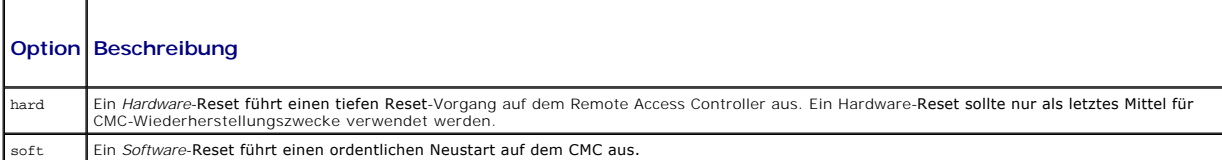

#### **Beispiel**

l racadm racreset

Führt eine Software-Reset-Sequenz auf dem CMC aus.

- l racadm racreset soft
- Führt eine Software-Reset-Sequenz auf dem CMC aus.
- l racadm racreset hard

Führt eine Hardware-Reset-Sequenz auf dem CMC aus.

# <span id="page-30-1"></span>**racresetcfg**

**ANMERKUNG:** Um diesen Unterbefehl zu verwenden, müssen Sie eine **Administrator**-Berechtigung haben.

**ANMERKUNG:** Schalten Sie das Gehäuse aus, bevor Sie diesen Befehl verwenden.

### **Beschreibung**

Entfernt alle Datenbankeigenschaftseinträge des CMC oder iKVM und stellt die standardmäßige Werkskonfiguration wieder her. Nach dem Wiederherstellen<br>der Datenbankeigenschaften wird der CMC automatisch zurückgesetzt. iKVM w Standardeigenschaften wiederhergestellt werden.

HINWEIS: Mit diesem Befehl wird die aktuelle CMC-Konfiguration gelöscht und der CMC und die serielle Konfiguration werden auf die ursprünglichen<br>Standardeinstellungen zurückgesetzt. Nach dem Reset sind Standardname und -ke

### **Verwendung**

racadm racresetcfg [-m <*Modul*>]

# **Optionen**

[Tabelle A](#page-31-1)-26 beschreibt die Optionen des Unterbefehls **racresetcfg**.

#### <span id="page-31-1"></span>**Tabelle A-26. Optionen des Unterbefehls racresetcfg**

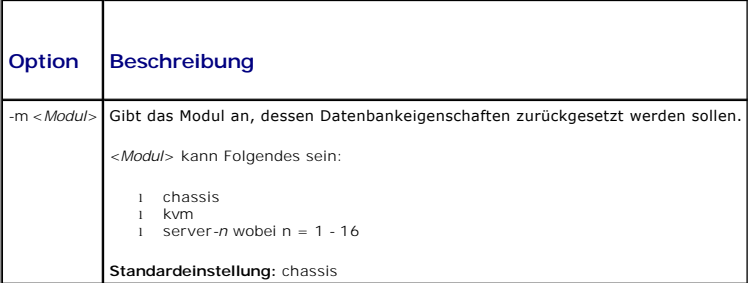

### **Beispiel**

```
racadm racresetcfg -m kvm
```
Die Konfiguration hat das Wiederherstellen der Werkseinstellungen initialisiert.

# <span id="page-31-0"></span>**serveraction**

**ANMERKUNG:** Um diesen Unterbefehl zu verwenden, müssen Sie eine **Administrator**-Berechtigung haben.

### **Beschreibung**

Führt einen Server-Reset auf dem angegebenen Server aus oder schaltet ihn ein oder aus bzw. nacheinander aus und ein.

#### **Verwendung**

racadm serveraction [-m <Server-*n>]<Maßnahme>*

racadm serveraction [-a] *<Maßnahme>*

#### **Optionen**

[Tabelle A](#page-31-2)-27 beschreibt die Optionen des Unterbefehls **serveraction**.

<span id="page-31-2"></span>**Tabelle A-27. Optionen des Unterbefehls serveraction** 

**Option** Beschreibung

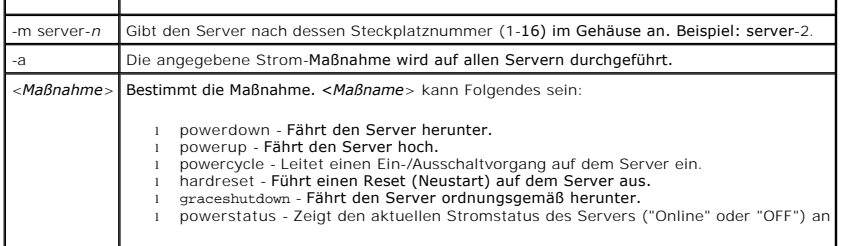

### **Beispiel**

- l racadm serveraction -m server-1 powerup
- Server-Stromvorgang erfolgreich.
- l racadm serveraction -m server-9 powerup
- FEHLER: Server in Steckplatz 9 ist eine Erweiterung des Servers in Steckplatz 1.

### <span id="page-32-0"></span>**setchassisname**

**ANMERKUNG:** Um diesen Unterbefehl zu verwenden, müssen Sie eine **Administrator**-Berechtigung haben.

### **Beschreibung**

Legt den Namen des Gehäuses im LCD fest.

### **Verwendung**

racadm setchassisname <*Name*>

### **Beispiel**

racadm setchassisname dellchassis-1

Der Gehäusename wurde erfolgreich festgelegt.

# <span id="page-32-1"></span>**setassettag**

**ANMERKUNG:** Um diesen Unterbefehl zu verwenden, müssen Sie eine **Administrator**-Berechtigung haben.

### **Beschreibung**

Legt die N-Byte-ASCII-Systemkennnummer für das Gehäuse fest.

### **Verwendung**

racadm setassettag -m chassis <*Systemkennnummer*>

# **Optionen**

[Tabelle A](#page-32-2)-28 beschreibt die Optionen des Unterbefehls **setassettag**.

### <span id="page-32-2"></span>**Tabelle A-28. Optionen des Unterbefehls setassettag**

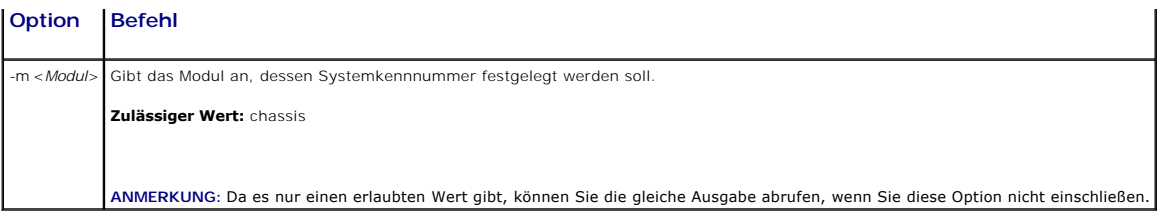

### **Beispiel**

Eingabe:

racadm setassettag -m chassis 783839–33

oder

racadm setassettag 783839–33

Die Systemkennnummer wurde erfolgreich geändert.

# <span id="page-33-0"></span>**setflexaddr**

**ANMERKUNG:** Um diesen Unterbefehl zu verwenden, müssen Sie eine **Gehäusekonfigurations-Administrator**-Berechtigung haben.

### **Beschreibung**

Aktiviert/deaktiviert FlexAddress für einen bestimmten Steckplatz/ eine bestimmte Architektur.

**ANMERKUNG:** Ist der Strukturtyp als Infiniband bestimmt wird die Operation abgebrochen und eine Fehlermeldung geliefert. Ist die Funktion<br>FlexAddress nicht aktiviert wird der Befehl einen Fehler liefern.

**ANMERKUNG:** Der Server muss heruntergefahren sein, um den Status eines Steckplatzes zu ändern. Alle Server müssen heruntergefahren sein, um den Status einer Struktur (Architektur) zu ändern.

# **Verwendung**

racadm setflexaddr [-i <Steckplatz#> <Status>] [-f <StrukturName> <Status>]

 $\text{<}$ Slot#> = 1 to 16

<StrukturName> = A, B, C

<Status> = 0 oder 1

wobei **0** deaktiviert und **1** aktiviert bedeutet

### **Optionen**

[Tabelle A](#page-33-1)-29 beschreibt die Optionen des Unterbefehls **setflexaddr**.

### <span id="page-33-1"></span>**Tabelle A-29. Optionen des Unterbefehls setflexaddr**

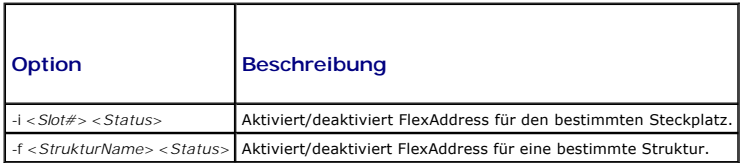

### **Beispiel**

l racadm setflexaddr -i 1 0

Slot 1 FlexAddress Status erfolgreich gesetzt

l racadm setflexaddr -f A 1

Struktur A FlexAddress Status erfolgreich gesetzt

# <span id="page-34-0"></span>**setled**

**ANMERKUNG:** Um diesen Unterbefehl zu verwenden, müssen Sie eine **Administrator**-Berechtigung haben.

# **Beschreibung**

Legt den Zustand (blinkend oder nicht blinkend) der LED auf dem angegebenen Modul fest.

### **Verwendung**

racadm setled -m <*Modul*> -l <*LEDStatus*>

# **Optionen**

[Tabelle A](#page-34-2)-30 beschreibt die Optionen des Unterbefehls **setled**.

### <span id="page-34-2"></span>**Tabelle A-30. Optionen des Unterbefehls setled**

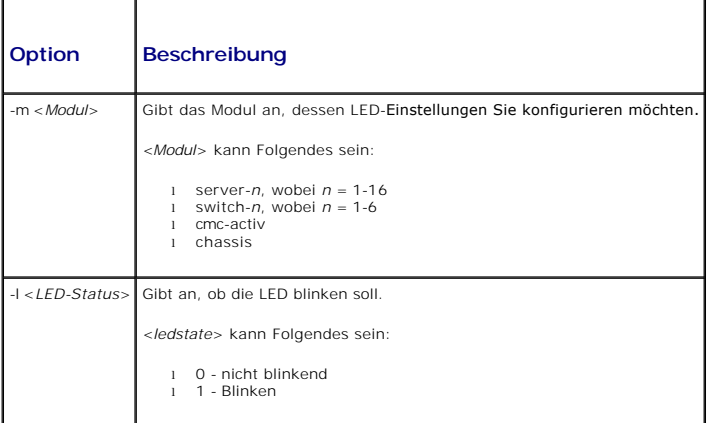

### **Beispiel**

l racadm setled -m server-1 -1 1

LED-Zustand wurde erfolgreich eingestellt.

l racadm setled -m server-9 -1 1

FEHLER: Server in Steckplatz 9 ist eine Erweiterung des Servers in Steckplatz 1.

# <span id="page-34-1"></span>**setniccfg**

**ANMERKUNG:** Um diesen Unterbefehl zu verwenden, müssen Sie eine **Administrator**-Berechtigung haben.

### **Beschreibung**

Stellt die IP-Konfiguration für das angegebene Modul ein.

### **Verwendung**

racadm setniccfg [-m <*Modul*>] [-d] [-o] [-s <*IP-Adresse*> <*Subnetzmaske*> <*Gateway*>] [-k <*Geschwindigkeit*> <*Duplex*>]

```
racadm setniccfg [-m <Modul>] -d
```
racadm setniccfg [-m <*Modul*>] -s <*IP-Adresse*> <*Netzmaske*> <*Gateway*>

```
racadm setniccfg [-m <Modul>] -o
```
racadm setniccfg [-m <*Modul*>] -k [<*Geschwindigkeit*> <*Duplex*>]

# **Optionen**

[Tabelle A](#page-35-1)-31 beschreibt die Optionen des Unterbefehls **setled**.

### <span id="page-35-1"></span>**Tabelle A-31. setniccfg Subcommand Options**

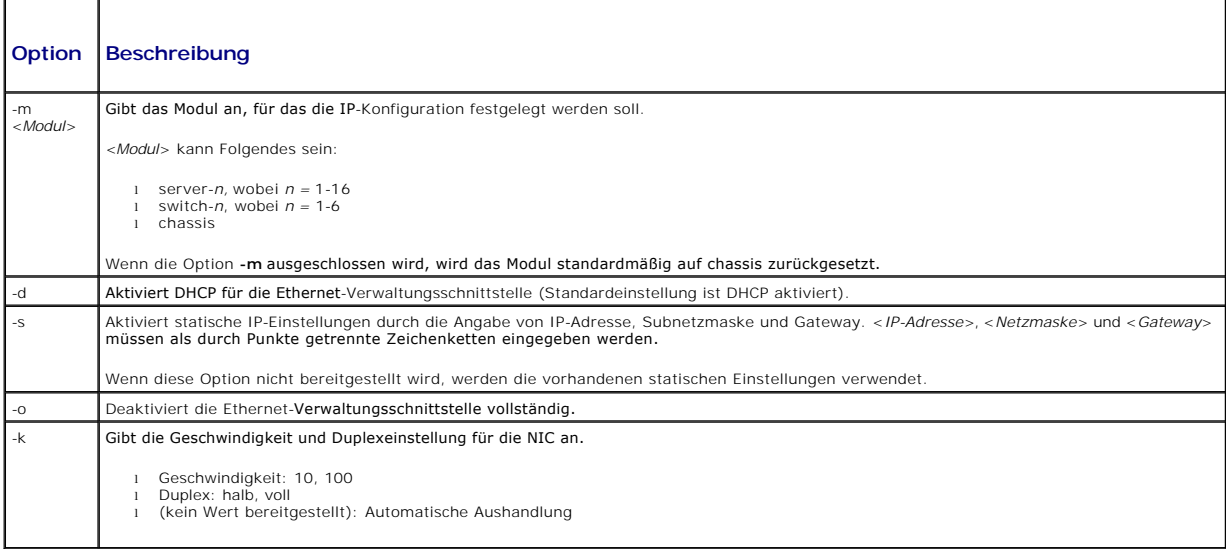

### **Beispiele**

```
l racadm setniccfg -s 143.166.152.39 143.166.152.1 255.255.255.0
```
OK

```
l racadm setniccfg -s 143.166.152.39 143.166.152.1 255.255.255.0
```
FEHLER: Server in Steckplatz 9 ist eine Erweiterung des Servers in Steckplatz 1.

l racadm setniccfg -k 100 full

Geschwindigkeits- und Duplexeinstellungen erfolgreich geändert.

# <span id="page-35-0"></span>**setractime**

**ANMERKUNG:** Um diesen Unterbefehl zu verwenden, müssen Sie eine **Administrator**-Berechtigung haben.

# **Beschreibung**

Legt Datum und Uhrzeit auf dem CMC fest.

# **Verwendung**

racadm setractime -d <*jjjjmmtthhmmss*.*mmmmmmsabw*>

racadm setractime -l <*jjjjmmtthhmmss*> [-z <*Zone*>]
### **Optionen**

r

[Tabelle A](#page-36-0)-32 beschreibt die Optionen des Unterbefehls **setractime**.

<span id="page-36-0"></span>**Tabelle A-32. Optionen des Unterbefehls setractime** 

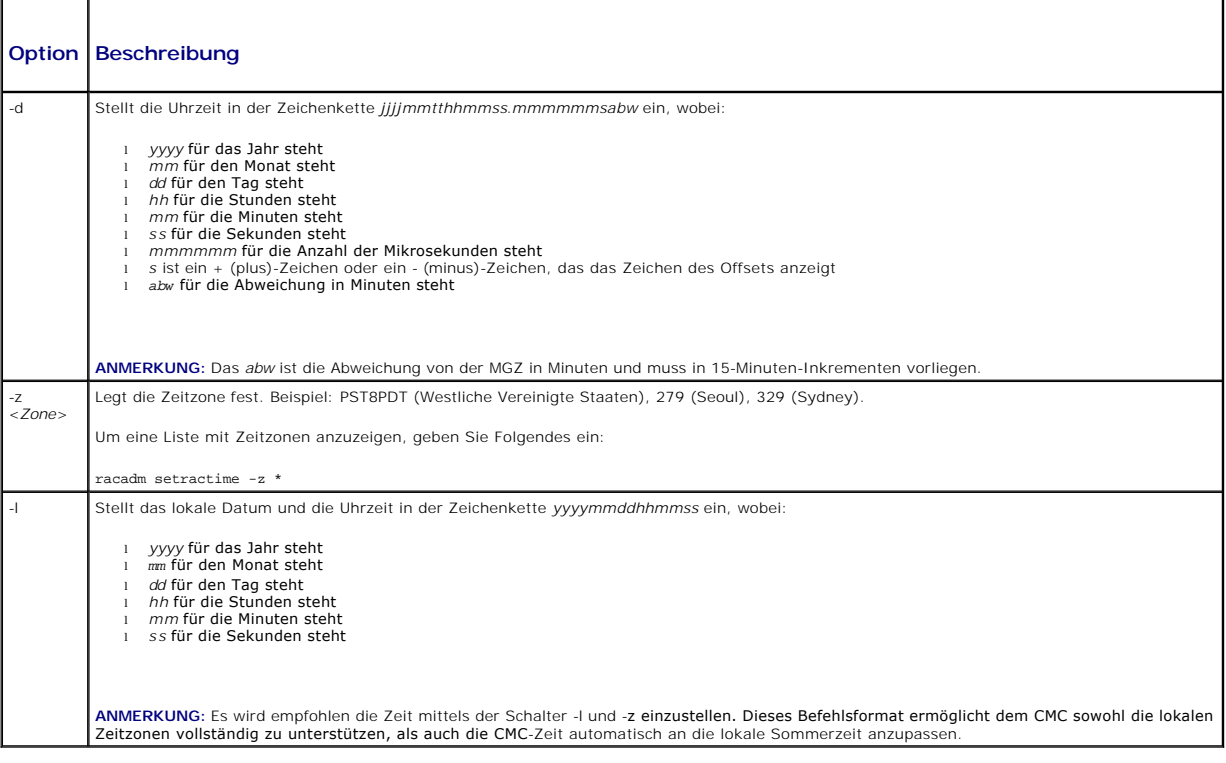

#### **Beispiel**

Der Unterbefehl **setractime** unterstützt Daten im Bereich von 1/1/1970 00:00:00 bis 12/31/2030 23:59:59. So stellen Sie das Datum auf den 24. Oktober 2007<br>um 15:02:30 Uhr PST ein:

racadm setractime -l 20071024150230 -z PST8PDT

Die Uhrzeit wurde erfolgreich eingestellt.

# **setslotname**

**ANMERKUNG:** Um diesen Unterbefehl zu verwenden, müssen Sie eine **Administrator**-Berechtigung haben.

**ANMERKUNG:** Siehe [Steckplatznamen bearbeiten](file:///e:/software/smdrac3/cmc/cmc1.20/ge/ug/usinggui.htm#wp1232275), für die Regeln bei der Auswahl von Steckplatzbezeichnungen.

### **Beschreibung**

Legt den Namen eines Steckplatzes im Gehäuse fest.

### **Verwendung**

racadm setslotname -i <*Steckplatzkennung*> <*Steckplatzname*>

#### **Optionen**

### [Tabelle A](#page-37-0)-33 beschreibt die Optionen des Unterbefehls **setslotname**.

#### <span id="page-37-0"></span>**Tabelle A-33. Optionen des Unterbefehls setslotname**

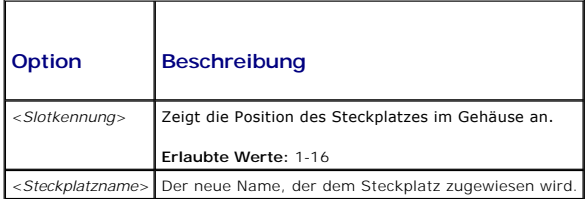

#### **Beispiel**

racadm setslotname -i 3 mserver3

Der Steckplatzname wurde erfolgreich festgelegt.

# **setsysinfo**

**ANMERKUNG:** Um diesen Unterbefehl zu verwenden, müssen Sie eine **Administrator**-Berechtigung haben.

### **Beschreibung**

Legt den Namen oder den Standort des Gehäuses fest.

#### **Verwendung**

racadm setsysinfo [-c chassisname|chassislocation] <*Zeichenkette*>

#### **Option**

[Tabelle A](#page-37-1)-34 beschreibt die Optionen des Unterbefehls **setsysinfo**.

#### <span id="page-37-1"></span>**Tabelle A-34. Optionen des Unterbefehls setsysinfo**

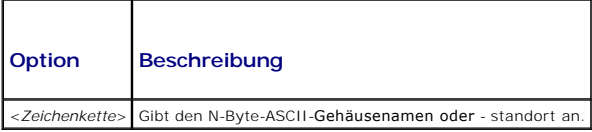

#### **Beispiel**

racadm setsysinfo -c chassisname "Dell Rack-System"

Der Gehäusename wurde erfolgreich festgelegt.

# **sslcertdownload**

**ANMERKUNG:** Um diesen Unterbefehl zu verwenden, müssen Sie eine **Gehäusekonfigurations-Administrator**-Berechtigung haben.

#### **Beschreibung**

Lädt ein SSL-Zertifikat vom RAC auf das Dateisystem des Clients herunter.

#### **Verwendung**

racadm sslcertdownload -t <*Typ*> -f <*Dateiname*>

#### **Optionen**

[Tabelle A](#page-38-0)-35 beschreibt die Optionen des Unterbefehls **sslcertdownload**.

#### <span id="page-38-0"></span>**Tabelle A-35. Optionen des Unterbefehls sslcertdownload**

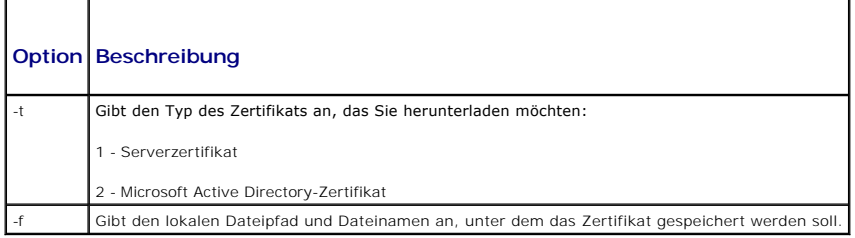

#### **Einschränkungen**

Der Unterbefehl **sslcertdownload** kann nur von einem Remote-Client aus ausgeführt werden.

#### **Beispiel**

racadm sslcertdownload -t 1 -f c:\cert\cert.txt

Zertifikat erfolgreich vom CMC heruntergeladen.

# **sslcertupload**

**ANMERKUNG:** Um diesen Unterbefehl zu verwenden, müssen Sie eine **Gehäusekonfigurations-Administrator**-Berechtigung haben.

#### **Beschreibung**

Lädt einen benutzerdefinierten SSL-Server oder ein von einer Zertifizierungsstelle signiertes Zertifikat vom Client auf den CMC hoch.

### **Verwendung**

racadm sslcertupload -t <*Typ*> -f <*Dateiname*>

### **Optionen**

[Tabelle A](#page-38-1)-36 beschreibt die Optionen des Unterbefehls **sslcertupload**.

#### <span id="page-38-1"></span>**Tabelle A-36. Optionen des Unterbefehls sslcertupload**

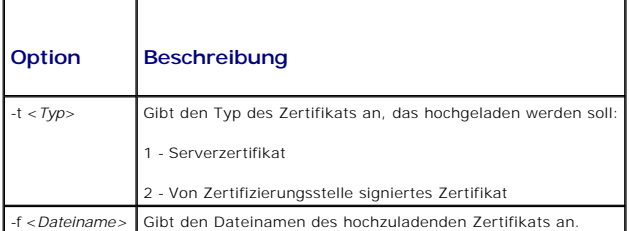

#### **Einschränkungen**

Der Unterbefehl **sslcertupload** kann nur von einem lokalen Client ausgeführt werden.

### **Beispiel**

racadm sslcertupload -t 1 -f c:\cert\cert.txt

Zertifikat erfolgreich auf CMC hochgeladen.

# **sslcertview**

**ANMERKUNG:** Um diesen Unterbefehl zu verwenden, müssen Sie eine **Administrator**-Berechtigung haben.

### **Beschreibung**

Zeigt den SSL-Server oder ein von einer Zertifizierungsstelle signiertes Zertifikat an, das auf dem CMC vorhanden ist.

#### **Verwendung**

racadm sslcertview -t <*Typ*> [-A]

### **Optionen**

[Tabelle A](#page-39-0)-37 beschreibt die Optionen des Unterbefehls **sslcertview**.

### <span id="page-39-0"></span>**Tabelle A-37. Optionen des Unterbefehls sslcertview**

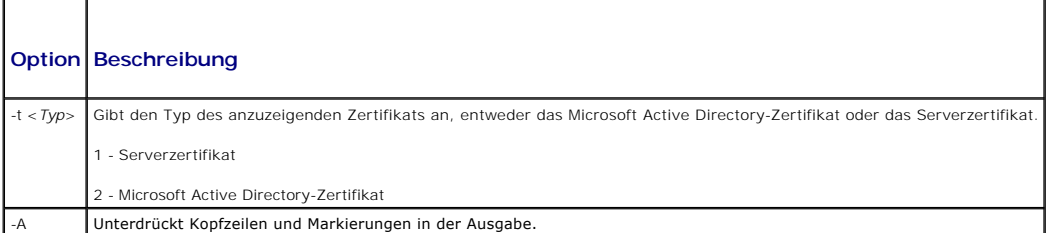

### **Einschränkungen**

Der Unterbefehl **sslcertupload** kann nur von einem lokalen Client ausgeführt werden.

### **Beispiele**

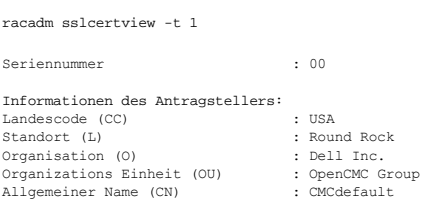

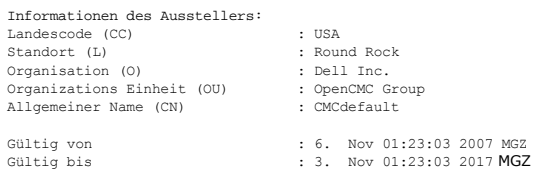

# **sslcsrgen**

**ANMERKUNG:** Um diesen Unterbefehl zu verwenden, müssen Sie eine **Gehäusekonfigurations-Administrator**-Berechtigung haben.

#### **Beschreibung**

Erstellt eine SSL-Zertifikatsignierungsanforderung (CSR) und lädt sie vom CMC auf die Management Station oder das freigegebene Netzwerk herunter. Sie können mit der Zertifikatsignierungsanforderung ein benutzerdefiniertes SSL-Zertifikat für Transaktionen auf dem CMC erstellen.

### **Verwendung**

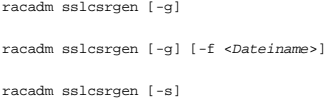

#### **Optionen**

[Tabelle A](#page-40-0)-38 beschreibt die Optionen des Unterbefehls **sslcsrgen**.

#### <span id="page-40-0"></span>**Tabelle A-38. Optionen des Unterbefehls sslcsrgen**

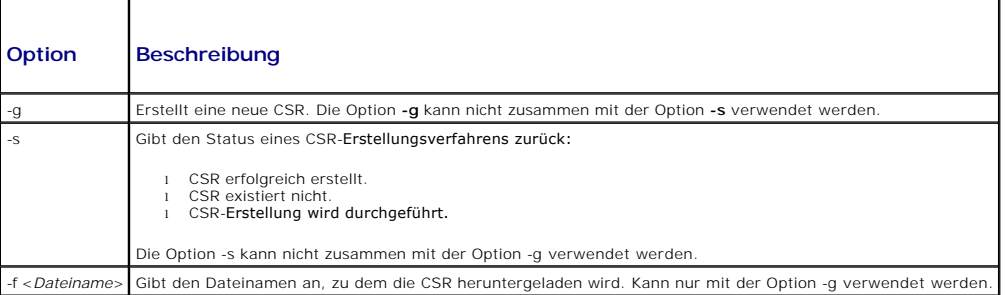

**ANMERKUNG:** Die Option **-f** wird für die serielle/Telnet/SSH-Konsole nicht unterstützt.

**ANMERKUNG:** Wenn keine Optionen angegeben werden, wird eine CSR erstellt und standardmäßig als **sslcsr** zum lokalen Dateisystem heruntergeladen.

#### **Einschränkungen**

Der Unterbefehl **sslcsrgen** kann nur von einem lokalen Client ausgeführt werden und kann nicht in der seriellen, Telnet- oder SSH-Schnittstelle verwendet werden.

### **Beispiel**

l racadm sslcsrgen -s

CSR-Erstellung wird durchgeführt.

- l racadm sslcsrgen -g -f c:\csr\csrtest.txt
	- Die CSR erfolgreich erstellt.

# **sslresetcfg**

**ANMERKUNG:** Um diesen Unterbefehl zu verwenden, müssen Sie eine **Gehäusekonfigurations-Administrator**-Berechtigung haben.

### **Beschreibung**

Regeneriert das selbst-signierte Zertifikat, das vom der grafischen CMC-Web-Benutzerschnittstelle verwendet wird. Das Zertifikat wird 30 Sekunden nach<br>**Eingabe des Befehls gültig.** 

#### **Verwendung**

### **Beispiel**

- l racadm sslresetcfg
	- Das Zertifikat wurde erfolgreich generiert und der Webserver neu gestartet.

#### **Tabelle A-39. Optionen des Unterbefehls sslcsrgen**

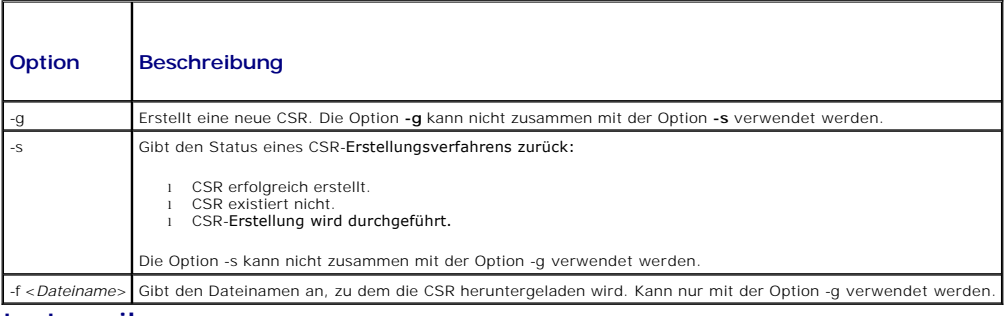

#### **testemail**

**ANMERKUNG:** Um diesen Unterbefehl zu verwenden, müssen Sie eine Berechtigung für **Warnungstests für Benutzer** haben.

#### **Beschreibung**

Sendet eine Test-E-Mail vom CMC an ein vorgegebenes Ziel.

**ANMERKUNG:** Dieser Befehl ist nur gültig, wenn E-Mail-Warnungen auf dem CMC aktiviert sind. Für weitere Informationen zu E-Mail-Warnungen, siehe [Konfigurieren von E-Mail-Warnungen](file:///e:/software/smdrac3/cmc/cmc1.20/ge/ug/recovery.htm#wp1207412).

#### **Verwendung**

racadm testemail -i <*Index*>

#### **Option**

[Tabelle A](#page-41-0)-40 beschreibt die Optionen des Unterbefehls **testemail**.

#### <span id="page-41-0"></span>**Tabelle A-40. Optionen des Unterbefehls testemail**

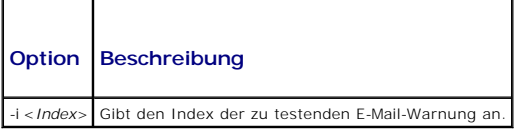

#### **Beispiel**

racadm testemail -i 1

Test-E-Mail erfolgreich gesendet.

# **testtrap**

**ANMERKUNG:** Um diesen Unterbefehl zu verwenden, müssen Sie eine Berechtigung für **Warnungstests für Benutzer** haben.

# **Beschreibung**

Prüft die CMC-SNMP-Trap-Warnungsfunktion, indem ein Test-Trap vom CMC an einen festgelegten Ziel-Trap-Empfänger auf dem Netzwerk gesendet wird.

**ANMERKUNG: Dieser Befehl ist nur gültig, wenn SNMP-Warnungen auf dem CMC aktiviert sind. Für weitere Informationen zu SNMP-Warnungen, siehe<br>[Konfiguration von SNMP-Alarmen.](file:///e:/software/smdrac3/cmc/cmc1.20/ge/ug/recovery.htm#wp1207066)** 

### **Verwendung**

racadm testtrap -i <*Index*>

### **Optionen**

[Tabelle A](#page-42-0)-41 beschreibt die Optionen des Unterbefehls **testtrap**.

#### <span id="page-42-0"></span>**Tabelle A-41. Optionen des Unterbefehls testtrap**

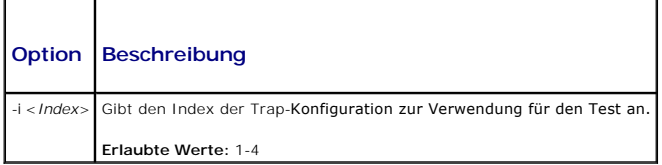

### **Beispiel**

racadm testtrap -i 4

Test-Trap erfolgreich gesendet.

[Zurück zum Inhaltsverzeichnis](file:///e:/software/smdrac3/cmc/cmc1.20/ge/ug/index.htm)

#### [Zurück zum Inhaltsverzeichnis](file:///E:/Software/smdrac3/cmc/cmc1.20/ge/ug/index.htm)

### **CMC mit Microsoft Active Directory verwenden Benutzerhandbuch**

[Active Directory-Schemaerweiterungen](#page-43-0) 

- **O** [Erweiterte Schema-](#page-43-1)Übersicht
- 
- [Übersicht des Standardschema](#page-53-0)-Active Directory
- **+ Häufig gestellte Fragen**

Ein Verzeichnisdienst führt eine allgemeine Datenbank aller Informationen, die für die Steuerung von Netzwerkbenutzern, Computern, Druckern usw.<br>erforderlich sind. Wenn Ihr Unternehmen die Microsoft® Active Directory®-Dien zu kontrollieren.

**ANMERKUNG:** Die Verwendung von Active Directory zur Erkennung von CMC-Benutzern wird auf den Betriebssystemen Microsoft Windows® 2000 und Windows Server® 2003 unterstützt.

### <span id="page-43-0"></span>**Active Directory-Schemaerweiterungen**

Sie können mit Active Directory den Benutzerzugriff auf den CMC mittels zweier Methoden definieren:

- l Das erweiterte Lösungsschema, das Active Directory-Objekte nutzt, wurde durch Dell definiert.
- l Die Standardschemalösung, die nur Active Directory-Gruppenobjekte verwendet.

### **Erweitertes Schema vs. Standardschema**

Wenn Sie Active Directory verwenden, um den Zugang zum CMC zu konfigurieren, müssen Sie entweder das erweiterte Schema oder die Standardschema-Lösung wählen.

Bei der erweiterten Schemalösung:

- l Alle Zugriffssteuerungsobjekte werden im Active Directory verwahrt.
- l Konfiguration des Benutzerzugriffs auf verschiedene CMCs mit verschiedenen Berechtigungsebenen ermöglicht maximale Flexibilität.

Bei der Standardschemalösung:

- l Es ist keine Schema-Erweiterung erforderlich, weil das Standardschema nur Active Directory-Objekte verwendet.
- l Die Konfiguration vom Active Directory aus ist einfach.

# <span id="page-43-1"></span>**Erweiterte Schema-Übersicht**

Das Active Directory mit erweitertem Schema kann auf zwei Arten aktiviert werden:

- Mit der CMC-Webschnittstelle. Anleitungen hierzu finden Sie unter Konfiguration des CMC mit der Schema-Erweiterung des Active Directory und der Internet-Schnittstelle.
- l [Mit dem RACADM CLI-Hilfsprogramm. Anleitungen hierzu finden Sie unter CMC mit dem erweiterten Schema von Active Directory und RACADM](#page-52-0)  konfigurieren.

#### **Active Directory-Schemaerweiterungen**

Bei den Active Directory-Daten handelt es sich um eine dezentrale Datenbank von Attributen und Klassen. Das Active Directory-Schema enthält die Regeln, die<br>den Typ der Daten bestimmen, die der Datenbank hinzugefügt bzw. da

Ein Beispiel einer Klasse, die in der Datenbank gespeichert wird, ist die *Benutzerklasse*. **Benutzerklassenattribute können den Vornamen, Nachnamen,**<br>Telefonnummer usw. des Benutzers umfassen.

Sie können die Active Directory-Datenbank erweitern, indem Sie Ihre eigenen einzigartigen Attribute und Klassen hinzufügen, um umgebungsspezifische Bedürfnisse Ihres Unternehmens zu lösen. Dell hat das Schema erweitert, um die erforderlichen Änderungen zur Unterstützung der Remote-Verwaltung-Authentifizierung und Autorisierung einzuschließen.

Jedes Attribut bzw. jede Klasse, die einem vorhandenen Active Directory-Schema hinzugefügt wird, muss mit einer eindeutigen ID definiert werden. Um auf<br>dem gesamten Markt eindeutige IDs zu wahren, führt Microsoft eine Date Active Directory zu erweitern, hat Dell eindeutige OIDs, eindeutige Namenserweiterungen und eindeutig verknüpfte Attribut-IDs für Dell-spezifische Attribute und Klassen eingeführt:

#### Dell-Erweiterung: dell

Grund-OID von Dell: 1.2.840.113556.1.8000.1280

RAC-LinkID-Bereich: 12070-2079

#### <span id="page-44-2"></span>**Übersicht der RAC-Schema-Erweiterungen**

Dell stellt eine Gruppe von Eigenschaften bereit, die Sie konfigurieren können. Das von Dell erweiterte Schema enthält Zuordnungs-, Geräte- und Berechtigungseigenschaften.

Diese Zuordnungseigenschaft verknüpft Benutzer oder Gruppen mit einem spezifischen Satz Berechtigungen mit einem oder mehreren RAC-Geräten. Dieses<br>Modell gibt dem Administrator höchste Flexibilität über die verschiedenen K Netzwerk, ohne zu viel Komplexität hinzuzufügen.

### **Active Directory - Objekt-Übersicht**

Wenn zwei CMCs im Netzwerk vorhanden sind, die Sie mit dem Active Directory für die Authentisierung und Genehmigung integrieren wollen, müssen Sie<br>mindestens ein Zuordungsobjekt und ein RAC-Geräteobjekt für jeden CMC erste Geräteobjekte können Mitglieder jeder Domäne im Unternehmen sein.

Jedoch darf jedes Zuordnungsobjekt nur mit einem Berechtigungsobjekt verbunden werden bzw. darf jedes Zuordnungsobjekt Benutzer, Benutzergruppen<br>oder RAC-G**eräteobjekte nur mit einem Berechtigungsobjekt verbinden. Dieses B** spezifischen CMCs zu steuern.

Das RAC-Geräteobjekt ist die Verknüpfung zur RAC-Firmware für die Abfrage des Active Directory auf Authentifizierung und Autorisierung. Wenn dem Netzwerk ein RAC hinzugefügt wird, muss der Administrator den RAC und sein Geräteobjekt mit seinem Active Directory-Namen so konfigurieren, dass Benutzer mit dem<br>Active Directory Authentifizierungen und Autorisierungen ausführen kö RAC hinzufügen, damit Benutzer Authentifizierungen vornehmen können.

[Abbildung 7](#page-44-0)-1 zeigt, dass das Zuordnungsobjekt die Verbindung bereitstellt, die für die gesamte Authentifizierung und Autorisierung erforderlich ist.

**ANMERKUNG:** Das RAC-Berechtigungsobjekt gilt für DRAC 4, DRAC 5 und den CMC.

Sie können eine beliebige Anzahl an Zuordnungsobjekten erstellen. Sie müssen jedoch mindestens ein Zuordnungsobjekt erstellen und für jedes RAC (CMC) auf dem Netzwerk, das Sie in Active Directory integrieren möchten, ein RAC-Geräteobjekt haben.

#### <span id="page-44-0"></span>**Abbildung 7-1. Typisches Setup für Active Directory-Objekte**

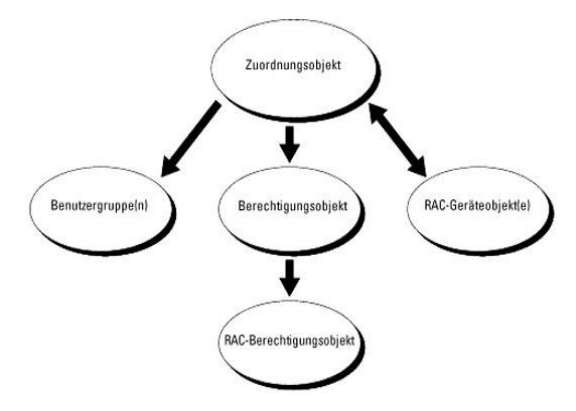

Das Zuordnungsobjekt lässt ebenso viele oder wenige Benutzer und/oder Gruppen sowie RAC-Geräteobjekte zu. Das Zuordnungsobjekt enthält jedoch nur<br>ein Berechtigungsobjekt pro Zuordnungsobjekt. Das Zuordnungsobjekt verbindet

Außerdem können Sie Active Directory-Objekte in einer einzelnen Domäne oder in mehreren Domänen konfigurieren. Z. B. haben Sie zwei CMCs (RAC1 und<br>RAC2) und drei vorhandene Active Directory-Benutzer (Benutzer1, Benutzer2 u Directory-Objekte in diesem Szenario einrichten können.

Wenn Sie Universalgruppen von unterschiedlichen Domänen hinzufügen, erstellen Sie ein Zuordnungsobjekt mit Universalreichweite. Die durch das Dell<br>Schema Extender-Dienstprogramm erstellten Standardzuordnungsobjekte sind lo Domänen.

<span id="page-44-1"></span>**Abbildung 7-2. Active Directory-Objekte in einer einzelnen Domäne einrichten**

<span id="page-45-1"></span>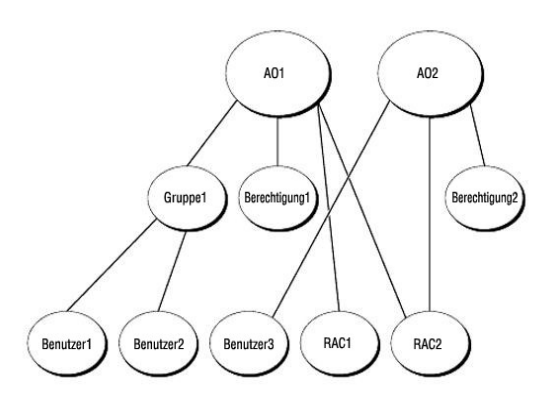

So konfigurieren Sie die Objekte für das Einzeldomänenszenario:

- 1. Erstellen Sie zwei Zuordnungsobjekte.
- 2. Erstellen Sie zwei RAC-Geräteobjekte, RAC1 und RAC2, die die zwei CMCs darstellen.
- 3. Erstellen Sie zwei Berechtigungsobjekte, Ber1 und Ber2, wobei Ber1 alle Berechtigungen (Administrator) und Ber2 Anmeldungsberechtigung hat.
- 4. user1 und user2 in Group1 gruppieren.
- 5. Fügen Sie Gruppe1 als Mitglieder im Zuordnungsobjekt 1 (A01), Ber1 als Berechtigungsobjekte in A01, und RAC1, RAC2 als RAC-Geräte in A01 hinzu.
- 6. Fügen Sie User3 als Mitglied im Zuordnungsobjekt 2 (A02), Ber2 als Berechtigungsobjekte in A02, und RAC2 als RAC-Geräte in A02 hinzu.

Eine detailierte Anleitung finden Sie unter CMC-Benutzer und -[Berechtigungen zum Active Directory hinzufügen](#page-49-0).

<u>[Abbildung 7](#page-45-0)-3</u> enthält ein Beispiel von Active Directory-Objekten in mehreren Domänen. Z. B. haben Sie zwei CMCs (RAC1 und RAC2) und drei vorhandene<br>Active Directory-Benutzer (Benutzer1, Benutzer2 und Benutzer3). Benutzer Anmeldungsberechtigungen an der RAC2-Karte.

#### <span id="page-45-0"></span>**Abbildung 7-3. Active Directory-Objekte in mehreren Domänen einrichten**

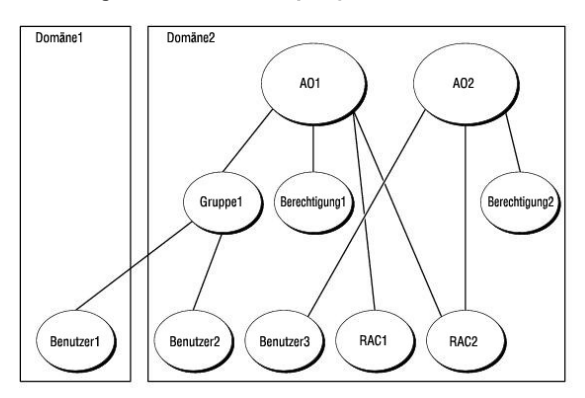

So konfigurieren Sie die Objekte für das Mehrdomänenszenario:

- 1. Stellen Sie sicher, dass die Gesamtstrukturfunktionen der Domäne im einheitlichen oder im Windows 2003-Modus ist.
- 2. Erstellen Sie zwei Zuordnungsobjekte, A01 (mit universellem Bereich) und A02 in jeder Domäne.

[Abbildung 7](#page-45-0)-3 zeigt die Objekte in Domäne2.

- 3. Erstellen Sie zwei RAC-Geräteobjekte, RAC1 und RAC2, die die zwei CMCs darstellen.
- 4. Erstellen Sie zwei Berechtigungsobjekte, Ber1 und Ber2, wobei Ber1 alle Berechtigungen (Administrator) und Ber2 Anmeldungsberechtigung hat.
- 5. user1 und user2 in Group1 gruppieren. Die Gruppenreichweite von Gruppe1 muss Universell sein.
- 6. Fügen Sie Gruppe1 als Mitglieder im Zuordnungsobjekt 1 (A01), Ber1 als Berechtigungsobjekte in A01, und RAC1, RAC2 als RAC-Geräte in A01 hinzu.

<span id="page-46-2"></span>7. Fügen Sie User3 als Mitglied im Zuordnungsobjekt 2 (A02), Ber2 als Berechtigungsobjekte in A02, und RAC2 als RAC-Geräte in A02 hinzu.

### **Erweitertes Schema von Active Directory konfigurieren um auf Ihren CMC zuzugreifen**

Bevor Sie mit Active Directory auf den CMC zugreifen, konfigurieren Sie die Active Directory-Software und den CMC:

- 1. Erweitern Sie das Active Directory-Schema (siehe [Erweiterung des Active Directory-Schemas](#page-46-0))
- 2. Erweitern Sie das Snap-In von Active Directory-Benutzern und [Computern \(siehe Dell Erweiterung zum Active Directory-Benutzer und -](#page-49-2) Computer-Snap-In installieren).
- 3. Fügen Sie dem Active Directory CMC-Benutzer und ihre Berechtigungen hinzu (siehe CMC-Benutzer und -Berechtigungen zum Active Directory hinzufügen).
- 4. SSL auf allen Domänen-Controllern aktivieren.
- 5. Konfigurieren Sie die Active Directory-Eigenschaften des CMC über die CMC-Webschnittstelle oder das RACADM (siehe Konfiguration des CMC mit der chema-Erweiterung des Active Directory und der Internet- [Schnittstelleoder CMC mit dem erweiterten Schema von Active Directory und RACADM](#page-52-0) konfigurieren).

### <span id="page-46-0"></span>**Erweiterung des Active Directory-Schemas**

Mit der Erweiterung des Active Directory-Schemas werden dem Active Directory-Schema eine Dell-Organisationseinheit, Schemaklassen und -attribute sowie<br>Beispielberechtigungen und Zuordnungsobjekte hinzugefügt. Bevor Sie das

Sie können das Schema mit einer der folgenden Methoden erweitern:

- l Dell Schema Extender-Dienstprogramm
- l LDIF-Script-Datei

Die Dell-Organisationseinheit wird dem Schema nicht hinzugefügt, wenn Sie die LDIF-Skript-Datei verwenden.

Die LDIF-Dateien und Dell Schema Extender befinden sich auf der DVD *Dell Systems Management Tools and Documentation* in den folgenden jeweiligen Verzeichnissen:

- l **<DVD-Laufwerk>:\SYSMGMT\ManagementStation\support\ OMActiveDirectory\_Tools\<Installationstyp>\LDIF Files**
- l **<DVD-Laufwerk>:\SYSMGMT\ManagementStation\support\ OMActiveDirectory\_ Tools\<Installationstyp>\Schema Extender**

Lesen Sie zur Verwendung der LDIF-Dateien die Anleitungen in der Infodatei im Verzeichnis **LDIF\_Dateien**. Eine Anleitung zur Verwendung des Dell Schema<br>Extenders, um das Active Directory Schema zu erweitern, siehe <u>Dell Sc</u>

<span id="page-46-1"></span>Sie können den Schema Extender bzw. die LDIF-Dateien von einem beliebigen Standort kopieren und ausführen.

#### **Dell Schema Extender verwenden**

- **HINWEIS:** Das Dell Schema Extender-Dienstprogramm verwendet die Datei **SchemaExtenderOem.ini**. Um sicherzustellen, dass das Dell Schemaerweiterungs-Dienstprogramm richtig funktioniert, modifizieren Sie den Namen dieser Datei nicht.
- 1. Klicken Sie auf dem **Willkommen**-Bildschirm auf **Weiter**.
- 2. Lesen Sie die Warnung und vergewissern Sie sich, dass Sie sie verstehen, und klicken Sie auf **Weiter**.
- 3. Wählen Sie **Aktuelle Anmeldeinformationen verwenden** aus, oder geben Sie einen Benutzernamen und ein Kennwort mit Schema-Administratorrechten ein.
- 4. Klicken Sie auf **Weiter**, um den Dell Schema Extender auszuführen.
- 5. Klicken Sie auf **Fertig stellen**.

Das Schema wird erweitert. Um die Schema-Erweiterung zu überprüfen, verwenden Sie die Microsoft Verwaltungskonsole (MMC) und das Active Directory<br>Schema-Snap-In, um die Existenz der folgenden Elemente zu überprüfen:

- l Klassen (siehe [Tabelle 7](#page-47-0)-1 bis [Tabelle 7](#page-47-1)-6)
- l Eigenschaften siehe [Tabelle 7](#page-48-0)-7

Weitere Informationen über das Aktivieren und die Verwendung von Active Directory-Schema-Snap-In im MCC erhalten Sie in Ihrer Microsoft- Dokumentation.

<span id="page-47-2"></span><span id="page-47-0"></span>**Tabelle 7-1. Klassendefinitionen für dem Active Directory hinzugefügte Klassen Verzeichnisschema** 

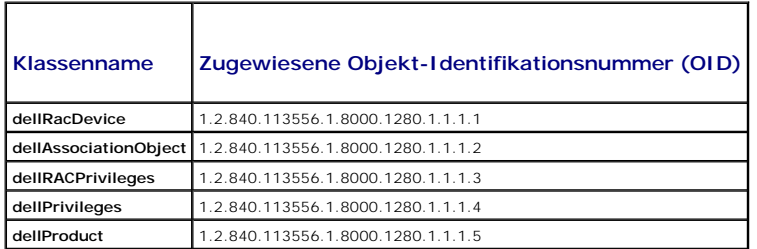

### **Tabelle 7-2. dellRacDevice Class**

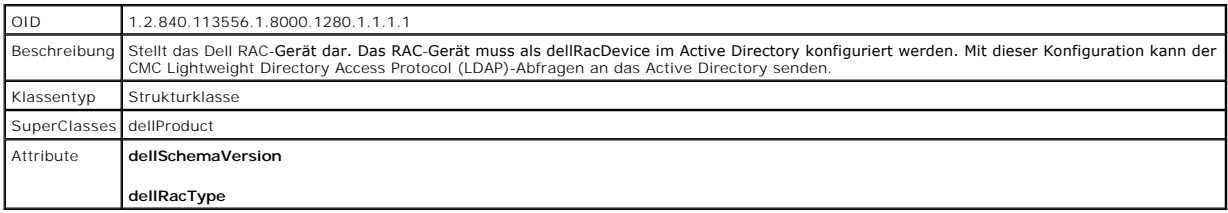

### **Tabelle 7-3. dellAssociationObject Class**

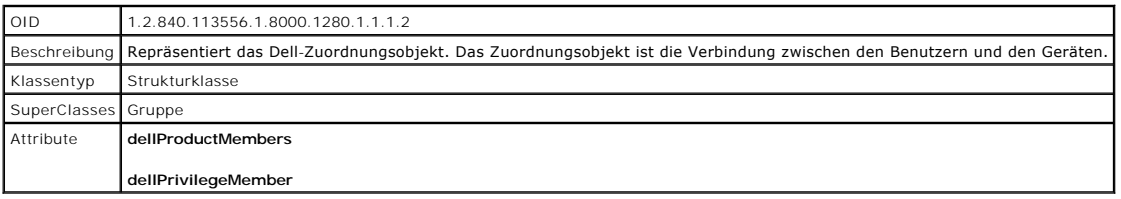

### **Tabelle 7-4. dellRAC4Privileges Class**

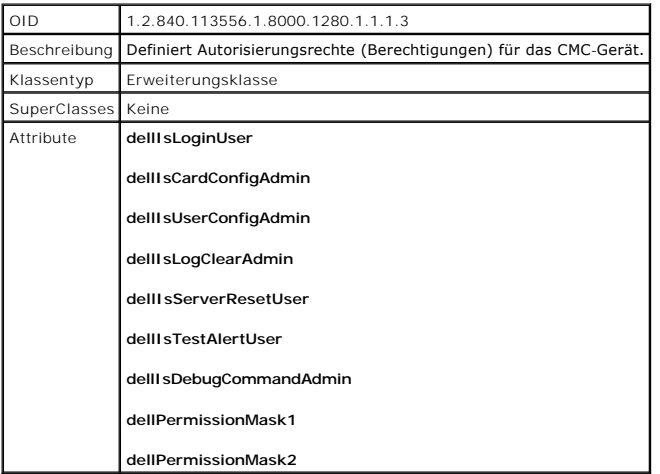

### **Tabelle 7-5. dellPrivileges Class**

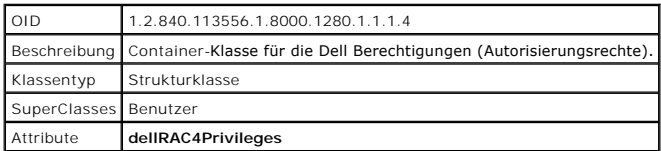

# <span id="page-47-1"></span>**Tabelle 7-6. dellProduct Class**

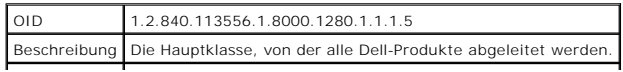

<span id="page-48-1"></span>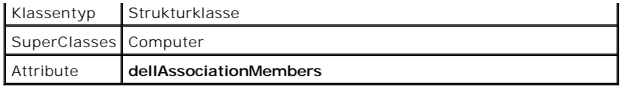

<span id="page-48-0"></span>**Tabelle 7-7. Liste von Attributen, die dem Active Directory-Schema hinzugefügt wurden** 

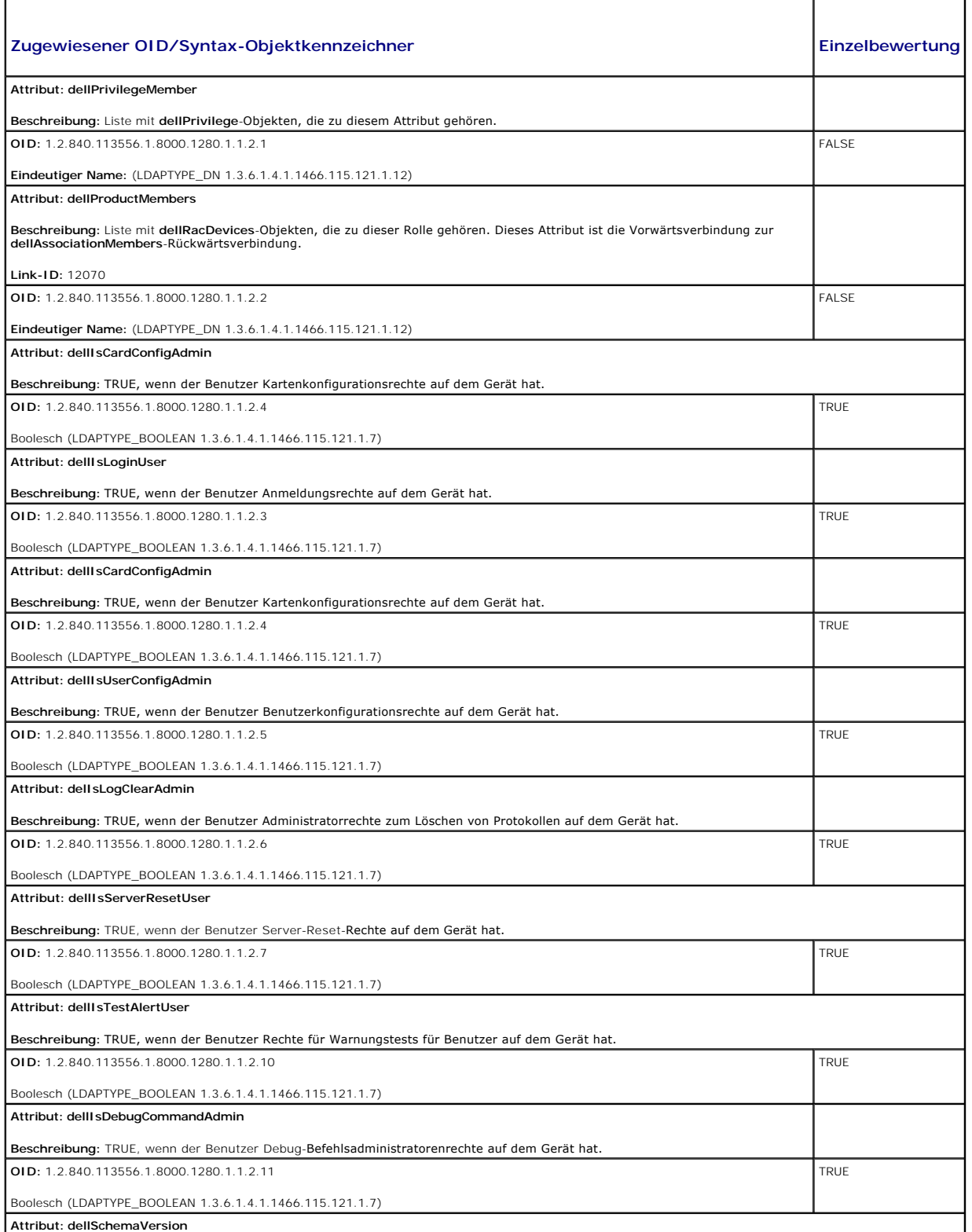

<span id="page-49-1"></span>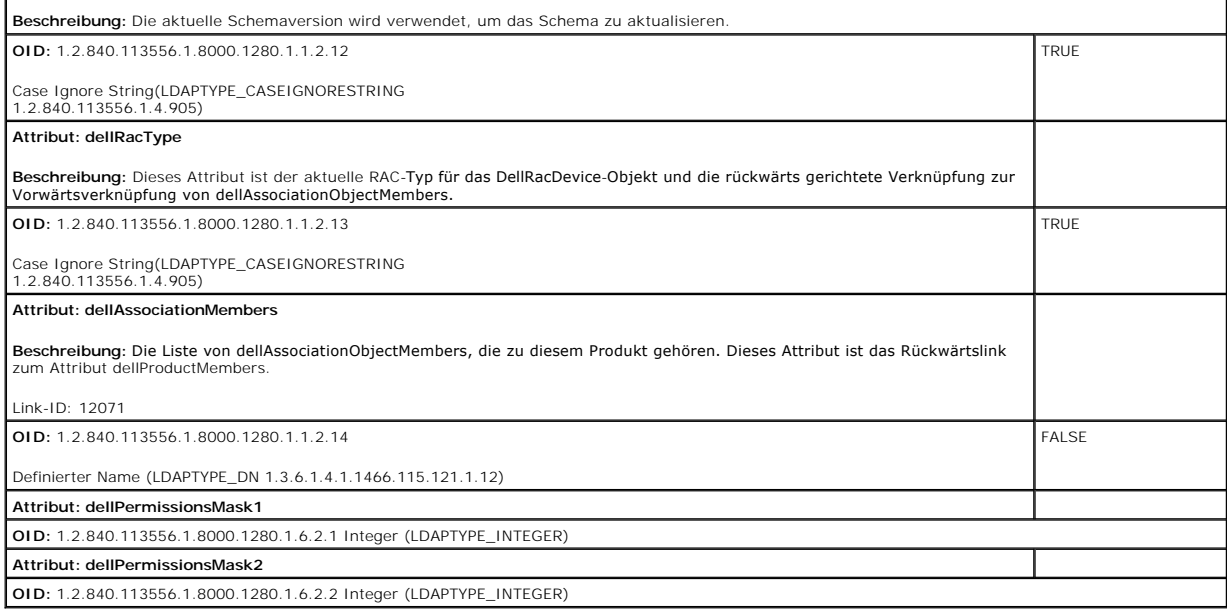

### <span id="page-49-2"></span>**Dell Erweiterung zum Active Directory-Benutzer und -Computer-Snap-In installieren**

Wenn Sie das Schema im Active Directory erweitern, müssen Sie auch die Active Directory-Benutzer und das Computer-Snap-In erweitern, so dass der<br>Administrator RAC (CMC)-Geräte, Benutzer und Benutzergruppen, RAC-Zuordnungen

Wenn Sie die Systemverwaltungssoftware auf der DVD *Dell Systems Management Tools and Documentation* installieren, können Sie das Snap-In erweitern, indem Sie während des Installationsverfahrens die Option **Dell-Erweiterung zum Snap-In von Active Directory-Benutzern und -Computern** auswählen. Das<br>*Schnellinstallationshandbuch zu Dell OpenManage-Software* enthält zusätz

Weitere Informationen zum Active Directory-Benutzer und -Computer-Snap-In finden Sie in der Microsoft-Dokumentation.

#### **Administratorpaket installieren**

Sie müssen das Administrator-Pack auf jedem System installieren, das die Active Directory-CMC-Objekte verwaltet. Wenn Sie das Administratorpaket nicht<br>installieren, können Sie das Dell RAC-Objekt nicht im Container anzeige

#### **Snap-In von Active Directory-Benutzer und -Computer öffnen**

So öffnen Sie die Active Directory-Benutzer und Computer-Snap-In:

1. Wenn Sie auf dem Domänen-Controller angemeldet sind, klicken Sie auf **Start Admin-Hilfsprogramme**® **Active Directory-Benutzer und - Computer**.

Wenn Sie nicht auf dem Domänen-Controller angemeldet sind, muss das entsprechende Microsoft-Administratorpaket auf dem lokalen System installiert<br>sein. Um dieses Administratorpaket zu installieren, klicken Sie auf **Start→** 

Die Microsoft-Verwaltungskonsole (MMC) wird eingeblendet.

- 2. Klicken Sie im Fenster **Konsole 1** auf **Datei** (oder auf **Konsole** bei Systemen, auf denen Windows 2000 ausgeführt wird).
- 3. Klicken Sie auf **Snap-In hinzufügen/entfernen**.
- 4. Wählen Sie **Active Directory-Benutzer- und Computer** -Snap-In aus und klicken Sie auf **Hinzufügen**.
- 5. Klicken Sie auf **Schließen** und dann auf **OK**.

# <span id="page-49-0"></span>**CMC-Benutzer und -Berechtigungen zum Active Directory hinzufügen**

Mit dem Dell Erweiterten Active Directory-Benutzer- und Computer-Snap-In können Sie CMC-Benutzer und -Berechtigungen hinzuzufügen, indem Sie RAC-,<br>Zuordnungs- und Berechtigungsobjekte erstellen. Um jeden Objekttyp hinzuzuf

1. RAC-Geräteobjekt erstellen

- 2. Berechtigungsobjekt erstellen
- 3. Zuordnungsobjekt erstellen
- 4. Einem Zuordnungsobjekt Objekte hinzufügen

#### **RAC-Geräteobjekt erstellen**

- 1. Klicken Sie im Fenster MMC-**Console Root** mit der rechten Maustaste auf einen Container.
- 2. Wählen Sie **Neu**® **Dell RAC-Objekt** aus.

Das Fenster **Neues Objekt** wird geöffnet.

- 3. Tippen Sie einen Namen für das neue Objekt ein. Der Name muss mit dem CMC-Namen übereinstimmen, den Sie in Schritt 8 von Konfiguration des CMC telle eingeben
- 4. Wählen Sie **RAC-Geräteobjekt** aus.
- 5. Klicken Sie auf **OK**.

#### **Berechtigungsobjekt erstellen**

**ANMERKUNG:** Ein Berechtigungsobjekt muss in derselbe Domäne wie zugehörige Zuordnungsobjekt erstellt werden.

- 1. Klicken Sie im Fenster **Console Root** (MMC) mit der rechten Maustaste auf einen Container.
- 2. Wählen Sie **Neu**® **Dell RAC-Objekt** aus.

Das Fenster **Neues Objekt** wird geöffnet.

- 3. Tippen Sie einen Namen für das neue Objekt ein.
- 4. Wählen Sie **Berechtigungsobjekt** aus.
- 5. Klicken Sie auf **OK**.
- 6. Klicken Sie mit der rechten Maustaste auf das Berechtigungsobjekt, das Sie erstellt haben, und wählen Sie **Eigenschaften** aus.
- 7. Klicken Sie auf das Register **RAC-Berechtigungen**, und wählen Sie die Berechtigungen aus, die der Benutzer haben soll. Weitere Informationen über CMC-Benutzerberechtigungen erhalten Sie unter Benutzertyper

#### **Zuordnungsobjekt erstellen**

Das Zuordnungsobjekt wird von einer Gruppe abgeleitet und muss einen Gruppentyp enthalten. Die Zuordnungsreichweite legt den Sicherheitsgruppentyp für<br>das Zuordnungsobjekt fest. Wenn Sie ein Zuordnungsobjekt erstellen, müs bezieht, die hinzugefügt werden sollen.

Wenn z. B. **Universal** ausgewählt wird, bedeutet dies, dass Zuordnungsobjekte nur verfügbar sind, wenn die Active Directory-Domäne im systemspezifischen Modus oder einem höheren Modus arbeitet.

- 1. Klicken Sie im Fenster **Console Root** (MMC) mit der rechten Maustaste auf einen Container.
- 2. Wählen Sie **Neu**® **Dell RAC-Objekt** aus.

Hierdurch wird das Fenster **Neues Objekt** geöffnet.

- 3. Tippen Sie einen Namen für das neue Objekt ein.
- 4. Wählen Sie **Zuordnungsobjekt**.
- 5. Wählen Sie die Reichweite für das **Zuordnungsobjekt**.
- 6. Klicken Sie auf **OK**.

#### <span id="page-51-1"></span>**Objekte zu einem Zuordnungsobjekt hinzufügen**

Durch die Verwendung des Fensters **Zuordnungsobjekt-Eigenschaften** können Sie Benutzer oder Benutzergruppen, Berechtigungsobjekte und RAC-Geräte<br>oder RAC-Gerätegruppen zuordnen. Wenn das System Windows 2000 oder höher ausf

Sie können Gruppen von Benutzern und RAC-Geräte hinzufügen. Die Verfahren zum Erstellen von Dell-bezogenen Gruppen und nicht-Dell-bezogenen Gruppen sind identisch.

#### **Benutzer oder Benutzergruppen hinzufügen**

- 1. Klicken Sie mit der rechten Maustaste auf **Zuordnungsobjekt** und wählen Sie **Eigenschaften**.
- 2. Wählen Sie das Register **Benutzer** und klicken Sie auf **Hinzufügen**.
- 3. Geben Sie den Namen des Benutzers oder der Benutzergruppe ein und klicken Sie auf **OK**.

Klicken Sie auf das Register **Berechtigungsobjekt,** um das Berechtigungsobjekt der Zuordnung hinzuzufügen, die die Berechtigungen des Benutzers bzw. der<br>Benutzergruppe bei Authentifizierung eines RAC-Geräts definiert. Eine

#### **Berechtigungen hinzufügen**

- 1. Wählen Sie das Register **Berechtigungsobjekt** und klicken Sie auf **Hinzufügen**.
- 2. Geben Sie den Berechtigungsobjektnamen ein und klicken Sie auf **OK**.

Klicken Sie auf das Register **Produkte**, um der Zuordnung ein RAC-Gerät oder mehrere RAC-Geräte hinzuzufügen. Die zugeordneten Geräte geben die an das Netzwerk angeschlossenen RAC-Geräte an, die für die festgelegten Benutzer oder Benutzergruppen verfügbar sind. Mehrere RAC-Geräte können einem Zuordnungsobjekt hinzugefügt werden.

#### **RAC-Geräte oder RAC-Gerätegruppen hinzufügen**

RAC-Geräte oder RAC-Gerätegruppen hinzufügen:

- 1. Wählen Sie das Register **Produkte** aus und klicken Sie auf **Hinzufügen**.
- 2. Geben Sie den Namen des RAC-Geräts oder der RAC-Gerätegruppe ein und klicken Sie auf **OK**.
- 3. Im Fenster **Eigenschaften** klicken Sie auf **Anwenden** und dann auf **OK**.

### <span id="page-51-0"></span>**Konfiguration des CMC mit der Schema-Erweiterung des Active Directory und der Internet-Schnittstelle**

- 1. Melden Sie sich bei der CMC-Webschnittstelle an.
- 2. Klicken Sie in der Systemstruktur auf **Chassis** (Gehäuse).
- 3. Klicken Sie auf das Register **Netzwerk/Sicherheit** und dann auf das **Active Directory-Unterregister**. Die Seite **Active Directory-Hauptmenü** wird angezeigt.
- 4. Wählen Sie die Optionsschaltfläche **Konfigurieren** aus, und klicken Sie dann auf **Weiter**. Die Seite **Active Directory-Konfiguration und Verwaltung** wird aufgerufen.
- 5. Im Abschnitt **Allgemeine Einstellungen**:
	- a. Wählen Sie das Kontrollkästchen **Active Directory aktivieren** aus, um es zu markieren.
	- b. Geben Sie den **Root-Domänennamen** ein. Der **Root-Domänenname** ist der vollständig qualifizierte Root-Domänenname der Gesamtstruktur.
	- **ANMERKUNG:** Der **Root-Domänenname** muss ein gültiger Domänenname sein, für den die Namenskonvention *x.y* verwendet wird, wobei *x* eine ASCII-Zeichenkette aus 1 - 256 Zeichen ohne Leerstellen zwischen den Zeichen und *y* ein gültiger Domänentyp wie com, edu, gov, int, mil, net oder org ist.
		- c. Geben Sie die **Zeitüberschreitungszeit** in Sekunden ein. **Konfigurationsbereich:** 15 300 Sekunden. **Standardeinstellung:** 90 Sekunden
- <span id="page-52-1"></span>6. **Optional:** Wenn der geleitete Abruf den Domänen-Controller und den globalen Katalog durchsuchen soll, wählen Sie das Kontrollkästchen **AD- Server für Suche durchsuchen (optional)** aus, und gehen Sie dann folgendermaßen vor:
	- a. Geben Sie im Textfeld **Domänen-Controller** den Server ein, auf dem der Active Directory-Dienst installiert ist.
	- b. Geben Sie im Textfeld **Globaler Katalog** den Standort des globalen Katalogs auf dem Active Directory-Domänen-Controller ein. Der globale Katalog ist eine Ressource zum Durchsuchen einer Active Directory-Gesamtstruktur.
- 7. Wählen Sie die Optionsschaltfläche **Erweitertes Schema verwenden** im Bereich **Auswahl des Active Directory-Schemas** aus.
- 8. Im Abschnitt **Erweiterte Schemaeinstellungen**:
	- a. Geben Sie den CMC-Namen ein. Der CMC-Name identifiziert die CMC-Karte im Active Directory eindeutig. Der CMC-Name muss dem allgemeinen<br>Namen des neuen CMC-Objekts entsprechen, das Sie in Ihrem Domänen-Controller erstell mit 1 bis 256 Zeichen ohne Leerstellen sein.
	- b. Geben Sie den **CMC-Domänennamen** ein (z. B. cmc.com). Der **CMC-Domänenname** ist der DNS-Name (Zeichenkette) der Domäne, bei der sich das Active Directory-CMC-Objekt befindet. Der Name muss ein gültiger Domänenname sein und aus *x.y* bestehen, wobei *x* eine ASCII-Zeichenkette mit 1 bis 256 Zeichen ohne Leerstellen und *y* ein gültiger Domänentyp wie com, edu, gov, int, mil, net, org ist.
- 9. Klicken Sie auf **Anwenden**, um die Einstellungen zu speichern.

ANMERKUNG: Sie müssen Ihre Einstellungen anwenden, bevor Sie mit dem nächsten Schritt fortfahren, in dem Sie zu einer anderen Seite<br>wechseln. Wenn Sie die Einstellungen nicht anwenden, verlieren Sie die eingegebenen Einste

- 10. Klicken Sie auf **Zurück zum Active Directory Hauptmenü**.
- 11. Wählen Sie die Optionsschaltfläche **AD-Zertifikat hochladen** aus, und klicken Sie dann auf **Weiter**. Die Seite **Zertifikat hochladen** wird eingeblendet.
- 12. Geben Sie im Textfeld den Dateipfad des Zertifikats ein oder klicken Sie auf **Durchsuchen**, um die Zertifikatdatei auszuwählen.

**ANMERKUNG:** Der Wert **Dateipfad** zeigt den relativen Dateipfad des Zertifikats an, das Sie hochladen. Sie müssen den vollständigen Dateipfad eintippen, der den vollen Pfad und den abgeschlossenen Dateinamen und die Dateierweiterung enthält.

Die SSL-Zertifikate für den Domänen-Controller müssen von der root-Zertifizierungsstelle signiert werden. Das von der root-Zertifizierungsstelle signierte Zertifikat muss bei der Management Station verfügbar sein, die auf den CMC zugreift.

- 13. Klicken Sie auf **Anwenden**. Der CMC-Webserver startet automatisch neu, nachdem Sie auf **Anwenden** klicken.
- 14. Melden Sie sich erneut am CMC-Webinterface an.
- 15. Wählen Sie in der Systemstruktur Gehäuse aus, klicken Sie auf das Register Netzwerk/Sicherheit und anschließend auf das Unterregister Netzwerk.<br>Die Seite Netzwerkkonfiguration wird eingeblendet.
- 16. Wenn **DHCP verwenden (für NIC-IP-Adresse)** aktiviert (markiert) ist, wählen Sie eine der folgenden Vorgehensweisen:
	- l Wählen Sie **DHCP zum Abrufen von DNS-Serveradressen verwenden** aus, um die DNS-Server-Adressen zu aktivieren, die automatisch vom DHCP-Server abgerufen werden sollen, oder
	- l konfigurieren Sie manuell eine DNS-Server-IP-Adresse, indem Sie das Kontrollkästchen **DHCP zum Abrufen von DNS-Serveradressen verwenden** frei lassen und dann die IP-Adresse des primären und alternativen DNS-Servers in die entsprechenden Felder eingeben.
- 17. Klicken Sie auf **Änderungen übernehmen**.

<span id="page-52-0"></span>Die CMC-Funktionskonfiguration erweitertes Schema von Active Directory ist abgeschlossen.

### **CMC mit dem erweiterten Schema von Active Directory und RACADM konfigurieren**

Verwendung der folgenden Befehle, um die CMC-Active Directory-Funktion mit erweitertem Schema mit Hilfe der RACADM CLI, anstatt der webbasierten Schnittstelle, zu konfigurieren.

1. Öffnen Sie eine Telnet/SSH-Textkonsole für den CMC, melden Sie sich an und geben Sie Folgendes ein:

racadm config -g cfgActiveDirectory -o cfgADEnable 1

racadm config -g cfgActiveDirectory -o cfgADType 1

racadm config-g cfgActiveDirectory-o cfgADRacDomain <*vollständig qualifizierter CMC-Domänenname*>

racadm config -g cfgActiveDirectory -o cfgADRootDomain <*vollständig qualifizierter root-Domänenname*>

racadm config-g cfgActiveDirectory-o cfgADRacName <*CMC allgemeiner Name*>

racadm sslcertupload -t 0x2 -f <*ADS-root-Zertifizierungsstellenzertifikat*> -r

racadm sslcertdownload-t 0x1-f <*CMC-SSL-Zertifikat*>

<span id="page-53-2"></span>**Optional:** Wenn Sie ein LDAP oder einen Server des globalen Katalogs festlegen möchten, statt die Server zu verwenden, die vom DNS-Server zur Suche nach einem Benutzernamen zurückgegeben wurden, geben Sie den folgenden Befehl ein, um die Option **Server festlegen** zu aktivieren:

racadm config -g cfgActiveDirectory -o cfgADSpecifyServerEnable 1

**ANMERKUNG:** Wenn Sie die Option **Server festlegen** verwenden, wird der Host-Name in dem von der Zertifizierungsstelle signierten Zertifikat<br>nicht mit dem Namen des angegebenen Servers abgeglichen. Dies ist besonders nützl

Nachdem Sie die Option **Server festlegen** aktiviert haben, können Sie einen LDAP-Server und globalen Katalog mit IP-Adressen oder vollständig qualifizierten Domänennamen (FQDNs) der Server festlegen. Die FQDNs bestehen aus den Host-Namen und Domänennamen der Server.

Geben Sie zur Angabe eines LDAP-Servers Folgendes ein:

racadm config -g cfgActiveDirectory -o cfgADDomainController <AD-Domänen-Controller-IP-Adresse>

Um einen Server anzugeben, der den globalen Katalog enthält, geben Sie Folgendes ein:

racadm config -g cfgActiveDirectory -o cfgADGlobalCatalog <AD-IP-Adresse des globalen Katalogs>

**ANMERKUNG:** Das Einstellen der IP-Adresse auf 0.0.0.0 deaktiviert die Suche des CMC nach einem Server.

**ANMERKUNG: Sie können eine Liste von LDAP-**Servern oder von Servern, die den globalen Katalog enthalten, angeben, indem Sie ein<br>**Kommatrennungsformat anwenden. Der CMC ermöglicht Ihnen, bis zu drei IP-Adr**essen oder Host-

**ANMERKUNG:** LDAPs, die nicht korrekt für alle Domänen und Anwendungen konfiguriert sind, könnten zu unerwarteten Ereignissen bei der Arbeitsweise der vorhandenen Anwendungen/Domänen führen.

2. Legen Sie einen DNS-Server anhand einer der folgenden Optionen fest:

l Wenn DHCP auf dem CMC aktiviert wird und Sie die vom DHCP-Server automatisch abgefragte DNS-Adresse verwenden wollen, geben Sie den folgenden Befehl ein:

racadm config -g cfgLanNetworking -o cfgDNSServersFromDHCP 1

l Wenn DHCP auf dem CMC deaktiviert ist oder wenn DHCP aktiviert, Sie aber Ihre DNS-IP-Adresse manuell eingeben wollen, geben Sie die folgenden Befehle ein:

racadm config -g cfgLanNetworking -o cfgDNSServersFromDHCP 0

racadm config -g cfgLanNetworking -o cfgDNSServer1 *<primäre DNS-IP-Adresse>*

racadm config -g cfgLanNetworking -o cfgDNSServer2 *<sekundäre DNS-IP-Adresse>*

Die Funktionskonfiguration des erweiterten Schemas ist abgeschlossen.

### <span id="page-53-0"></span>**Übersicht des Standardschema-Active Directory**

Bei Verwendung des Standardschemas für die Active Directory-Integration ist die Konfiguration sowohl auf dem Active Directory als auch auf dem CMC<br>erforderlich.

Auf der Seite des Active Directory wird ein Standardgruppenobjekt als Rollengruppe verwendet. Ein Benutzer, der Zugang zum CMC hat, wird ein Mitglied der Rollengruppe sein.

Um diesem Benutzer Zugriff auf eine spezifische CMC-Karte zu gewähren, müssen der Rollengruppenname und sein Domänenname auf der spezifischen CMC-Karte konfiguriert werden. Im Unterschied zur Lösung des erweiterten Schemas, sind die Rollen- und Berechtigungsstufen auf jeder CMC-Karte und nicht im<br>Active Directory definiert. Es können bis zu fünf Rollengruppe in jede Rollengruppen, und [Tabelle 7](#page-53-1)-8 zeigt die standardmäßigen Einstellungen der Rollengruppen.

#### **Abbildung 7-4. Konfiguration von CMC mit Active Directory und Standardschema**

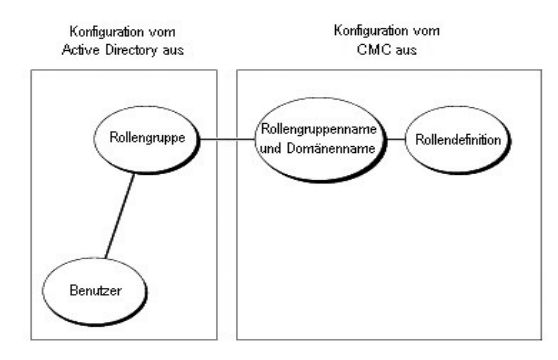

<span id="page-53-1"></span>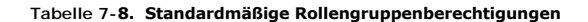

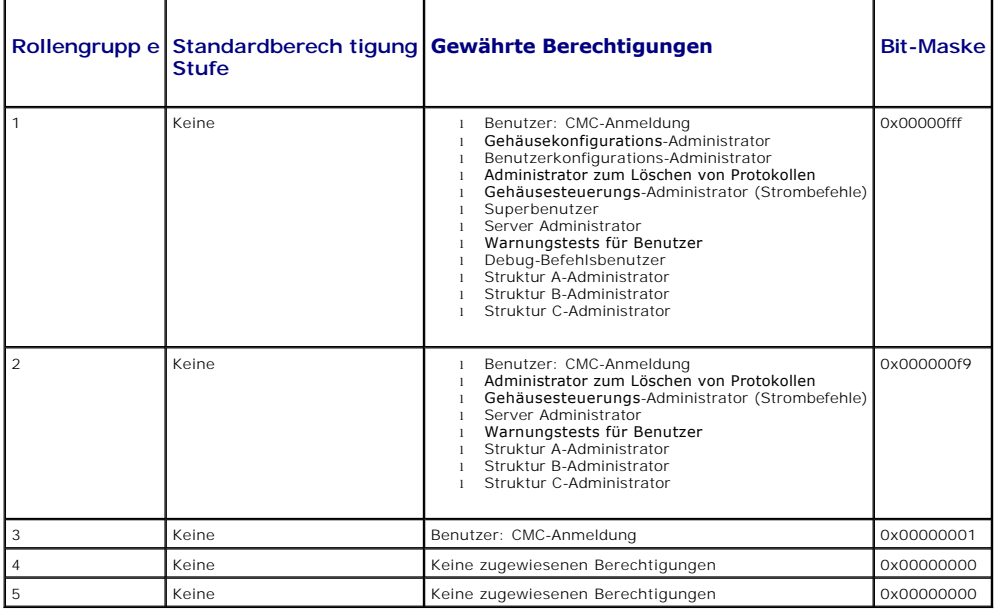

**ANMERKUNG:** Die Bitmasken-Werte werden nur verwendet, wenn das Standardschema mit dem RACADM eingerichtet wird.

**ANMERKUNG: Weitere Informationen über CMC-Benutzerberechtigungen erhalten Sie unter [Benutzertypen.](file:///E:/Software/smdrac3/cmc/cmc1.20/ge/ug/usinggui.htm#wp1228839)** 

Das Standardschema-Active Directory kann auf zwei Arten aktiviert werden:

<span id="page-54-1"></span> $\mathbf{r}$ 

- 1 Mit der CMC-Webschnittstelle. Siehe [Konfiguration des CMC mit dem Standardschema von Active Directory und der Internet-Schnittstelle.](#page-54-0)
- 1 Mit dem RACADM-CLI-Hilfsprogramm. Siehe [CMC mit dem Standardschema von Active Directory und RACADM konfigurieren.](#page-55-0)

# **Standardschema von Active Directory konfigurieren um auf Ihren CMC zuzugreifen**

Sie müssen die folgenden Schritte ausführen, um das Active Directory zu konfigurieren, bevor ein Active Directory-Benutzer auf den CMC zugreifen kann:

- 1. Öffnen Sie auf einem Active Directory-Server (Domänen-Controller) das Active Directory-Benutzer- und -Computer-Snap-In.
- 2. Erstellen Sie eine Gruppe, oder wählen Sie eine bestehende Gruppe aus. Der Name der Gruppe und der Name dieser Domäne müssen entweder mit der Webschnittstelle oder mittels RACADM auf dem CMC konfiguriert werden.

Weitere Informationen finden Sie unter <u>Konfiguration des CMC mit dem Standardschema von Active Directory und der Internet-Schnittstelle und CMC mit<br>dem Standardschema von Active Directory und RACADM konfigurieren.</u>

3. Fügen Sie den Active Directory-Benutzer als ein Mitglied der Active Directory-Gruppe hinzu, um auf den CMC zuzugreifen.

### <span id="page-54-0"></span>**Konfiguration des CMC mit dem Standardschema von Active Directory und der Internet-Schnittstelle**

- 1. Melden Sie sich bei der CMC-Webschnittstelle an.
- 2. Wählen Sie in der Systemstruktur **Gehäuse** aus.
- 3. Klicken Sie auf das Register **Netzwerk/Sicherheit** und dann auf das **Active Directory-Unterregister**. Die Seite **Active Directory-Hauptmenü** wird angezeigt.
- 4. Wählen Sie die Option **Konfigurieren** aus, und klicken Sie dann auf **Weiter**. Die Seite **Active Directory-Konfiguration und Verwaltung** wird aufgerufen.
- 5. Im Abschnitt **Allgemeine Einstellungen**:
	- a. Wählen Sie das Kontrollkästchen **Active Directory aktivieren** aus.
	- b. Geben Sie den **Root-Domänennamen** ein. Der **Root-Domänenname** ist der vollständig qualifizierte Root-Domänenname der Gesamtstruktur.
- <span id="page-55-1"></span>**ANMERKUNG:** Der **Root-Domänenname** muss ein gültiger Domänenname sein, für den die Namenskonvention *x.y* verwendet wird, wobei *x* eine ASCII-Zeichenkette aus 1 - 256 Zeichen ohne Leerstellen zwischen den Zeichen und *y* ein gültiger Domänentyp wie com, edu, gov, int, mil, net oder org ist.
- c. Geben Sie die **Zeitüberschreitungszeit** in Sekunden ein. **Konfigurationsbereich:** 15 300 Sekunden. **Standardeinstellung:** 90 Sekunden
- 6. Optional: Wenn der geleitete Abruf den Domänen-Controller und den globalen Katalog durchsuchen soll, wählen Sie das Kontrollkästchen **AD- Server**<br>**für Suche durchsuchen (optional)** aus, und gehen Sie dann folgendermaß
	- a. Geben Sie im Textfeld **Domänen-Controller** den Server ein, auf dem der Active Directory-Dienst installiert ist.
	- b. Geben Sie im Textfeld **Globaler Katalog** den Standort des globalen Katalogs auf dem Active Directory-Domänen-Controller ein. Der globale Katalog ist eine Ressource zum Durchsuchen einer Active Directory-Gesamtstruktur.
- 7. Klicken Sie im Abschnitt Active Directory-Schemaauswahl auf **Standardschema verwenden**.
- 8. Klicken Sie auf **Anwenden**, um die Einstellungen zu speichern.

ANMERKUNG: Sie müssen Ihre Einstellungen anwenden, bevor Sie mit dem nächsten Schritt fortfahren, in dem Sie zu einer anderen Seite<br>wechseln. Wenn Sie die Einstellungen nicht anwenden, verlieren Sie die eingegebenen Einste

- 9. Klicken Sie im Abschnitt **Standardschemaeinstellungen** auf eine **Rollengruppe**. Die Seite **Rollengruppe konfigurieren** wird aufgerufen.
- 10. Geben Sie den **Gruppennamen** ein. Der Gruppenname identifiziert die Rollengruppe im Active Directory, das mit der CMC-Karte verbunden ist.
- 11. Geben Sie die **Gruppendomäne** ein. Die **Gruppendomäne** ist der vollständig qualifizierte root-Domänenname der Gesamtstruktur.
- 12. Wählen Sie auf der Seite **Rollengruppenberechtigungen** die Berechtigungen für die Gruppe aus.

Wenn Sie einige der Berechtigungen modifizieren, wird die vorhandene **Rollengruppenberechtigung** (Administrator, Hauptbenutzer oder Gastbenutzer)<br>entweder zur benutzerdefinierten Gruppe oder zur entsprechenden Rollengruppe

- 13. Klicken Sie auf **Anwenden**, um die Einstellungen der Rollengruppe zu speichern.
- 14. Klicken Sie auf **Zurück zur Active Directory-Konfiguration und - Verwaltung**.
- 15. Klicken Sie auf **Zurück zum Active Directory Hauptmenü**.
- 16. Laden Sie das von der Zertifizierungsstelle signierte root-Zertifikat Ihrer Domänengesamtstruktur auf den CMC.
	- a. Wählen Sie das Kontrollkästchen **Active Directory- Zertifizierungsstellenzertifikat hochladen** aus, und klicken Sie dann auf **Weiter**.
	- b. Geben Sie auf der Seite **Zertifikat hochladen** den Dateipfad des Zertifikats ein oder durchsuchen Sie die Zertifikatsdatei.
	- **ANMERKUNG:** Der Wert **Dateipfad** zeigt den relativen Dateipfad des Zertifikats an, das Sie hochladen. Sie müssen den vollständigen Dateipfad eintippen, der den vollen Pfad und den abgeschlossenen Dateinamen und die Dateierweiterung enthält.

Die SSL-Zertifikate für die Domänen-Controller müssen von dem von der root-Zertifizierungsstelle signierten Zertifikat signiert werden. Das von<br>der root-Zertifizierungsstelle signierte Zertifikat muss bei der Management St

- c. Klicken Sie auf **Anwenden**. Der CMC-Webserver startet automatisch neu, nachdem Sie auf **Anwenden** klicken.
- 17. Melden Sie sich ab und dann beim CMC an, um die CMC Active Directory-Funktionskonfiguration abzuschließen.
- 18. Wählen Sie in der Systemstruktur **Gehäuse** aus.
- 19. Klicken Sie auf das Register **Netzwerk/Sicherheit.**
- 20. Klicken Sie auf das Unterregister **Netzwerk**. Die Seite **Netzwerkkonfiguration** wird eingeblendet.
- 21. Wenn **DHCP verwenden (für NIC-IP-Adresse)** unter **Netzwerkeinstellungen** ausgewählt ist, wählen Sie **DHCP zum Abrufen der DNS-Serveradresse verwenden** aus.

Um die IP-Adresse eines DNS-Servers manuell einzugeben, wählen Sie **DHCP zum Abrufen der DNS-Serveradressen verwenden** ab und geben Sie die primäre und alternative IP-Adresse des DNS-Servers ein.

22. Klicken Sie auf **Änderungen übernehmen**.

Die Funktionskonfiguration CMC Standardschema von Active Directory ist abgeschlossen.

### <span id="page-55-0"></span>**CMC mit dem Standardschema von Active Directory und RACADM konfigurieren**

Verwenden Sie die folgenden Befehle, um den CMC mit dem Standardschema von Active Directory unter Verwendung von RACADM CLI zu konfigurieren.

<span id="page-56-2"></span>1. Öffnen Sie eine Telnet/SSH-Textkonsole für den CMC, melden Sie sich an und geben Sie Folgendes ein:

racadm config -g cfgActiveDirectory -o cfgADEnable 1 racadm config -g cfgActiveDirectory -o cfgADType 2 racadm config -g cfgActiveDirectory -o cfgADRootDomain <*vollständig qualifizierter root-Domänenname*> racadm config -g cfgStandardSchema -i <Index> -o cfgSSADRoleGroupName <*allgemeiner Name der Rollengruppe*> racadm config -g cfgStandardSchema -i <Index> -o cfgSSADRoleGroupDomain <*voll qualifizierter Domänenname*> racadm config -g cfgStandardSchema -i <Index> -o cfgSSADRoleGroupPrivilege <Bitmaskenwert für spezifische Benutzerberechtigungen> racadm sslcertupload -t 0x2 -f <*ADS-root-CA-Zertifikat*> racadm sslcertdownload -t 0x1 -f <*RAC-SSL-Zertifikat*> **ANMERKUNG:** Siehe Bit-[Masken für Benutzerberechtigungen](file:///E:/Software/smdrac3/cmc/cmc1.20/ge/ug/b-dbobj.htm#wp1218366) für Bitmasken-Zahlenwerte.

- 2. Legen Sie einen DNS-Server anhand einer der folgenden Optionen fest:
	- l Wenn DHCP auf dem CMC aktiviert wird und Sie die vom DHCP-Server automatisch abgefragte DNS-Adresse verwenden wollen, geben Sie den folgenden Befehl ein:

racadm config -g cfgLanNetworking -o cfgDNSServersFromDHCP 1

l Wenn DHCP auf dem CMC deaktiviert ist oder Sie Ihre DNS-IP-Adresse manuell eingeben wollen, geben Sie die folgenden Befehle ein:

racadm config -g cfgLanNetworking -o cfgDNSServersFromDHCP 0

racadm config -g cfgLanNetworking -o cfgDNSServer1 <*primäre DNS-IP-Adresse*>

racadm config -g cfgLanNetworking -o cfgDNSServer2 <sekundäre DNS-IP-Adresse*>*

# <span id="page-56-0"></span>**Häufig gestellte Fragen**

[Tabelle 7](#page-56-1)-9 listet häufig gestellte Fragen und Antworten zur Verwendung von Active Directory mit dem CMC auf.

#### <span id="page-56-1"></span>**Tabelle 7-9. CMC mit Active Directory verwenden: Häufig gestellte Fragen**

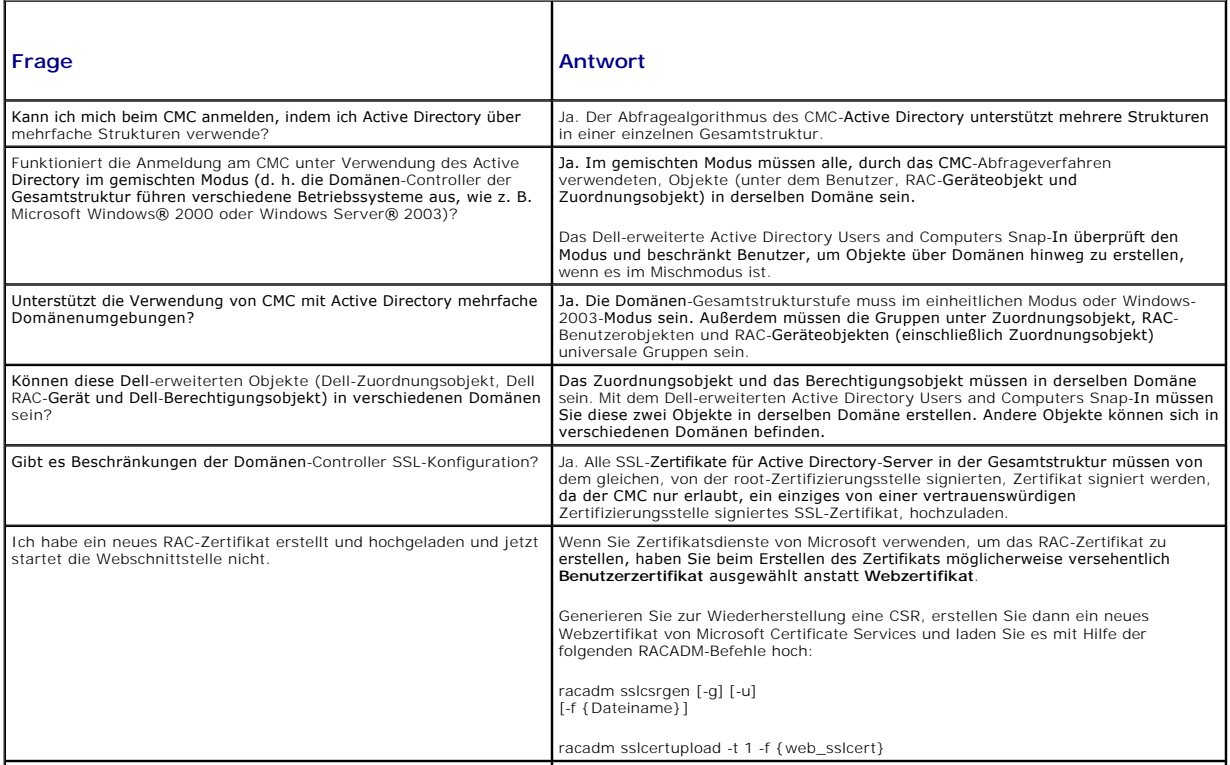

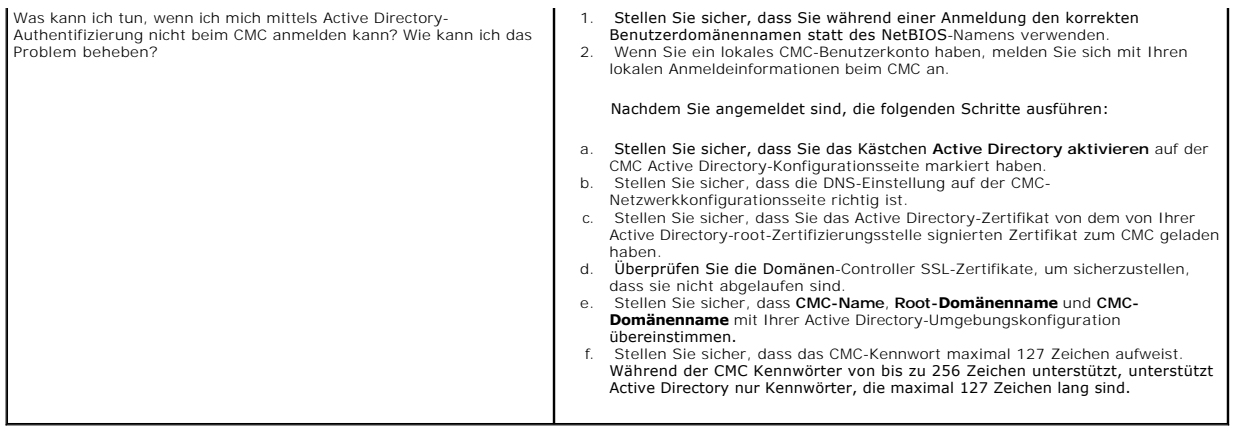

```
Zurück zum Inhaltsverzeichnis
```
#### [Zurück zum Inhaltsverzeichnis](file:///e:/software/smdrac3/cmc/cmc1.20/ge/ug/index.htm)

# **CMC-Definitionen für Eigenschafts-Datenbankgruppen und Objekte Benutzerhandbuch**

- **O** Anzeigbare Zeichen
- **·** idRacInfo (schreibgeschützt)
- **O** cfgLanNetworking
- **O** cfgCurrentLanNetworking (schreibgeschützt)
- 
- cfgRemoteHosts
- **·** cfgUserAdmin
- cfgEmailAlert
- **O** cfgSessionManagement
- **O** cfgSerial
- **O** cfgNetTuning
- **O** cfgOobSnmp
- $\bullet$   $cfqTraps$
- **O** cfgAlerting
- 
- **O** cfgRacTuning
- **C** cfgRacSecurity
- **O** cfgActiveDirectory
- **O** cfgStandardSchema
- **O** cfgChassisPower
- **O** cfgServerInfo
- **O** cfgKVMInfo

Die CMC-Eigenschaftendatenbank enthält die Konfigurationsinformationen für den CMC. Daten werden nach assoziiertem Objekt organisiert und Objekte werden nach der Objektgruppe organisiert. Die IDs für die Gruppen und Objekte, die von der Datenbank der Eigenschaften unterstützt werden, sind in diesem Abschnitt aufgeführt.

Verwenden Sie die Gruppen- und Objekt-IDs mit den RACADM-Unterbefehlen **config** (siehe [config\)](file:///e:/software/smdrac3/cmc/cmc1.20/ge/ug/a-clisub.htm#wp1218974) und **getconfig** (siehe [getconfig\)](file:///e:/software/smdrac3/cmc/cmc1.20/ge/ug/a-clisub.htm#wp1219080), um den CMC zu konfigurieren. Die folgenden Abschnitte beschreiben jedes Objekt und zeigen an, ob das Objekt schreibbar, lesbar oder beides ist.

Alle Zeichenkettenwerte sind auf anzeigbare ASCII-Zeichen beschränkt, wenn nicht anderweitig vermerkt.

# <span id="page-58-0"></span>**Anzeigbare Zeichen**

Anzeigbare Zeichen umfassen den folgenden Satz:

abcdefghijklmnopqrstuvwxwz

ABCDEFGHIJKLMNOPQRSTUVWXYZ

 $0123456789~^{^\circ}$ !@#\$%^&\*()\_+-={}[]|\:";'<>,.?/

# <span id="page-58-1"></span>**idRacInfo (schreibgeschützt)**

**ANMERKUNG:** Verwenden Sie dieses Objekt beim Unterbefehl **config** oder **getconfig**.

**ANMERKUNG:** Um diese Objekteigenschaft zu verwenden, müssen Sie eine **CMC-Benutzeranmeldeberechtigung** haben.

#### **Beschreibung**

Zeigt Informationen für CMC-Eigenschaften an. **Schreibgeschützt**.

#### **Zusammenfassung**

racadm getconfig -g idRacInfo

#### **#idRacType**

Identifiziert den Remote Access Controller-Typ als die CMC.

# **#idRacProductInfo**

Verwendet eine Textzeichenkette, um das Produkt zu identifizieren, z. B. Chassis Management Controller.

### **#idRacDescriptionInfo**

Eine Textbeschreibung des RAC-Typs.

# **#idRacVersionInfo**

Eine Zeichenkette, die die aktuelle Firmware-Version des Produkts enthält.

# **#idRacBuildInfo**

Die aktuelle Build-Version der RAC Firmware.

### **#idRacName**

Ein von einem Benutzer zugewiesener Name, der den CMC identifiziert.

#### **Beispiel**

racadm getconfig -g idRacInfo

# idRacType=8

- # idRacProductInfo=Systemverwaltungssteuerung
- # idRacDescriptionInfo=Diese Systemkomponente bietet einen vollständigen Satz von Fernzugriffsverwaltungsfunktionen für Dell Blade-Server
- # idRacVersionInfo=P21 ..<br># idRacBuildInfo=200708301525
- # idRacName=CMC-1

# <span id="page-59-0"></span>**cfgLanNetworking**

**ANMERKUNG:** Verwenden Sie dieses Objekt beim Unterbefehl **config** oder **getconfig**.

**ANMERKUNG:** Um diese Objekteigenschaft zu verwenden, müssen Sie eine **Gehäusekonfigurations-Administrator**-Berechtigung haben.

**ANMERKUNG:** Sie können jede Einstellung konfigurieren, der nicht ein Hash-Zeichen (#) in der Ausgabe vorangeht. Um ein konfigurierbares Objekt zu ändern, verwenden Sie die Option **-o**.

#### **Beschreibung**

Konfiguriert Eigenschaften, die mit Netzwerken in Beziehung stehen, und zeigt Informationen dazu an.

#### **Zusammenfassung**

racadm getconfig -g cfgLanNetworking

### **cfgNicEnable**

Aktiviert oder deaktiviert den CMC-NIC. Wenn diese Eigenschaft auf 0 (false) gesetzt wird, kann auf die Remote-N**etzwerkschnittstellen für den CMC nicht**<br>zugegriffen werden, und der CMC ist nur über die seriellen RACADM-Sc

- l Konfigurationsoptionen**:** 1 (true), 0 (false)
- l Standardeinstellung**:** 1

# **cfgNicIpAddress**

Weist dem CMC eine statische IP-Adresse zu. Diese Eigenschaft wird nur verwendet, wenn **cfgNicUseDhcp** auf 0 (false) eingestellt ist.

l Zulässiger Wert**:** Eine Zeichenkette, die eine gültige IP-Adresse darstellt. Beispiel: 192.168.0.20.

# **cfgNicNetmask**

Weist für die CMC-IP-Adresse eine statische Subnetzmaske zu. Diese Eigenschaft wird nur verwendet, wenn **cfgNicUseDhcp** auf 0 (false) eingestellt ist.

l Zulässiger Wert**:** Eine Zeichenkette, die eine gültige Subnetzmaske darstellt. Beispiel: 255.255.255.0.

### **cfgNicGateway**

Weist für die CMC-IP-Adresse einen statischen Gateway zu. Diese Eigenschaft wird nur verwendet, wenn **cfgNicUseDhcp** auf 0 (false) eingestellt ist.

l Zulässiger Wert**:** Eine Zeichenkette, die ein gültiges Gateway darstellt. Beispiel: 192.168.0.1.

### **cfgNicUseDhcp**

Aktiviert oder deaktiviert die DHCP-Verwendung (Protokoll zur Dynamischen Zuweisung von IP-**Adressen) durch den CMC für den NIC (Netzwerk**-Interface-<br>Steuereinheit). Wenn auf **0** gesetzt, ist das DHCP deaktiviert und die I

- l **Konfigurationsoptionen:** 1 (true), 0 (false)
- l **Standardeinstellung:** 0

### **#cfgNicMacAddress**

**Schreibgeschützt.** Die MAC-Adresse des CMC; Format: **dd:dd:dd:dd:dd:dd**, wobei **d** für einen Hexadezimalwert im Bereich 0-9, A-F, steht.

### **cfgDNSServersFromDHCP (Lesen/Schreiben)**

**ANMERKUNG:** Um diese Eigenschaft ändern zu können, müssen Sie über die Berechtigung **CMC konfigurieren** verfügen.

Bestimmt, dass die DNS-Server-IP-Adressen über den DHCP-Server auf dem Netzwerk zugewiesen werden sollen.

- l **Konfigurationsoptionen:** 1 (true), 0 (false)
- l **Standardeinstellung:** 0

### **cfgDNSServer1 (Lesen/Schreiben)**

**ANMERKUNG:** Um diese Eigenschaft ändern zu können, müssen Sie über die Berechtigung **CMC konfigurieren** verfügen.

Gibt die IP-Adresse des DNS-Server 1 an. Diese Eigenschaft ist nur gültig, wenn **cfgDNSServersFromDHCP** auf **0** (false) eingestellt ist.

l **Konfigurationsmöglichkeiten:** Eine Zeichenkette, die eine gültige IP-Adresse representiert, z.B.: 192.168.0.20.

**ANMERKUNG: cfgDNSServer1** und **cfgDNSServer2** können auf identische Werte eingestellt werden, während sie Adressen austauschen.

# **cfgDNSServer2 (Lesen/Schreiben)**

**ANMERKUNG:** Um diese Eigenschaft ändern zu können, müssen Sie über die Berechtigung **CMC konfigurieren** verfügen.

Fragt die IP-Adresse des DNS-Server 2 ab. Dieser Parameter ist nur gültig, wenn **cfgDNSServersFromDHCP** auf **0** (false) eingestellt ist.

- l **Konfigurationsmöglichkeiten:** Eine Zeichenkette, die eine gültige IP-Adresse representiert, z.B.: 192.168.0.20.
- l **Standardeinstellung:** 0.0.0.0

**ANMERKUNG: cfgDNSServer1** und **cfgDNSServer2** können auf identische Werte eingestellt werden, während sie Adressen austauschen.

#### **cfgDNSRacName**

Zeigt den CMC-Namen an. Dieser Parameter wird nur verwendet, wenn **cfgDNSRegisterRac** auf 1 (true) eingestellt ist.

- l **Konfigurationsoptionen:** Zeichenkette mit bis zu 63 alphanumerischen Zeichen und Bindestrichen; muss mit einem Buchstaben beginnen. Beispiel: cmc-1, d-345.
- l **Standardeinstellung:** cmc-<*Service-Tag-Nummer>*

### **cfgDNSDomainName**

Zeigt den DNS-Domänennamen an. Dieser Parameter wird nur angezeigt, wenn **cfgDNSDomainNameFromDHCP** auf 0 (false) eingestellt ist.

- l **Konfigurationsoptionen:** Zeichenkette mit bis zu 254 alphanumerischen Zeichen und Bindestrichen; *muss mit einem Buchstaben beginnen.* Beispiel: p45, a-tz-1, rid-.
- l **Standardeinstellung:** ""

# **cfgDNSDomainNameFromDHCP**

Gibt an, ob der CMC-DNS-Domänenname vom Netzwerk-DHCP-Server zugewiesen wird.

- l **Konfigurationsoptionen:** 1 (true), 0 (false)
- l **Standardeinstellung:** 0

### **cfgDNSRegisterRac**

Registriert den CMC-Namen auf dem DNS-Server.

- l **Konfigurationsoptionen:** 1 (true), 0 (false)
- l **Standardeinstellung:** 0

#### **Beispiel**

racadm getconfig -g cfgLanNetworking

```
cfgNicEnable=1
cfgNicIpAddress=192.168.22.101
cfgNicNetmask=255.255.255.0
cfgNicGateway=192.168.22.101
cfgNicUseDhcp=1
#cfgNicMacAddress=00:00:00:00:00:01
cfgDNSServersFromDHCP=0
cfgDNSServer1=192.168.0.5
cfgDNSServer2=192.168.0.6
cfgDNSRacName=d-345
cfgDNSDomainName=d-
cfgDNSDomainNameFromDHCP=0
cfgDNSRegisterRac=0
```
# <span id="page-61-0"></span>**cfgCurrentLanNetworking (schreibgeschützt)**

**ANMERKUNG:** Verwenden Sie dieses Objekt mit dem Unterbefehl **getconfig**.

#### **Beschreibung**

Zeigt die aktuellen CMC-NIC-Eigenschaften an.

#### **Zusammenfassung**

racadm getconfig [-g] [-o <*Objektname*>] [-h] cfgCurrentLanNetworking

racadm config [-g] [-o <*Objektname*>] [-h] cfgCurrentLanNetworking

# **# cfgNicCurrentIpAddress**

Zeigt die statische IP-Adresse für den CMC an.

### **# cfgNicCurrentNetmask**

Zeigt die statische Subnetzmaske für die CMC-IP-Adresse an.

# **# cfgNicCurrentGateway**

Zeigt den statischen Gateway für die CMC-IP-Adresse an.

### **# cfgNicCurrentDhcpWasUsed**

Gibt an, ob DHCP zum Konfigurieren des NIC verwendet wird:

1 - Adresse ist statisch.

0 - IP-Adresse wurde vom DHCP-Server bezogen.

# **# cfgDNSCurrentServer1**

Zeigt die IP-Adresse für DNS-Server 1 an.

# **# cfgDNSCurrentServer1**

Zeigt die IP-Adresse für DNS-Server 2 an.

# **# cfgDNSCurrentDomainName**

Zeigt den DNS-Domänennamen an.

#### **Beispiel**

racadm getconfig -g cfgCurrentLanNetworking

# cfgNicCurrentIpAddress=143.166.152.116

- # cfgNicCurrentNetmask=255.255.255.0 # cfgNicCurrentGateway=143.166.152.1
- # cfgNicCurrentDhcpWasUsed=0
- 
- # cfgDNSCurrentServer1=192.168.0.5 # cfgDNSCurrentServer2=192.168.0.6
- # cfgDNSCurrentDomainName=MEINEDOMAIN

# <span id="page-62-0"></span>**cfgRemoteHosts**

**ANMERKUNG:** Verwenden Sie dieses Objekt beim Unterbefehl **config** oder **getconfig**.

**ANMERKUNG:** Um diese Objekteigenschaft zu verwenden, müssen Sie eine **Gehäusekonfigurations-Administrator**-Berechtigung haben.

### **Beschreibung**

Aktiviert/Deaktiviert und konfiguriert Firmware-Aktualisierungen und SMTP-E-Mail-Warnmeldungen.

# **cfgRhostsFwUpdateTftpEnable**

Aktiviert oder deaktiviert CMC-Firmware-Aktualisierungen von einem Netzwerk-TFTP Server.

- l **Konfigurationsoptionen:** 1 (true), 0 (false)
- l **Standardeinstellung:** 1

### **cfgRhostsFwUpdateIpAddr**

Die IP-Adresse des Netzwerk-SMTP-Servers. Der SMTP-Server überträgt E-Mail-Warnungen vom CMC (wenn die Warnungen konfiguriert und aktiviert sind). Konfigurationsoptionen: eine Zeichenkette, die eine gültige SMTP-Server-IP-Adresse darstellt. Beispiel: 192.168.0.55.

**Standardeinstellung:** 0.0.0.0

### **cfgRhostsFwUpdatePath**

Gibt den TFTP-Pfad zum Speicherort der CMC-Firmware-Imagedatei auf dem TFTP-Server an. Der TFTP-Pfad ist relativ zum TFTP-Stammpfad auf dem TFTP-Server

**ANMERKUNG:** Der Server erfordert möglicherweise weiterhin die Angabe des Laufwerks (z. B. C).

**Zulässiger Wert:** Zeichenkette mit bis zu 255 Zeichen.

### **cfgRhostsSmtpServerIpAddr**

Legt die IP-Adresse des Netzwerk-SMTP-Servers fest, der E-Mail-Warnungen vom CMC überträgt, wenn diese konfiguriert und aktiviert sind.

**Zulässiger Wert:** Eine Zeichenkette, die eine gültige TFTP-Server-IP-Adresse darstellt. Beispiel: 192.168.0.55.

**Standardeinstellung:** 0.0.0.0

#### **Beispiel**

racadm getconfig -g cfgRemoteHosts

cfgRhostsFwUpdateTftpEnable=1 cfgRhostsFwUpdateIpAddr=127.0.0.1 cfgRhostsFwUpdatePath=m13\_0417,bin

cfgRhostsSmtpServerIpAddr=localhost.localdomain

# <span id="page-63-0"></span>**cfgUserAdmin**

**ANMERKUNG:** In der aktuellen CMC-Firmware-Version hängen die Objekte **cfgUserAdminEnable** und **cfgUserAdminPrivilege** zusammen; wird der Wert der einen Eigenschaft verändert, dann verändert sich auch die andere Eigenschaft. Beispiel: Wenn ein Benutzer keine Anmeldeberechtigung hat, ist er<br>standardmäßig deaktiviert. Wenn Sie den Benutzer aktivieren, indem Sie den **UserAdminPrivilege** ebenfalls 1. Wenn Sie jedoch die Ziffer ganz rechts von **UserAdminPrivilege** zu 0 ändern, wird der Wert von **UserAdminEnable** 0.

**ANMERKUNG:** Verwenden Sie dieses Objekt beim Unterbefehl **config** oder **getconfig**. Sie müssen eine Indexgruppennummer für diese Befehle wie folgt verwenden: **-i <Indexgruppe>**

Ø **ANMERKUNG:** Um diese Objekteigenschaft zu verwenden, müssen Sie eine **Gehäusekonfigurations-Administrator**-Berechtigung haben.

**ANMERKUNG:** Sie können jede Einstellung konfigurieren, der nicht ein Hash-Zeichen (**#**) in der Ausgabe vorangeht. Um ein konfigurierbares Objekt zu ändern, verwenden Sie die Option **-o**.

#### **Beschreibung**

Zeigt Informationen für und konfiguriert CMC-Benutzer.

### **# cfgUserAdminIndex**

**Schreibgeschützt.** Zeigt die Indexnummer an. Die Indexnummer wird verwendet, um einen eindeutigen Gruppennamen anzugeben. Nur für indizierte Gruppen gültig. Der Index wird mit einem ganzzahligen Dezimalwert zwischen 1 und 16 angegeben.

# **cfgUserAdminEnable**

Aktiviert oder deaktiviert einen einzelnen Benutzer.

**Konfigurationsoptionen:** 1 (true), 0 (false)

### **cfgUserAdminUserName**

Zeigt den Namen des Benutzers für den festgelegten Indexnamen an bzw. legt ihn fest. Der Benutzerindex wird durch Schreiben einer Zeichenkette in dieses<br>Namensfeld erzeugt, falls der Index leer ist. Das Schreiben einer Zei

**Erlaubter Wert:** Zeichenkette mit bis zu 16 Zeichen.

### **# cfgUserAdminPassword**

**Nur Schreibzugriff.** Zeigt das Kennwort für diesen Benutzerindex als Reihe von Sternchen (\*) an. Es ist nach Schreiben dieser Eigenschaft nicht zu sehen und kann nicht angezeigt werden.

### **cfgUserAdminPrivilege**

Legt die rollenbasierten Autoritätsberechtigungen für den Benutzer fest. Der Wert wird als Bitmaske dargestellt, was jede Kombination von Berechtigungswerten zulässt. <u>Tabelle B-1</u> beschreibt die zulässigen Bitmasken. <u>Tabelle B-2</u> enthält Beispiele von Berechtigungs-Bitmasken für Benutzer mit<br>einer oder mehreren Berechtigungen.

**Konfigurationsoptionen:** 0x0000000-0x0000fff-0x0 und 0x0

**Standardeinstellung:** 0x0000000

#### **Beispiel**

racadm getconfig -g cfgUserAdmin -i 1

# cfgUserAdminIndex=1 cfgUserAdminEnable=1

cfgUserAdminUserName=root

# cfgUserAdminPassword=\*\*\*\*\*\*\*\* (nur Schreiben)

cfgUserAdminPrivilege=0x00000fff

#### <span id="page-64-1"></span>**Tabelle B-1. Bit-Masken für Benutzerberechtigungen**

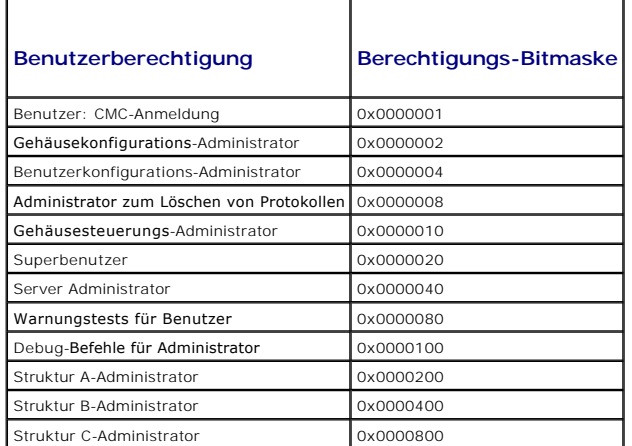

#### <span id="page-64-2"></span>**Tabelle B-2. Beispiel-Bitmasken für Benutzerberechtigungen**

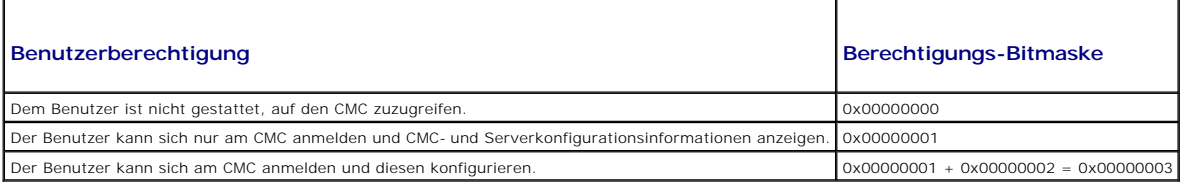

# <span id="page-64-0"></span>**cfgEmailAlert**

**ANMERKUNG:** Verwenden Sie dieses Objekt beim Unterbefehl **config** oder **getconfig**.

Ø **ANMERKUNG:** Um diese Objekteigenschaft zu verwenden, müssen Sie eine **Gehäusekonfigurations-Administrator**-Berechtigung haben.

Ø **ANMERKUNG:** Sie können jede Einstellung konfigurieren, der nicht ein Hash-Zeichen (**#**) in der Ausgabe vorangeht. Um ein konfigurierbares Objekt zu ändern, verwenden Sie die Option **-o**.

#### **Beschreibung**

Konfiguriert die CMC-E-Mail-Warnungen.

### **# cfgEmailAlertIndex**

**Schreibgeschützt.** Zeigt den eindeutigen Index einer Warnungsinstanz an.

**Konfigurationsbereich:** 1 - 4.

**Standardeinstellung:** Dieser Parameter wird beruhend auf vorhandenen Instanzen bestückt.

### **cfgEmailAlertEnable**

Aktiviert oder deaktiviert die CMC-E-Mail-Warnung. **Konfigurationsoptionen:** 1 (aktivieren), 0 (deaktivieren) **Standardeinstellung:** 0 (deaktiviert)

### **# cfgEmailAlertAddress**

**Schreibgeschützt.** Zeigt die E-Mail-Zieladresse für die E-Mail-Warnungen an. **Konfigurationsoptionen:** E-Mail-Adressenformat mit einer Maximallänge von 64 ASCII-Zeichen. **Standardeinstellung:** [null]

### **cfgEmailAlertEmailName**

Gibt den Namen oder eine andere Kennung an, die mit der Ziel-E-Mail-Adresse verknüpft ist. Der E-Mail-Name kann sich auf eine Person, eine Gruppe, einen Standort, eine Abteilung, usw. beziehen.

**Konfigurationsoptionen:** Zeichenkette mit bis zu 32 Zeichen.

**Standardeinstellung:** [null]

#### **Beispiel**

racadm getconfig -g cfgEmailAlert -i 2

# cfgEmailAlertIndex=1 cfgEmailAlertEnable=1 cfgEmailAlertAddress=kfulton@dell.com cfgEmailAlertName=Kevin Fulton

# <span id="page-65-0"></span>**cfgSessionManagement**

**ANMERKUNG:** Verwenden Sie dieses Objekt beim Unterbefehl **config** oder **getconfig**.

**ANMERKUNG:** Um diese Objekteigenschaft zu verwenden, müssen Sie eine **Gehäusekonfigurations-Administrator**-Berechtigung haben.

#### **Beschreibung**

Zeigt aktuelle Einstellungen für Web Server-, Telnet-, SSH- und RACADM-Sitzungen an und konfiguriert Leerlaufzeitüberschreitungs-Eigenschaften für diese Sitzungen. Anderungen an den Leerlaufzeitüberschreitungs-Einstellungen werden bei der nächsten Anmeldung wirksam. Um die Leerlaufzeitüberschreitung für<br>eine Verbindung zu deaktivieren, setzen Sie diese Eigenschaft auf **0**.

#### **Objekte**

# **cfgSsnMgtWebserverTimeout**

Legt die Anzahl an Sekunden fest, nach denen eine Leerlaufverbindung zum Web Server automatisch beendet wird.

**Konfigurationsbereich:** 60 - 1920 Sekunden.

**Standardeinstellung:** 300 Sekunden

### **cfgSsnMgtTelnetIdleTimeout**

Gibt die Anzahl von Sekunden an, nach denen eine Verbindung zu einer sich im Leerlauf befindenden Telnet-Sitzung automatisch abgebrochen wird.

**Konfigurationsoptionen:** 0 (keine Zeitüberschreitung); 60 - 1920 Sekunden

**Standardeinstellung:** 300 Sekunden

### **cfgSsnMgtSshIdleTimeout**

Gibt die Anzahl von Sekunden an, nach denen eine Verbindung zu einer sich im Leerlauf befindenden Secure Shell-Sitzung automatisch abgebrochen wird.

**Konfigurationsoptionen:** 0 (keine Zeitüberschreitung); 60 - 1920 Sekunden

**Standardeinstellung:** 300 Sekunden

# **cfgSsnMgtRacadmTimeout**

Gibt die Anzahl von Sekunden an, nach denen eine sich im Leerlauf befindende Remote-RACADM-Verbindung automatisch abgebrochen wird.

**Konfigurationsbereich:** 10- 1920 Sekunden.

**Standardeinstellung:** 30 Sekunden

#### **Beispiel**

racadm getconfig -g cfgSessionManagement

cfgSsnMgtWebserverTimeout=0 cfgSsnMgtTelnetIdleTimeout=0 cfgSsnMgtSshIdleTimeout=300 cfgSsnMgtRacadmTimeout=0

# <span id="page-66-0"></span>**cfgSerial**

**ANMERKUNG:** Verwenden Sie dieses Objekt beim Unterbefehl **config** oder **getconfig**.

**ANMERKUNG:** Um diese Objekteigenschaft zu verwenden, müssen Sie eine **Gehäusekonfigurations-Administrator**-Berechtigung haben.

#### **Beschreibung**

Zeigt Informationen für und konfiguriert serielle Parameter.

# **Objekte**

### **cfgSerialBaudRate**

Legt die Baudrate an der seriellen CMC-Schnittstelle fest.

**Konfigurationsoptionen:** 9600, 19200, 28800, 38400, 57600, 115200

### **cfgSerialConsoleEnable**

Aktiviert oder deaktiviert die serielle CMC-Schnittstelle.

**Konfigurationsoptionen:** 1 (true), 0 (false)

**Standardeinstellung:** 1

# **cfgSerialConsoleQuitKey**

Legt die Taste oder Tastenkombination fest, mit der die serielle Textkonsole beendet wird. Der Wert kann wie folgt angezeigt werden:

- l Dezimaler Wert Beispiel: "95" l Hexadezimaler Wert Beispiel: "0x12" l Oktalwert Beispiel: "007" l ASCII-Wert Beispiel: <Strg>a
- 
- 

ASCII-Werte können anhand der folgenden Escape-Tasten-Codes dargestellt werden:

a. <Strg> mit einem beliebigen Buchstaben (a-z, A-Z)<br>b. <Strg> mit einem der folgenden Sonderzeichen: [ ] \ ^ \_

**Erlaubter Wert:** Zeichenkette mit bis zu 4 Zeichen.

**Standardeinstellung:** <Strg><\>

### **cfgSerialConsoleIdleTimeout**

Die Höchstanzahl der abzuwartenden Sekunden, bis eine inaktive serielle Sitzung unterbrochen wird.

**Konfigurationsoptionen:** 0 (keine Zeitüberschreitung); 60 - 1920

**Standardeinstellung:** 300

### **cfgSerialConsoleNoAuth**

Aktiviert oder deaktiviert die serielle CMC-Anmeldungsauthentifizierung. **Konfigurationsoptionen:** 0 (aktiviert), 1 (deaktiviert) **Standardeinstellung:** 0

# **cfgSerialConsoleCommand**

Gibt einen seriellen Befehl an, der ausgeführt wird, nachdem sich ein Benutzer an der seriellen Konsole-Schnittstelle anmeldet.

**Beispiel:** "connect server-1"

**Standardeinstellung:** ""

### **cfgSerialHistorySize**

Gibt die maximale Größe des seriellen Verlaufspuffers an.

**Konfigurationsbereich:** 0 - 8192

**Standardeinstellung:** 8192

### **cfgSerialTelnetEnable**

Aktiviert oder deaktiviert die Telnet-Konsolenschnittstelle auf der CMC.

**Konfigurationsoptionen:** 1 (true), 0 (false)

# **cfgSerialSshEnable**

Aktiviert oder deaktiviert die Secure Shell (SSH)-Schnittstelle auf der CMC.

**Konfigurationsoptionen:** 1 (true), 0 (false)

**Standardeinstellung:** 1

#### **Beispiel**

racadm getconfig-g cfgSerial

cfgSerialBaudRate=115200 cfgSerialConsoleEnable=1 cfgSerialConsoleQuitKey=^\ cfgSerialConsoleIdleTimeout=1920 cfgSerialConsoleNoAuth=0 cfgSerialConsoleCommand="connect server-1" cfgSerialHistorySize=1000 cfgSerialTelnetEnable=0 cfgSerialSshEnable=1

# <span id="page-68-0"></span>**cfgNetTuning**

**ANMERKUNG:** Verwenden Sie dieses Objekt beim Unterbefehl **config** oder **getconfig**.

**ANMERKUNG:** Um diese Objekteigenschaft zu verwenden, müssen Sie eine **Gehäusekonfigurations-Administrator**-Berechtigung haben.

#### **Beschreibung**

Zeigt und konfiguriert CMC-Netzwerk-Feineinstellungsparameter.

# **cfgNetTuningNicSpeed**

Legt die Geschwindigkeit für den CMC-NIC fest. Diese Eigenschaft wird nur verwendet, wenn **cfgNetTuningNicAutoNeg** auf 0 (deaktiviert) eingestellt ist.

**Konfigurationsoptionen:** 10 oder 100

**Standardeinstellung:** 100

### **cfgNetTuningNicFullDuplex**

Gibt die Duplexeinstellung für die CMC-NIC an. Diese Eigenschaft wird nur verwendet, wenn **cfgNetTuningNicAutoNeg** auf 0 (deaktiviert) eingestellt ist.

**Konfigurationsoptionen:** 0 (Halbduplex), 1 (Vollduplex)

**Standardeinstellung:** 1

### **cfgNetTuningNicMtu**

Gibt die Größe der maximalen Übertragungseinheit in Bytes an, die vom CMC-NIC verwendet wird.

**Konfigurationsbereich:** 576 - 1500

**Standardeinstellung:** 1500

### **cfgNetTuningNicAutoneg**

Aktiviert Autoverhandlung der physischen Verbindungstaktrate und -Duplex. Bei Aktivierung hat die Auto-V**erhandlung Priorität vor Werten, die in den Objekten**<br>**cfgNetTuningNicSpeed** und **cfgNetTuningNicFullDuplex** festgele

**Konfigurationsoptionen:** 1 (aktiviert), 0 (deaktiviert)

#### **Beispiel**

racadm getconfig -g cfgNetTuning

cfgNetTuningNicSpeed=100 cfgNetTuningNicFullDuplex=1 cfgNetTuningNicMtu=1500 cfgNetTuningNicAutoneg=1

# <span id="page-69-0"></span>**cfgOobSnmp**

**ANMERKUNG:** Verwenden Sie dieses Objekt beim Unterbefehl **config** oder **getconfig**.

**ANMERKUNG:** Um diese Objekteigenschaft zu verwenden, müssen Sie eine **Gehäusekonfigurations-Administrator**-Berechtigung haben.

**ANMERKUNG:** Sie können jede Einstellung konfigurieren, der nicht ein Hash-Zeichen (**#**) in der Ausgabe vorangeht. Um ein konfigurierbares Objekt zu ändern, verwenden Sie die Option **-o**.

#### **Beschreibung**

Aktiviert oder deaktiviert SNMP-Traps für die CMC.

### **cfgOobSnmpAgentEnable**

Aktiviert oder deaktiviert den SNMP-Agenten in der CMC.

**Konfigurationsoptionen:** 1 (true), 0 (false)

**Standardeinstellung:** 0

# **cfgOobSnmpAgentCommunity**

Legt die Community-Zeichenkette fest (entspricht dem Community-Namen), die für die Authentifizierung verwendet wird. Die Community-Zeichenkette fungiert<br>als gemeinsames Kennwort für verschiedene Hosts im Netzwerk. Dieser W

#### **Beispiel**

racadm getconfig -g cfgOobSnmp

cfgOobSnmpTrapsEnable=1 cfgOobSnmpAgentCommunity=public

# <span id="page-69-1"></span>**cfgTraps**

**ANMERKUNG:** Verwenden Sie dieses Objekt beim Unterbefehl **config** oder **getconfig**.

**ANMERKUNG:** Um diese Objekteigenschaft zu verwenden, müssen Sie eine **Gehäusekonfigurations-Administrator**-Berechtigung haben.

**ANMERKUNG:** Sie können jede Einstellung konfigurieren, der nicht ein Hash-Zeichen (**#**) in der Ausgabe vorangeht. Um ein konfigurierbares Objekt zu ändern, verwenden Sie die Option **-o**.

### **Beschreibung**

Zeigt Informationen für und konfiguriert die Zustellung von SNMP-Traps für einen bestimmten Benutzer.

# **# cfgTrapsIndex**

**Schreibgeschützt.** Gibt den eindeutigen Index einer Warnungsinstanz an.

### **cfgTrapsEnable**

Aktiviert oder deaktiviert Ereignis-Traps auf der CMC.

**Konfigurationsoptionen:** 1 (true), 0 (false)

### **cfgTrapsAlertDestIpAddr**

Legt die IP-Adresse fest, welche die Warnung empfangen wird.

**Konfigurationsoptionen: -** Eine Zeichenkette, die eine gültige IP-Adresse darstellt. Beispiel: 192.168.0.20.

### **cfgTrapsCommunityName**

Legt die Community-Zeichenkette fest (entspricht dem Community-Namen), die für die Authentifizierung verwendet wird. Die Community-Zeichenkette fungiert als gemeinsames Kennwort für verschiedene Hosts im Netzwerk. Dieser Wert der Community-Zeichenkette muss mit dem der anderen Hosts für jede Kommunikationsart durch SNMP übereinstimmen.

### **Beispiel**

racadm getconfig -g cfgTraps -i 2

# cfgTrapsIndex=2 cfgTrapsEnable=1 cfgTrapsAlertDestIpAddr= cfgTrapsCommunityName=public

# <span id="page-70-0"></span>**cfgAlerting**

**ANMERKUNG:** Verwenden Sie dieses Objekt beim Unterbefehl **config** oder **getconfig**.

**ANMERKUNG:** Um diese Objekteigenschaft zu verwenden, müssen Sie eine **Gehäusekonfigurations-Administrator**-Berechtigung haben.

#### **Beschreibung**

Aktiviert oder deaktiviert SNMP-Ereignis-Trap-Warnmeldungen und legt den Ereignisfilter fest.

### **cfgAlertingEnable**

Aktiviert oder deaktiviert Ereignis-Traps auf der CMC.

**Konfigurationsoptionen:** 1 (true), 0 (false)

# **cfgAlertingFilterMask**

Konfigurationsoptionen: Hexadezimalwerte 0x0-0x007fffff. Für Informationen zu Hexadezimalwerten für Ereignisse, siehe [Tabelle 11](file:///e:/software/smdrac3/cmc/cmc1.20/ge/ug/recovery.htm#wp1204203)-2.

**Standardeinstellung:** 0x3ff8db

# **cfgAlertingSourceEmailName**

E-Mail-Adresse, die zum Senden von E-Mail-Benachrichtigungen bei Ereignissen verwendet wird.

### **Beispiele**

l racadm getconfig -g cfgAlerting -o cfgAlertingEnable

0x007fffff

l racadm config -g cfgAlerting -o cfgAlertingEnable 1

Objektwert erfolgreich geändert.

# <span id="page-71-0"></span>**cfgRacTuning**

**ANMERKUNG:** Verwenden Sie dieses Objekt beim Unterbefehl **config** oder **getconfig**.

**ANMERKUNG:** Um diese Objekteigenschaft zu verwenden, müssen Sie eine **Gehäusekonfigurations-Administrator**-Berechtigung haben. Ø

**ANMERKUNG:** Sie können jede Einstellung konfigurieren, der nicht ein Hash-Zeichen (**#**) in der Ausgabe vorangeht. Um ein konfigurierbares Objekt zu ändern, verwenden Sie die Option **-o**.

#### **Beschreibung**

Konfiguriert CMC-Feineinstellungsparameter.

### **cfgRacTuneRemoteRacadmEnable**

Aktiviert oder deaktiviert die Remote-RACADM-Schnittstelle in der CMC.

**Konfigurationsoptionen:** 1 (true), 0 (false)

**Standardeinstellung:** 1

# **cfgRacTuneWebserverEnable**

Aktiviert und deaktiviert den CMC-Web Server. Wenn diese Eigenschaft auf 0 (false oder deaktiviert) gesetzt wird, können Sie nicht über Client-Webbrowser oder Remote-RACADM auf den CMC zugreifen. Diese Eigenschaft hat keine Wirkung auf die telnet/ssh/seriell- oder lokalen RACADM-Schnittstellen.

**Konfigurationsoptionen:** 1 (true), 0 (false)

**Standardeinstellung:** 1

# **cfgRacTuneHttpPort**

Gibt die Schnittstellennummer an, die für die HTTP-Netzwerkkommunikation mit dem CMC zu verwenden ist.

**Konfigurationsbereich**: 10 - 65535.

**Standardeinstellung:** 80

### **cfgRacTuneHttpsPort**

Gibt die Schnittstellennummer an, die für die HTTPS-Netzwerkkommunikation mit dem CMC zu verwenden ist.

**Konfigurationsbereich**: 10 - 65535.

**Standardeinstellung:** 443

### **cfgRacTuneTelnetPort**

Gibt die für die CMC Telnet-Schnittstelle verwendete Schnittstellennummer an.

**Konfigurationsbereich**: 10 - 65535.

**Standardeinstellung:** 23

### **cfgRacTuneSshPort**

Gibt die für die CMC SSH-Schnittstelle verwendete Schnittstellennummer an.

**Konfigurationsbereich**: 10 - 65535.

**Standardeinstellung:** 22

### **cfgRacTuneIpRangeEnable**

Aktiviert oder deaktiviert die IP-Adressenbereichs-Überprüfungsfunktion der CMC.
**Konfigurationsoptionen:** 1 (true), 0 (false)

**Standardeinstellung:** 0

### **cfgRacTuneIpRangeAddr**

Legt das annehmbare IP-Adressen-Bitmuster in Positionen fest, die durch die Einsen in der Bereichsmaskeneigenschaft (**cfgRacTuneIpRangeMask**) bestimmt werden.

**Konfigurationsoptionen:** mit IP-Adresse formatierte Zeichenkette. Beispiel: 192.168.0.44.

**Standardeinstellung:** 192.168.1.1

# **cfgRacTuneIpRangeMask**

Legt die IP-Bereichs-Maskeneigenschaft fest.

**Konfigurationsoptionen:** Ein Bitmaskenwert, auf den linksbündige Bits angewandt werden. Beispiel: 255.255.255.0.

**Standardeinstellung:** 255.255.255.0

### **cfgRacTuneIpBlkEnable**

Aktiviert oder deaktiviert die IP-Adressen-Blockierungsfunktion der CMC.

**Konfigurationsoptionen:** 1 (true), 0 (false)

**Standardeinstellung:** 0

## **cfgRacTuneIpBlkFailCount**

Legt die maximale Anzahl an Anmeldungsfehlern im Fenster fest, bevor die Anmeldungsversuche von dieser IP-Adresse zurückgewiesen werden.

**Konfigurationsbereich:** 2 - 16

**Standardeinstellung:** 5

# **cfgRacTuneIpBlkFailWindow**

Definiert die Zeitspanne in Sekunden, innerhalb derer fehlerhafte Versuche gezählt werden. Wenn die fehlerhaften Versuche diese Zeitbegrenzung erreichen,<br>werden die Misserfolge von der Zählung ausgelassen.

**Konfigurationsbereich:** 2 - 65535

**Standardeinstellung:** 60

### **cfgRacTuneIpBlkPenaltyTime**

Definiert die Zeitspanne in Sekunden, in der Sitzungsanforderungen von einer IP-Adresse mit übermäßigen Fehlern zurückgewiesen werden.

**Konfigurationsbereich:** 2 - 65535

**Standardeinstellung:** 300

#### **cfgRacTuneTimezoneOffset**

Legt die Zeitdifferenz in Sekunden zur koordinierten Weltzeit (Coordinated universal time; UTC)/Mittleren Greenwich-Zeit (MGZ) fest. Der Wert ist negativ, wenn sich die aktuelle Zeitzone westlich von Greenwich befindet.

# **cfgRacTuneDaylightOffset**

Legt die Sommerzeitdifferenz (in Sekunden) in der aktuellen Zeitzone fest. Dieser Wert ist 0, wenn die Zeitzone keine Sommerzeitzone ist.

#### **Beispiel**

racadm getconfig -g cfgRacTuning

cfgRacTuneRemoteRacadmEnable=1 cfgRacTuneWebserverEnable=1 cfgRacTuneHttpPort=80 cfgRacTuneHttpsPort=443 cfgRacTuneTelnetPort=23 cfgRacTuneSshPort=22 cfgRacTuneIpRangeEnable=0 cfgRacTuneIpRangeAddr=192.168.1.1 cfgRacTuneIpRangeMask=255.255.255.0 cfgRacTuneIpBlkEnable=0 cfgRacTuneIpBlkFailCount=5 cfgRacTuneIpBlkFailWindow=60 cfgRacTuneIpBlkPenaltyTime=300 cfgRacTuneTimezoneOffset=0 cfgRacTuneDaylightOffset=0

# **cfgRacSecurity**

**ANMERKUNG:** Verwenden Sie dieses Objekt beim Unterbefehl **config** oder **getconfig**.

**ANMERKUNG:** Um diese Objekteigenschaft zu verwenden, müssen Sie eine **Gehäusekonfigurations-Administrator**-Berechtigung haben.

#### **Beschreibung**

Konfiguriert Einstellungen, die mit der CMC-SSL-Zertifikatsignierungsanforderungsfunktion (CSR) in Beziehung stehen.

**ANMERKUNG:** Sie müssen die Eigenschaften in dieser Gruppe konfigurieren, bevor Sie vom CMC aus eine CSR erstellen können.

Weitere Informationen über das Erstellen von Zertifikatsignierungsanforderungen unter Verwendung von RACADM erhalten Sie unter [sslcsrgen.](file:///e:/software/smdrac3/cmc/cmc1.20/ge/ug/a-clisub.htm#wp1238898)

### **cfgRacSecCsrKeySize**

Gibt die asymmetrische SSL-Schlüsselgröße für die CSR an. **Konfigurationsoptionen:** 512, 1024, 2048 **Standardeinstellung:** 1024

# **cfgRacSecCsrCommonName**

Gibt den allgemeinen Namen (CN) der CSR an. **Konfigurationsoptionen:** Zeichenkette mit bis zu 254 Zeichen. **Standardeinstellung:** [null]

### **cfgRacSecCsrOrganizationName**

Gibt den CSR-Organisationsnamen (O) an. **Erlaubter Wert:** Zeichenkette mit bis zu 254 Zeichen. **Standardeinstellung:** [null]

# **cfgRacSecCsrOrganizationUnit**

Gibt die CSR-Organisationseinheit (OU) an. **Erlaubter Wert:** Zeichenkette mit bis zu 254 Zeichen. **Standardeinstellung:** [null]

# **cfgRacSecCsrLocalityName**

Gibt den CSR-Standort (L) an. **Erlaubter Wert:** Zeichenkette mit bis zu 254 Zeichen. **Standardeinstellung:** [null]

# **cfgRacSecCsrStateName**

Gibt den CSR-Zustandsnamen (S) an. **Erlaubter Wert:** Zeichenkette mit bis zu 254 Zeichen. **Standardeinstellung:** [null]

### **cfgRacSecCsrCountryCode**

Gibt die CSR-Landescode (CC) an. **Erlaubter Wert:** Zeichenkette mit bis zu 254 Zeichen. **Standardeinstellung:** [null]

# **cfgRacSecCsrEmailAddr**

Legt die CSR-E-Mail-Adresse fest.

**Erlaubter Wert:** Zeichenkette mit bis zu 254 Zeichen.

**Standardeinstellung:** [null]

#### **Beispiel**

racadm config -g cfgRacSecurity

cfgRacSecCsrKeySize=1024 cfgRacSecCommonName= cfgRacSecOrganizationName= cfgRacSecOrganizationUnit= cfgRacSecLocalityName= cfgRacSecStateName= cfgRacSecCountryCode= cfgRacSecEmailAddr=

# **cfgActiveDirectory**

**ANMERKUNG:** Verwenden Sie dieses Objekt beim Unterbefehl **config** oder **getconfig**.

**ANMERKUNG:** Um diese Objekteigenschaft zu verwenden, müssen Sie eine **Gehäusekonfigurations-Administrator**-Berechtigung haben.

**ANMERKUNG:** Sie können jede Einstellung konfigurieren, der nicht ein Hash-Zeichen (**#**) in der Ausgabe vorangeht. Um ein konfigurierbares Objekt zu ändern, verwenden Sie die Option **-o**.

#### **Beschreibung**

Konfiguriert Microsoft® Active Directory®-Eigenschaften.

# **cfgADEnable**

Aktiviert oder deaktiviert die Active Directory-Benutzerauthentifizierung auf dem CMC. Wenn diese Eigenschaft deaktiviert wird, wird statt dessen lokale CMC-Authentifizierung für Benutzeranmeldungen verwendet. **Konfigurationsoptionen:** 1 (true), 0 (false)

**Standardeinstellung:** 0

# **cfgADRacDomain**

Legt die Active Directory-Domäne fest, auf der sich der CMC befindet.

**Konfigurationsoptionen:** Zeichenkette mit bis zu 254 Zeichen ohne Leerstellen.

**Standardeinstellung:** [null]

# **cfgADRootDomain**

Legt die root-Domäne in der Domänen-Gesamtstruktur fest.

**Konfigurationsoptionen:** Zeichenkette mit bis zu 254 Zeichen ohne Leerstellen.

**Standardeinstellung:** [null]

## **cfgADRacName**

Legt den Namen des CMC fest, so wie dieser in der Active Directory-Gesamtstruktur eingetragen ist.

**Konfigurationsoptionen:** Zeichenkette mit bis zu 254 Zeichen ohne Leerstellen.

**Standardeinstellung:** [null]

### **cfgADAuthTimeout**

Legt die Anzahl von Sekunden fest, während der die Active Directory-Authentifizierungsauffoerdungen abgeschlossen werden sollen, bevor eine Zeitüberschreitung eintritt.

**Konfigurationsbereich:** 15 - 300

**Standardeinstellung:** 120

# **cfgADType**

Gibt den Schematyp (erweitert oder Standard) an, der mit Active Directory verwendet werden soll.

**Konfigurationsoptionen:** 1 (erweitert), 2 (Standard)

**Standardeinstellung:** 1 (erweitert)

# **cfgADSpecifyServerEnable**

Ermöglicht Ihnen, einen LDAP-Server oder einen globalen Katalogserver zu aktivieren/deaktivieren und festzulegen. Verwenden Sie **cfgADDomainController** oder **cfgADGlobalCatalog**, um die IP-Adresse anzugeben.

**Konfigurationsoptionen:** 1 (aktiviert), 0 (deaktiviert)

**Standardeinstellung:** 0 (deaktiviert)

### **cfgADDomainController**

Legt den LDAP-Server fest, von dem der CMC Benutzernamen abrufen soll. **Muss mit cfgADSpecifyServerEnable verwendet werden.**

**Zulässiger Wert:** Gültige IP-Adresse oder vollqualifizierter Domänenname (FQDN).

# **cfgADGlobalCatalog**

Legt den globalen Katalog-Server fest, von dem die CMC Benutzernamen erhalten soll. **Muss mit cfgADSpecifyServerEnable verwendet werden.**

**Zulässiger Wert:** Gültige IP-Adresse oder FQDN.

#### **Beispiel**

racadm getconfig -g cfgActiveDirectory

cfgADEnable=1

cfgADRacDomain= cfgADRootDomain=help cfgADRacName= cfgADRacAuthTimeout=300 cfgADRacType=0x4 cfgADRacSpecifyServerEnable=1 cfgRacADDomainController=192.168.1.1 cfgRacADGlobalCatalog=127.0.0.1

# **cfgStandardSchema**

**ANMERKUNG:** Verwenden Sie dieses Objekt beim Unterbefehl **config** oder **getconfig**.

**ANMERKUNG:** Um diese Objekteigenschaft zu verwenden, müssen Sie eine **Gehäusekonfigurations-Administrator**-Berechtigung haben.

**ANMERKUNG:** Sie können jede Einstellung konfigurieren, der nicht ein Hash-Zeichen (**#**) in der Ausgabe vorangeht. Um ein konfigurierbares Objekt zu ändern, verwenden Sie die Option **-o**.

#### **Beschreibung**

Konfiguriert die Standardschemaeinstellungen für Active Directory.

### **# cfgSSADRoleGroupIndex**

**Schreibgeschützt.** Zeigt den Index der Rollengruppe, wie im Active Directory registriert.

**Konfigurationsbereich:** 1 - 5

## **cfgSSADRoleGroupName**

Legt den Namen der Rollengruppe fest, wie in der Active Directory-Gesamtstruktur eingetragen.

**Konfigurationsoptionen:** Zeichenkette mit bis zu 254 Zeichen ohne Leerstellen.

**Standardeinstellung:** [null]

# **cfgSSADRoleGroupDomain**

Legt die Active Directory-Domäne fest, in der sich die Rollengruppe befindet

**Konfigurationsoptionen:** Zeichenkette mit bis zu 254 Zeichen ohne Leerstellen.

# **cfgSSADRoleGroupPrivilege**

Legt die Bitmaskenwerte fest (s. [Tabelle B](#page-64-0)-1), um die rollenbasierte Autoritätsberechtigung für eine Rollengruppe einzustellen.

**Konfigurationsbereich:** 0x00000000-0x000001ff

**Standardeinstellung:** [null]

#### **Beispiel**

racadm getconfig -g cfgStandardSchema

# cfgSSADRoleGroupIndex=1 cfgSSADRoleGroupName=blsys-1 cfgSSADRoleGroupDomain= cfgSSADRolGroupPrivilege=3081

### **cfgChassisPower**

**ANMERKUNG:** Verwenden Sie dieses Objekt beim Unterbefehl **config** oder **getconfig**.

**ANMERKUNG:** Um diese Objekteigenschaft zu verwenden, müssen Sie eine **Gehäusekonfigurations-Administrator**-Berechtigung haben.

**ANMERKUNG:** Sie können jede Einstellung konfigurieren, der nicht ein Hash-Zeichen (**#**) in der Ausgabe vorangeht. Um ein konfigurierbares Objekt zu ändern, verwenden Sie die Option **-o**.

#### **Beschreibung**

Zeigt Informationen zum Gehäuse an und konfiguriert dessen Strom.

### **# cfgChassisInPower**

**Schreibgeschützt.** Zeigt die gesamten Wechselstromeingangs-Leistungsaufnahmedaten (in Watt) an, die von allen fehlerfreien und funktionsfähigen<br>Netzteileinheiten im Gehäuse erfasst werden.

### **# cfgChassisPeakPower**

**Schreibgeschützt.** Der maximale Netzstromverbrauchswert auf Systemebene (in Watt), seit dem der Wert zuletzt von einem Benutzer gelöscht wurde.

## **# cfgChassisPeakPowerTimestamp**

**Schreibgeschützt.** Der Zeitstempel, der aufgezeichnet wurde, als der Spitzensystemstromverbrauchswert auftrat.

### **# cfgChassisMinPower**

**Schreibgeschützt.** Der Mindestnetzstromverbrauchswert auf Systemebene (in Watt) über den Zeitraum hinweg, seit dem der Wert zuletzt gelöscht wurde.

### **# cfgChassisMinPowerTimestamp**

**Schreibgeschützt.** Der Zeitstempel, der aufgezeichnet wurde, als der Mindestsystemstromverbrauch auftrat.

#### **# cfgChassisPowerStatus**

**Schreibgeschützt.** Zeigt den Stromstatus des Gehäuses an.

**Konfigurationsoptionen:** 1 (anderes), 2 (unbekannt), 3 (OK), 4 (nicht-kritisch), 5 (kritisch), 6 (nicht behebbar)

### **# cfgChassisRedundantState**

**Schreibgeschützt.** Aktiviert oder deaktiviert Stromredundanz für das Gehäuse.

**Werte:** 0 (keine), 1 (voll)

#### **cfgChassisPowerCap**

Zeigt den maximalen Grenzwert für den Stromverbrauch des gesamten Gehäuses (in Watt) an. Dieser Befehl generiert einen Fehler, wenn eine Drosselung<br>eines Einschubs nötig ist, um das Stromziel, basierend auf den eingestellt

**Konfigurationsbereich:** 2768 bis 7928 Watt

**Standardeinstellung:** 7928 Watt

# **cfgChassisPowerCapF**

Zeigt den maximalen Grenzwert für den Stromverbrauch des gesamten Gehäuses (in Watt) an. Verwenden Sie cfgChassisPowerCapF, wenn der<br>Stromverbrauch verändert werden muss, unabhängig davon ob die Einschubdrosselung benötigt

**Konfigurationsbereich:** 2768 bis 7928 Watt

**Standardeinstellung:** 7928 Watt

### **cfgChassisPowerCapBTU**

Zeigt den maximalen Grenzwert für den Stromverbrauch des gesamten Gehäuses (in BTU/h) an. Dieser Befehl generiert einen Fehler, wenn eine Drosselung<br>eines Einschubs nötig ist, um das Stromziel, basierend auf den eingestell

**Konfigurationsbereich:** 9945-27051 BTU/h

**Standardeinstellung:** 27051 BTU/h

# **cfgChassisPowerCapFBTU**

Zeigt den maximalen Grenzwert für den Stromverbrauch des gesamten Gehäuses (in BTU/h) an. Verwenden Sie cfgChassisCapFBTU, wenn der Stromverbrauch<br>verändert werden muss, unabhängig davon ob die Einschubdrosselung benötigt

**Konfigurationsbereich:** 9945-27051 BTU/h

**Standardeinstellung:** 27051 BTU/h

# **cfgChassisPowerCapPercent**

Zeigt die Stromverbrauchsgrenze als Prozentsatz an. Der Prozentsatz wird mathematisch aus dem Mindeststrom + (Prozent \* (Maximalstrom - Mindeststrom)) errechnet. Dieser Befehl generiert einen Fehler, wenn eine Drosselung eines Einschubs nötig ist, um das Stromziel, basierend auf den eingestellten Wert, zu erreichen.

**Konfigurationsbereich:** 0-100

**Standardeinstellung:** 100

### **cfgChassisPowerCapFPercent**

Zeigt die Stromverbrauchsgrenze als Prozentsatz an. Der Prozentsatz wird mathematisch aus dem Mindeststrom + (Prozent\*(Maximalstrom - Mindeststrom))<br>errechnet. Verwenden Sie cfgChassisPowerCapFPercent, wenn der Stromverbra benötigt wird.

**Konfigurationsbereich:** 0-100

**Standardeinstellung:** 100

### **cfgChassisRedundancyPolicy**

Legt die Redundanzregel des Gehäuses fest.

**Konfigurationsoptionen:** 0 (keine Redundanz), 1 (Wechselstromredundanz), 2 (Netzteilredundanz).

**Standardeinstellung:** 0 (keine Redundanz)

### **cfgChassisDynamicPSUEngagementEnable**

Aktiviert oder deaktiviert dynamische Einsatzfähigkeit.

**Konfigurationsoptionen:** 0 (deaktiviert), 1 (aktiviert)

**Standardeinstellung:** 0 (deaktiviert)

### **# cfgChassisInMaxPowerCapacity**

**Schreibgeschützt.** Zeigt das gesamte Strombudget des Gehäuses (in Watt) an, das für den Gehäusebetrieb zur Verfügung steht.

### **# cfgChassisInRedundancyReserve**

**Schreibgeschützt.** Zeigt die redundante Strommenge (in Watt) in Reserve an, die im Falle eines Ausfalls des Wechselstromkreises oder der Netzteileinheit zur<br>Verfügung steht. Dieser Wert ist 0, wenn die Redundanzregel auf

### **# cfgChassisInPowerServerAllocation**

**Schreibgeschützt.** Zeigt die Gesamtmenge der den Servern zugewiesenen Strommenge (in Watt) an.

**Standardeinstellung:** 7928

### **# cfgChassisInfrastructureInPowerAllocation**

**Schreibgeschützt.** Zeigt die geschätzte gesamte Gleichstrom-Ausgangsleistung (in Watt) von einer austauschbaren Funktionseinheit (FRU) in den Hardwaremodulen im Gehäuse an.

# **# cfgChassisTotalInPowerAvailable**

**Schreibgeschützt.** Gibt die Strommenge (in Watt) an, die für das Gehäuse zur Verfügung steht.

# **# cfgChassisStandbyInPowerCapacity**

**Schreibgeschützt**. Gibt die Strommenge (in Watt) an, die für das Einschalten von Hardwaremodulen zur Verfügung steht, die entweder dem Gehäuse hinzugefügt werden oder eingeschaltet sind (wenn sie bereits im Gehäuse vorhanden sind).

## **# cfgChassisPowerClear**

**Nur Schreibzugriff**. Um **cfgChassisMinPower** und **cfgChassisMaxPowerCapacity** zurückzusetzen, setzen Sie dieses Objekt auf 1.

#### **# cfgChassisPowerClearTimestamp**

**Schreibgeschützt**. Zeitstempel als **cfgChassisMinPower** und **cfgChassisMaxPowerCapacity zurückgesetzt wurden.**

#### **cfgChassisPowerButtonEnable**

Zeigt an, ob der Gehäuse-Betriebsschalter aktiviert oder deaktiviert ist.

**Werte:** 0 (deaktiviert), 1 (aktiviert)

### **# cfgSystemEnergyConsumptionClear**

**Nur Schreibzugriff**. Setzen Sie diesen Wert auf **1**, um die Energiestatistik zurückzusetzen.

#### **Beispiele**

racadm getconfig -g cfgChassisPower # cfgChassisInPower=0 W | 0 BTU/hr # cfgChassisPeakPower=0 W # cfgChassisPeakPowerTimestamp=06:32:55 26.01.09 # cfgChassisMinPower=0 W # cfgChassisMinPowerTimestamp=06:32:55 26.01.09 # cfgChassisPowerStatus=5 # cfgChassisRedundantState=0 cfgChassisPowerCap=7928 W cfgChassisPowerCapF=7928 W cfgChassisPowerCapBTU=200 BTU/hr cfgChassisPowerCapFBTU=200 BTU/hr cfgChassisPowerCapPercent =10% cfgChassisPowerCapFPercent =10% cfgChassisRedundancyPolicy=0 cfgChassisDynamicPSUEngagementEnable=0 # cfgChassisInMaxPowerCapacity=0 W # cfgChassisInRedundancyReserve=0 W # cfgChassisInPowerServerAllocation=0 W # cfgChassisInfrastructureInPowerAllocation=51 W # cfgChassisTotalInPowerAvailable=0 W # cfgChassisStandbyInPowerCapacity=0 W # cfgChassisPowerClear=\*\*\*\*\*\*\*\* (nur Schreiben) # cfgChassisPowerClearTimestamp=18:00:00 31.12.69 cfgChassisPowerButtonEnable=1 cfgSystemEnergyConsumptionClear = \*\*\*\*(nur Schreiben)

l racadm config -g cfgChassisPower -o cfgChassisPowerClear 1

Löscht **cfgChassisMinPower** und **cfgChassisPeakPower**.

# **cfgServerInfo**

- **ANMERKUNG:** Verwenden Sie dieses Objekt beim Unterbefehl **config** oder **getconfig**.
- **ANMERKUNG:** Um diese Objekteigenschaft zu verwenden, müssen Sie eine **Gehäusekonfigurations-Administrator**-Berechtigung haben.
- **ANMERKUNG:** Sie können jede Einstellung konfigurieren, der nicht ein Hash-Zeichen (**#**) in der Ausgabe vorangeht. Um ein konfigurierbares Objekt zu ändern, verwenden Sie die Option **-o**.

#### **Beschreibung**

Zeigt Informationen und konfiguriert einen Server im Gehäuse.

# **# cfgServerInfoIndex**

**Schreibgeschützt.** Zeigt den Indexnamen des Servers an.

# **# cfgServerSlotNumber**

**Schreibgeschützt.** Legt den Standort des angegebenen Servers (1 - 16) im Gehäuse fest.

# **# cfgServerServiceTag**

**Schreibgeschützt.** Zeigt die Service-Tag-Nummer des festgelegten Servers an.

## **cfgServerName**

Gibt den Namen des festgelegten Servers an.

**Konfigurationsmöglichkeiten:** Eine Zeichenkette alphanumerischer Zeichen, Punkten und Strichen; maximal 15 Zeichen.

Standardeinstellung: STECKPLATZ-<*Steckplatznummer*>

# # **cfgServerBmcMacAddress**

**Schreibgeschützt.** Zeigt die BMC-MAC-Adresse des angegebenen Servers an.

# # **cfgServerNic1MacAddress**

**Schreibgeschützt.** Zeigt die MAC Adresse der Server-NIC an.

### # **cfgServerNic2MacAddress**

**Schreibgeschützt.** Zeigt die MAC Adresse der Server-NIC an.

# **cfgServerPriority**

Legt die dem Server im Gehäuse für Strombudgetzwecke zugewiesene Prioritätsstufe fest. **Konfigurationsbereich:** 1 - 9 in absteigender Priorität, wobei 1 der höchsten Priorität entspricht **Standardeinstellung:** 1

# **cfgServerNicEnable**

Aktiviert oder deaktiviert LAN-Kanal.

**Konfigurationsoptionen:** 0 (deaktivieren), 1 (aktivieren)

### **cfgServerIPMIOverLanEnable**

Aktiviert oder deaktiviert IPMI LAN-Kanal.

**Konfigurationsoptionen:** 0 (deaktivieren), 1 (aktivieren)

## **#cfgServerPowerBudgetAllocation**

Schreibgeschützt. Zeigt die aktuelle Stromzuweisung für den Server.

## **cfgServerDNSRegisterIMC**

Aktiviert oder deaktiviert die DNS-Registrierung für die integrierte Verwaltungssteuereinheit, iDRAC.

**Konfigurationsoptionen:** 0 (deaktivieren), 1 (aktivieren)

## **cfgServerDNSIMCName**

Zeigt den DNS-Domainnamen für die integrierte Fernzugriffssteuereinheit, iDRAC, an.

## **#cfgServerRootPassword**

Nur Schreibzugriff. Zeigt das Kennwort für diesen Benutzerindex als Reihe von Sternchen (\*) an. Es ist nach Schreiben dieser Eigenschaft nicht zu sehen und kann nicht angezeigt werden.

#### **Beispiel**

racadm getconfig -g cfgServerInfo -i 1

# cfgServerInfoIndex=1 cfgServerSlotNumber=1 # cfgServerServiceTag=JGPRQ61 cfgServerName=Server-1 # cfgServerBmcMacAddress=00:11:43:FD:B7:2A # cfgServerNic1MacAddress=00:11:43:FD:B7:2A # cfgServerNic2MacAddress=00:11:43:FD:B7:2A # cfgServerNic3MacAddress=00:11:43:FD:B7:2A # cfgServerNic4MacAddress=00:11:43:FD:B7:2A cfgServerPriority=1 cfgServerNicEnable=1 cfgServerIPMIOverLanEnable=1 # cfgServerPowerBudgetAllocation=200W racadm getconfig -g cfgServerInfo -i 9 # cfgServerInfoIndex=9 cfgServerSlotNumber=9 # cfgServerServiceTag=k.A. cfgServerName=Server-9 # cfgServerBmcMacAddress=k.A. # cfgServerNic1MacAddress=k.A. # cfgServerNic2MacAddress=00:11:43:FD:B7:2A cfgServerPriority=1 cfgServerNicEnable=k.A. cfgServerIPMIOverLanEnable=k.A.

```
# cfgServerPowerBudgetAllocation=k.A.
```
# **cfgKVMInfo**

**ANMERKUNG:** Verwenden Sie dieses Objekt beim Unterbefehl **config** oder **getconfig**.

**ANMERKUNG:** Um diese Objekteigenschaft zu verwenden, müssen Sie eine **Gehäusekonfigurations-Administrator**-Berechtigung haben.

**ANMERKUNG:** Sie können jede Einstellung konfigurieren, der nicht ein Hash-Zeichen (**#**) in der Ausgabe vorangeht. Um ein konfigurierbares Objekt zu ändern, verwenden Sie die Option **-o**.

### **Beschreibung**

Zeigt Informationen für und konfiguriert iKVM.

# **cfgKVMAccessToCMCEnable**

Aktiviert oder deaktiviert den Dell CMC-Konsolenzugang auf iKVM.

**Konfigurationsoptionen:** 1 (aktivieren), 0 (deaktivieren)

# **cfgKVMFrontPanelEnable**

Aktiviert oder deaktiviert Frontblendenzugriff auf iKVM.

**Konfigurationsoptionen:** 1 (aktivieren), 0 (deaktivieren)

#### **Beispiel**

racadm getconfig -g cfgKVMInfo

cfgKVMAccessToCMCEnable=1 cfgKVMFrontPanelEnable=1

[Zurück zum Inhaltsverzeichnis](file:///e:/software/smdrac3/cmc/cmc1.20/ge/ug/index.htm)

[Zurück zum Inhaltsverzeichnis](file:///E:/Software/smdrac3/cmc/cmc1.20/ge/ug/index.htm)

## **LCD-Schnittstelle verwenden Benutzerhandbuch**

**O** LCD-Navigation

**O** Diagnose

F

- **O** LCD Hardware-Fehlerbehebung
- **O** Frontblenden-LCD-Meldungen
- **O** LCD-Fehlermeldungen
- LCD-Modul- [und Serverstatusinformationen](#page-91-0)

Über das LCD-Bedienfeld können Sie Konfigurationen und Diagnosen durchführen und Statusinformationen zum Gehäuse und dessen Inhalt abrufen.

# <span id="page-83-0"></span>**LCD-Navigation**

Verwenden Sie die Schaltflächen auf der rechten Seite des LCD-Bildschirms, um das LCD-Bedienfeld zu bedienen. Anhand der Schaltflächen Nach oben, Nach<br>unten, Nach links und Nach rechts können Sie die ausgewählten Menüeleme

Die mittlere Schaltfläche aktiviert das ausgewählte Element.

Wenn die auf dem LCD-Bildschirm angezeigten Meldungen nicht auf den Bildschirm passen, führen Sie anhand der Schaltflächen Nach links bzw. Nach rechts<br>einen Bildlauf nach links und rechts durch.

Die in [Tabelle C](#page-83-1)-1 beschriebenen Symbole werden zum Wechseln zwischen LCD-Bildschirmen verwendet:

## <span id="page-83-1"></span>**Tabelle C-1. LCD-Bedienfeld-Navigationssymbole**

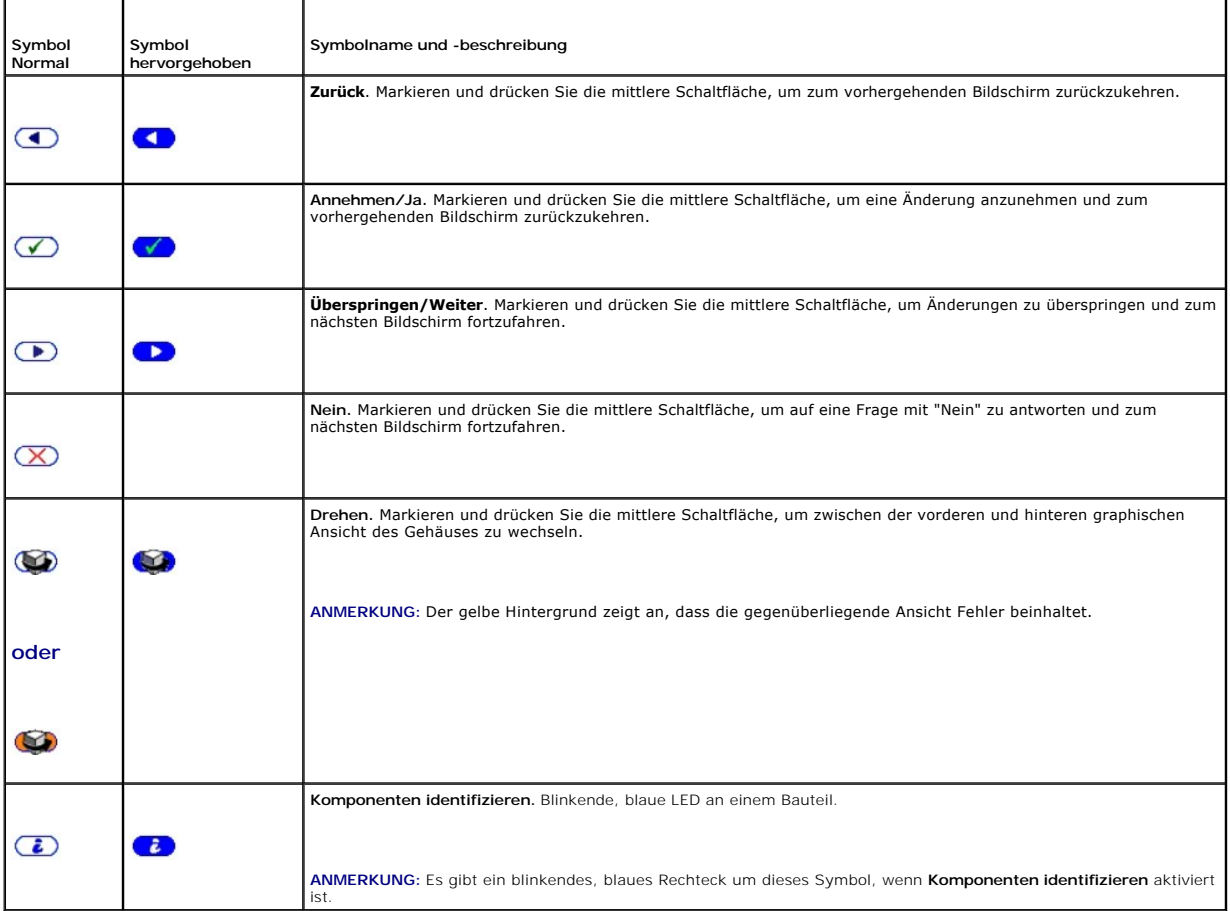

**Main Menu (Hauptmenü)**

Vom **Hauptmenü** aus können Sie zu den folgenden Bildschirmen wechseln:

- l **LCD-Setup-Menü**  wählen Sie die zu verwendende Sprache und den LCD-Bildschirm aus, der angezeigt wird, wenn niemand das LCD verwendet.
- l **Server**  zeigt Statusinformationen für Server an.
- l **Gehäuse** zeigt Statusinformationen für das Gehäuse an.
- 1. Verwenden Sie die Schaltflächen Nach oben bzw. Nach unten, um ein Element zu markieren.
- 2. Drücken Sie die mittlere Schaltfläche, um die Auswahl zu aktivieren.

# **LCD Setup Menu (Einrichtungsmenü für das LCD-Modul)**

Im **LCD-Setup**-Menü wird ein Menü mit Elementen angezeigt, die konfiguriert werden können:

- l **Spracheinstellung** wählen Sie die Sprache aus, die für LCD-Bildschirmtexte und Meldungen verwendet werden soll.
- l **Standardbildschirm** -wählen Sie den Bildschirm aus, der angezeigt werden soll, wenn keine Aktivität auf dem LCD-Bedienfeld stattfindet.
- 1. Verwenden Sie die Schaltflächen Nach oben und Nach unten, um ein Element im Menü zu markieren, oder markieren Sie das **Zurück**-Symbol, wenn Sie zum **Hauptmenü** zurückkehren möchten.
- 2. Drücken Sie die mittlere Schaltfläche, um die Auswahl zu aktivieren.

## **Spracheinstellungsbildschirm**

Auf dem **Spracheinstellungsbildschirm** können Sie die Sprache auswählen, die für LCD-Bedienfeldmeldungen verwendet werden soll. Die derzeit aktive<br>Sprache wird durch einen hellblauen Hintergrund hervorgehoben.

- 1. Verwenden Sie die Schaltflächen Nach oben, Nach unten, Nach links und Nach rechts, um die gewünschte Sprache zu markieren.
- 2. Drücken Sie die mittlere Schaltfläche. Das Annehmen-Symbol wird eingeblendet und ist hervorgehoben.
- 3. Drücken Sie die mittlere Schaltfläche, um die Änderung zu bestätigen. Das **LCD-Setup**-Menü wird aufgerufen.

# **Standardbildschirm**

Auf dem **Standardbildschirm** können Sie den Bildschirm ändern, den das LCD-Bedienfeld anzeigt, wenn keine Aktivität auf dem Bedienfeld zu verzeichnen ist. Der werksseitige Standardbildschirm ist das **Hauptmenü**. Es stehen folgende Bildschirme zur Auswahl:

- l **Main Menu (Hauptmenü)**
- l **Serverstatus** (vordere graphische Ansicht des Gehäuses)
- l **Modulstatus** (hintere graphische Ansicht des Gehäuses)
- l **Benutzerdefiniert** (Dell-Logo mit Gehäusename)

Der derzeit aktive Standardbildschirm ist hellblau hervorgehoben.

- 1. Markieren Sie mit den Schaltflächen Nach oben und Nach unten den Bildschirm, den Sie als Standardeinstellung festlegen möchten.
- 2. Drücken Sie die mittlere Schaltfläche. Das Symbol **Annehmen** ist hervorgehoben.
- 3. Drücken Sie erneut die mittlere Schaltfläche, um die Änderung zu bestätigen. Der **Standardbildschirm** wird angezeigt.

## **Graphischer Serverstatusbildschirm**

Der **Graphische Serverstatus**-Bildschirm zeigt Symbole für jeden Server an, der im Gehäuse installiert ist, sowie den jeweiligen allgemeinen Funktionszustand. Der Serverfunktionszustand wird durch die Farbe des Serversymbols angegeben:

- l Grau Server ist ausgeschaltet; es liegen keine Fehler vor
- l Grün Server ist eingeschaltet; es liegen keine Fehler vor
- l Gelb Server weist einen oder mehrere Fehler auf
- l Schwarz Server ist nicht vorhanden

Ein blinkendes hellblaues Rechteck um ein Serversymbol herum gibt an, dass der Server markiert ist.

So zeigen Sie den Bildschirm für den **Status des graphischen Moduls** an:

- 1. Markieren Sie das Drehen-Symbol.
- 2. Drücken Sie die mittlere Schaltfläche.

So zeigen Sie den Statusbildschirm für einen Server an:

- 1. Markieren Sie den gewünschten Server mit den Pfeilschaltflächen.
- 2. Drücken Sie die mittlere Schaltfläche. Der **Serverstatus**-Bildschirm wird angezeigt.

So kehren Sie zum Hauptmenü zurück:

- 1. Markieren Sie das **Zurück-Symbol** mit den Pfeilschaltflächen.
- 2. Drücken Sie die mittlere Schaltfläche.

# **Graphischer Modulstatus-Bildschirm**

Im Bildschirm des **Status des graphischen Moduls** werden alle Module angezeigt, die auf der Rückseite des Gehäuses installiert sind, und es werden<br>zusammenfassende Informationen zum Funktionszustand für jedes Modul bereitg

- l Grau Modul ist ausgeschaltet oder im Standby-Modus; es liegen keine Fehler vor
- l Grün Modul ist eingeschaltet; es liegen keine Fehler vor
- l Gelb Modul weist einen oder mehrere Fehler auf
- l Schwarz Modul ist nicht vorhanden

Ein blinkendes hellblaues Rechteck um ein Modulsymbol herum gibt an, dass das Modul markiert ist.

So zeigen Sie den **Graphischen Serverstatusbildschirm** an:

- 1. Markieren Sie das Drehen-Symbol.
- 2. Drücken Sie die mittlere Schaltfläche.

So zeigen Sie den Statusbildschirm für ein Modul an:

- 1. Verwenden Sie die vier Pfeil-Schaltflächen, um das gewünschte Modul zu markieren.
- 2. Drücken Sie die mittlere Schaltfläche. Der **Modulstatusbildschirm** wird angezeigt.

So kehren Sie zum **Hauptmenü** zurück:

- 1. Markieren Sie das **Zurück-Symbol** mit den Pfeilschaltflächen.
- 2. Drücken Sie die mittlere Schaltfläche. Das **Hauptmenü** wird angezeigt.

# **Gehäuse-Menübildschirm**

Von diesem Bildschirm aus können Sie zu folgenden Bildschirmen wechseln:

- l **Modulstatus**-Bildschirm
- l **Gehäusestatus**-Bildschirm
- l **IP-Zusammenfassungs**-Bildschirm
- l **Main Menu (Hauptmenü)**
- 1. Markieren Sie das gewünschte Element mit den Navigationsschaltflächen. (Markieren Sie das **Zurück**-Symbol, um zum **Hauptmenü** zurückzukehren.)
- 2. Drücken Sie die mittlere Schaltfläche. Der ausgewählte Bildschirm wird angezeigt.

## **Modulstatusbildschirm**

Im **Modulstatus**-Bildschirm werden Informationen und Fehlermeldungen zu einem Modul angezeigt. Siehe "LCD-Modul- [und Serverstatusinformationen"](#page-91-0) und <u>ldungen</u>" für Meldungen, die auf diesem Bildschirm angezeigt werden können<sup>.</sup>

Mit den Tasten Nach oben und Nach unten können Sie sich durch die Meldungen bewegen. Mit den Tasten Nach links und Nach rechts können Sie einen Bildlauf in Meldungen ausführen, die nicht auf den Bildschirm passen.

Markieren Sie das **Zurück**-Symbol, und drücken Sie die mittlere Schaltfläche, um zum Bildschirm des **Status des graphischen Moduls** zurückzuwechseln.

### **Gehäusestatus-Bildschirm**

Der Gehäusestatus-Bildschirm zeigt Informationen und Fehlermeldungen bezüglich des Gehäuses an. Siehe "[LCD-Fehlermeldungen](#page-88-1)" und für Meldungen, die auf diesem Bildschirm angezeigt werden können.

Mit den Tasten Nach oben und Nach unten können Sie sich durch die Meldungen bewegen. Mit den Tasten Nach links und Nach rechts können Sie einen Bildlauf in Meldungen ausführen, die nicht auf den Bildschirm passen.

Markieren Sie das **Zurück**-Symbol, und drücken Sie die mittlere Schaltfläche, um zum Bildschirm des **Status des graphischen Moduls** zurückzuwechseln.

#### **IP-Zusammenfassungsbildschirm**

Im **IP-Zusammenfassungs**-Bildschirm werden IP-Informationen für den CMC und iDRAC jedes installierten Servers angezeigt.

Führen Sie mit den Schaltflächen Nach oben und Nach unten einen Bildlauf in der Liste durch. Mit der Linkspfeil- und Rechtspfeil-Schaltfläche können Sie in ausgewählten Meldungen einen Bildlauf ausführen, die nicht auf den Bildschirm passen.

Wählen Sie mit den Schaltflächen Nach oben und Nach unten das **Zurück**-Symbol aus, und drücken Sie die mittlere Schaltfläche, um zum **Gehäuse**-Menü zurückzuwechseln.

## <span id="page-86-0"></span>**Diagnose**

Mit dem LCD-Bedienfeld können Sie Probleme mit Servern oder Modulen im Gehäuse analysieren. Falls ein Problem oder ein Fehler beim Gehäuse oder einem<br>Server oder anderen Modul im Gehäuse vorliegt, blinkt die LCD-Bedienfeld Hintergrund neben dem Menüelement - Server oder Gehäuse - angezeigt, das zum fehlerhaften Server bzw. Modul führt.

Durch Folgen der blinkenden gelben Symbole durch das LCD-Menüsystem können Sie die Statusbildschirm- und Fehlermeldungen für das Element anzeigen, welches das Problem aufweist.

Fehlermeldungen auf dem LCD-Bedienfeld können entfernt werden, indem das Modul bzw. der Server entfernt wird, das/der die Ursache des Problems darstellt, oder indem Sie das Hardwareprotokoll für das Modul oder den Server löschen. Verwenden Sie für Serverfehler die iDRAC-Webschnittstelle oder die<br>Befehlszeilenschnittstelle, um das Systemereignisprotokoll (SEL) des Befehlszeilenschnittstelle, um das Hardwareprotokoll zu löschen.

# <span id="page-86-1"></span>**LCD Hardware-Fehlerbehebung**

Wenn mit dem LCD in Bezug auf Ihre Nutzung des CMC Probleme auftreten, verwenden Sie die folgenden Hardware-seitigen Fehlerbehebungselement, um festzustelle, ob es sich um einen LCD-Hardwarefehler oder ein Verbindungsproblem handelt.

**Abbildung C-1. LCD-Modul entfernen und installieren**

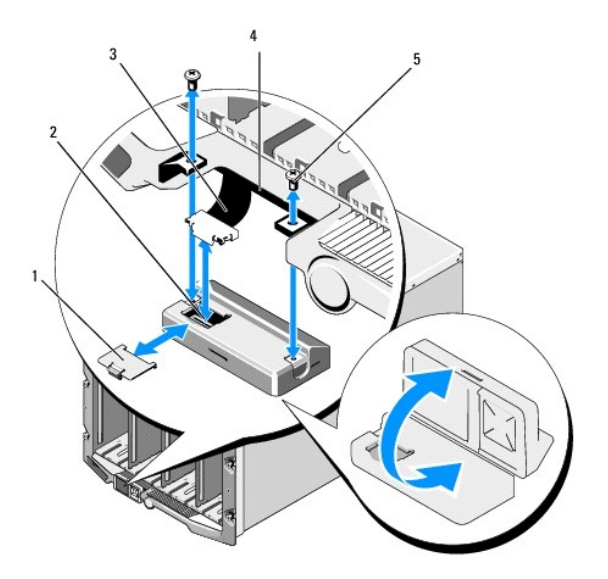

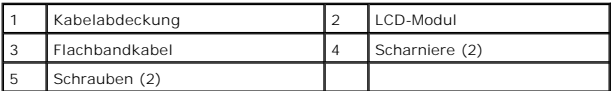

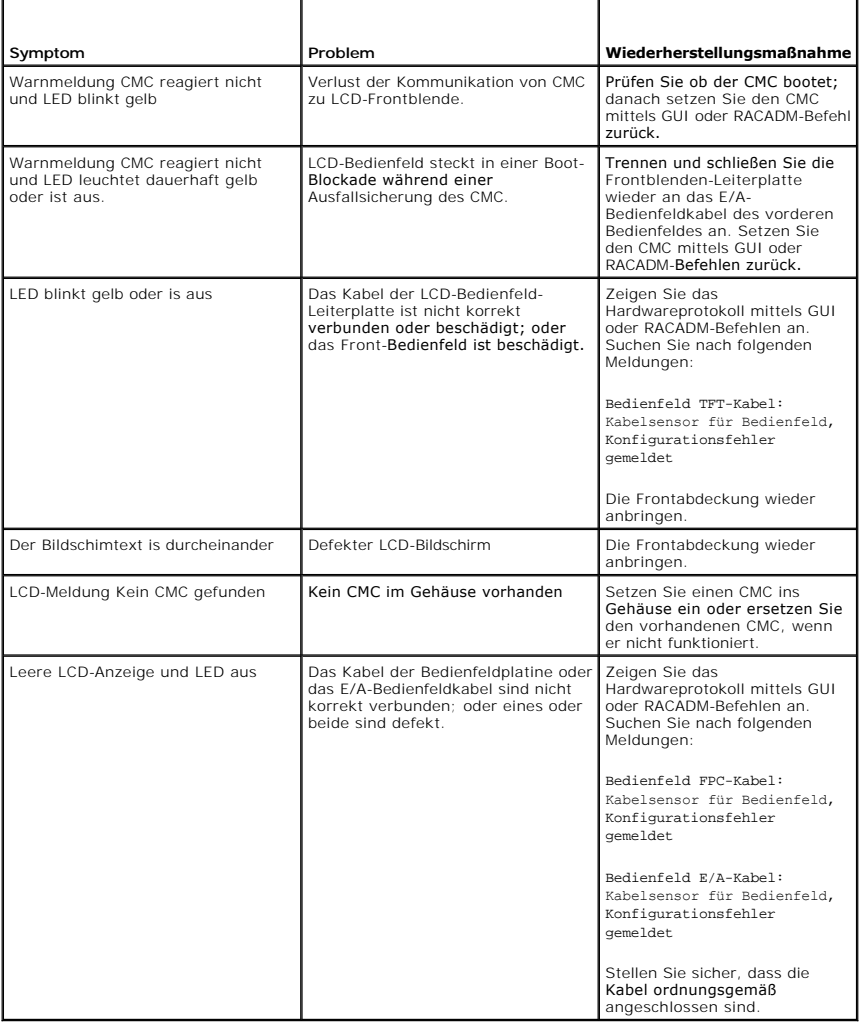

# <span id="page-88-0"></span>**Frontblenden-LCD-Meldungen**

Dieser Abschnitt enthält zwei Unterbereiche, in denen Fehler und Statusinformationen aufgeführt werden, die auf dem Frontblenden-LCD angezeigt werden.

*Fehlermeldungen* auf dem LCD weisen ein Format auf, das ähnlich dem Systemereignisprotokoll (SEL) ist, wie es in der CLI oder in der Webschnittstelle angezeigt wird. Das Format sieht folgendermaßen aus:

<Schweregrad> <Sensorname>: <Sensortyp> Sensor für <Entität>, <Beschreibung des Ereignisses>

In den Tabellen im Fehlerabschnitt werden Fehler- und Warnungsmeldungen aufgeführt, die auf verschiedenen LCD-Bildschirmen angezeigt werden, sowie die<br>mögliche Ursache der Meldung. Text, der in spitzen Klammern (< >) steht

*Statusinformationen* auf dem LCD enthalten beschreibende Informationen zu den Modulen im Gehäuse. Die Tabellen in diesem Abschnitt beschreiben die<br>Informationen, die für jede Komponente angezeigt werden.

# <span id="page-88-1"></span>**LCD-Fehlermeldungen**

**Tabelle C-2. CMC-Statusbildschirme** 

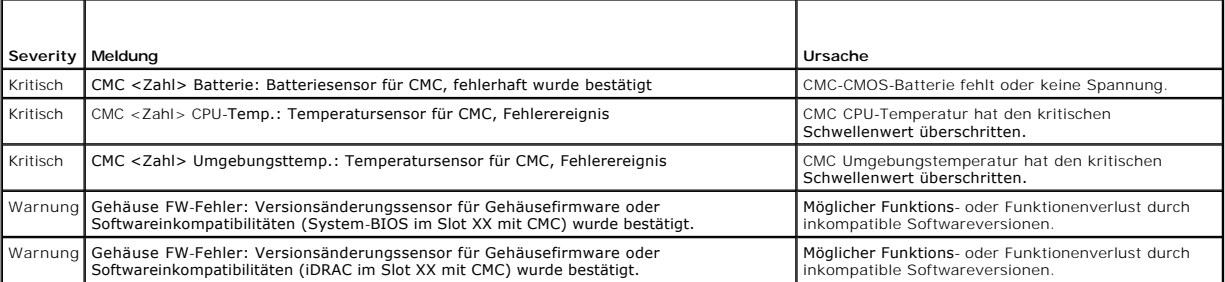

#### **Tabelle C-3. Gehäusestatusbildschirm**

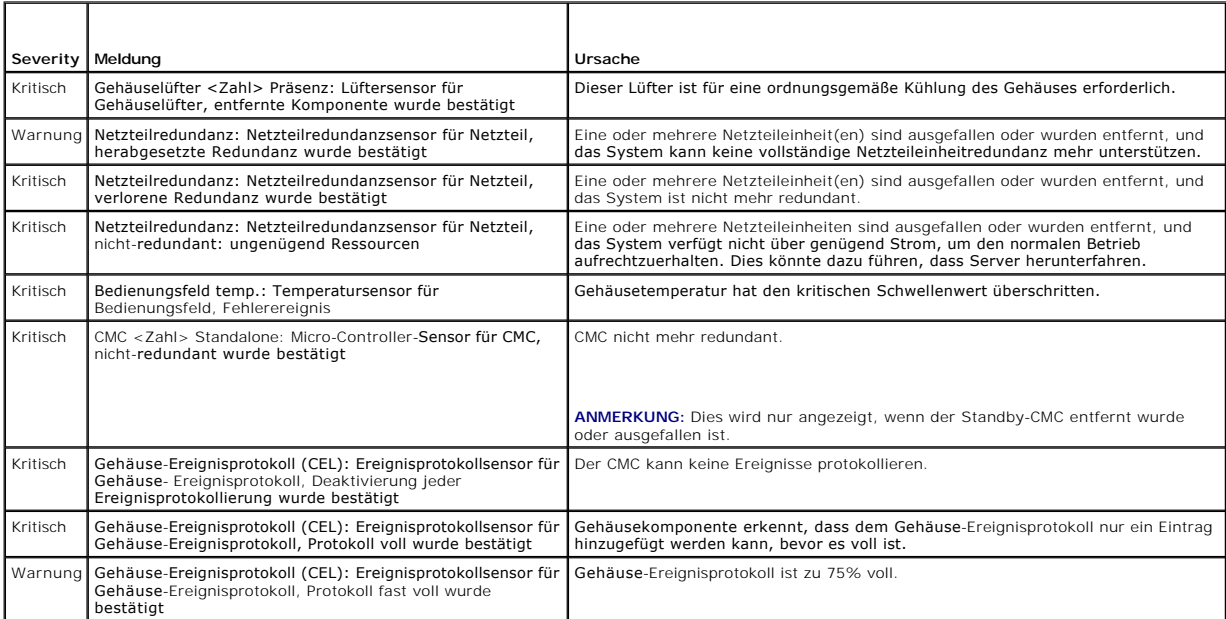

## **Tabelle C-4. Lüfterstatusbildschirme**

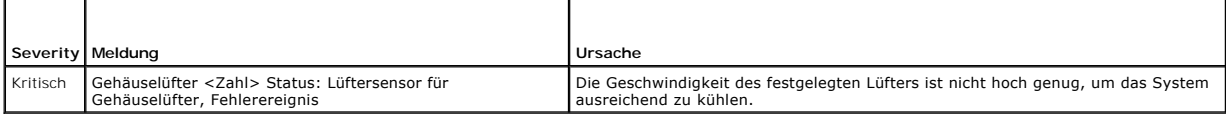

### **Tabelle C-5. EAM-Statusbildschirme**

r

┱

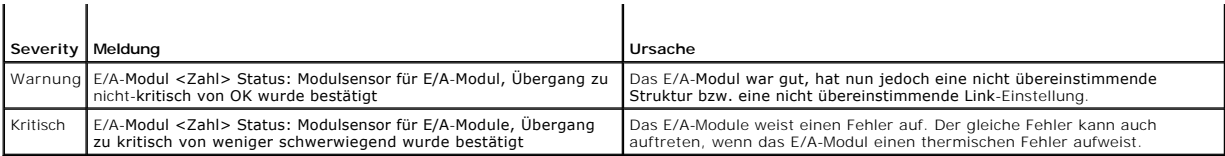

# **Tabelle C-6. iKVM Statusbildschirm**

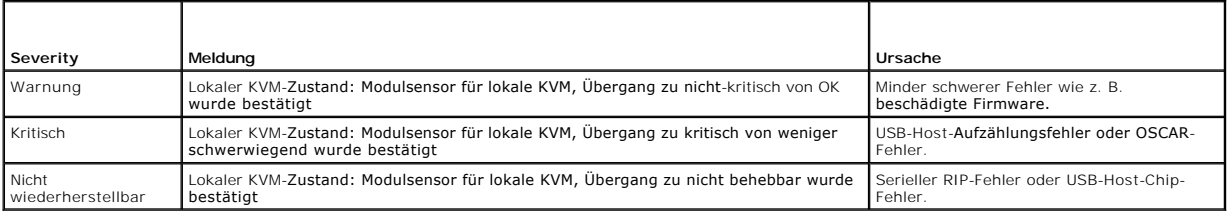

### **Tabelle C-7. Netzteileinheit-Statusanzeigen**

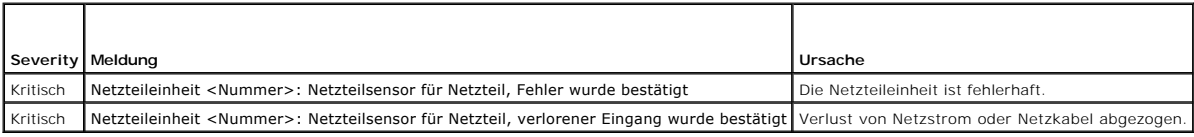

# **Tabelle C-8. Serverstatus-Bildschirm**

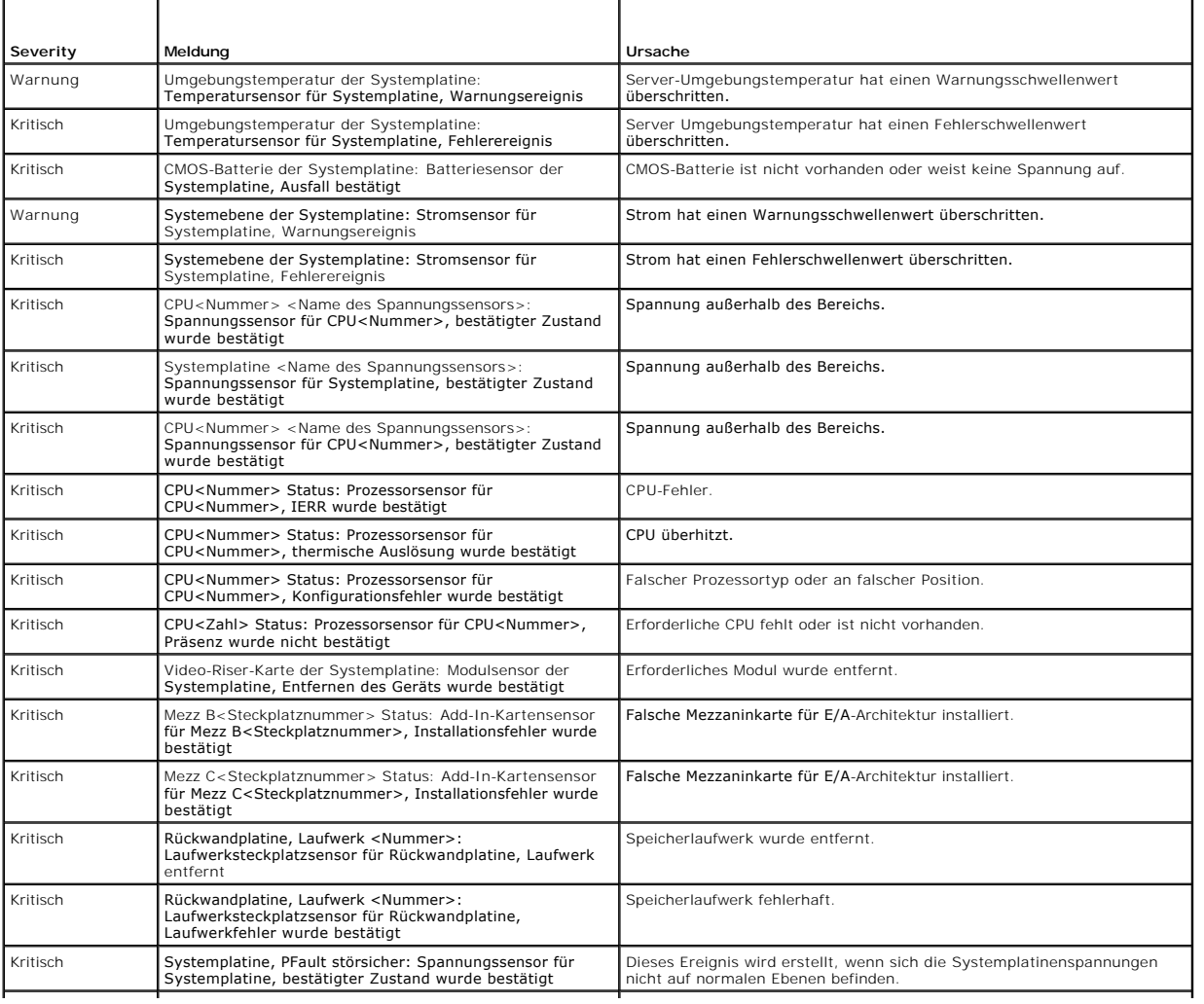

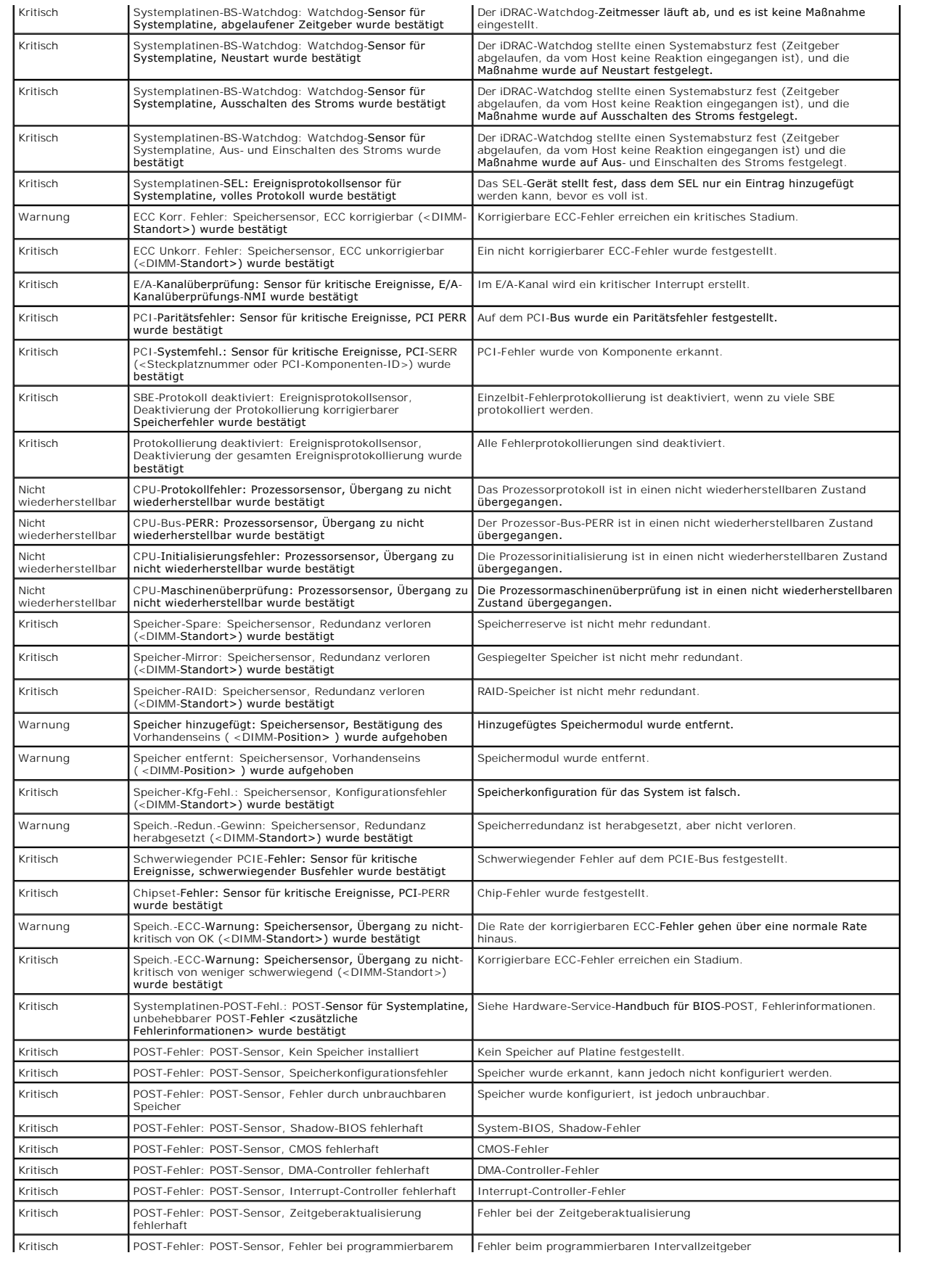

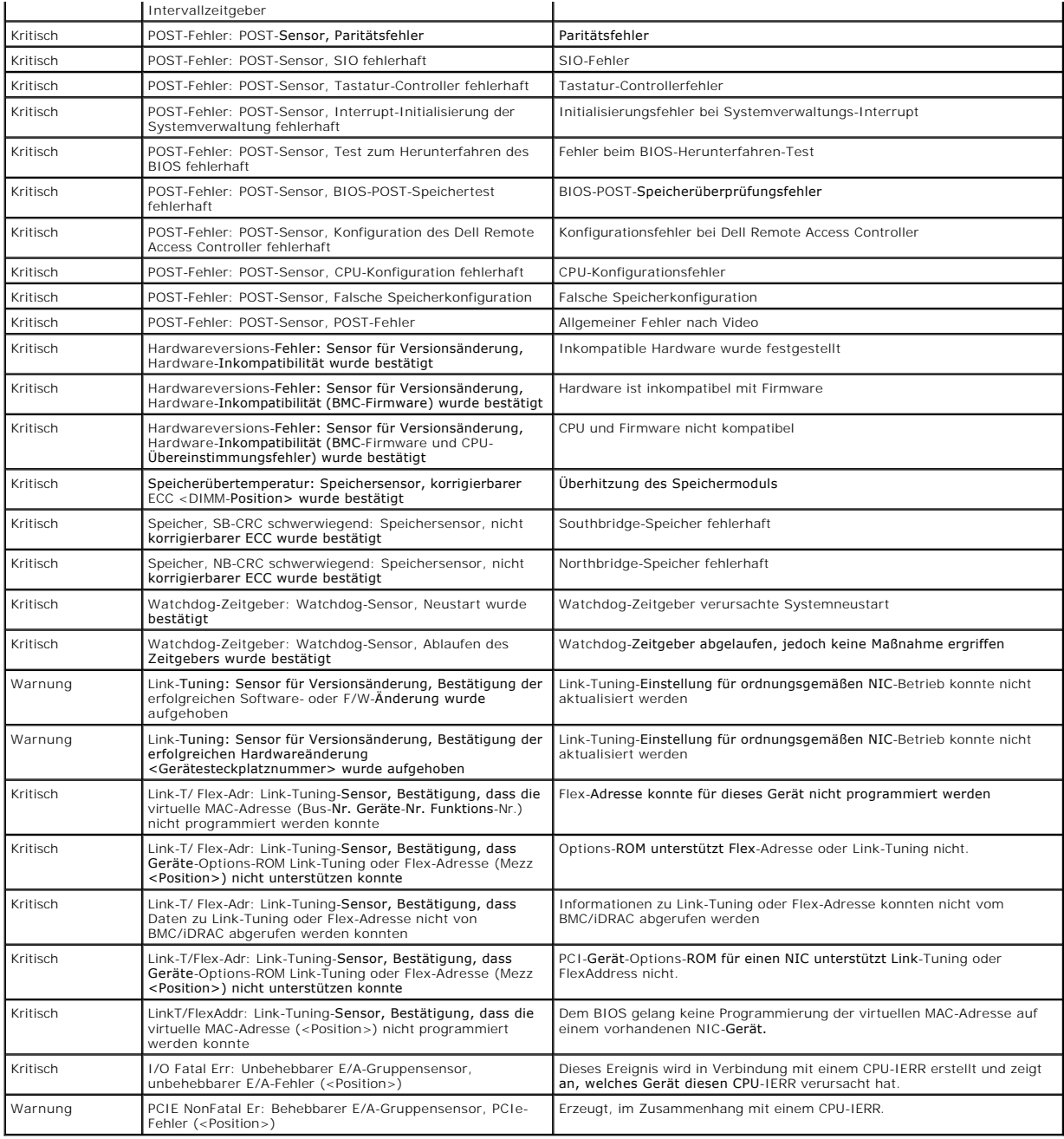

# <span id="page-91-0"></span>**LCD-Modul- und Serverstatusinformationen**

Die Tabellen in diesem Abschnitt beschreiben Statuselemente, die auf dem Frontblenden-LCD für jeden Komponententyp im Gehäuse angezeigt werden.

**Tabelle C-9. CMC-Status** 

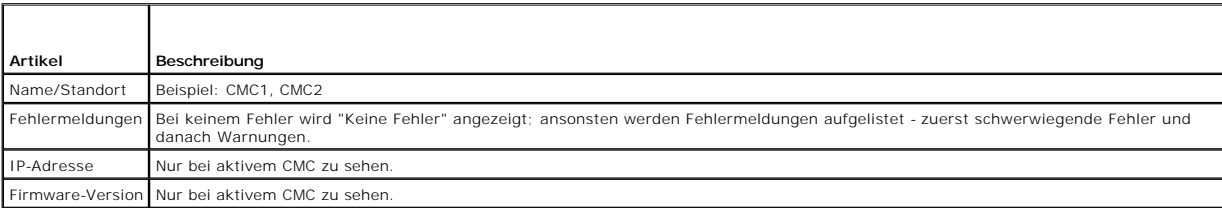

# **Tabelle C-10. Gehäusestatus**

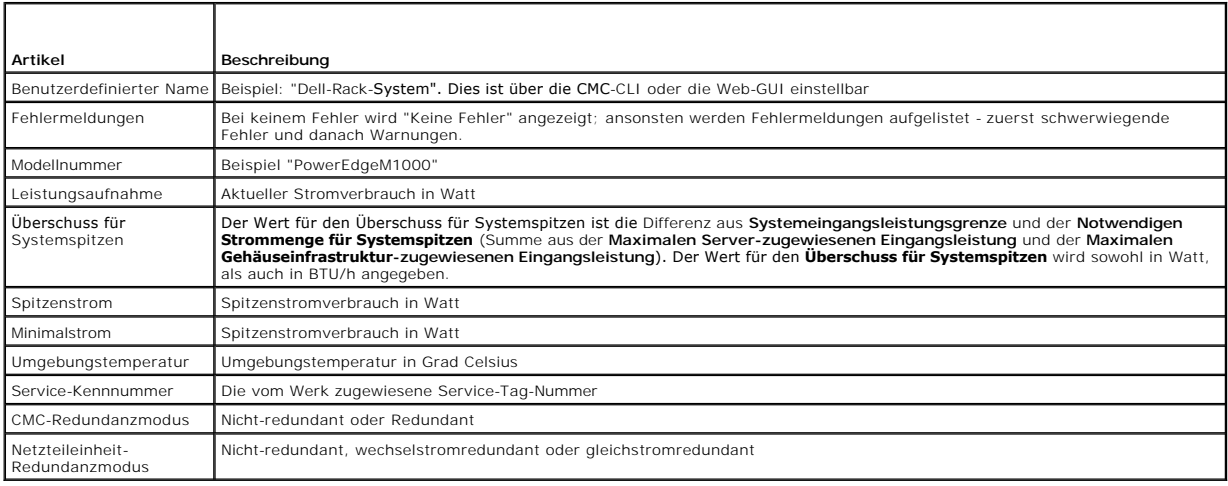

## **Tabelle C-11. Lüfterstatus**

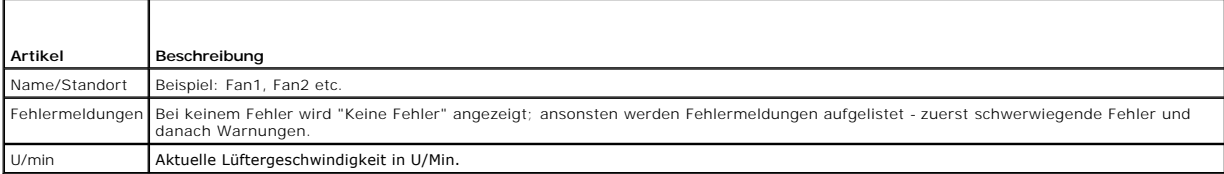

# **Tabelle C-12. Netzteileinheitstatus**

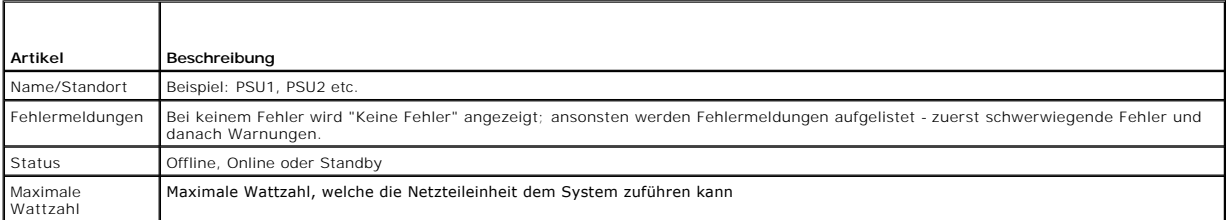

### **Tabelle C-13. EAM-Status**

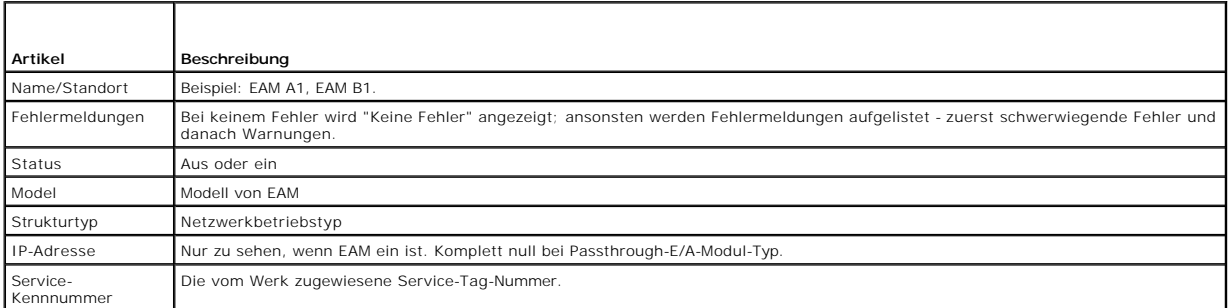

### **Tabelle C-14. iKVM Status**

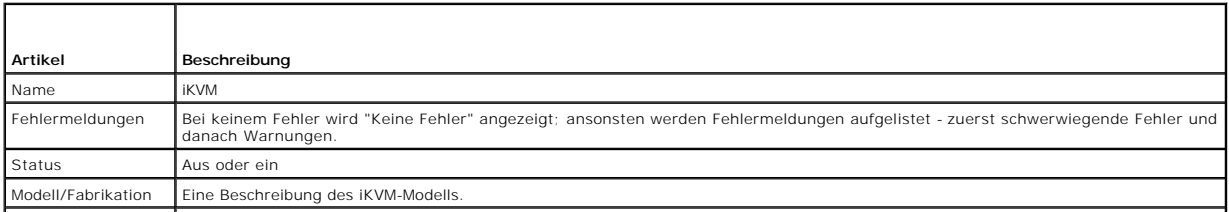

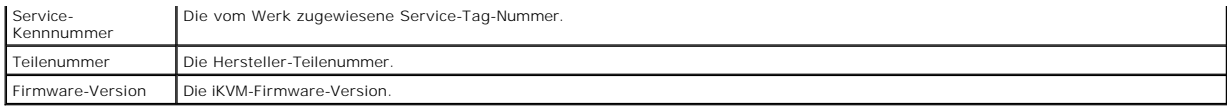

# **Tabelle C-15. Serverstatus**

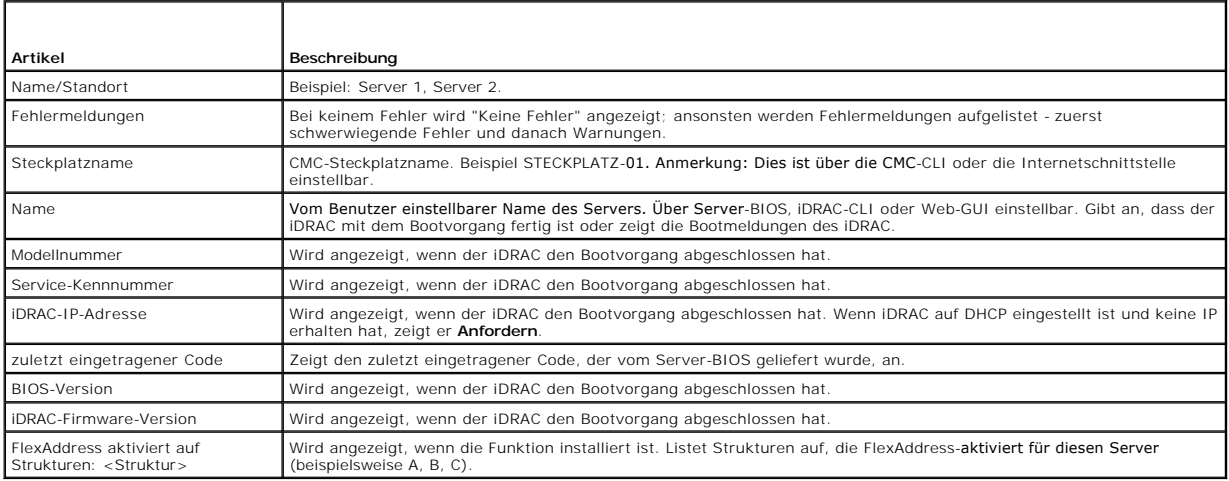

[Zurück zum Inhaltsverzeichnis](file:///E:/Software/smdrac3/cmc/cmc1.20/ge/ug/index.htm)

#### <span id="page-94-5"></span>[Zurück zum Inhaltsverzeichnis](file:///E:/Software/smdrac3/cmc/cmc1.20/ge/ug/index.htm)

## <span id="page-94-4"></span> **CMC zur Verwendung von Befehlszeilenkonsolen konfigurieren Benutzerhandbuch**

- [Funktionen der Befehlszeilenkonsole auf dem CMC](#page-94-0)
- [Verwenden einer seriellen Konsole oder Telnet-](#page-94-1) Konsole
- [Telnet-Konsole mit dem CMC verwenden](#page-94-2)
- SSH mit dem CMC verwenden
- **O** Terminalemulationssoftware konfigurieren
- [Verbindung zu Modulen mit dem connect-Befehl herstellen](#page-99-0)

Dieser Abschnitt enthält Informationen über die Funktionen der CMC-Befehlszeilenkonsole (oder *serielle/Telnet/Secure Shell-Konsole*) und erklärt, wie man das System einrichtet, sodass Sie Systemverwaltungsmaßnahmen über die Konsole ausführen können. Für Informationen zur Verwendungen der RACADM-Befehle<br>im CMC über die Befehlszeile, siehe <u>RACADM-Befehlszeilenoberfläche verwende</u>

# <span id="page-94-0"></span>**Funktionen der Befehlszeilenkonsole auf dem CMC**

Der CMC unterstützt die folgenden seriellen und Telnet Konsolen-Funktionen:

- l Eine serielle Client-Verbindung und bis zu vier gleichzeitige Telnet-Client-Verbindungen
- l Bis zu vier gleichzeitige Secure Shell- (SSH-) Client-Verbindungen)
- l RACADM-Befehlsunterstützung
- l Integrierter **connect**-Befehl zum Debuggen von Servern und E/A-Modulen
- l Befehlszeilenbearbeitung und Protokoll
- l Sitzungszeitüberschreitungssteuerung auf allen Konsole-Schnittstellen

## <span id="page-94-1"></span>**Verwenden einer seriellen Konsole oder Telnet- Konsole**

Die serielle oder Telnet-Konsole des CMC, die es Ihnen ermöglicht, den Server zu starten, herunterzufahren und zurückzusetzen sowie Zugriff auf die<br>Serverprotokolle zu erlangen. Wenn Sie eine Verbindung zur CMC-Befehlszeil

#### **Tabelle 3-1. CMC-Befehlszeilenbefehle**

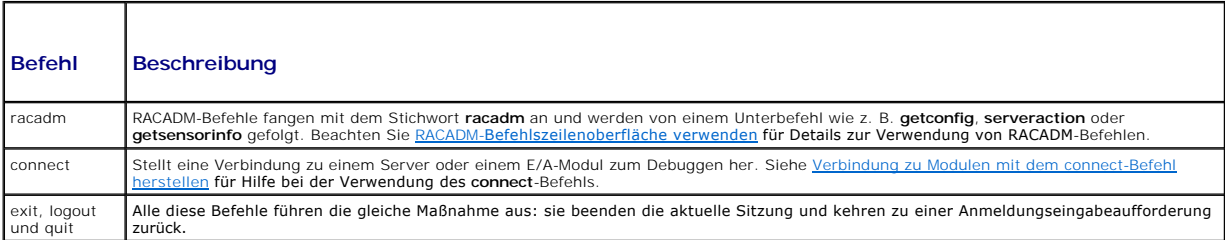

## <span id="page-94-2"></span>**Telnet-Konsole mit dem CMC verwenden**

Bis zu vier Telnet-Client-Systeme und vier SSH-Clients können zu jeder gegebenen Zeit angeschlossen werden. Die Verbindung der Verwaltungsstation zur Telnet-Konsole des verwalteten Systems erfordert Verwaltungsstation-Terminalemulationssoftware. Weitere Informationen finden Sie unter<br>[Terminalemulationssoftware konfigurieren.](#page-95-0)

## <span id="page-94-3"></span>**SSH mit dem CMC verwenden**

SSH ist eine Befehlszeilensitzung, die über die gleichen Merkmale wie eine Telnet-Sitzung verfügt, allerdings mit Sitzungsverhandlung und -verschlüsselung für<br>eine verbessere Sicherheit. Der CMC unterstützt SSH Version 2 m

**ANMERKUNG: Der CMC unterstützt SSH-Version 1 nicht.** 

Wenn ein Fehler während des Anmeldungsverfahrens auftritt, gibt der SSH-Client eine Fehlermeldung aus. Der Meldungstext ist vom Client abhängig und wird nicht vom CMC gesteuert. Überprüfen Sie die RACLog-Meldung, um zu die Ursache für den Fehler zu bestimmen.

**ANMERKUNG:** OpenSSH sollte von einem VT100 oder ANSI-Terminalemulator auf Windows ausgeführt werden. Das Ausführen von OpenSSH an der Windowseingabeaufforderung ergibt keine volle Funktionalität (d. h. einige Tasten reagieren nicht, und keine Grafiken werden angezeigt). Führen Sie für Linux SSH-Client-Dienste aus, um über beliebige Shells eine Verbindung zum CMC herzustellen.

<span id="page-95-1"></span>Vier gleichzeitige SSH-Sitzungen werden jeweils zu einer vorgegebenen Zeit unterstützt. Die Sitzungszeitüberschreitung wird von der Eigenschaft cfgSsnMgtSshIdleTimeout [gesteuert \(siehe R](file:///E:/Software/smdrac3/cmc/cmc1.20/ge/ug/usinggui.htm#wp1241490)[ACADM-Unterbefehl](file:///E:/Software/smdrac3/cmc/cmc1.20/ge/ug/a-clisub.htm#wp1208792)[e\) oder von der Seite](file:///E:/Software/smdrac3/cmc/cmc1.20/ge/ug/usinggui.htm#wp1241490) **Diensteverwaltung** in der Webschnittstelle (siehe Dienste konfigurieren).

# **SSH auf dem CMC aktivieren**

SSH ist standardmäßig aktiviert. Falls SSH deaktiviert ist, können Sie sie mit jeder anderen unterstützten Schnittstelle aktivieren.

Eine Anleitung zum Aktivieren von SSH-Verbindungen beim CMC unter Verwendung von RACADM erhalten Sie bei <u>confiq</u>und <u>cfqSerial</u>. Eine Anleitung zum<br>Aktivieren von SSH-Verbindungen beim CMC anhand der Webschnittstelle erha

# **SSH-Schnittstelle ändern**

Verwenden Sie den folgenden Befehl, um die SSH-Schnittstelle zu ändern:

racadm config -g cfgRacTuning -o cfgRacTuneSshPort *<Anschlussnummer>*

[Weitere Informationen zu den Eigenschaften](file:///E:/Software/smdrac3/cmc/cmc1.20/ge/ug/b-dbobj.htm#wp1255370) cfgSerialSshEnable and cfgRacTuneSshPort finden Sie unter CMC-Definitionen für Eigenschafts- Datenbankgruppen und Objekte.

Die CMC-SSH-Umsetzung unterstützt mehrfache Verschlüsselungs-Schemata, wie in [Tabelle 3](#page-95-2)-2 dargestellt.

#### <span id="page-95-2"></span>**Tabelle 3-2. Verschlüsselungs-Schemata**

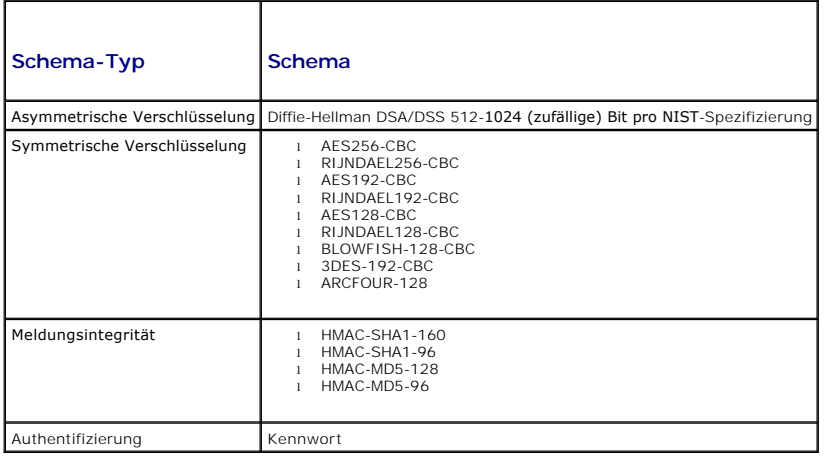

# **Frontblende für iKVM-Verbindung aktivieren**

Für Informationen und Anleitungen zur Verwendung des iKVM-Fronblendenanschlusses, siehe Frontblende aktivieren oder deaktivieren

# <span id="page-95-0"></span>**Terminalemulationssoftware konfigurieren**

Ihr CMC unterstützt eine serielle oder Telnet-Textkonsole einer Verwaltungsstation, auf der einer der folgenden Typen der Terminalemulationssoftware ausgeführt wird:

- l Linux Minicom in einem Xterm
- l Hilgraeves HyperTerminal Private Edition (Version 6.3)
- l Linux Telnet oder SSH in einem Xterm
- l Microsoft® Telnet

Um Ihre Art der Terminalsoftware zu konfigurieren, führen Sie die folgenden Schritte aus. Wenn Sie Microsoft Telnet verwenden, ist keine Konfiguration erforderlich.

## **Linux Minicom für die serielle Konsolenemulation konfigurieren**

Minicom ist ein serielles Schnittstellenzugriffdienstprogramm für Linux. Die folgenden Schritte beziehen sich auf die Konfiguration der Minicom-Version 2.0. Andere Minicom-Versionen können ein bisschen unterschiedlich sein, aber dieselben grundlegenden Einstellungen benötigen. Verwenden Sie die

<span id="page-96-2"></span>Informationen in Erforderliche Minicom-[Einstellungen für die Emulation der seriellen Konsole](#page-96-0) zur Konfiguration anderer Minicom-Versionen.

#### **Minicom Version 2.0 für die Emulation der seriellen Konsole konfigurieren**

**ANMERKUNG:** Um sicherzustellen, dass der Text ordnungsgemäß angezeigt wird, empfiehlt Dell, dass Sie ein Xterm-Fenster zur Anzeige der Telnet-<br>Konsole verwenden, statt der in der Linux-Installation enthaltenen Standardkon

- 1. Um eine neue Xterm-Sitzung zu starten, geben Sie xterm & an der Befehlseingabeaufforderung ein.
- 2. Bewegen Sie im Xterm-Fenster den Maus-Pfeil in die untere rechte Ecke des Fensters, und ändern Sie die Größe des Fensters zu 80 x 25.
- 3. Wenn Sie keine Minicom-Konfigurationsdatei haben, fahren Sie mit dem folgenden Schritt fort. Wenn Sie eine Minicom-Konfigurationsdatei haben, geben Sie minicom <Minicom-Konfigurationsdateiname> ein und fahren Sie mit Schritt 17 fort.
- 4. Geben Sie an der Xterm-Eingabeaufforderung minicom -s ein.
- 5. Wählen Sie die Option **Serial Port Setup** (Seriellen Anschluss einrichten) aus, und drücken Sie die <Eingabetaste>.
- 6. Drücken Sie <a> und wählen Sie dann das entsprechende serielle Gerät aus (Beispiel: **/dev/ttyS0**).
- 7. Drücken Sie <e> und stellen Sie dann die Option **Bps/Par/Bits** auf **115200 8N1**.
- 8. Drücken Sie <f> und stellen Sie dann die **Hardware-Datenflusssteuerung** auf **Ja** und die **Software-Datenflusssteuerung** auf **Nein**. Um das Menü **Setup der seriellen Schnittstelle** zu beenden, drücken Sie auf die Eingabetaste.
- 9. Wählen Sie **Modem und Wählen** aus, und drücken Sie auf die Eingabetaste.
- 10. Drücken Sie im Menü **Modem-Wählen und Parameter-Setup** auf <Rücktaste>, um die Einstellungen **init**, **reset**, **connect** und **hangup** zu löschen, sodass Sie leer sind.
- 11. Drücken Sie auf die Eingabetaste, um jeden leeren Wert zu speichern.
- 12. Wenn alle angegebenen Felder gelöscht sind, drücken Sie auf die Eingabetaste, um das Menü **Modem-Wählen und Parameter-Setup** zu beenden.
- 13. Wählen Sie **Setup als config\_name speichern** aus, und drücken Sie auf die Eingabetaste.
- 14. Wählen Sie **Minicom beenden** aus, und drücken Sie auf die Eingabetaste.
- 15. An der Befehls-Shell-Eingabeaufforderung geben Sie minicom <Minicom-Konfigurationsdateiname> ein

Um das Minicom-Fenster auf 80 x 25 zu erweitern, wenden Sie die Zieh-Funktion an der Ecke des Fensters an.

16. Drücken Sie auf <Strg+a>, <z>, <x>, um Minicom zu beenden.

Stellen Sie sicher, dass das Minicom Fenster eine Befehlseingabeaufforderung wie z. B. [iDRAC\root]# anzeigt. Wenn die Eingabeaufforderung angezeigt wird, wurde Ihre Verbindung erfolgreich hergestellt, und Sie können jetzt mithilfe des seriellen Befehls **connect** eine Verbindung zur Konsole des Managed System herstellen.

#### <span id="page-96-0"></span>**Erforderliche Minicom-Einstellungen für die Emulation der seriellen Konsole**

Verwenden Sie zum Konfigurieren einer beliebigen Minicom-Version [Tabelle 3](#page-96-1)-3.

#### <span id="page-96-1"></span>**Tabelle 3-3. Minicom-Einstellungen für die Emulation der seriellen Konsole**

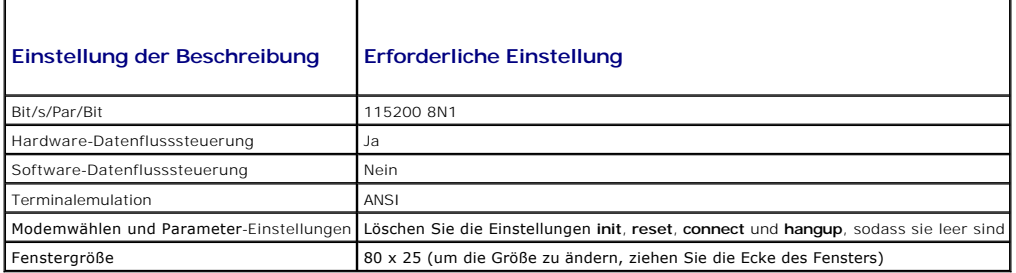

#### **Telnet mittels Windows XP oder Windows 2003 ausführen**

Wenn auf Ihrer Verwaltungsstation Windows XP oder Windows 2003 ausgeführt wird, tritt möglicherweise ein Problem mit den Zeichen in einer CMC-Telnet-<br>Sitzung auf. Dieses Problem kann sich als eingefrorene Anmeldung äußern, Kennwort nicht angezeigt wird.

Um dieses Problem zu beheben, laden Sie Hotfix 824810 von der Microsoft Support-Website unter **support.microsoft.com** herunter. Weitere Informationen finden Sie in Microsoft Knowledge Base-Artikel 824810.

# **Linux während des Starts für die Umleitung der seriellen Konsole konfigurieren**

Die folgenden Schritte beziehen sich speziell auf den Linux GRand Unified Bootloader (GRUB). Ähnliche Änderungen würden notwendig sein, um einen anderen Bootloader zu verwenden.

**ANMERKUNG**: Beim Konfigurieren des Client-VT100-Emulationsfensters stellen Sie das Fenster oder die Anwendung, die die umgeleitete Konsole<br>anzeigt, auf 25 Reihen x 80 Spalten ein, um eine ordnungsgemäße Textanzeige sicher entstellt werden.

Die Datei **/etc/grub.conf** muss wie folgt bearbeitet werden:

1. Suchen Sie die allgemeinen Einstellungsabschnitte in der Datei und fügen Sie die folgenden zwei Zeilen hinzu:

serial --unit=1 --speed=57600 terminal --timeout=10 serial

2. Hängen Sie zwei Optionen an die Kernel-Zeile an:

kernel............. console=ttyS1,57600

3. Wenn **/etc/grub.conf** eine splashimage-Direktive enthält, kommentieren Sie sie aus.

Im folgenden Beispiel sind die Änderungen zu sehen, die in diesem Verfahren beschrieben werden.

```
# grub.conf, erstellt durch
#
# Beachten Sie, dass grub nach dem Vornehmen von Änderungen nicht erneut ausgeführt werden muss. 
# zu dieser Datei
# HINWEIS:  Sie haben keine /Startpartition.  Dies bedeutet, dass
           alle Kernel und initrd-Pfade relativ zu / sind, z. B.
           root (hd0,0)kernel /boot/vmlinuz-version ro root=/dev/sdal
           initrd /boot/initrd-version.img
#
#boot=/dev/sda
Standard=0
Zeitüberschreitung=10
#splashimage=(hd0,2)/grub/splash.xpm.gz
serial --unit=1 --speed=57600
terminal --timeout=10 serial
Titel Red Hat Linux Advanced Server (2.4.9-e.3smp)
      root (hd0,0)
      kernel /boot/vmlinuz-2.4.9-e.3smp ro root=/dev/sda1 hda=ide-scsi console=ttyS0 console=ttyS1,57600
      initrd /boot/initrd-2.4.9-e.3smp.img
Titel Red Hat Linux Advanced Server-up (2.4.9-e.3)
      root (hd0,00)
```
 kernel /boot/vmlinuz-2.4.9-e.3 ro root=/dev/sda1 s initrd /boot/initrd-2.4.9-e.3.im

Verwenden Sie bei der Verarbeitung der Datei **/etc/grub.conf** die folgenden Richtlinien:

- ı Deaktivieren Sie die GRUB-Grafikschnittstelle und verwenden Sie die textbasierte Schnittstelle; ansonsten wird der GRUB-Bildschirm nicht in der ⊂<br>Konsolenumleitung angezeigt. Zum Deaktivieren der Grafikschnittstelle kom
- l Zum Starten mehrerer GRUB-Optionen, um Konsolensitzungen über die serielle Verbindung zu beginnen, fügen Sie allen Optionen die folgende Zeile hinzu:

console=ttyS1,57600

Das Beispiel zeigt, dass console=ttyS1,57600 nur zur ersten Option hinzugefügt wurde.

### **Anmeldung zur Konsole nach dem Start aktivieren**

Bearbeiten Sie die Datei **/etc/inittab** wie folgt:

l Fügen Sie eine neue Zeile hinzu, um agetty auf der seriellen COM2-Schnittstelle zu konfigurieren:

co:2345:respawn:/sbin/agetty -h -L 57600 ttyS1 ansi

Das folgende Beispiel zeigt die Datei mit der neuen Zeile.

# # inittab Diese Datei beschreibt, wie der INIT-Prozess # konfiguriert werde sollte für ein bestimmtes Betriebsniveau. # # Autor: Miquel van Smoorenburg # Geändert für RHS Linux von Marc Ewing und Donnie Barnes # # Standard-Ausführungsstufe. Die von RHS verwendeten Ausführungsstufen lauten: # 0 - halt (NICHT initdefault einstellen) 1 - Einzelbenutzermodus 2 - Multibenutzer, ohne NFS (wie 3, wenn Sie kein Netzwerk haben) 3 - Voller Multibenutzer-Modus 4 - ungebraucht  $5 - x11$ # 6 - neustarten (NICHT initdefault einstellen) # id:3:initdefault: # Systeminitialisierung. si::sysinit:/etc/rc.d/rc.sysinit l0:0:wait:/etc/rc.d/rc 0 l1:1:wait:/etc/rc.d/rc 1 l2:2:wait:/etc/rc.d/rc 2 l3:3:wait:/etc/rc.d/rc 3 l4:4:wait:/etc/rc.d/rc 4 l5:5:wait:/etc/rc.d/rc 5 l6:6:wait:/etc/rc.d/rc 6 # Auf jeder Ausführungsstufe auszuführende Dinge. ud::once:/sbin/update # Trap STRG-ALT-ENTF ca::ctrlaltdel:/sbin/shutdown -t3 -r now # Wenn USV Stromausfall angibt, annehmen, dass einige vorhanden # Minuten Strom übrig. Planen Sie ein Herunterfahren in 2 Minuten. # Es wird hierbei natürlich angenommen, dass Strom anliegt, und dass das # USV angeschlossen ist und korrekt funktioniert. pf::powerfail:/sbin/shutdown -f -h +2 "Stromausfall; System fährt herunter" # Wenn Strom wiederhergestellt wurde, bevor das Herunterfahren eingeleitet wurde, brechen Sie ab. pr:12345:powerokwait:/sbin/shutdown -c "Strom wiederhergestellt; Herunterfahren abgebrochen" # gettys in Standard-Ausführungsstufen ausführen **co:2345:respawn:/sbin/agetty -h -L 57600 ttyS1 ansi** 1:2345:respawn:/sbin/mingetty ttyl 2:2345:respawn:/sbin/mingetty tty2 3:2345:respawn:/sbin/mingetty tty3 4:2345:respawn:/sbin/mingetty tty4 5:2345:respawn:/sbin/mingetty tty5 6:2345:respawn:/sbin/mingetty tty6

# xdm in Ausführungsstufe 5 ausführen # xdm ist jetzt separater Dienst x:5:respawn:/etc/X11/prefdm -nodaemon

Bearbeiten Sie die Datei **/etc/securetty** wie folgt:

l Fügen Sie eine neue Zeile mit dem Namen des seriellen tty für COM2 hinzu:

ttyS1

Das folgende Beispiel zeigt eine Beispieldatei mit der neuen Zeile.

vc/1 vc/2 vc/3  $vc/4$ vc/5 vc/6 vc/7 vc/8 vc/9 vc/10 vc/11 tty1 tty2 tty3 tty4 tty5 tty6 tty7 tty8 tty9

tty10

## <span id="page-99-1"></span><span id="page-99-0"></span>**Verbindung zu Modulen mit dem connect-Befehl herstellen**

In einer Befehlszeilenverbindung unterstützt der CMC den Befehl connect, um eine serielle Verbindung zu Server und IOM-Modulen herzustellen. Eine<br>Verbindung zu Servermodulen wird nur für das Betriebssystem-Debuggen bereitg

**HINWEIS:** Bei Ausführung von der seriellen CMC-Konsole aus bleibt die Option **connect -b** verbunden, bis der CMC zurückgesetzt wird. Diese Verbindung stellt ein potenzielles Sicherheitsrisiko dar.

**ANMERKUNG:** Der Befehl **connect** stellt die Option -b (binary) bereit. Bei der Option -**b werden reine Binärdaten durchgegeben, und**<br>**cfgSerialConsoleQuitKey wird nicht verwendet. Zudem verursachen Übergänge im DTR-Signal** Verbindung eines Debuggers herzustellen) keine Abmeldung, wenn eine Verbindung zu einem Server über die serielle CMC-Konsole hergestellt wird.

**ANMERKUNG:** Wenn ein E/A-Modul Konsolenumleitung nicht unterstützt, wird beim Befehl connect eine leere Konsole angezeigt. Wenn Sie in diesem<br>Fall zur CMC-Konsole zurückkehren möchten, geben Sie die Escape-Sequenz ein. D

Es gibt bis zu sechs E/A-Module im verwalteten System. Um eine Verbindung zu einem E/A-Modul herzustellen, geben Sie Folgendes ein:

connect switch-*n* 

wobei *n* eine EAM-Kennung a1, a2, b1, b2, c1, und c2 ist.

E/A-Module werden A1, A2, B1, B2, C1 und C2 bezeichnet. (Beachten Sie Tabelle 10-1 für eine Illustration der Positionierung der EAMs im Gehäuse.) Wenn Sie<br>sich beim **connect**-Befehl auf die EAMs beziehen, werden die EAMs W

#### <span id="page-99-2"></span>**Tabelle 3-4. E/A-Module Switches zuweisen**

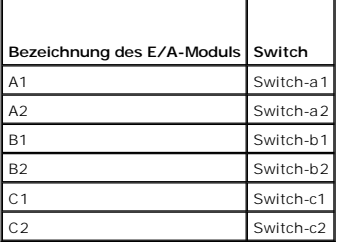

**ANMERKUNG:** Es kann nur eine E/A-Modul-Verbindung pro Gehäuse zu einem bestimmten Zeitpunkt aktiv sein.

**ANMERKUNG:** Von der seriellen Konsole aus kann keine Verbindung zu Passthroughs hergestellt werden.

Um zwecks Debugging eine Verbindung zu einem verwalteten Server herzustellen, verwenden Sie den Befehl *connect server-n*, wobei *n* fü**r die**<br>Steckplatznummer des Servers steht, den Sie debuggen möchten. Wenn Sie eine Ver vorausgesetzt und das Escape-Zeichen deaktiviert. Wenn der iDRAC nicht verfügbar ist, sehen Sie die Fehlermeldung keine Route zum Host. Stellen Sie sicher,<br>dass der Server einwandfrei eingesetzt ist und der iDRAC Zeit hatt

Für Details zur Verbindung über eine serielle Verbindung, siehe CMC zur Verwendung von Befehlszeilenk

[Zurück zum Inhaltsverzeichnis](file:///E:/Software/smdrac3/cmc/cmc1.20/ge/ug/index.htm)

# **Glossar**

**Benutzerhandbuch** 

#### **Active Directory**

Active Directory ist ein zentralisiertes, standardisiertes System zur Automatisierung der Netzwerkverwaltung von Benutzerdaten, Sicherheit und verteilten<br>Ressourcen und macht die Zusammenarbeit mit anderen Verzeichnissen m aus.

#### **ARP**

Address Resolution Protocol (Adressenauflösungsprotokoll), eine Methode, die Ethernet-Adresse eines Hosts aus seiner Internet-Adresse ermittelt.

#### **ASCII**

#### American Standard Code for Information Interchange (US-Standardcode für Informationsaustausch). Eine Codedarstellung zur Anzeige oder zum Drucken von Buchstaben, Zahlen und anderen Zeichen.

#### **BIOS**

Basic Input/Output System (Grundlegendes Eingabe-/Ausgabesystem), der Teil der System-Software, der die Schnittstelle unterster Ebene zu<br>Peripheriegeräten darstellt und der die erste Stufe des Systemstartprozesses steuert,

#### **Blade**

Ein eigenständiger Server, gestaltet für hoch-dichte Einbaugehäuse.

#### **Bus**

Eine Reihe von Leitern, über die verschiedene Funktionseinheiten in einem Computer verbunden sind. Busse werden nach der Art der transportierten Daten benannt, wie z. B. Datenbus, Adressbus oder PCI-Bus.

#### **CA**

. Eine Zertifizierungsstelle ist ein Geschäftsunternehmen, das in der IT-Industrie dafür anerkannt ist, hohe Standards der zuverlässigen Abschirmung,<br>Identifizierung und anderer wichtiger Sicherheitskriterien einzuhalten.

#### **CD**

Compact Disc

### **CLI**

Befehlszeilenoberfläche

#### **CMC**

Der Dell Chassis Management Controller, stellt Remote-Verwaltungs- und Stromregelungsfunktionen für Dell PowerEdge-Systeme bereit.

#### **DHCP**

Dynamic Host Configuration Protocol (Dynamisches Host-Konfigurationsprotokoll), ein Mittel zur dynamischen Zuweisung von IP-Adressen an Computer in einem lokalen Netzwerk.

#### **DLL**

Bibliothek für dynamisches Verbinden, eine Bibliothek von kleinen Programmen, von denen eins, wenn erforderlich, durch ein größeres Programm gerufen<br>werden kann, das im System läuft. Die kleineren Funktionen ermöglichen de kommunizieren.

#### **DNS**

Domänennamensystem

#### **erweitertes Schema**

Eine mit Active Directory verwendete Lösung, um Benutzerzugriff auf den CMC zu bestimmen; verwendet von Dell definierte Active Directory-Objekte.

#### **FODN**

Fully Qualified Domain Name (Vollqualifizierter Domänenname), ein Domänenname, der den absoluten Standort eines Moduls in der Hierarchie der DNS-<br>Struktur angibt. Microsoft® Active Directory® unterstützt einen FQDN bis zu

#### **FSMO**

Flexible Single Master Operation (flexibler, einzelner, übergeordneter Vorgang), eine Domänen-Controller-Aufgabe von Microsoft Active Directory, die die Atomarität eines Erweiterungsvorgangs gewährleistet.

#### **GB1**

Der Uplink-Port des Gehäuses

#### **GMT**

Greenwich Mean Time (Mittlere Greenwich-Zeit). MGZ ist die Standardzeitzone, die für jeden Ort der Welt gilt. MGZ stellt normalerweise die mittlere Sonnenzeit entlang des Nullmeridians dar, der durch das Greenwich Observatory außerhalb von London, Großbritannien, verläuft.

#### **GUI**

Graphical User Interface (Graphische Benutzeroberfläche), die eine Anzeigenoberfläche eines Computers darstellt, in der Elemente wie z. B. Fenster,<br>Dialogfelder und Schaltflächen verwendet werden, im Gegensatz zu einer Bef dargestellt werden.

#### **Hardwareprotokoll**

Ein vom CMC erstellter Eintrag an Ereignissen, die mit Hardware im Gehäuse in Beziehung stehen.

#### **ICMP**

Internet Control Message Protocol (Internetsteuerungs-Meldungsprotokoll), eine Methode, mit der Betriebssysteme Fehlermeldungen senden können.

#### **ID**

Abkürzung für Identifier (Bezeichner), wird normalerweise als Bezeichnung für einen Benutzer-Bezeichner (Benutzer-ID) oder Objekt-Bezeichner (Objekt-ID) verwendet.

#### **iDRAC**

Der Dell Integrated Remote Access Controller, eine Systemverwaltungs-Hardware- und Softwarelösung, die Fernzugriff-Verwaltungsfähigkeiten, Wiederherstellung bei abgestürzten Systemen sowie Stromsteuerungsfunktionen für Dell PowerEdge-Systeme bietet.

#### **iKVM**

Avocent® Integriertes KVM-Weichenmodul; ein optionales, an das Gehäuse anschließbares, "plug-and-play"-fähiges Modul, das lokalen Tastatur-, Maus- und<br>Bildschirmzugriff auf die 16 Server im Gehäuse ermöglicht sowie die zus herstellt.

#### **IOMINF**

E/A-Infrastrukturgerät

#### **IP**

Internetprotokoll. IP ist die Netzwerkschicht für TCP/IP. IP ermöglicht Paket-Routing, Fragmentierung und Reorganisation.

#### **IPMB**

Intelligent Platform Management Bus; wird bei der Systemverwaltungstechnologie verwendet.

#### **Kbps**

Kilobit pro Sekunde, eine Datentransferrate.

#### **LAN**

Local Area Network (lokales Netzwerk)

### **LDAP**

Lightweight Directory Access Protocol (Lightweight-Verzeichniszugriffsprotokoll)

#### **LED**

Light-Emitting Diode (Leuchtdiode)

### **LOM**

Local Area Network on Motherboard (Lokales Netzwerk auf der Hauptplatine)

#### **MAC**

Akronym für Media Access Control (Medienzugriffssteuerung), wobei es sich um eine Netzwerkunterschicht zwischen einem Netzwerkknoten und der physikalischen Netzwerkschicht handelt.

#### **MAC-Adresse**

Media Access Control Address (Medienzugriffssteuerungs-Adresse) ist eine eindeutige Adresse, die in den physischen Komponenten einer NIC integriert ist.

#### **Management Station**

Ein System, das im Remote-Zugriff auf den CMC zugreift.

#### **MBit/s**

Abkürzung für Megabits per Second (Megabit pro Sekunde), wobei es sich um eine Datentransferrate handelt.

#### **MC**

Mezzanine-Karte

#### **Microsoft Active Directory**

Ein zentralisiertes und standardisiertes System, das Netzwerkverwaltung von Benutzerdaten, Sicherheit und verteilten Ressourcen automatisiert, und<br>Interoperation mit anderen Verzeichnissen aktiviert. Active Directory richt

#### **NIC**

Network Interface Card (Netzwerkschnittstellenkarte), eine Adapterplatine, die in einem Computer eingebaut ist, um eine physische Verbindung zu einem Netzwerk herzustellen.

#### **OID**

Object Identifier (Objektkennung)

#### **OSCAR**

On Screen Configuration and Reporting (Bildschirmkonfiguration und -berichterstattung), eine grafische Benutzeroberfläche, die für den iKVM-Zugang verwendet wird.

#### **PCI**

Abkürzung für Peripheral Component Interconnect (Verbindung peripherer Komponenten), eine Standardschnittstellen- und Bustechnologie zum Anschluss<br>von Peripheriegeräten an ein System und zur Kommunikation mit diesen Periph

#### **POST**

Akronym für Power-On Self-Test (Einschaltselbsttest), eine Folge von Diagnosetests, die automatisch beim Einschalten eines Systems ausgeführt werden.

#### **RAC**

Remote-Access-Controller

#### **RAM**

Random-Access Memory (Speicher mit wahlfreiem Zugriff). Der RAM-Speicher ist ein lesbarer und beschreibbarer Allzweckspeicher in Systemen.

#### **RAM-Platte**

Ein speicherresidentes Programm, das ein Festplattenlaufwerk emuliert.

#### **ROM**

Read-Only Memory (Schreibgeschützter Speicher), ein Speicher, bei dem Daten gelesen, auf den jedoch keine Daten geschrieben werden können.

#### **SEL**

Systemereignis- oder Hardwareprotokoll

#### **SMTP**

Simple Mail Transfer Protocol (einfaches Mailübertragungsprotokoll) wird zum Übertragen elektronischer Mails zwischen Systemen verwendet - normalerweise über ein Ethernet.

#### **SNMP**

Simple Network Management Protokoll, vorgesehen für die Verwaltung von Netzknoten in einem IP-Netzwerk. iDRACs sind SNMP-verwaltete Geräte (Netzknoten).

#### **SNMP-Trap**

Eine vom CMC erzeugte Meldung (Ereignis), die Informationen über Statusänderungen auf dem verwalteten System oder über mögliche Hardwarestörungen enthält.

#### **SSH**

Secure Shell, ein Netzwerkprotokoll, das den Datenaustausch zwischen zwei Computern über einen sicheren Kanal ermöglicht.

#### **SSL**

Secure Sockets Layer, ein Protokoll, das eine sichere Datenübertragung über Netzwerke bereitstellt.

#### **Standardschema**

Eine mit Active Directory verwendete Lösung, um Benutzerzugriff auf den CMC zu bestimmen; verwendet nur Active Directory-Gruppenobjekte.

#### **STK**

Der Stacking-Port des Gehäuses

#### **TCP/IP**

Abkürzung für Transmission Control Protocol/Internet Protocol (Ubertragungssteuerungsprotokoll/Internetprotokoll), das den Standard-Ethernetprotokollsatz<br>repräsentiert, der die Protokolle der Netzwerkschicht und der Übertr

#### **TFTP**

Abkürzung für Trivial File Transfer Protocol (Trivial-Dateiübertragungsprotokoll), ein einfaches Dateiübertragungsprotokoll, das zum Herunterladen von Startcode auf datenträgerlose Geräte oder Systeme verwendet wird.

#### **U/min**

Red Hat Package Manager, ein Paketverwaltungssystem für das Linux-Betriebssystem Red Hat Enterprise. RPM verwaltet die Installation von Softwarepaketen. Es ist einem Installationsprogramm ähnlich.

#### **USB**

Universal Serial Bus, ein serieller Bus-Standard für Geräteschnittstellen.

#### **USV**

Uninterruptible Power Supply (unterbrechungsfreie Stromversorgung)

#### **UTC**

Universal Coordinated Time. *Siehe* GMT.

#### **Verzögerungszeit (OSCAR-Benutzeroberfläche)**

Die Anzahl von Sekunden, bevor das OSCAR-Hauptdialogfeld angezeigt wird, nachdem die Taste <DRUCK> gedrückt wird.

### **vKVM**

Virtual Keyboard-Video-Mouse Console (virtuelle Tastatur-Video-Maus-Konsole)

## **VLAN**

Akronym für Virtual Local Area Network (virtuelles lokales Netzwerk)

## **VNC**

Virtual Network Computing (virtueller Netzwerkcomputerbetrieb)

#### **VT-100**

Abkürzung für Video Terminal 100, das von den meisten allgemeinen Terminal-Emulationsprogrammen verwendet wird.

#### **WAN**

Wide Area Network (Weitbereichsnetz)

# **Zertifikatsignierungsanforderung (CSR)**

Eine digitale Anfrage an eine Zertifizierungsstelle nach einem sicheren Serverzertifikat.

[Zurück zum Inhaltsverzeichnis](file:///E:/Software/smdrac3/cmc/cmc1.20/ge/ug/index.htm)

# **Benutzerhandbuch**

### **Anmerkungen und Hinweise**

**ANMERKUNG:** Eine ANMERKUNG macht auf wichtige Informationen aufmerksam, mit denen Sie das System besser einsetzen können.

**HINWEIS:** EinHINWEIS warnt vor möglichen Beschädigungen der Hardware oder vor Datenverlust und zeigt auf, wie derartige Probleme vermieden werden können.

# **Irrtümer und technische Änderungen vorbehalten. © 2008 Dell Inc. Alle Rechte vorbehalten.**

Eine Vervielfältigung oder Wiedergabe dieser Materialien in jeglicher Weise ohne vorherige schriftliche Genehmigung von Dell Inc. ist strengstens untersagt.

Warenzeichen, die in diesem Text verwendet werden: *Dell,* das DELL Logo, *OpenManage, PowerEdge,* und *PowerCagnes t*ind Warenzeichen von Dell Inc.; *Microsoft, Active Directory, Active Directory, Active Directory, Active* 

Copyright 1998-2006 The OpenLDAP Foundation. Alle Rechte vorbehalten. Der Weitervertrieb und die Nutzung in Quell- und Binärform ist mit oder ohne Änderungen gestattet,<br>sofern durch die öffentliche Lizenz von OpenLDAP auto

http://www.OpenLDAP.org/license.html befindet. OpenLDAP is teine eingetragene Marke der OpenLDAP foundation. Individuelle Date interestingene Pakete Können interestingene Pakete Können interestingene Pakete Können interest

Alle anderen in dieser Dokumentation genannten Marken und Handelsbezeichnungen sind Eigentum der entsprechenden Hersteller und Firmen. Dell Inc. erhebt keinen Anspruch<br>auf Besitzrechte an Marken und Handelsbezeichnungen mi

August 2008 Vers. A00

# **Anmerkungen und Hinweise**

**ANMERKUNG:** Eine ANMERKUNG macht auf wichtige Informationen aufmerksam, mit denen Sie das System besser einsetzen können.

**HINWEIS:** EinHINWEIS warnt vor möglichen Beschädigungen der Hardware oder vor Datenverlust und zeigt auf, wie derartige Probleme vermieden Θ werden können.

#### **Irrtümer und technische Änderunge © 2008 Dell Inc. Alle Rechte vorbehalten.**

Eine Vervielfältigung oder Wiedergabe dieser Materialien in jeglicher Weise ohne vorherige schriftliche Genehmigung von Dell Inc. ist strengstens untersagt.

Warenzeichen, die in diesem Text verwendet werden: *Dell,* das DELL Logo, *OpenManage, PowerEdge,* und *PowerCagnes t*ind Warenzeichen von Dell Inc.: *Microsoft, Active Directory, Active Directory, Active Directory, Active* 

Copyright 1998-2006 The OpenLDAP Foundation. Alle Rechte vorbehalten. Der Weitervertrieb und en und ein genaam<br>sofern durch die öffentliche Lizenz von OpenLDAP autorisiert. Eine Kopie dieser Lizenz sehr in derzuren die en<br> Vertriebs sowie unter<br>http://www.OpenLDAP.org/license.html befindet. OpenLDAP ist eine eingetragene Marke der OpenLDAP Foundation. Individuelle Dateien und/oder beigetragene Pakete können

http://www.OpenLDAP.org/license.html befindet. OpenLDAP is teine eingetragene Marke der OpenLDAP foundation. Individuelle Dateian und/oder beigetragene Pakete können<br>durch andere Parteien unbeberrechtlich geschützt sein un Michigan in Ann Arbor zur Verfügung gestellt wurden. Der Name der Universität darf ohne vorherige schriftliche Genehmigung nicht verwendet werden, um von dieser Software abgeleitete Produkte zu unterstützen oder zu fördern. Diese Software wird ohne Mängelgewähr und ohne ausdrückliche oder stillschweigende Garantie zur Verfügung gestellt.

Alle anderen in dieser Dokumentation genannten Marken und Handelsbezeichnungen sind Eigentum der entsprechenden Hersteller und Firmen. Dell Inc. erhebt keinen Anspruch<br>auf Besitzrechte an Marken und Handelsbezeichnungen mi

August 2008 Vers. A00

#### [Zurück zum Inhaltsverzeichnis](file:///E:/Software/smdrac3/cmc/cmc1.20/ge/ug/index.htm)

#### **FlexAddress verwenden Benutzerhandbuch**

- [Aktivierung von FlexAddress](#page-107-0)  O Deaktivierung von FlexAddr
- **Anzeigen des FlexAddress-Status mittels CLI**
- **FlexAddress mittels CLI konfigurieren**
- [Wake-On-LAN mit FlexAddress verwenden](#page-110-0)
- [Fehlerbehebung FlexAddress](#page-110-1)
- **O** FlexAddress DELL SOFTWARE-LIZENZVERTRAG

Die Funktion FlexAddress ist ein optionales Upgrade, das bei CMC 1.1 eingeführt wurde und Servermodulen ermöglicht, die werkseitig zugewiesenen "World<br>Wide Name" und "Media Access Control" (WWN/MAC) -Netzwerkkennungen durc

Jedes Servermodul bekommt als Teil des Produktionsprozesses eine einzigartige WWN und MAC-Kennung (WWN/MAC-ID). W**enn Sie früher ein Servermodul**<br>durch ein anderes ersetzen mussten, hätten sich die WWN/MAC-IDs vor der Einf zu können.

FlexAddress versetzt den CMC in die Lage, WWN/MAC-IDs an einen konkreten Steckplatz zu übergeben und die werkseitigen IDs *aufzuheben*. Wird das Servermodul ausgetauscht, bleiben die Steckplatz-basierten WWN/MAC-IDs erhalten. Diese Funktion eliminiert die Notwendigkeit, die<br>**Netzwerkverwaltungsinstrumente für das Ethernet und die SAN**-Ressourcen wegen eines neuen S

Außerdem tritt der Vorgang des *Aufhebens* nur ein, wenn ein Servermodul in ein FlexAddress-aktiviertes Gehäuse eingesetzt wird; es werden keine<br>dauerhaften Änderungen am Servermodul vorgenommen. Wird ein Servermodul in ei

V<mark>or der Installation von FlexAddress können Sie den MAC-</mark>Adressenbereich, der auf einer FlexAddress-Funktionskarte enthalten ist, feststellen indem Sie die<br>SD-Karte in einen USB-Speicherkartenleser einsetzen und die Datei

<*mac\_start*> + 0xCF (208 - 1) = mac\_end

Zum Beispiel:(starting\_mac)00188BFFDCFA + 0xCF =(ending\_mac)00188BFFDDC9

**ANMERKUNG:** Sie sollten die SD-Karte vor dem Einsetzen in den USB-"**Speicherkartenleser" "schreibschützen", um versehentliche Anderungen des**<br>Inhalts zu verhindern. Die SD-Karte **MUSS ENTSPERRT** sein, bevor Sie sie in den

## <span id="page-107-0"></span>**Aktivierung von FlexAddress**

FlexAddress wird auf einer Secure Digital (SD)-Karte geliefert und muss in den CMC eingesetzt werden, um die Gehäuse-seitigen WWN/MAC-IDs<br>Aktualisierungen nicht erforderlich. Die Aktualiserungen sind mehrere Aktualisierung Aktualisierungen nicht angewendet werden, funktioniert FlexAddress nicht wie erwartet.

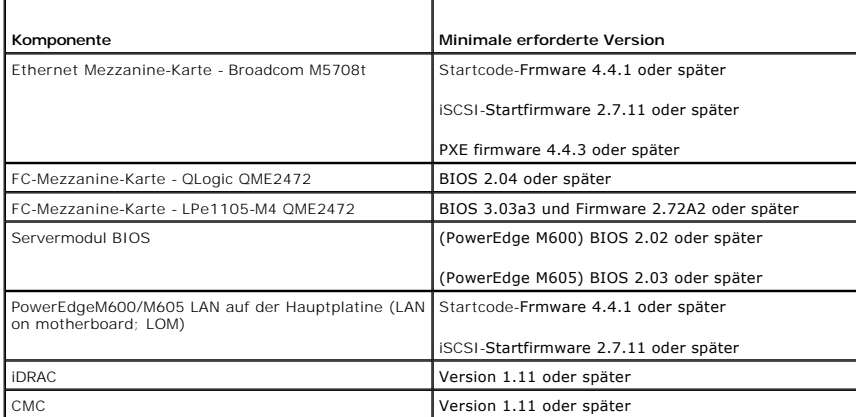

Um korrekte Bereitstellung der FlexAddress-Funktion sicherzustellen, aktualisieren Sie das BIOS and die Firmware in der folgenden Reihenfolge:

1. Aktualisieren Sie alle Mezzanine-Kartenfirmware und BIOS.

2. Aktualiesieren Sie das Servermodul-BIOS.

3. Aktualisieren Sie die iDRAC-Firmware auf dem Servermodul.
<span id="page-108-1"></span>4. Aktualisieren Sie all CMC-Firmware im Gehäuse; falls redundante CMCs vorhanden sind, stellen Sie sicher, dass beide aktualisiert sind.

5. Legen Sie die SD-Karte in das passive Modul für ein redundantes CMC- Modulsystem oder in das einzelne CMC-Modul für ein nicht-redundantes System.

**ANMERKUNG:** Ist keine CMC-Firmware installiert, die FlexAddress (Versoin 1.10 oder höher) unterstützt, wird die Funktion nicht aktiviert.

Beachten Sie auch das Dokument *Chassis Management Controller (CMC) Secure Digital (SD) Card Technical Specification* für Anleitungen zur SD-Karteninstallation.

**ANMERKUNG**: Die SD-Karte enthält eine FlexAddress-Funktion. Auf der SD-Karte befindliche Daten sind verschlüsselt und dürfen auf keine Weise<br>vervielfältigt oder verändert werden, da dies die Systemfunktion beeinträchtigen

**ANMERKUNG:** Die SD-Karte kann nur für ein einzelnes Gehäuse verwendet werden. Wenn Sie mehrere Gehäuse haben, ist es notwendig weitere SD-Karten zu erwerben.

Die Aktivierung der Funktion FlexAddress findet automatisch bei Neustart des CMC mit der installierten SD-Funktionskarte statt; diese Aktivierung bindet diese<br>**Funktion an das Gehäuse. Wenn Sie eine SD**-Karte auf einem red stattfinden, nachdem Sie den redundanten CMC zum aktiven gemacht haben. Beachten Sie auch das Dokument *Chassis Management Controller (CMC) Secure*<br>*Digital (SD) Card Technical Specification* fü**r Information dazu, wie man** 

Wenn der CMC neu startet, bestätigen Sie den Aktivierungsprozess, indem Sie die Schritte im nächsten Abschnitt, "[Bestätigung FlexAddress](#page-108-0)-Aktivierung", ausführen.

## <span id="page-108-0"></span>**Bestätigung FlexAddress-Aktivierung**

Um die korrekte Aktivierung von FlexAddress sicherzustellen, können RACADM-Befehle verwendet werden, um die SD-Funktionskarte und die FlexAddress-Aktivierung zu bestätigen.

Verwenden Sie den folgenden RACADM-Befehl, um die SD-Funktionskarte und ihren Status zu bestätigen:

racadm featurecard -s

Die folgende Tabelle listet die Statusmeldugnen, die durch den Befehl zurückgegeben werden auf.

#### **Tabelle 6-1. Statusmeldungen, ausgegeben durch den Befehl featurecard -s**

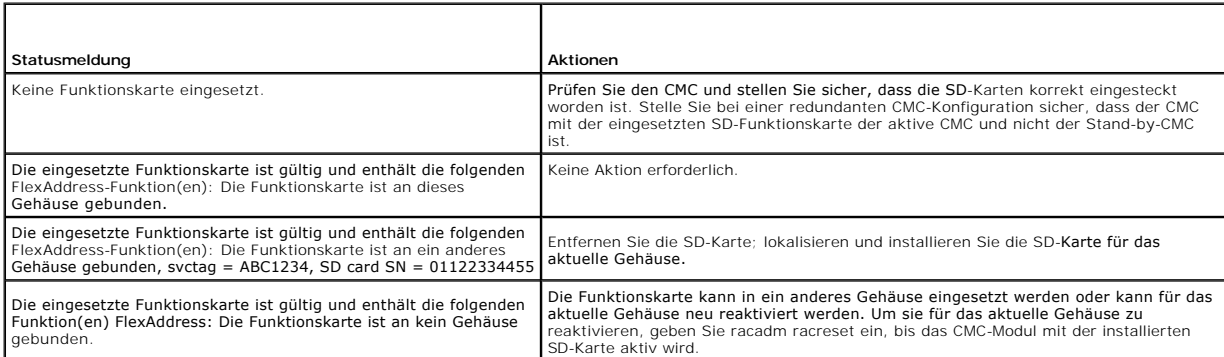

Verwenden Sie den folgenden RACADM-Befehl, um alle aktivierten Funktionen dieses Gehäuses anzuzeigen.

racadm feature -s

Der Befehl liefert folgende Statusmeldung:

#### Feature = FlexAddress

Date Activated = 8 April 2008 - 10:39:40

Feature installed from SD-card SN = 01122334455

Gibt es keine aktiven Funktionen auf dem Gehäuse, wird der Befehl folgende Meldung liefern:

racadm feature -s

Keine Funktionen auf dem Gehäuse aktiviert.

Nachdem Sie beide Befehle ausgeführt haben, wird die Aktivierung der Funktion FlexAddress bestätigt. Für weitere Informationen zu RACADM-Befehlen, siehe [feature](file:///E:/Software/smdrac3/cmc/cmc1.20/ge/ug/a-clisub.htm#wp1359950) und [featurecard.](file:///E:/Software/smdrac3/cmc/cmc1.20/ge/ug/a-clisub.htm#wp1357099)

## **Deaktivierung von FlexAddress**

Die Funktion FlexAddress kann deaktiviert werden und die SD-Karte kann mittels eines RACADM-Befehls auf einen Zustand vor der Installation zurückgesetzt werden. Es gibt keine Deaktivierungsfunktion im Webinterface. Die Deaktivierung versetzt die SD-Karte zurück in ihren Originalzustand, mit dem sie für ein

anderes Gehäuse installiert und aktiviert werden kann.

**HINWEIS:** Die SD-Karte muss physisch im CMC installiert und das Gehäuse muss heruntergefahren sein, bevor Sie den Deaktivierungsbefehl ausführen, da sonst Daten verloren gehen können.

Wenn Sie den Deaktivierungsbefehl ausführen, ohne eine Karte installiert zu haben, oder mit einer Karte aus einem anderen Gehäuse, wird die Funktion deaktiviert und es werden keine Änderungen auf der Karte vorgenommen.

### **Deaktivierung von FlexAddress**

Verwenden Sie den folgenden RACADM-Befehl zur Deaktivierung der Funktion FlexAddress und zur Wiederherstellung der SD-Karte:

racadm feature -d -c flexaddress

Der Befehl liefert folgende Statusmeldung bei erfolgreicher Ausführung:

Die Funktion FlexAddress wurde erfolgreich für das Gehäuse deaktiviert.

Wurde das Gehäuse vor der Ausführung nicht heruntergefahren, wird der Befehl mit folgender Fehlermeldung scheitern:

FEHLER: Nicht möglich die Funktion zu deaktivieren, da das Gehäuse EINgeschaltet ist.

Für weitere Informationen zu diesem Befehl, siehe [feature.](file:///E:/Software/smdrac3/cmc/cmc1.20/ge/ug/a-clisub.htm#wp1359950)

# **Anzeigen des FlexAddress-Status mittels CLI**

Sie können die Befehlszeilenschnittstelle nutzen, um Statusinformationen zu FlexAddress anzuzeigen. Sie können Statusinformationen für das gesamte Gehäuse oder für einen bestimmten Steckplatz anzeigen lassen. Die angezeigten Informationen beinhalten:

- l Strukturkonfiguration (Architektur)
- l FlexAddress aktiviert/deaktiviert
- l Slotnummer und -name
- l Gehäuse-zugewiesene und Server-zugewiesene Adressen
- l Verwendete Adressen

Verwenden Sie den folgenden RACADM-Befehl, um den FlexAddress-Status für das gesamte Gehäuse anzuzeigen:

racadm getflexaddr

Um den FlexAddress-Status für einen bestimmten Steckplatz anzuzeigen:

racadm getflexaddr [-i <Steckplatz#>]

<Steckplatz#> = 1 bis16

Beachten Sie "FlexAddress konfigurieren" für zusätzliche Details zur Konfiguration von FlexAddress. Für weitere Informationen zu diesem Befehl, siehe [getflexaddr](file:///E:/Software/smdrac3/cmc/cmc1.20/ge/ug/a-clisub.htm#wp1361269).

## **FlexAddress mittels CLI konfigurieren**

Sie können die Befehlszeilenschnittstelle nutzen, um FlexAddress auf Strukturbasis zu aktivieren oder zu deaktivieren. Zusätzlich können Sie die Funktion<br>Steckplatz-basiert aktivieren/deaktivieren. Nachdem Sie die Funktion auswählen. Ist zum Beispiel Struktur-A aktiviert werden alle aktivierten Steckplätze FlexAddress nur für die Struktur-A aktiviert haben. In allen anderen<br>Strukturen werden die werkseitigen WWN/MAC-IDs des Servers verwendet

Aktivierte Slots sind FlexAddress-fähig für alle aktivierten Strukturen. So ist es zum Beispiel nicht möglich, Struktur-A und -B zu aktivieren und FlexAddress auf Slot 1 nur für Struktur-A, nicht aber für Struktur-B, zu aktivieren.

Verwenden Sie den folgenden RACADM-Befehl zum Aktivieren/Deaktivieren von Strukturen:

racadm setflexaddr [-f <StrukturName> <Status>]

<StrukturName> = A, B, C

 $\text{<}$ Status> = 0 or 1

Wobei **0** deaktiviert und **1** aktiviert bedeuten.

Verwenden Sie den folgenden RACADM-Befehl zum Aktivieren/Deaktivieren von Slots:

racadm setflexaddr [-i <Steckplatz#> <Status>]

<Steckplatz#> = 1 bis16

 $\text{<}$ Status> = 0 or 1

Wobei **0** deaktiviert und **1** aktiviert bedeuten.

Für weitere Informationen zu diesem Befehl, siehe [setflexaddr](file:///E:/Software/smdrac3/cmc/cmc1.20/ge/ug/a-clisub.htm#wp1357665).

## **Weiterführende Konfiguration von FlexAddress für Linux**

Wenn Sie von einer Server-zugewiesenen MAC-ID zu einer Gehäuse-zugewiesenen MAC-ID auf Linux-basierten Betriebssystemen wechseln, sind zusätzliche Konfigurationsschritte nötig:

- l SLES 9 und SLES 10: Benutzer müssen wahrscheinlich YaST (noch ein weiteres Installationswerkzeug) auf ihrem Linux-System laufen lassen, um ihre Netzwerkgeräte zu konfigurieren und dann ihre Netzwerkdienste neu starten.
- ı Red Hat® Enterprise Linux® 4(RHEL) und RHEL 5: Benutzer müssen Kudzu laufen lassen, ein Hilfsprogramm zur Erkennung und Konfiguration<br>neuer/geänderter Hardware im System. Kudzu bietet dem Benutzer das Hardware Discovery

## **Wake-On-LAN mit FlexAddress verwenden**

Wenn die FlexAddress-Funktion zum erstem Mal auf einem Servermodul bereitgestellt wird, erfordert dies ein Herunterfahren und erneutes Hochfahren, damit<br>FlexAddress in Kraft tritt. FlexAddress auf Ethernet-G**eräten wird vo** 

# **Fehlerbehebung FlexAddress**

Dieser Abschnitt enthält Informationen zur Fehlerbehebung für FlexAddress.

1. Was wird passieren, wenn eine Funktionskarte entfernt wird?

Nichts wird passeren. Funktionskarten können entfernt und gelagert oder im System belassen werden.

2. Was wird passieren, wenn eine Funktionskarte, die in einem Gehäuse verwendet wurde, entfernt und in ein anderes Gehäuse gesteckt wird?

Die Webbenutzeroberfläche wird folgenden Fehler melden:

Diese Funktionskarte wurde auf einem anderen Gehäuse aktiviert. Sie muss vor einem Zugriff auf die Funktion FlexAddress entfernt werden.

Servicekennung des aktuellen Gehäuses = XXXXXXXX

Servicekennung der Gehäusefunktionskarte = YYYYYYYY

Folgender Eintrag wird dem CMC-Protokoll hinzugefügt:

cmc <Datum Zeitstempel> : feature 'FlexAddress@XXXXXXX' not activated; chassis ID='YYYYYYY

#### 3. Was passiert, wenn die Funktionskarte entfernt und ein Karte, die FlexAddres nicht unterstützt, eingesetzt wird?

Es wird keine Aktivierung oder Änderung der Karte stattfinden. Die Karte wird vom CMC ignoriert. In dieser Situation wird der Befehl **\$racadm featurecard -s** folgende Meldung liefern:

Keine Funktionskarte eingesetzt.

FEHLER: kann Datei nicht öffnen

4. Was passiert mit einer ans Gehäuse gebundenen Funktionskarte, wenn die Gehäuseservicekennung neu programmiert wird?

#### Die Webbenutzeroberfläche wird folgenden Fehler melden:

Diese Funktionskarte wurde auf einem anderen Gehäuse aktiviert. Sie muss vor einem Zugriff auf die Funktion FlexAddress entfernt werden.

Servicekennung des aktuellen Gehäuses = XXXXXXXX

Servicekennung der Gehäusefunktionskarte = YYYYYYYY

Der Dell-Service wird die ursprüngliche Gehäuseservicekennung dem Gehäuse wieder einprogrammieren und den CMC zurücksetzen müssen.

5. Was ist, wenn ich zwei Funktionskarten in meinem redundanten CMC- System installiert habe? Erhalte ich eine Fehlermeldung?

Die Funktionskarte im aktiven CMC wird aktiv und im Gehäuse installiert sein. Die zweite Karte wird vom CMC ignoriert.

6. Hat die SD-Karte einen Schreibschutz?

Ja, hat sie. Bevor Sie die SD-Karte in das CMC-Modul installieren, bestätigen Sie, dass sich die Schreibschutzsperre in der "Entsperr"-Position befindet. Die FlexAddress-Funktion kann nicht aktiviert werden, wenn die SD-Karte schreibgeschützt ist. In dieser Situation wird der Befehl **\$racadm featurecard -s** folgende Meldung liefern:

Keine Funktionen auf dem Gehäuse aktiviert. FEHLER: schreibgeschütztes Dateisystem

7. Was passiert, wenn kein SD-Karte im aktiven CMC-Modul steckt?

Der Befehl **\$racadm featurecard -s** wird folgende Meldung liefern:

Keine Funktionskarte eingesetzt.

8. Was passiert mit meiner FlexAddress-Funktion, wenn das Server-BIOS von Version 1.*xx* auf Versoin 2.*xx* aktualisiert wird?

Das Servermodul muss heruntergefahren werden, bevor es mit FlexAddress verwendet werden kann. Nachdem das Server-BIOS-Update abgeschlossen<br>wurde, erhält das Servermodul solange keine Gehäuseseitigen Adressen, bis der Serve

9. Was geschiet, wenn ein Gehäuse mit einem einzelnen CMC auf Firmware vor der Version 1.10 heruntergestuft wird?

Die Funktion FlexAddress und die Konfiguration werden entfernt. Nachdem die CMC-Firmware auf Version 1.10 oder höher aktualisiert wurde, wird die<br>Funktion FlexAddress durch den Benutzer reaktiviert und konfiguriert werden

- 10. Wenn Sie, in einem Gehäuse mit redundanten CMCs, eine CMC-Einheit durch eine mit einer Firmware vor der Version 1.10 ersetzen, muss die folgende<br>Prozedur verwendet werden, um sicherzustellen, dass die derzeitige FlexAd
	- a. Versichern Sie sich, dass der aktive CMC auf Firmwareversion 1.10 oder höher läuft.
	- b. Entfernen Sie den Stand-by-CMC und setzen Sie den neuen CMC ein.
	- c. Aktualisieren Sie die Firmware des neuen Stand-by-CMC über den aktiven CMC auf Version 1.10 oder höher.

**ANMERKUNG:** Wenn ein Benutzer die Stand-by-CMC-Firmware nicht auf Version 1.10 oder höher aktualisiert und eine Ausfallsicherung stattfindet, wird die Funktion FlexAddress nicht eingerichtet sein und der Benutzer muss die Funktion erneut aktivieren.

11. Ich habe eine SD-Karte sowie sämtliche Firmware/Software-Updates korrekt installiert. Ich sehe, dass FlexAddress aktiv ist, kann aber auf der Serververteilungsseite nichts zum Verteilen erkennen? Was stimmt nicht?

Das ist ein Problem des Browser-Cache; Schließen Sie den Browser und starten Sie ihn erneut.

Befehlsmeldungen - Die folgende Tabelle listet RACADM-Befehle und -ausgaben für häufig vorkommende FlexAddress-Situationen auf.

#### **Tabelle 6-2. FlexAddressbefehle und -ausgaben**

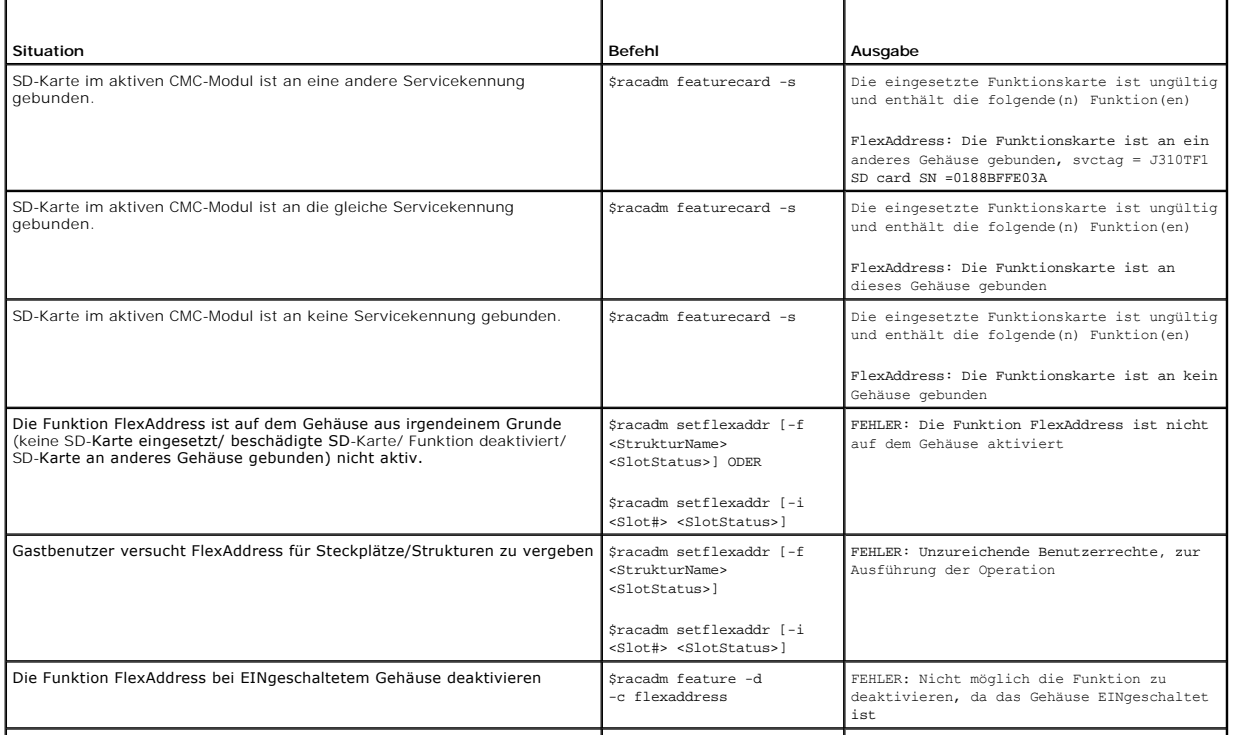

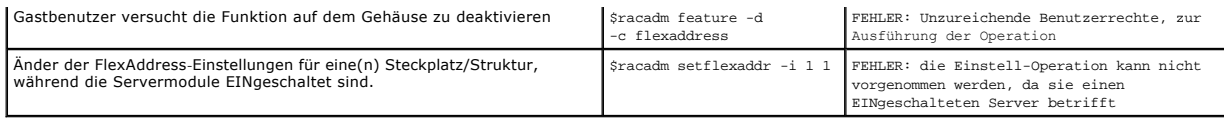

# **FlexAddress DELL SOFTWARE-LIZENZVERTRAG**

Dies ist ein rechtsgültiger Vertrag zwischen Ihnen, dem Benutzer, und Dell Products, L.P. oder Dell Global B.V. ("Dell"). Dieser Vertrag erstreckt sich auf jede<br>Software (zusammenfassend als "Software" bezeichnet), die mit

Sie sind berechtigt, eine Kopie der Software auf einem einzigen Computer zu installieren und zu verwenden. Wenn Sie über mehrere Lizenzen der Software<br>verfügen, ist es Ihnen gestattet, so viele Kopien der Software gleichze Netzwerkserver installiert ist, als Lizenzen vorhanden sind, müssen Sie erst so viele zusätzliche Lizenzen erwerben, bis die Anzahl der Lizenzen der Anzahl<br>der Benutzer entspricht, bevor Sie weiteren Benutzern die Verwendu Tochtergesellschaft gewähren Sie hiermit Dell oder einem von Dell bestimmten Vertreter das Recht, während der normalen Geschäftszeiten ein Audit der<br>Softwareverwendung durchzuführen; außerdem erklären Sie sich damit einver Aufzeichnungen zur Verfügung zu stellen, die billigerweise mit der Verwendung der Software in Beziehung stehen. Das Audit beschränkt sich auf die Überprüfung der Einhaltung dieser Vertragsbestimmungen.

Die Software ist durch US-amerikanische Urheberrechtsgesetze und Bestimmungen internationaler Verträge geschützt. Sie sind berechtigt, eine einzige Kopie<br>der Software ausschließlich zu Sicherungs- oder Archivierungszwecken Original ausschließlich zu Sicherungs- und Archivierungszwecken aufbewahren. Sie sind nicht berechtigt, die Software durch Vermietung oder Leasing zu<br>veräußern oder die schriftlichen Begleitmaterialien zu kopieren; Sie sin

#### BESCHRÄNKTE GARANTIE

Dell garantiert, dass die Software für einen Zeitraum von neunzig (90) Tagen ab Erhalt bei normalem Gebrauch frei von Material- und Verarbeitungsfehlern ist.<br>Diese Garantie ist auf Ihre Person beschränkt und nicht übertrag beschränkt. Da einige Staaten oder Rechtsordnungen die Begrenzung der Gültigkeitsdauer von konkludenten Garantien nicht gestatten, gilt die vorstehende<br>Einschränkung für Sie möglicherweise nicht. Die gesamte Haftung von De Rückerstattung des Kaufpreises der Software oder (b) den Ersatz von Datenträgern, die der vorstehenden Garantie nicht genügen, sofern diese unter Angabe<br>einer Rücksendegenehmigungsnummer an Dell geschickt werden, wobei Sie Disketten durch einen Unfall oder durch falsche und unsachgemäße Anwendung beschädigt wurden oder an ihnen von anderen Parteien als Dell Reparaturen<br>oder Veränderungen vorgenommen wurden. Der Garantiezeitraum für Ersatzdis

Dell kann NICHT garantieren, dass die Software Ihren Anforderungen entspricht oder die Software ohne Unterbrechung bzw. fehlerfrei funktioniert. Sie<br>übernehmen selbst die Verantwortung für die Auswahl der Software, um die die Ergebnisse, die durch den Gebrauch der Software erzielt werden.

DELL LEHNT AUCH IM NAMEN SEINER LIEFERANTEN ALLE ANDEREN AUSDRÜCKLICHEN ODER KONKLUDENTEN GARANTIEN FÜR DIE SOFTWARE SOWIE DIE GESAMTEN BEILIEGENDEN GEDRUCKTEN MATERIALIEN AB, EINSCHLIESSLICH, JEDOCH NICHT BESCHRANKT AUF JEGLICHE KONKLUDENTEN GARANTIEN FUR<br>MARKTGÄNGIGE QUALITÄT UND TAUGLICHKEIT FÜR EINEN BESTIMMTEN ZWECK. Diese beschränkte Garanti haben Sie weitere Rechte, die je nach Staat, Land oder Rechtsordnung unterschiedlich sein können.

DELL HAFTET NICHT FÜR DIREKTE ODER INDIREKTE SCHÄDEN (DIES GILT UNTER ANDEREM AUCH OHNE BESCHRÄNKUNG FÜR FOLGESCHÄDEN JEGLICHER ART, FUR SCHADEN DURCH ENTGANGENE GEWINNE, BETRIEBSUNTERBRECHUNGEN, VERLUST VON GESCHAFTSDATEN ODER SONSTIGE PEKUNIARE VERLUSTE), DIE<br>AUS DER VERWENDUNG ODER DER FEHLENDEN MÖGLICHKEIT, DIE SOFTWARE ZU VERWENDEN, ENTSTEHEN, AUCH

#### OPEN-SOURCE-SOFTWARE

Ein Teil dieser CD enthält eventuell Open-Source-Software, die Sie gemäß den Bedingungen der spezifischen Lizenz verwenden können, unter der die Open-Source-Software veröffentlicht wird.

Die Veröffentlichung dieser Open-Source-Software erfolgt in der Hoffnung, dass sie Ihnen von Nutzen sein wird, WIRD JEDOCH "OHNE MÄNGELGEWÄHR" ZUR<br>GARANTIE FÜR MARKTREIFE DER DIE AUSDRÜCKLICHE ODER IMPLIZITE GARANTIE, EINS WURDE.

#### U.S. STAATLICH BESCHRÄNKTE RECHTE

Die Software und Dokumentation sind "commercial items" (Handelswaren) gemäß Definition in 48 C.F.R. (Code of Federal Regulations) 2.101, bestehend aus "kommerzieller Computersoftware" und "kommerzielle Computersoftwaredokumentation", wie verwendet in 48 C.F.R. 12,212. im Einklang mit 48 C.F.R. 12,212<br>und 48 C.F.R. 227,7202-1 bis 227,7202-4, jegliche U.S. Regierungs-**Endn** hierin festgelegten Rechten. Vertragsnehmer bzw. Hersteller ist Dell Products, L.P., One Dell Way, Round Rock, Texas 78682.

#### **ALLGEMEIN**

Dieser Lizenzvertrag gilt bis zu seiner Kündigung. Er gilt gemäß oben genannten Bedingungen oder wenn Sie gegen irgendeine der Bestimmungen verstoßen,<br>als gekündigt. Im Fall der Vertragskündigung sind Sie verpflichtet, säm

[Zurück zum Inhaltsverzeichnis](file:///E:/Software/smdrac3/cmc/cmc1.20/ge/ug/index.htm)

### <span id="page-114-2"></span>[Zurück zum Inhaltsverzeichnis](file:///E:/Software/smdrac3/cmc/cmc1.20/ge/ug/index.htm)

### <span id="page-114-1"></span> **iKVM-Modul verwenden Benutzerhandbuch**

- 
- [Übersicht](#page-114-0)
- **Physische Verbindungsschnittstell**
- O OSCAR verwenden
- **Server mit iKVM verwalten**
- [iKVM vom CMC aus verwalten](#page-124-0)
- **O** Fehlerbehebung

## <span id="page-114-0"></span>**Übersicht**

Das Lokalzugriffs-KVM-Modul für Ihr Dell™ M1000e-Servergehäuse wird als Avocent® Integrated KVM Switch-Modul bezeichnet bzw. iKVM. Das iKVM ist ein<br>analoger Tastatur-, Video- und Maus-Switch, der in das Gehäuse eingesteck

### **iKVM-Benutzeroberfläche**

Das iKVM verwendet die graphische Benutzeroberfläche OSCAR® (On Screen Configuration and Reporting), die über eine Schnelltaste aktiviert wird. OSCAR<br>ermöglicht Ihnen, einen der Server oder die Dell CMC-Befehlszeile auszuw zugreifen möchten.

Es ist nur eine iKVM-Sitzung pro Gehäuse zulässig.

### **Sicherheit**

Die OSCAR-Benutzeroberfläche ermöglicht Ihnen, Ihr System mit einem Bildschirmschonerkennwort zu schützen. Nach einer benutzerdefinierten Zeit wird der<br>Bildschirmschonermodus aktiviert, und der Zugriff wird verhindert, bis

### **Suchen**

Mit OSCAR können Sie eine Liste mit Servern auswählen, die in der ausgewählten Reihenfolge angezeigt werden, während sich OSCAR im Scan-Modus befindet.

## **Serveridentifikation**

Der CMC weist allen Servern im Gehäuse Steckplatznamen zu. Sie können zwar mit der OSCAR-Schnittstelle von einer mehrstufigen Verbindung aus den<br>Servern Namen zuweisen, doch haben die vom CMC zugewiesenen Namen Vorrang. Ne überschrieben.

Der CMC identifiziert einen Steckplatz, indem er ihm einen eindeutigen Namen zuweist. Informationen zum Ändern von Steckplatznamen über die CMC en bearbeiten. Details zum Ändern eines Steckplatznamens über RACADM erfahren Sie unter sets

## **Bildschirm**

Die iKVM-Videoverbindungen unterstützen Video-Bildschirmauflösungen von 640 x 480 bei 60 Hz bis zu 1280 x 1024 bei 60 Hz.

## **Plug-and-Play**

Das iKVM unterstützt Plug-and-Play des Bildschirmdatenkanals (DDC), bei dem die Videomonitorkonfiguration automatisiert wird, was mit dem VESA DDC2B-Standard konform ist.

# **FLASH-aktualisierbar**

Die iKVM-Firmware kann über die CMC-Webschnittstelle oder dem RACADM-Befehl **fwupdate** [aktualisiert werden. Weitere Informationen finden Sie unter iKVM](#page-124-0)  vom CMC

## <span id="page-115-3"></span><span id="page-115-0"></span>**Physische Verbindungsschnittstellen**

Sie können eine Verbindung zu einem Server oder der CMC-CLI-Konsole über das iKVM von der Frontblende des Gehäuses, einer analogen Konsolenschnittstelle (ACI) und der rückseitigen Abdeckung des Gehäuses aus herstellen.

**ANMERKUNG:** Die Anschlüsse auf dem Bedienungsfeld an der Vorderseite des Gehäuses wurden speziell für das iKVM konzipiert, das optional ist. Falls Sie das iKVM nicht haben, können Sie die Anschlüsse am vorderen Bedienungsfeld nicht verwenden.

# <span id="page-115-4"></span>**iKVM-Verbindungsprioritäten**

Es ist nur eine iKVM-Verbindung auf einmal verfügbar. Das iKVM weist jedem Verbindungstyp eine Prioritätsreihenfolge zu; wenn mehrere Verbindungen<br>vorhanden sind, ist somit nur eine Verbindung verfügbar und die anderen sin

Die Prioritätsreihenfolge für iKVM-Verbindungen lautet folgendermaßen:

- 1. Vorderseite
- 2. ACI
- 3. Rückseitige Abdeckung

Wenn beispielsweise iKVM-Verbindungen bei der Frontblende und ACI vorhanden sind, bleibt die Frontblendenverbindung aktiv, während die ACI-Verbindung<br>deaktiviert wird. Wenn ACI- und rückseitige Verbindungen vorliegen, hat

## **Mehrstufen über die ACI-Verbindung**

Das iKVM lässt mehrstufige Verbindungen mit Servern und der CMC-Befehlszeilenkonsole des iKVM zu, entweder lokal über einen Remote-Konsolen-Switch-<br>Anschluss oder im Remote-Zugriff über die Dell RCS®-Software. Das iKVM unt

- l 180AS, 2160AS, 2161DS-2\* oder 4161DS Dell Remote Console Switches™
- l Avocent AutoView®-Switch-System
- l Avocent DSR®-Switch-System
- l Avocent AMX®-Switch-System
- \* Unterstützt die Dell CMC-Konsolenverbindung nicht.

**ANMERKUNG: Das iKVM unterstützt auch eine ACI-**Verbindung zu Dell 180ES und 2160ES, doch ist der Stufenaufbau nicht nahtlos. Diese Verbindung<br>erfordert einen USB-zu-PS2-SIP (Sitzungsinitiationsprotokoll).

## <span id="page-115-1"></span>**OSCAR verwenden**

In diesem Abschnitt erhalten Sie eine Übersicht über die OSCAR-Benutzeroberfläche.

## **Navigationsgrundlagen**

[Tabelle 9](#page-115-2)-1 beschreibt die Navigation in der OSCAR-Benutzeroberfläche mit Hilfe der Tastatur und der Maus.

#### <span id="page-115-2"></span>**Tabelle 9-1. OSCAR-Tastatur- und Mausnavigation**

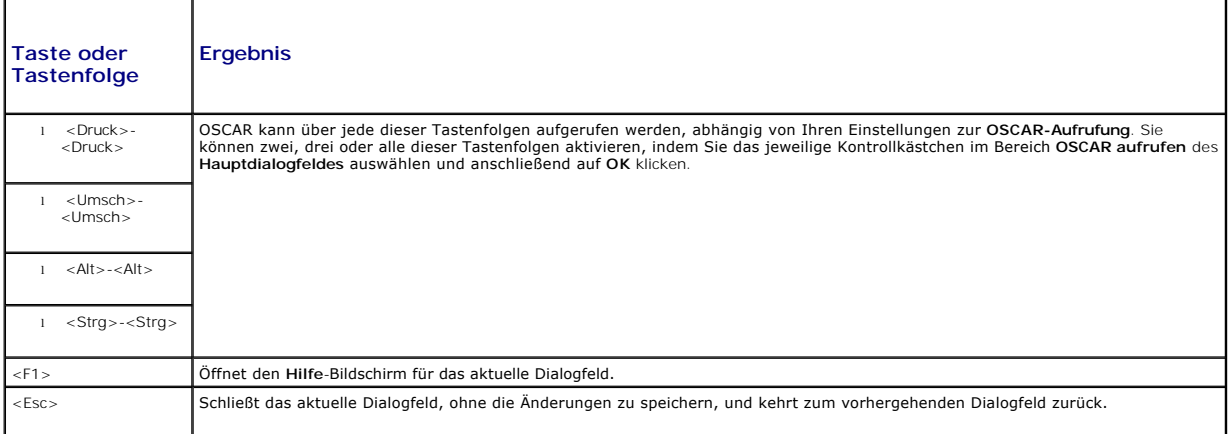

<span id="page-116-1"></span>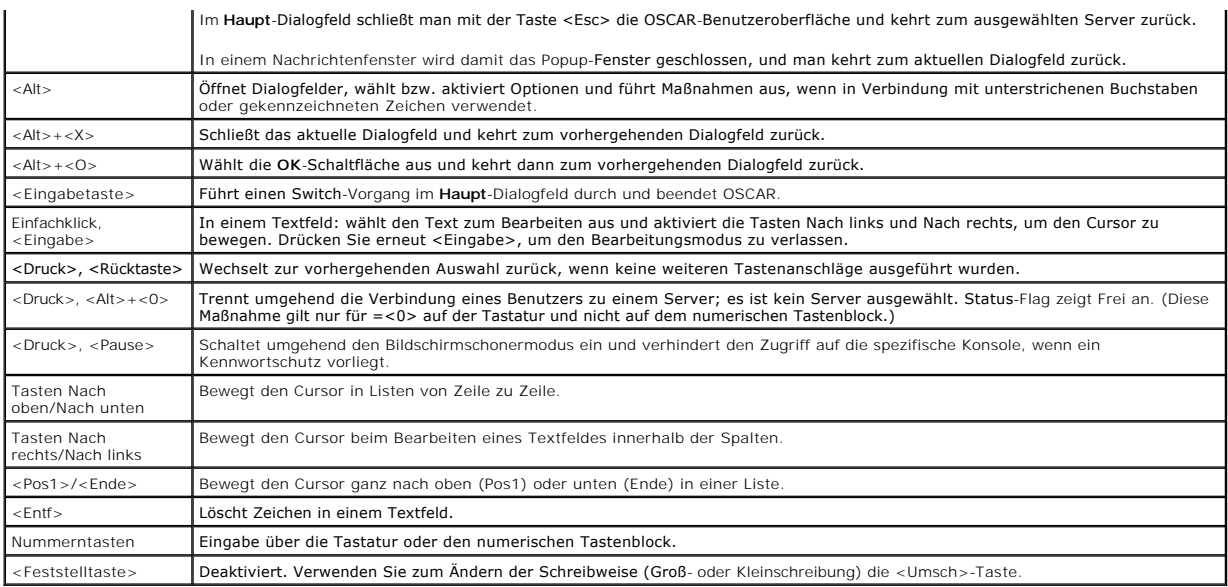

# **OSCAR konfigurieren**

[Tabelle 9](#page-116-0)-2 beschreibt die Funktionen, die über das **Setup**-Menü von OSCAR für das Konfigurieren der Server zur Verfügung stehen.

### <span id="page-116-0"></span>**Tabelle 9-2. OSCAR-Setup-Menüfunktionen**

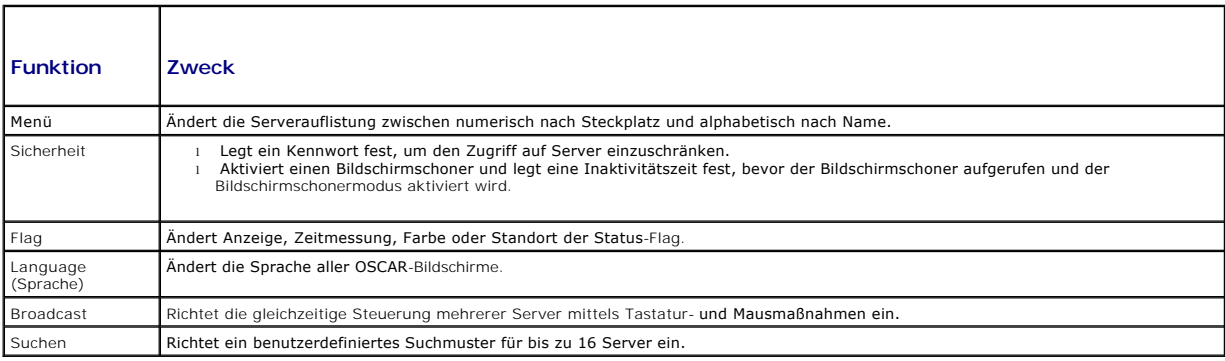

So rufen Sie das **Setup-Dialogfeld** auf:

- 1. Betätigen Sie die Taste <Druck> (<PrintScreen>), um die OSCAR- Benutzerschnittstelle aufzurufen. Das Dialogfeld **Main (Hauptfenster)** wird geöffnet.
- 2. Klicken Sie auf **Setup**. Das **Setup**-Dialogfeld wird aufgerufen.

### **Anzeigeverhalten ändern**

Ändern Sie im **Menü**-Dialogfeld die Anzeigereihenfolge von Servern, und legen Sie eine Bildschirmverzögerungszeit für OSCAR fest.

So rufen Sie das **Menü-Dialogfeld** auf:

- 1. Drücken Sie <Druck>, um OSCAR zu starten. Das Dialogfeld **Main (Hauptfenster)** wird geöffnet.
- 2. Klicken Sie auf **Setup** und anschließend auf **Menü**. Das Dialogfeld **Menu (Menü)** wird geöffnet.

So wählen Sie die standardmäßige Anzeigereihenfolge von Servern im **Haupt**-Dialogfeld aus:

1. Wählen Sie **Name** aus, um die Server alphabetisch nach Namen sortiert anzuzeigen.

oder

<span id="page-117-1"></span>Markieren Sie die Option **Slot**, um die Server in Reihenfolge der Slot-Nummern anzuzeigen.

2. Klicken Sie auf **OK**.

So weisen Sie eine oder mehrere Tastenfolgen für die OSCAR-Aktivierung zu:

- 1. Wählen Sie im Menü **OSCAR aufrufen** eine Tastenfolge aus.
- 2. Klicken Sie auf **OK**.

Die Standardtaste zum Aktivieren von OSCAR ist <Druck>.

So legen Sie eine Anzeigeverzögerungszeit für OSCAR fest:

- 1. Geben Sie die Anzahl der Sekunden ein (0 bis 9), mit der die Anzeige von OSCAR verzögert werden soll, nachdem Sie auf <Druck> gedrückt haben. Bei der Eingabe von <0> wird OSCAR ohne Verzögerung gestartet.
- 2. Klicken Sie auf **OK**.

Das Festlegen einer Verzögerungszeit für die Anzeige von OSCAR ermöglicht Ihnen, einen Soft-Switch durchzuführen. Zum Umschalten mit Soft-Switching siehe Soft-[Switch ausführen](#page-119-0).

#### <span id="page-117-0"></span>**Status-Flag steuern**

Die Status-Fl**ag wird auf Ihrem Desktop angezeigt, wo der Name des ausgewählten Servers oder der Status des ausgewählten Steckplatzes zu sehen ist.<br>Konfigurieren Sie mit dem Dialogfeld <b>Flag** die Flag, um diese nach Server Desktop zu ändern.

#### **Tabelle 9-3. OSCAR-Status-Flags**

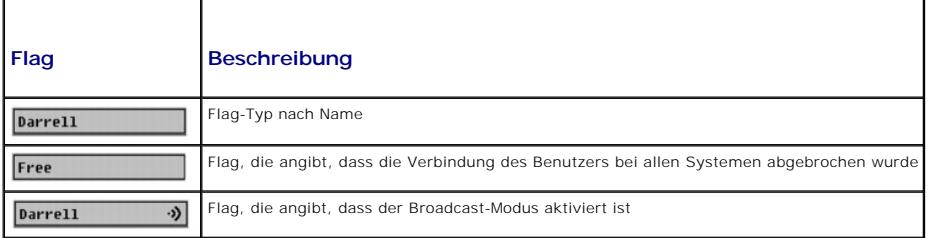

So rufen Sie das **Flag-Dialogfeld** auf:

- 1. Drücken Sie auf die Taste <Druck>. Das Dialogfeld **Main (Hauptfenster)** wird geöffnet.
- 2. Klicken Sie auf **Setup** und anschließend auf **Flag**. Das Dialogfeld **Flag** wird aufgerufen.

So legen Sie fest, wie die Status-Flag angezeigt wird:

1. Wählen Sie **Angezeigt** aus, damit die Flag die ganze Zeit über angezeigt wird, oder **Angezeigt und zeitlich bestimmt**, um die Flag nur fünf Sekunden lang nach dem Umschalten einzublenden.

**ANMERKUNG:** Wenn Sie **Zeitlich bestimmt** allein auswählen, wird die Flag nicht angezeigt.

2. Wählen Sie eine Flag-Farbe aus dem Abschnitt **Anzeigefarbe** aus. Es stehen Schwarz, Rot, Blau und Lila zur Auswahl.

- 3. Wählen Sie im **Anzeigemodus** die Option **Opak** für eine durchgängige Farb-Flag aus oder **Transparent**, damit der Desktop durch die Flag zu sehen ist.
- 4. So platzieren Sie die Status-Flag auf dem Desktop:
	- a. Klicken Sie auf **Position festlegen.** Die **Flag Position festlegen** wird aufgerufen.
	- b. Klicken Sie mit der linken Maustaste auf die Titelleiste und ziehen Sie sie an den gewünschten Speicherort auf dem Desktop.
	- c. Klicken Sie mit der rechten Maustaste, um zum Dialogfeld **Flag** zurückzukehren.

**ANMERKUNG:** Änderungen an der Flag-Position werden erst gespeichert, wenn Sie im Dialogfeld **Flag** auf **OK** klicken.

5. Klicken Sie auf **OK**, um die Einstellungen zu speichern.

Um zu beenden, ohne zu speichern, klicken Sie auf  $\times$ 

# <span id="page-118-2"></span><span id="page-118-0"></span>**Server mit iKVM verwalten**

Das iKVM ist eine analoge Switch-Matrix, die bis zu 16 Server unterstützt. Der iKVM-Switch verwendet die OSCAR-Benutzeroberfläche, um Server auszuwählen<br>und zu konfigurieren. Zudem enthält das iKVM eine Systemeingabe, um e

# **Peripheriegerätekompatibilität und -unterstützung**

Das iKVM ist mit folgenden Peripheriegeräten kompatibel:

- l Standardmäßige PC-USB-Tastaturen mit den Anordnungen QWERTY, QWERTZ, AZERTY und Japanisch 109.
- l VGA-Monitore mit DDC-Unterstützung.
- l Standardmäßige USB-Zeigegeräte.
- l USB 1.1-Hubs mit eigener Stromversorgung, die am lokalen USB-Anschluss des iKVM angeschlossen sind.
- l Mit Strom versorgte USB 2.0-Hubs, die an der Frontblendenkonsole des Dell M1000e-Gehäuses angeschlossen sind.

**ANMERKUNG: Es können mehrere Tastaturen und Mäuse am lokalen iKVM-USB-A**nschluss verwendet werden. Das iKVM setzt die Eingabesignale<br>zusammen. Wenn gleichzeitige Eingabesignale von mehreren USB-Tastaturen oder -**Mäusen vo** 

**ANMERKUNG:** Die USB-Verbindungen sind ausschließlich für unterstützte Tastaturen, Mäuse und USB-Hubs gedacht. Das iKVM unterstützt keine Datenübermittlung von anderen USB-Geräten.

## **Anzeigen und Auswählen von Servern**

Verwenden Sie das **Haupt**-Dialogfeld von OSCAR, um Server über das iKVM anzuzeigen, zu konfigurieren und zu verwalten. Sie können Ihre Server nach Name<br>oder Steckplatz anzeigen. Die Schachtnummer ist die Nummer des Gehäuse der Spalte **Slot (Schacht)** angezeigt.

**ANMERKUNG:** Die Dell CMC-Befehlszeile nimmt Steckplatz 17 in Anspruch. Bei Auswählen dieses Steckplatzes wird die CMC-Befehlszeile angezeigt, in<br>der Sie Remote-RACADM-Befehle ausführen oder eine Verbindung zu Servern und

**ANMERKUNG:** Servernamen und Schachtnummern werden vom CMC-Modul zugewiesen.

So öffnen Sie das Dialogfeld **Main (Hauptfenster)**:

Betätigen Sie die Taste <Druck> (PrintScreen), um die OSCAR-Benutzerschnittstelle aufzurufen. Das Dialogfeld **Main (Hauptfenster)** wird geöffnet.

oder

Wenn ein Kennwort zugewiesen ist, wird das Dialogfeld **Password (Kennwort)** angezeigt. Geben Sie Ihr Kennwort ein, und klicken Sie auf **OK**. Das Dialogfeld **Main (Hauptfenster)** wird geöffnet.

Für weitere Informationen zum Definieren eines Kennwortes, siehe [Konsolensicherheit einstellen.](#page-120-0)

<span id="page-118-1"></span>ANMERKUNG: Es gibt vier Optionen zum Aufrufen von OSCAR. Sie können eine oder alle dieser Tastenfolgen aktivieren,indem Sie das jeweilige<br>Kontrollkästchen im Bereich **OSCAR aufrufen** des **Hauptdialogfeldes** auswählen und a

### **Status der Server anzeigen**

Der Status der Server im Gehäuse wird in den rechten Spalten des **Haupt**Dialogfelds angezeigt. In der folgenden Tabelle werden die Statussymbole beschrieben.

#### **Tabelle 9-4. Statussymbole der OSCAR-Benutzeroberfläche**

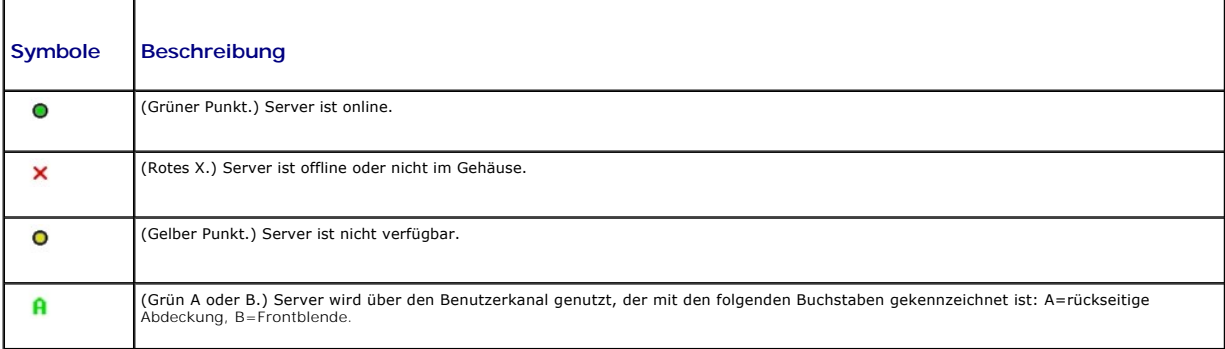

#### <span id="page-119-1"></span>**Server auswählen**

Wählen Sie über das **Haupt**-Dialogfeld Server aus. Wenn Sie einen Server auswählen, konfiguriert das iKVM die Tastatur und Maus mit den ordnungsgemäßen Einstellungen für diesen Server neu.

l So wählen Sie Server aus:

Doppelklicken Sie auf den Servernamen oder die Steckplatznummer.

oder

Wenn die Anzeigereihenfolge der Serverliste nach Steckplatz ist (d. h. die Schaltfläche **Steckplatz** ist gedrückt), geben Sie die Steckplatznummer ein, und drücken Sie auf <Eingabe>.

oder

Wenn die Serverliste nach dem Namen sortiert ist (d. h. die Schaltfläche **Name** ist gedrückt), geben Sie die ersten Zeichen des Servernamens ein, machen Sie ihn eindeutig und drücken Sie zweimal auf <Eingabe>.

l So wählen Sie den vorhergehenden Server aus:

Drücken Sie auf die Taste <Druck> und anschließend auf die <Rücktaste>. Mit dieser Tastenkombination wird zwischen der vorhergehenden und aktuellen Verbindung umgeschaltet.

l So unterbrechen Sie die Verbindung eines Benutzers zu einem Server:

Drücken Sie auf die Taste <Druck>, um OSCAR aufzurufen, und klicken Sie dann auf **Unterbrechen**.

oder

Drücken Sie die Taste <Druck> und anschließend <Alt><0>. Somit sind Sie in einem freien Zustand, bei dem kein Server ausgewählt ist. Die Status-Flag auf dem Desktop (falls aktiv) zeigt Frei an. Siehe [Status-Flag steuern](#page-117-0)

#### <span id="page-119-0"></span>**Soft-Switch ausführen**

Bei einem Soft-Switch wird mittels einer Schnelltastenfolge zwischen Servern umgeschaltet. Um per Soft-Switching zu einem Server zu wechseln, drücken Sie<br>die Taste Druck (Print Screen), und geben Sie die ersten Zeichen des **Verzögerungszeit** (die Anzahl der Sekunden, bevor das **Haupt** Dialogfeld nach Drücken von <Druck> aufgerufen wird) festgelegt haben und die Tastenfolge<br>drücken, bevor diese Zeit abgelaufen ist, wird die OSCAR-Benutzerober

So konfigurieren Sie OSCAR für einen Soft-Switch:

- 1. Betätigen Sie die Taste <Druck> (<PrintScreen>), um die OSCAR- Benutzerschnittstelle aufzurufen. Das Dialogfeld **Main (Hauptfenster)** wird geöffnet.
- 2. Klicken Sie auf **Setup** und anschließend auf **Menü**. Das Dialogfeld **Menu (Menü)** wird geöffnet.
- 3. Wählen Sie **Name** oder **Steckplatz** für die Anzeige-/Sortiertaste aus.
- 4. Geben Sie im Feld **Anzeigeverzögerungszeit** die gewünschte Verzögerungszeit (in Sekunden) ein.
- 5. Klicken Sie auf **OK**.

So führen Sie einen Soft-Switch zu einem Server aus:

l Um einen Server auszuwählen, drücken Sie auf die Taste <Druck>.

Wenn die Anzeigereihenfolge der Serverliste gemäß Ihrer Auswahl unter Schritt 3 diejenige nach Steckplatz ist (d. h. die Schaltfläche **Steckplatz** ist<br>gedrückt), geben Sie die Steckplatznummer ein, und drücken Sie die <Ein

oder

Wenn die Serverliste gemäß Ihrer Auswahl unter Schritt 3 nach dem Namen sortiert ist (d. h. die Schaltfläche **Name** ist gedrückt), geben Sie die ersten Zeichen des Servernamens ein, um ihn eindeutig zu machen und drücken Sie zwei Mal die <Eingabetaste>

l Um zum vorhergehenden Server zurückzuschalten, drücken Sie auf <Druck> und dann die <Rücktaste>.

### **Videoverbindungen**

Das iKVM hat Videoanschlüsse an der Frontblende und der rückseitigen Abdeckung des Gehäuses. Die Verbindungssignale an der Frontblende haben Vorrang vor denen der rückseitigen Abdeckung. Wenn ein Monitor an der Frontblende angeschlossen ist, geht die Videoverbindung nicht weiter an die rückseitige<br>Abdeckung; es wird eine OSCAR-Meldung angezeigt, die angibt, dass die KV

Für Informationen zum Aktivieren/Deaktivieren der Frontblendenanschlüsse, siehe [Frontblende aktivieren oder deaktivieren.](#page-124-2)

### **Verdrängungswarnung**

<span id="page-120-1"></span>Normalerweise hat sowohl ein Benutzer, der über das iKVM, als auch ein anderer Benutzer, der über die iDRAC-GUI-Konsolenumleitungsfunktion mit derselben Serverkonsole verbunden ist, Zugriff auf die Konsole, und beide können gleichzeitig Eingaben vornehmen.

Um dieses Szenario zu vermeiden, kann der Remote-Benutzer vor dem Starten der GUI-Konsolenumleitung die lokale Konsole in der iDRAC-Webschnittstelle<br>deaktivieren. Der lokale iKVM-Benutzer sieht die OSCAR-Meldung, dass die

Für den iKVM-Benutzer steht keine Verdrängungsfunktion zur Verfügung.

ANMERKUNG: Wenn ein Remote-iDRAC-Benutzer das lokale Video für einen bestimmten Server deaktiviert hat, sind das Video, die Tastatur und die<br>Maus des Servers nicht für das iKVM verfügbar. Der Serverzustand ist mit einem ge lokale Nutzung gesperrt oder nicht verfügbar ist (siehe [Status der Server anzeigen\)](#page-118-1).

### <span id="page-120-0"></span>**Konsolensicherheit einstellen**

OSCAR ermöglicht Ihnen, Sicherheitseinstellungen auf der iKVM-Konsole zu konfigurieren. Sie können einen Bildschirmschonermodus einrichten, der aktiviert<br>wird, wenn die Konsole für eine bestimmte festgelegte Zeitspanne nic

Sperren Sie mit Hilfe des Dialogfelds **Sicherheit** Ihre Konsole mit einem Kennwortschutz, legen Sie Ihr Kennwort fest oder ändern Sie es, oder aktivieren Sie den Bildschirmschoner.

**ANMERKUNG**: Falls das iKVM-Kennwort verloren geht oder vergessen wird, können Sie es über die CMC-Webschnittstelle oder RACADM auf die iKVM-<br>Werkseinstellung zurücksetzen. Siehe <u>Verlorenes oder vergessenes Kennwort lösch</u>

#### **Sicherheitsdialogfeld aufrufen**

- 1. Drücken Sie auf die Taste <Druck>. Das Dialogfeld **Main (Hauptfenster)** wird geöffnet.
- 2. Klicken Sie auf **Setup** und dann auf **Sicherheit**. Das Dialogfeld **Sicherheit** wird angezeigt.

#### <span id="page-120-2"></span>**Kennwort festlegen oder ändern**

- 1. Klicken Sie einmal und drücken Sie auf <Eingabe> oder doppelklicken Sie auf das Feld **Neu**.
- 2. Geben Sie im Feld **Neu** das neue Kennwort ein, und drücken Sie dann auf <Eingabe>. Bei Kennwörtern wird zwischen Groß- und Kleinschreibung unterschieden und sie müssen zwischen 5 und 12 Zeichen lang sein. Sie müssen mindestens einen Buchstaben und eine Zahl enthalten. Erlaubte<br>Zeichen sind A-Z, a-z, 0-9, Leerstelle und Bindestrich.
- 3. Geben Sie im Feld **Wiederholen** das Kennwort erneut ein und drücken Sie dann die <Eingabetaste>.
- 4. Klicken Sie auf **OK**, wenn Sie nur das Kennwort ändern möchten; schließen Sie danach das Dialogfeld.

### **Konsole mit Kennwort schützen**

- 1. Legen Sie das Kennwort, wie im vorhergehenden Verfahren beschrieben, fest.
- 2. Wählen Sie das Feld **Bildschirmschoner aktivieren** aus.
- 3. Geben Sie die Anzahl der Minuten für die **Inaktivitätszeit** (von 1 bis 99) ein, mit welcher der Kennwortschutz und die Bildschirmschoneraktivierung verzögert werden sollen.
- 4. Bei **Modus**: Wenn Ihr Monitor ENERGY STAR®-konform ist, wählen Sie **Energie** aus; wählen Sie andernfalls **Anzeige** aus.
	- **ANMERKUNG:** Wenn der Modus auf **Energie** gesetzt wird, versetzt das Gerät den Monitor in den Energiesparmodus. Dies sieht man normalerweise daran, dass der Monitor ausgeschaltet wird und die grüne LED-Betriebsanzeige durch ein gelbes Licht ersetzt wird. Wird der Modus<br>auf **Anzeige** gesetzt, springt die OSCAR-Flag für die Dauer des Tests auf dem B Popup-Feld die folgende Meldung angezeigt: "Der Energiemodus kann einen Monitor, der nicht ENERGY STAR-**konform ist, beschädigen. Nach dem**<br>Start kann der Test jedoch umgehend per Maus oder Tastatur beendet werden."

**VORSICHT: Monitore, die nicht Energy Star-kompatibel sind, können bei Verwendung des Energie-Modus beschädigt werden.**

5. Optional: Um den Bildschirmschonertest zu aktivieren, klicken Sie auf **Test**. Das Dialogfeld **Bildschirmschonertest** wird angezeigt. Klicken Sie auf **OK**, um den Test zu starten.

Der Test dauert 10 Sekunden. Nach Abschluss kehren Sie zum Dialogfeld **Sicherheit** zurück.

### **Anmeldung**

- 1. Drücken Sie <Druck>, um OSCAR zu starten. Das Dialogfeld **Kennwort** wird aufgerufen.
- 2. Geben Sie das Kennwort ein und klicken Sie dann auf **OK**. Das **Haupt**dialogfeld wird angezeigt.

#### **Automatische Abmeldung einstellen**

Sie können OSCAR so einstellen, dass nach einer Phase der Inaktivität ein automatisches Abmelden auf einem Server erfolgt.

- 1. Klicken Sie im **Haupt**-Dialogfeld auf **Setup** und anschließend auf **Sicherheit**.
- 2. Geben Sie im Feld **Inaktivitätszeit** die Zeitspanne ein, in der Sie mit einem Server verbunden sein wollen, bevor er die Verbindung automatisch trennt.
- 3. Klicken Sie auf **OK**.

#### **Kennwortschutz von Konsole entfernen**

- 1. Klicken Sie im **Hauptdialogfeld** auf **Setup** und anschließend auf **Sicherheit**.
- 2. Klicken Sie im Dialogfeld **Sicherheit** einmal, und drücken Sie auf <Eingabe>, oder doppelklicken Sie auf das Feld **Neu**.
- 3. Lassen Sie das Feld **Neu** frei, und drücken Sie auf <Eingabe>.
- 4. Klicken Sie einmal und drücken Sie auf <Eingabe>, oder doppelklicken Sie auf das Feld **Wiederholen**.
- 5. Lassen Sie das Feld **Wiederholen** frei, und drücken Sie auf <Eingabe>.
- 6. Klicken Sie auf **OK**, wenn Sie lediglich das Kennwort löschen möchten.

#### **Bildschirmschonermodus ohne Kennwortschutz aktivieren**

**ANMERKUNG:** Falls die Konsole kennwortgeschützt ist, müssen Sie zuerst den Kennwortschutz entfernen. Befolgen Sie die Schritte im vorhergehenden Verfahren, bevor Sie die nachfolgenden Schritte durchführen.

- 1. Wählen Sie **Bildschirmschoner aktivieren** aus.
- 2. Geben Sie die Anzahl der Minuten (zwischen 1 und 99) ein, die vergehen soll, bevor der Bildschirmschoner aktiviert wird.
- 3. Wählen Sie **Energie** aus, wenn Ihr Monitor ENERGY STAR-konform ist; wählen Sie ansonsten **Anzeige** aus.

#### **VORSICHT: Monitore, die nicht Energy Star-kompatibel sind, können bei Verwendung des Energie-Modus beschädigt werden.**

4. Optional: Um den Bildschirmschonertest zu aktivieren, klicken Sie auf **Test**. Das Dialogfeld **Bildschirmschonertest** wird angezeigt. Klicken Sie auf **OK**, um den Test zu starten.

Der Test dauert 10 Sekunden. Nach Abschluss kehren Sie zum Dialogfeld **Sicherheit** zurück.

**ANMERKUNG:** Durch das Aktivieren des Bildschirmschonermodus wird die Verbindung des Benutzers zu einem Server abgebrochen; es ist kein<br>**Server ausgewählt. Die Status**-Flag zeigt Frei an.

### **Bildschirmschonermodus beenden**

Um den Bildschirmschonermodus zu beenden und zum **Haupt**-Dialogfeld zurückzukehren, drücken Sie auf eine beliebige Taste oder bewegen Sie die Maus.

So schalten Sie den Bildschirmschoner aus:

- 1. Deaktivieren Sie im Dialogfeld **Sicherheit** das Feld **Bildschirmschoner aktivieren**.
- 2. Klicken Sie auf **OK**.

Um den Bildschirmschoner umgehend einzuschalten, drücken Sie auf die Taste <Druck> und anschließend auf <Pause>.

### <span id="page-122-1"></span><span id="page-122-0"></span>**Verlorenes oder vergessenes Kennwort löschen**

Wenn das iKVM-Kennwort verloren geht oder vergessen wird, können Sie es auf den iKVM-Werksstandard zurücksetzen und dann das Kennwort ändern. Sie<br>können das Kennwort entweder über die CMC-Webschnittstelle oder RACADM zurüc

So setzen Sie ein verloren gegangenes oder vergessenes iKVM-Kennwort mit der CMC-Webschnittstelle zurück:

- 1. Melden Sie sich bei der CMC-Webschnittstelle an.
- 2. Wählen Sie im Gehäuse-Untermenü **iKVM** aus.
- 3. Klicken Sie auf das Register **Setup**. Die Seite **iKVM Configuration (iKVM-Konfiguration)** wird angezeigt.
- 4. Klicken Sie auf **Standardwerte wiederherstellen**.

Sie können nun die Standardeinstellung des Kennworts über OSCAR ändern. Siehe [Kennwort festlegen oder ändern](#page-120-2).

Um ein verloren gegangenes oder vergessenes Kennwort mit RACADM zurückzusetzen, öffnen Sie eine Telnet/SSH-Textkonsole zum CMC, melden sich an und<br>geben Folgendes ein:

racadm racresetcfg -m kvm

**ANMERKUNG:** Der Befehl **racresetcfg** setzt die Einstellungen Frontblende aktivieren und Dell CMC-Konsole aktivieren zurück, wenn sie von den Standardwerten abweichen.

Weitere Informationen über den Unterbefehl racresetcfg finden Sie unter [racresetcfg.](file:///E:/Software/smdrac3/cmc/cmc1.20/ge/ug/a-clisub.htm#wp1236382)

### **Sprache ändern**

Andern Sie mit dem Dialogfeld **Sprache** die Sprache des OSCAR-Texts in eine der unterstützten Sprachen. Der Text ändert auf allen OSCAR-Bildschirmen<br>umgehend in die ausgewählte Sprache.

So ändern Sie die OSCAR-Sprache:

- 1. Drücken Sie auf die Taste <Druck>. Das Dialogfeld **Main (Hauptfenster)** wird geöffnet.
- 2. Klicken Sie auf **Setup** und anschließend auf **Sprache**. Das Dialogfeld **Sprache** wird aufgerufen.
- 3. Klicken Sie auf die Optionsschaltfläche für die gewünschte Sprache und anschließend auf **OK**.

### **Versionsinformationen anzeigen**

Verwenden Sie das Dialogfeld **Version**, um die iKVM-Firmware- und Hardwareversion anzuzeigen und die Sprach- und Tastaturkonfiguration zu identifizieren.

So zeigen Sie Versionsinformationen an:

- 1. Drücken Sie auf die Taste <Druck>. Das Dialogfeld **Main (Hauptfenster)** wird geöffnet.
- 2. Klicken Sie auf **Befehl** und dann auf **Versionen anzeigen**. Das Dialogfeld **Version** wird angezeigt.

In der oberen Hälfte des Dialogfelds **Version** werden die Subsystemversionen im Gerät angezeigt.

3. Klicken Sie auf  $\boxtimes$ , oder drücken Sie auf <Esc>, um das Dialogfeld Version zu schließen.

### **System scannen**

Im Scan-Modus scannt das iKVM automatisch von Steckplatz zu Steckplatz (Server zu Server). Sie können bis zu 16 Server scannen, indem Sie die Server<br>angeben, die gescannt werden sollen, sowie die Anzahl der Sekunden, währe

So fügen Sie der Scan-Liste Server hinzu:

- 1. Drücken Sie auf die Taste <Druck>. Das Dialogfeld **Main (Hauptfenster)** wird geöffnet.
- 2. Klicken Sie auf **Setup** und dann auf **Suchen**. Das Dialogfeld **Suchen** wird aufgerufen, in dem alle Server im Gehäuse aufgelistet werden.
- 3. Wählen Sie das Kontrollkästchen neben den Servern aus, die gescannt werden sollen.

oder

Doppelklicken Sie auf den Servernamen oder den Steckplatz.

oder

Drücken Sie auf die Taste <Alt > und die Nummer des Servers, der gescannt werden soll. Es können bis zu 16 Server ausgewählt werden.

4. Geben Sie im Feld **Zeit** die Anzahl der Sekunden ein (zwischen 3 und 99), die iKVM abwarten soll, bevor der Scan zum nächsten Server der Folge übergeht.

5. Klicken Sie auf die Schaltfläche **Hinzufügen/Entfernen** und anschließend auf **OK**.

So entfernen Sie einen Server aus der **Scan**-Liste:

1. Wählen Sie im Dialogfeld **Suchen** das Kontrollkästchen neben dem zu entfernenden Server aus.

oder

Doppelklicken Sie auf den Servernamen oder den Steckplatz.

oder

Klicken Sie auf die Schaltfläche **Löschen**, um alle Server aus der **Scan**-Liste zu entfernen.

#### 2. Klicken Sie auf die Schaltfläche **Hinzufügen/Entfernen** und anschließend auf **OK**.

So starten Sie den Scan-Modus:

- 1. Drücken Sie auf die Taste <Druck>. Das Dialogfeld **Main (Hauptfenster)** wird geöffnet.
- 2. Klicken Sie auf **Befehle**. Das Dialogfeld **Befehl** wird aufgerufen.
- 3. Wählen Sie das Feld **Scan aktivieren** aus.
- 4. Klicken Sie auf **OK**. Es wird eine Meldung angezeigt, die angibt, dass die Maus und die Tastatur zurückgesetzt wurden.
- 5. Klicken Sie auf  $\boxtimes$ , um das Nachrichtenfenster zu schließen.

So brechen Sie den Scan-Modus ab:

1. Wenn OSCAR geöffnet ist und das **Haupt**-Dialogfeld angezeigt wird, wählen Sie einen Server aus der Liste aus.

oder

Ist OSCAR *nicht* geöffnet, bewegen Sie die Maus, oder drücken Sie eine beliebige Taste auf der Tastatur. Der Scan-Vorgang wird beim derzeit ausgewählten Server gestoppt.

oder

Drücken Sie auf die Taste <Druck>. Das **Haupt**-Dialogfeld wird angezeigt; wählen Sie einen Server aus der Liste aus.

- 2. Klicken Sie auf die Schaltfläche **Befehle**. Das Dialogfeld **Befehle** wird aufgerufen.
- 3. Deaktivieren Sie das Kästchen **Scan aktivieren**.

## **Broadcast zu Servern**

Sie können mehrere Server eines Systems gleichzeitig steuern, um sicherzustellen, dass alle ausgewählte Server die gleiche Eingabe erhalten. Sie können Tastenanschläge und/oder Mausbewegungen unabhängig voneinander senden lassen.

**ANMERKUNG:** Sie können einen Broadcast an bis zu 16 Server gleichzeitig ausführen lassen.

So führen Sie einen Broadcast an Server durch:

- 1. Drücken Sie auf die Taste <Druck>. Das Dialogfeld **Main (Hauptfenster)** wird geöffnet.
- 2. Klicken Sie auf **Setup** und anschließend auf **Broadcast**. Das Dialogfeld **Broadcast** wird angezeigt.
	- ANMERKUNG: Tastenanschläge senden: Wenn Sie Tastenanschläge verwenden, muss der Tastaturzustand bei allen Servern, die einen Broadcast<br>empfangen, identisch sein, damit die Tastenanschläge auf identische Weise interpretier

ausgewählten Server zu senden, ist es möglich, dass einige Server die Übertragung hemmen und dadurch verzögern.

<span id="page-124-1"></span>**ANMERKUNG:** Mausbewegungen senden: Damit die Maus korrekt funktioniert, müssen alle Server über den gleichen Maustreiber, Desktop (z. B. identisch platzierte Symbole) und Grafikauflösungen verfügen. Auch die Maus muss sich bei allen Bildschirmen an genau der gleichen Position<br>befinden. Da diese Betriebszustände extrem schwierig zu erzielen sind, kann der Br unberechenbare Ergebnisse nach sich ziehen.

3. Aktivieren Sie die Maus und/oder die Tastatur für die Server, welche die Broadcast-Befehle erhalten sollen, indem Sie die jeweiligen Kontrollkästchen auswählen.

oder

Drücken Sie die Tasten Nach oben oder Nach unten, um den Cursor zu einem Zielserver zu bewegen. Drücken Sie dann <Alt><K>, um das Tastaturfeld<br>auszuwählen, und/oder <Alt><M>, um das Mausfeld auszuwählen. Wiederholen Sie di

- 4. Klicken Sie auf OK, um die Einstellungen zu speichern und zum Dialogfeld Setup zurückzukehren. Klicken Sie auf  $\boxtimes$ , oder drücken Sie auf <Esc>, um zum **Haupt**-Dialogfel zurückzukehren.
- 5. Klicken Sie auf **Befehle**. Das Dialogfeld **Befehle** wird aufgerufen.
- 6. Klicken Sie auf das Feld **Broadcast aktivieren**, um Broadcasts zu aktivieren. Das Dialogfeld **Broadcast-Warnung** wird angezeigt.
- 7. Klicken Sie auf **OK**, um den Broadcast zu aktivieren.

Um den Vorgang abzubrechen und zum Dialogfeld Befehle zurückzukehren, klicken Sie auf **X**, oder drücken Sie auf <Esc>.

8. Wenn Broadcasts aktiviert sind, geben Sie die Informationen ein und/oder führen Sie die Mausbewegungen aus, die von der Management Station gesendet werden sollen. Es sind nur Server in der Liste verfügbar.

So schalten Sie Broadcasts aus:

Deaktivieren Sie im Dialogfeld **Befehle** das Kontrollkästchen **Broadcast aktivieren**.

# <span id="page-124-0"></span>**iKVM vom CMC aus verwalten**

### <span id="page-124-2"></span>**Frontblende aktivieren oder deaktivieren**

Um den Zugriff auf das iKVM von der Frontblende mit RACADM zu aktivieren oder deaktivieren, öffnen Sie eine Telnet/SSH-Textkonsole zum CMC, melden Sie sich an, und geben Sie Folgendes ein:

racadm config -g cfgKVMInfo -o cfgKVMFrontPanelEnable <*Wert*>

wobei <*Wert*> 1 (aktivieren) oder 0 (deaktivieren) ist.

Weitere Informationen über den Unterbefehl **racresetcfg** finden Sie unter [config.](file:///E:/Software/smdrac3/cmc/cmc1.20/ge/ug/a-clisub.htm#wp1218974)

So aktivieren oder deaktivieren Sie den Zugriff auf das iKVM von der Frontblende aus anhand der Webschnittstelle:

- 1. Melden Sie sich bei der CMC-Webschnittstelle an.
- 2. Klicken Sie in der Systemstruktur auf "iKVM". Die Seite **iKVM Status (iKVM-Status)** wird angezeigt.
- 3. Klicken Sie auf das Register **Setup**. Die Seite **iKVM Configuration (iKVM-Konfiguration)** wird angezeigt.
- 4. Wählen Sie zur Aktivierung das Kontrollkästchen **Frontblende USB/Video aktiviert** aus.

Entfernen Sie zum Deaktivieren das Häkchen aus dem Kontrollkästchen **Frontblende USB/Video aktiviert**.

5. Klicken Sie auf **Apply (Übernehmen)**, um die Einstellung zu speichern.

# **Dell CMC-Konsole über iKVM aktivieren.**

Um iKVM den Zugang zur Dell CMC-Konsole mit RACADM zu ermöglichen, öffnen Sie eine Telnet/SSH Text-Konsole zum CMC, melden Sie sich an und geben Sie Folgendes ein:

racadm config -g cfgKVMInfo -o cfgKVMAccessToCMCEnable 1

So aktivieren Sie die Dell-CMC-Konsole über die Webschnittstelle:

- <span id="page-125-1"></span>1. Melden Sie sich bei der CMC-Webschnittstelle an.
- 2. Klicken Sie in der Systemstruktur auf "iKVM". Die Seite **iKVM Status (iKVM-Status)** wird angezeigt.
- 3. Klicken Sie auf das Register **Setup**. Die Seite **iKVM Configuration (iKVM-Konfiguration)** wird angezeigt.
- 4. Wählen Sie das Kontrollkästchen **Zugang zu CMC-CLI über iKVM zulassen** aus.
- 5. Klicken Sie auf **Apply (Übernehmen)**, um die Einstellung zu speichern.

## **iKVM-Status und -Eigenschaften anzeigen**

Das Lokalzugriffs-KVM-M**odul für das Dell M1000e-Servergehäuse heißt Avocent® I**ntegrated KVM Switch Modul oder iKVM. Der Funktionszustand des mit dem<br>Chassis verbundenen iKVM kann auf der Seite **Gehäuseeigenschaftenzustan** 

So zeigen Sie den Funktionszustand des iKVM über **Gehäuse-Grafiken** an:

- 1. Melden Sie sich bei der CMC-Webschnittstelle an.
- 2. Die Seite **Gehäusezustand** wird angezeigt. Der rechte Abschnitt von **Gehäuse-Grafiken zeigt die Rückansicht des Gehäuses und enthält den**<br>Funktionszustand des iKVM. Der iKVM-Funktionszustand wird durch die Farbe der iKV
	- l Grün iKVM wird erkannt, mit Strom versorgt und kommuniziert mit dem CMC; es gibt keine Anzeichen eines ungünstigen Zustands
	- l Bernstein iKVM wird erkannt, wird oder wird nicht mit Strom versorgt oder kommuniziert oder kommuniziert nicht mit dem CMC; ein ungünstiger Zustand könnte vorhanden sein.
	- l Grau iKVM wird erkannt und nicht mit Strom versorgt. Es kommuniziert nicht mit dem CMC und es gibt keine Anzeichen eines ungünstigen Zustands.
- 3. Bewegen Sie den Cursor über die iKVM-Grafik und ein entsprechender Texthinweis oder Bildschirmtipp wird angezeigt. Der Texthinweis liefert zusätzliche Informationen zu diesem iKVM.
- 4. Die iKVM-Grafik ist mit der entsprechenden GUI-Seite des CMC verknüpft, um sofort die Navigation zur Seite **iKVM-Status** zu ermöglichen.

Weitere Informationen zum iKVM finden Sie unter **iKVM-Modul verwenden**.

Um den Zustand des iKVM einzusehen, nutzen Sie die Seite **iKVM Status**:

- 1. Melden Sie sich bei der CMC-Webschnittstelle an.
- 2. Wählen Sie in der Systemstruktur **iKVM** aus. Die Seite **iKVM-Status** wird aufgerufen.

[Tabelle 9](#page-125-0)-5 beschreibt die Informationen, die auf der Seite **iKVM-Status** zu finden sind.

#### <span id="page-125-0"></span>**Tabelle 9-5. iKVM Statusinformationen**

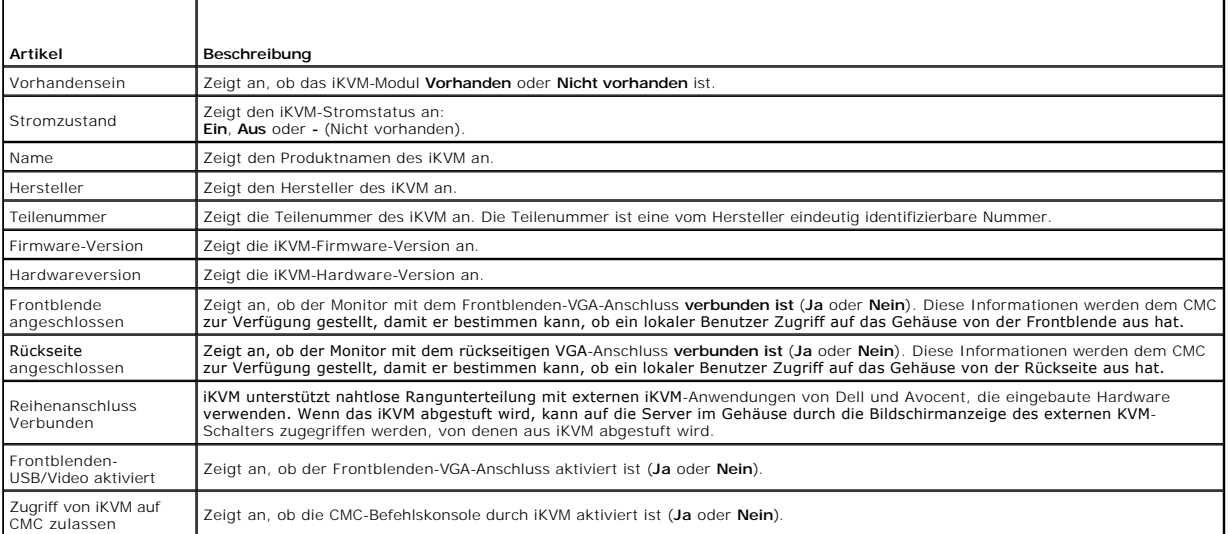

# <span id="page-125-2"></span>**Aktualisieren der iKVM-Firmware**

Die iKVM-Firmware kann mit der CMC-Webschnittstelle oder RACADM aktualisiert werden.

So aktualisieren Sie die iKVM-Firmware mit der CMC-Webschnittstelle:

- 1. Melden Sie sich bei der CMC-Webschnittstelle an.
- 2. Klicken Sie in der Systemstruktur auf **Chassis (Gehäuse)**.
- 3. Klicken Sie auf die Registerkarte **Update (Aktualisieren)**. Die Seite **Aktualisierbare Komponenten** wird angezeigt.
- 4. Klicken Sie auf den Namen des iKVM-Moduls. Die Seite **Firmware Update (Firmwareaktualisierung)** wird eingeblendet.
- 5. Im Feld **Firmware-Abbild** geben Sie den Pfad zur Firmware-Abbilddatei auf Ihrer Managementstation oder dem gemeinsam genutzten Netzwerk ein oder klicken Sie **Durchsuchen**, um zum Dateispeicherort zu navigieren.

**ANMERKUNG:** Der Standardname des iKVM-Firmware-Abbildes ist **ikvm.bin**; der Dateiname des iKVM-Firmware-Abbildes kann jedoch vom Benutzer verändert werden.

- 6. Klicken Sie auf **Firmware-Aktualisierung beginnen**. Daraufhin werden Sie über Dialogfeld aufgefordert, die Aktion zu bestätigen.
- 7. Klicken Sie auf **Yes (Ja)**, um fortzufahren. Der Abschnitt **Fortschritt der Firmware-Aktualisierung** bietet Statusinformationen zum Firmwareupdate. Ein<br>Statusindikator wird auf der Seite während des Aktualisierungsvorga
	- l Verwenden Sie während der Dateiübertragen nicht den Button **Aktualisieren** und navigieren nicht Sie zu einer anderen Seite.
	- l Um den Prozess abzubrechen, klicken Sie auf **Dateiübertrag und Update abbrechen** diese Option ist nur während der Dateiübertragung verfügbar.
	- per Status der Aktualisierung wird im Feld **Update-Status angezeigt; diese Feld wird automatisch während der Dateiübertragung aktualisiert.<br>Bestimmte älter Browser unterstützen diese automatischen Updates nicht. Um das Fel Aktualisieren**.

**ANMERKUNG:** Das Update für das iKVM kann bis zu einer Minute dauern.

Wenn das Update abgeschlossen ist, startet das iKVM neu und die neue Firmware wird aktualisiert und auf der Seite **Aktualisierbare Komponenten** angezeigt.

Um die iKVM-Firmware mit RACADM zu aktualisieren, öffnen Sie eine Telnet/SSH-Textkonsole zum CMC, melden Sie sich an und geben Sie Folgendes ein:

racadm fwupdate -g -u -a <*TFTP-Server-IP-Adresse*> -d <*Dateipfad/Dateiname*> -m kvm

Zum Beispiel:

racadm fwupdate -gua 192.168.0.10 -d ikvm.bin -m kvm

Weitere Informationen über den Unterbefehl **fwupdate** finden Sie unter [fwupdate](file:///E:/Software/smdrac3/cmc/cmc1.20/ge/ug/a-clisub.htm#wp1357089).

# <span id="page-126-0"></span>**Fehlerbehebung**

**ANMERKUNG:** Wenn eine aktive Konsolenumleitungssitzung vorhanden ist und ein Monitor mit niedriger Auflösung an der iKVM angeschlossen wird, wird die Serverkonsolenauflösung eventuell zurückgesetzt, wenn der Server auf der lokalen Konsole ausgewählt wird. Wenn der Server ein Linux-<br>Betriebssystem ausführt, kann eine X11-Konsole auf dem lokalen Monitor eventuell iKVM wird Linux auf eine Textkonsole geschaltet.

#### **Tabelle 9-6. Fehlerbehebung beim iKVM**

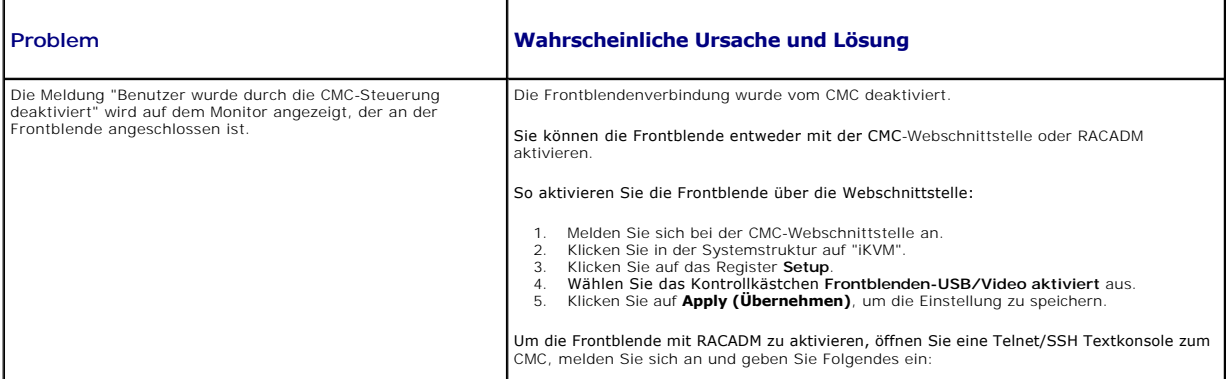

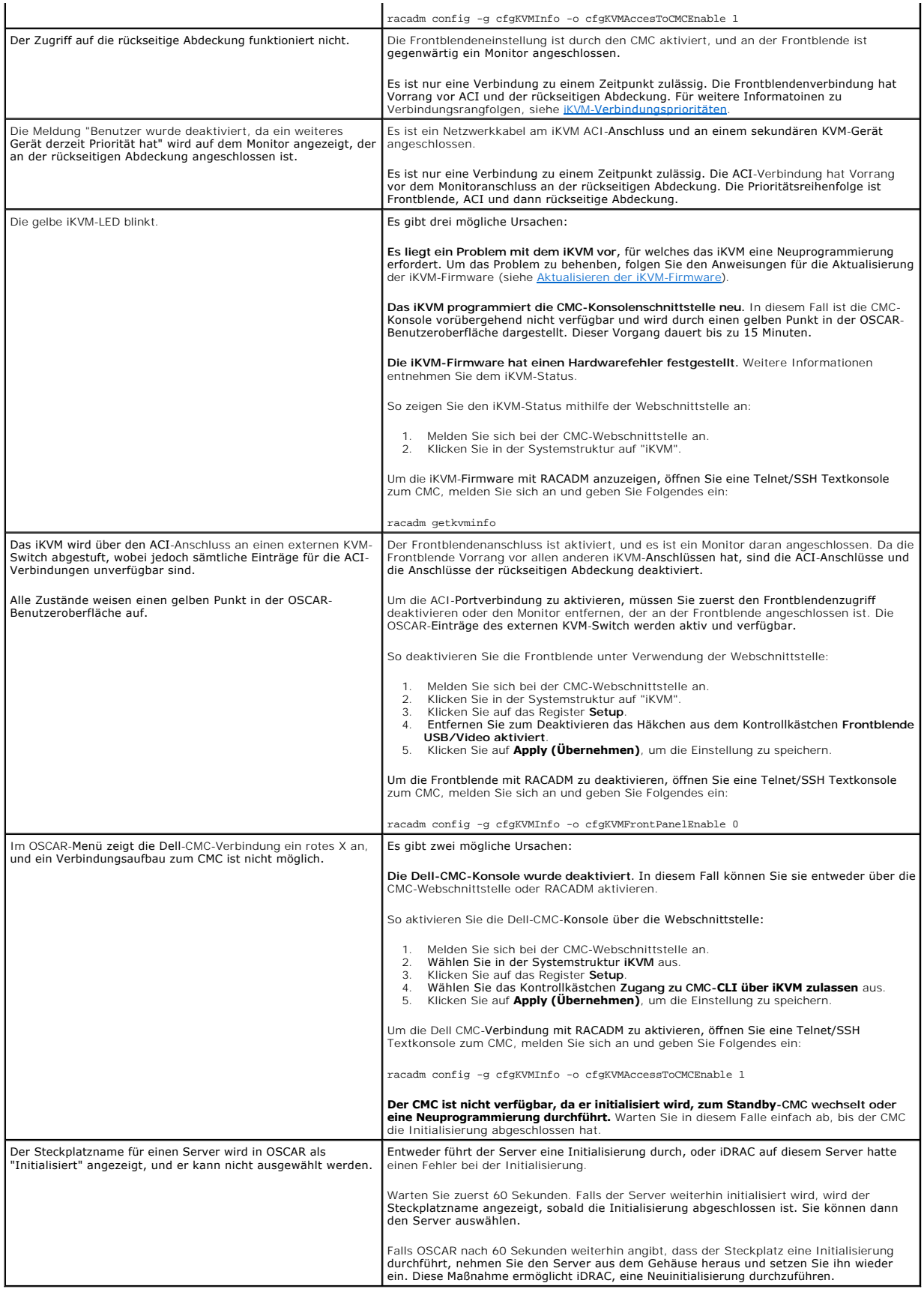

[Zurück zum Inhaltsverzeichnis](file:///E:/Software/smdrac3/cmc/cmc1.20/ge/ug/index.htm)

### <span id="page-129-3"></span>[Zurück zum Inhaltsverzeichnis](file:///E:/Software/smdrac3/cmc/cmc1.20/ge/ug/index.htm)

### **Installation und Setup des CMC Benutzerhandbuch**

- **Bevor Sie beginnen**
- [CMC-Hardware installieren](#page-129-1)
- [Remote-Zugriffssoftware auf einer Management Station installieren](#page-129-2)
- [Einen Webbrowser konfigurieren](#page-130-0)
- [Ursprünglichen Zugriff auf den CMC einrichten](#page-132-0)
- [Über ein Netzwerk auf den CMC zugreifen](#page-136-0)
- **[Installieren oder Aktualisieren der CMC-](#page-136-1) Firmware**
- [CMC-Eigenschaften konfigurieren](#page-137-0)
- [Die redundante CMC-Umgebung verstehen](#page-138-0)

Dieser Abschnitt enthält Informationen darüber, wie die CMC-Hardware installiert, der Zugriff auf den CMC eingerichtet und die Verwaltungsumgebung zur Verwendung des CMC konfiguriert wird.

Dieses Kapitel führt Sie durch die folgenden Schritte zum Konfigurieren des CMC:

- l Ursprünglichen Zugriff auf den CMC einrichten
- l Über ein Netzwerk auf den CMC zugreifen
- l CMC-Benutzer hinzufügen und konfigurieren
- l CMC-Firmware aktualisieren

[Zusätzlich können Sie Informationen über die Installation und die Konfiguration einer redundanten CMC](#page-138-0)-Umgebung unter Die redundante CMC-Umgebung verstehen</u> abrufen.

## <span id="page-129-0"></span>**Bevor Sie beginnen**

Laden Sie die neueste Version der CMC-Firmware von Dells Support-Website unter **support.dell.com** herunter, bevor Sie die CMC-Umgebung einrichten.

Besorgen Sie dann die *DVD Dell Systems Management Tools and Documentation*, die in Ihrem System enthalten war:

# <span id="page-129-1"></span>**CMC-Hardware installieren**

Da der CMC im Gehäuse vorinstalliert ist, ist keine Installation erforderlich. Informationen zum Einstieg mit dem auf dem System installierten CMC stehen unter nt Station installieren zur Verfügung.

Sie können einen zweiten CMC installieren und diesen als Standby-CMC zum primären CMC ausführen. Weitere Informationen zur Verwendung der CMC finden Sie unter Die re

## <span id="page-129-2"></span>**Remote-Zugriffssoftware auf einer Management Station installieren**

Sie können auf den CMC über die Dienstprogramme für Telnet, für Secure Shell (SSH) oder für die serielle Konsole zugreifen, die über das Betriebssystem zur<br>Verfügung stehen, oder indem Sie die Webschnittstelle verwenden.

Wenn Sie Remote-**RACADM von der Management Station verwenden möchten, muss es installiert werden. Ihr System enthält die** *DVD Dell Systems***<br>***Management Tools and Documentation.* **Diese DVD beinhaltet die folgenden Komponent** 

- l DVD Hauptverzeichnis Enthält das Dell Systemaufbau und Update-Hilfsprogramm
- l SYSMGMT Enthält die Systemmanagement-Softwareprodukte einschließlich dem Dell OpenManage Server Administrator
- l Docs: Dieses Verzeichnis enthält Dokumentation für Systeme, Systems Management Software-Produkte, Peripheriegeräte und RAID-Controller.
- l SERVICE Enthält die Instrumente, die Sie benötigen, um Ihr System zu konfigurieren und liefert die neuesten Diagnosen und Dell-optimierte Treiber für Ihr System

<span id="page-129-4"></span>Informationen über die Installation der Server Administrator-Software sind im *Server Administrator-Benutzerhandbuch* enthalten.

## **RACADM auf einer Linux-Verwaltungsstation installieren**

- 1. Melden Sie sich als root im System mit dem unterstützten Red Hat Enterprise Linux- oder SUSE Linux Enterprise Server-Betriebssystem an, auf dem Sie die Komponenten des Managed System installieren möchten.
- 2. Legen Sie die DVD *Dell Systems Management Tools and Documentation* in das DVD-Laufwerk ein.
- 3. Laden Sie die DVD anhand des Befehls mount oder eines ähnlichen Befehls an einen gewünschten Speicherort, falls notwendig.
- **ANMERKUNG**: Auf dem Red Hat Enterprise Linux 5-Betriebssystem werden DVDs automatisch mit der Ladeoption -noexec mount geladen. Diese Option<br>erlaubt Ihnen nicht, jegliche ausführbare Datei von der DVD auszuführen. Es ist
- 4. Wechseln Sie zum Verzeichnis SYSMGMT/srvadmin/linux/supportscripts. Führt das Script srvadmin-install.sh wie folgt aus:

sh srvadmin-install.sh --express

oder

sh srvadmin-install.sh -x

Das Skript installiert die typische Softwaresuite für Ihre Systemkonfiguration.

ANMERKUNG: Die Ausgabe der RPM-Installation kann durch Hinzufügen von 2>&1 | tee –a /var/log/srvadmin.log zur obigen Shell-Skript-Ausführung<br>protokolliert werden. Der sich ergebende Befehl wäre sh srvadmin-install.sh 2>&1|

5. Starten Sie die Server Administrator-Dienste mit dem Startbefehl sh srvadmin-services.sh.

**ANMERKUNG:** Die DVD *Dell Systems Management Tools and Documentation* enthält Version 5.5 des Dell OpenManage Systems Management Softwarepakets sowie Version 1.0.3 der Dell Systems Build and Update Utility. Das Stammverzeichnis der DVD enthält auch ISO-Images der Dell Systems<br>Build and Update Utility (Versoin 1.0) und die CD *Dell Systems Console an* Pakete der Versionen 5.4 der Dell OpenManage Server Administrator- und Dell OpenManage Management Station-Software von der Dell Support-Site<br>unter support.dell.com herunterladen. Der Inhalt dieser Web-Pakete kann auf CDs o Laufwerke besitzen.

Um Hilfe zum RACADM-Befehl zu erhalten, geben Sie nach der Eingabe der vorherigen Befehle racadm help ein. Weitere Informationen zu RACADM finden Sie unter RACADM-[Befehlszeilenoberfläche verwenden](file:///E:/Software/smdrac3/cmc/cmc1.20/ge/ug/racadm.htm#wp1180082).

**ANMERKUNG:** Wenn Sie die racadm-Remote-Fähigkeit verwenden, müssen Sie über Schreibberechtigung in den Ordnern verfügen, in denen Sie die racadm-Unterbefehle verwenden, die sich auf Dateivorgänge beziehen, wie z. B.:

racadm getconfig -f <Dateiname>

oder

racadm sslcertupload -t 1 -f c:\cert\cert.txt

### **RACADM von einer Linux Management Station deinstallieren**

Öffnen Sie eine Textkonsole auf der Management Station und geben Sie Folgendes ein:

rpm -e <*racadm\_Paketname*>

wobei *<racadm-Paketname>* das rpm-Paket ist, das zum Installieren der RAC-Software verwendet wurde.

Wenn der rpm-Paketname z. B. **srvadmin-racadm5** lautet, geben Sie Folgendes ein:

rpm -e srvadmin-racadm5

### <span id="page-130-0"></span>**Einen Webbrowser konfigurieren**

Sie können den CMC und die im Gehäuse installierten Server und Module über einen Webbrowser konfigurieren und verwalten. Eine Liste der Webbrowser, die<br>Sie mit dem CMC verwenden können, finden Sie unter <u>Unterstützte Web-B</u>

Der für den CMC und die Management Station verwendete Browser muss sich in demselben Netzwerk befinden, welches sich *Verwaltungsnetzwerk* nennt. Je nach Sicherheitsanforderungen kann das Verwaltungsnetzwerk ein eigenständiges Hochsicherheitsnetzwerk sein.

Es muss sichergestellt sein, dass Sicherheitsmaßnahmen im Verwaltungsnetzwerk, wie beispielsweise Firewalls und Proxyserver, den Webbrowser nicht daran hindern, auf den CMC zuzugreifen.

Bedenken Sie auch, dass Browserfunktionen die Konnektivität oder Leistung beeinträchtigen können, insbesondere dann, wenn das Verwaltungsnetzwerk<br>keinen Internetzugang hat. Wenn auf der Verwaltungsstation ein Windows-Betri

## **Proxy-Server**

Wenn Sie mit einem Proxyserver browsen und dieser keinen Zugriff auf das Verwaltungsnetzwerk hat, können Sie die Verwaltungsnetzwerkadressen der<br>Ausnahmeliste des Browsers hinzufügen. Dies weist den Browser an, den Proxyse

Bearbeiten Sie die Ausnahmeliste im Internet Explorer anhand der folgenden Schritte:

- 1. Starten Sie den Internet Explorer.
- 2. Klicken Sie **Werkzeuge**® **Internetoptionen...**, dann klicken Sie auf **Verbindungen**.
- 3. Klicken Sie im Abschnitt **LAN-Einstellungen** auf **LAN-Einstellungen....**
- 4. Klicken Sie im Abschnitt **Proxyserver** auf **Erweitert....**
- 5. Fügen Sie im Abschnitt **Ausnahmen** die Adressen für die CMCs und iDRACs im Verwaltungsnetzwerk unter Verwendung des Semikolons als Trennzeichen<br>der Liste hinzu. Sie können DNS-Namen und Platzhalter in Ihren Einträgen ve

#### **Mozilla Firefox**

Folgen Sie diesen Schritten, um die Ausnahmeliste in Mozilla Firefox zu bearbeiten:

- 1. Starten Sie Firefox.
- 2. Klicken Sie **Werkzeuge**® **Optionen...**® **Erweitert**, klicken Sie dann auf das Register **Netzwerk**.
- 3. Klicken Sie auf **Einstellungen...**.
- 4. Fügen Sie im Feld **Kein Proxy für** die Adressen für die CMCs und iDRACs im Verwaltungsnetzwerk unter Verwendung des Semikolons als Trennzeichen<br>1912- der Liste hinzu. Sie können DNS-Namen und Platzhalter in Ihren Eintr

# **Microsoft® Phishing-Filter**

Wenn der Microsoft Phishing-Filter im Internet Explorer 7 auf dem Verwaltungssystem aktiviert ist und der CMC nicht über einen Internetzugang verfügt,<br>können beim Zugreifen auf den CMC Verzögerungen von mehreren Sekunden a

- 1. Starten Sie den Internet Explorer.
- 2. Klicken Sie auf **Werkzeuge**® **Phishing-Filter** und dann auf **Phishing-Filter-Einstellungen**.
- 3. Aktivieren Sie das Kontrollkästchen **Phishing-Filter deaktivieren**.
- 4. Klicken Sie auf **OK**.

## **Zertifikatsperrliste (CRL) abrufen**

Wenn der CMC über keinen Internetzugang verfügt, sollten Sie die Abruffunktion der Zertifikatsperrliste (CRL) im Internet Explorer deaktivieren. Diese Funktion<br>überprüft, ob ein Server, wie z. B. der CMC-Web Server, ein Ze

Folgen Sie diesen Schritten, um das Abrufen der CRL zu deaktivieren:

- 1. Starten Sie den Internet Explorer.
- 2. Klicken Sie Werkzeuge→ Internetoptionen..., dann klicken Sie auf Erweitert.
- 3. Gehen Sie mit der Bildlaufleiste zum Abschnitt Sicherheit und deaktivieren Sie **Auf gesperrte Zertifikate von Herausgebern überprüfen**.
- 4. Klicken Sie auf **OK**.

## **Dateien mit dem Internet Explorer vom CMC herunterladen**

Wenn Sie zum Herunterladen von Dateien vom CMC den Internet Explorer verwenden, kann es zu Problemen kommen, wenn die Option **Verschlüsselte Seiten nicht auf der Festplatte speichern** nicht aktiviert ist.

Folgen Sie diesen Schritten, um die Option **Verschlüsselte Seiten nicht auf der Festplatte speichern** zu aktivieren:

1. Starten Sie den Internet Explorer.

- <span id="page-132-2"></span>2. Klicken Sie Werkzeuge→ Internetoptionen..., dann klicken Sie auf Erweitert
- 3. Gehen Sie mit der Bildlaufleiste zum Abschnitt Sicherheit und aktivieren Sie **Verschlüsselte Seiten nicht auf der Festplatte speichern**.

## **Animationen im Internet Explorer zulassen**

Wenn Sie Dateien über die Webschnittstelle herunter- oder heraufladen, dreht sich ein Dateiübertragungssymbol und zeigt damit an, dass eine<br>Übertragungsaktivität ausgeführt wird. Für den Internet Explorer muss der Browser was standardmäßig so eingestellt ist.

Folgen Sie diesen Schritten, um den Internet Explorer so zu konfigurieren, dass Animationen wiedergegeben werden können:

- 1. Starten Sie den Internet Explorer.
- 2. Klicken Sie **Werkzeuge**® **Internetoptionen...**, dann klicken Sie auf **Erweitert**.
- 3. Gehen Sie mit der Bildlaufleiste zum Abschnitt Multimedia und aktivieren Sie **Animationen auf Webseiten wiedergeben**.

# <span id="page-132-0"></span>**Ursprünglichen Zugriff auf den CMC einrichten**

Um den CMC im Remote-Zugriff zu verwalten, verbinden Sie den CMC mit dem Verwaltungsnetzwerk, und konfigurieren Sie dann die CMC-<br>Netzwerkeinstellungen. Für Informationen zur Konfiguration der CMC-Netzwerkeinstellungen, si Konfiguration weist die TCP/IP-Netzwerkbetriebsparameter zu, die den Zugriff auf den CMC aktivieren.

Der CMC ist mit dem Verwaltungsnetzwerk verbunden. Alle externe Zugriffe auf den CMC und die iDRACs erfolgen über den CMC. Umgekehrt erfolgt der Zugriff<br>auf die verwalteten Server über Netzwerkanschlüsse zu E/A-Modulen (EA voneinander getrennt sind.

Wenn Sie ein Gehäuse haben, verbinden Sie den CMC und, falls vorhanden, den Standby-CMC mit dem Verwaltungsnetzwerk. Wenn Sie mehr als ein Gehäuse haben, können Sie zwischen einer Basisverbindung, bei der jeder CMC mit dem Verwaltungsnetzwerk verbunden ist, oder einer linear verkabelten<br>Gehäuseverbindung wählen, bei der die Gehäuse in Serie angeschlossen sind und nur verringert.

### **CMC-Basisnetzwerkverbindung**

Um eine höchstmögliche Redundanz zu erzielen, verbinden Sie jeden CMC mit dem Verwaltungsnetzwerk. Wenn sich in einem Gehäuse nur ein CMC befindet,<br>stellen Sie eine Verbindung mit dem Verwaltungsnetzwerk her. Wenn das Gehä stellen Sie zwei Verbindungen mit dem Verwaltungsnetzwerk her.

Jeder CMC hat zwei RJ-**45 Ethernetanschlüsse, gekennzeichnet mit GB1** (der *Uplink-*Port) und **STK** (der *Stacking-*Port). Bei einer Basisverkabelung verbinden<br>Sie die GB1-Schnittstelle mit dem Verwaltungsnetzwerk und bela

### **In Reihe verkabelte CMC-Netzwerkverbindung**

Wenn in einem Rack mehrere Gehäuse vorhanden sind, können Sie die Anzahl an Verbindungen mit dem Verwaltungsnetzwerk verringern, indem Sie bis zu<br>vier Gehäuse miteinander in Reihe verkabeln. Wenn jedes der vier Gehäuse ein Anzahl an erforderlichen Verwaltungsnetzwerkanschlüssen von acht auf zwei reduzieren. Wenn jedes Gehäuse nur über einen CMC verfügt, können Sie die Anzahl an erforderlichen Anschlüssen von vier auf einen reduzieren.

Wenn Sie Gehäuse in Reihe miteinander verkabeln, ist GB1 die "Uplink"-Schnittstelle und STK die "nachgelagerte" Schnittstelle. Eine GB1-Schnittstelle muss mit dem Verwaltungsnetzwerk verbunden sein oder mit der STK-<mark>Schnittstelle des CMC in einem Gehäuse, der näher am Netzwerk liegt. Die STK-Schnittstelle darf<br>nur mit einer GB1-Schnittstelle weiter unten in Reihe verbunden sein</mark>

Die CMCs im primären CMC-Steckplatz und im sekundären CMC-Steckplatz müssen jeweils separate Reihen bilden.

[Abbildung 2](#page-132-1)-1 zeigt die Kabelanordnung für vier in Reihe verkabelte Gehäuse, wobei sich die CMCs in den jeweils primären und sekundären Steckplätzen befinden.

<span id="page-132-1"></span>**Abbildung 2-1. In Reihe verkabelte CMC-Netzwerkverbindung**

<span id="page-133-1"></span>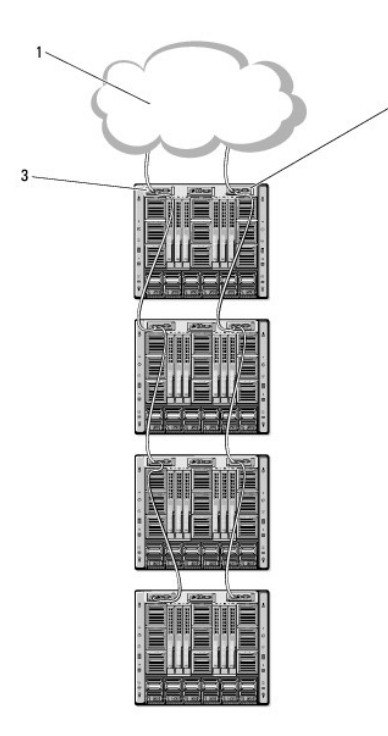

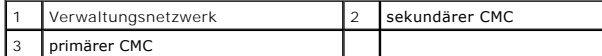

Folgen Sie diesen Schritten, um bis zu vier Gehäuse in Reihe zu verkabeln:

- 1. Verbinden Sie die GB1-Schnittstelle des primären CMC im ersten Gehäuse mit dem Verwaltungsnetzwerk.
- 2. Verbinden Sie die GB1-Schnittstelle des primären CMC im zweiten Gehäuse mit der STK-Schnittstelle des primären CMC im ersten Gehäuse.
- 3. Wenn ein drittes Gehäuse vorhanden ist, verbinden Sie dessen GB1-Schnittstelle vom primären CMC mit der STK-Schnittstelle des primären CMC im zweiten Gehäuse.
- 4. Wenn ein viertes Gehäuse vorhanden ist, verbinden Sie dessen GB1-Schnittstelle vom primären CMC mit der STK-Schnittstelle des primären CMC im dritten Gehäuse.
- 5. Wenn redundante CMCs im Gehäuse vorhanden sind, verbinden Sie diese nach demselben Muster.
- **HINWEIS:** Die STK-Schnittstelle von CMCs darf niemals mit dem Verwaltungsnetzwerk verbunden werden. Sie kann nur mit der GB1-Schnittstelle an<br>einem anderen Gehäuse verbunden werden. Einen STK-Anschluss mit dem Managementn einen Datenverlust zur Folge haben.
- **ANMERKUNG:** Verbinden Sie niemals einen primären CMC mit einem sekundären CMC.
- ANMERKUNG: Wird ein CMC zurückgesetzt, dessen STK-Schnittstelle mit einem anderen CMC in der Reihe verbunden ist, kann das Netzwerk für weiter<br>unten in der Reihe angeschlossene CMCs unterbrochen werden. Die "untergeordnete

### <span id="page-133-0"></span>**CMC-Netzwerk konfigurieren**

**ANMERKUNG:** Durch Ändern der CMC-Netzwerkeinstellungen wird möglicherweise die aktuelle Netzwerkverbindung getrennt.

Sie können die ursprüngliche Netzwerkkonfiguration des CMC durchführen, bevor oder nachdem der CMC über eine IP-Adresse verfügt. Die Konfiguration der<br>ursprünglichen CMC-Netzwerkeinstellungen, *bevor* Sie über eine IP-Adre

- l Das LCD-Bedienfeld an der Gehäusevorderseite
- l Die serielle Dell-CMC-Konsole

Die Konfiguration der ursprünglichen Netzwerkeinstellungen, nachdem der CMC über eine IP-Adresse verfügt, kann über eine der folgenden Optionen erfolgen:

l Befehlszeilenoberflächen (CLIs), wie z. B. eine serielle Konsole, Telnet, SSH oder die Dell-CMC-Konsole über iKVM

- l Remote-RACADM
- l Die CMC-Webschnittstelle

## <span id="page-134-1"></span>**Netzwerkbetrieb mit dem LCD-Konfigurationsassistent konfigurieren**

ANMERKUNG: Die CMC-Konfiguration über den LCD-Konfigurationsassistenten ist nur so lange möglich, bis das CMC-Modul installiert oder das:<br>vorgegebene Kennwort geändert wird. Wurde das Kennwort nicht geändert, kann das LCD

Die LCD-Anzeige befindet sich in der unteren linken Ecke an der Gehäusevorderseite.

[Abbildung 2](#page-134-0)-2 stellt das LCD-Bedienfeld dar.

### <span id="page-134-0"></span>**Abbildung 2-2. LCD-Anzeige**

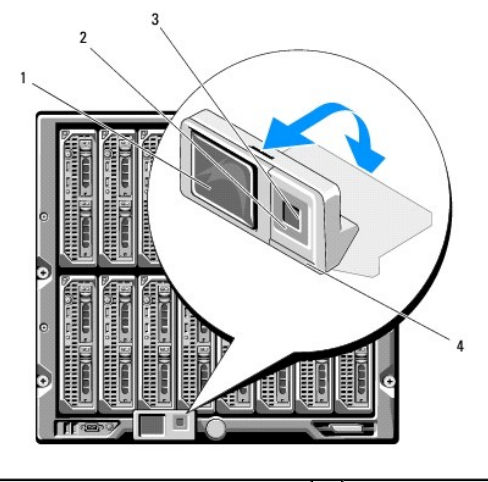

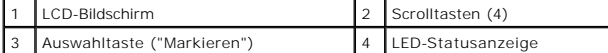

Auf dem LCD-Bildschirm werden Menüs, Symbole, Bilder und Meldungen angezeigt.

Eine LED-Statusanzeige auf dem LCD-Bedienfeld zeigt den Gesamtfunktionszustand des Gehäuses und seiner Komponenten an.

- l Beständig leuchtendes Blau zeigt einen guten Funktionszustand an.
- l Blinkendes Gelb zeigt an, dass sich mindestens eine Komponente in einem fehlerhaften Betriebszustand befindet.
- 1 Blinkendes Blau ist ein ID-Signal, das zur Identifikation eines einzelnen Gehäuses in einer Gruppe von Gehäusen verwendet wird.

### **Auf dem LCD-Bildschirm navigieren**

Die rechte Seite des LCD-Bedienfelds enthält fünf Schaltflächen: vier Pfeiltasten (nach oben, unten, links und rechts) und eine Taste in der Mitte.

- ı *Um zwischen Bildschirmen zu wechseln*, verwenden Sie die Pfeiltasten nach rechts (nächster) und nach links (vorhergehender). Während Sie den<br>Konfigurationsassistent verwenden, können Sie jederzeit zum vorhergehenden Bil
- l *Um auf einem Bildschirm über die Bildlaufleiste zwischen Optionen zu wechseln*, verwenden Sie die Pfeiltasten nach unten und nach oben.
- l *Um auf einem Bildschirm ein Element auszuwählen und zu speichern* und zum nächsten Bildschirm zu wechseln, verwenden Sie die Taste in der Mitte.

Weitere Informationen zur Verwendung des LCD-Bedienfeldes finden Sie unter [LCD-Schnittstelle verwenden.](file:///E:/Software/smdrac3/cmc/cmc1.20/ge/ug/c-lcdmsg.htm#wp1234144)

### **LCD-Konfigurationsassistent verwenden**

1. Sofern noch nicht geschehen, schalten Sie den Netzschalter des Gehäuses ein.

Der LCD-Bildschirm zeigt während des Einschaltens eine Reihe von Initialisierungsbildschirmen an. Wenn der Bildschirm **Spracheinstellungen** einsatzbereit ist, wird er angezeigt.

2. Wählen Sie Ihre Sprache mit der Pfeiltaste nach unten aus, und klicken Sie dann auf die Taste in der Mitte.

Der Bildschirm **Gehäuse** zeigt die folgende Frage an: "Gehäuse konfigurieren?"

3. Klicken Sie auf die mittlere Schaltfläche, um mit dem Bildschirm **CMC-Netzwerkeinstellungen** fortzufahren.

- <span id="page-135-1"></span>4. Wählen Sie mit der Pfeiltaste nach unten die Netzwerkgeschwindigkeit aus (10 MBit/s, 100 MBit/s, 1 GBit/s oder Automatisch).
	- **ANMERKUNG:** Die Einstellung der Netzwerkgeschwindigkeit muss mit Ihrer Netzwerkkonfiguration übereinstimmen, um einen effektiven Netzwerkdurchsatz zu gewährleisten. Wenn die Netzwerkgeschwindigkeit geringer eingestellt wird als die Geschwindigkeit Ihrer<br>Netzwerkkonfiguration, steigt der Verbrauch der Bandbreite und die Netzwerkkommunikation wird ver

Klicken Sie auf die Taste in der Mitte, um mit den **CMC-Netzwerkeinstellungen** auf dem nächsten Bildschirm fortzufahren.

- 5. Wählen Sie den Duplexmodus (halb oder voll), der der Netzwerkumgebung entspricht.
	- **ANMERKUNG**: Die Netzwerkgeschwindigkeits- und Duplexmodus-Ein**stellungen sind nicht verfügbar, wenn die automatische Verhandlung auf Ein**<br>eingestellt oder 1000 MB (1 GBit/s) ausgewählt ist.

ANMERKUNG: Wenn die automatische Verhandlung für ein Gerät eingeschaltet ist, jedoch nicht für ein anderes, kann das Gerät, das die<br>automatische Verhandlung verwendet, die Netzwerkgeschwindigkeit des anderen Geräts, jedoch Übereinstimmungsfehler resultiert in einer langsamen Netzwerkverbindung.

Klicken Sie auf die Taste in der Mitte, um mit den **CMC-Netzwerkeinstellungen** auf dem nächsten Bildschirm fortzufahren.

6. Wählen Sie den Modus aus, in dem der CMC die NIC-IP-Adressen abrufen soll:

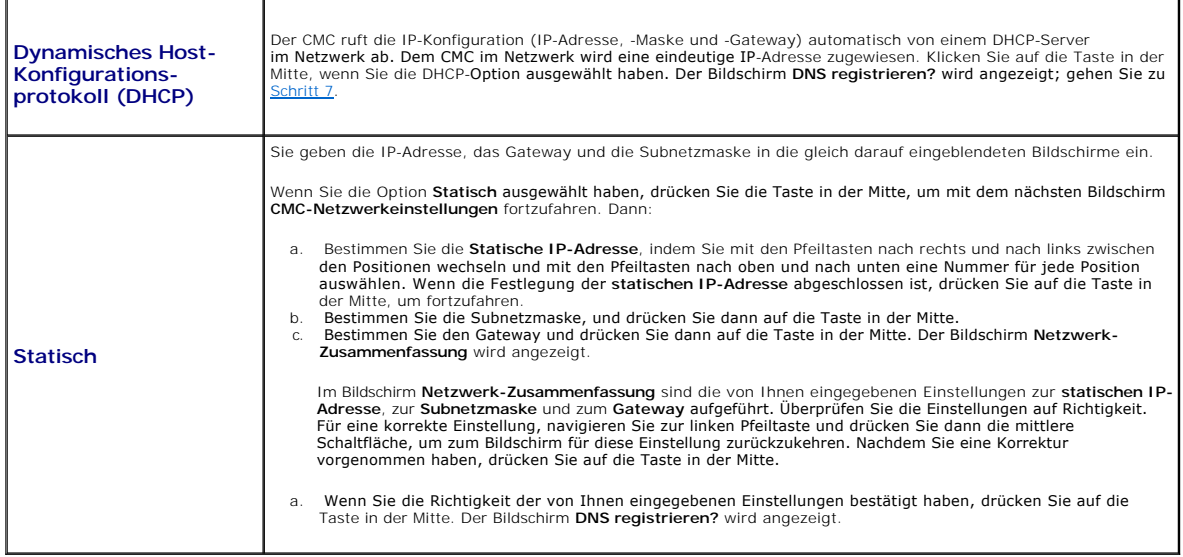

<span id="page-135-0"></span>7. Wenn Sie im vorhergehenden Schritt Statisch ausgewählt haben, fahren Sie mit Schritt 8 fort.

Um die IP-Adresse des DNS-Servers zu registrieren, drücken Sie auf die Taste in der Mitte, um fortzufahren. Wenn Sie über keinen DNS-Server verfügen,<br>drücken Sie auf die rechte Pfeiltaste. Der Bildschirm **iDRAC konfigurier** 

Bestimmen Sie die **IP-Adresse des DNS-Servers**, indem Sie mit den Pfeiltasten nach rechts und nach links zwischen den Positionen wechseln und mit den Pfeiltasten nach oben und nach unten eine Nummer für jede Position wählen. Wenn die Festlegung der IP-Adresse des DNS-Servers abgeschlossen ist, drücken Sie auf die Taste in der Mitte, um fortzufahren.

- 8. Geben Sie an, ob Sie einen iDRAC konfigurieren möchten:
	- ¡ **Nein:** Drücken Sie auf die rechte Pfeiltaste. Der Bildschirm **IP-Zusammenfassung** wird eingeblendet. Fahren Sie mit Schritt 9 fort.
	- ¡ **Ja:** Drücken Sie auf die Taste in der Mitte.

**ANMERKUNG: Sie können mit dem LCD**-Konfigurationsassistenten keine statische IP-**Adresse für die iDRAC**-Schnittstelle festlegen. Verwenden Sie<br>die CMC-Webschnittstelle oder RACADM, um eine statische IP-Adresse festzulegen

Wenn Sie Ihre Auswahl getroffen haben, drücken Sie auf die Taste in der Mitte. Der Bildschirm **IP-Zusammenfassung** mit den von Ihnen angegebenen IP-Adressen wird angezeigt.

9. Überprüfen Sie die von Ihnen bereitgestellten IP-Adressen auf dem Bildschirm **IP-Zusammenfassung**, um sicherzustellen, dass die Adressen fehlerfrei<br>sind. Für eine korrekte Einstellung, navigieren Sie zur linken Pfeiltas

Wenn Sie die von Ihnen eingegebenen Einstellungen als fehlerfrei bestätigt haben, drücken auf die mittlere Schaltfläche. Der Konfigurationsassistent

wird geschlossen und bringt Sie zurück zum Bildschirm **Hauptmenü**.

<span id="page-136-3"></span>Der CMC ist jetzt im Netzwerk verfügbar. Sie können über die Webschnittstelle oder die CLIs, wie z. B. eine serielle Konsole, Telnet und SSH, auf den CMC unter der zugewiesenen IP-Adresse zugreifen.

**ANMERKUNG:** Nachdem Sie das Netzwerk-Setup mit dem LCD-Konfigurationsassistent abgeschlossen haben, steht der Assistent nicht mehr zur Verfügung.

# <span id="page-136-0"></span>**Über ein Netzwerk auf den CMC zugreifen**

Nachdem Sie die CMC-Netzwerkeinstellungen konfiguriert haben, können Sie über die folgenden Schnittstellen im Remote-Verfahren auf den CMC zugreifen:

- l Webschnittstelle
- l Telnet-Konsole
- l SSH

Telnet ist über eine der anderen Schnittstellen aktiviert; Telnet ist nicht so sicher, wie die anderen Schnittstellen und ist daher standardmäßig deaktiviert.

[Tabelle 2](#page-136-2)-1 beschreibt jede CMC-Netzwerkschnittstelle.

#### <span id="page-136-2"></span>**Tabelle 2-1. CMC-Schnittstellen**

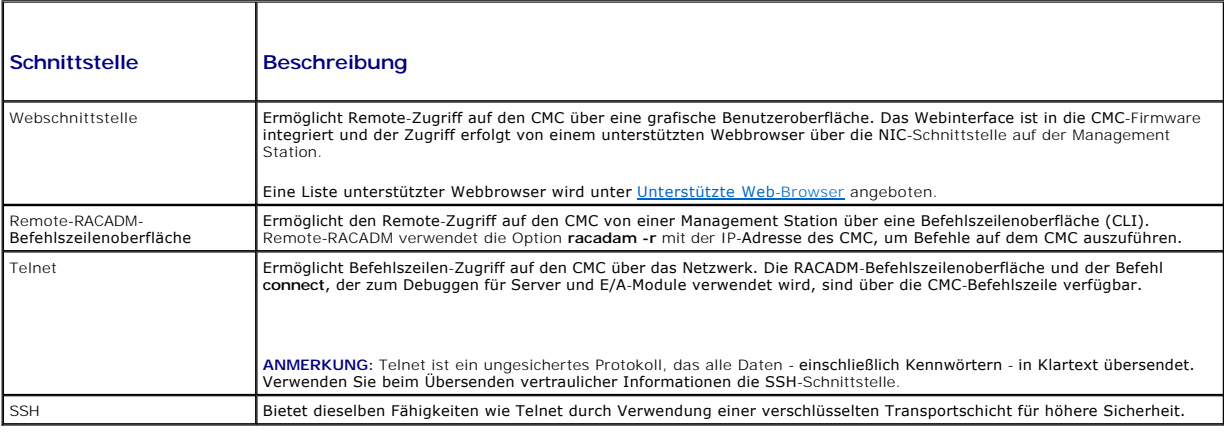

**ANMERKUNG:** Der Standard-Benutzername lautet **root** und das Standardkennwort **calvin**.

Sie können über den CMC-NIC mit einem unterstützten Webbrowser auf die CMC- und iDRAC-Webschnittstellen zugreifen; Sie können sie jedoch auch vom Dell Server Administrator oder Dell OpenManage IT Assistant starten.

Eine Liste unterstützter Webbrowser wird unter <u>[Unterstützte Web](file:///E:/Software/smdrac3/cmc/cmc1.20/ge/ug/overview.htm#wp1180404)-Browser</u> angeboten. Um auf den CMC zuzugreifen, verwenden Sie einen unterstützten<br>Web-Browser, siehe <u>[Auf das CMC-Webinterface zugreifen](file:///E:/Software/smdrac3/cmc/cmc1.20/ge/ug/usinggui.htm#wp1182224)</u>. **Für Informationen** Zugriffssoftware auf einer Management Station installieren.

Um mit dem Dell Server Administrator auf die CMC-Schnittstelle zuzugreifen, starten Sie den Server Administrator auf der Verwaltungsstation. Von der<br>Systemstruktur im linken Fensterbereich der Server Administrator-Einstie

Um auf die CMC Befehlszeile mit Telnet oder SSH zuzugreifen, lesen Sie bitte [CMC zur Verwendung von Befehlszeilenkonsolen konfigurieren.](file:///E:/Software/smdrac3/cmc/cmc1.20/ge/ug/cliconso.htm#wp1181607)

Weitere Informationen über die Verwendung von RACADM finden Sie unter RACADM-Befehlszeilenoberfläche

Für Informationen zur Verwendungen des Befehls connect zum Verbinden zu den Servern und E/A-Modulen, siehe Verbindung zu Modulen mit dem conn Befehl herstellen.

# <span id="page-136-1"></span>**Installieren oder Aktualisieren der CMC- Firmware**

#### **Herunterladen der CMC-Firmware**

Bevor Sie mit der Firmware-Aktualisierung beginnen, laden Sie die neueste Firmware von Dells Support-Website unter **support.dell.com** herunter und speichern diese auf dem lokalen System.

Die folgenden Software-Komponenten sind in Ihrem CMC-Firmware-Paket enthalten:

- l Kompilierte CMC-Firmware-Codes und -Daten
- l Webinterface, JPEG und weitere Dateien mit Benutzeroberflächendaten

l Standardeinstellungskonfigurationsdateien

**ANMERKUNG:** Während der Aktualisierung von CMC-Firmware laufen einige oder alle Lüftereinheiten im Gehäuse mit 100%-iger Kapazität. Dies ist normal.

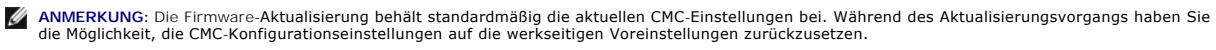

**ANMERKUNG:** Wenn im Gehäuse redundante CMCs installiert sind, ist es wichtig, dass beide auf die gleiche Firmware-Version aktualisiert werden. CMCs<br>mit unterschiedlicher Firmware können im Falle eines Failovers zu unerwar

Sie können den RACADM-Befehl **getsysinfo** (siehe <u>getsysinfo</u>) oder die Seite **Gehäusezusammenfassung** (siehe <u>Aktuelle Firmware-Versionen anzeigen</u>)<br>verwenden, um die aktuellen Firmwareversionen der CMCs in Ihrem Gehäuse

Wenn Sie über einen Standby-CMC verfügen, wird empfohlen, die Firmware des Standby-CMC zuerst zu aktualisieren. Nachdem der Standby-CMC aktualisiert wurde, tauschen Sie die CMC-Rollen miteinander aus, sodass der neu aktualisierte CMC als primärer CMC und der CMC mit der alten Firmware als Standby<br>fungiert. (Siehe<u>[cmcchangeover](file:///E:/Software/smdrac3/cmc/cmc1.20/ge/ug/a-clisub.htm#wp1208832)</u> als Hilfe für den Rollentausch.) Damit kö einwandfrei funktioniert, bevor Sie die Firmware für den zweiten CMC aktualisieren. Nachdem beide CMCs aktualisiert worden sind, können Sie den Befehl **cmcchangeover** verwenden, um die vorhergehenden Rollen der CMCs wiederherzustellen.

## **CMC-Firmware über die Webschnittstelle aktualisieren**

Für Anleitungen zur Verwendung der Webschnittstelle, um die CMC-Firmware zu aktualisieren, siehe CMC-Firmware aktualisieren

## **Aktualisieren der CMC-Firmware über RACADM**

Anleitungen zur Verwendung des RACADM-Unterbefehls **fwupdate** zum Aktualisieren von CMC-Firmware finden Sie unter [fwupdate.](file:///E:/Software/smdrac3/cmc/cmc1.20/ge/ug/a-clisub.htm#wp1357089)

## <span id="page-137-0"></span>**CMC-Eigenschaften konfigurieren**

Sie können CMC-Eigenschaften, wie z. B. Strombudget, Netzwerkeinstellungen, Benutzer sowie SNMP- und E-Mail-Warnungen über die Webschnittstelle oder RACACM konfigurieren.

Weitere Informationen zur Verwendung der Internetschnittstelle finden Sie unter <u>Auf das CMC-Webinterface zugreifen</u>. **Weitere Informationen über die**<br>Verwendung von RACADM finden Sie unter <u>RACADM-Befehlszeilenoberfläche </u>

Sie können den CMC mit einem der folgenden Konfigurationshilfsprogramme konfigurieren:

- l Das CMC-Webinterface. Weitere Informationen finden Sie unter [CMC-Webinterface verwenden](file:///E:/Software/smdrac3/cmc/cmc1.20/ge/ug/usinggui.htm#wp1217825).
- 1 Eine lokale RACADM-Befehlszeilenoberfläche (CLI). Weitere Informationen finden Sie unter RACADM-[Befehlszeilenoberfläche verwenden](file:///E:/Software/smdrac3/cmc/cmc1.20/ge/ug/racadm.htm#wp1180082).

**HINWEIS:** Die Verwendung von mehr als einem CMC-Konfigurationshilfsprogramm zur gleichen Zeit kann zu unerwarteten Ergebnissen führen.

## **Strombudget konfigurieren**

Der CMC bietet einen Strombudgetdienst, mit dem Sie Strombudget, Redundanz sowie eine dynamische Stromversorgung für das Gehäuse konfigurieren können.

Das Gehäuse wird mit drei oder sechs Netzteileinheiten geliefert. Wenn Ihr Gehäuse nur über drei Netzteileinheiten verfügt, können Sie noch bis zu drei weitere hinzufügen. Mit dem Stromverwaltungsdienst kann der Stromverbrauch optimiert und den verschiedenen Modulen je nach Bedarf Strom zugewiesen werden.

Weitere Informationen über die Stromverwaltung des CMC finden Sie unter [Stromverwaltung](file:///E:/Software/smdrac3/cmc/cmc1.20/ge/ug/pwrmgmt.htm#wp1188066).

Anleitungen zum Konfigurieren des Strombudgets und anderer Energieeinstellungen über die Webschnittstelle finden Sie unter [Strombudget konfigurieren.](file:///E:/Software/smdrac3/cmc/cmc1.20/ge/ug/usinggui.htm#wp1224569)

# **CMC-Netzwerkeinstellungen konfigurieren**

**ANMERKUNG:** Durch Ändern der CMC-Netzwerkeinstellungen wird möglicherweise die aktuelle Netzwerkverbindung getrennt.

Sie können die CMC-Netzwerkeinstellungen mit einem der folgenden Konfigurationshilfsprogramme konfigurieren:

l RACADM - siehe [Mehrere CMCs in mehreren Gehäusen konfigurieren](file:///E:/Software/smdrac3/cmc/cmc1.20/ge/ug/racadm.htm#wp1182824)

**ANMERKUNG:** [Wird der CMC in einer Linux-Umgebung eingesetzt, finden Sie entsprechende Informationen unter RACADM auf einer Linux-](#page-129-4)Verwaltungsstation installieren.

l Webschnittstelle - siehe [CMC-Netzwerkeigenschaften konfigurieren](file:///E:/Software/smdrac3/cmc/cmc1.20/ge/ug/usinggui.htm#wp1259357)

## <span id="page-138-1"></span>**Benutzer hinzufügen und konfigurieren**

Sie können CMC-Benutzer entweder über RACADM oder die CMC-Webschnittstelle hinzufügen und konfigurieren. Sie können auch Microsoft® Active Directory® zum Verwalten von Benutzern verwenden.

Für Anleitungen zum Hinzufügen und Konfigurieren von Benutzern mittels RACADM, siehe CMC-[Benutzer hinzufügen](file:///E:/Software/smdrac3/cmc/cmc1.20/ge/ug/racadm.htm#wp1184387). Für Anleitungen zum Hinzufügen und Konfigurieren von Benutzern mittels Internetschnittstelle, sieheCMC-[Benutzer hinzufügen und konfigurieren](file:///E:/Software/smdrac3/cmc/cmc1.20/ge/ug/usinggui.htm#wp1191026).

Für Anleitungen zur Verwendung von Active Directory mit Ihrem CMC, siehe [CMC mit Microsoft Active Directory verwenden.](file:///E:/Software/smdrac3/cmc/cmc1.20/ge/ug/actvdiry.htm#wp1180082)

## **Hinzufügen von SNMP- und E-Mail-Warnungen**

Sie können den CMC so konfigurieren, dass bei bestimmten Gehäuseereignissen SNMP- und/oder E-Mail-Warnungen erstellt werden. Weitere Informationen<br>finden Sie unter Konfiguration von SNMP-Alarmen und Konfigurieren von E-Mai finden Sie unter Ko

## <span id="page-138-0"></span>**Die redundante CMC-Umgebung verstehen**

Sie können einen Standby-CMC installieren, der dann eingesetzt wird, wenn der primäre CMC ausfällt.

Ausfallsicherungen können auftreten, wenn:

- l Der RACADM-Befehl **cmcchangeover** ausgeführt wird. (Siehe [cmcchangeover.](file:///E:/Software/smdrac3/cmc/cmc1.20/ge/ug/a-clisub.htm#wp1208832))
- 1 Der RACADM-Befehl [racreset](file:///E:/Software/smdrac3/cmc/cmc1.20/ge/ug/a-clisub.htm#wp1236117) auf dem aktiven CMC ausgeführt wird. (Siehe racreset.)
- l Das Netzwerkkabel vom aktiven CMC entfernt wird.
- l Der aktive CMC vom Gehäuse entfernt wird.
- l Ein CMC-Firmware-Flash auf dem aktiven CMC initiiert wird.
- l der primäre CMC nicht mehr funktioniert.

**ANMERKUNG:** Im Falle eines CMC-Failovers gehen alle iDRAC-Verbindungen und alle aktiven CMC-Sitzungen verloren. Benutzer, denen eine Sitzung<br>v**erloren geht, müssen zum neuen primären CMC erneut eine Verbindung herstellen.** 

## **Info zum Standby-CMC**

Der Standby-CMC ist mit dem aktiven CMC identisch und spiegelt diesen stets wider. Sowohl der aktive als auch der Standby-CMC müssen mit derselben Firmware-Revision installiert werden. Bei unterschiedlichen Firmware-Revisionen meldet das System eine herabgesetzte Redundanz.

Der Standby-CMC übernimmt dieselben Einstellungen und Eigenschaften des primären CMC. Sie müssen darauf achten, dass immer dieselbe Firmware-Version<br>auf beiden CMCs aktualisiert wird. Konfigurationseinstellungen müssen auf

**ANMERKUNG:** Weitere Informationen zur Installation eines Standby-CMC finden Sie im *Hardware-Benutzerhandbuch*. Für Anleitungen zur Installation der CMC-Firmware auf Ihrem Stand-by-CMC, folgenden Sie den Anweisungen in Inst

### **Auswahlverfahren des primären CMC**

Die beiden CMC-Steckplätze unterscheiden sich nicht; das bedeutet, dass der Steckplatz alleine nicht über eine Vorrangfunktion bestimmt. Stattdessen<br>übernimmt der zuerst installierte und gestartete CMC die Rolle des aktive

Wenn zwei CMCs in einem Gehäuse eingesetzt werden, das bereits eingeschaltet ist, kann die automatische Verhandlung für aktiv/Standby bis zu zwei<br>Minuten dauern. Der normale Gehäusebetrieb wird wieder aufgenommen, wenn die

### **Bereitstellung redundanter CMCs planen**

Wenn die CMC-Bereitstellung und Gehäuseverkabelung geplant wird, wird empfohlen, den linken CMC als primären und den rechten CMC als sekundären<br>auszuwählen und diese Rollen dann beizubehalten. Dies stellt als Standardanord

### **Funktionszustand eines redundanten CMC abrufen**

Sie können den Funktionszustand eines Standby-CMC über die Webschnittstelle anzeigen. Für weitere Information über den Zugriff auf den CMC-Funktionszustand über die Internetschnittstelle, siehe Gehäus

<span id="page-140-3"></span>[Zurück zum Inhaltsverzeichnis](file:///E:/Software/smdrac3/cmc/cmc1.20/ge/ug/index.htm)

### <span id="page-140-4"></span> **Verwaltung der E/A-Architektur Benutzerhandbuch**

- Strukturverwaltung **O** Ungültige Konfigur
- **C** Einschalt-Szenario
- 
- E/A-Modul-[Funktionszustand überwachen](#page-141-1)

Das Gehäuse kann bis zu sechs E/A-Module (IOMs) fassen, die entweder Switch- oder Pass-Through-Module sein können.

Diese E/A-Module werden in drei Gruppen unterteilt: A, B und C. Jede Gruppe besitzt zwei Steckplätze: Steckplatz 1 und Steckplatz 2. Die Steckplätze sind auf<br>der Geräterückseite von links nach rechts mit Buchstaben gekennz

Das Gehäuse unterstützt drei Struktur- oder Protokolltypen. Alle E/A-Module in einer Gruppe müssen dieselben oder kompatible Strukturtypen aufweisen.

- l **Gruppe A** ist immer mit den integrierten Ethernet-Adaptern des Servers verbunden. Der Strukturtyp von Gruppe A ist immer Ethernet.
- l Für **Gruppe B** sind die EAM-Steckplätze dauerhaft mit dem **ersten MC (mezzanine card)** Steckplatz in jedem Servermodul verbunden.
- l Für **Gruppe C** sind die EAM-Steckplätze dauerhaft mit dem **zweiten MC (mezzanine card)** Steckplatz in jedem Servermodul verbunden.

Zusätzlich kann jede MC zwei externe Links unterstützen. Von der ersten MC ist der erste Link beispielsweise permanent mit Steckplatz 1 von Gruppe B verbunden, und der zweite Link ist permanent mit Steckplatz 2 von Gruppe B verbunden.

**ANMERKUNG:** Im CMC CLI werden die EAMs durch den Konventionsschalter *-n* angesprochen: A1=Schalter-1, A2=Schalter-2, B1=Schalter-3, B2=Schalter-4, C1=Schalter-5 und C2=Schalter-6.

# <span id="page-140-0"></span>**Strukturverwaltung**

Die Strukturverwaltung hilft Ihnen dabei, Probleme zu vermeiden oder zu beheben, die sich auf Elektrizität, Konfiguration oder Konnektivität, auf Grund der<br>Installation eines E/A-Moduls, beziehen, das eine Struktur aufweis können zu elektrischen oder funktionalen Problemen des Gehäuses oder seiner Komponenten führen. Dennoch sind nicht unbedingt alle gültigen<br>Konfigurationen auch unterstützte Konfigurationen. Die Strukturverwaltung verhinder eingeschaltet wird.

<u>[Abbildung 10](#page-140-2)-1</u> zeigt die Position der EAMs im Gehäuse. Die Position der einzelnen E/A-Module im Gehäuse wird durch die Gruppennummer (A, B oder C) und<br>die Steckplatznummer (1 oder 2) angezeigt. Am Gehäuse sind die Steckp

#### <span id="page-140-2"></span>**Abbildung 10-1. Rückansicht eines Gehäuses mit ausgewiesenen E/A-Modulpositionen**

Steckplätze A1, B1, C1

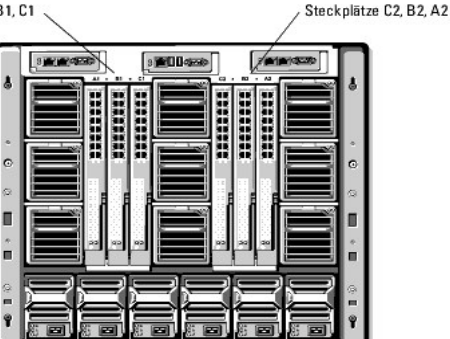

Der CMC erstellt im Hardwareprotokoll und in den CMC-Protokollen Einträge zu ungültigen Hardwarekonfigurationen.

Zum Beispiel:

- I Eine mit einem Fibre Channel-E/A-Modul verbundene Ethernet-**MC (mezzanine card) ist eine ungültige Konfiguration. Eine Ethernet**-MC, sowohl<br>verbunden mit einer Ethernet-Weiche, als auch mit einem Ethernet Durchschleif-EA Verbindung.
- l Ein Fibre Channel-Pass-Through-E/A-Modul und ein Fibre Channel-Switch-E/A-**Modul in den Steckplätzen B1 und B2 ist eine gültige Konfiguration, wenn**<br>die ersten MCs auf allen Servern ebenso Fibre Channels sind. In diesem

ANMERKUNG: Die Strukturverifizierung für Server-MCs wird nur ausgeführt, wenn das Gehäuse eingeschaltet ist. Wenn das Gehäuse nur im Standby<br>läuft, bleiben die iDRACs auf den Servermodulen ausgeschaltet und können somit de

# <span id="page-140-1"></span>**Ungültige Konfigurationen**

Es gibt drei Typen ungültiger Konfigurationen:

- l Eine ungültige MC-Konfiguration liegt vor, wenn sich eine neu installierte MC-Struktur von der vorhandenen E/A-Modulstruktur unterscheidet.
- l Eine ungültige E/A-Modul-MC-Konfiguration liegt vor, wenn eine neu installierte E/A-Modul- und MC-Struktur nicht übereinstimmen oder nicht kompatibel sind.
- ı Eine ungültige E/A-Modul-E/A-Modul-Konfiguration liegt vor, wenn ein neu installiertes E/A-Modul im Vergleich zu einem E/A-Modul, das bereits in der<br>Gruppe installiert ist, einen unterschiedlichen oder inkompatiblen Stru

# **Üngültige Mezzanine Card (MC) Konfiguration**

Eine ungültige MC-Konfiguration liegt vor, wenn die MC eines einzelnen Servers vom entsprechenden E/A-Modul nicht unterstützt wird. In diesem Fall können<br>alle anderen Server im Gehäuse ausgeführt werden.

## **Üngültige EAM-Mezzanine Card (MC) Konfiguration**

Das nicht übereinstimmende E/A-Modul wird im ausgeschalteten Zustand belassen. Der CMC fügt den CMC- und Hardwareprotokollen einen Eintrag mit der<br>ungültigen Konfiguration hinzu und gibt den Namen des E/A-Moduls an. Der CM

Für Informationen zu den CMC- und Hardwareprotokollen, siehe [Ereignisprotokolle anzeigen](file:///E:/Software/smdrac3/cmc/cmc1.20/ge/ug/recovery.htm#wp1208068).

## **Ungültige E/A-Modul-E/A-Modul-Konfiguration**

**Der CMC sorgt dafür, dass** ein neu installiertes E/A-Modul in ausgeschaltetem Zustand bleibt, veranlasst, dass die Fehler-LED des E/A-Moduls blinkt und erstellt in den CMC- und Hardwareprotokollen Einträge zu der mangelnden Übereinstimmung.

Für Informationen zu den CMC- und Hardwareprotokollen, siehe [Ereignisprotokolle anzeigen](file:///E:/Software/smdrac3/cmc/cmc1.20/ge/ug/recovery.htm#wp1208068).

# <span id="page-141-0"></span>**Einschalt-Szenario**

Wenn der Netzstecker des Gehäuses eingesteckt und das Gehäuse eingeschaltet ist, haben die E/A-Module Priorität vor den Servern. Das erste E/A-Modul jeder Gruppe wird vor den anderen eingeschaltet. Zu diesem Zeitpunkt wird deren Strukturtyp nicht verifiziert. Wenn sich im ersten Steckplatz einer Gruppe<br>kein E/A-Modul befindet, wird das Modul im zweiten Steckplatz diese

Nachdem sich die E/A-Module eingeschaltet haben, schalten sich die Server ein, und der CMC überprüft die Server auf Strukturkonsistenz.

Ein Pass-Through-Modul und ein Switch sind dann in derselben Gruppe zugelassen, wenn deren Struktur identisch ist. Switche und Pass-Through-Module<br>können in derselben Gruppe vorhanden sein, auch wenn Sie von unterschiedlic

# <span id="page-141-1"></span>**E/A-Modul-Funktionszustand überwachen**

Der Zustand der E/A-Module can auf zweierlei Weis eingesehen werden: im Abschnitt **Gehäusegrafiken** auf der **Gehäusestatus**seite oder der **E/A- Modulstatus**seite. Die Seite **Gehäusegrafiken** bietet einen schematischen Überblick über die im Gehäuse verbauten E/A-Module.

Um den Zustand der E/A-Module einzusehen, verwenden Sie die Gehäusegrafiken:

- 1. Melden Sie sich bei der CMC-Webschnittstelle an.
- 2. Die Seite **Gehäusestatus** wird angezeigt. Der rechte Abschnitt der **Gehäusegrafiken** stellt die Hinteransicht des Gehäuses dar und enthält den Zustand der E/A-Module. Der Zustand der E/A-Module wird durch die Farbe der EAM-Untergrafik angegeben:
	- l Grün EAM wird erkannt, Stromzufuhr geschaltet und es besteht Kommunikation mit dem CMC; es gibt keine Anzeichen ungünstiger Bedingungen.
	- l Bernstein EAM wird erkannt, Stromzufuhr möglicherweise geschaltet oder nicht, Kommunikation mit dem CMC möglich oder nicht; es könnte eine ungünstige Bedingung bestehen.
	- l Grau EAM wird erkannt und mit Strom versorgt. Es kommuniziert nicht mit dem CMC und es gibt keine Anzeichen einer ungünstigen Bedingung.
- 3. Bewegen Sie den Cursor über eine einzelne EAM-Untergrafik und ein entsprechender Texthinweis oder Bildschirmtip wird angezeigt. Der Texthinweis liefert zusätzliche Informationen zu diesem E/A-Modul.
- 4. Die E/A-Modul-Untergrafik ist mit der entsprechenden Seite des CMC GUI verlinkt, um sofortige Navigation zur Seite **E/A-Module-Status** im Zusammenhang mit diesem E/A-Modul zu ermöglichen.

Um den Status für alle E/A-Module einzusehen, verwenden Sie bitte die Seite **E/A-Module-Status**:

1. Melden Sie sich bei der CMC-Webschnittstelle an.

- 2. Wählen Sie im Menü **Chassis (Gehäuse)** der Systemstruktur den Eintrag **I/O Module (E/A-Modul)**.
- 3. Klicken Sie auf das Register **Eigenschaften.**
- 4. Klicken Sie auf das Unterregister **Status**. Die Seite **E/A-Module-Status** wird angezeigt.

[Tabelle 10](#page-142-0)-1 enthält Beschreibungen zu den Informationen auf der Seite **E/A-Module-Status**.

### <span id="page-142-0"></span>**Tabelle 10-1. E/A-Module Statusinformationen**

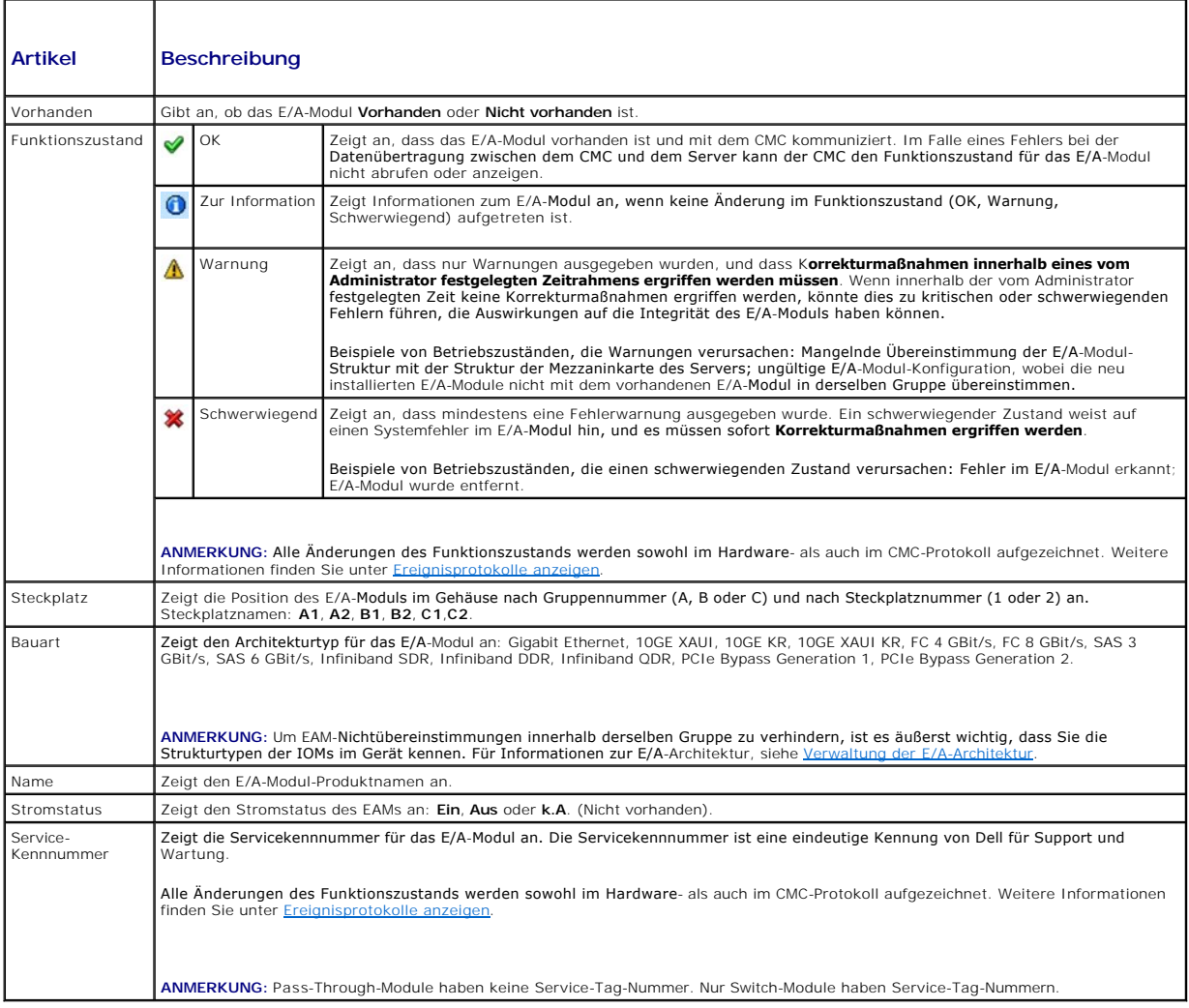

## **Anzeigen des Funktionszustands eines einzelnen E/A-Moduls**

Die Seite **E/A-Modulstatus** (zu unterscheiden von der Seite *E/A-Module*-**Status**) enthält eine Übersicht zu einem einzelnen E/A-Modul.

So zeigen Sie den Funktionszustand eines einzelnen E/A-Moduls an:

- 1. Melden Sie sich bei der CMC-Webschnittstelle an.
- 2. Erweitern Sie im Systemverzeichnisbaum das Verzeichnis **E/A-Module**. Es werden alle E/A-Module (1-6) in der erweiterten Liste der **E/A-Module** angezeigt.
- 3. Klicken Sie auf das E/A-Modul, das Sie in der Liste der **E/A-Module** in der Systemstruktur anzeigen möchten.
- 4. Klicken Sie auf das Unterregister **Status**. Die Seite **E/A-Module-Status** wird angezeigt.

[Tabelle 10](#page-143-0)-2 enthält Beschreibungen zu den Informationen auf der Seite **E/A-Modulstatus**.

#### <span id="page-143-0"></span>**Tabelle 10-2. E/A-Modulstatusinformationen**

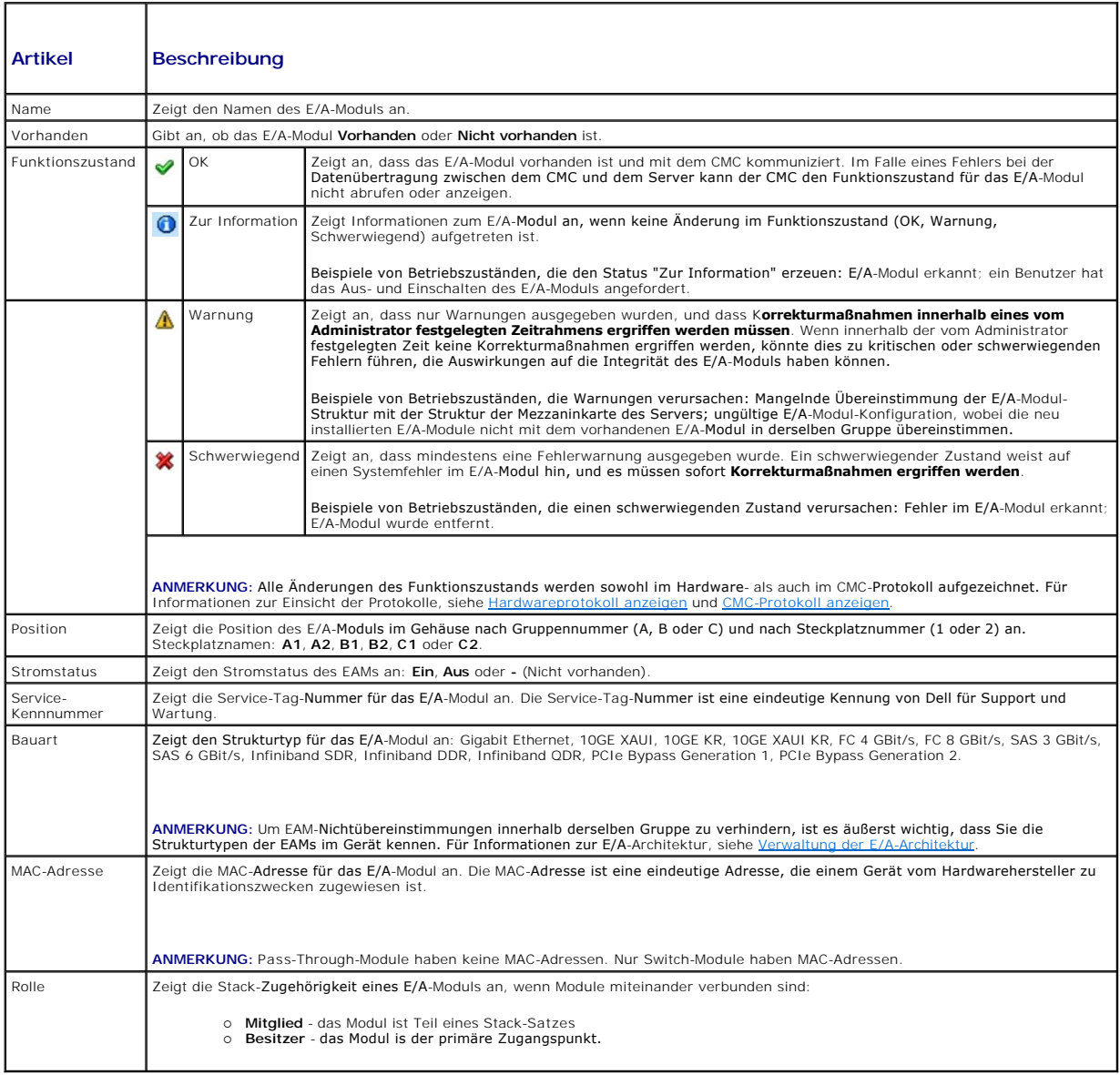

Konfigurieren der Netzwerkeinstellungen für ein einzelnes E/A-Modul.

Die Seite E/A-Modulkonfiguration ermöglicht Ihnen, die Server-Netzwerkeinstellungen derart zu konfigurieren, dass Sie das E/A-Modul innerhalb des Gehäuses<br>einstellen und verwalten können. Für Ethernet-Switches wird der Por

**ANMERKUNG:** Um Einstellungen auf der Seite E/A-Modulkonfiguration zu ändern, müssen Sie zur Konfiguration der E/A-Module der Gruppe A Architektur-<br>A-Administratorrechte besitzen; Architektr-B-Administratorrechte für die K

**ANMERKUNG: Für Ethernet-Switches können weder die bandinterne (VLAN1), noch die bandexterne Verwaltungs-IP-Adresse die gleichen sein bzw. sich<br>im gleichen Netzwerk befinden; dies führt dazu, dass die bandexterne IP-Adress** 

**ANMERKUNG:** Ausschließlich jene E/A-Module, die im Gehäuse erkannt werden, werden dargestellt.

**ANMERKUNG:** Versuchen Sie nicht, E/A-Modul-Netzwerkeinstellungen für Ethernet-Passthrough-Module oder Infiniband-Switches zu konfigurieren.

Um die Netzwerkeinstellungen für ein einzelnes EAM zu konfigurieren:

1. Melden Sie sich bei der CMC-Webschnittstelle an.

2. Erweitern Sie im Systemverzeichnisbaum das Verzeichnis **E/A-Module**. Klicken Sie auf das Unterregister **Status**. Es wird die Seite **Configure I/O**
**Modules Network Settings** (Konfiguration der E/A-Modul- Netzwerkeinstellungen) angezeigt.

3. Um die Netzwerkeinstellungen für ein E/A-Modul zu konfigurieren, tippen/wählen Sie Werte für die folgenden Eigenschaften und klicken dann auf **Anwenden**.

**ANMERKUNG:** Es können nur EAMs konfiguriert werden, die mit Strom versorgt sind.

**ANMERKUNG:** Die auf den EAMs festgelegte IP-Adresse vom CMC wird nicht in die permanente Hochfahr-**Konfiguration der Switch übertragen. Um die**<br>konfigurierte IP-A**dresse dauerhaft zu speichern, müssen Sie den RACADM**-Befe

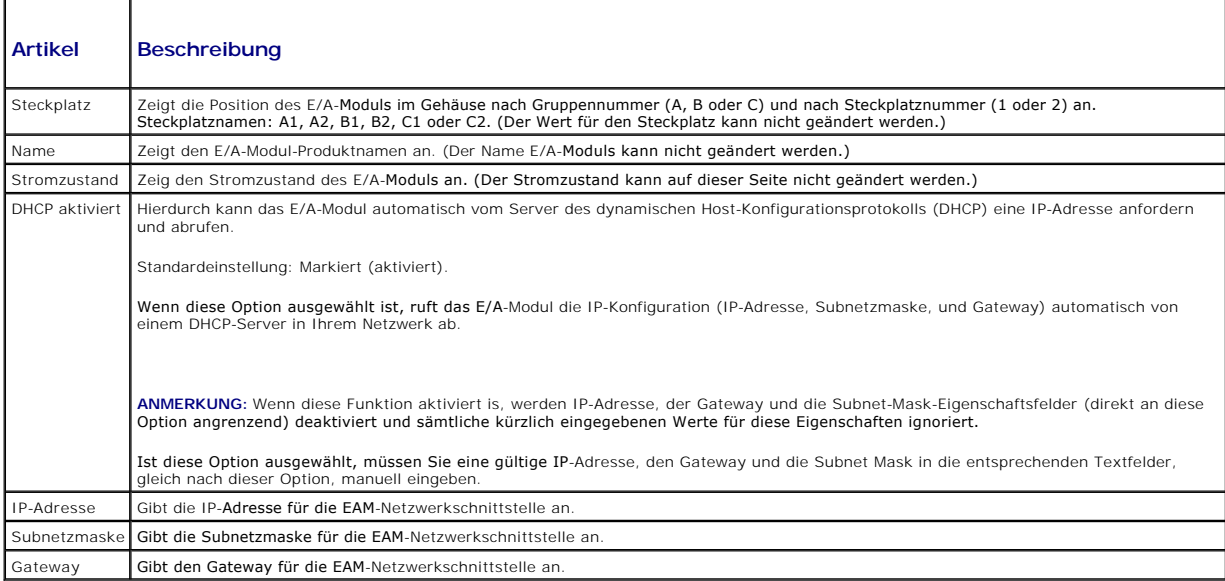

# **Fehlerbehebung der EAM-Netzwerkeinstellungen**

Die folgende Liste enthält Elemente zur Fehlerbehebung für die EAM-Netzwerkeinstellungen.

- ı Der CMC kann die IP-Adresseinstellung zu schnell nach einer Konfigurationsänderung auslesen; er wird 0.0.0.0 anzeigen, nach dem Klick auf<br>Anwenden. Sie müssen die Aktualisierungsschaltfläche drücken, um zu sehen, ob die
- l Wurden die Einstellungen der IP/Maske/Gateway fehlerhaft durchgeführt, wird die Weiche die IP-Adresse nicht vergeben und zu **0.0.0.0** in allen Feldern zurückkehren. Häufige Fehler sind:
	- l Einstellen der bandexternen IP-Adresse auf die gleiche Adresse, oder im gleichen Netzwerk, wie die bandinterne Verwaltungs-IP-Adresse.
	- l Eingabe einer ungültigen Subnetzmaske.
	- l Einstellen des Standard-Gateway auf eine Adresse, die nicht in einem Netzwerk ist, das sich direkt an der Weiche befindet.

Fü**r weitere Informationen bezüglich der E/A**-Modul-Netzwerkeinstellungen, beachten Sie bitte das Dokumenten "*Dell™ PowerConnect™ M6220 Switch*" mit<br>wichtigen Informationen und das White Paper "*Dell™ PowerConnect™ 6220* 

[Zurück zum Inhaltsverzeichnis](file:///E:/Software/smdrac3/cmc/cmc1.20/ge/ug/index.htm)

#### [Zurück zum Inhaltsverzeichnis](file:///E:/Software/smdrac3/cmc/cmc1.20/ge/ug/index.htm)

# **CMC-Übersicht Benutzerhandbuch**

- **CMC-Verwaltungsfunktionen**
- $\bullet$  Sic
- [Gehäuseübersicht](#page-146-0)
- [Hardwarespezifikationen](#page-146-1)
- Unterstützte Remote-[Zugriffsverbindungen](#page-147-0)
- [Unterstützte Plattformen](#page-147-1)
- O [Unterstützte Web](#page-147-2)-Browser
- [Unterstützte Verwaltungskonsolenanwendungen](#page-148-0)
- **[Unterstützung für das WS](#page-148-1)-Management**
- [Weitere nützliche Dokumente](#page-148-2)

Der Dell Chassis Management Controller (CMC ) ist eine hot-plug-fähige Systemmanagement-Hardware- und Softwarelösung, die Remote-Verwaltungsfähigkeiten und Stromsteuerungsfunktionen für Dell M1000e-Gehäusesysteme bietet.

Sie können den CMC so konfigurieren, dass E-Mail-Warnungen oder SNMP-Trap-Warnungen versendet werden, wenn Warnungen oder Fehler in Bezug auf<br>Temperaturen, Hardwarefehlkonfigurationen, Stromausfällen und Lüftergeschwindigk

Der CMC, der einen eigenen Mikroprozessor und Speicher hat, wird vom modularen Gehäuse, an das er angeschlossen ist, mit Strom versorgt.

Um mit CMC zu beginnen, siehe [Installation und Setup des CMC](file:///E:/Software/smdrac3/cmc/cmc1.20/ge/ug/install.htm#wp1181233).

# <span id="page-145-0"></span>**CMC-Verwaltungsfunktionen**

Der CMC enthält die folgenden Verwaltungsfunktionen:

- l Redundante CMC Umgebung
- l Dynamische DNS-Registrierung (Domänennamensystem)
- l Remote-Systemverwaltung und -überwachung über SNMP, eine Webschnittstelle, iKVM oder eine Telnet-/SSH-Verbindung
- l Unterstützung der Microsoft® Active Directory®-Authentifizierung Zentralisiert CMC-Benutzer-IDs und Kennwörter im Active Directory anhand des Standardschemas oder eines Erweiterten Schemas
- 1 Überwachung Zugriff auf Systeminformationen und Komponentenstatus
- l Zugriff auf Systemereignisprotokolle Bietet Zugriff auf das Hardwareprotokoll und CMC-Protokoll
- l Firmware Aktalisierungen für diverse Komponenten CMC, Server, iKVM und modulare E/A-Infrastrukturgeräte
- l Dell OpenManage™ Software-Integration Ermöglicht Ihnen das CMC-Webinterface vom Dell OpenManage Server Administrator oder IT Assistent zu starten
- l CMC-Warnungen Warnt Sie anhand einer E-Mail-Benachrichtigung oder eines SNMP-Traps vor potenziellen Problemen mit verwalteten Knoten
- l Remote-Stromverwaltung Bietet Remote-Stromverwaltungsfunktionen wie z. B. Herunterfahren und Reset einer beliebigen Gehäusekomponente von einer Verwaltungskonsole aus
- l Berichterstattung Stromverbrauch
- l SSL-Verschlüsselung Bietet sichere Remote-Systemverwaltung über die Webschnittstelle
- l Sicherheitsverwaltung auf Kennwortebene Verhindert den unbefugten Zugriff auf ein Remote-System
- l Rollenbasierte Autorität Zuweisbare Berechtigungen für verschiedene Systemverwaltungs-Tasks
- l Start-URL für die Webschnittstelle des Integrated Dell Remote Access Controller (iDRAC)
- 1 [Unterstützung für das WS](#page-148-1)-Management (für mehr Informationen, siehe Unterstützung für das WS-Management)
- l FlexAddress-Funktion Ersetzt die werkseitig zugewiesenen World Wide Name / Media Access Control (WWN/MAC) Kennungen durch gehäusebzogene<br>WWN/MAC Kennungen für einen bestimmten Slot; eine optionale Hochrüstung (für mehr
- l Grafische Anzeige des Status' und der Funktionsfähigkeit der Gehäusekomponenten
- l Unterstützung für einfach- und multi-Slot-Server

# <span id="page-145-1"></span>**Sicherheitsfunktionen**

Der CMC enthält die folgenden Sicherheitsfunktionen:

- 1 Benutzerauthentifizierung durch Microsoft Active Directory (optional) oder durch hardwaregespeicherte Benutzer-IDs und Kennwörter
- l Rollenbasierte Berechtigung, die einem Adminstrator ermöglicht, spezifische Berechtigungen für jeden Benutzer zu konfigurieren
- l Benutzer-ID- und Kennwort-Konfiguration über die Webschnittstelle

<span id="page-146-5"></span>l Die Webschnittstelle unterstützt eine 128-Bit-SSL 3.0-Verschlüsselung und 40-Bit-SSL 3.0-Verschlüsselung (für Länder, in denen 128-Bit nicht akzeptiert werden)

**ANMERKUNG:** Telnet unterstützt SSL-Verschlüsselung nicht.

- l Konfigurierbare IP-Schnittstellen (wo anwendbar)
- l Beschränkung der Anmeldefehlschläge pro IP-Adresse, mit Anmeldeblockierung der IP-Adresse bei Überschreitung der Grenze
- l Einstellbare automatische Sitzungszeitlimit, und Anzahl der gleichzeitigen Sitzungen
- 1 Beschränkter IP-Adressenbereich für Clients, die an den CMC angeschlossen werden
- l Secure Shell (SSH), die eine verschlüsselte Transportschicht für höhere Sicherheit verwendet.

# <span id="page-146-0"></span>**Gehäuseübersicht**

[Abbildung 1](#page-146-2)-1 zeigt die Vorderkante des CMC (Einsatz) und die CMC-Steckplätze im Gehäuse.

#### <span id="page-146-2"></span>**Abbildung 1-1. Dell M1000e-Gehäuse und CMC**

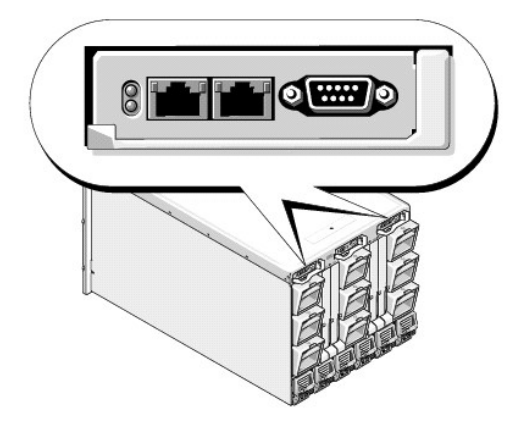

# <span id="page-146-1"></span>**Hardwarespezifikationen**

# **TCP/IP-Schnittstellen**

Beim Öffnen von Firewalls für einen Remote-Zugriff auf einen CMC sind Schnittstelleninformationen erforderlich.

<mark>[Tabelle 1](#page-146-3)-1 gibt die vom CMC verwendeten Schnittstellen zum Abhören von Serververbindungen an. <u>Tabelle 1-2</u> gibt the Schnittstellen an, die der CMC als<br>Clients nutzt</mark>

### <span id="page-146-3"></span>**Tabelle 1-1. Abhörschnittstellen des CMC-Servers**

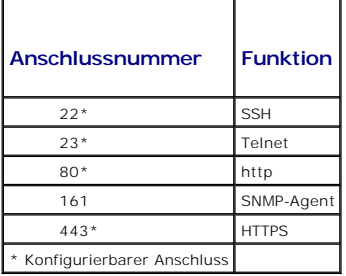

### <span id="page-146-4"></span>**Tabelle 1-2. CMC-Client-Schnittstelle**

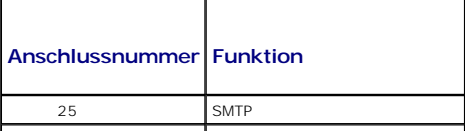

<span id="page-147-5"></span>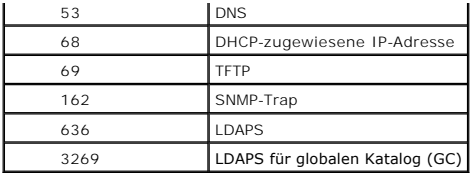

# <span id="page-147-0"></span>**Unterstützte Remote-Zugriffsverbindungen**

[Tabelle 1](#page-147-3)-3 führt die Verbindungsfunktionen auf.

<span id="page-147-3"></span>**Tabelle 1-3. Unterstützte Remote-Zugriffs-Verbindungen** 

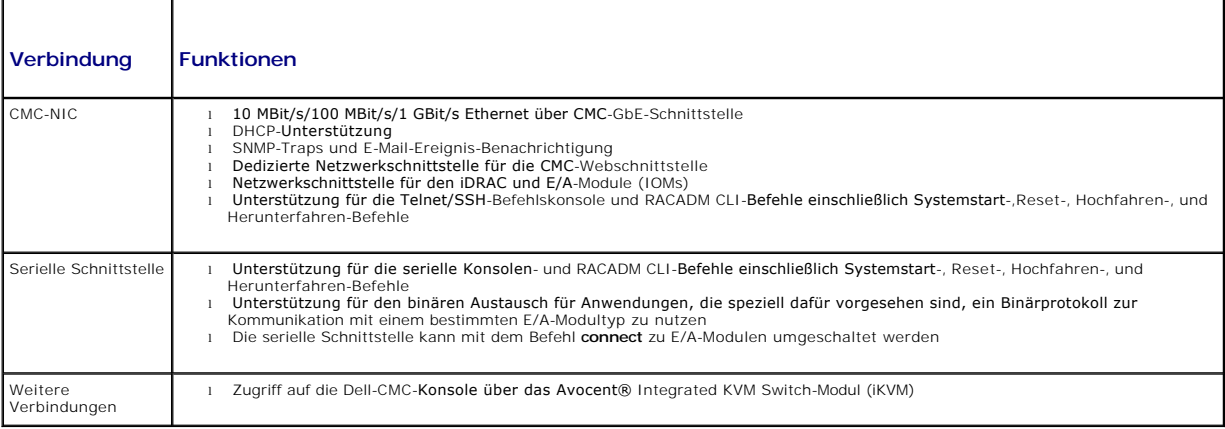

# <span id="page-147-1"></span>**Unterstützte Plattformen**

Der CMC unterstützt modulare Systeme, die für die M1000e-Plattform vorgesehen sind. Informationen zur Kompatibilität des CMC finden Sie in der Dokumentation Ihres Geräts.

Informationen zu den neuesten unterstützten Plattformen finden Sie im *Dell PowerEdge-Kompatibilitätshandbuch* auf Dells Support-Website unter **support.dell.com**.

# <span id="page-147-2"></span>**Unterstützte Web-Browser**

[Tabelle 1](#page-147-4)-4 listet die als CMC-Clients unterstützten Web-Browser auf.

Neueste Informationen zu den unterstützten Webbrowsern finden Sie im *Dell OpenManage Server Administrator-Kompatibilitätshandbuch* auf Dells Support- Website unter **support.dell.com**.

#### <span id="page-147-4"></span>**Tabelle 1-4. Unterstützte Web-Browser**

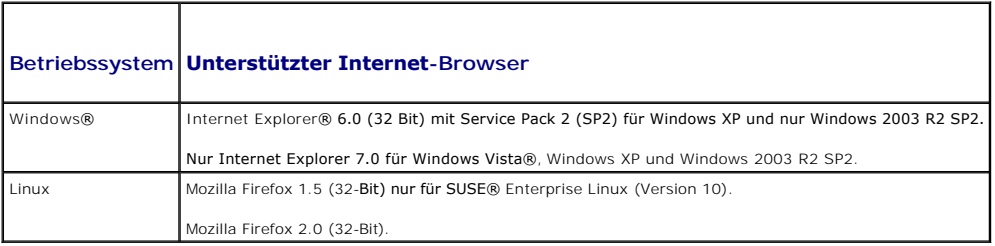

Lokalisierte Versionen der CMC-Webschnittstelle können folgendermaßen angezeigt werden:

#### 1. Öffnen Sie die Windows-**Systemsteuerung**.

2. Doppelklicken Sie auf das Symbol **Regionale Einstellungen**.

<span id="page-148-3"></span>3. Wählen Sie das gewünschte Gebietsschema aus dem Drop-Down-Menü **Ihr Gebietsschema (Standort)**.

# <span id="page-148-0"></span>**Unterstützte Verwaltungskonsolenanwendungen**

Der CMC unterstützt die Integration mit dem Dell OpenManage IT Assistant. Weitere Informationen finden Sie in der Dokumentation zum OpenManage IT Assistant.

# <span id="page-148-1"></span>**Unterstützung für das WS-Management**

In der CMC-Firmware ist die WS-Management-Spezifikation integriert. WS-Management, eine neue Spezifikation für Webdienste über SOAP-basierte Protokolle<br>zur Systemverwaltung, bietet eine universelle Sprache für Geräte zur F

Der Zugriff auf WS-Management erfordert Benutzerberechtigungen als Administrator (oder Root) mit Basisauthentifizierung über das Secured Socket Layer-<br>(SSL-)Protokoll an Schnittstelle 443. Informationen zum Einrichten von

Die über das WS-Management verfügbaren Daten sind ein Teilsatz der Daten, die von der CMC-Instrumentationsschnittstelle zur Verfügung gestellt werden und den folgenden DMTF-Profilen Version 1.0.0 zugewiesen sind:

- l Profil zu Zuordnungsfähigkeiten
- l Profil zur Basismetrik
- l Profil zum Basisserver
- l Profil zum Computersystem
- l Profil zum modularen System
- l Profil zum physischen Bestand
- l Profil zur Dell-Leistungsbelegung
- l Profil zur Dell-Stromversorgung
- l Profil zur Dell-Stromtopologie
- l Profil zur Stromzustandsverwaltung
- l Profil zur Profilregistrierung
- l Profil zum Datensatzprotokoll
- l Profil zur Ressourcenbelegung
- l Profil zur rollenbasierten Autorisierung
- l Profil zu Sensoren
- l Profil zum Serviceprozessor
- l Profil zur einfachen Identitätsverwaltung

Weitere Informationen finden Sie unter **www.dmtf.org/standards/profiles/**. Aktualisierungen dieser Liste oder Informationen finden Sie in den Anmerkungen<br>zur WS-Management-Version oder in der Infodatei.

Die WS-Management-Implementierung erfüllt die DMTF Web Services for Management- (WS-Management-)Spezifikation, Version 1.0.0. Bekannte, kompatible Hilfsprogramme, die das WS-Management-Protokoll unterstützten, umfassen (sind aber nicht beschränkt auf) die Befehlszeilenhilfsprogramme Microsoft WinRM und OpenWSMan.

Informationen zu spezieller Unterstützung von WS-Management finden Sie in der Dokumentation zur Verwaltungsanwendung. Zusätzliche Dokumentationen sind im Internet verfügbar unter:

- l **www.wbemsolutions.com/ws\_management.html**
- l DMTF WS-Management-Spezifikationen: **www.dmtf.org/standards/wbem/wsman**
- l DMTF-Managementprofile: **www.dmtf.org/standards/profiles**/

# <span id="page-148-2"></span>**Weitere nützliche Dokumente**

Zusätzlich zu diesem *Benutzerhandbuch* bieten die folgenden Dokumente weiterführende Informationen zum Setup und den Betrieb des CMC: All diese Dokumenten können eingesehen werden unter: *http:support.dell.com*:

- 1 Die CMC-Online-Hilfe enthält Informationen zur Verwendung des Webinterface.
- 1 Die Chassis Management Controll (CMC) Secure Digital (SD) Card Technical Spezifikation bietet ein minimal-BIOS und Firmware-Version, Installation und Benutzerinformationen.
- l Das *Integrated Dell Remote Access Controller, Firmware Version 1.0: Benutzerhandbuch* enthält Informationen zur Installation, Konfiguration und Wartung des iDRAC auf Verwaltungssystemen und verwalteten Systemen.
- l Das *Dell OpenManage™ IT Assistant-Benutzerhandbuch* enthält Informationen über die Anwendung des IT Assistant.
- l Die Dokumentation zu Ihrer Verwaltungskonsolenanwendung von Drittanbietern.
- l Das *Dell OpenManage Server Administrator-Benutzerhandbuch* enthält Informationen über die Installation und Verwendung von Server Administrator.
- l Das *Benutzerhandbuch zu Dell Update Packages* enthält Informationen zum Erhalten und Verwenden von Dell Update Packages als Teil Ihrer Systemaktualisierungsstrategie.

Die folgenden Systemdokumente stehen außerdem für weitere Informationen zum System, auf dem Ihr CMC installiert wird, zur Verfügung:

- l Das *Produktinformationshandbuch* enthält wichtige Informationen zu Sicherheits- und Betriebsbestimmungen. Garantiebestimmungen können als separates Dokument beigelegt sein.
- l Im zusammen mit der Rack-Lösung gelieferten *Rack-Installationshandbuch* bzw. in der *Rack-Installationsanleitung* wird beschrieben, wie das System in einem Rack installiert wird.
- l Im *Hardware-Benutzerhandbuch* erhalten Sie Informationen über Systemfunktionen, zur Fehlerbehebung am System und zum Installieren oder Austauschen von Systemkomponenten.
- l In der Dokumentation zur Systemverwaltungssoftware sind die Merkmale, die Anforderungen, die Installation und der grundlegende Einsatz der Software beschrieben.
- l Dokumentationen für alle separat erworbenen Komponenten enthalten Informationen zur Konfiguration und zur Installation dieser Zusatzgeräte.
- l Möglicherweise sind auch aktualisierte Dokumente beigelegt, in denen Änderungen am System, an der Software oder an der Dokumentation beschrieben sind.

**ANMERKUNG: Lesen Sie diese aktualisierten Dokumente immer zuerst, da sie frühere Informationen gegebenenfalls außer Kraft setzen.** 

- l Gegebenenfalls sind Versionsinformationen oder Readme-Dateien vorhanden. Diese geben den letzten Stand der Änderungen am System / an der Dokumentation wieder oder enthalten fortgeschrittenes technisches Referenzmaterial für erfahrene Benutzer oder Techniker.
- ı Für weitere Information zu Netzwerkeinstellungen von E/A Modulen nutzen Sie das Dokument Dell™PowerConnect™ M6220 Swicht Wichtige<br>Informationen und das Dell™PowerConnect™ 6220 Series Port Aggregator weißes Papier.

[Zurück zum Inhaltsverzeichnis](file:///E:/Software/smdrac3/cmc/cmc1.20/ge/ug/index.htm)

### <span id="page-150-3"></span><span id="page-150-2"></span> **Stromverwaltung Benutzerhandbuch**

- **O** Übersicht
- $\bullet$  Redundanz
- [Konfiguration und Verwaltung der Energieeinstellungen](#page-153-0)

# <span id="page-150-0"></span>**Übersicht**

Das M1000e-Gehäuse wird entweder mit drei oder maximal sechs Netzteileinheiten geliefert. Wenn Ihr Gehäuse über drei Netzteileinheiten verfügt, können Sie noch bis zu drei weitere hinzufügen.

Die Netzteileinheiten liefern Strom für das Gehäuse sowie alle Module im Gehäuse: CMC, E/A-Modul, iKVM, Lüfter, Frontblenden-LCD und Server. Der CMC<br>verwaltet das Strombudget für alle Gehäusemodule.

Damit eine Wechselstromredundanz in einer Konfiguration mit sechs Netzteileinheiten funktioniert, müssen die drei linken Netzteileinheiten mit einem<br>Wechselstromnetz verbunden sein, während die drei rechten mit einem ander

# **Strombudget für Hardwaremodule**

Der CMC weist den Modulen im M1000e-Gehäuse den Strom, so wie sie im Gehäuse installiert sind, dynamisch zu.

#### **Abbildung 8-1. Gehäuse mit einer Konfiguration von sechs Netzteileinheiten**

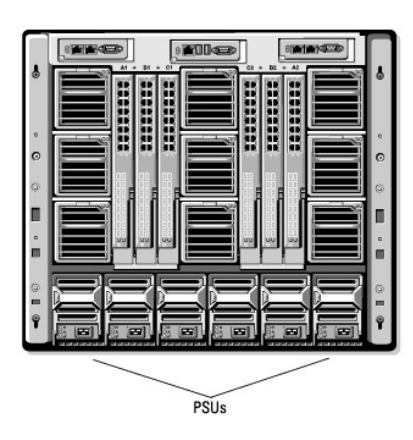

#### **Dynamische Zuschaltung von Netzteileinheiten**

Die dynamische Zuschaltung von Netzteileinheiten ist eine konfigurierbare Option, die dem CMC ermöglicht, Strom zu sparen, indem nicht verwendete<br>Netzteileinheiten ausgeschaltet werden und im St**andby-Modus ausgeführt werd** 

Es gibt folgende Faktoren, die ein einzelnes oder eine Reihe von Netzteilen veranlassen, auf **Stand-by** zu schalten:

- l Modulbestückung
- l Die Anzahl der Netzteileinheiten im Gehäuse
- l Die Redundanzregel
- l Die Möglichkeiten und der maximale Wirkungsgrad der Netzteileinheitenkonfiguration

Um eine optimale Leistung aufrechtzuerhalten, verwendet der CMC diese Informationen, um zu bestimmen, wie viele Netzteileinheiten erforderlich sind, um eine bestimmte Konfiguration mit Strom zu versorgen und überschüssige Netzteileinheiten auf Standby zu setzen. Wenn neue Module installiert werden, kann<br>der CMC je nach Bedarf und Optimierung neue Einheiten einschalten.

# <span id="page-150-1"></span>**Redundanzregeln**

Die Redundanzregel ist ein konfigurierbarer Satz von Eigenschaften, die festlegen, wie der CMC den Strom im Gehäuse verwaltet. Die folgenden<br>Redundanzregeln sind mit oder ohne dynamische Zuschaltung von Netzteileinheiten k

- <span id="page-151-1"></span>l Wechselstromredundanz
- l Netzteilredundanz
- l Keine Redundanz

Sie können eine Redundanzregel wählen und konfigurieren oder die Standard-Redundanzregel für das Gehäuse verwenden. Die Standard-Redundanzkonfiguration für das Gehäuse hängt davon ab, wie viele Netzteileinheiten für das Gehäuse konfiguriert sind, wie in [Tabelle 8](#page-151-0)-1 dargestellt.

#### <span id="page-151-0"></span>**Tabelle 8-1. Standard-Redundanzkonfiguration**

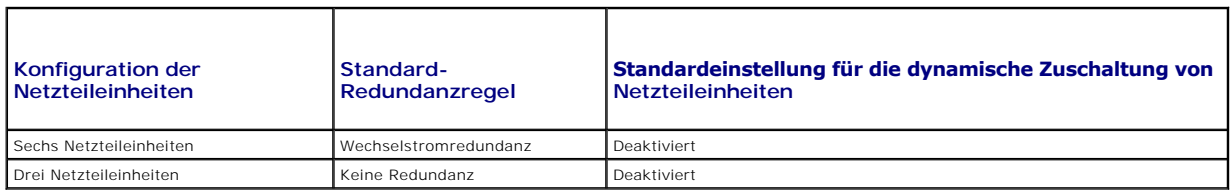

### **Wechselstromredundanz**

Damit der Wechselstromredundanzmodus mit optimaler Stromversorgung betrieben werden kann, müssen im Gehäuse sechs Netzteileinheiten vorhanden<br>sein. Sie können das Gehäuse so einrichten, dass es im Wechselstromredundanzmodu diesem Falle jedoch in einem herabgesetzten Zustand betrieben wird.

Im Wechselstromredundanzmodus sind alle Netzteileinheiten aktiv. Die drei Netzteile zur Linken müssen mit einen AC-Stromnetz verbunden sein, während die drei Netzteile zur Rechten mit einem anderen AC-Stromnetz verbunden sein müssen.

0 **HINWEIS:** Um einen Systemfehler zu vermeiden, und damit die Wechselstromredundanz einwandfrei funktioniert, muss sichergestellt werden, dass<br>jeder Satz von Netzteileinheiten mit einem separaten Wechselstromnetz verbunden

Falls ein Wechselstromkreis ausfällt, übernehmen die drei Netzteileinheiten des funktionierenden Wechselstromnetzes die Funktion, ohne dass Unterbrechungen für Server oder Infrastruktur auftreten.

**HINWEIS:** Im Wechselstromredundanzmodus führt eine unterschiedliche Anzahl an Netzteileinheiten an den beiden Wechselstromnetzen (z. B. drei  $\bullet$ Netzteileinheiten an einem Wechselstromnetz und zwei an einem anderen Wechselstromnetz) zu einer Verschlechterung der Redundanz.

### **Netzteilredundanz**

Die Netzteileinheit mit der höchsten Kapazität im Gehäuse verbleibt als Reserve, sodass ein Ausfall einer der Netzteileinheiten nicht dazu führt, dass die Server oder das Gehäuse herunterfahren. Der Netzteilredundanzmodus benötigt vier Netzteile for korrekten Betrieb; jedes zusätzliche Netzteil wird nicht<br>verwendet. Der Ausfall von zwei Netzteilen kann ein Herunterfahren der

## **Keine Redundanz**

Der Strom von bis zu drei Netzteilen wird verwendet, um das gesamte Gehäuse zu versorgen.

O **HINWEIS:** Im Modus "Keine Redundanz" werden nur drei Netzteile ohne Sicherung verwendet. Der Ausfall einer der drei verwendeten Netzteileinheiten kann dazu führen, dass die Stromversorgung der Server unterbrochen wird und Daten verloren gehen.

### **Stromeinsparung und Strombudgetänderungen**

Der CMC kann Strom einsparen, wenn die vom Benutzer konfigurierte maximale Stromgrenze erreicht ist. Wenn Sie den Stromeinsparungsmodus aktivieren<br>und die Nachfrage nach Strom die von Ihnen festgelegte Stromgrenze überschr niedrigere Priorität zuweisen, um Strom für Server und andere Module im Gehäuse mit höherer Priorität freizugeben.

Wenn alle oder mehrere Steckplätze im Gehäuse mit derselben Prioritätsstufe konfiguriert sind, verringert der CMC die Stromzufuhr zu den Servern<br>entsprechend der aufsteigenden Steckplatznummernfolge. Beispiel: Wenn die Ser Stromzufuhr für den Server in Steckplatz 1 verringert, bevor die Stromzufuhr für den Server in Steckplatz 2 verringert wird.

**ANMERKUNG:** Sie können jedem der Server im Gehäuse eine Prioritätsstufe zuweisen, indem Sie ihm eine Nummer von 1 bis einschließlich 9 geben. Die Standardprioritätsstufe für alle Server ist 1. Je niedriger die Zahl, desto höher die Prioritätsstufe. Anleitungen zum Zuweisen von Serverprioritätsstufen Standard prioritationale fait and Serve

#### **Ausfall einer Netzteileinheit unter der Regeloption Keine Redundanz**

Im Stromeinsparungsmodus verringert der CMC die Stromzufuhr zu Servern, wenn ein Ereignis mit der Folge unzureichender Stromversorgung auftritt, wie z.<br>B. der Ausfall einer Netzteileinheit. Nachdem der Strom in Servern ver Server mit höherer Priorität wird stufenweise wiederhergestellt, wobei der Strombedarf innerhalb des Strombudgets verbleibt.

**ANMERKUNG:** Um die Redundanzregel zu vergeben, siehe [Konfiguration von Strom-Budget und Redundanz.](#page-157-0)

**Abbildung 8-2. Wechselstromredundanz (oben) und Netzteilredundanz (unten)**

<span id="page-152-1"></span>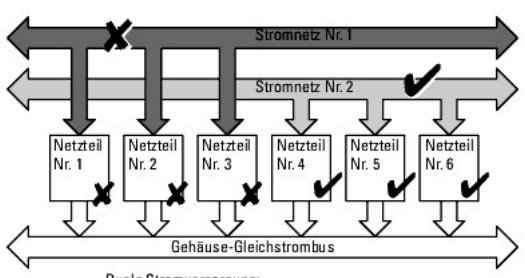

Duale Stromversorgung **Bietet Schutz hei Ausfall eines Wechselstromnetzes** Bietet Schutz bei Ausfall von bis zu 3 Netzte ileinheiten

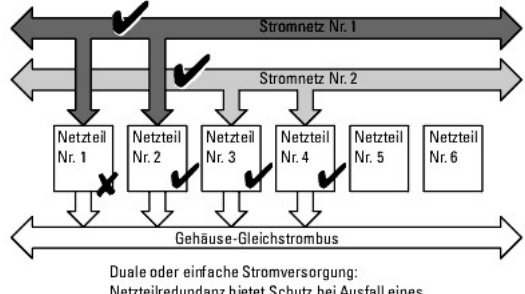

Netzteilredundanz bietet Schutz bei Ausfall eines einzelnen Netzteils.

#### **Abbildung 8-3. Keine Redundanz**

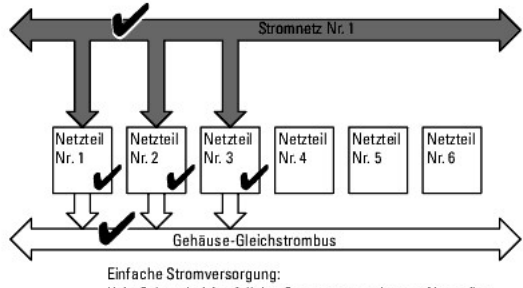

Kein Schutz bei Ausfall des Stromnetzes oder von Netzteilen

#### **Regel zur Zuschaltung neuer Server**

Wenn ein neuer Server eingeschaltet wird, muss der CMC die Stromzufuhr zu Servern mit niedriger Priorität möglicherweise verringern, um den neuen Server<br>mit mehr Strom zu versorgen, wenn das Hinzufügen des neuen Servers de Administrator ein Stromlimit für das Gehäuse konfiguriert hat, das unter dem liegt, was für eine vollständige Stromzuweisung für die Server nötig wäre, oder<br>wenn unzureichend Strom für den Mininmalstromverbrauch aller Serv niedrig priorisierten Server nicht genügend Strom freigesetzt werden kann, könnte der neue Server nicht hochfahren.

Der höchste erforderliche Strombedarf im Dauerbetrieb von Gehäuse und allen Servern, einschließlich des neuen Servers, entspricht bei Volllast dem Strombedarf im ungünstigsten Fall. Ist diese Strommenge vorhanden, wird keinem Server mehr Strom zugewiesen, als im schlechtesten Falle notwendig und somit kann der neue Server hochfahren.

Kann der Strombedarf für den schlechtesten Fall nicht geliefert werden, wird der Strom der niedriger priorisierten Server soweit reduziert, bis genügend Strom für den Bootvorgang des neuen Server freigesetzt wurde.

- l Wenn durch eine Verringerung der Stromzufuhr zu den vorhandenen Servern nicht genügend Strom freigegeben werden kann, kann der neue Server nicht gestartet werden.
- l Wenn durch eine Verringerung der Stromzufuhr zu den vorhandenen Servern genügend Strom freigegeben wird, wird der freigegebene Strom dem neuen Server zugeteilt, und der Server kann gestartet werden.

[Tabelle 8](#page-152-0)-2 beschreibt die vom CMC ergriffenen Maßnahmen, wenn ein neuer Server im oben beschriebenen Szenario eingeschaltet wird.

<span id="page-152-0"></span>**Tabelle 8-2. CMC-Reaktion, beim Einschaltversuch eines Servers**

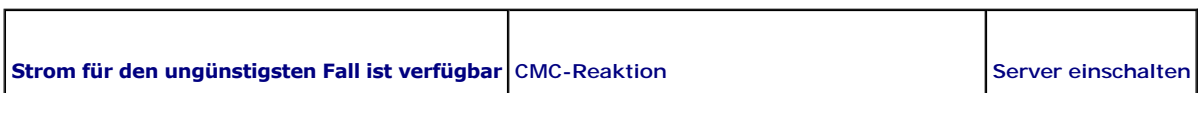

<span id="page-153-2"></span>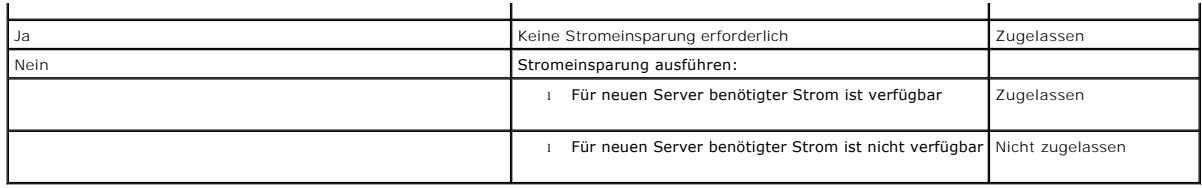

<u>[Tabelle 8](#page-153-1)-3</u> beschreibt die Firmware-Reaktion, wenn eine Netzteileinheit heruntergefahren oder entfernt wird, in Bezug auf verschiedene<br>Redundanzkonfigurationen von Netzteileinheiten.

<span id="page-153-1"></span>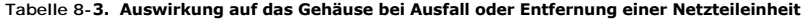

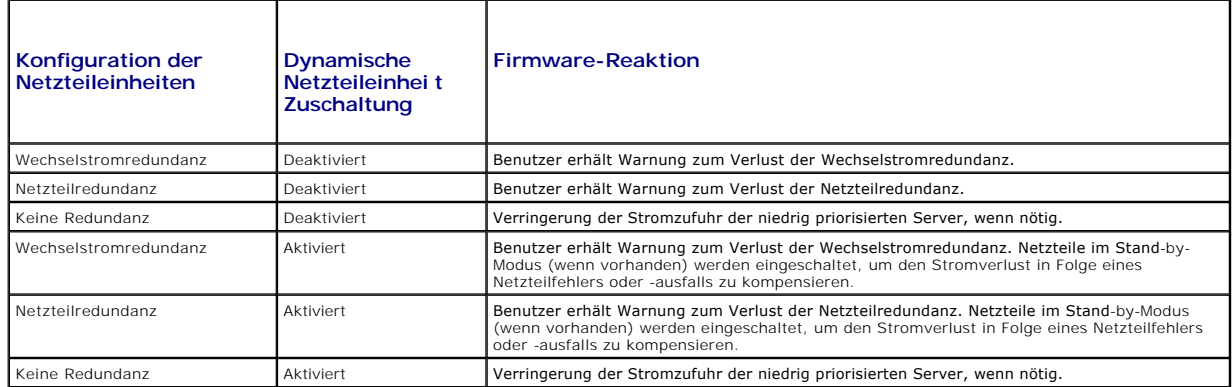

#### **Ausfall einer Netzteileinheit unter der Regeloption Keine Redundanz**

Der CMC kann beginnen, Stom zu sparen, wenn ein Benutzer ein Netzteil oder eine Netzteilstromleitung entfernt. Der CMC verringert die Stromzufuhr zu den Servern mit niedriger Priorität, bis der Stromverbrauch von den verbleibenden Netzteileinheiten im Gehäuse unterstützt wird. Wenn Sie mehr als eine<br>Netzteileinheit ausschalten oder entfernen, berechnet der CMC den Strombed Reaktion zu bestimmen.

### **Grenzen**

- ı Der CMC unterstützt ein *automatisches* Herunterfahren von Servern mit niedriger Priorität nicht, um einen Server mit höherer Priorität einzuschalten; ein<br>Herunterfahren kann jedoch vom Benutzer initiiert und ausgeführt
- ⊥ Anderungen der Redundanzregel der Netzteileinheiten sind durch die Anzahl an Netzteileinheiten im Gehäuse begrenzt. Das M1000e-Gehäuse wird mit<br>einer von zwei Konfigurationen geliefert: drei Netzteileinheiten oder sechs <u>[Redundanzregeln](#page-150-1)</u>aufgeführten Redundanzkonfigurationseinstellungen von Netzteileinheiten auswählen. Einige Redundanzregeln, wie z. B.<br>Wechselstromredundanz, sind jedoch für Gehäuse mit weniger als sechs Netzteileinheiten (

# <span id="page-153-0"></span>**Konfiguration und Verwaltung der Energieeinstellungen**

Sie können die webbasierten und RACADM-Benutzeroberflächen zum Verwalten und Konfigurieren der Stromsteuerung im CMC verwenden. Genauer gesagt können Sie:

- l Anzeigen der Stromzuweisung, des Verbrauchs und des Status des Gehäuses, der Server und der Netzteile
- l Konfigurieren des Strombudgets und -redundanz für das Gehäuse
- l Stromsteuerungsvorgänge (Einschalten, Ausschalten, System-Reset, Aus- und Einschalten) für das Gehäuse ausführen

# **Funktionszustand der Netzteileinheiten anzeigen**

Die Seite **Netzteilstatus** zeigt den Status und die Messwerte der Netzteileinheiten an, die dem Gehäuse zugeordnet sind. Weitere Informationen über die Stromverwaltung des CMC finden Sie unter Stro

#### **Webinterface verwenden**

Der Funktionszustand der Netzteile kann auf zwei Arten eingesehen werden: im Abschnitt **Gehäuse-Grafiken** auf der Seite **Gehäusestatus** oder auf der Seite<br>**Netzteilstatus**. Die Seite **Gehäuse-Grafiken** bietet einen grafisc

Um den Funktionszustand aller Netzteile anzuzeigen, verwenden Sie die Seite **Gehäuse-Grafiken**:

- <span id="page-154-2"></span>1. Melden Sie sich bei der CMC-Webschnittstelle an.
- 2. Die Seite **Gehäusestatus** wird angezeigt. Der rechte Abschnitte der Seite **Gehäuse-Grafiken stellt die Rückansicht des Gehäuses dar und beinhaltet den**<br>Funktionszustand aller Netzteile wird durch die Farbe der Netzteil
	- l Grün Netzteil wird erkannt, mit Strom versorgt und kommuniziert mit dem CMC; es gibt keine Anzeichen eines ungünstigen Zustands.
	- l Bernstein Netzteil wird erkannt, wird oder wird nicht mit Strom versorgt oder kann/kann nicht mit dem CMC kommunizieren; ein ungünstiger Zustand kann vorhanden sein.
	- l Grau Netzteil wird erkannt und nicht mit Strom versorgt. Es kommuniziert nicht mit dem CMC und es keine Anzeichen eines ungünstigen Zustandes.
- 3. Bewegen Sie den Cursor über eine einzelne Netzteilgrafik und ein entsprechender Texthinweis oder Bildschirmtipp wird angezeigt. Der Texthinweis bietet zusätzliche Informationen zu dieser Netzteileinheit.
- 4. Der Netzteil-Untergrafik ist mit der entsprechenden Seite des CMC GUI verknüpft, um sofort die Navigation zur Seite **Netzteilstatus** für alle Netzteile zu ermöglichen.

Um den Funktionszustand der Netzteileinheiten einzusehen, verwenden Sie die Seite **Netzteilstatus**:

- 1. Melden Sie sich bei der CMC-Webschnittstelle an.
- 2. Wählen Sie in der Systemstruktur **Netzteile** aus. Die Seite **Netzteilstatus** wird angezeigt.

[Tabelle 8](#page-154-0)-4 enthält Beschreibungen zu den Informationen auf der Seite Netzteilstatus.

### <span id="page-154-0"></span>**Tabelle 8-4. Informationen zum Funktionszustand von Netzteilen**

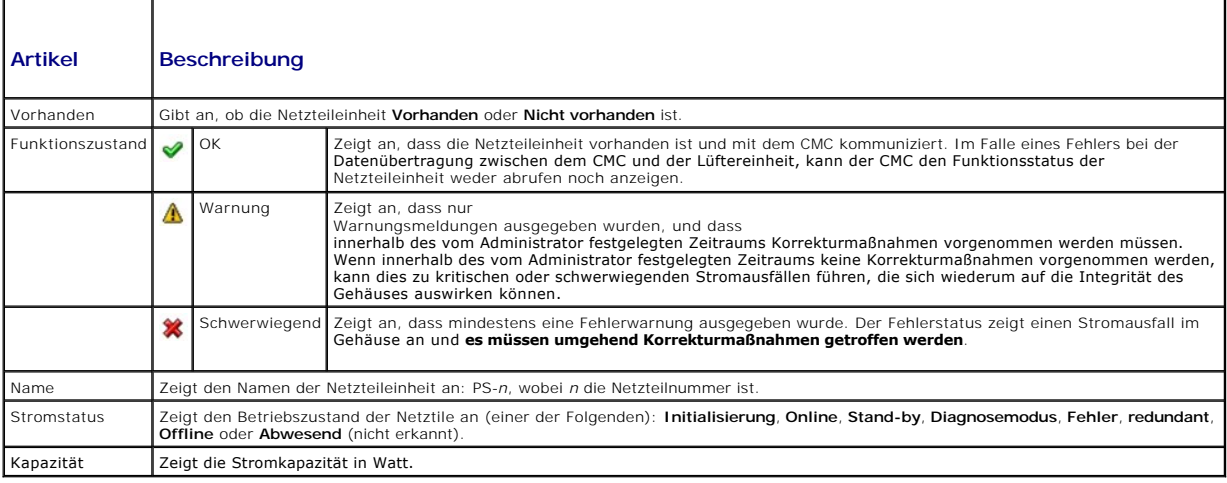

#### **RACADM verwenden**

<span id="page-154-1"></span>Siehe [Strombudgetstatus anzeigen](#page-154-1)unten.

## **Strombudgetstatus anzeigen**

Der CMC enthält auf der Seite **Strombudgetstatus** Übersichten zum Stromstatus des Stromsubsysteme.

- **ANMERKUNG:** Um Energieverwaltungsmaßnahmen durchführen zu können, benötigen Sie **Administratorrechte für die Gehäusesteuerung (Chassis Control Administrator)**.
- 1. **Melden Sie sich bei der CMC-Webschnittstelle an.**
- 2. Klicken Sie in der Systemstruktur auf **Chassis (Gehäuse)**.
- 3. Klicken Sie auf das Register **Power Management (Energieverwaltung)**. Die Seite **Power Budget Status (Strombudgetstatus)** wird angezeigt.

<span id="page-155-1"></span>[Tabelle 8](#page-155-0)-5 bis [Tabelle 8](#page-157-2)-11 beschreiben die auf der Seite **Strombudgetstatus** angezeigten Informationen.

Siehe [Konfiguration von Strom-Budget und Redundanz](#page-157-0) für Informationen zur Konfiguration der Einstellungen für diese Daten.

# **RACADM verwenden**

Öffnen Sie eine Telnet/SSH-Textkonsole für den CMC, melden Sie sich an und geben Sie Folgendes ein:

racadm getpbinfo

**ANMERKUNG:** Weitere Informationen über **getpbinfo**, einschließlich Ausgabedetails, finden Sie unter [getpbinfo](file:///E:/Software/smdrac3/cmc/cmc1.20/ge/ug/a-clisub.htm#wp1232447).

<span id="page-155-0"></span>**Tabelle 8-5. Stromstatistik in Echtzeit** 

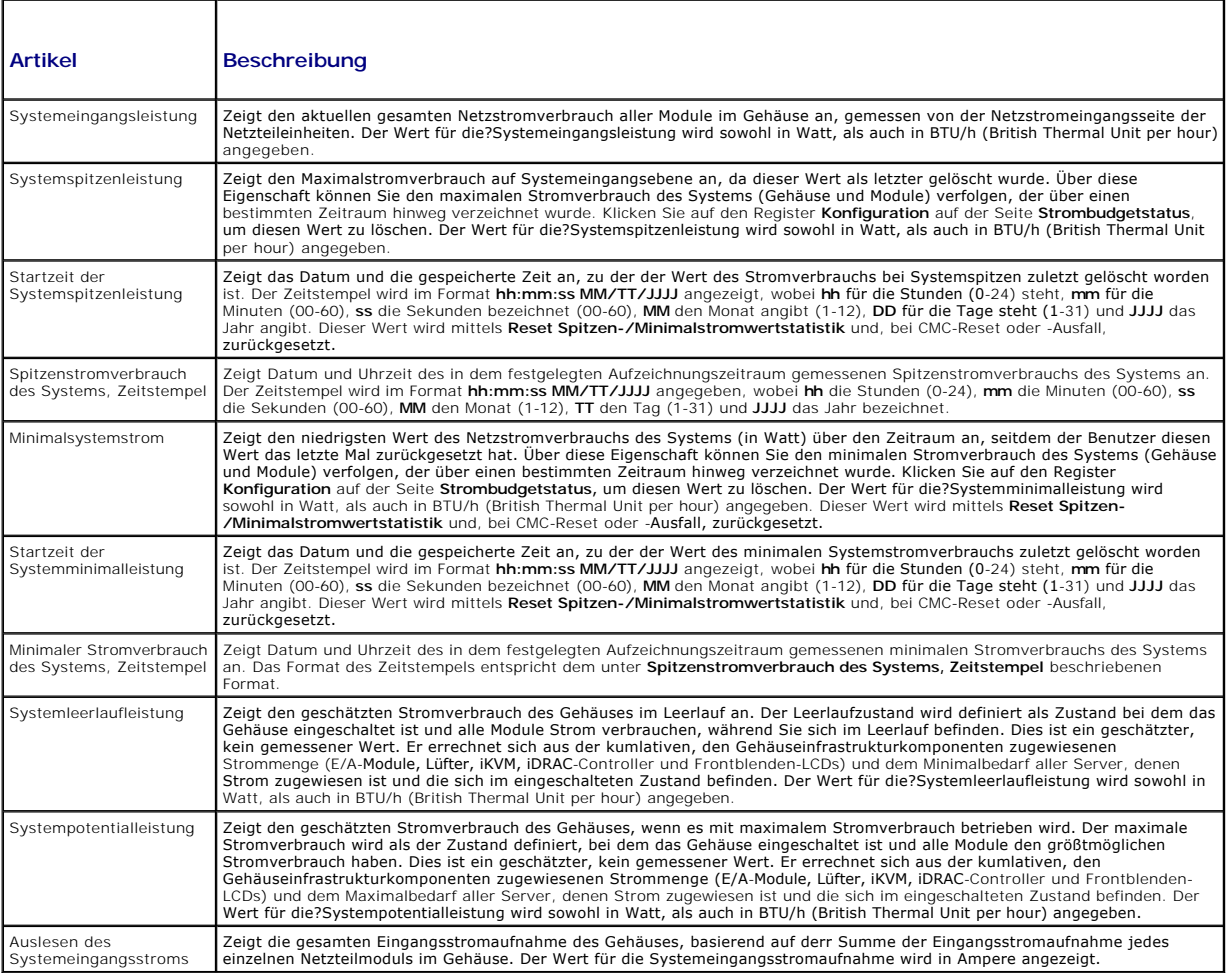

### **Tabelle 8-6. Status der Echtzeit-Energiestatistik**

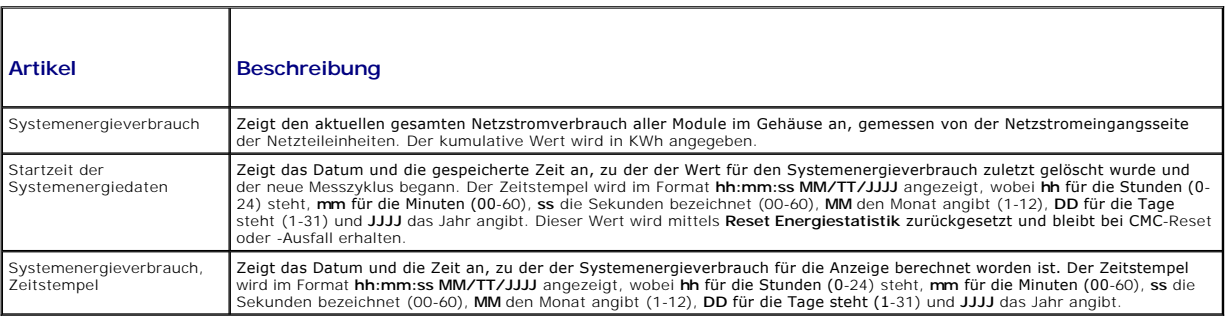

### **Tabelle 8-7. Systemstromstatus**

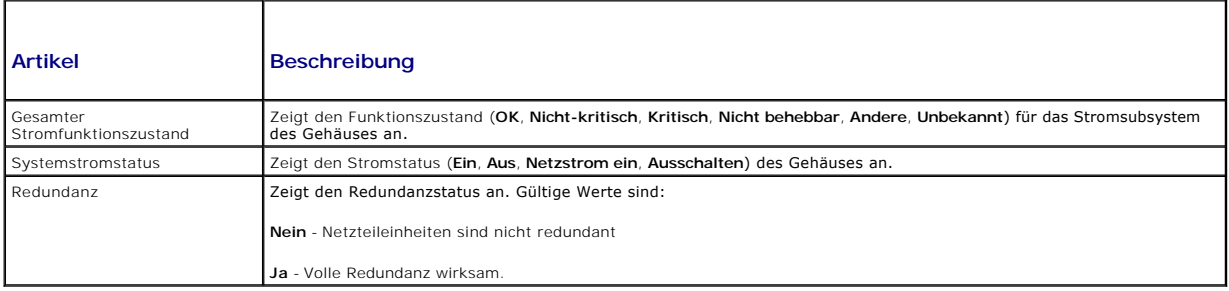

# **Tabelle 8-8. Regelkonfiguration des Systemstroms**

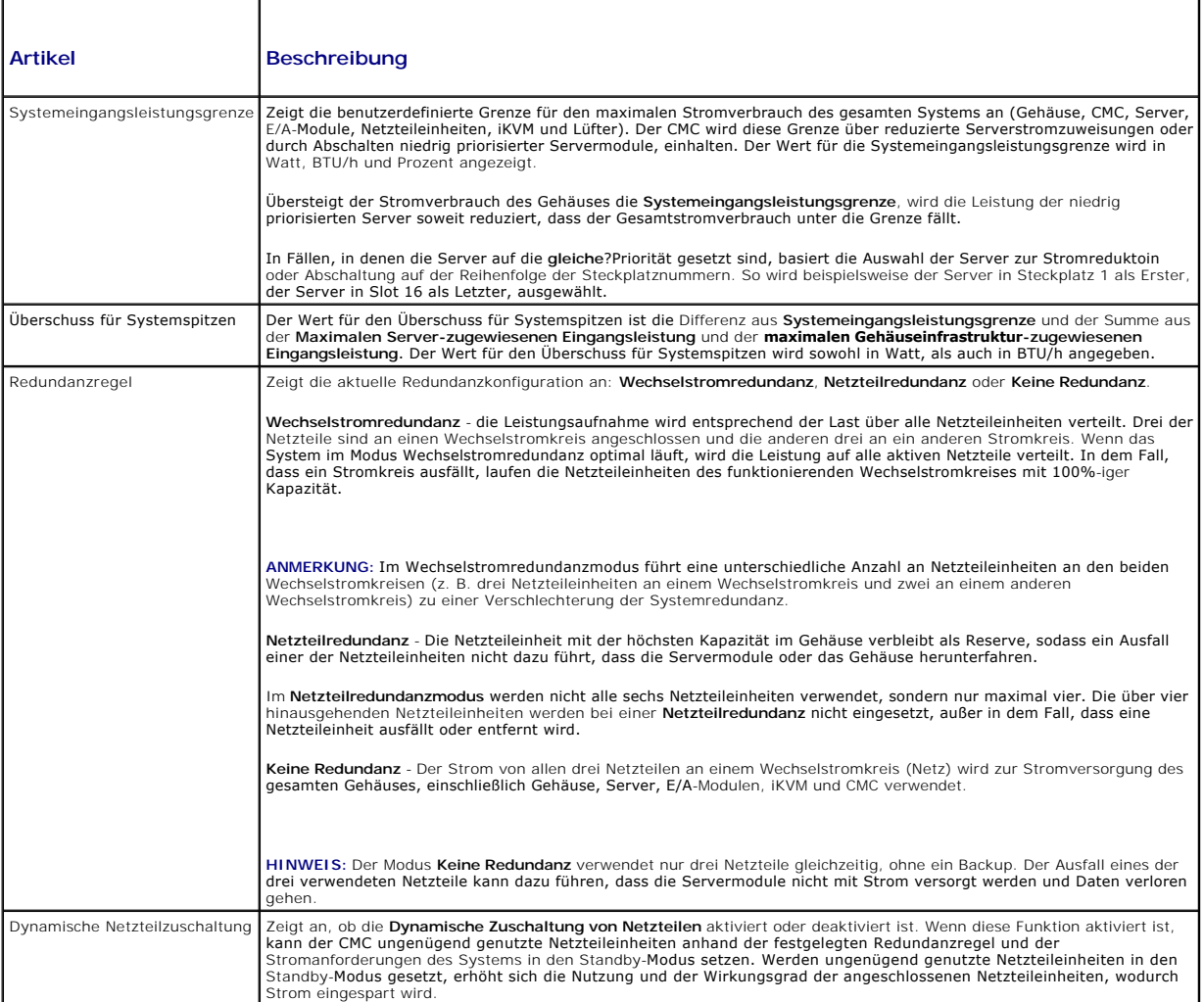

# **Tabelle 8-9. Strombudgetierung**

r

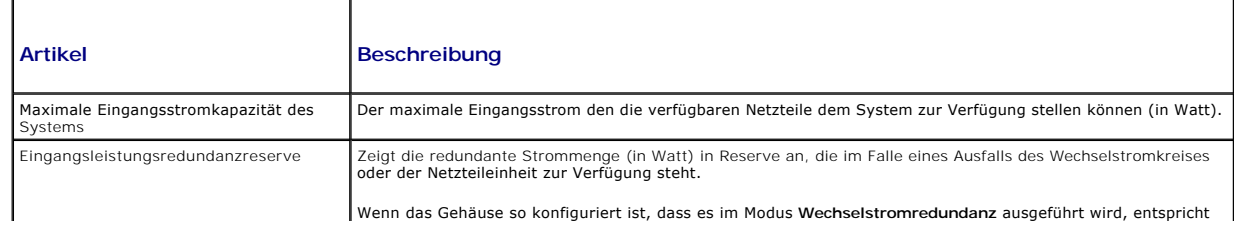

<span id="page-157-1"></span>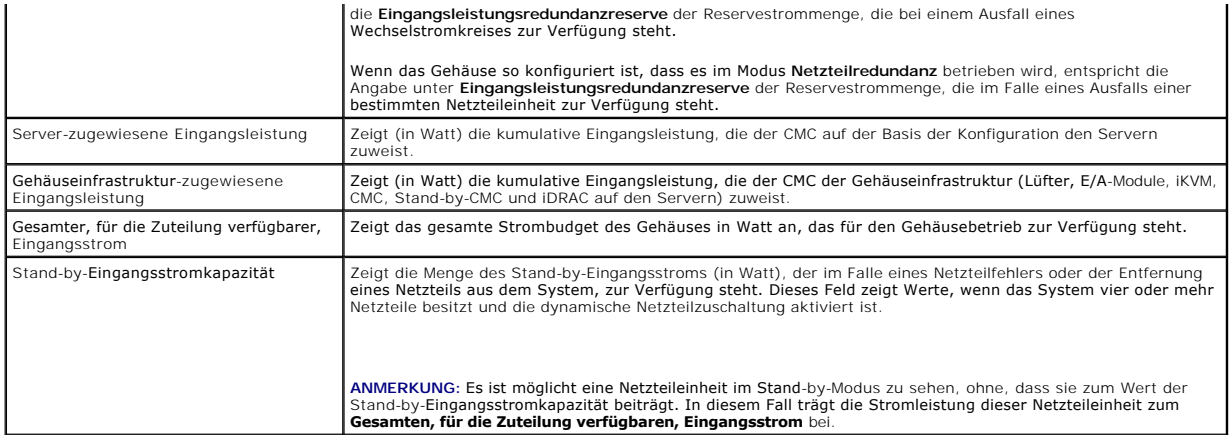

### **Tabelle 8-10. Servermodule**

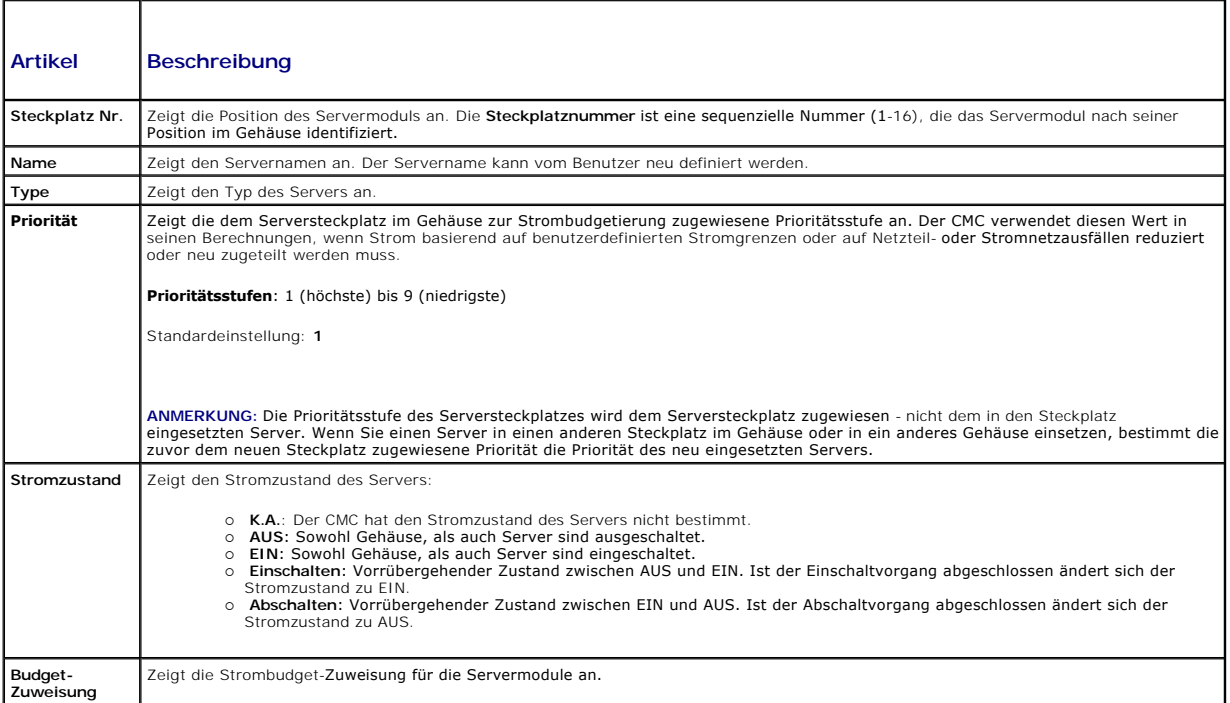

#### <span id="page-157-2"></span>**Tabelle 8-11. Systemnetzteile**

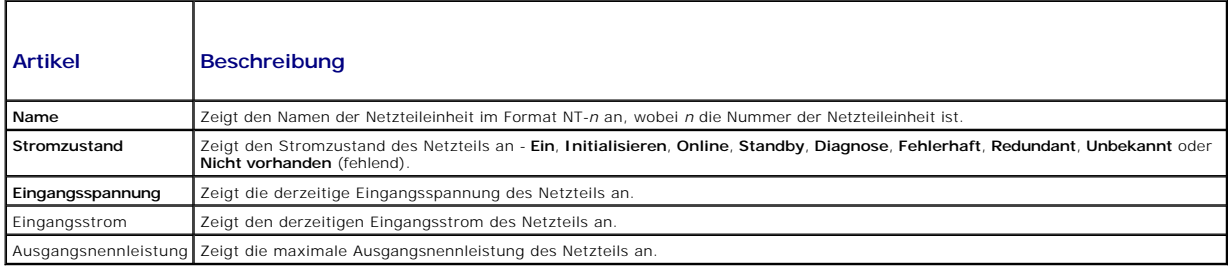

# <span id="page-157-0"></span>**Konfiguration von Strom-Budget und Redundanz**

Der Stromverwaltungsdienst des CMC optimiert den Stromverbrauch für das gesamte Gehäuse (Gehäuse, Server, E/A-Module, iKVM, CMC und<br>Netzteileinheiten) und teilt den unterschiedlichen Modulen je nach Bedarf Strom neu zu.

#### <span id="page-158-1"></span>**Webinterface verwenden**

**ANMERKUNG:** Um Energieverwaltungsmaßnahmen durchführen zu können, benötigen Sie Administratorrechte für die Gehäusesteuerung (**Chassis Control Administrator**).

- 1. **Melden Sie sich bei der CMC-Webschnittstelle an.**
- 2. Klicken Sie in der Systemstruktur auf **Chassis (Gehäuse)**.
- 3. Klicken Sie auf das Register **Power Management (Energieverwaltung)**. Die Seite **Power Budget Status (Strombudgetstatus)** wird angezeigt.
- 4. Klicken Sie auf das Unterregister **Configuration (Konfiguration)**. Die Seite **Budget/Redundancy Configuration (Budget/ Redundanz- Konfiguration)** wird angezeigt.
- 5. Legen Sie einige oder alle in [Tabelle 8](#page-158-0)-12 beschriebenen Eigenschaften entsprechend Ihren Bedürfnissen fest.
- 6. Klicken Sie auf **Apply (Übernehmen)**, um die Änderungen zu speichern.

Um den Inhalt der Seite **Budget-/Redundanzkonfiguration** zu aktualisieren, klicken Sie auf **Aktualisieren**. Um den Inhalt auszudrucken, klicken Sie auf **Drucken**.

#### <span id="page-158-0"></span>**Tabelle 8-12. Konfigurierbare Strombudget-/Redundanzeigenschaften**

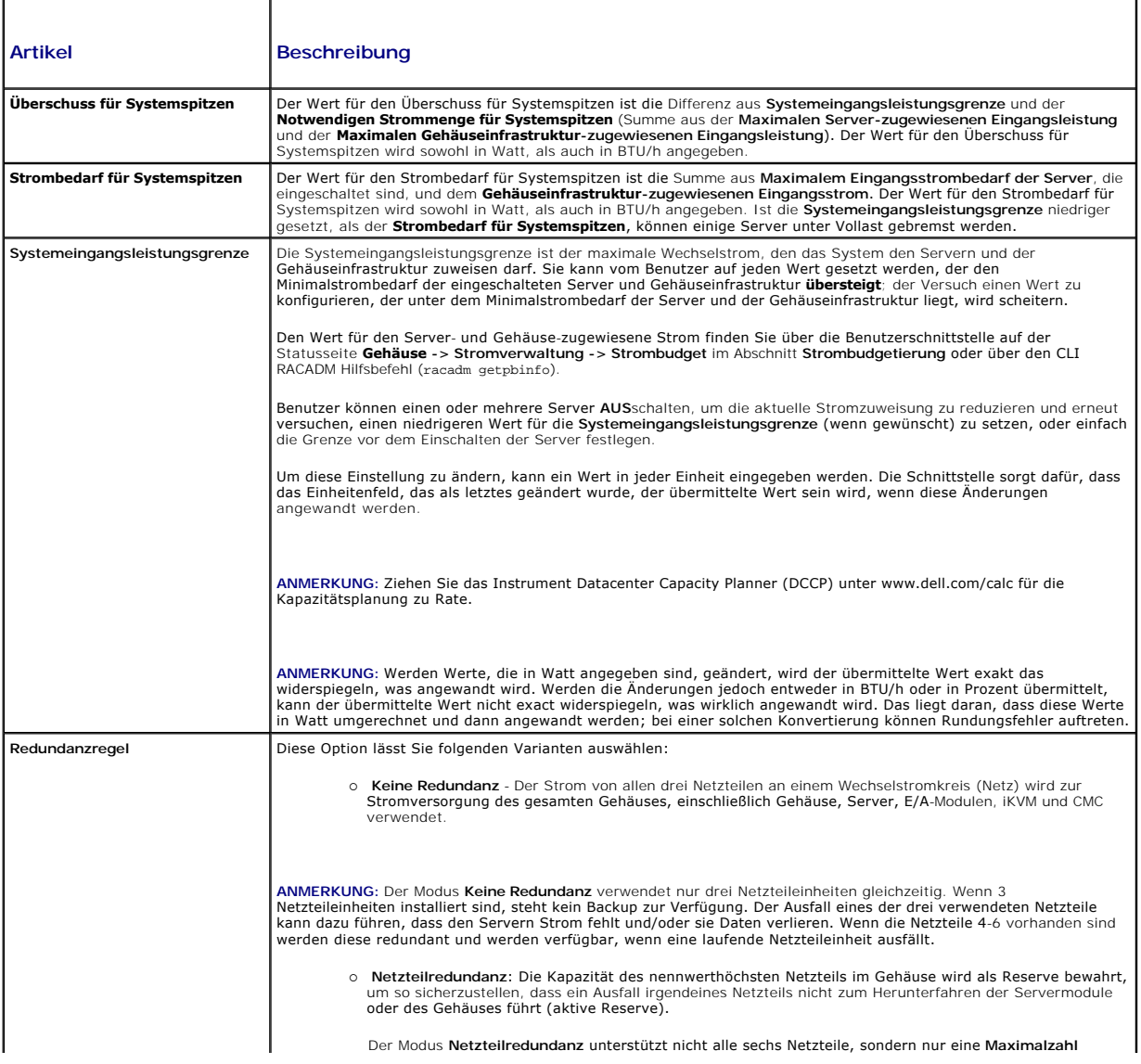

<span id="page-159-1"></span>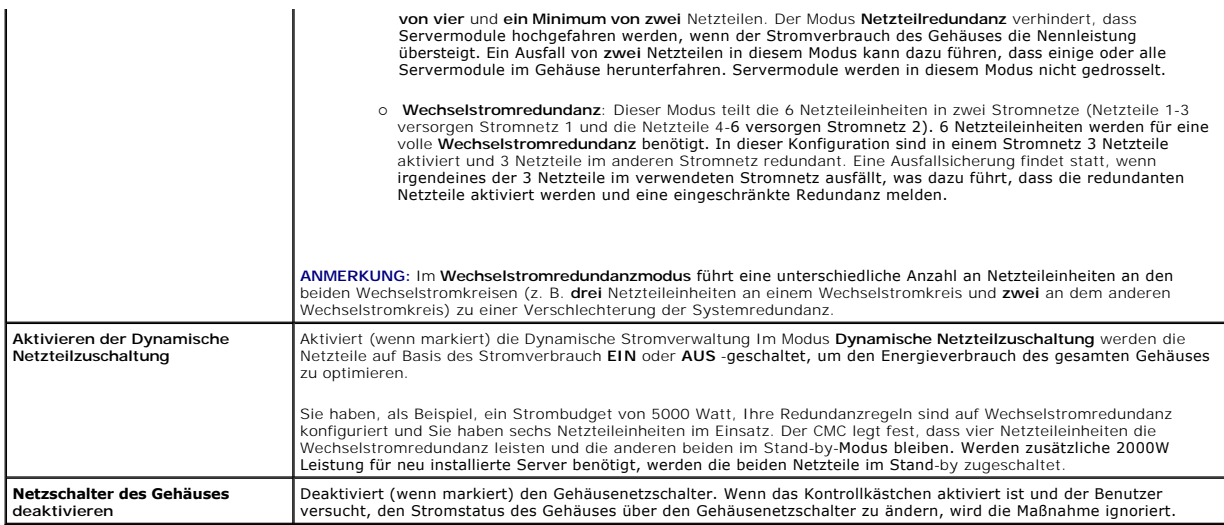

#### <span id="page-159-0"></span>**RACADM verwenden**

So aktivieren Sie die Redundanz und legen die Redundanzregel fest:

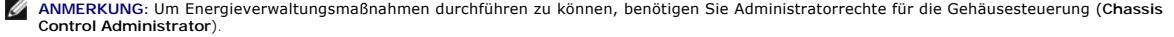

- 1. Öffnen Sie eine Telnet/SSH-Textkonsole für den CMC und melden Sie sich an.
- 2. Legen Sie die Eigenschaften wie erforderlich fest:
	- l Um das maximale Strombudget für das Gehäuse festzulegen, geben Sie Folgendes ein:

racadm config -g cfgChassisPower -o cfgChassisPowerCap <*Wert*>

wobei <Wert> eine Zahl zwischen 2768-7928 ist und die maximale Stromgrenze in Watt angibt. Die Standardeinstellung ist 7928.

Zum Beispiel legt der folgende Befehl:

racadm config -g cfgChassisPower -o cfgChassisInMaxPowerCapacity 5400

das maximale Strombudget mit 5400 Watt fest.

l Um eine Redundanzregel auszuwählen, geben Sie Folgendes ein:

racadm config -g cfgChassisPower -o cfgChassisRedundancyPolicy <*Wert*>

wobei der <*Wert*> **0** für Keine Redundanz, 1 für Wechselstromredundanz und **2** für Netzteilredundanz ist. Die Standardeinstellung ist 0.

Zum Beispiel legt der folgende Befehl:

racadm config -g cfgChassisPower -o cfgChassisRedundancyPolicy 1

die Redundanzregel auf 1 fest.

l Um die dynamische Zuschaltung von Netzteileinheiten zu aktivieren oder deaktivieren, geben Sie Folgendes ein:

racadm config -g cfgChassisPower -o cfgChassisDynamicPSUEngagementEnable <*Wert*>

wobei der <*Wert*> **0** für deaktivieren und 1 für aktivieren ist. Die Standardeinstellung ist 1.

Zum Beispiel legt der folgende Befehl:

racadm config -g cfgChassisPower -o cfgChassisDynamicPSUEngagementEnable 0

die dynamische Zuschaltung von Netzteileinheiten.

#### Informationen über RACADM-Befehle zur Stromversorgung des Gehäuses:

- l Siehe [config](file:///E:/Software/smdrac3/cmc/cmc1.20/ge/ug/a-clisub.htm#wp1218974)
- l Siehe [getconfig](file:///E:/Software/smdrac3/cmc/cmc1.20/ge/ug/a-clisub.htm#wp1219080)
- l Siehe [getpbinfo](file:///E:/Software/smdrac3/cmc/cmc1.20/ge/ug/a-clisub.htm#wp1232447)

<span id="page-160-1"></span>1 Siehe cfaChassisPower

## **Vergabe von Prioritätsstufen an Server**

Über Server-Prioritätsstufen wird festgelegt, von welchen Servern das CMC-Modul bei zusätzlichem Strombedarf Strom bezieht.

ANMERKUNG: Die Priorität, die Sie einem Server zuweisen, ist nicht an den Server selbst sondern an den Serversteckplatz gekoppelt. Wenn der Server<br>an einen anderen Steckplatz verlegt wird, müssen Sie die Priorität vom neue

**ANMERKUNG:** Um Energieverwaltungsmaßnahmen durchführen zu können, benötigen Sie **Administratorrechte für die Gehäusekonfiguration**.

#### **Webinterface verwenden**

- 1. Melden Sie sich bei der CMC-Webschnittstelle an.
- 2. Klicken Sie in der Systemstruktur auf **Servers (Server)**. Die Seite **Servers Status (Serverstatus)** wird angezeigt.
- 3. Klicken Sie auf das Register **Power Management (Energieverwaltung)**. Die Seite **Server Priority (Serverpriorität)** wird angezeigt. Hier sind alle Server in Ihrem Gehäuse aufgeführt.
- 4. Wählen Sie für einen, mehrere oder alle Server eine Prioritätsstufe von 1 bis 9 aus, wobei 1 die höchste Prioritätsstufe ist. Der Standardwert ist 1. Sie können mehreren Servern dieselbe Prioritätsstufe zuweisen.
- 5. Klicken Sie auf **Apply (Übernehmen)**, um die Änderungen zu speichern.

#### **RACADM verwenden**

Öffnen Sie eine Telnet/SSH-Textkonsole für den CMC, melden Sie sich an und geben Sie Folgendes ein:

racadm config -g cfgServerInfo -o cfgServer Priority -i <*Steckplatznummer*> <*Prioritätsstufe*>

wobei sich <*Steckplatznummer*> (1-16) auf die Position des Servers bezieht und der Wert für die <*Prioritätsstufe*> zwischen 1 und 9 liegt.

Zum Beispiel legt der folgende Befehl:

racadm config -g cfgServerInfo -o cfgServerPriority -i 5 1

<span id="page-160-0"></span>die Prioritätsstufe auf 1 für den Server mit dem Indexnamen 5 fest.

#### **Strombudget einrichten**

**ANMERKUNG:** Um Energieverwaltungsmaßnahmen durchführen zu können, benötigen Sie **Administratorrechte für die Gehäusesteuerung (Chassis Control Administrator)**.

- 1. Melden Sie sich bei der CMC-Webschnittstelle an.
- 2. Klicken Sie in der Systemstruktur auf **Chassis (Gehäuse)**. Die Seite **Komponenten-Funktionszustand** wird angezeigt.
- 3. Klicken Sie auf das Register **Power Management (Energieverwaltung)**. Die Seite **Power Budget Status (Strombudgetstatus)** wird angezeigt.
- 4. Klicken Sie auf das Unterregister **Configuration (Konfiguration)**. Die Seite **Budget/Redundancy Configuration (Budget/ Redundanz- Konfiguration)** wird angezeigt.
- 5. Geben Sie einen Budgetwert von bis zu 7928 Watt in das Textfeld **Gehäuse: Max. Stromgrenze** ein.
	- ANMERKUNG: Das Strombudget ist auf maximal drei von insgesamt sechs Netzteilen beschränkt. Wen versucht wird, einen Strombudgetwert<br>festzulegen, der die Stromleistungskapazität des Gehäuses überschreitet, zeigt das CMC-Mod
	- ANMERKUNG: Werden Werte, die in Watt angegeben sind, geändert, wird der übermittelte Wert exakt das widerspiegeln, was angewandt wird.<br>Werden die Änderungen jedoch entweder in BTU/h oder in Prozent übermittelt, kann der üb Rundungsfehler auftreten.
- 6. Klicken Sie auf **Apply (Übernehmen)**, um die Änderungen zu speichern.

#### <span id="page-161-1"></span>**RACADM verwenden**

Öffnen Sie eine Telnet/SSH-Textkonsole für den CMC, melden Sie sich an und geben Sie Folgendes ein:

racadm config -g cfgChassisPowerCap -o cfgChassisInMaxPowerCapacity <*Wert*>

wobei <*Wert>* die maximale dem Gehäuse zur Verfügung stehende Strommenge (in Watt) angibt.

ANMERKUNG: Das Strombudget ist auf maximal drei von insgesamt sechs Netzteilen beschränkt. Wen versucht wird, einen Strombudgetwert<br>festzulegen, der die Stromleistungskapazität des Gehäuses überschreitet, zeigt das CMC-Mod

Zum Beispiel:

racadm config -g cfgChassisPowerCap -o cfgChassisInMaxPowerCapacity 7928

### **Drosselung zum Einhalten des Strombudgets aktivieren**

Der CMC drosselt die Stromzufuhr für niedrig priorisierte Server, wenn zusätzlicher Strom zum Aufrechterhalten der maximalen Wechselstromgrenze benötigt<br>wird. Wenn beispielsweise ein neuer Server zugeschaltet wird, kann de

Eine Drosselung wird in zwei Fällen ausgeführt:

- l Gesamtstromverbrauch über steigt die maximale, konfigurierbare Stromgrenze (siehe Stromb
- 1 Ein Stromausfall tritt in einer nicht-redundanten Konfiguration auf

<span id="page-161-0"></span>Für Informationen zur Zuweisung von Prioritäten zum Server, siehe [Durchführen von Energieverwaltungsmaßnahmen am Gehäuse](#page-161-0)

### **Durchführen von Energieverwaltungsmaßnahmen am Gehäuse**

**ANMERKUNG:** Um Energieverwaltungsmaßnahmen durchführen zu können, benötigen Sie **Administratorrechte für die Gehäusesteuerung (Chassis Control Administrator)**.

**ANMERKUNG:** Stromsteuerungsvorgänge wirken sich auf das gesamte Gehäuse aus. Anleitungen zu Energieverwaltungsmaßnahmen an einem EAM,<br>finden Sie unter <u>[Stromsteuerungsvorgänge für ein E/A](#page-162-0)-Modul ausführen. Anleitungen zu E</u> n men Sie unter Stromsteuerungsvorgänge für ein E/A-Modul ausführen von Energieverwaltungsmaßnahmen an einem Server.

Mit dem CMC können Sie im Remote-Zugriff verschiedene Stromverwaltungsmaßnahmen auf dem gesamten Gehäuse (Gehäuse, Server, E/A-Module, iKVM und<br>Netzteileinheiten) ausführen, wie z. B. ordnungsgemäßes Herunterfahren.

- 1. Melden Sie sich bei der CMC-Webschnittstelle an.
- 2. Klicken Sie in der Systemstruktur auf **Chassis (Gehäuse)**.
- 3. Klicken Sie auf das Register **Power Management (Energieverwaltung)**. Die Seite **Power Budget Status (Strombudgetstatus)** wird angezeigt.
- 4. Klicken Sie auf das Unterregister **Control (Steuerung)** Die Seite **Power Management (Energieverwaltung)** wird angezeigt.
- 5. Wählen Sie einen der folgenden **Stromsteuerungsvorgänge** aus, indem Sie auf die Optionsschaltfläche klicken:
	- l **System einschalten**  Schaltet den Systemstrom ein (entspricht dem Drücken des Netzschalters, wenn der Systemstrom **AUS** geschaltet ist). Diese Option ist deaktiviert, wenn das Gehäuse bereits **EIN** geschaltet ist.
	- **ANMERKUNG:** Der Vorgang schaltet das Gehäuse und andere Untersysteme ein (iDRAC auf den Servern, EAMs und iKVM). Die Server werden nicht eingeschaltet.
	- l **System ausschalten**  Schaltet den Systemstrom aus. Diese Option ist deaktiviert, wenn das Gehäuse bereits **AUS** geschaltet ist.
	- **ANMERKUNG:** Der Vorgang schaltet den Systemstrom ab (Gehäuse, Server, EAMs, iKVM und Netzteile). Der CMC bleibt eingeschaltet, befindet sich aber im Stand-by-Modus; ein Netzteil und Lüfter liefern Kühlung für den CMC in diesem Zustand. Das Netzteil wird auch den Lüfter der auf niedriger Drehzahl läuft mit Strom versorgen.
		- l **System aus- und einschalten (Hardwareneustart)** Schaltet den Server aus und startet ihn daraufhin neu. Diese Option ist deaktiviert, wenn das Gehäuse bereits **AUS** geschaltet ist.
	- **ANMERKUNG:** Dieser Vorgang schaltet des gesamte System ab und bootet dann neu (Gehäuse, dauerhaft eingeschaltete Server, EAMs, iKVM und Netzteile).
		- l **CMC zurücksetzen** Setzt den CMC zurück, ohne diesen auszuschalten (Softwareneustart). (Diese Option ist deaktiviert, wenn der CMC bereits ausgeschaltet ist.)

<span id="page-162-2"></span>**ANMERKUNG:** Diese Maßnahme setzt nur den CMC zurück. Es sind keine anderen Komponenten betroffen.

- 1**) Nicht-ordnungsgemäßes Herunterfahren** Diese Handlung erzwingt ein nicht-ordnungsgemäßes Herunterfahren des gesamten Systems<br>Gehäuse, EAMs, iKVM und Netzteile). Es wird nicht versucht, das Betriebssystem ordnungsgemäß geschaltet werden.
- 6. Klicken Sie auf **Anwenden**. Daraufhin werden Sie über ein Dialogfeld zur Bestätigung des Vorgangs aufgefordert.
- 7. Klicken Sie auf **OK**, um die Energieverwaltungsmaßnahme auszuführen (z. B. das System zurückzusetzen).

#### **RACADM verwenden**

Öffnen Sie eine Telnet/SSH-Textkonsole für den CMC, melden Sie sich an und geben Sie Folgendes ein:

racadm chassisaction -m chassis <*Maßnahme*>

wobei *<Maßnahme*> powerup, powerdown, powercycle, nongraceshutdown oder reset ist.

# <span id="page-162-0"></span>**Stromsteuerungsvorgänge für ein E/A-Modul ausführen**

Sie können im Remote-Zugriff ein einzelnes E/A-Modul zurücksetzen oder ein- und ausschalten.

**ANMERKUNG:** Um Energieverwaltungsmaßnahmen durchführen zu können, benötigen Sie **Administratorrechte für die Gehäusesteuerung (Chassis Control Administrator)**.

#### **Webinterface verwenden**

- 1. **Melden Sie sich bei der CMC-Webschnittstelle an.**
- 2. Wählen Sie die Option **I/O Modules (E/A-Module)**. Die Seite **I/O Modules Status (E/A-Modulstatus)** wird angezeigt.
- 3. Klicken Sie auf das Register **Power Management (Energieverwaltung)**. Die Seite **Power Control (Energiesteuerung)** wird angezeigt.
- 4. Wählen Sie den Vorgang, den Sie ausführen möchten (**Zurücksetzen** oder **Aus- und einschalten**), aus dem Drop-Down-Menü neben dem E/A- Modul in der Liste aus.
- 5. Klicken Sie auf **Anwenden**. Daraufhin werden Sie über ein Dialogfeld zur Bestätigung des Vorgangs aufgefordert.
- 6. Klicken Sie auf **OK**, um die Stromverwaltungsmaßnahme auszuführen (z. B. um zu veranlassen, dass das E/A-Modul aus- und eingeschaltet wird).

## **RACADM verwenden**

Öffnen Sie eine Telnet/SSH-Textkonsole für den CMC, melden Sie sich an und geben Sie Folgendes ein:

racadm chassisaction -m switch-<*n*> <*Maßnahme*>

wobei *<n*> als Ziffern 1-6 das EAM angeben (a1, a2, b1, b2, c1, c2), und *<Maßnahme*> den Vorgang anzeigt, den Sie ausführen möchten: powercycle oder reset.

# <span id="page-162-1"></span>**Durchführen von Energieverwaltungsmaßnahmen an einem Server**

**ANMERKUNG:** Um Energieverwaltungsmaßnahmen durchführen zu können, benötigen Sie **Administratorrechte für die Gehäusesteuerung (Chassis Control Administrator)**.

Mit dem CMC können Sie im Remote-Zugriff verschiedene Stromverwaltungsmaßnahmen ausführen, z. B. das ordnungsgemäße Herunterfahren eines individuellen Servers im Gehäuse.

- 1. **Melden Sie sich bei der CMC-Webschnittstelle an.**
- 2. Erweitern Sie den Eintrag **Servers (Server)** in der Systemstruktur, und wählen Sie den Server, an dem Sie eine Energieverwaltungssmaßnahme ausführen möchten. Die Seite **Server Status (Serverstatus)** wird angezeigt.
- 3. Klicken Sie auf das Register **Power Management (Energieverwaltung)**. Die Seite **Server Power Management (Server-Energieverwaltung)** wird angezeigt.
- 4. **Stromstatus** zeigt den Stromzustand des Servers (einer der Folgenden Zustände):
	- l **K.A.** Der CMC hat den Stromzustand des Servers noch nicht bestimmt.
	- l **AUS** Entweder ist der Server oder das Gehäuse ausgeschaltet.
	- l **EIN** Sowohl Gehäuse, als auch Server sind eingeschaltet.
	- l **Einschalten** Vorrübergehender Zustand zwischen AUS und EIN. Wenn der Vorgang erfolgreich abgeschlossen wurde, wird der **Stromstatus** auf **EIN** gesetzt.
	- l **Abschalten** Vorrübergehender Zustand zwischen EIN und AUS. Wenn der Vorgang erfolgreich abgeschlossen wurde, wird der **Stromstatus** auf **AUS** gesetzt.
- 5. Wählen Sie eine der folgenden **Stromsteuerungsvorgänge** aus, indem Sie auf die Optionsschaltfläche klicken:
	- l **Server einschalten** Schaltet den Serverstrom ein (entspricht dem Drücken des Netzschalters, wenn der Serverstrom ausgeschaltet ist). Diese Option ist deaktiviert, wenn der Server bereits eingeschaltet ist.
	- l **Server ausschalten** Schaltet den Serverstrom aus (entspricht dem Drücken des Netzschalters, wenn der Serverstrom eingeschaltet ist).
	- l **Ordentliches Herunterfahren** Schaltet den Server aus und startet ihn daraufhin neu.
	- l **System zurücksetzen (Softwareneustart)** Startet den Server neu, ohne ihn auszuschalten. Diese Option ist deaktiviert, wenn der Server ausgeschaltet ist.
	- l **System aus- und einschalten (Hardwareneustart)** Schaltet den Server aus und startet ihn daraufhin neu. Diese Option ist deaktiviert, wenn der Server ausgeschaltet ist.
- 6. Klicken Sie auf **Anwenden**. Daraufhin werden Sie über ein Dialogfeld zur Bestätigung des Vorgangs aufgefordert.
- 7. Klicken Sie auf "**OK** ", um die Energieverwaltungsmaßnahme auszuführen (z. B. den Server zurückzusetzen).

#### **RACADM verwenden**

Öffnen Sie eine Telnet/SSH-Textkonsole für den CMC, melden Sie sich an und geben Sie Folgendes ein:

racadm serveraction -m <*Modul*> <*Maßnahme*>

wobei *<Modul*> den Server nach Steckplatznummer (1-16) im Gehäuse angibt und *<Maßnahme*> den Vorgang, den Sie ausführen möchten: powerup, powerdown, powercycle, nongradeshutdown oder hardreset.

[Zurück zum Inhaltsverzeichnis](file:///E:/Software/smdrac3/cmc/cmc1.20/ge/ug/index.htm)

<span id="page-164-2"></span>[Zurück zum Inhaltsverzeichnis](file:///E:/Software/smdrac3/cmc/cmc1.20/ge/ug/index.htm)

# **RACADM-Befehlszeilenoberfläche verwenden**

**Benutzerhandbuch** 

- [Verwenden einer seriellen Konsole oder Telnet-](#page-164-0) Konsole
- **O**RACADM
- [RACADM zum Konfigurieren des CMC verwenden](#page-167-0)
- **O** CMC-Netzwerkeigenschaften konfigurieren
- [RACADM zum Konfigurieren von Benutzern verwenden](#page-170-0)
- [Einstellen der SNMP-](#page-171-0) und E-Mail-Alarme
- [Mehrere CMCs in mehreren Gehäusen konfigurieren](#page-171-1)
- [Fehlerbehebung](#page-174-0)
- Befehlaktualisierungen für CMC 1.20

RACADM bietet eine Reihe von Befehlen, mit denen Sie den CMC über eine textbasierte Oberfläche konfigurieren und verwalten können. Auf RACADM kann **über eine Telnet**-/SSH- oder eine serielle Verbindung zugegriffen werden, unter Verwendung der Dell CMC-Konsole mit der iKVM, oder im Remote-Zugriff unter<br>Verwendung der auf einer Verwaltungsstation installierten RACADM-

Die RACADM-Schnittstelle ist je nach Speicherort des von Ihnen verwendeten ausführbaren Programms **racadm** in "Lokal" oder "Remote" aufgeteilt:

**ANMERKUNG:** Remote-RACADM ist Teil der *Dell Systemverwaltungsinstrumente und der Dokumentations-DVD* und ist auf einer Managementstation installiert.

- l Remote-RACADM RACADM-Befehle werden auf einer Managementstation mit der Option **-r** und dem DNS-Namen oder der IP-Adresse des CMC ausgeführt.
- l RACADM lokal melden Sie sich über Telnet, SSH, einer seriellen Verbindung oder der iKVM am CMC an. Mit RACADM lokal wird die RACADM-Implementierung ausgeführt, die Teil der CMC-Firmware ist.

Sie können RACADM-Befehle in Skripts im Remote-Zugriff zum Konfigurieren mehrerer CMCs verwenden. Der CMC unterstützt kein Scripting, was bedeutet,<br>dass Sie keine Skripts direkt vom CMC ausführen können. Weitere Informatio

Dieser Abschnitt enthält die folgenden Informationen:

- l **Serielle** und **racadm**-Befehle verwenden. Siehe [Verwenden einer seriellen Konsole oder Telnet-Konsole](#page-164-0) oder [RACADM verwenden](#page-164-1).
- l CMC mittels RACADM konfigurieren. Siehe [RACADM zum Konfigurieren des CMC verwenden](#page-167-0).
- l RACADM-Konfigurationsdatei zum Konfigurieren mehrerer CMCs verwenden. Siehe [Mehrere CMCs in mehreren Gehäusen konfigurieren](#page-171-1).

# <span id="page-164-0"></span>**Verwenden einer seriellen Konsole oder Telnet- Konsole**

Sie können sich am CMC entweder mit einer seriellen oder einer Telnet-/SSH-Verbindung anmelden oder über die Dell-CMC-Konsole mit iKVM. Um den CMC für<br>seriellen oder Fernzugriff zu konfigurieren, siehe<u>CMC zur Verwendung v</u>

# **Am CMC anmelden**

Nachdem Sie Ihre Managementstation-Terminalemulator-Software und den verwalteten Knoten im BIOS konfiguriert haben, melden Sie sich mit den folgenden Schritten am CMC an:

- 1. Stellen Sie mit der Managementstation-Terminalemulator-Software eine Verbindung zum CMC her.
- 2. Geben Sie Ihren CMC-Benutzernamen und das Kennwort ein, und drücken Sie dann auf <Eingabe>.

Sie werden am CMC angemeldet.

### **Textkonsole starten**

Sie können sich am CMC mit einer Telnet- oder SSH-Verbindung über ein Netzwerk, eine serielle Schnittstelle oder einer Dell CMC-Konsole über iKVM anmelden.<br>Öffnen Sie eine Telnet- oder SSH-Sitzung, stellen Sie eine Verbind

Für weitere informationen über die CMC-Verbindung via iKVM, siehe [iKVM-Modul verwenden](file:///E:/Software/smdrac3/cmc/cmc1.20/ge/ug/ikvm.htm#wp1180867)

## <span id="page-164-1"></span>**RACADM verwenden**

RACADM-Unterbefehle können im Remote-Zugriff von der seriellen oder Telnet-Konsolen-Befehlseingabeaufforderung oder durch eine normale Befehlseingabeaufforderung ausgeführt werden.

<span id="page-165-1"></span>Verwenden Sie RACADM-Unterbefehle zum Konfigurieren von CMC-**Eigenschaften und Ausführen von Remote**-Verwaltungs-Tasks. Um eine Liste mit RACADM-<br>Unterbefehlen anzuzeigen, geben Sie Fogendes ein:

racadm-Hilfe

Bei Ausführung ohne Optionen oder Unterbefehle zeigt RACADM Syntax-Informationen und -Anleitungen dazu an, wie Sie auf die Unterbefehle und die Hilfe<br>zugreifen können. Um eine Liste mit Syntax- und Befehlszeilen-Optionen z

racadm help *<Unterbefehl>*

# **RACADM-Unterbefehle**

<u>[Tabelle 4](#page-165-0)-1</u>enthält eine kurze Liste mit häufigen in RACADM verwendeten Unterbefehlen. Eine vollständige Liste aller RACADM-Unterbefehle, einschließlich<br>Syntax und gültigen Einträgen, finden Sie unter <u>RACADM-Unterbefehle</u>

**ANMERKUNG:** Die Befehle connect, exit, quit und logout sind integrierte CMC-Befehle, keine RACADM-Befehle. Sie können nicht mit Remote-RACADM<br>verwendet werden. Siehe <u>Verbindung zu Modulen mit dem connect-Befehl herstelle</u>

Bei der Eingabe eines RACADM-Unterbefehls muss dem Befehl das Präfix racadm vorausgestellt werden. Zum Beispiel:

r Acadm-Hilfe

### <span id="page-165-0"></span>**Tabelle 4-1. RACADM-Unterbefehle**

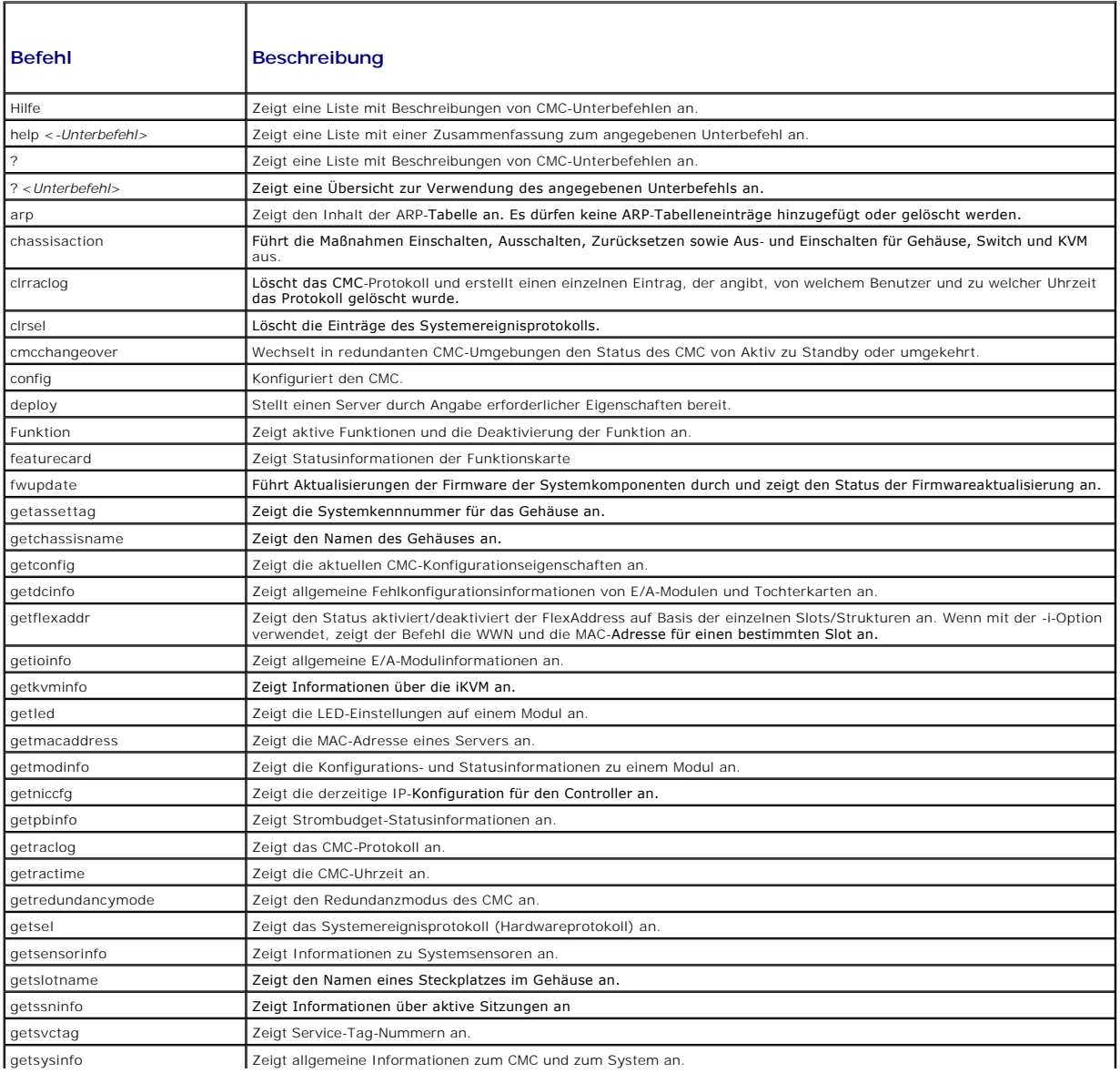

<span id="page-166-1"></span>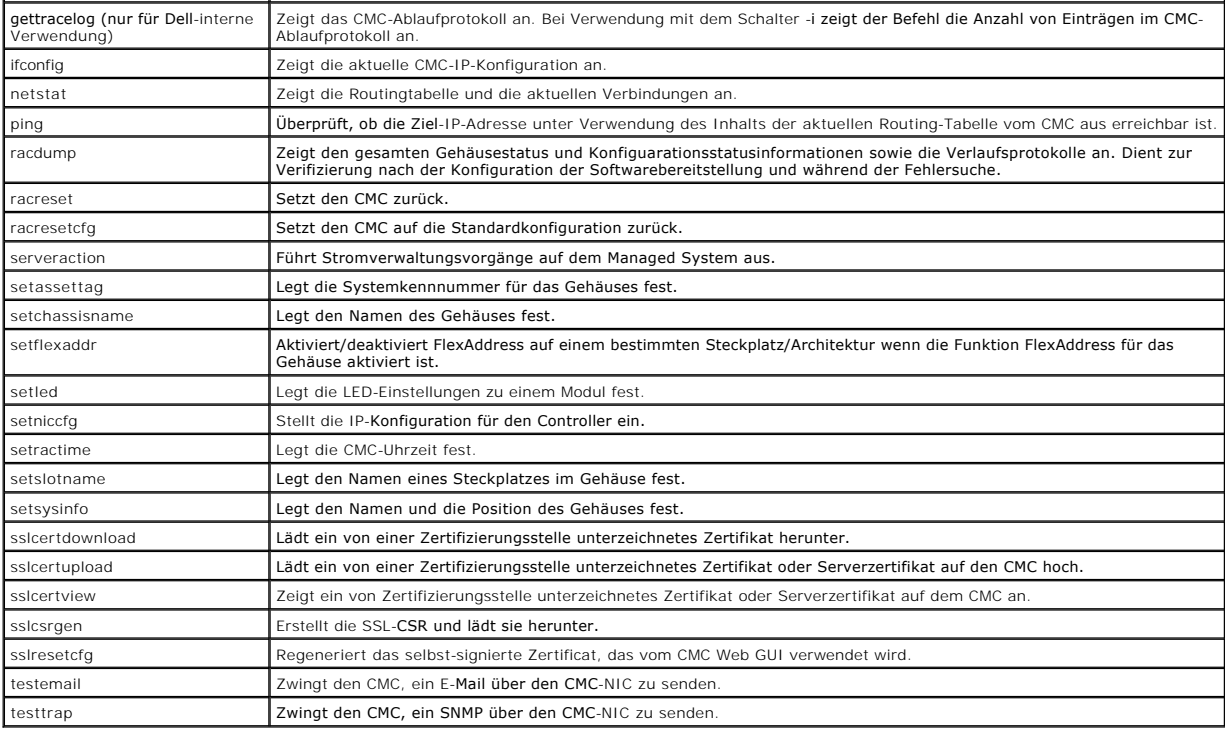

# **RACADM im Remote-Zugriff aufrufen**

[Tabelle 4](#page-166-0)-2 listet die Optionen für the Fernzugriff-RACADM-Unterbefehle auf.

### <span id="page-166-0"></span>**Tabelle 4-2. Optionen für die Remote-RACADM-Unterbefehle**

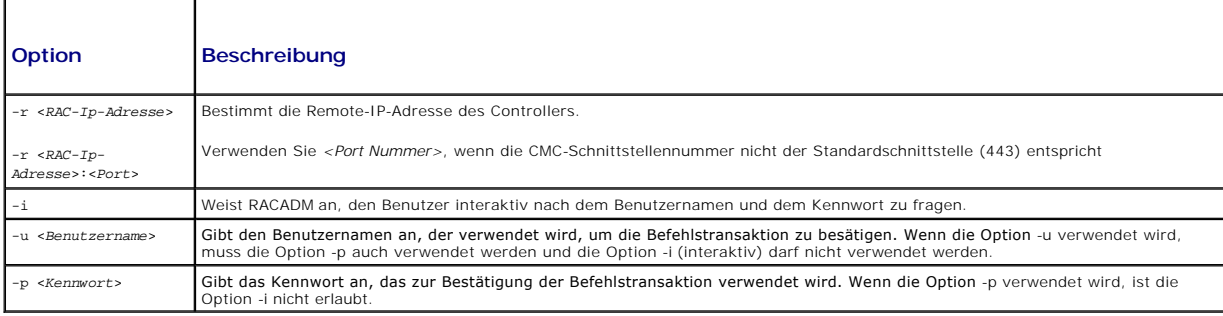

Um RACADM im Fernzugriff aufzurufen, geben Sie die folgenden Befehle ein:

racadm -r *<CMC-IP-Adresse>* -u *<Benutzername>* -p *<Kennwort> <Unterbefehl> <Unterbefehlsoptionen>*

racadm -i -r *<CMC-IP-Adresse> <Unterbefehl> <Unterbefehlsoptionen>*

**ANMERKUNG:** Die Option -**i** weist RACADM an, die Eingabe des Benutzernamens und des Kennworts interaktiv anzufordern. Ohne die Option -**i müssen**<br>der Benutzername und das Kennwort mit dem Befehl unter Verwendung der Optio

Zum Beispiel:

racadm -r 192.168.0.120 -u root -p calvin getsysinfo

racadm -i -r 192.168.0.120 getsysinfo

Wenn die HTTPS-Schnittstellennummer des CMC zu einer von der Standardschnittstelle (443) abweichenden benutzerdefinierten Schnittstelle geändert wurde,<br>muss die folgende Syntax verwendet werden:

racadm -r *<CMC-IP-Adresse>:<Schnittstelle> -u <Benutzername> -p <Kennwort> <Unterbefehl> <Unterbefehlsoptionen>*

racadm -i -r *<CMC-IP-Adresse>:<Schnittstelle> <Unterbefehl> <Unterbefehlsoptionen>*

# <span id="page-167-2"></span>**RACADM-Remote-Fähigkeit aktivieren und deaktivieren**

**ANMERKUNG:** Dell empfiehlt, dass diese Befehle im Gehäuse ausgeführt werden.

Die RACADM-Remote-Fähigkeit ist standardmäßig im CMC aktiviert. In den folgenden Befehlen gibt -g die Konfigurationsgruppe an, zu der das Objekt gehört,<br>und **-o** das Konfigurationsobjekt, das konfiguriert werden soll.

Zum Deaktivieren der RACADM-Remote-Fähigkeit geben Sie Folgendes ein:

racadm config -g cfgRacTuning -o cfgRacTuneRemoteRacadmEnable 0

Um die RACADM-Remote-Fähigkeit wieder zu aktivieren, geben Sie Folgendes ein:

racadm config -g cfgRacTuning -o cfgRacTuneRemoteRacadmEnable 1

## **RACADM im Remote-Zugriff verwenden**

**ANMERKUNG:** Konfigurieren Sie die IP-Adresse auf dem CMC, bevor Sie die RACADM-Remote-Fähigkeit verwenden. Für nähere Informationen zum<br>Einstellen Ihres CMC, siehe <u>Installation und Setup des CMC</u>.

Mit der Remote-Option (-r) der RACADM-Konsole können Sie eine Verbindung zum Managed System herstellen und RACADM-Unterbefehle von einer Remote-Konsole oder einer Management Station ausführen. Um die Remote-Fähigkeit verwenden zu können, sind ein gültiger Benutzername (Option -u ) und<br>Kennwort (Option -p) sowie die CMC-IP-Adresse erforderlich.

Bestätigen Sie, dass Sie über die entsprechenden Berechtigungen verfügen, bevor Sie versuchen, RACADM im Remote-Zugriff aufzurufen. Um Ihre Benutzerberechtigungen anzuzeigen, geben Sie Folgendes ein:

racadm getconfig -g cfguseradmin -i *n*

wobei *n* Ihre Benutzer-ID (1-16) ist.

Wenn Sie Ihre Benutzer-ID nicht kennen, versuchen sie verschiedene Werte für *n*.

**ANMERKUNG:** Die RACADM-Remote-Fähigkeit wird nur auf Verwaltungsstationen über einen unterstützten Browser unterstützt. Weitere Informationen finden Sie unter [Unterstützte Web](file:///E:/Software/smdrac3/cmc/cmc1.20/ge/ug/overview.htm#wp1180404)-E

**ANMERKUNG:** Wenn Sie die RACADM-Remote-Fähigkeit verwenden, müssen Sie über Schreibberechtigungen für die Ordner verfügen, für die Sie die<br>RACADM-Unterbefehle, die Dateivorgänge einbeziehen, verwenden. Zum Beispiel:

racadm getconfig -f <*Dateiname*> -r <IP-Adresse>

oder

racadm sslcertupload -t 1 -f c:\cert\cert.txt

## **RACADM-Fehlermeldungen**

Informationen zu RACADM-CLI-Fehlermeldungen finden Sie unter [Fehlerbehebung.](#page-174-0)

# <span id="page-167-0"></span>**RACADM zum Konfigurieren des CMC verwenden**

**ANMERKUNG:** Um den CMC das erste Mal konfigurieren zu können, müssen Sie zum Ausführen von RACADM-Befehlen auf einem Remote-System als Benutzer **root** angemeldet sein. Es kann ein anderer Benutzer erstellt werden, der Ihnen die Berechtigung zum Konfigurieren des CMC erteilt.

Am schnellsten lässt sich der CMC über das CMC Web Interface konfigurieren (siehe <u>CMC-Webinterface verwenden</u>). Wenn Sie CLI- oder Skript-<br>Konfigurationen bevorzugen oder mehrere CMCs konfigurieren müssen, verwenden Sie R installiert wird.

# <span id="page-167-1"></span>**CMC-Netzwerkeigenschaften konfigurieren**

#### <span id="page-167-3"></span>**Erstzugriff auf den CMC einrichten**

Bevor Sie mit der Konfiguration des CMC beginnen, müssen Sie zuerst die CMC-Netzwerkeinstellungen konfigurieren, sodass Sie den CMC im Fernzugriff<br>verwalten können. Diese ursprüngliche Konfiguration weist die TCP/IP-Netzwe

Dieser Abschnitt erklärt, wie die ursprüngliche CMC-Netzwerkkonfiguration mit RACADM-Befehlen ausgeführt wird. Alle in diesem Abschnitt beschriebenen<br>Konfigurationsschritte können über das Frontblenden-LCD ausgeführt werde

**HINWEIS:** Durch Ändern der CMC-Netzwerkeinstellungen wird möglicherweise die aktuelle Netzwerkverbindung getrennt.

Für weitere Informationen zu Netzwerk[-Unterbefehlen, beachten Sie bitte RACADM-Unterbefehle und CMC-](file:///E:/Software/smdrac3/cmc/cmc1.20/ge/ug/b-dbobj.htm#wp1255370)Definitionen für Eigenschafts-Datenbankgruppen und Objekte.

**ANMERKUNG:** Um CMC-Netzwerkeinstellungen einrichten zu können, müssen Sie die Berechtigung als **Gehäusekonfigurations-Administrator** besitzen.

Standardmäßig fordert der CMC automatisch eine CMC-IP-Adresse vom DHCP-Server (Dynamisches Host-Konfigurationsprotokoll) an und ruft diese ab.

Sie können diese Funktion deaktivieren und eine statische CMC-IP-Adresse, ein statisches Gateway und eine statische Subnetzmaske bestimmen.

Um DHCP zu deaktivieren und eine statische CMC-IP-Adresse, Gateway und Subnetzmaske anzugeben, geben Sie Folgendes ein:

racadm config -g cfgLanNetworking -o cfgNicUseDHCP 0

racadm config -g cfgLanNetworking -o cfgNicIpAddress <*Statische IP-Adresse*>

racadm config -g cfgLanNetworking -o cfgNicGateway <*Statisches Gateway*>

racadm config -g cfgLanNetworking -o cfgNicNetmask <*Statische Subnetzmaske*>

## **Aktuelle Netzwerkeinstellungen anzeigen**

Um eine Zusammenfassung der NIC-, DHCP-, Netzwerkgeschwindigkeits- und Duplex-Einstellungen anzuzeigen, geben Sie Folgendes ein:

racadm getniccfg

oder

racadm getconfig -g cfgCurrentLanNetworking

Um Informationen zu IP-Adresse und DHCP, MAC-Adresse und DNS-Server-Informationen für das Gehäuse anzuzeigen, geben Sie Folgendes ein:

racadm getsysinfo

## **Lokale Netzwerkeinstellungen (LAN) konfigurieren**

**ANMERKUNG:** Um die folgenden Schritte auszuführen, müssen Sie die Berechtigung als **Gehäusekonfigurations-Administrator** besitzen.

**ANMERKUNG:** Die LAN-Einstellungen, wie z. B. Community-Zeichenkette und SMTP-Server-IP -Adresse betreffen die CMC-Einstellungen sowie die<br>**externen Einstellungen des Gehäuses.** 

**ANMERKUNG:** Wenn Sie über zwei CMCs (primär und Standby) im Gehäuse verfügen und beide mit dem Netzwerk verbunden sind, übernimmt der Standby-CMC automatisch die Netzwerkeinstellungen für den Fall, dass ein Ausfall des primären CMC eintritt.

#### **CMC-NIC aktivieren**

Um den CMC-NIC zu aktivieren, geben Sie Folgendes ein:

racadm config -g cfgLanNetworking -o cfgNicEnable 1

**ANMERKUNG: Der CMC NIC is standardmäßig aktiviert.** 

#### **DCHP für die NIC-Adresse aktivieren oder deaktivieren**

Wenn aktiviert, wird über die CMC-Funktion DHCP für NIC-Adresse automatisch eine IP-Adresse vom DHCP-Server (Dynamisches Host-Konfigurationsprotokoll) angefordert und abgerufen. Diese Funktion ist standardmäßig aktiviert.

Sie können die Funktion DHCP für NIC-Adresse deaktivieren und eine statische IP-Adresse, eine statische Subnetzmaske und ein statisches Gateway angeben. Anleitungen hierzu finden Sie unter Erstzu

**ANMERKUNG:** Wenn Sie die Funktion DHCP für NIC-Adresse deaktivieren und später wieder aktivieren, gehen die Einstellungen für die statische IP-Adresse, die statische Subnetzmaske und das statische Gateway verloren.

### **DHCP für DNS-Server-IP-Adressen aktivieren oder deaktivieren**

Die CMC-Funktion DHCP für DNS-Server-Adresse ist standardmäßig deaktiviert. Wenn aktiviert, werden mit dieser Funktion die primären und sekundären DNS<br>Server-Adressen vom DHCP Server abgerufen. Um diese Funktion zu verwend

Um die Funktion DHCP für DNS-Server-Adressen zu deaktivieren und bevorzugte statische und alternative DNS-Server-Adressen anzugeben, geben Sie Folgendes ein:

racadm config -g cfgLanNetworking -o cfgDNSServersFromDHCP

#### **Statische DNS-Server-IP-Adressen einrichten**

**ANMERKUNG:** Diese Einstellungen sind nur gültig, wenn die Funktion DCHP für DNS-Server-Adresse deaktiviert ist.

Um die bevorzugte DNS-Server-IP-Adresse festzulegen, geben Sie Folgendes ein:

racadm config -g cfgLanNetworking -o cfgDNSServer1 <*IP-Adresse*>

Um die sekundäre DNS-Server-IP-Adresse festzulegen, geben Sie Folgendes ein:

racadm config -g cfgLanNetworking -o cfgDNSServer2 <IP-Adresse>

#### **DNS-Server-Einstellungen konfigurieren**

l **CMC-Registrierung.** Um den CMC am DNS-Server zu registrieren, geben Sie Folgendes ein:

racadm config -g cfgLanNetworking -o cfgDNSRegisterRac 1

**ANMERKUNG:** Einige DNS-Server registrieren nur Namen mit 31 Zeichen oder weniger. Stellen Sie sicher, dass sich der entsprechende Name im DNS-erforderlichen Limit befindet.

**ANMERKUNG:** Die folgenden Einstellungen sind nur gültig, wenn Sie den CMC am DNS-Server registriert haben, indem Sie **cfgDNSRegisterRac** auf 1 gesetzt haben.

1 **CMC-Name.** Der vorgegebene Standardname des CMC-Moduls am DNS-Server ist cmc-<Service-Tag-Nummer>. Um den CMC-Namen auf dem DNS-<br>Server zu ändern, geben Sie Folgendes ein:

racadm config -g cfgLanNetworking -o cfgDNSRacName <*Name*>

wobei <*Name*> eine Zeichenkette von bis zu 63 alphanumerischen Zeichen und Bindestrichen ist; der Name muss mit einem Buchstaben beginnen. Beispiel: cmc-1, d-345.

l **DNS-Domänenname.** Der Standard-DNS-Domänenname ist ein einzelnes, leeres Zeichen. Um einen DNS-Domänenname festzulegen, geben Sie Folgendes ein:

racadm config -g cfgLanNetworking -o cfgDNSDomainName <*Name*>

wobei <*Name*> eine Zeichenkette von bis zu 254 alphanumerischen Zeichen und Bindestrichen ist; der DNS-Domänenname muss mit einem Buchstaben beginnen. Beispiel: p45, a-tz-1, r-id-001.

#### **Automatische Verhandlung, Duplexmodus und Netzwerkgeschwindigkeit konfigurieren**

Wenn aktiviert, bestimmt die automatische Verhandlungsfunktion, ob der CMC automatisch den Duplexmodus und die Netzwerkgeschwindigkeit durch<br>Kommunikation mit dem nächsten Router oder Switch festlegt. Die automatische Verh

Sie können die automatische Verhandlung deaktivieren und den Duplexmodus sowie die Netzwerkgeschwindigkeit festlegen, indem Sie Folgendes eingeben:

racadm config -g cfgNetTuning -o cfgNetTuningNicEnable 0

racadm config -g cfgNetTuning -o cfgNetTuningNicFullDuplex <*Duplexmodus*>:

l <*Duplexmodus*> ist 0 (Halbduplex) oder 1 (Vollduplex, Standardeinstellung)

racadm config -g cfgNetTuning -o cfgNetTuningNicSpeed <*Geschwindigkeit*>

wobei:

l <*Geschwindigkeit*> ist 10 oder 100 (Standard)

#### **Maximale Paketgröße (MTU) festlegen**

Uber die MTU-Eigenschaft können Sie die maximale Größe von Paketen festlegen, die über die Schnittstelle übertragen werden können. Um die maximale<br>Paketgröße festzulegen, geben Sie Folgendes ein:

racadm config -g cfgNetTuning -o cfgNetTuningMtu <*MTU*>

wobei < $MTU$  ein Wert zwischen 576-1500 ist (einschließlich; Standardeinstellung ist 1500).

### **SMTP-Server-IP-Adresse festlegen**

Sie können für den CMC die Funktion aktivieren, dass E-Mail-Warnungen mit dem einfachen Mail-Ubertragungsprotokoll (SMTP) an eine angegebene IP-<br>Adresse gesendet werden. Um diese Funktion zu aktivieren, geben Sie Folgendes

<span id="page-170-2"></span>racadm config -g cfgRemoteHosts -o cfgRhostsFwUpdateIpAddr <*SMTP-IP-Adresse*>

wobei die <*SMTP-IP-Adresse*> die IP-Adresse des Netzwerk-SMTP-Servers ist.

**ANMERKUNG: Wenn Ihr Netzwerk über einen SMTP-Server verfügt, der periodisch IP-**Adressen vergibt und erneuert, und die Adressen unterschiedlich<br>sind, wird diese Einstellung der Eigenschaften während eines gewissen Zeitrau

## **Netzwerksicherheitseinstellungen konfigurieren**

**ANMERKUNG:** Um die folgenden Schritte auszuführen, müssen Sie die Berechtigung als **Gehäusekonfigurations-Administrator** besitzen.

#### **IP-Bereichsüberprüfung aktivieren**

Die IP-Filterung vergleicht die IP-Adresse einer eingehenden Anmeldung mit dem IP-Adressenbereich, der in den folgenden **cfgRacTuning**-Eigenschaften angegeben ist:

- l cfgRacTuneIpRangeAddr
- l cfgRacTuneIpRangeMask

Die Eigenschaft **cfgRacTuneIpRangeMask** wird sowohl auf die eingehende IP-Adresse als auch auf die **cfgRacTuneIpRangeAddr**-Eigenschaften angewendet.<br>Sind die Ergebnisse identisch, wird für die eingehende Anmeldeaufforderun

Die Anmeldung wird nur fortgesetzt wenn entweder der Wert für **cfgRacTuneIpRangeMask** Null ist oder die eingehende IP-Adresse identisch mit der IP-Adresse ist, die durch **cfgRacTuneIpRangeAddr** festgelegt wurde.

## <span id="page-170-0"></span>**RACADM zum Konfigurieren von Benutzern verwenden**

### <span id="page-170-1"></span>**Bevor Sie beginnen**

Sie können bis zu 16 Benutzer in der CMC-Eigenschaftsdatenbank konfigurieren. Bevor Sie einen CMC-Benutzer manuell aktivieren, prüfen Sie, ob aktuelle<br>Benutzer vorhanden sind. Wenn Sie einen neuen CMC konfigurieren oder de root mit dem Kennwort calvin. Der Unterbefehl racresetcfg setzt den CMC auf die ursprünglichen Standardeinstellungen zurück.

**HINWEIS:** Verwenden Sie den Befehl racresetcfg mit Vorsicht, da *alle* Konfigurationsparameter auf die ursprünglichen Standardeinstellungen<br>zurückgesetzt werden. Alle vorherigen Änderungen gehen verloren.

ANMERKUNG: Benutzer können zu einem beliebigen Zeitpunkt aktiviert und deaktiviert werden, wobei die Deaktivierung eines Benutzers diesen nicht<br>aus der Datenbank löscht. Wenn ein Benutzer deaktiviert und später wieder hinz eine andere Indexnummer.

Um zu überprüfen, ob ein Benutzer vorhanden ist, öffnen Sie eine Telnet-/SSH-Textkonsole für den CMC, melden sich an und geben Folgendes ein:

```
racadm getconfig -u <Benutzername>
```
oder

geben Sie den folgenden Befehl einmal für jeden Index von 1 - 16 ein:

racadm getconfig -g cfgUserAdmin -i <*Index*>

**ANMERKUNG:** Sie können auch racadm getconfig -f <*meineDatei.cfg*>eingeben, um die Datei *meineDatei.cfg* (myfile.cfg) anzuzeigen oder zu bearbeiten, die alle CMC-Konfigurationsparameter umfasst.

Mehrere Parameter und Objekt-IDs werden mit ihren aktuellen Werten angezeigt. Zwei Objekte von Interesse sind:

# cfgUserAdminIndex=XX

cfgUserAdminUserName=

Wenn das Objekt cfgUserAdminUserName keinen Wert besitzt, steht diese Indexnummer, die durch das Objekt cfgUserAdminIndex angezeigt wird, zur Verfügung. Wenn hinter dem "=" ein Name steht, wird dieser Index von diesem Benutzernamen verwendet.

**ANMERKUNG:** Wenn Sie einen Benutzer mit dem Unterbefehl racadm config manuell aktivieren oder deaktivieren, *muss* der Index mit der Option -i angegeben werden. Beobachten Sie, ob das im vorausgehenden Beispiel angezeigte Objekt cfgUserAdminIndex das Zeichen # enthält. Ebenso: wenn<br>der Befehl **racadm** config -f racadm.cfg zur Angabe einer beliebigen Anzahl von zu

### **CMC-Benutzer hinzufügen**

<span id="page-171-2"></span>Um einen neuen Benutzer zur CMC-Konfiguration hinzuzufügen, können Sie einige grundlegende Befehle verwenden. Führen Sie folgende Maßnahmen durch:

- 1. Legen Sie den Benutzernamen fest.
- 2. Legen Sie das Kennwort fest.
- 3. Legen Sie die Benutzerberechtigungen fest. Für Informationen zu den Nutzerpriviliegien, siehe [Tabelle 5](file:///E:/Software/smdrac3/cmc/cmc1.20/ge/ug/usinggui.htm#wp1232469)-9, [Tabelle 5](file:///E:/Software/smdrac3/cmc/cmc1.20/ge/ug/usinggui.htm#wp1229810)-10, und Tabelle B-1.
- 4. Aktivieren Sie den Benutzer.

#### **Beispiel**

Das folgende Beispiel beschreibt, wie man einen neuen Benutzer genannt "John" mit dem Kennwort "123456" und mit ANMELDUNGS-Berechtigung am CMC hinzufügt.

**ANMERKUNG:** Unter [Tabelle B](file:///E:/Software/smdrac3/cmc/cmc1.20/ge/ug/b-dbobj.htm#wp1218366)-1 ist eine Liste gültiger Bitmaskenwerte für bestimmte Benutzerberechtigungen verfügbar. Der Standardberechtigungswert ist 0, was darauf hinweist, dass der Benutzer über keine aktivierten Berechtigungen verfügt.

racadm config -g cfgUserAdmin -o cfgUserAdminUserName -i 2 john racadm config -g cfgUserAdmin -o cfgUserAdminPassword -i 2 123456 racadm config -g cfgUserAdmin -i 2 -o cfgUserAdminPrivilege 0x00000001 racadm config -g cfgUserAdmin -i 2 -o cfgUserAdminEnable 1 Um zu überprüfen, ob der Benutzer mit den richtigen Berechtigungen erfolgreich hinzugefügt wurde, verwenden Sie einen der folgenden Befehle: racadm getconfig -u john oder

racadm getconfig –g cfgUserAdmin –i 2

### **CMC-Benutzer mit Berechtigungen aktivieren**

Um einen Benutzer mit spezifischen administrativen Berechtigungen (rollenbasierte Autorität) zu aktivieren, machen Sie zuerst einen verfügbaren Benutzer-<br>Index ausfindig, indem Sie die Schritte unter <u>[Bevor Sie beginnen](#page-170-1)</u> a dem neuen Kennwort ein:

ANMERKUNG: Unter <u>[Tabelle B](file:///E:/Software/smdrac3/cmc/cmc1.20/ge/ug/b-dbobj.htm#wp1218366)-1</u> ist eine Liste gültiger Bitmaskenwerte für bestimmte Benutzerberechtigungen verfügbar. Der<br>Standardberechtigungswert ist 0, was darauf hinweist, dass der Benutzer über keine aktivierten Berec

racadm config -g cfgUserAdmin -o cfgUserAdminPrivilege -i *<Index> <Benutzerberechtigungs-Bitmaskenwert>*

# **Einen CMC-Benutzer deaktivieren**

Mit RACADM können Sie CMC-Benutzer nur manuell und einzeln deaktivieren. Sie können Benutzer nicht mit einer Konfigurationsdatei löschen.

Im folgenden Beispiel wird die Befehls-Syntax gezeigt, die zum Löschen eines CMC-Benutzers verwendet werden kann:

racadm config -g cfgUserAdmin -i 2 -o cfgUserAdminPrivilege 0x0

## <span id="page-171-0"></span>**Einstellen der SNMP- und E-Mail-Alarme**

Sie können den CMC so konfigurieren, dass bei bestimmten Gehäuseereignissen SNMP-Ereignis-Traps und/oder E-Mail-Warnungen gesendet werden. Für<br>weitere Informationen und Anweisungen, siehe Konfiguration von SNMP-Alarmen und weitere Informationen und Anweisungen, siehe Ko

# <span id="page-171-1"></span>**Mehrere CMCs in mehreren Gehäusen konfigurieren**

Mit RACADM können Sie einen oder mehrere CMCs mit identischen Eigenschaften konfigurieren.

Wenn Sie eine spezifische CMC-Karte mit deren Gruppen-ID und Objekt-ID abfragen, erstellt RACADM die **racadm.cfg**-Konfigurationsdatei aus den abgerufenen Informationen. Wenn Sie die Datei zu einem oder mehreren CMCs exportieren, können Sie in kürzester Zeit Ihre Controller mit identischen<br>Eigenschaften konfigurieren.

**ANMERKUNG:** Einige Konfigurationsdateien enthalten eindeutige CMC-Informationen (wie die statische IP-Adresse), die vor dem Exportieren der Datei zu anderen CMCs geändert werden müssen.

1. Verwenden Sie RACADM, um den Ziel-CMC abzufragen, der die gewünschte Konfiguration enthält.

**ANMERKUNG:** Die erstellte Konfigurationsdatei ist **myfile.cfg**. Sie können die Datei umbenennen.

**ANMERKUNG:** Die erstellte .cfg -Datei enthält keine Benutzerkennwörter. Wenn die .cfg-Datei auf den neuen CMC hochgeladen wurde, müssen Sie alle Kennwörter neu hinzufügen.

Öffnen Sie eine Telnet/SSH-Textkonsole für den CMC, melden Sie sich an und geben Sie Folgendes ein:

racadm getconfig-f myfile.cfg

**ANMERKUNG:** Das Umleiten der CMC-Konfiguration zu einer Datei mit **getconfig-f** wird nur mit der Remote-RACADM-Schnittstelle unterstützt.

- 2. Modifizieren Sie die Konfigurationsdatei mit einem Nur-Text-Editor (optional). Formatierungen in der Konfigurationsdatei können die RACADM-Datenbank beschädigen.
- 3. Verwenden Sie die neu erstellte Konfigurationsdatei, um einen Ziel-CMC zu modifizieren.

Geben Sie in der Befehlszeile Folgendes ein:

racadm config -f myfile.cfg

- 4. Setzen Sie den konfigurierten Ziel-CMC zurück. Geben Sie in der Befehlszeile Folgendes ein:
	- racadm reset

Der Unterbefehl **getconfig -f myfile.cfg** (Schritt 1) fordert die CMC-Konfiguration für den primären CMC an und erstellt die Datei **myfile.cfg**. Falls erforderlich, können Sie die Datei umbenennen oder an einem anderen Ort speichern.

Sie können den Befehl **getconfig** dazu verwenden, die folgenden Maßnahmen auszuführen:

- l Alle Konfigurationseigenschaften in einer Gruppe anzeigen (nach Gruppenname und -index)
- 1 Alle Konfigurationseigenschaften für einen Benutzer nach Benutzernamen anzeigen

Der Unterbefehl **config** lädt die Informationen auf andere CMCs. Der Server Administrator verwendet den Befehl **config** zum Synchronisieren der Benutzer- und Kennwort-Datenbank.

# **CMC-Konfigurationsdatei erstellen**

Die CMC-Konfigurationsdatei, <Dateiname>.cfg, wird mit dem Befehl racadm config -f <Dateiname>.cfg verwendet, um eine einfache Textdatei zu erstellen. Mit dem Befehl können Sie eine Konfigurationsdatei erstellen (ähnlich einer **.ini**-Datei) und den CMC von dieser Datei aus konfigurieren.

Es kann ein beliebiger Dateiname verwendet werden und die Datei erfordert keine **.cfg**-Erweiterung (obwohl sich dieser Unterabschnitt auf diese Endung bezieht).

**ANMERKUNG:** Weitere Informationen über den Unterbefehl **getconfig** finden Sie unter [getconfig.](file:///E:/Software/smdrac3/cmc/cmc1.20/ge/ug/a-clisub.htm#wp1219080)

RACADM parst die Datei .**cfg, wenn Sie zum ersten Mal auf den CMC geladen wird, um zu überprüfen, dass gültige Gruppen- und Objektnamen vorhanden sind,<br>und dass einige einfache Syntaxregeln eingehalten werden. Fehler werde** 

Um auf Fehler zu überprüfen, bevor Sie die Konfigurationsdatei erstellen, verwenden Sie die Option -c mit dem Unterbefehl c**onfig**. Mit der Option -c überprüft<br>config nur die Syntax und schreibt *nicht* auf den CMC.

Verwenden Sie die folgenden Richtlinien zum Erstellen einer **.cfg**-Datei:

l Wenn der Parser auf eine indizierte Gruppe trifft, ist der Wert des verankerten Objekts für die Unterscheidung der einzelnen Indizes ausschlaggebend.

Die Parser liest alle Indizes aus dem CMC für diese Gruppe aus. Alle Objekte innerhalb dieser Gruppe sind Modifizierungen, wenn der CMC konfiguriert<br>wird. Wenn ein modifiziertes Objekt einen neuen Index darstellt, wird der

l Sie können in einer **.cfg**-Datei keinen gewünschten Index angeben.

Indizes können erstellt und gelöscht werden. Mit der Zeit kann die Gruppe durch genutzte und ungenutzte Indizes fragmentiert werden. Wenn ein Index vorhanden ist, wird er geändert. Wenn kein Index vorhanden ist, wird der erste verfügbare Index verwendet. Diese Methode sorgt für Flexibilität, wenn<br>indizierte Einträge hinzugefügt werden, wobei der Benutzer keine genauen Neue Benutzer werden dem ersten verfügbaren Index hinzugefügt. Dadurch kann eine .cfg-Datei, die auf einem CMC richtig geparst und ausgeführt<br>wird, auf einem anderen möglicherweise nicht richtig ausgeführt werden, falls al

l Verwenden Sie den Unterbefehl racresetcfg, um beide CMCs mit identischen Eigenschaften zu konfigurieren.

Verwenden Sie den Unterbefehl racresetcfg, um den CMC auf die ursprünglichen Standardeinstellungen zurückzusetzen, und führen Sie dann den Befehl racadm config -f <Dateiname>.cfg aus. Stellen Sie sicher, dass die **.cfg-Datei alle gewünschten Objekte, Benutzer, Indizes und andere**<br>Befehl racadm config -f <Dateiname>.cfg aus. Stellen Sie sicher, dass die **.cfg-**<u>und Objekte</u> für eine vollständige Liste der Objekte und Gruppen.

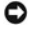

**HINWEIS:** Verwenden Sie den Unterbefehl racresetcfg, um die Datenbank und die iDRAC-NIC-Einstellungen auf die ursprünglichen Standardeinstellungen zurückzusetzen und alle Benutzer und Benutzerkonfigurationen zu entfernen. Während der Stammbenutzer verfügbar ist, werden die Einstellungen anderer Benutzer ebenfalls auf die Standardeinstellungen zurückgesetzt.

## **Parsen-Regeln**

l Zeilen, die mit dem Raute-Zeichen (#) beginnen, werden als Anmerkungen behandelt.

Eine Anmerkungszeile *muss* in Spalte 1 beginnen. Ein "#"-Zeichen in jeder anderen Spalte wird als das Zeichen # behandelt.

Einige Modemparameter können #-Zeichen in den Zeichenketten enthalten. Ein Escape-Zeichen ist nicht erforderlich. Sie können einen .cfg-Befehl von<br>einem racadm getconfig -f <Dateiname>.cfg-Befehl erstellen und dann einen r ausführen, ohne dass Sie Escape-Zeichen hinzufügen müssen.

Beispiel:

# # Dies ist eine Anmerkung [cfgUserAdmin] cfgUserAdminPageModemInitString=<Modem init # ist keine Anmerkung>

l Alle Gruppeneinträge müssen in Klammern stehen ([ und ]).

Das Anfangszeichen [, das einen Gruppennamen anzeigt, *muss* in Spalte Eins sein. Der Gruppenname *muss* vor allen anderen Objekten in dieser<br>Gruppe angegeben werden. Objekte, die keinen zugewiesenen Gruppennamen enthalten

Das folgende Beispiel zeigt einen Gruppennamen, ein Objekt und den Eigenschaftswert des Objekts an.

[cfgLanNetworking] -{*Gruppenname*}

cfgNicIpAddress=143.154.133.121 {*Objektname*} {*Objektwert*}

l Alle Parameter werden in "Objekt=Wert"-Paaren ohne Leerzeichen zwischen 'Objekt', '=' oder 'Wert' angegeben.

Leerstellen nach dem Wert werden ignoriert. Eine Leerstelle innerhalb einer Wertezeichenkette bleibt unverändert. Jedes Zeichen rechts neben dem = (z. B. ein zweites =, ein #, ein [, ] usw.) wird wie eingegeben übernommen. Bei diesen Zeichen handelt es sich um gültige Modemchat-Scriptzeichen.

[cfgLanNetworking] -{*Gruppenname*} cfgNicIpAddress=143.154.133.121 {*Objektname*}

l Der **.cfg**-Parser ignoriert einen Index-Objekteintrag.

Benutzer können *nicht* angeben, welcher Index verwendet werden soll. Wenn der Index bereits vorhanden ist, wird dieser entweder verwendet, oder es wird ein neuer Eintrag im ersten verfügbaren Index für diese Gruppe erstellt.

Der Befehl racadm getconfig -f *<Dateiname>*.cfg setzt eine Anmerkung vor die Index-Objekte, so dass Sie die enthaltenen Anmerkungen sehen können.

**ANMERKUNG:** Sie können eine indizierte Gruppe manuell mit folgendem Befehl erstellen:

racadm config -g <Gruppenname> -o <verankertes Objekt> -i <Index 1-16> <eindeutiger Ankername>

1 Die Zeile für eine indizierte Gruppe kann *nicht* aus einer .**cfg**-Datei gelöscht werden. Wenn Sie die Zeile mit einem Texteditor löschen, hält RACADM beim<br>Parsen der Konfigurationsdatei an und gibt eine Warnung zum Fehl

Benutzer müssen ein indiziertes Objekt manuell mit folgendem Befehl entfernen:

racadm config -g <*Gruppenname*> -o <*Objektname*> -i <*Index 1-16*> ""

**ANMERKUNG:** Eine NULL-Zeichenkette (durch zwei " -Zeichen gekennzeichnet) weist iDRAC an, den Index für die angegebene Gruppe zu löschen.

Um den Inhalt einer indizierten Gruppe anzuzeigen, verwenden Sie den folgenden Befehl:

racadm getconfig -g <*Gruppenname*> -i <*Index 1-16*>

l Für indizierte Gruppen *muss* es sich bei dem Objektmoderator um das erste Objekt nach dem [ ]-Klammerpaar handeln. Im Folgenden finden Sie Beispiele für aktuelle indizierte Gruppen:

[cfqUserAdmin]

cfgUserAdminUserName=<*BENUTZERNAME*>

Wenn Sie racadm getconfig -f *<MeinBeispiel*>.cfg eingeben, erstellt der Befehl eine **.cfg-Datei für die aktuelle CMC-**Konfiguration. Diese<br>**Konfigurationsdatei kann als Beispiel und als Ausgangspunkt für Ihre eindeutige .** 

### **CMC-IP-Adresse modifizieren**

Wenn Sie die CMC-IP-Adresse in der Konfigurationsdatei modifizieren, entfernen Sie alle unnötigen Einträge von <*Variable*>=*<Wert>*. Es verbleibt nur die tatsächliche Bezeichnung der variablen Gruppe mit [ und ], einschließlich der beiden <*Variable*>=*<Wert>*-Einträge, die sich auf die Änderung der IP-Adresse beziehen.

<span id="page-174-1"></span>Beispiel:

# Objektgruppe "cfgLanNetworking"

#

#

[cfgLanNetworking]

cfgNicIpAddress=10.35.10.110

cfgNicGateway=10.35.10.1

Die Datei wird wie folgt aktualisiert:

#

# Objektgruppe "cfgLanNetworking"

#

[cfgLanNetworking]

cfgNicIpAddress=10.35.9.143

# Anmerkung, der Rest dieser Zeile wird ignoriert

cfgNicGateway=10.35.9.1

Mit dem Befehl racadm config -f *<meineDatei*>.cfg wird die Datei geparst, und Fehler werden nach Zeilennummer identifiziert. Eine korrekte Datei aktualisiert<br>die entsprechenden Einträge. Derselbe, im vorhergehenden Beispi verwendet werden.

Verwenden Sie diese Datei, um unternehmensweite Änderungen herunterzuladen, oder um neue Systeme mit dem Befehl racadm getconfig -f <*meineDatei*>.cfg über das Netzwerk zu konfigurieren.

**ANMERKUNG:** "Anchor" ist ein reserviertes Wort und sollte nicht in der **.cfg**-Datei verwendet werden.

# <span id="page-174-0"></span>**Fehlerbehebung**

[Tabelle 4](#page-174-2)-3 listet bekannte Probleme bezüglich des Fernzugriff RACADM auf.

<span id="page-174-2"></span>**Tabelle 4-3. Serielle und racadm-Befehle verwenden. Gestellte Fragen.** 

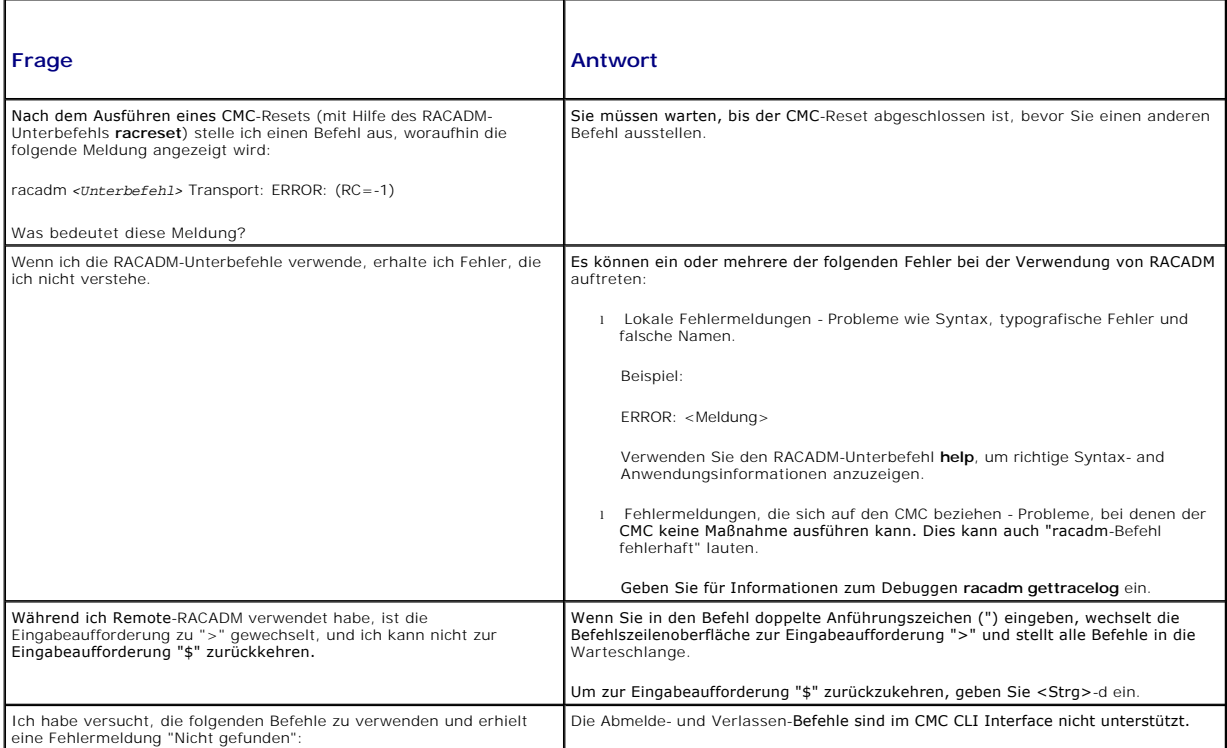

# <span id="page-175-0"></span>**Befehlaktualisierungen für CMC 1.20**

Die folgenden Befehle wurden für die CMC-Version 1.20 aktualisiert:

- l chassisaction
	- ¡ **-d** und **-w** abgelehnt
	- ¡ **nongraceshutdown** hinzugefügt
- l gettracelog/gettraclog/getsel
	- ¡ **-A** und **-o** generieren keinen zusätzlichen Output; sie bieten Abwärtskompatibilität für vorhandene Scripte
- l getsensorinfo
	- ¡ **-s** und **-G** abgelehnt
- l serveraction
	- ¡ **-s** wird nun **-m**, um einen Server anzugeben
	- ¡ **-A** übergibt die Serverbefehle an alle Server im Gehäuse
	- ¡ **graceshutdown** abgelehnt
- l fwupdate
	- ¡ hinzugefügt **{-f <ftp server ip address> <username> <password>}**, um die IP-Adresse des FTP-Servers sowie Benutzername und Kennwort anzugeben.
	- ¡ hinzugefügt **-c**, um die Firmwareaktualisierung abzubrechen
- l getpbinfo
	- ¡ hinzugefügte, neue Strombudgetstatuselemente und Berichtswerte
- l getpminfo
	- o neue Befehle, die Stromverwaltungsstatuselemente und -werte liefern

Für weitere Informationen bezüglich der Aktualisierung dieser Befehle, beachten Sie bitte den detaillierten Abschnitt zu jedem Befehl in [RACADM-Unterbefehle](file:///E:/Software/smdrac3/cmc/cmc1.20/ge/ug/a-clisub.htm#wp1208792).

[Zurück zum Inhaltsverzeichnis](file:///E:/Software/smdrac3/cmc/cmc1.20/ge/ug/index.htm)

#### [Zurück zum Inhaltsverzeichnis](file:///E:/Software/smdrac3/cmc/cmc1.20/ge/ug/index.htm)

### **Fehlerbehebung und Wiederherstellung Benutzerhandbuch**

- [Übersicht](#page-176-0)
- [Hilfsprogramme zur Gehäuseüberwachung](#page-176-1)
- **Erste Schritte, um Fehler eines Remote-System zu beheben**
- [Strom überwachen und Stromsteuerungsbefehle am Gehäuse ausführen](#page-181-1)
- [Gehäusezusammenfassungen anzeigen](#page-181-2)
- Gehäuse- [und Komponenten-Funktionszustand anzeigen](#page-185-0)
- **O** Ereignisprotokolle anzeigen
- **O** Diagnosekonsole verwenden
- **O** LED-Farben und Blinkmuster interpretieren
- [Fehlerbehebung an einem CMC, der nicht mehr reagiert](#page-190-0)
- [Fehlerbehebung bei Netzwerkproblemen](#page-192-0)
- [Deaktivieren eines verlorenen Kennworts](#page-192-1)
- [Warnmeldungen zur Fehlerbehebung](#page-193-0)

# <span id="page-176-0"></span>**Übersicht**

Dieser Abschnitt erklärt, wie Aufgaben über das CMC-Webinterface ausgeführt werden, die sich auf die Wiederherstellung und Behebung eines Problems mit dem Fernzugriffssystem beziehen.

- l Netzstrom auf einem Remote-System verwalten
- l Gehäuseinformationen anzeigen
- l Ereignisprotokolle anzeigen
- l Diagnosekonsole verwenden
- l Fehlerbehebung bei Netzwerkproblemen
- l Fehlerbehebung bei Warnmeldungsproblemen
- l Deaktivieren vergessener Passworte
- l Fehlercodes und -protokolle

# <span id="page-176-1"></span>**Hilfsprogramme zur Gehäuseüberwachung**

## **LEDs zum Identifizieren von Komponenten im Gehäuse konfigurieren**

Sie können die LEDs von Komponenten für alle oder einzelne Komponenten so einrichten (Gehäuse, Server und E/A-Module), dass sie zum Identifizieren der Komponente im Gehäuse blinken.

**ANMERKUNG:** Zum Modifizieren dieser Einstellungen müssen Sie die Berechtigung als **Gehäusekonfigurations-Administrator** besitzen.

### **Webinterface verwenden**

Blinken von LEDs für eine, mehrere oder alle Komponenten aktivieren:

- 1. Melden Sie sich bei der CMC-Webschnittstelle an.
- 2. Klicken Sie in der Systemstruktur auf **Chassis (Gehäuse)**.
- 3. Klicken Sie auf das Register **Fehlerbehebung**.
- 4. Klicken Sie auf das Unterregister **Identifizieren**. Die Seite **Identifizieren** wird mit einer Liste aller Komponenten im Gehäuse angezeigt.
- 5. Zur Aktivierung des Blinkens einer Komponenten LED, markieren Sie das Kontrollkästchen neben dem Gerätenamen und klicken Sie dann auf **Blinken**.
- 6. Zur Deaktivierung des Blinkens einer Komponenten LED, markieren Sie das Kontrollkästchen neben dem Gerätenamen und klicken Sie dann auf **Nichtblinken**.

#### <span id="page-177-0"></span>**RACADM verwenden**

Öffnen Sie eine Telnet/SSH-Textkonsole für den CMC, melden Sie sich an und geben Sie Folgendes ein:

racadm setled -m <*Modul*> [-l <*LED-Status*>]

wobei <*Modul*> das Modul bezeichnet, dessen LED Sie konfigurieren möchten. Konfigurationsoptionen:

- l server-*n*, wobei *n* = 1-16
- l switch-*n*, wobei *n* = 1-6
- l cmc-active

und <*LED-Status*> gibt an, ob die LED blinken soll. Konfigurationsoptionen:

- l 0 kein Blinken (Standardeinstellung)
- l 1 Blinken

### <span id="page-177-2"></span>**Konfiguration von SNMP-Alarmen**

SNMP-Traps (Einfaches Netzwerkverwaltungsprotokoll) oder *Ereignis-Traps* sind E-Mail-**Ereigniswarnungen ähnlich. Sie werden von einer Management Station**<br>verwendet, um unangeforderte Daten vom CMC zu empfangen.

Sie können den CMC so konfigurieren, dass Ereignis-Traps erstellt werden. <u>[Tabelle 11](#page-177-1)-1</u> liefert einen Uberblick über die Ereignisse, die einen SNMP- und E-Mail-<br>Alarm auslösen. Für Informationen zu E-Mail-Warnungen, siehe

#### <span id="page-177-1"></span>**Tabelle 11-1. Gehäuseereignisse, die zu SNMP- und E-Mail-Warnungen führen können**

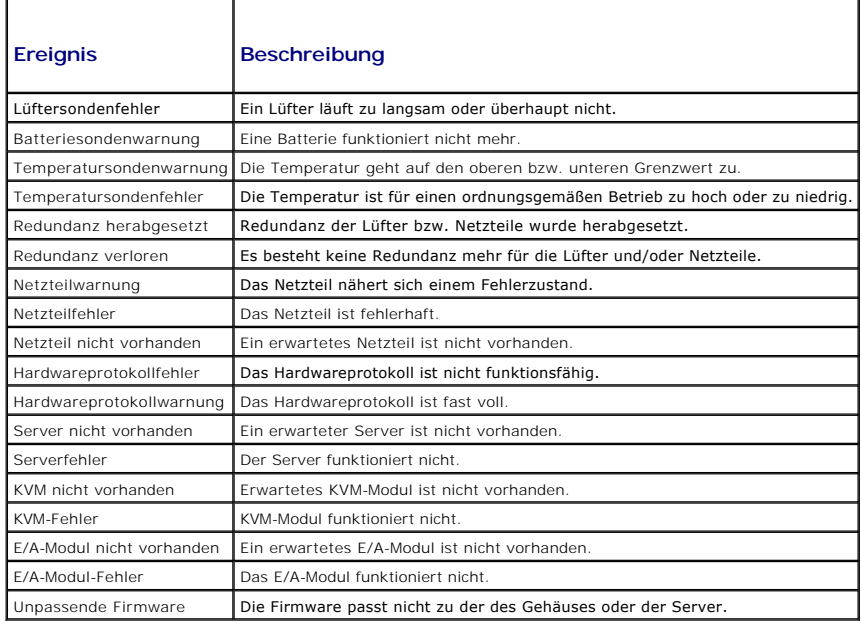

Sie können SNMP-Warnungen über das Webinterface oder RACADM hinzufügen und konfigurieren.

#### **Webinterface verwenden**

**ANMERKUNG:** Zum Hinzufügen oder konfigurieren von SNMP-Warnungen, müssen Sie **Administratorrechte zur Konfiguration des Gehäuses** besitzen.

ANMERKUNG: Um die Sicherheit zu erhöhen, empfiehlt Dell nachdrücklich, das vorgegebene Kennwort für das Benutzerkonto root (User 1) bei der<br>Ersteinrichtung zu ändern. Das Konto root ist das werkseitig voreingestellte Verwa das Stammkonto

ändern, indem Sie auf Benutzer-ID 1 klicken, um die Seite **Benutzerkonfiguration** zu öffnen. Hilfe zu dieser Seite finden Sie über den Link Hilfe, der sich<br>auf dieser Seite ganz oben rechts in der Ecke befindet.

1. Melden Sie sich bei der CMC-Webschnittstelle an.

- 2. Wählen Sie in der Systemstruktur **Gehäuse** aus.
- 3. Klicken Sie auf das Register **Warnungsverwaltung**. Die Seite **Gehäuseereignisse** wird angezeigt.
- 4. Aktivieren Sie Warnmeldungen:
	- a. Aktivieren Sie die Kontrollkästchen der Ereignisse, für die Sie Warnmeldungen aktivieren möchten. Um alle Ereignisse für Warnmeldungen zu aktivieren, wählen Sie das Kontrollkästchen **Alle auswählen** aus.
	- b. Klicken Sie auf **Anwenden**, um die Einstellungen zu speichern.
- 5. Klicken Sie auf das Unterregister **Traps-Einstellungen**. Die Seite **Warnungsziele bei Gehäuseereignissen** wird angezeigt.
- 6. Geben Sie eine gültige IP-Adresse in ein leeres Feld **Ziel-IP-Adresse** ein.
- 7. Geben Sie die **SNMP-Community-Zeichenkette** ein, zu der die Ziel- Management Station gehört.
	- **ANMERKUNG:** Die Community-Zeichenkette auf der Seite **Warnungsziele bei Gehäuseereignissen** unterscheidet sich von der Community-Zeichenkette auf der Seite **Gehäuse**® **Netzwerk/Sicherheit**® **Dienste**. Die Community-Zeichenkette der SNMP-Traps ist die Community, die der CMC für ausgehende Traps zu Management Stations verwendet. Die Community-Zeichenkette auf der Seite Gehäuse→ Netzwerk/Sicherheit→ **Dienste** ist die Community-Zeichenkette, die von Management Stationen zur Abfrage des SNMP-Dämon-Programms auf dem CMC verwendet wird.
- 8. Klicken Sie auf **Apply (Übernehmen)**, um die Änderungen zu speichern.

So testen Sie einen Ereignis-Trap für ein Warnungsziel:

- 1. Melden Sie sich bei der CMC-Webschnittstelle an.
- 2. Wählen Sie in der Systemstruktur **Gehäuse** aus.
- 3. Klicken Sie auf das Register **Warnungsverwaltung**. Die Seite **Gehäuseereignisse** wird angezeigt.
- 4. Klicken Sie auf das Unterregister **Traps-Einstellungen**. Die Seite **Warnungsziele bei Gehäuseereignissen** wird angezeigt.
- 5. Klicken Sie in der Spalte **Test-Trap** neben dem Ziel auf **Senden**.

#### **RACADM verwenden**

1. Öffnen Sie eine Telnet/SSH-Textkonsole für den CMC und melden Sie sich an.

**ANMERKUNG:** Es kann nur eine Filtermaske für SNMP- und E-Mail-Warnungen festgelegt werden. Sie können Schritt 2 überspringen, wenn Sie bereits eine Filtermaske ausgewählt haben.

2. Aktivieren Sie Warnmeldungen, indem Sie Folgendes eingeben:

racadm config -g cfgAlerting -o cfgAlertingEnable 1

3. Geben Sie die Ereignisse an, für die der CMC Warnmeldungen erstellen soll, indem Sie Folgendes eingeben:

racadm config -g cfgAlerting -o cfgAlertingFilterMask <*Maskenwert*>

wobei *<Maskenwert>* ein Hexadezimalwert zwischen 0x0 und 0x003fffdf ist.

Um den Maskenwert zu ermitteln, verwenden Sie einen wissenschaftlichen Rechner im Hexadezimalmodus und fügen die zweiten Werte der einzelnen Masken (1, 2, 4 etc.) mit der Taste <ODER> hinzu.

Um z. B. Trap-Warnungen bei Batteriesondenwarnungen (0x2), Netzteilausfällen (0x1000) und KVM-Fehlern (0x80000) zu aktivieren, geben Sie 2 <ODER> 1000 <ODER> 200000 ein, und drücken Sie die Taste <=>.

Der daraus hervorgehende Hexadezimalwert ist 208002, und der Maskenwert für den RACADM-Befehl ist 0x208002.

#### **Tabelle 11-2. Filtermasken für Ereignis-Traps**

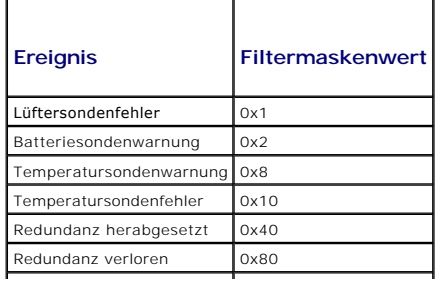

<span id="page-179-0"></span>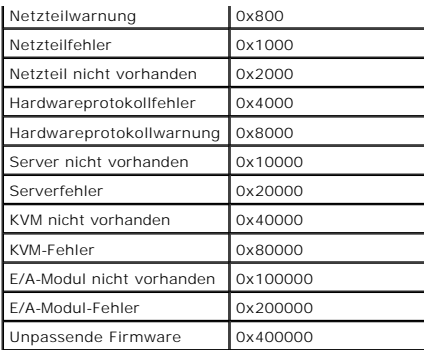

4. Aktivieren Sie Trap-Warnmeldungen, indem Sie Folgendes eingeben:

racadm config -g cfgTraps -o cfgTrapsEnable 1 -i <*Index*>

wobei <Index> ein Wert von 1-4 ist. Die Indexnummer wird vom CMC verwendet, um bis zu vier konfigurierbare IP-Ziele für Trap-Warnungen zu unterscheiden.

5. Bestimmen Sie eine Ziel-IP-Adresse, um Trap-Warnungen zu erhalten, indem Sie Folgendes eingeben:

racadm config -g cfgTraps -o cfgTrapsAlertDestIPAddr *<IP-Adresse>* -i <*Index*>

wobei *<IP-Adresse>* eine gültige IP-Adresse ist und *<Index>* der Indexwert, den Sie in Schritt 4 angegeben haben.

6. Geben Sie den Community-Namen an, indem Sie Folgendes eingeben:

racadm config -g cfgTraps -o cfgTrapsCommunityName *<Community-Name>* -i <*Index*>

wobei *<Community-Name>* die SNMP-Community ist, zu der das Gehäuse gehört, und *<Index>* der Indexwert ist, den Sie in Schritt 4 und 5 angegeben haben.

Sie können bis zu vier Ziel-IP-Adressen für den Empfang von Trap-Warnungen konfigurieren. Um weitere IP-Adressen hinzuzufügen, wiederholen Sie die<br>Schritte 2-6.

**ANMERKUNG:** Die Befehle in den Schritten 2-6 überschreiben alle vorhandenen Einstellungen, die Sie für den angegebenen Index konfiguriert haben (1- 4). Um festzustellen, ob ein Index über zuvor konfigurierte Werte verfügt, geben Sie Folgendes ein: **racadm get config -g cfgTraps -i** <*Index>.* Wenn<br>der Index konfiguriert ist, werden für die Objekte c**fgTrapsAlertDestIP** 

So testen Sie einen Ereignis-Trap für ein Warnungsziel:

racadm testtrap -i <*Index*>

wobei <Index> ein Wert von 1-4 ist und das Warnungsziel darstellt, das Sie testen möchten. Wenn Sie sich über die Indexnummer nicht sicher sind, geben Sie Folgendes ein:

<span id="page-179-1"></span>racadm getconfig -g cfgTraps -i <*Index*>

#### **Konfigurieren von E-Mail-Warnungen**

Wenn der CMC ein Gehäuseereignis ermittelt, wie z. B. eine Umgebungswarnung oder einen Komponentenfehler, kann er so konfiguriert werden, dass eine E-<br>Mail-Warnung an eine oder mehrere E-Mail-Adressen gesendet wird.

[Tabelle 11](#page-177-1)-1 liefert einen Überblick über die Ereignisse, die einen SNMP- und E-Mail-Alarm auslösen. Für Informationen zu SNMP-Warnungen, siehe

Sie können SNMP-Warnungen über das Webinterface oder RACADM hinzufügen und konfigurieren.

#### **Webinterface verwenden**

[Konfiguration von SNMP-Alarmen.](#page-177-2)

**ANMERKUNG:** Zum Hinzufügen oder konfigurieren von SNMP-Warnungen, müssen Sie **Administratorrechte zur Konfiguration des Gehäuses** besitzen.

- 1. Melden Sie sich bei der CMC-Webschnittstelle an.
- 2. Wählen Sie in der Systemstruktur **Gehäuse** aus.
- 3. Klicken Sie auf das Register **Warnungsverwaltung**. Die Seite **Gehäuseereignisse** wird angezeigt.
- 4. Aktivieren Sie Warnmeldungen:
	- a. Aktivieren Sie die Kontrollkästchen der Ereignisse, für die Sie Warnmeldungen aktivieren möchten. Um alle Ereignisse für Warnmeldungen zu aktivieren, wählen Sie das Kontrollkästchen **Alle auswählen** aus.
	- b. Klicken Sie auf **Anwenden**, um die Einstellungen zu speichern.
- 5. Klicken Sie auf das Unterregister **E-Mail-Warnungseinstellungen**. Die Seite **E-Mail-Warnungsziele** wird angezeigt.
- 6. Geben Sie die IP-Adresse des SMTP-Servers an:
	- a. Machen Sie das Feld **SMTP- (E-Mail-)Server** ausfindig, und geben Sie dann die SMTP-Hostnamen oder die IP-Adresse ein.

**ANMERKUNG: Sie müssen den SMTP-**E-Mail-Server so konfigurieren, dass von der IP-Adresse des CMC weitergeleitete E-Mails angenommen<br>werden können; eine Funktion, die bei den meisten Mail-Servern aus Sicherheitsgründen norm

- b. Geben sie den Absender für eine Warn-E-Mail ein oder lassen Sie das Feld frei, um den standardmäßigen E-Mail-Absender zu verwenden. Die<br>Voreinstellung ist: cmc@f[IP\_Adresse], wobei [IP\_Adresse] der IP-Adresse des CMC e
- c. Klicken Sie auf **Anwenden**, um die Änderungen zu speichern.
- 7. Geben Sie die E-Mail-Adresse(n) an, die Warnungen empfangen sollen:
	- a. Geben Sie eine gültige E-Mail-Adresse in ein leeres Feld **Ziel-E-Mail- Adresse** ein.
	- b. Geben Sie optional einen **Namen** ein. Dies ist der Name der Organisation, die die E-Mail erhält. Wird ein Name als ungültige E- Mail-Adresse eingegeben, wird er ignoriert.
	- c. Klicken Sie auf **Anwenden**, um die Einstellungen zu speichern.

Um eine Test-E-Mail an ein E-Mail-Ziel zu senden, gehen Sie wie folgt vor:

- 1. Melden Sie sich bei der CMC-Webschnittstelle an.
- 2. Wählen Sie in der Systemstruktur **Gehäuse** aus.
- 3. Klicken Sie auf das Register **Warnungsverwaltung**. Die Seite **Gehäuseereignisse** wird angezeigt.
- 4. Klicken Sie auf das Unterregister **E-Mail-Warnungseinstellungen**. Die Seite **E-Mail-Warnungsziele** wird angezeigt.
- 5. Klicken Sie in der Spalte **Ziel-E-Mail-Adresse** neben dem Ziel auf **Senden**.

#### **RACADM verwenden**

- 1. Öffnen Sie eine Telnet/SSH-Textkonsole für den CMC und melden Sie sich an.
- 2. Aktivieren Sie Warnmeldungen, indem Sie Folgendes eingeben:

racadm config -g cfgAlerting -o cfgAlertingEnable 1

**ANMERKUNG:** Es kann nur eine Filtermaske für SNMP- und E-Mail-Warnungen festgelegt werden. Sie können Schritt 3 überspringen, wenn Sie bereits eine Filtermaske festgelegt haben.

3. Geben Sie die Ereignisse an, für die der CMC Warnmeldungen erstellen soll, indem Sie Folgendes eingeben:

racadm config -g cfgAlerting -o cfgAlertingFilterMask <*Maskenwert*>

wobei *<Maskenwert>* ein hexadezimaler Wert zwischen 0x0 und 0x003fffdf ist und mit den vorangestellten Zeichen *0x* ausgedrückt werden muss. [Tabelle 11](#page-178-0)-2 liefert die Filtermasken für jeden Ereignistyp. Eine Anleitung zum Berechnen des Hexadezimalwerts für die Filtermaske, die Sie aktivieren möchten, finden Sie in Schritt 3 in RACADM

4. Aktivieren Sie E-Mail-Warnmeldungen, indem Sie Folgendes eingeben:

racadm config -g cfgEmailAlert -o cfgEmailAlertEnable 1 -i <*Index*>

wobei *<Index>* ein Wert von 1-4 ist. Die Indexnummer wird vom CMC verwendet, um bis zu vier konfigurierbare Ziel-E-Mail-Adressen zu unterscheiden.

5. So geben Sie die Ziel-E-Mail-Adresse an, um E-Mail-Warnungen zu erhalten:

racadm config -g cfgEmailAlert -o cfgEmailAlertAddress *<E-Mail-Adresse>* -i <*Index*>

wobei *<E-Mail-Adresse>* eine gültige E-Mail-Adresse ist und *<Index>* der Indexwert, den Sie in Schritt 4 angegeben haben.

<span id="page-181-1"></span>6. Geben Sie den Name des Teilnehmers an, der E-Mail-Warnungen empfangen soll, indem Sie Folgendes eingeben:

racadm config -g cfgEmailAlert -o cfgEmailAlertAddress *<E-Mail-Name>* -i <*Index*>

wobei *<E-Mail-Name>* der Name der Person oder Gruppe ist, die E-Mail-Warnungen empfängt, und *<Index>* der Indexwert ist, der in Schritt 4 und 5 angegeben wurde. Der E-Mail-Name darf bis zu 32 alphanumerische Zeichen, Bindestriche, Unterstriche und Punkte enthalten. Leerstellen sind nicht gültig.

Sie können bis zu vier Ziel-E-Mail-Adressen für den Empfang von E-Mail-Warnungen konfigurieren. Um weitere E-Mail-Adressen hinzuzufügen, wiederholen Sie die Schritte 2-6.

**ANMERKUNG:** Die Befehle in den Schritten 2-6 überschreiben alle vorhandenen Einstellungen, die Sie für den angegebenen Index konfiguriert haben (1- 4). Um festzustellen, ob ein Index über zuvor konfigurierte Werte verfügt, geben Sie Folgendes ein: **racadm get config -g cfgEmailAlert -i** <*Index>.*<br>Wenn der Index konfiguriert ist, werden für die Objekte cf**gEmailAlertA** 

### **Erste Schritte, um Fehler eines Remote-System zu beheben**

Die folgenden Fragen werden im Allgemeinen für die Fehlerbehebung bei vorrangigen Problemen des Managed System gestellt:

- 1. Ist das System ein- oder ausgeschaltet?
- 2. Wenn eingeschaltet, funktioniert das Betriebssystem, ist es abgestürzt oder nur blockiert?
- 3. Wenn ausgeschaltet, hat sich der Strom unerwartet ausgeschaltet?

## **Strom überwachen und Stromsteuerungsbefehle am Gehäuse ausführen**

Sie können die Webschnittstelle oder RACADM für Folgendes verwenden:

- l Aktuellen Stromstatus des Systems anzeigen.
- l Durchführen eines ordentlichen Herunterfahrens durch das Betriebssystem beim Neustart; Ein- oder Ausschalten des Systems.

Informationen zur Stromverwaltung auf dem CMC und zum Konfigurieren des Strombudgets, der Redundanz und der Stromsteuerung finden Sie unter [Stromverwaltung.](file:///E:/Software/smdrac3/cmc/cmc1.20/ge/ug/pwrmgmt.htm#wp1188066)

### **Strombudgetstatus anzeigen**

Wie Sie über die Webschnittstelle oder RACADM den Strombudgetstatus für das Gehäuse, die Server und die Netzteileinheiten anzeigen, erfahren Sie unter [Strombudgetstatus anzeigen.](file:///E:/Software/smdrac3/cmc/cmc1.20/ge/ug/pwrmgmt.htm#wp1205859)

### **Einen Stromsteuerungsvorgang ausführen**

Für Anleitungen zum Hochfahren, Herunterfahren, Reset oder Ein- und Ausschalten des Systems, verwenden Sie die CMC-Web-Schnittstelle oder RACADM und beachten Sie [Durchführen von Energieverwaltungsmaßnahmen am Gehäuse](file:///E:/Software/smdrac3/cmc/cmc1.20/ge/ug/pwrmgmt.htm#wp1206592), [Stromsteuerungsvorgänge für ein E/A](file:///E:/Software/smdrac3/cmc/cmc1.20/ge/ug/pwrmgmt.htm#wp1206868)-Modul ausführen und Durchführen von Energieverwaltungsmaßnahmen an einem Server.

### **Gehäusezusammenfassungen anzeigen**

Der CMC enthält Rollup-Übersichten zu Gehäuse, primären und Standby-CMCs, iKVM, Lüftern, Temperatursensoren und E/A-Modulen (IOMs).

#### **Webinterface verwenden**

So zeigen Sie Zusammenfassungen zu Gehäuse, CMCs, iKVM und E/A-Modulen an:

- 1. Melden Sie sich bei der CMC-Webschnittstelle an.
- 2. Klicken Sie in der Systemstruktur auf **Chassis (Gehäuse)**.
- 3. Klicken Sie auf das Register **Zusammenfassung**. Die Seite **Gehäusezusammenfassung** wird angezeigt.

[Tabelle 11](#page-181-0)-3, [Tabelle 11](#page-182-0)-4, [Tabelle 11](#page-183-0)-5 und [Tabelle 11](#page-184-0)-6 beschreiben die dargestellten Informationen.

<span id="page-181-0"></span>**Tabelle 11-3. Gehäusezusammenfassung** 

<span id="page-182-1"></span>

| <b>Artikel</b>             | <b>Beschreibung</b>                                                                                                    |
|----------------------------|----------------------------------------------------------------------------------------------------|
| <b>Name</b>                | Zeigt den Namen des Gehäuses an. Der Name identifiziert das Gehäuse im Netzwerk. Für Informationen zur Konfiguration des<br>Gehäusenamens, siehe Steckplatznamen bearbeiten. |
| <b>Model</b>               | Zeigt das Gehäusemodell oder den Hersteller an. Z. B. PowerEdge 2900.                                                                                                    |
| Service-<br>Kennnummer     | Zeigt die Service-Tag-Nummer des Gehäuses an. Die Service-Tag-Nummer ist eine vom Hersteller eindeutig identifizierbare<br>Nummer im Falle von Fragen und Wartungsdiensten.  |
| <b>Asset Tag</b>           | Zeigt die Systemkennnummer des Gehäuses an.                                                                                                    |
| <b>Position</b>            | Zeigt die Position des Gehäuses an.                                                                                                    |
| <b>CMC Failover-bereit</b> | Zeigt an (Ja, Nein), ob der Standby-CMC (falls vorhanden) im Falle eines Failovers die Funktion übernehmen kann.                                                             |
| Systemstromstatus          | Zeigt den Systemstromstatus an.                                                                                                    |

<span id="page-182-0"></span>**Tabelle 11-4. CMC-Zusammenfassung** 

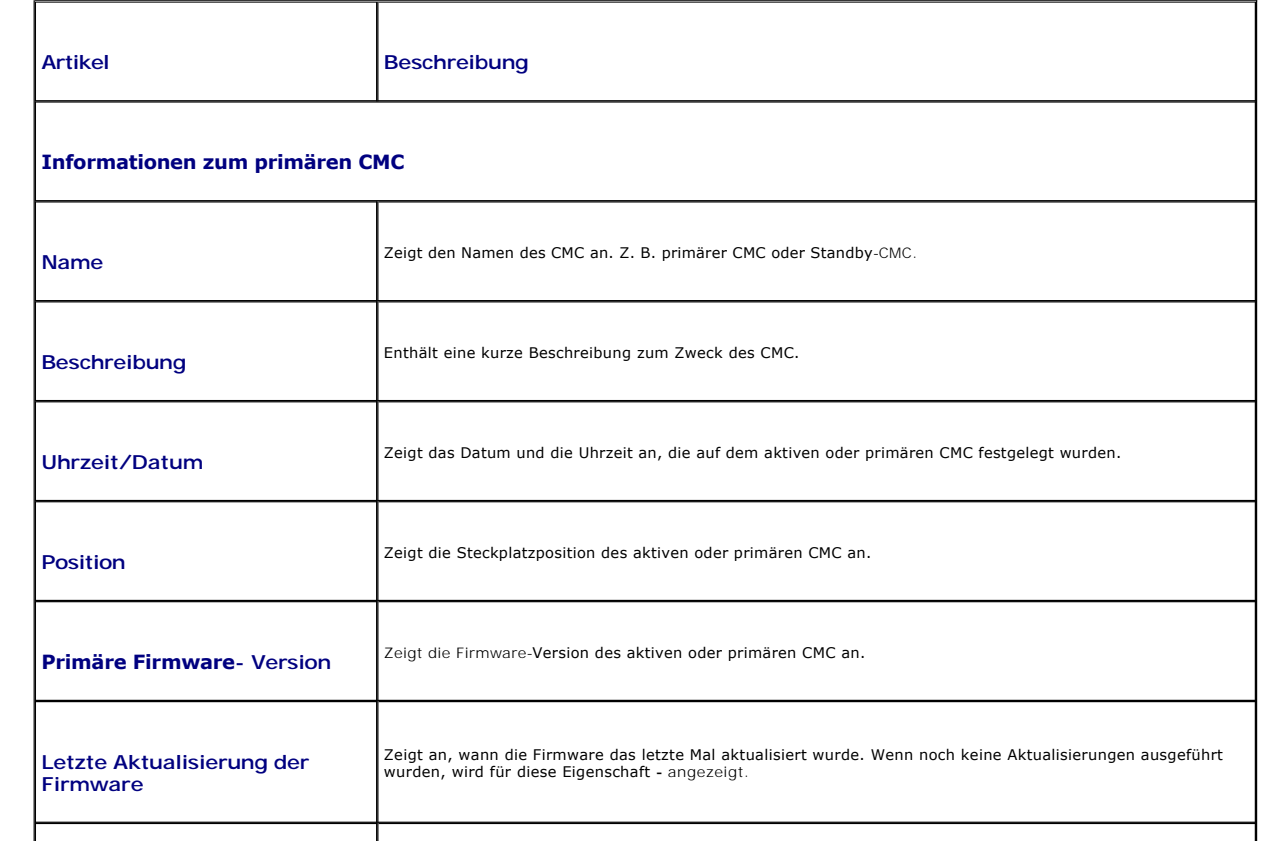

<span id="page-183-1"></span>

| <b>Hardwareversion</b>                             | Zeigt die Hardware-Version des aktiven oder primären CMC an.                                                                                                    |  |
|----------------------------------------------------|----------------------------------------------------------------------------------------------------|--|
| <b>MAC-Adresse</b>                                 | Zeigt die MAC-Adresse für den CMC-NIC. Die MAC-Adresse ist eine eindeutig identifizierte Adresse für das<br>Netzwerk des CMC.                                                                                                    |  |
| <b>IP-Adresse</b>                                  | Zeigt die IP-Adresse des CMC-NIC an.                                                                                                    |  |
| Gateway                                            | Zeigt das Gateway des CMC-NIC an.                                                                                                    |  |
| Subnetzmaske                                       | Zeigt die Subnetzmaske des CMC-NIC an.                                                                                                    |  |
| <b>DHCP (für NIC-IP-Adresse)</b><br>verwenden      | Zeigt an, ob der CMC aktiviert ist, um automatisch eine IP-Adresse vom DHCP-Server (Dynamisches Host-<br>Konfigurationsprotokoll) anzufordern und abzurufen (Ja oder Nein). Die Standardeinstellung für diese<br>Eigenschaft ist Nein. |  |
| Primärer DNS-Server                                | Gibt den Namen des primären DNS-Servers an.                                                                                                    |  |
| <b>Ersatz DNS-Server</b>                           | Gibt den Namen des Ersatz-DNS-Servers an.                                                                                                    |  |
| <b>DHCP für den DNS-</b><br>Domänennamen verwenden | Signalisiert die Verwendung des DHCP an, um den DND-Domainnamen zu erhalten (Ja, Nein).                                                                                                    |  |
| <b>DNS-Domänenname</b>                             | Enthält den DNS-Domänennamen.                                                                                                    |  |
| <b>Informationen zum Standby-CMC</b>               |                                                                                                    |  |
| <b>Vorhanden</b>                                   | Zeigt an (Ja, Nein), ob ein zweiter CMC (Standby-CMC) installiert ist.                                                                                                    |  |
| <b>Standby-Firmware- Version</b>                   | Zeigt die auf dem Standby-CMC installierte CMC-Firmware-Version an.                                                                                                    |  |

<span id="page-183-0"></span>**Tabelle 11-5. iKVM-Zusammenfassung** 

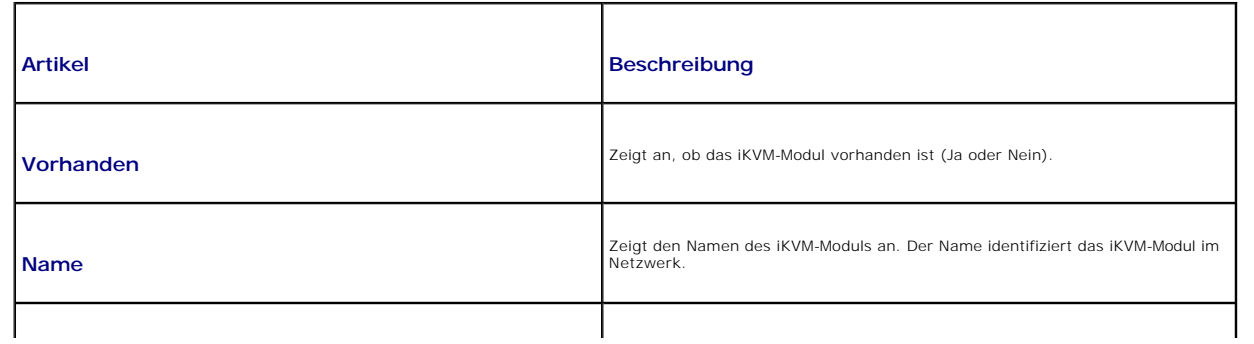

<span id="page-184-1"></span>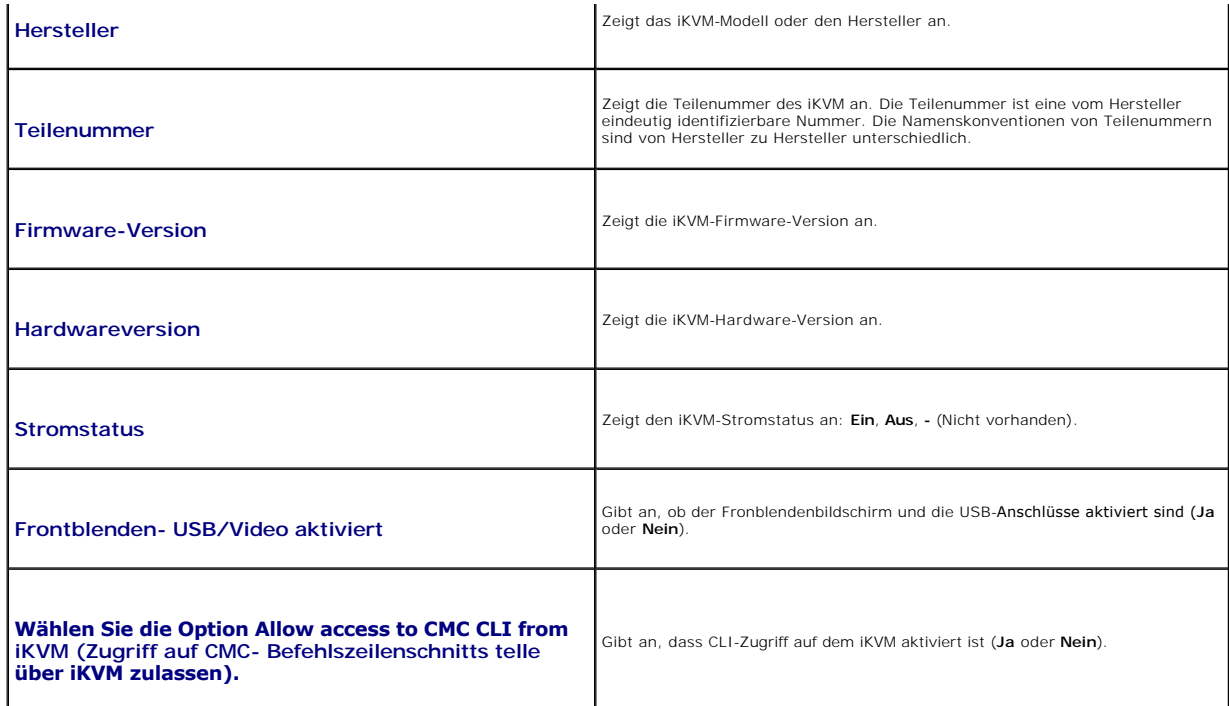

### <span id="page-184-0"></span>**Tabelle 11-6. E/A-Modul-Zusammenfassung**

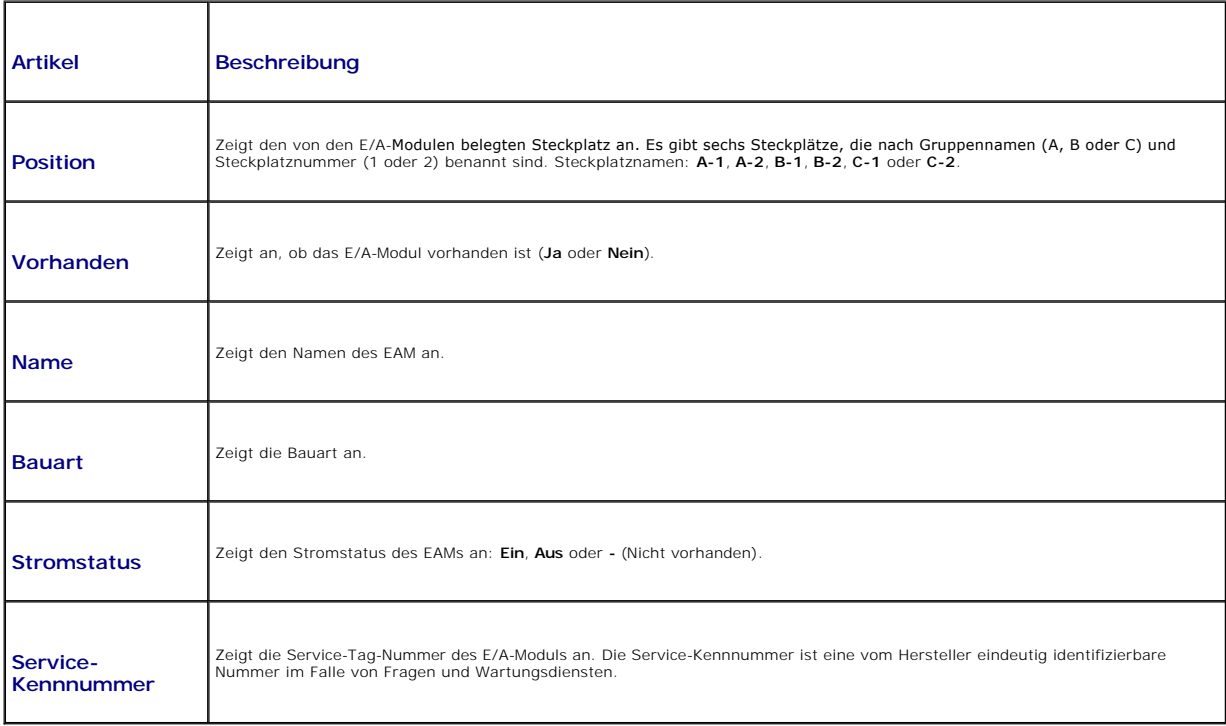

## **RACADM verwenden**

- 1. Öffnen Sie eine Telnet/SSH-Textkonsole für den CMC und melden Sie sich an.
- 2. Um Gehäuse- und CMC-Zusammenfassungen anzuzeigen, geben Sie Folgendes ein:

<span id="page-185-1"></span>racadm getsysinfo Um die iKVM-Zusammenfassung anzuzeigen, geben Sie Folgendes ein: racadm getkvminfo Um die E/A-Modul-Zusammenfassung anzuzeigen, geben Sie Folgendes ein: racadm getioinfo

## **Gehäuse- und Komponenten-Funktionszustand anzeigen**

#### **Webinterface verwenden**

So zeigen Sie Zusammenfassungen zum Gehäuse und zum Komponenten-Funktionszustand an:

- 1. Melden Sie sich bei der CMC-Webschnittstelle an.
- 2. Klicken Sie in der Systemstruktur auf **Chassis (Gehäuse)**. Die Seite **Gehäusestatus** wird angezeigt.

Der Abschnitt **Gehäuse-Grafiken** bietet eine grafische Darstellung der Gehäusevorder- und -rückseite. Diese grafische Darstellung bietet einen visuellen Überblick über die im Gehäuse installierten Komponenten und deren entsprechenden Zustand.

Jede Grafik zeigt eine Echtzeit-Darstellung der installierten Komponente. Der Komponentenzustand wird durch die Farbe in der Komponentengrafik angezeigt.

- l Grün Das Bauteil wird erkannt, mit Strom versorgt und kommuniziert mit dem CMC; es gibt keine Anzeichen eines ungünstigen Zustands.
- l Bernstein Das Bauteil wird erkannt, wird oder wird nicht mit Strom versorgt oder kommuniziert oder kommuniziert nicht mit dem CMC; ein ungünstiger Zustand könnte vorhanden sein.
- l Grau Das Bauteil wird erkannt und nicht mit Strom versorgt. Es kommuniziert nicht mit dem CMC und es gibt keine Anzeichen eines ungünstigen Zustands.

Alle Bauteile zeigen einen entsprechenden Texthinweis oder Bildschirmtipp, wenn die Maus über die Komponentengrafik bewegt wird. Der<br>Komponentenstatus wird dynamisch aktualisiert und die Farben der Komponentengrafiken und aktuellen Status geändert.

Die Kompontentuntergrafik is auch mit der entsprechenden Seite des CMC GUI verknüpft, um sofort die Navigation zur Statusseite der jeweiligen Komponente zu ermöglichen.

Der Abschnitt **Komponentenfunktionszustand** zeigt den Status für jede Komponenten mit einem Symbol an. [Tabelle 11](#page-185-0)-7 liefert Beschreibungen für jedes Symbol.

#### <span id="page-185-0"></span>**Tabelle 11-7. Funktionszustandsindicatoren**

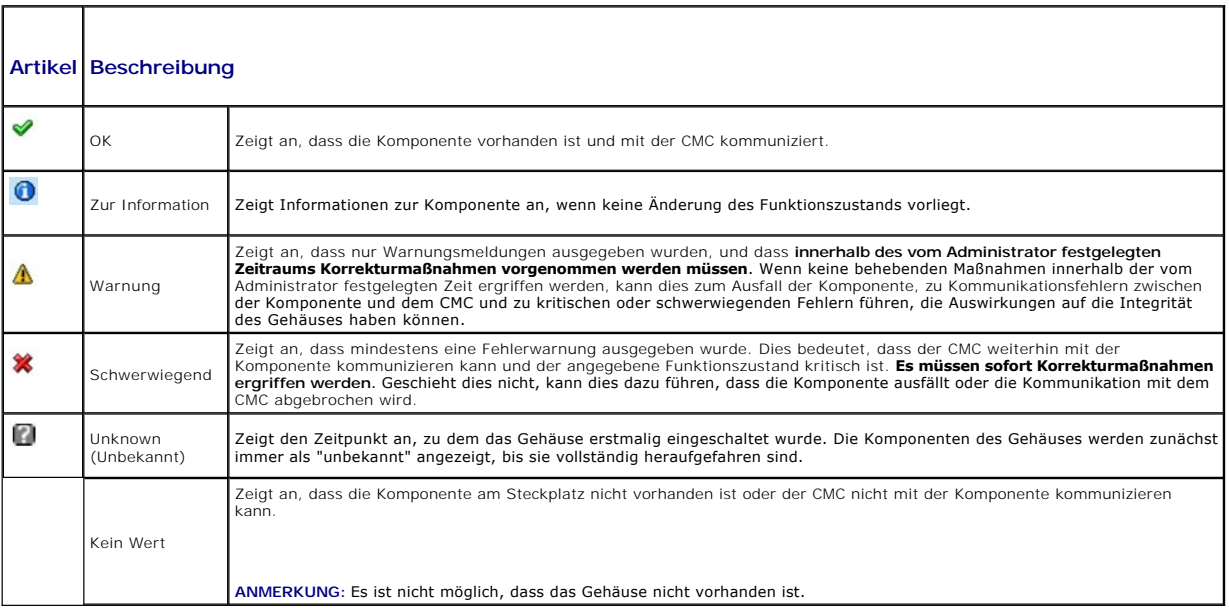

<span id="page-186-1"></span>Öffnen Sie eine Telnet/SSH-Textkonsole für den CMC, melden Sie sich an und geben Sie Folgendes ein:

racadm getmodinfo

# **Ereignisprotokolle anzeigen**

Die Seiten **Hardwareprotokoll und CMC-Protokoll** zeigen systemkritische Ereignisse auf dem verwalteten System an.

### **Hardwareprotokoll anzeigen**

Der CMC erstellt ein Hardwareprotokoll von Ereignissen, die im Gehäuse auftreten. Sie können das Hardwareprotokoll über die Webschnittstelle und Remote-RACADM anzeigen.

**ANMERKUNG:** Um das Hardwareprotokoll zu löschen, müssen Sie die Berechtigung als **Administrator zum Löschen von Protokollen** besitzen.

ANMERKUNG: Sie können den CMC so konfigurieren, dass E-Mail- oder SNMP-Traps gesendet werden, wenn spezifische Ereignisse auftreten. Für<br>[Informationen zur Konfiguration des CMC, Warnung senden zu können, siehe](#page-179-0) <u>Konfigurati</u> Warnungen.

#### **Beispiele von Hardwareprotokolleinträgen**

Kritisches Systemsoftwareereignis: Redundanz verloren

Mittwoch, 09. Mai15:26:28 2007 normales Systemsoftwareereignis: Löschen des Protokolls wurde bestätigt

Mittwoch, 09. Mai16:06:00 2007 Systemsoftwareereignis Warnmeldung: vorhergesagter Fehler wurde bestätigt

Mittwoch, 09. Mai15:26:31 2007 kritisches Systemsoftwareereignis: Protokoll voll wurde bestätigt

Mittwoch, 09. Mai15:47:23 2007 unbekanntes Systemsoftwareereignis: unbekanntes Ereignis

#### **Webinterface verwenden**

Sie können das Hardwareprotokoll in der CMC-Webschnittstelle anzeigen oder löschen oder davon eine Textdateiversion speichern.

[Tabelle 11](#page-186-0)-8 enthält Beschreibungen der Informationen, die auf der Seite **Hardwareprotokoll** in der CMC-Webschnittstelle angezeigt werden.

So zeigen Sie das Hardwareprotokoll an:

- 1. Melden Sie sich bei der CMC-Webschnittstelle an.
- 2. Klicken Sie in der Systemstruktur auf **Chassis (Gehäuse)**.
- 3. Klicken Sie auf das Register **Protokolle**.
- 4. Klicken Sie auf das Unterregister **Hardwareprotokoll**. Die Seite **Hardwareprotokoll** wird angezeigt.

So speichern Sie eine Kopie des Hardwareprotokolls auf der verwalteten Station oder im Netzwerk:

Klicken Sie **Protokoll speichern**. Ein Dialogfeld öffnet sich; wählen Sie einen Speicherort für eine Textdatei des Protokolls aus.

**ANMERKUNG:** Weil das Protokoll als Textdatei gespeichert wurde, werden die Grafiken, die zur Kennzeichnung des Schweregrads in der Benutzeroberfläche verwendet werden, nicht angezeigt. In der Textdatei wird der Schweregrad mit den Worten OK, Zur Information, Unbekannt,<br>Warnung und Schwerwiegend angezeigt. Die Einträge von Datum und Uhrzeit werden in a der Spalte Datum/Uhrzeit erscheint, bedeutet dies, dass das Ereignis während des Herunterfahrens oder Starts eines Moduls aufgetreten ist, wenn weder Datum noch Uhrzeit verfügbar sind.

So löschen Sie das Hardwareprotokoll:

Klicken Sie auf **Protokoll löschen**.

**ANMERKUNG:** Der CMC erstellt einen neuen Protokolleintrag, der darauf hinweist, dass das Protokoll gelöscht wurde.

#### <span id="page-186-0"></span>**Tabelle 11-8. Hardwareprotokollinformationen**

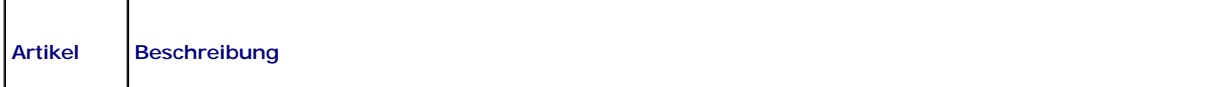

<span id="page-187-1"></span>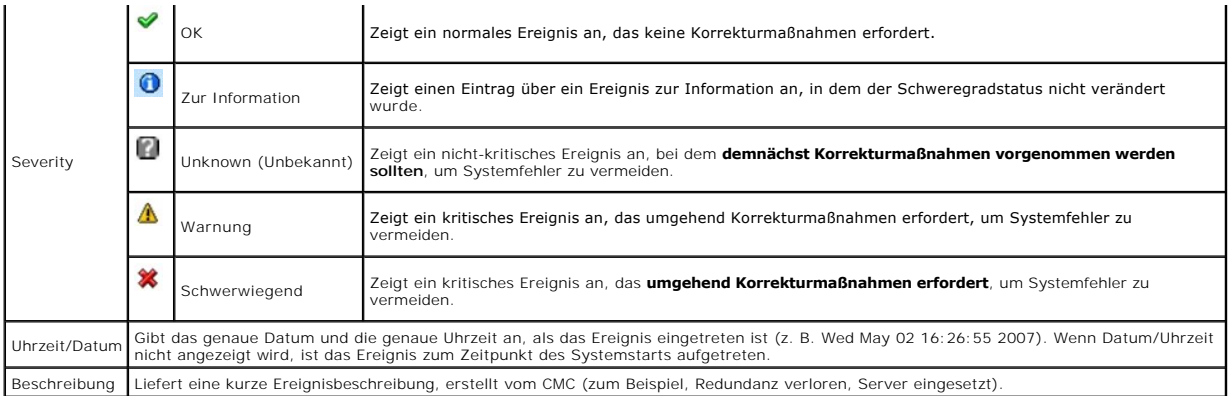

#### **RACADM verwenden**

- 1. Öffnen Sie eine Telnet/SSH-Textkonsole für den CMC und melden Sie sich an.
- 2. Um das Hardwareprotokoll anzuzeigen, geben Sie Folgendes ein:

racadm getsel

Um das Hardwareprotokoll zu löschen, geben Sie Folgendes ein:

racadm clrsel

# **CMC-Protokoll anzeigen**

Der CMC erstellt ein Protokoll von Ereignissen, die sich auf das Gehäuse beziehen.

**ANMERKUNG:** Um das Hardwareprotokoll zu löschen, müssen Sie die Berechtigung als **Administrator zum Löschen von Protokollen** besitzen.

#### **Webinterface verwenden**

Sie können eine Textdateiversion des CMC-Protokolls anzeigen, speichern und über das CMC-Webinterface löschen.

Sie können die Protokolleinträge nach Quelle, Datum/Uhrzeit oder Beschreibung neu sortieren, indem Sie auf die Spaltenüberschrift klicken. Wenn Sie erneut<br>auf eine Spaltenüberschrift klicken, wird die Sortierung rückgängig

[Tabelle 11](#page-187-0)-9 enthält Beschreibungen der Informationen, die auf der Seite **CMC-Protokoll** in der CMC-Webschnittstelle angezeigt werden.

So zeigen Sie das CMC-Protokoll an:

- 1. Melden Sie sich bei der CMC-Webschnittstelle an.
- 2. Klicken Sie in der Systemstruktur auf **Chassis (Gehäuse)**.
- 3. Klicken Sie auf das Register **Protokolle**.
- 4. Klicken Sie auf das Unterregister **CMC-Protokoll**. Die Seite **CMC- Protokoll** wird angezeigt.

Um eine Kopie des CMC-Protokolls auf der verwalteten Station oder im Netzwerk zu speichern, klicken Sie auf **Protokoll speichern. Ein Dialogfeld öffnet sich;**<br>wählen Sie einen Speicherort für eine Textdatei des Protokolls

### <span id="page-187-0"></span>**Tabelle 11-9. CMC-Protokollinformationen**

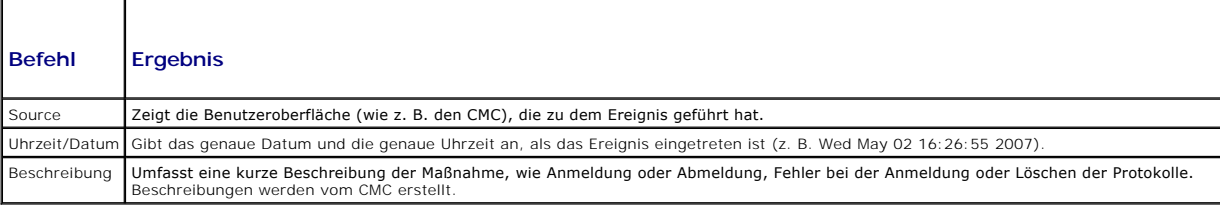

#### **RACADM verwenden**

- 1. Öffnen Sie eine Telnet/SSH-Textkonsole für den CMC und melden Sie sich an.
- 2. Um das Hardwareprotokoll anzuzeigen, geben Sie Folgendes ein:
	- racadm getraclog
	- Um das Hardwareprotokoll zu löschen, geben Sie Folgendes ein:
	- racadm clrraclog

# **Firmware-Update Fehlermeldungen**

Das CMC-Protokoll kann auch Fehlercodes als Teil der Protokollinformationen anzeigen. Die untenstehende Tabelle enthält die CMC-Protokoll-Fehlercodes des Firmware-Updates.

#### **Tabelle 11-10. Firmware-Update Fehlermeldungen**

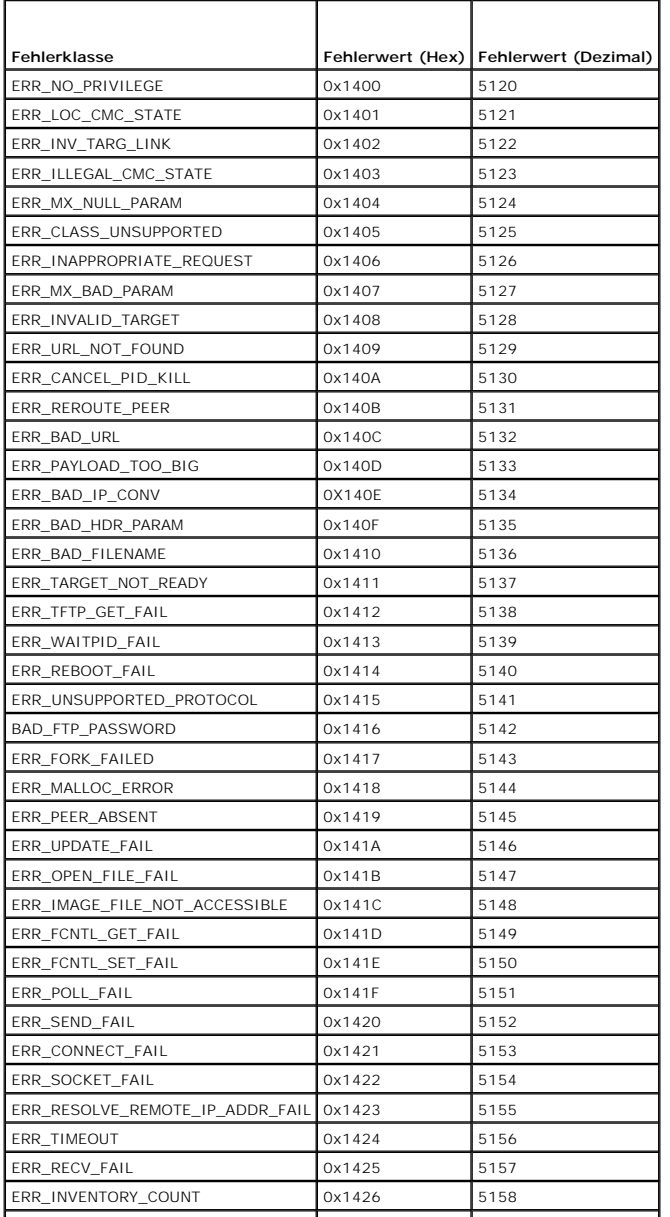

<span id="page-189-2"></span>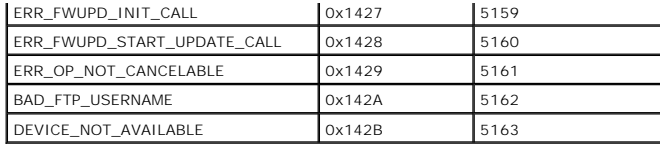

## <span id="page-189-3"></span>**Diagnosekonsole verwenden**

Uber die Seite **Diagnosekonsole** kann ein fortgeschrittener Benutzer oder ein Benutzer unter der Leitung des technischen Supports mithilfe von CLI-Befehlen<br>Probleme diagnostizieren, die mit der Gehäusehardware in Beziehung

**ANMERKUNG:** Zum Modifizieren dieser Einstellungen müssen Sie die Berechtigung als **Administrator zum Ausführen von Debug-Befehlen** besitzen.

So greifen Sie auf die Seite **Diagnosekonsole** zu:

- 1. Melden Sie sich bei der CMC-Webschnittstelle an.
- 2. Klicken Sie in der Systemstruktur auf **Chassis (Gehäuse)**.
- 3. Klicken Sie auf das Register **Fehlerbehebung**.
- 4. Klicken Sie auf das Unterregister **Diagnose**. Die Seite **Diagnosekonsole** wird angezeigt.

Sie führen einen Diagnose-CLI-Befehl aus, indem Sie den Befehl in das Feld **RACADM-Befehl eingeben** tippen und dann auf **Senden** klicken, um den<br>Diagnosebefehl auszuführen. Es wird eine Seite mit Diagnoseergebnissen eingeb

Klicken Sie zum Zurückkehren auf die Seite **Diagnosekonsole** auf **Zurück zur Seite Diagnosekonsole** oder **Aktualisieren**.

Die Diagnosekonsole unterstützt die Befehle, die in [Tabelle 11](#page-189-0)-11 aufgelistet sind sowie die RACADM-Befehle.

#### <span id="page-189-0"></span>**Tabelle 11-11. Unterstützte Diagnosebefehle**

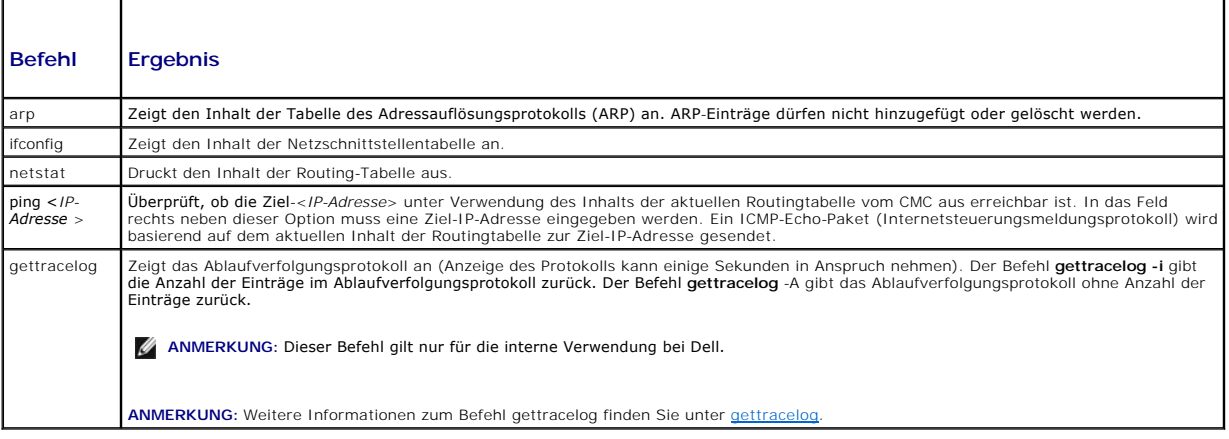

## **LED-Farben und Blinkmuster interpretieren**

Die LEDs am Gehäuse liefern Informationen anhand der Farbe und durch Blinken bzw. nicht Blinken:

- Beständig grün leuchtende LEDs zeigen an, dass die Komponente eingeschaltet ist. Wenn die grüne LED blinkt, weist dies auf ein kritisches, jedoch<br>- routinemäßiges Ereignis hin, wie z. B. das Hochladen von Firmware, während
- l Eine blinkende gelbe LED an einem Modul weist auf einen Fehler an diesem Modul hin.
- 1 Blaue, blinkende können vom Benutzer konfiguriert und zur Identifikation genutzt werden (siehe LEDs zum Identifizieren von Komponenten im Gehäuse konfigurieren).

[Tabelle 11](#page-189-1)-12 listet die üblichen LED-Muster auf dem Gehäuse auf.

#### <span id="page-189-1"></span>**Tabelle 11-12. LED-Farbe und Blinkmuster**

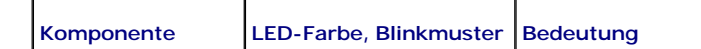

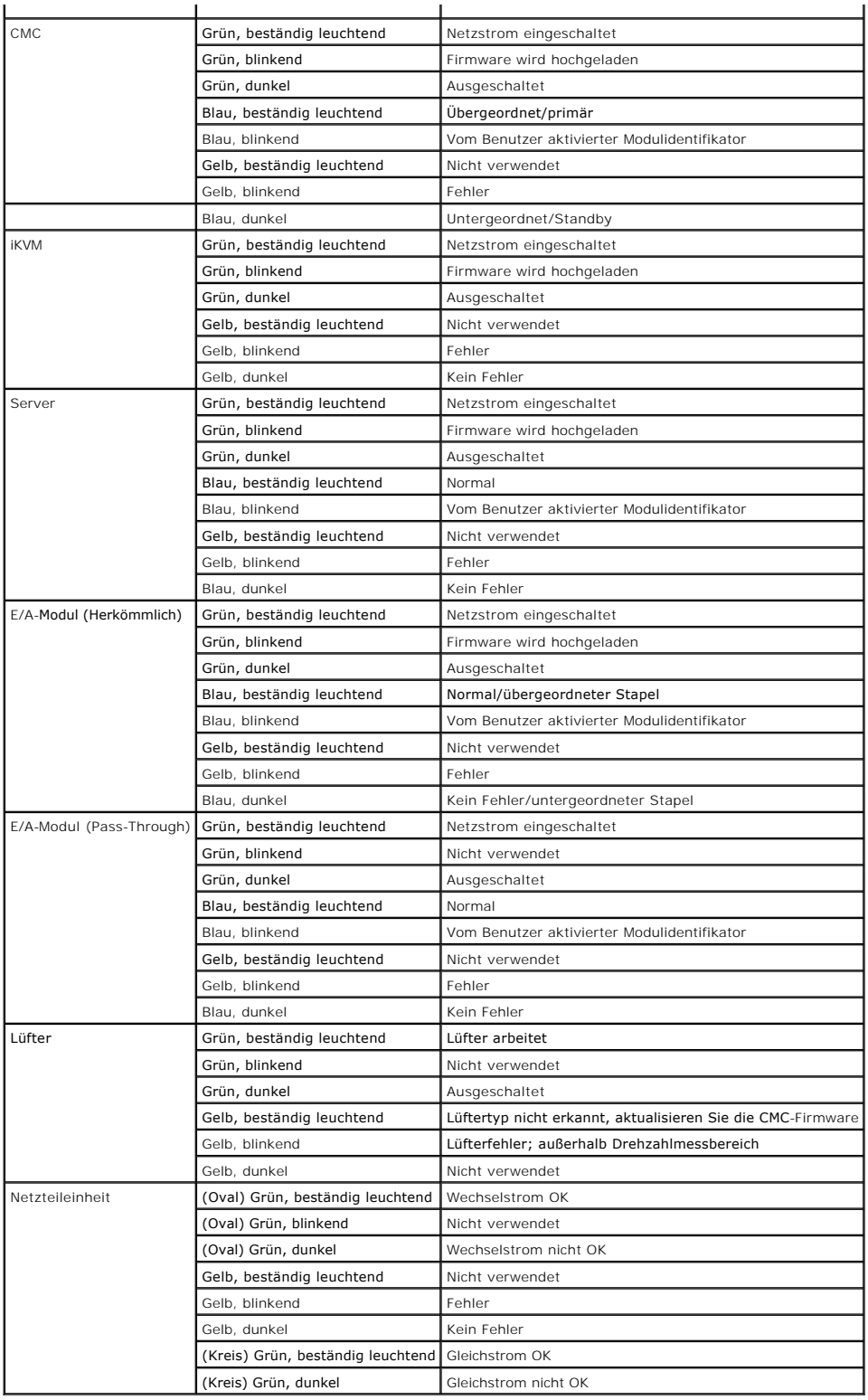

# **Fehlerbehebung an einem CMC, der nicht mehr reagiert**

**ANMERKUNG:** Es ist nicht möglich, sich über eine serielle Konsole am Standby-CMC anzumelden.

<span id="page-191-1"></span>Wenn Sie sich nicht über eine der Schnittstellen am CMC anmelden können (Webschnittstelle, Telnet, Remote-RACADM oder seriell), können Sie die Funktionsfähigkeit des CMC durch Beobachtung der LEDs auf dem CMC überprüfen, Wiederherstellungsinformationen über die serielle DB-9-Schnittstelle<br>abrufen oder das CMC-Firmware-Abbild wiederherstellen.

### **Problem durch Beobachtung der LEDs erkennen**

Wenn Sie den CMC von vorne betrachten, so wie er im Gehäuse installiert ist, sehen Sie auf der linken Seite der Karte zwei LEDs.

Obere LED - Die obere grüne LED zeigt die Stromversorgung an. Wenn Sie NICHT an ist:

- 1. Überprüfen Sie, dass mindestens ein Netzteil mit Netzstrom versorgt wird.
- 2. Überprüfen Sie, dass die CMC-Karte korrekt sitzt. Sie können die Entriegelung betätigen, den CMC entfernen, den CMC neu installieren und darauf<br>achten, dass die Platine vollständig eingeschoben ist und der Riegel richti

Untere LED - Die untere LED ist mehrfarbig. Wenn der CMC aktiv ist und ausgeführt wird und keine Probleme vorliegen, leuchtet die untere LED blau. Wenn die<br>LED gelb leuchtet, wurde ein Fehler erkannt. Der Fehler kann durch

- 1 Kernfehler. In diesem Fall muss die CMC-Platine ausgetauscht werden
- 1 Selbsttestfehler. In diesem Fall muss die CMC-Platine ausgetauscht werden.
- l Beschädigung des Image. In diesem Fall können Sie den CMC durch Hochladen des CMC-Firmware-Image wiederherstellen.
- ANMERKUNG: Ein normaler CMC-Start/-Reset dauert länger als eine Minute, um das Betriebssystem vollständig hochzufahren und zur Anmeldung<br>verfügbar zu sein. Die blaue LED ist auf dem aktiven CMC aktiviert. In einer redundan

#### **Wiederherstellungsinformationen über die serielle DB-9-Schnittstelle abrufen**

Wenn die untere LED gelb leuchtet, sollten über die serielle DB-9-Schnittstelle, die sich an der Vorderseite des CMC befindet, Wiederherstellungsinformationen verfügbar sein.

So rufen Sie Wiederherstellungsinformationen ab:

- 1. Installieren Sie ein NULL-Modemkabel zwischen dem CMC und dem Client-Computer.
- 2. Öffnen Sie einen Terminalemulator Ihrer Wahl (wie z. B. HyperTerminal oder Minicom). Stellen Sie Folgendes ein: 8 Bit, keine Parität, keine Ablaufsteuerung, Baudrate 115200.

Bei einem Kernspeicherfehler wird alle 5 Sekunden eine Fehlermeldung angezeigt.

3. Drücken Sie die <Eingabetaste>. Wenn die Eingabeaufforderung Wiederherstellung angezeigt wird, stehen zusätzliche Informationen zur Verfügung.<br>Die Eingabeaufforderung zeigt die CMC-Steckplatznummer und den Fehlertyp an.

Um die Ursache des Fehlers und die Syntax für einige Befehle anzuzeigen, geben Sie Folgendes ein:

recover

Drücken Sie dann auf <Eingabe>. Beispiele von Eingabeaufforderungen:

recover1[self test] CMC 1 Selbsttestfehler

recover2[Bad FW images] CMC2-Images beschädigt

- l Wenn die Eingabeaufforderung auf einen Selbsttestfehler hinweist, befinden sich keine betriebsfähigen Komponenten auf dem CMC. Der CMC ist unbrauchbar und muss zu Dell zurückgeschickt werden.
- l Wenn die Eingabeaufforderung **Beschädigte Firmware-Images** anzeigt, befolgen Sie die Schritte unter [Firmware-Image wiederherstellen](#page-191-0), um das Problem zu beheben.

### <span id="page-191-0"></span>**Firmware-Image wiederherstellen**

Der CMC geht in den Wiederherstellungsmodus über, wenn ein normaler Start des CMC-Betriebssystems nicht möglich ist. Im Wiederherstellungsmodus steht<br>ein kleiner Teilsatz an Befehlen zur Verfügung, mit denen Sie Flash-Gerä Betriebssystem gestartet.

Wenn Sie recover eingeben und dann bei der Eingabeaufforderung zur **Wiederherstellung** auf <Eingabe> drücken, werden der Wiederherstellungsgrund und die verfügbaren Unterbefehle angezeigt. Ein Beispiel einer Wiederherstellungsabfolge könnte folgendermaßen lauten:

recover setniccfg 192.168.0.120 255.255.255.0 192.168.0.1

recover ping 192.168.0.100

recover getniccfg

recover fwupdate -g -a 192.168.0.100

<span id="page-192-1"></span>**ANMERKUNG:** Schließen Sie das Netzwerkkabel an RJ45 ganz links an.

**ANMERKUN**G: Im Wiederherstellungsmodus können Sie den CMC normalerweise nicht pingen, da kein aktiver Netzwerkstapel vorhanden ist. Mit dem<br>Befehl **recover ping <TFTP-Server-IP>** können Sie den TFTP-Server pingen, um die

# **Fehlerbehebung bei Netzwerkproblemen**

Mit dem internen CMC-**Ablaufverfolgungsprotokoll können Sie CMC**-Warnmeldungen und den CMC-N**etzwerkbetrieb debuggen. Sie können auf das**<br>Verlaufsprotokoll mittels CMC-Webschnittstelle (siehe <u>Diagnosekonsole verwenden</u>) o en und [gettracelog\)](file:///E:/Software/smdrac3/cmc/cmc1.20/ge/ug/a-clisub.htm#wp1235716)

Das Ablaufverfolgungsprotokoll verfolgt die folgenden Informationen:

- l DHCP Verfolgt Pakete, die an einen DHCP-Server gesendet und von ihm empfangen werden.
- l IP Verfolgt gesendete und empfangene IP-Pakete.
- l DDNS Verfolgt dynamische Aktualisierungsanfragen und Antworten des DNS-Servers.

Das Verlaufssprotokoll kann auch spezifische Fehlercodes der CMC-Firmware enthalten, die sich auf die interne CMC-Firmware beziehen und nicht auf das Betriebssystem des verwalteten Systems.

**ANMERKUNG:** Der CMC gibt kein Echo eines ICMP (Ping) mit einer Paketgröße über 1500 Byte zurück.

## **Deaktivieren eines verlorenen Kennworts**

**A** VORSICHT: Viele Reparaturarbeiten dürfen nur von qualifizierten Servicetechnikern durchgeführt werden. Fehlerbehebungsmaßnahmen oder einfache Reparaturen sollten Sie nur dann selbst übernehmen, wenn dies mit der Produktdokumentation im Einklang steht oder Sie vom Team des<br>Online- oder Telefonsupports dazu aufgefordert werden. Schäden infolge von Reparat **von der Garantie abgedeckt. Lesen und befolgen Sie die zusammen mit dem Produkt gelieferten Sicherheitshinweise.** 

Um Verwaltungsvorgänge auszuführen, benötigt der Benutzer **Administrator**-Rechte. Die CMC-Software hat eine Benutzerkonten-Passwortschutzfunktion, die deaktiviert werden kann, wenn das Administratorkennwort vergessen wurde,. Wenn das Administratorkennwort vergessen wurde, kann es mit Hilfe des PASSWORD\_RSET-Jumpers auf dem der CMC-Platine wiederhergestellt werden.

Die CMC-Platine hat einen zwei-Pin-Reset-Jumper, wie unter <u>[Abbildung 11](#page-192-0)-1</u> gezeigt. Wird ein Jumper auf den Reset-Kontakt gesteckt, werden<br>Standardadministratorkonto und -passwort aktiviert und auf die voreingestellten We Administratorkonto wird ungeachtet, ob das Konto entfernt wurde oder nicht oder ob das Passwort geändert wurde, zurückgesetzt.

**ANMERKUNG:** Stellen Sie sicher, dass sich das CMC-Modul in einem passiven Modus befindet, bevor Sie beginnen.

1. Drücken Sie die CMC-Freigaberiegel auf dem Handgriff und drehen Sie den Handgriff von der Modulvorderseite weg. Schieben Sie das CMC- Modul aus dem Gehäuse.

**ANMERKUNG:** Elektrostatische Entladungen (ESD) können elektronische Komponenten im Computer beschädigen. Unter bestimmten Bedingungen baut sich im Körper oder in einem Gegenstand wie einem Peripheriegerät elektrostatische Elektrizität auf; diese entlädt sich dann auf einen anderen<br>Gegenstand, etwa den Computer. Um Beschädigungen durch elektrostatische Entladu Körpers ableiten, bevor Sie elektronische Komponenten im Innern des Computers berühren.

2. Entfernen Sie den Jumper-Stecker von Passwort-Reset-Kontakt und setzen Sie einen 2-Pin-Jumper zur Aktivierung des Standard-Administrator- Kontos<br>ein. <u>[Abbildung 11](#page-192-0)-1</u> zeigt die Position des Kennwort-Jumpers auf der CMC-

#### <span id="page-192-0"></span>**Abbildung 11-1. Kennwort-Reset-Jumperposition**

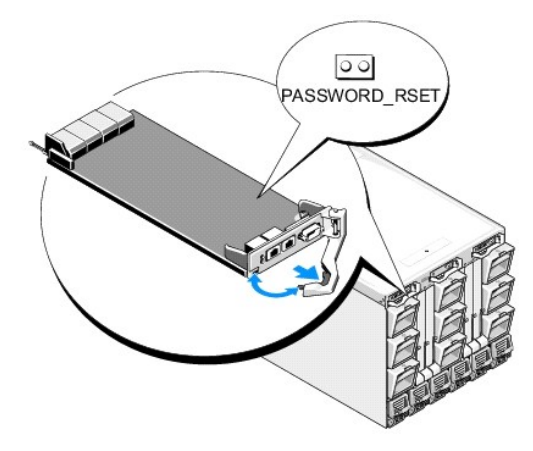

#### **Tabelle 11-13. CMC Kennwort-Jumpereinstellungen**

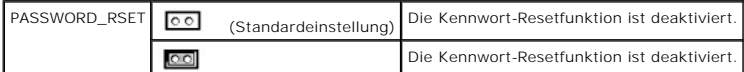

3. Schieben Sie das CMC-Modul in das Gehäuse. Schliessen Sie alle Kabel wieder an, die eventuell getrennt wurden.

- 4. Leiten Sie eine Umschaltung ein, um das Modul zu aktivieren, das die grafische Benutzeroberfläche verwendet, um folgende Schritte einzuleiten:
	- a. Navigieren Sie zur Seite **Gehäuse**, klicken Sie auf das Register **Power Management** Unterregister **Control**.
	- b. Wählen Sie die Schaltfläche **Reset CMC (warmer Start)**.
	- c. Klicken Sie auf **Anwenden**.
- 5. Die CMC wird automatisch auf redundantes Modul umgeschaltet und das Modul wird jetzt aktiv. Melden Sie sich am aktvien CMC mit dem Standard-<br>Administrator-Benutzernamen, **root,** und dem Kennwort <mark>calvin an und stellen S</mark>

Nachdem Sie sämtliche Kontenaktualisierungen abgeschlossen haben, entfernen Sie den 2-Pin-Jumper und setzen Sie den Jumper-Stecker wieder auf.

**ANMERKUNG:** Stellen Sie sicher, dass sich das CMC-Modul in einem passiven Modus befindet, bevor Sie beginnen.

- 1. Drücken Sie die CMC-Freigaberiegel auf dem Handgriff und drehen Sie den Handgriff von der Modulvorderseite weg. Schieben Sie das CMC- Modul aus dem Gehäuse.
- 2. Entfernen Sie den 2-Pin-Jumper und setzen Sie den Jumper-Stecker wieder auf.
- 3. Schieben Sie das CMC-Modul in das Gehäuse. Schliessen Sie alle Kabel wieder an, die eventuell getrennt wurden.

## **Warnmeldungen zur Fehlerbehebung**

Verwenden Sie das CMC- und das Verlaufsprotokoll, um CMC-Fehlermeldungen zu behandeln. Der Erfolg oder das Fehlschlagen jedes einzelnen E-Mail-<br>und/oder SNMP-Trap-Sendeversuches wird im CMC-Protokoll gespeichert. Zusätzlic

Sie können SNMP-Warnungen über die Webschnittstelle konfigurieren. Weitere Informationen finden Sie unter [Konfiguration von SNMP-Alarmen](#page-177-0).

[Zurück zum Inhaltsverzeichnis](file:///E:/Software/smdrac3/cmc/cmc1.20/ge/ug/index.htm)

[Zurück zum Inhaltsverzeichnis](file:///e:/software/smdrac3/cmc/cmc1.20/ge/ug/index.htm)

### **CMC-Webinterface verwenden Benutzerhandbuch**

- [Auf das CMC-Webinterface zugreifen](#page-194-0)
- O CMC-Basiseinstellung
- Systemzustand überwachen
- [Kennummern \(IDs\) Viewing World Wide Name/Media Access Control \(WWN/MAC\)](#page-202-0)
- [CMC-Netzwerkeigenschaften konfigurieren](#page-203-0)
- CMC-[Benutzer hinzufügen und konfigurieren](#page-206-0)
- [Microsoft Active Directory-Zertifikate konfigurieren und verwalten](#page-210-0)
- Sichere CMC-[Datenübertragung mit SSL und digitalen Zertifikaten](#page-213-0)
- **O** Sitzungen verwalten
- [Dienste konfigurieren](#page-216-0)
- 
- **O** Strombudget konfigurieren
- **O** Firmware verwalten
- FlexAddress
- [Häufig gestellte Fragen](#page-226-0)
- **•** Fehlerbehebung beim CMC

Der CMC beinhaltet eine Webschnittstelle, über die Sie die CMC-Eigenschaften und Benutzer konfigurieren, Remote-Verwaltungs-Tasks ausführen und Fehler und Probleme auf einem (verwalteten) Remote-System feststellen und beheben können. Verwenden Sie zur täglichen Gehäuseverwaltung die CMC-<br>Webschnittstelle. Dieses Kapitel beschreibt, wie allgemeine Gehäuseverwaltungs-Aufga

Sie können auch alle Konfigurations-Aufgaben für die Webschnittstelle mit lokalen RACADM-Befehlen oder Befehlszeilenkonsolen (serielle Konsole, Telnet oder<br>SSH) ausführen. Weitere Informationen zur Verwendung der RACADM fi

**ANMERKUNG:** Wenn Sie den Microsoft® Internet Explorer® verwenden, die Verbindung über einen Proxy herstellen und der Fehler "Die XML-Seite kann nicht angezeigt werden" auftritt, müssen Sie den Proxy deaktivieren, um fortfahren zu können.

## <span id="page-194-0"></span>**Auf das CMC-Webinterface zugreifen**

So greifen Sie auf die CMC-Webschnittstelle zu:

1. Öffnen Sie ein unterstütztes Web-Browser-Fenster.

Weitere Informationen finden Sie unter [Unterstützte Web](file:///e:/software/smdrac3/cmc/cmc1.20/ge/ug/overview.htm#wp1180404)-Browser.

2. Geben Sie die folgende URL in das Feld **Adresse** ein und drücken Sie <Eingabe>:

https://<*IP-Adresse des CMC-Moduls>*

Wenn die Standard-HTTPS-Portnummer (Port 443) geändert wurde, geben Sie folgendes ein:

https: //*<IP-Adresse des* CMC-Moduls>:<*Portnummer*>

wobei *<IP-Adresse>* die IP-Adresse des CMC-Moduls und *<Portnummer>* die Nummer des HTTPS-Ports ist.

Die CMC-**Anmeldeseite** wird angezeigt.

## **Anmeldung**

- **ANMERKUNG:** Um sich am CMC anzumelden, müssen Sie ein CMC-Konto mit der Berechtigung zum **Anmelden am CMC** besitzen.
- **ANMERKUNG: Der Standardbenutzername für das CMC-**Modul ist **root** und das Standardkennwort ist **calvin**. Das Konto root ist das werkseitig<br>voreingestellte Verwaltungskonto des CMC-Moduls. Um die Sicherheit zu erhöhen, emp

**ANMERKUNG:** Das CMC-Modul unterstützt keine erweiterten ASCII-Zeichen wie ß, å, é, ü oder andere in internationalen Sprachen übliche Sonderzeichen.

**ANMERKUNG:** Sie können sich auf einer einzelnen Workstation nicht mit verschiedenen Benutzernamen in mehreren Browserfenstern an der Webschnittstelle anmelden.

Sie können sich entweder als CMC-Benutzer oder als Microsoft® Active Directory®-Benutzer anmelden.

So melden Sie sich an:

- 1. Geben Sie im Feld **Username** Ihren Benutzernamen ein:
	- l CMC user name: *<Benutzername>*

l Active Directory-Benutzername: *<Domäne>\<Benutzername>*, *<Domäne>/<Benutzername>* oder <Benutzer>@<Domäne>.

**ANMERKUNG:** Dieses Feld unterscheidet Groß- und Kleinschreibung.

2. Geben Sie Ihr CMC-Benutzerkennwort oder Active Directory- Benutzerkennwort in das Feld **Kennwort** ein.

**ANMERKUNG:** Dieses Feld unterscheidet Groß- und Kleinschreibung.

3. Klicken Sie auf **OK**, oder drücken Sie auf die Eingabetaste.

### **Abmeldung**

Wenn Sie an der Webschnittstelle angemeldet sind, können Sie sich jederzeit abmelden, indem Sie auf einer beliebigen Seite oben rechts in der Ecke auf **Abmeldung** klicken.

**ANMERKUNG:** Achten Sie darauf, dass Sie alle von Ihnen auf einer Seite eingegebenen Einstellungen oder Informationen übernehmen (speichern). Wenn Sie sich abmelden oder zu einer anderen Seite wechseln, ohne dass Sie Ihre Änderungen übernommen haben, gehen die Änderungen verloren.

ANMERKUNG: Wenn Sie den Browser schließen, ohne sich zuerst abzumelden, bleibt die Sitzung geöffnet, bis die Zeitüberschreitung erreicht wurde.<br>Dell empfiehlt dringend, sich ordnungsgemäß durch Klicken auf die Schaltfläche

## <span id="page-195-0"></span>**CMC-Basiseinstellungen konfigurieren**

### **Einstellung des Gehäusenamens**

Sie können den Namen festlegen, der zur Identifizierung des Gehäuses im Netzwerk verwendet wird. (Der Standardname ist "Dell Rack System".) So wird,<br>beispielsweise eine SNMP-Abfrage des Gehäusenamens den Namen liefern, den

So legen Sie den Gehäusenamen fest:

- 1. Melden Sie sich bei der CMC-Webschnittstelle an. Die Seite **Komponenten-Funktionszustand** wird angezeigt.
- 2. Klicken Sie auf das Register **Setup**. Die Seite **Allgemeine Gehäuseeinstellungen** wird angezeigt.
- 3. Geben Sie den neuen Namen in das Feld **Gehäusename** ein, und klicken Sie dann auf **Anwenden**.

## **Datum und Uhrzeit auf dem CMC einstellen**

- 1. Melden Sie sich bei der CMC-Webschnittstelle an. Die Seite **Komponenten-Funktionszustand** wird angezeigt.
- 2. Klicken Sie auf das Register **Setup**. Die Seite **Allgemeine Gehäuseeinstellungen** wird angezeigt.
- 3. Klicken Sie auf das Unterregister **Datum/Uhrzeit**. Die Seite **Datum/Uhrzeit** wird angezeigt.
- 4. Nehmen Sie die Einstellungen für Datum, Uhrzeit und Zeitzone vor, und klicken Sie dann auf **Anwenden**.

# <span id="page-195-1"></span>**Systemzustand überwachen**

## **Gehäuse- und Komponenten-Zusammenfassungen anzeigen**

Der CMC zeigt eine grafische Darstellung des Gehäuses auf der Seite **Gehäuse-Grafiken**, die Ihnen einen visuellen Überblick über die Stati der installierten Komponenten liefert. Die Seite **Gehäuse-Grafiken** wird dynamisch aktualisiert und die Farben der Komponenten-Untergrafiken und Texthinweise werden<br>automatisch geändert, um den derzeitigen Zustand anzuzeigen.

**Abbildung 5-1. Beispiel für die Gehäuse-Grafiken im Webinterface**

<span id="page-196-1"></span>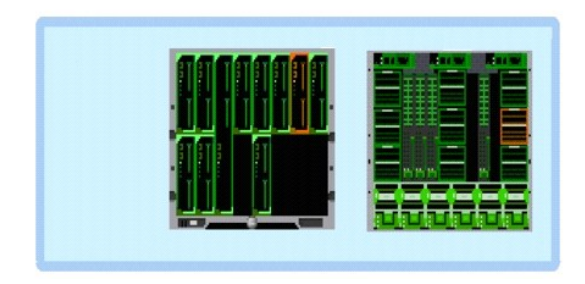

Die Seite **Komponenten-Funktionszustand** liefert den allgemeinen Funktionszustand für das Gehäuse, die Primär- und Stand-by-CMCs, iKVM, PSUs, Lüfter und<br>die E/A-Module (EAMs). Die Seite **Zusammenfassung Gehäuse** bietet ein Für Anleitungen zum Betrachten der Gehäuse- und der Komponentenzusammenfassung, siehe [Gehäusezusammenfassungen anzeigen](file:///e:/software/smdrac3/cmc/cmc1.20/ge/ug/recovery.htm#wp1201814).

#### **Gehäuse- und Komponenten-Funktionszustand anzeigen**

Die Seite **Gehäuse-Grafiken** bietet einen grafischen Überblick der Gehäusevorder- und -rückseite. Die grafische Darstellung bietet einen visuellen Überblick über die im Gehäuse installierten Komponenten und deren Funktionszustand.

Die Seite **Komponenten-Funktionszustand** bietet einen allgemeinen Uberblick zum Funktionszustand aller Gehäusekomponenten. Für Anleitungen zum<br>Anzeigen der Gehäuse- und Komponenten-Funktionszustände, siehe <u>Gehäuse- und Ko</u>

### **Strombudgetstatus anzeigen**

Die Seite **Strombudgetstatus** zeigt den Strombudgetstatus für das Gehäuse, die Server und die Gehäuse-Netzteileinheiten an.

Für Anleitungen zum Anzeigen des Strombudgetstatus, siehe [Strombudgetstatus anzeigen](file:///e:/software/smdrac3/cmc/cmc1.20/ge/ug/pwrmgmt.htm#wp1205859). Weitere Informationen über die Stromverwaltung des CMC finden Sie unter [Stromverwaltung.](file:///e:/software/smdrac3/cmc/cmc1.20/ge/ug/pwrmgmt.htm#wp1188066)

### **Funktionszustand von allen Servern anzeigen**

Der Funktionszustand aller Server kann auf zwei Arten eingesehen werden: im Abschnitt **Gehäuse-Grafiken** auf der Seite **Gehäusezustand** oder auf der Seite<br>**Serverzustand. Gehäuse-Grafiken** bietet einen grafischen Überblick

Um den Funktionszustand aller Server mittels Gehäuse-Grafiken einzusehen:

- 1. Melden Sie sich bei der CMC-Webschnittstelle an.
- 2. Die Seite **Gehäuse-Zustand** wird angezeigt. Die mittlere Sektion der **Gehäuse-Grafiken stellt die Vorderansicht des Gehäuses dar und enthält den**<br>Funktionszustand aller Server. Der Serverfunktionszustand wird durch die
	- l Grün Server wird erkannt, mit Strom versorgt und kommuniziert mit dem CMC; es gibt keine Anzeichen eines ungünstigen Zustands.
	- l Bernstein Server wird erkannt, kann jedoch mit Strom versorgt sein, oder nicht, kann mit dem CMC kommunizieren oder nicht; ein ungünstiger Zustand könnte vorhanden sein.
	- l Grau Server wird erkannt und nicht mit Strom versorgt. Server kommuniziert nicht mit dem CMC und es gibt keine Anzeichen eines ungünstigen Zustands.

Die Seite **Status der Server** enthält Übersichten zu den Servern im Gehäuse.

So zeigen Sie den Funktionszustand von allen Servern an:

- 1. Melden Sie sich bei der CMC-Webschnittstelle an.
- 2. Wählen Sie in der Systemstruktur **Server** aus. Die Seite **Servers Status** (Serverstatus) wird angezeigt.

[Tabelle 5](#page-196-0)-1 enthält Beschreibungen zu den Informationen auf der Seite **Status der Server**.

#### <span id="page-196-0"></span>**Tabelle 5-1. Informationen zum Status aller Server**

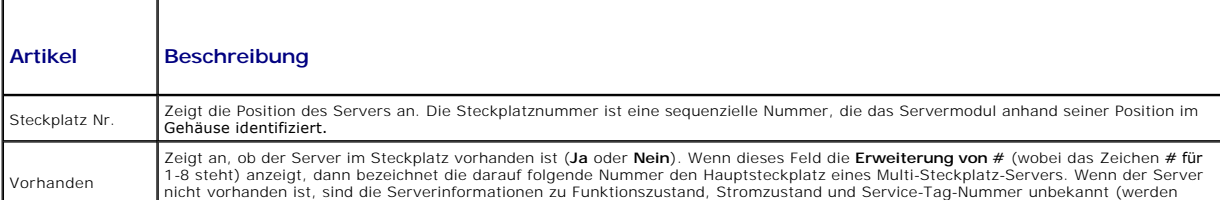

<span id="page-197-0"></span>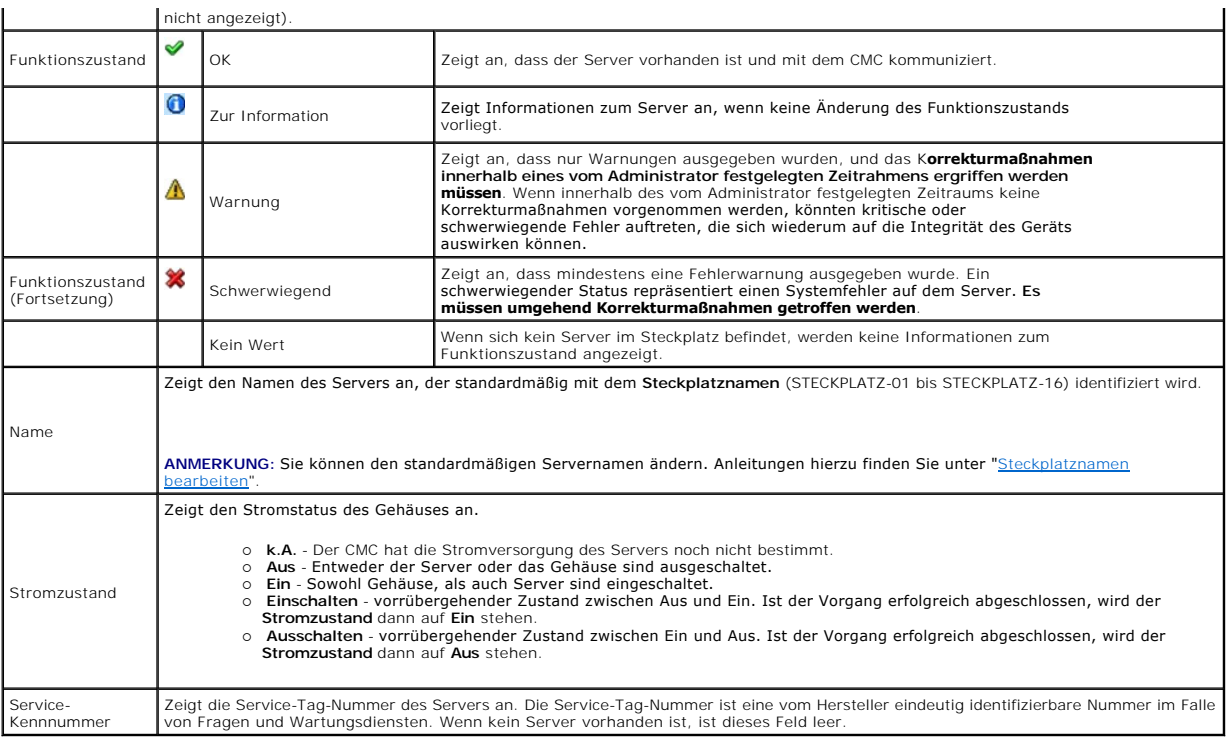

### <span id="page-197-1"></span>**Steckplatznamen bearbeiten**

Uber die Seite **Steckplatznamen** können Sie Steckplatznamen im Gehäuse aktualisieren. Steckplatznamen werden zur Identifizierung einzelner Server<br>verwendet. Bei der Auswahl von Steckplatznamen gelten folgende Regeln:

- ı Namen dürfen **maximal 15** druckbare ASCII-Zeichen (ASCII-Codes 32 bis 126) enthalten, mit Ausnahme des doppelten Anführungszeichens (\*, ASCII<br>34). Wenn Sie einen RACADM-Befehl zum Ändern der Steckplatzbezeichnung mit Sp
- l Steckplatznamen müssen innerhalb des Gehäuses eindeutig sein. Derselbe Name darf nicht für einen zweiten Steckplatz verwendet werden.
- l Für Zeichenketten wird nicht zwischen Groß- und Kleinschreibung unterschieden. Server-1, server-1 und SERVER-1 gelten als gleiche Namen.
- l Steckplatznamen dürfen nicht mit einer der folgenden Zeichenketten beginnen:
	- l Switch-
	- l Fan-
	- l PS-
	- l KVM
	- l DRAC-
	- l MC-
	- l Gehäuse
	- l Housing-Left
	- l Housing-Right
	- l Housing-Center

ı Die Zeichenketten server-1 bis server-16 können v**erwendet werden, allerdings nur für den entsprechenden Steckplatz. Z. B. ist** server-3 ein gültiger<br>Name für Steckplatz 3, aber nicht für Steckplatz 4. Beachten Sie, das

**ANMERKUNG:** Um einen Steckplatznamen in der Webschnittstelle zu ändern, müssen Sie die Berechtigung als **Gehäusekonfigurations-Administrator** besitzen.

**ANMERKUNG:** Die Einstellung des Steckplatznamens in der Webschnittstelle befindet sich nur auf dem CMC. Wird ein Server vom Gehäuse entfernt, verbleibt die Einstellung des Steckplatznamens nicht beim Server.

**ANMERKUNG:** Die Einstellung des Steckplatznamens im CMC-Webinterface setzt immer die Änderungen außer Kraft, die auf der iDRAC-Benutzeroberfläche am Anzeigenamen vorgenommen wurden.

So bearbeiten Sie einen Steckplatznamen:

- <span id="page-198-1"></span>1. Melden Sie sich bei der CMC-Webschnittstelle an.
- 2. Wählen Sie in der Systemstruktur **Server** im Menü **Gehäuse**.
- 3. Klicken Sie auf das Register **Setup**. Die Seite **Steckplatznamen** wird angezeigt.
- 4. Geben Sie den aktualisierten oder neuen Namen eines Steckplatzes in das Feld **Steckplatzname** ein. Wiederholen Sie diese Maßnahme für jeden Steckplatz, den Sie umbenennen möchten.
- 5. Klicken Sie auf **Anwenden**.

### **Festlegen des ersten Startlaufwerks für Server**

Über die Seite **Erstes Startlaufwerk** können Sie das Startlaufwerk für jeden Server festlegen. Dies muss nicht tatsächlich das erste Startlaufwerk für den Server sein, noch nicht einmal ein Gerät in diesem Server repräsentieren; stattdessen stellt es ein Gerät dar, das vom CMC als erstes Startlaufwerk mit Bezug zu diesem Server genutzt wird.

Neben dem Standard-Startlaufwerk können Sie auch ein Laufwerk für einen einmaligen Start definieren. So können Sie ein spezielles Image booten, um Diagnoseaufgaben durchzuführen oder ein Betriebssystem neu zu installieren.

Das von Ihnen angegebene Startlaufwerk muss vorhanden sein und einen startfähigen Datenträger enthalten. [Tabelle 5](#page-198-0)-2 listet die Startlaufwerke auf, die sie angeben können.

#### <span id="page-198-0"></span>**Tabelle 5-2. Startlaufwerke**

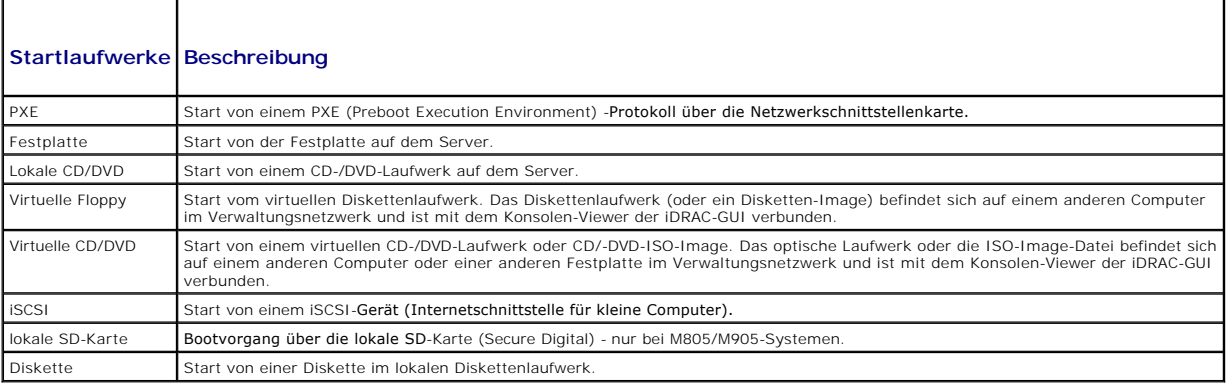

**ANMERKUNG:** Um das erste Startlaufwerk für Server festzulegen, müssen Sie die Berechtigung als **Server Administrator** oder **Gehäusekonfigurations- Administrator** besitzen und auf dem iDRAC angemeldet sein.

So legen Sie das erste Startlaufwerk für einige oder alle Server im Gehäuse fest:

- 1. Melden Sie sich bei der CMC-Webschnittstelle an.
- 2. Klicken Sie in der Systemstruktur auf Servers (Server), und klicken Sie dann auf Setup-> Deploy First Boot Device (Erstes Startgerät bereitstellen).<br>Daraufhin wird eine Liste mit Servern (ein Server pro Zeile) angezeigt
- 3. Wählen Sie für jeden Server das zu verwendende Startlaufwerk aus der Liste aus.
- 4. Wenn Sie möchten, dass der Server jedes Mal vom ausgewählten Gerät startet, deaktivieren Sie für den Server das Kontrollkästchen **Einmaliger Start**.

Wenn der Server beim nächsten Hochfahren einmalig von dem ausgewählten Laufwerk starten soll, aktivieren Sie das Kontrollkästchen **Boot Once (Einmalig starten)** für den betreffenden Server.

5. Klicken Sie auf **Anwenden**.

### **Funktionszustand eines einzelnen Servers anzeigen**

Der Funktionszustand aller Server kann auf zwei Arten eingesehen werden: im Abschnitt **Gehäuse-Grafiken** auf der Seite **Gehäusezustand** oder auf der Seite **Serverzustand**.

Die Seite **Gehäuse-Grafiken** bietet einen grafischen Überblick über einen einzelnen Server, der im Gehäuse installiert ist.

Um den Funktionszustand aller Server mittels Gehäuse-Grafiken einzusehen:

1. Melden Sie sich bei der CMC-Webschnittstelle an.

- <span id="page-199-1"></span>2. Die Seite **Gehäuse-Zustand** wird angezeigt. Die mittlere Sektion der **Gehäuse-Grafiken** stellt die Vorderansicht des Gehäuses dar und enthält den Funktionszustand aller Server. Der Serverfunktionszustand wird durch die Farbe des Serversymbols angegeben:
	- l Grün Server wird erkannt, mit Strom versorgt und kommuniziert mit dem CMC; es gibt keine Anzeichen eines ungünstigen Zustands.
	- l Bernstein Server wird erkannt, kann jedoch mit Strom versorgt sein, oder nicht, kann mit dem CMC kommunizieren oder nicht; ein ungünstiger Zustand könnte vorhanden sein.
	- l Grau Server wird erkannt und nicht mit Strom versorgt. Server kommuniziert nicht mit dem CMC und es gibt keine Anzeichen eines ungünstigen Zustands.
- 3. Bewegen Sie den Cursor über eine einzelne Servergrafik und ein entsprechender Texthinweis oder Bildschirmtipp wird angezeigt. Der Texthinweise liefert zusätzliche Informationen zu dem Server.
- 4. Die Servergrafik ist mit der entsprechenden Seite im CMC GUI verknüpft, um sofort die Navigation zur Seite **Serverstatus** für diesen Server zu ermöglichen.

Die Seite **Serverstatus** (nicht zu verwechseln mit der Seite *Status der* **Server**) enthält eine Übersicht des Servers und eine Start-URL der Webschnittstelle für den Integrated Dell Remote Access Controller (iDRAC), also die zum Verwalten des Servers verwendete Firmware.

**ANMERKUNG:** Um die iDRAC-Benutzeroberfläche verwenden zu können, müssen Sie für iDRAC einen Benutzernamen und ein Kennwort besitzen.<br>Weitere Informationen zum iDRAC und zur Verwendung der iDRAC-Webschnittstelle finden Sie

So zeigen Sie den Funktionszustand eines einzelnen Servers an:

- 1. Melden Sie sich bei der CMC-Webschnittstelle an.
- 2. Erweitern Sie in der Systemstruktur **Server**. Es werden alle Server (1-16) in der erweiterten Liste der **Server** angezeigt.
- 3. Klicken Sie auf den Server, den Sie anzeigen möchten. Die Seite **Serverstatus** wird angezeigt.

[Tabelle 5](#page-199-0)-3 enthält Beschreibungen zu den Informationen auf der Seite **Status der Server**.

#### <span id="page-199-0"></span>**Tabelle 5-3. Einzelne Serverstatusangaben**

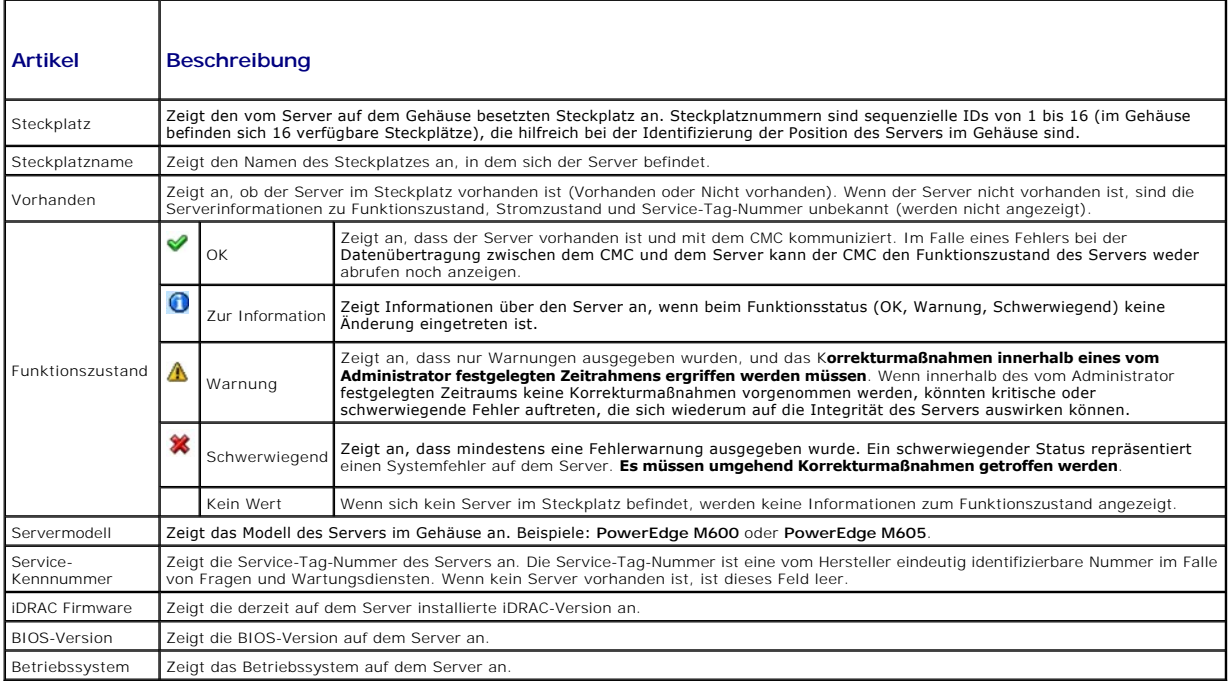

### **Funktionszustand der E/A-Module anzeigen**

Der Funktionszustand aller Server kann auf zwei Arten eingesehen werden: im Abschnitt **Gehäuse-Grafiken** auf der Seite **Gehäusezustand** oder auf der Seite<br>**Serverzustand**. Die Seite **Gehäuse-Grafiken bietet einen grafische** 

Um den Funktionszustand der EAMs mittel Gehäuse-Grafiken anzuzeigen:

1. Melden Sie sich bei der CMC-Webschnittstelle an.

- <span id="page-200-1"></span>2. Die Seite **Gehäuse-Zustand** wird angezeigt. Die rechte Sektion der **Gehäuse-Grafiken stellt die Rückansicht des Gehäuses dar und enthält den**<br>Funktionszustand aller EAMs. Der EAM-Funktionszustand wird durch die Farbe de
	- l Grün EAM wird erkannt, mit Strom versorgt und kommuniziert mit dem CMC; es gibt keine Anzeichen eines ungünstigen Zustands.
	- l Bernstein EAM wird erkannt, kann jedoch mit Strom versorgt sein, oder nicht, kann mit dem CMC kommunizieren oder nicht; ein ungünstiger Zustand könnte vorhanden sein.
	- l Grau EAM wird erkannt und nicht mit Strom versorgt. EAM kommuniziert nicht mit dem CMC und es gibt keine Anzeichen eines ungünstigen Zustands.
- 3. Bewegen Sie den Cursor über eine einzelne EAM-Grafik und ein entsprechender Texthinweis oder Bildschirmtipp wird angezeigt. Der Texthinweise liefert<br>zusätzliche Informationen zu diesem EAM.
- 4. Die EAM-Grafik ist mit der entsprechenden Seite im CMC GUI verknüpft, um sofort die Navigation zur Seite **E/A-Module -Status** für dieses EAM zu ermöglichen.

Die Seite **Status der E/A-Module e**nthält Ubersichten zu allen mit dem Gehäuse verbundenen E/A-Modulen. Wie Sie den Funktionszustand der E/A-Module<br>über die Webschnittstelle oder RACADM anzeigen, erfahren Sie unter <u>E/A-Mo</u>

## **Funktionszustand der Lüfter anzeigen**

**ANMERKUNG:** Während der Aktualisierung der CMC- oder iDRAC-Firmware auf einem Server drehen sich einige oder alle Lüfter im Gehäuse mit 100 % Leistung. Dies ist normal.

Der Funktionszustand der Lüfter kann auf zwei Arten eingesehen werden: im Abschnitt **Gehäuse-Grafiken** auf der Seite **Gehäusezustand** oder auf der Seite **Lüfterzustand**. Die Seite **Gehäuse-G**rafiken bietet einen grafischen Uberblick über einen einzelnen Server, der im Gehäuse installiert ist. Um den<br>Funktionszustand aller Lüfter mittels **Gehäuse-G**rafiken einzusehen:

- 1. Melden Sie sich bei der CMC-Webschnittstelle an.
- 2. Die Seite **Gehäuse-Zustand** wird angezeigt. Die rechte Sektion der **Gehäuse-Grafiken stellt die Rückansicht des Gehäuses dar und enthält den**<br>Funktionszustand aller Lüfter. Der Lüfter-Funktionszustand wird durch die Far
	- Lüfter wird erkannt, mit Strom versorgt und kommuniziert mit dem CMC; es gibt keine Anzeichen eines ungünstigen Zustands.
	- l Bernstein Lüfter wird erkannt, kann jedoch mit Strom versorgt sein, oder nicht, kann mit dem CMC kommunizieren oder nicht; ein ungünstiger Zustand könnte vorhanden sein.
	- l Grau Lüfter wird erkannt und nicht mit Strom versorgt. Lüfter kommuniziert nicht mit dem CMC und es gibt keine Anzeichen eines ungünstigen Zustands.
- 3. Bewegen Sie den Cursor über eine einzelne Lüfter-Grafik und ein entsprechender Texthinweis oder Bildschirmtipp wird angezeigt. Der Texthinweise liefert zusätzliche Informationen zu diesem Lüfter.
- 4. Die Lüftergrafik ist mit der entsprechenden Seite im CMC GUI verknüpft, um sofort die Navigation zur Seite **Lüfterstatus** zu ermöglichen.

Die Seite **Status der Lüfter** zeigt die Messwerte für den Status und die Geschwindigkeit (in Umdrehungen pro Minute oder U/Min.) der Lüfter im Gehäuse an. Es können ein oder mehrere Lüfter vorhanden sein.

Der CMC, der die Lüftergeschwindigkeit steuert, erhöht oder verringert die Lüftergeschwindigkeit automatisch anhand systemweiter Ereignisse. Der CMC<br>erstellt eine Warnung und erhöht die Lüftergeschwindigkeiten, wenn die fo

- l Der Schwellenwert der CMC-Umgebungstemperatur wird überschritten.
- l Ein Lüfter fällt aus.
- l Ein Lüfter wird aus dem Gehäuse entfernt.

So zeigen Sie den Funktionszustand der Lüftereinheiten an:

- 1. Melden Sie sich bei der CMC-Webschnittstelle an.
- 2. Wählen Sie in der Systemstruktur **Lüfter** aus. Die Seite **Status der Lüfter** wird angezeigt.

[Tabelle 5](#page-200-0)-4 enthält Beschreibungen zu den Informationen auf der Seite **Status der Lüfter**.

#### <span id="page-200-0"></span>**Tabelle 5-4. Informationen zum Funktionsstatus der Lüfter**

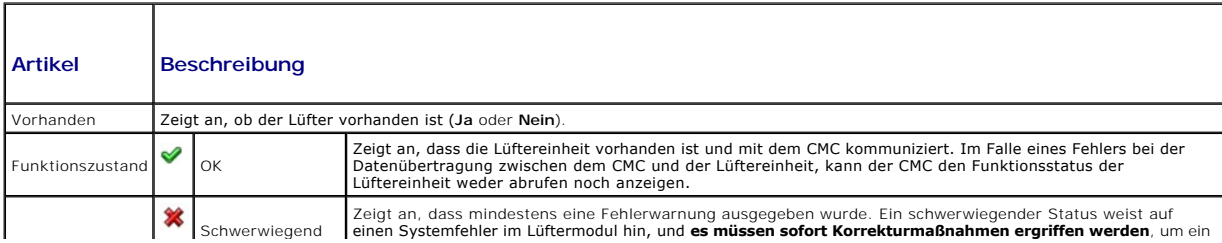

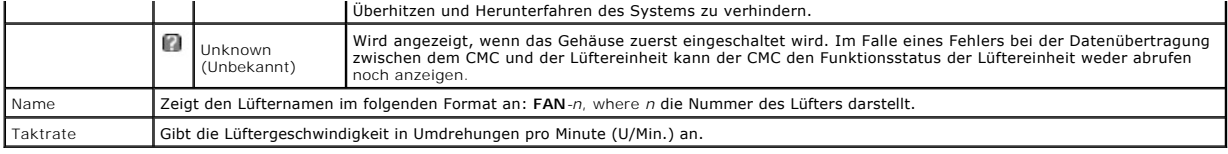

### **iKVM-Status anzeigen**

Das Lokalzugriffs-KVM-M**odul für Ihr Dell M1000e-Servergehäuse heißt Avocent®** Integrated KVM Switch Modul oder iKVM. Der Funktionszustand des mit dem<br>**Gehäuse verbundenen iKVM kann auf der Seite <b>Gehäuse-Grafiken** eingese

Um den Funktionszustand der iKVM mittels **Gehäuse-Grafiken** einzusehen:

- 1. Melden Sie sich bei der CMC-Webschnittstelle an.
- 2. Die Seite **Gehäuse-Zustand** wird angezeigt. Die rechte Sektion der **Gehäuse-Grafiken stellt die Rückansicht des Gehäuses dar und enthält den**<br>Funktionszustand des iKVM. Der iKVM-Funktionszustand wird durch die Farbe des
	- l Grün iKVM wird erkannt, mit Strom versorgt und kommuniziert mit dem CMC; es gibt keine Anzeichen eines ungünstigen Zustands.
	- l Bernstein iKVM wird erkannt, kann jedoch mit Strom versorgt sein, oder nicht, kann mit dem CMC kommunizieren oder nicht; ein ungünstiger Zustand könnte vorhanden sein.
	- l Grau iKVM wird erkannt und nicht mit Strom versorgt. iKVM kommuniziert nicht mit dem CMC und es gibt keine Anzeichen eines ungünstigen Zustands.
- 3. Bewegen Sie den Cursor über eine einzelne iKVM-Grafik und ein entsprechender Texthinweis oder Bildschirmtipp wird angezeigt. Der Texthinweise liefert zusätzliche Informationen zu diesem iKVM.
- 4. Die iKVM-Grafik ist mit der entsprechenden Seite im CMC GUI verknüpft, um sofort die Navigation zur Seite **iKVM-Status** zu ermöglichen.

Wie Sie den iKVM-Status anzeigen und die Eigenschaften für die iKVM einrichten, erfahren Sie unter:

- 1 **[iKVM-Status und -Eigenschaften anzeigen](file:///e:/software/smdrac3/cmc/cmc1.20/ge/ug/ikvm.htm#wp1204443)**
- 1 [Frontblende aktivieren oder deaktivieren](file:///e:/software/smdrac3/cmc/cmc1.20/ge/ug/ikvm.htm#wp1204564)
- l Dell CMC-[Konsole über iKVM aktivieren](file:///e:/software/smdrac3/cmc/cmc1.20/ge/ug/ikvm.htm#wp1204579)
- l [Aktualisieren der iKVM-Firmware](file:///e:/software/smdrac3/cmc/cmc1.20/ge/ug/ikvm.htm#wp1204434)

Weitere Informationen zum iKVM finden Sie unter **iKVM-Modul verwenden**.

## **Funktionszustand der Netzteileinheiten anzeigen**

Der Funktionszustand der Netzteileinheiten innerhalb des Gehäuses kann auf zwei Arten eingesehen werden: im Abschnitt **Gehäuse-Grafiken** auf der Seite **Gehäusezustand** oder auf der Seite **Stromversorgung-Zustand**. Die Seite **Gehäuse-Grafiken** bietet einen grafischen Überblick über alle Netzteile, der im Gehäuse installiert ist.

Um den Funktionszustand aller Netzteile mittels **Gehäuse-Grafiken** einzusehen:

- 1. Melden Sie sich bei der CMC-Webschnittstelle an.
- 2. Die Seite **Gehäuse-Zustand** wird angezeigt. Die rechte Sektion der **Gehäuse-Grafiken stellt die Rückansicht des Gehäuses dar und enthält den**<br>Funktionszustand aller Netzteile. Der Netzteile-Funktionszustand wird durch d
	- l Grün Netzteil wird erkannt, mit Strom versorgt und kommuniziert mit dem CMC; es gibt keine Anzeichen eines ungünstigen Zustands.
	- 1 Bernstein Netzteil wird erkannt, kann jedoch mit Strom versorgt sein, oder nicht, kann mit dem CMC kommunizieren oder nicht; ein ungünstiger Zustand könnte vorhanden sein.
	- l Grau Netzteil wird erkannt und nicht mit Strom versorgt. Netzteil kommuniziert nicht mit dem CMC und es gibt keine Anzeichen eines ungünstigen Zustands.
- 3. Bewegen Sie den Cursor über eine einzelne Netzteil-Grafik und ein entsprechender Texthinweis oder Bildschirmtipp wird angezeigt. Der Texthinweise liefert zusätzliche Informationen zu diesem Netzteil.
- 4. Die Netzteilgrafik ist mit der entsprechenden Seite im CMC GUI verknüpft, um sofort die Navigation zur Seite **Stromversorgung-Status** für alle Netzteile zu ermöglichen.

Die Seite **Stromversorgung-Status** zeigt den Status und die Messwerte der Netzteile an, die dem Gehäuse zugeordnet sind. Weitere Informationen über die Stromverwaltung des CMC finden Sie unter Stro

So zeigen Sie den Funktionszustand der Netzteileinheiten an:

1. Melden Sie sich bei der CMC-Webschnittstelle an.

<span id="page-202-3"></span>2. Wählen Sie in der Systemstruktur **Netzteile** aus. Die Seite **Stromversorgung-Status** wird angezeigt.

[Tabelle 5](#page-202-1)-5 enthält Beschreibungen zu den Informationen auf der Seite **Stromversorgung-Status.**

#### <span id="page-202-1"></span>**Tabelle 5-5. Informationen zum Funktionszustand von Netzteilen**

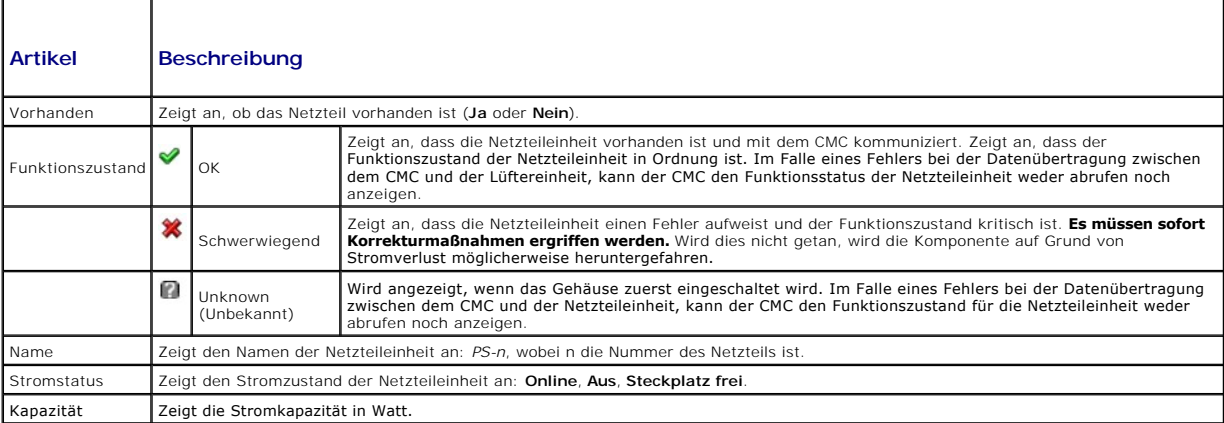

#### **Status der Temperatursensoren anzeigen**

Auf der Seite **Temperatursensorinformationen** werden der Status und die Messwerte der Temperatursonden auf dem gesamten Gehäuse (Gehäuse, Server, E/A-Module und iKVM) angezeigt.

ANMERKUNG: Der Wert der Temperatursonden kann nicht bearbeitet werden. Jede Anderung, die über den Schwellenwert hinausgeht, wird eine<br>Warnung erzeugten, die eine Veränderung der Lüftergeschwindigkeit verursacht. Wenn z. B

So zeigen Sie den Funktionszustand der Temperatursonden an.

- 1. Melden Sie sich bei der CMC-Webschnittstelle an.
- 2. Wählen Sie in der Systemstruktur **Temperatursensoren** aus. Die Seite **Temperatursensorinformationen** wird angezeigt.

[Tabelle 5](#page-202-2)-6 enthält Beschreibungen zu den Informationen auf der Seite **Temperatursensorinformationen**.

#### <span id="page-202-2"></span>**Tabelle 5-6. Informationen zum Funktionszustand der Temperatursensoren**

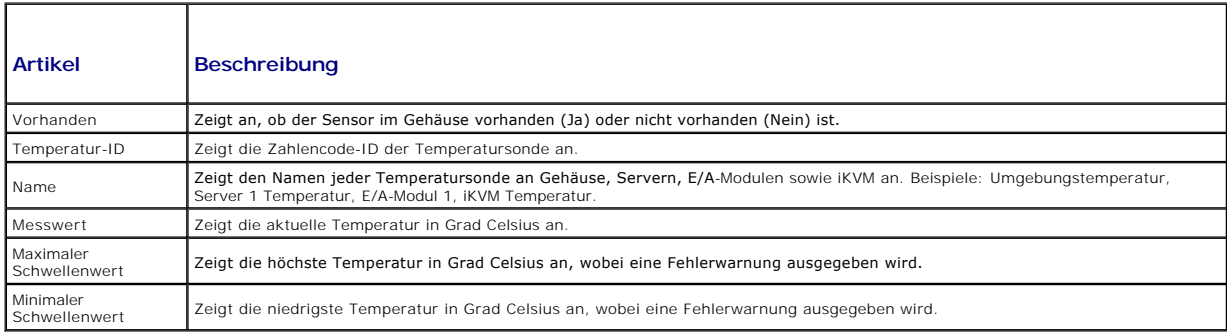

# <span id="page-202-0"></span>**Kennummern (IDs) Viewing World Wide Name/Media Access Control (WWN/MAC)**

Die Seite **WWN/MAC-Zusammenfassung** ermöglicht Ihnen, die WWN-Konfiguration und die MAC-Adresse eines Steckplatzes im Gehäuse einzusehen.

### **Strukturkonfiguration**

Der Abschnitt **Strukturkonfiguration** zeigt den Typ der Eingabe/Ausgabe-Architektur an, der für Struktur A, Struktur B und Struktur C installiert ist. Ein grünes<br>Häkchen zeigt an, dass die Struktur für FlexAddress aktivier beständige WWN/MAC-Adressen verschiedenen Architekturen und Steckplätzen innerhalb des Gehäuses zuzuweisen. Diese Funktion ist je Struktur und je Slot aktiviert. <span id="page-203-2"></span>**ANMERKUNG:** Beachten Sie bitte [FlexAddress verwenden](file:///e:/software/smdrac3/cmc/cmc1.20/ge/ug/flexaddr.htm#wp1002244) für weitere Informationen zur Funktion FlexAddress.

### **WWN/MAC-Adressen**

Der Abschnitt **WWN/MAC-Adresse** zeigt die WWN/MAC-Informationen für alle Server an. Position die position des von den Eingabe/Ausgabe-Modulen<br>belegten Slots an. Die sechs Steckplätze werden durch eine Kombination des Grupp den Typ der aktiven Adressen an.

## <span id="page-203-0"></span>**CMC-Netzwerkeigenschaften konfigurieren**

### **Erstzugriff auf den CMC einrichten**

**ANMERKUNG:** Um CMC-Netzwerkeinstellungen einrichten zu können, müssen Sie die Berechtigung als **Gehäusekonfigurations-Administrator** besitzen.

- 1. Melden Sie sich am CMC-Webinterface an.
- 2. Klicken Sie in der Systemstruktur auf **Chassis (Gehäuse)**. Die Seite **Komponenten-Funktionszustand** wird angezeigt.
- 3. Klicken Sie auf das Register **Netzwerk/Sicherheit.** Die Seite **Netzwerkkonfiguration** wird eingeblendet.
- 4. Aktivieren oder deaktivieren Sie DHCP für den CMC, indem Sie das Kontrollkästchen **DHCP verwenden (für CMC-NIC-IP-Adresse)** auswählen oder abwählen.
- 5. Wenn Sie DHCP deaktiviert haben, geben Sie die IP-Adresse, das Gateway und die Subnetzmaske ein.
- 6. Klicken Sie unten auf der Seite auf **Änderungen anwenden**.

### **Lokale Netzwerkeinstellungen (LAN) konfigurieren**

**ANMERKUNG:** Um die folgenden Schritte auszuführen, müssen Sie die Berechtigung als **Gehäusekonfigurations-Administrator** besitzen.

**ANMERKUNG:** Die Einstellungen auf der Seite **Netzwerkkonfiguration**, wie z. B. Community-Zeichenkette und SMTP-Server-IP-Adresse betreffen die<br>CMC-**Einstellungen sowie die externen Einstellungen des Gehäuses.** 

**ANMERKUNG:** Wenn Sie über zwei CMCs (primär und Standby) im Gehäuse verfügen und beide mit dem Netzwerk verbunden sind, übernimmt der Standby-CMC automatisch die Netzwerkeinstellungen für den Fall, dass ein Fehler des primären CMC eintritt.

- 1. Melden Sie sich am CMC-Webinterface an.
- 2. Klicken Sie auf das Register **Netzwerk/Sicherheit**.
- 3. Die Konfiguration der CMC-Netzwerkeinstellungen wird unter [Tabelle 5](#page-203-1)-7 beschrieben.
- 4. Klicken Sie auf **Änderungen übernehmen**.

Um den IP-Adress-[Bereich und die Einstellungen für das Blocken von IPs zu konfigurieren, klicken Sie auf](#page-205-0) **Erweiterte Einstellungen** (siehe CMC- Netzwerksicherheitseinstellungen konfigurieren).

Um den Inhalt der Seite **Netzwerkkonfiguration** zu aktualisieren, klicken Sie auf **Aktualisieren**.

Um den Inhalt der Seite **Netzwerkkonfiguration** zu drucken, klicken Sie auf **Drucken**.

### <span id="page-203-1"></span>**Tabelle 5-7. Netzwerkeinstellungen**

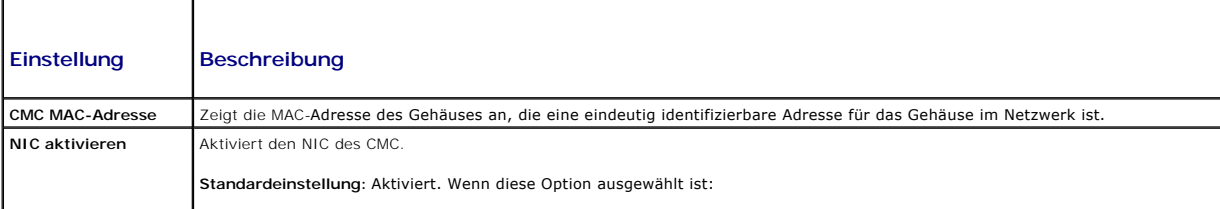

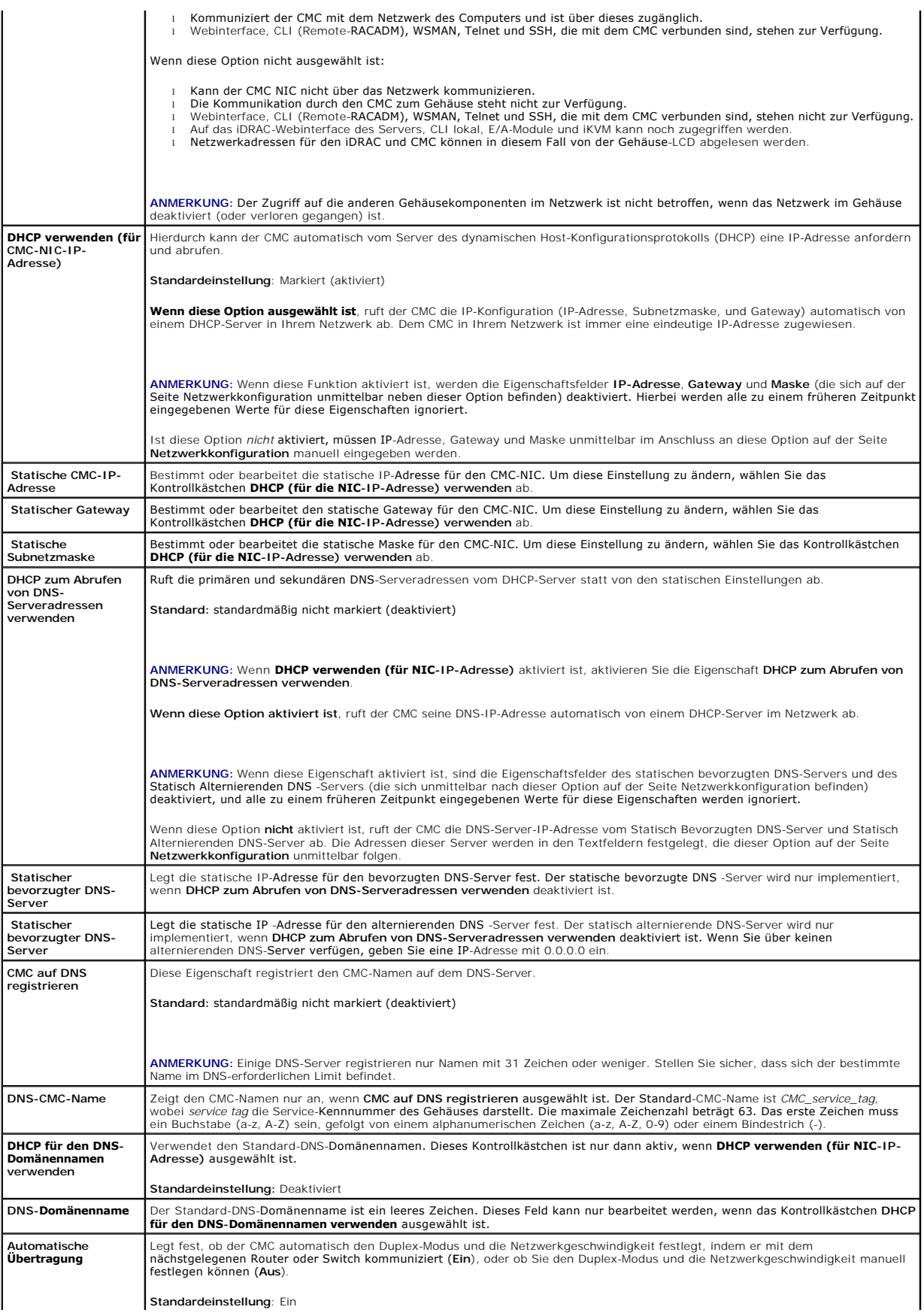

<span id="page-205-1"></span>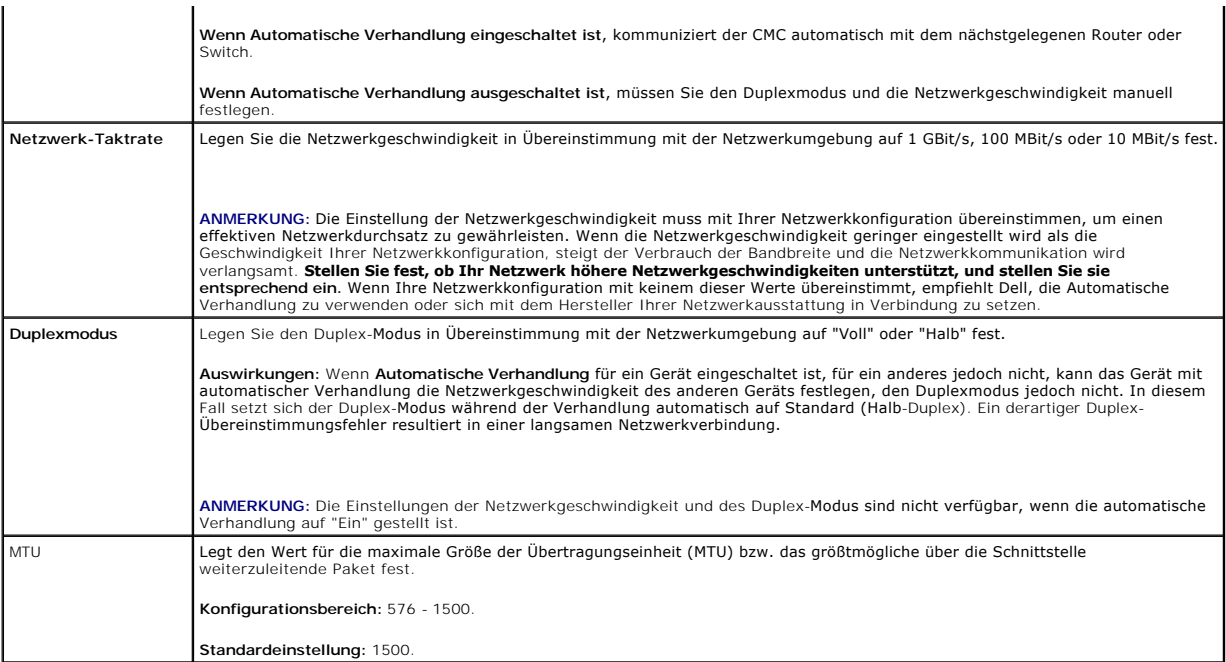

# <span id="page-205-0"></span>**CMC-Netzwerksicherheitseinstellungen konfigurieren**

**ANMERKUNG:** Um die folgenden Schritte auszuführen, müssen Sie die Berechtigung als **Gehäusekonfigurations-Administrator** besitzen.

- 1. Melden Sie sich am CMC-Webinterface an.
- 2. Klicken Sie auf das Register **Netzwerk/Sicherheit**. Die Seite **Netzwerkkonfiguration** wird angezeigt.
- 3. Klicken Sie auf die Schaltfläche **Erweiterte Einstellungen**. Die Seite **Netzwerksicherheit** wird angezeigt.
- 4. Konfigurieren Sie die CMC-Netzwerksicherheitseinstellungen.

[Tabelle 5](#page-205-2)-8 beschreibt die **Einstellungen** auf der Seite **Netzwerksicherheit**.

### <span id="page-205-2"></span>**Tabelle 5-8. Einstellungen der Seite Netzwerksicherheit**

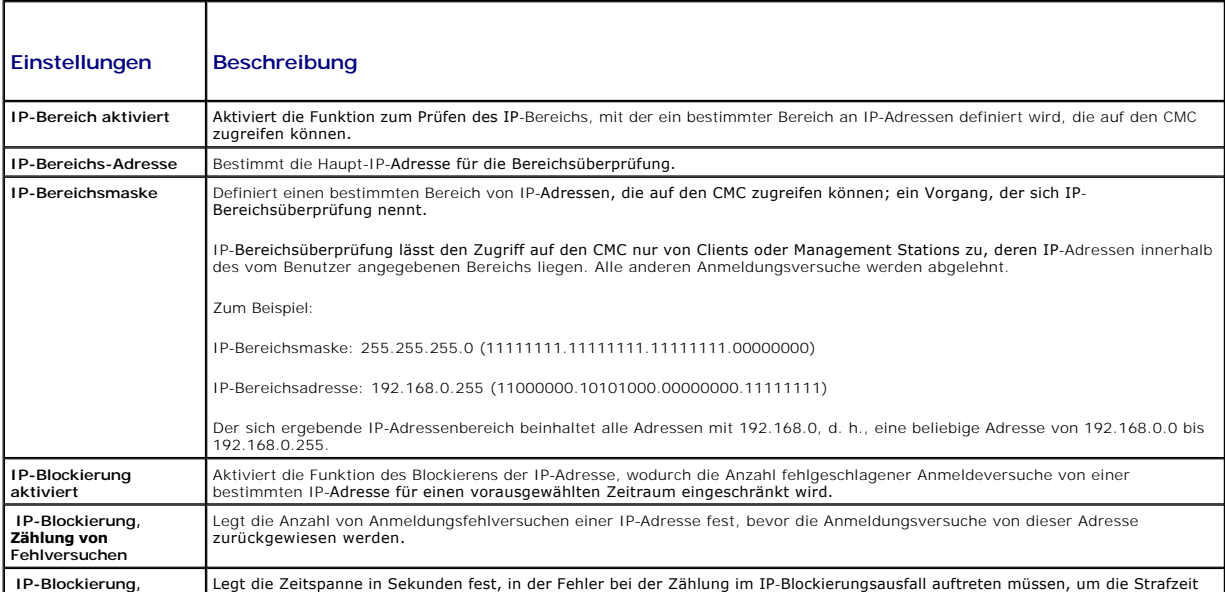

<span id="page-206-2"></span>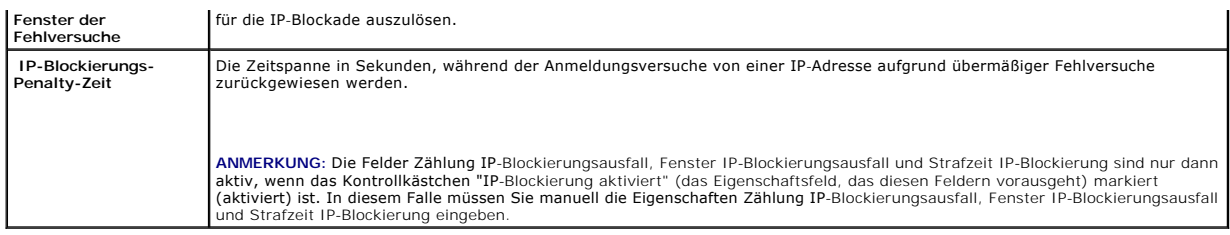

5. Klicken Sie auf **Anwenden**, um die Einstellungen zu speichern.

Um den Inhalt der Seite **Netzwerksicherheit** zu aktualisieren, klicken Sie auf **Aktualisieren**.

Um den Inhalt der Seite **Netzwerksicherheit** zu drucken, klicken Sie auf **Drucken**.

# <span id="page-206-0"></span>**CMC-Benutzer hinzufügen und konfigurieren**

Um das System mit dem CMC zu verwalten und die Systemsicherheit zu erhalten, erstellen Sie eindeutige Benutzer mit spezifischen<br>Verwaltungsberechtigungen (oder *rollenbasierter Autorität*). Zur zusätzlichen Sicherheit könn

## **Benutzertypen**

Es gibt zwei Typen von Benutzern: CMC-Benutzer und iDRAC-Benutzer. CMC-**Benutzer werden auch als "Gehäusenutzer" bezeichnet. Da iDRAC auf dem Server**<br>resident ist, werden iDRAC-Nutzer auch als "Servernutzer" bezeichnet.

CMC-Benutzer können lokale Benutzer oder Nutzer des Active Directory sein. iDRAC-Benutzer können auch lokale Benutzer oder Nutzer des Active Directory sein.

Mit Ausnahme des Falls, dass der CMC-Benutzer die Berechtigung als Server Administrator besitzt, werden die einem CMC-Benutzer gewährten<br>Berechtigungen nicht automatisch auf denselben Benutzer auf einem Server übertragen, Server

<u>[Tabelle 5](#page-208-1)-9, Tabelle 5-10</u> und <u>Tabelle 5-11</u> beschreiben CMC-Benutzerprivilegien (lokal oder Active Directory) und welche Operationen ein CMC-Benutzer auf<br>dem Gehäuse und auf den Servern, für die seine Rechte gewährt wur verstanden werden. Serverbenutzer werden eindeutig angegeben.

#### <span id="page-206-1"></span>**Tabelle 5-9. Benutzertypen**

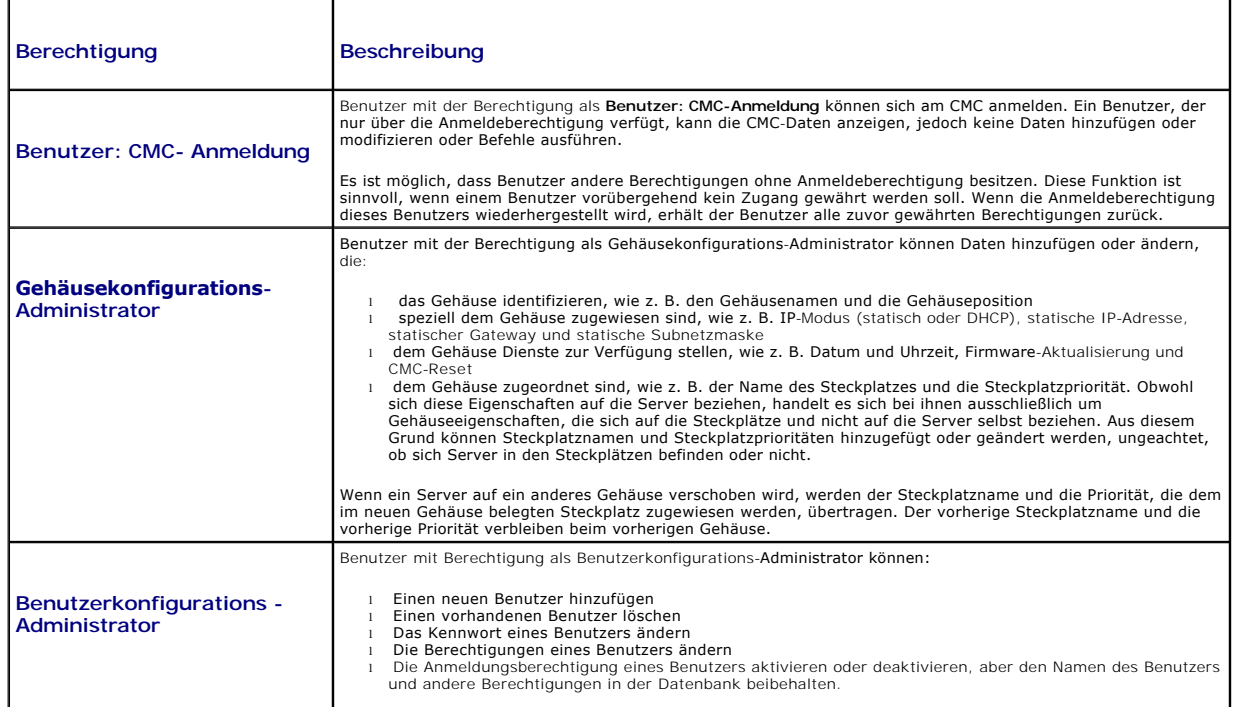

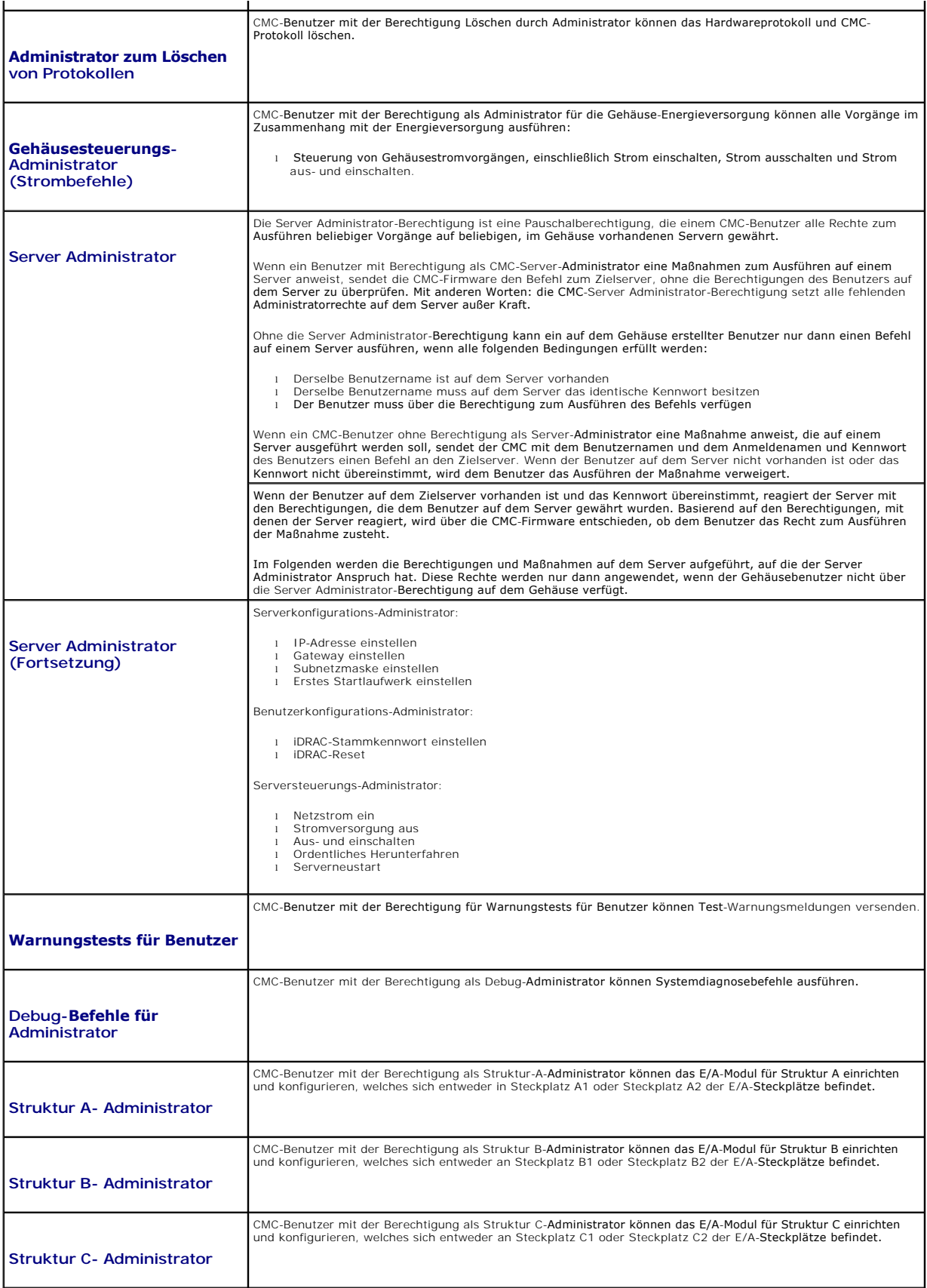

<span id="page-208-2"></span>Die CMC-Benutzergruppen bieten eine Reihe von Benutzergruppen, die voreingestellte Benutzerrechte haben. Die Berechtigungen sind unter <u>[Tabelle 5](#page-206-1)-9</u><br>aufgelistet und beschrieben. Die folgende Tabelle listet die Benutzergrup

**ANMERKUNG:** Wenn Sie Administrator, Hauptbenutzer oder Gastbenutzer auswählen und dann eine Berechtigung dem vordefinierten Satz hinzufügen<br>oder aus ihm entfernen, wird die CMC-Gruppe automatisch zu "benutzerdefiniert" ge

٦

## <span id="page-208-0"></span>**Tabelle 5-10. CMC-Gruppenberechtigungen**  ٦

Г

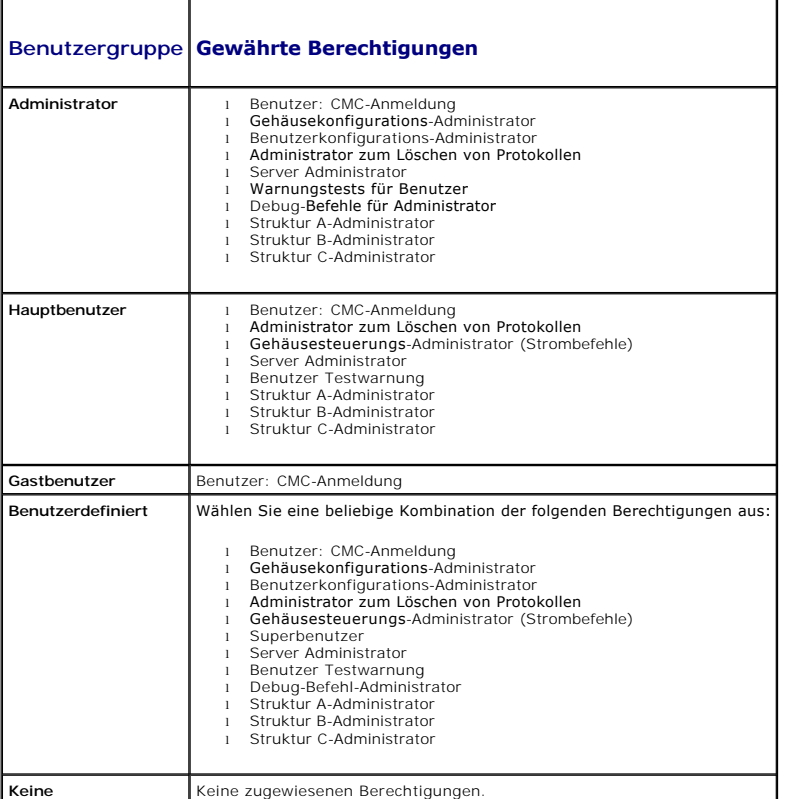

## <span id="page-208-1"></span>**Tabelle 5-11. Vergleich der Berechtigungen zwischen CMC-Administrator, Hauptbenutzer und Gastbenutzer**

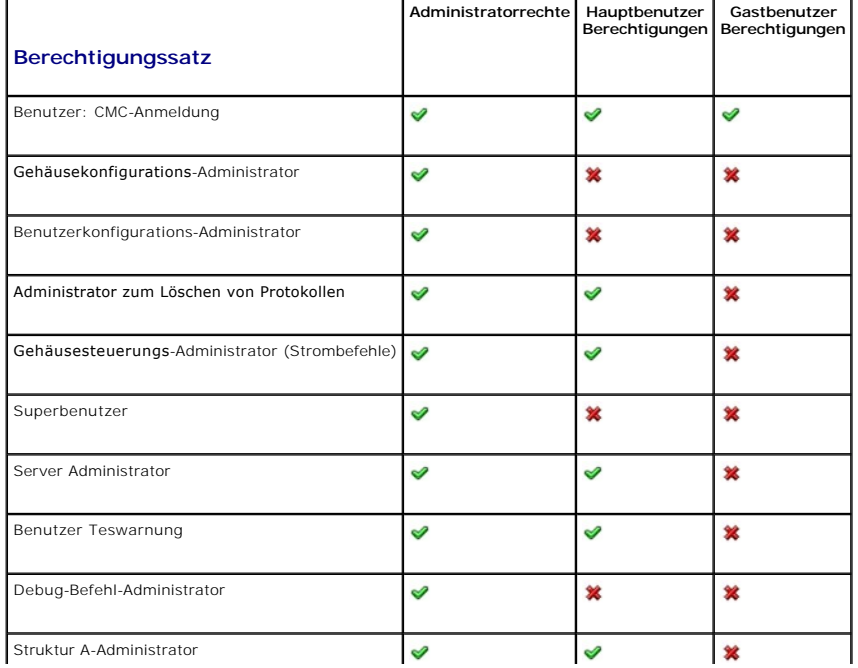

<span id="page-209-1"></span>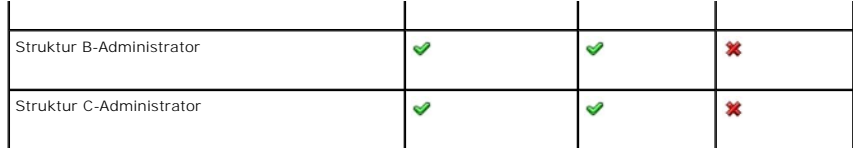

## **Benutzer hinzufügen und verwalten**

Von den Seiten **Benutzer** und **Benutzerkonfiguration in der Webschnittstelle können Sie Informationen zu CMC-**Benutzern anzeigen, einen neuen Benutzer<br>hinzufügen und Einstellungen für einen vorhandenen Benutzer ändern.

Sie können bis zu 16 lokale Benutzer konfigurieren. Wenn zusätzliche Benutzer erforderlich sind und Ihre Firma die Microsoft® Active Directory®-<br>Dienstesoftware verwendet, können Sie Active Directory für den Zugriff auf de Lage, zusätzlich zu den 16 lokalen Benutzern für existierende Benutzer in der Active Directory-Software CMC-Benutzerberechtigungen hinzuzufügen und zu<br>steuern. Weitere Informationen finden Sie unter <u>CMC mit Microsoft Acti</u>

Benutzer können über das Webinterface, Telnet seriell, SSH und iKVM-Sitzungen angemeldet sein. Es können maximal 22 aktive Sitzungen (Webinterface,<br>Telnet seriell, SSH und iKVM, in beliebiger Kombination) zwischen Benutzer

ANMERKUNG: Um die Sicherheit zu erhöhen, empfiehlt Dell nachdrücklich, das vorgegebene Kennwort für das Benutzerkonto root (User 1) bei der<br>Ersteinrichtung zu ändern. Das Konto root ist das werkseitig voreingestellte Verwa Konto root zu ändern, klicken Sie auf **User ID 1 (Benutzer-ID 1)**, um die Seite **User Configuration (Benutzerkonfiguration)** zu öffnen. Über den Link<br>Help (Hilfe) in der oberen rechten Seitenecke können Sie die Hilfe zu di

So fügen Sie CMC-Benutzer hinzu und konfigurieren diese:

**ANMERKUNG:** Zur Ausführung der folgenden Schritte müssen Sie die Berechtigung **Benutzerkonfigurations-Administrator** haben.

- 1. Melden Sie sich am CMC-Webinterface an.
- 2. Klicken Sie auf das Register **Netzwerk/Sicherheit** und dann auf das **Benutzer-Unterregister**. Die Seite **Benutzer wird angezeigt und führt die**<br>Benutzer-ID, den Benutzernamen, die CMC-Berechtigung sowie den Anmeldestatu Benutzerkennungen, zu denen keine Benutzerinformationen angezeigt werden, stehen für die Konfiguration zur Verfügung.

3. Klicken Sie auf eine verfügbare Benutzerkennung. Die Seite **User Configuration (Benutzerkonfiguration)** wird angezeigt.

Klicken Sie auf **Refresh (Aktualisieren)**, um den Inhalt der Seite **Users (Benutzer)** zu aktualisieren. Um den Inhalt der Seite **Users (Benutzer)** zu drucken, klicken Sie auf **Drucken**.

4. Wählen Sie die allgemeinen Einstellungen für den Benutzer aus.

[Tabelle 5](#page-209-0)-12 beschreibt die **allgemeinen** Einstellungen zur Konfiguration eines neuen oder vorhandenen CMC-Benutzernamens und -Kennworts.

#### <span id="page-209-0"></span>**Tabelle 5-12. Allgemeine Benutzereinstellungen**

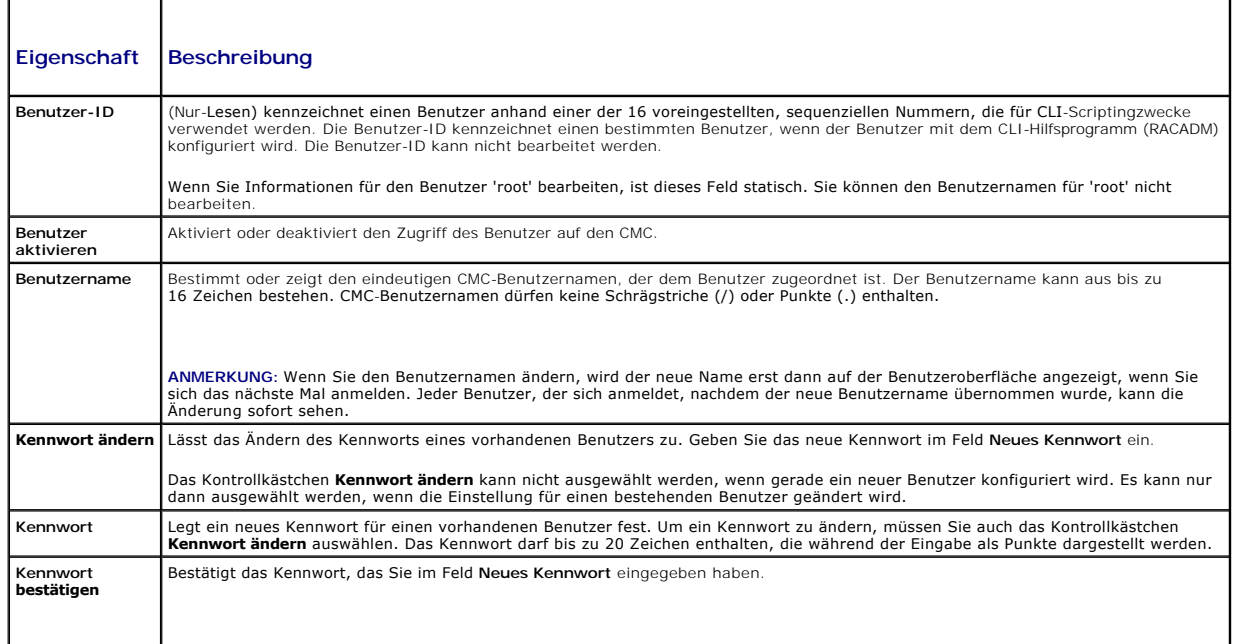

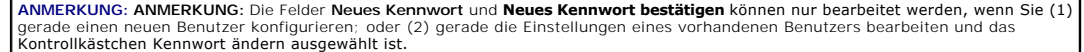

<span id="page-210-2"></span>5. Ordnen Sie den Benutzer einer CMC-Benutzergruppe zu. <u>[Tabelle 5](#page-208-1)-9</u> beschreibt die CMC-Benutzerrechte. <u>Tabelle 5-10</u> beschreibt die<br>**Benutzergruppenberechtigungen für die Einstellungen der CMC- Benutzerberechtigungen**. zwischen Administratoren, Hauptbenutzern und Gastbenutzern.

Wenn Sie eine Benutzerberechtigungs-Einstellung aus dem Drop-Down-Menü "CMC Group" (CMC-Gruppe) wählen, werden die aktiven Zugriffsrechte<br>(erkennbar an den markierten Kontrollkästchen in der Liste) entsprechend den vordefi

Sie können die Einstellungen für Benutzerzugriffsrechte anpassen, indem Sie die Kontrollkästchen aktivieren bzw. deaktivieren. Nachdem Sie eine CMC- Gruppe ausgewählt oder die Benutzerberechtigungseinstellungen individuell festgelegt haben, klicken Sie auf **Apply Changes (Änderungen übernehmen)**, um die Einstellungen beizubehalten.

6. Klicken Sie auf **Änderungen übernehmen**.

Um den Inhalt der Seite **Benutzerkonfiguration** zu aktualisieren, klicken Sie auf **Aktualisieren**.

Um den Inhalt der Seite **Benutzerkonfiguration** zu drucken, klicken Sie auf **Drucken**.

# <span id="page-210-0"></span>**Microsoft Active Directory-Zertifikate konfigurieren und verwalten**

**ANMERKUNG:** Um Active Directory-Einstellungen für den CMC konfigurieren zu können, müssen Sie die Berechtigung als **Gehäusekonfigurations- Administrator** besitzen.

**ANMERKUNG:** Weitere Informationen zur Active Directory-Konfiguration und dazu, wie Active Directory mit dem Standardschema oder einem erweiterten<br>Schema konfiguriert wird, finden Sie unter <u>CMC mit Microsoft Active Direct</u>

Sie können den Microsoft Active Directory-Dienst zum Konfigurieren der Software für den Zugriff auf den CMC verwenden. Mit dem Active Directory-Dienst können Sie für die vorhandenen Benutzer CMC-Benutzerberechtigungen hinzufügen und diese kontrollieren.

So greifen Sie auf das **Active Directory-Hauptmenü** zu:

- 1. Melden Sie sich am Webinterface an.
- 2. Klicken Sie auf das Register **Netzwerk/Sicherheit** und dann auf das **Active Directory-Unterregister**. Die Seite **Active Directory-Hauptmenü** wird angezeigt.

[Tabelle 5](#page-210-1)-13 führt die Optionen der Seite Active Directory-Hauptmenü auf.

#### <span id="page-210-1"></span>**Tabelle 5-13. Optionen der Hauptmenüseite des Active Directory**

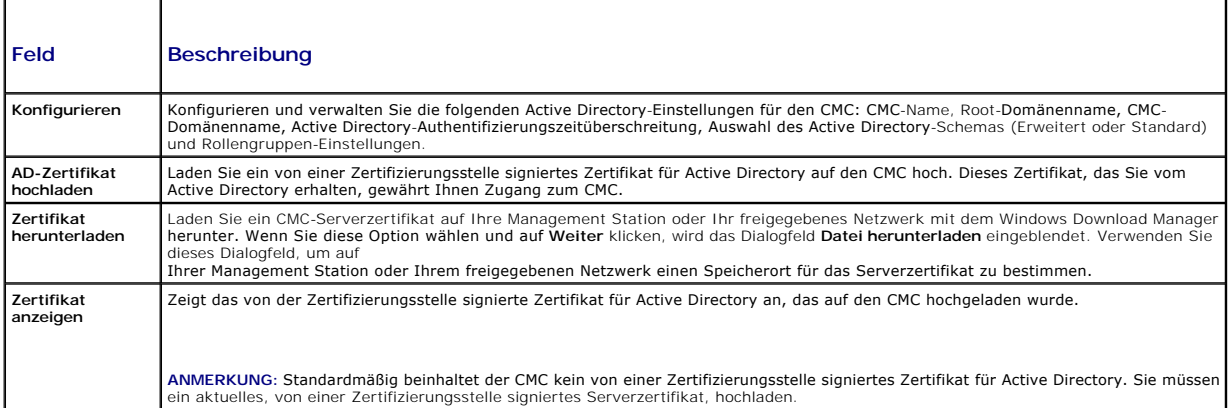

#### **Active Directory konfigurieren (Standardschema und erweitertes Schema)**

**ANMERKUNG:** Um Active Directory-Einstellungen für den CMC konfigurieren zu können, müssen Sie die Berechtigung als **Gehäusekonfigurations- Administrator** besitzen.

**ANMERKUNG:** Bevor Sie die Active Directory-Funktion konfigurieren oder verwenden, muss sichergestellt sein, dass der Active Directory-Server für die Kommunikation mit dem CMC konfiguriert ist.

1. Stellen Sie sicher, dass alle SSL-Zertifikate (Secure Socket Layer) für die Active Directory-Server von derselben Zertifizierungsstelle signiert und auf den CMC hochgeladen wurden.

- <span id="page-211-2"></span>2. Melden Sie sich an der Webschnittstelle an, und wechseln Sie zum **Active Directory-Hauptmenü**.
- 3. Wählen Sie **Konfigurieren** aus, und klicken Sie dann auf **Weiter**. Die Seite **Active Directory-Konfiguration und Verwaltung** wird angezeigt.
- 4. Wählen Sie das Kontrollkästchen **Active Directory aktivieren** unter der Überschrift **Allgemeine Einstellungen** aus.
- 5. Geben Sie die erforderlichen Informationen in die übrigen Felder ein. Siehe [Tabelle 5](#page-211-0)-14.

#### <span id="page-211-0"></span>**Tabelle 5-14. Eigenschaften der allgemeinen Active Directory-Einstellungen**

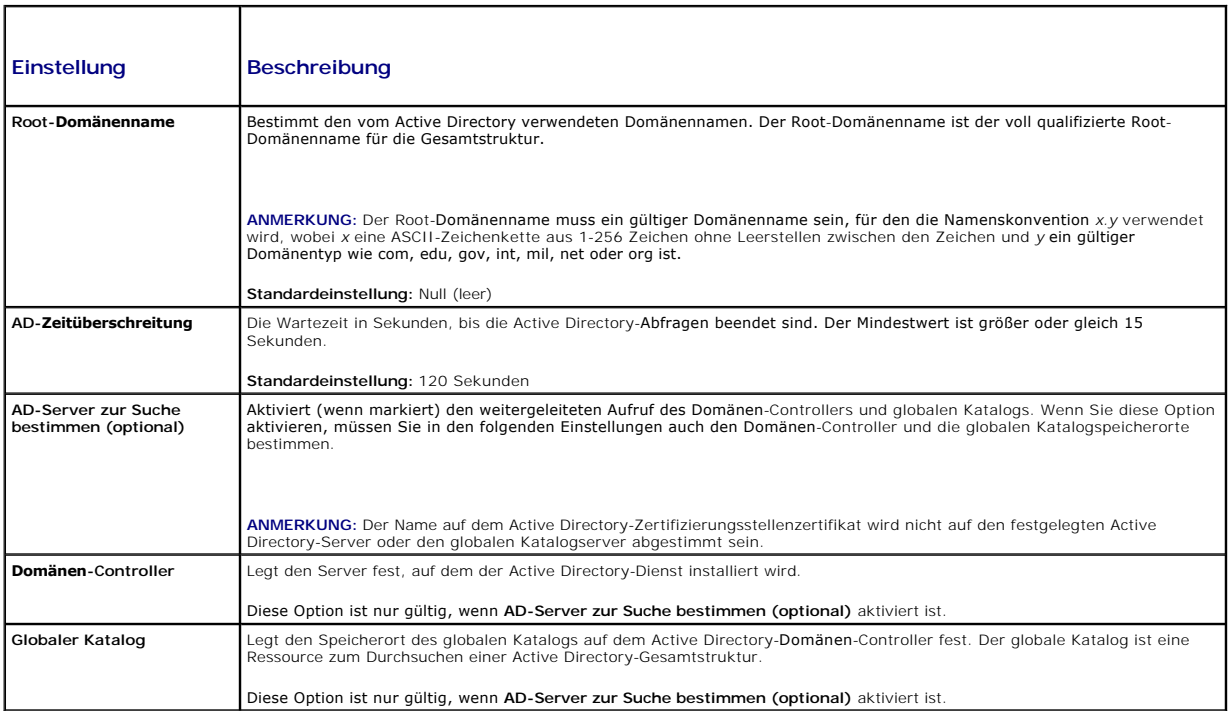

6. Wählen Sie ein Active Directory-Schema unter der Überschrift Auswahl des Active Directory-Schemas aus. Siehe [Tabelle 5](#page-211-1)-15.

- 7. Wenn Sie **Erweitertes Schema ausge**wählt haben, geben Sie die folgenden erforderlichen Informationen im Abschnitt Erweiterte Schemaeinstellungen<br>ein, und gehen Sie dann direkt zu <u>Schritt 9</u>. Wenn Sie das Standard-**Sche** 
	- ı **CMC-Gerätename** Der Name, der die CMC-Karte im Active Directory eindeutig kennzeichnet. Der CMC-G**erätename muss dem allgemeinen**<br> Mamen des neuen CMC-Ob**jekts entsprechen, das Sie im Domäne**n-Controller erstellt ha
	- l **CMC-Domänenname** Der DNS-Name (Zeichenkette) der Domäne, in der sich das CMC-Objekt des Active Directory befindet (Beispiel: cmc.com).<br>Der Name muss ein gültiger Domänenname sein und aus x.y bestehen, wobei x eine ASC

**ANMERKUNG:** Verwenden Sie den NetBIOS-Namen nicht. Der CMC-Domänenname ist der vollständig qualifizierte Domänenname der Subdomäne, auf der sich das CMC-Geräteobjekt befindet.

#### <span id="page-211-1"></span>**Tabelle 5-15. Optionen für das Active Directory-Schema**

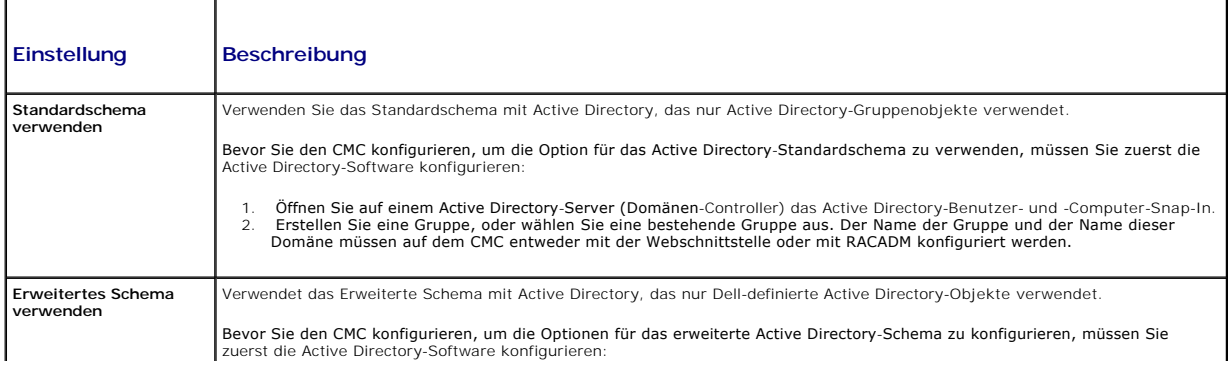

- 
- 
- 
- 1. Erweitern des Active Directory-Schemas.<br>2. Active Directory-Benutzer und Computer-Snap-In erweitern<br>3. CMC-Benutzer mit Berechtigungen zum Active Directory hinzufügen.<br>4. Sal auf allen Domänen-Controllern aktivieren.<br>5.
- <span id="page-212-2"></span><span id="page-212-1"></span>8. Wenn Sie das Standardschema ausgewählt haben, geben Sie die folgenden Informationen im Abschnitt Standardschemaeinstellungen ein. Wenn Sie<br>das erweiterte Schema ausgewählt haben, gehen Sie zu <u>[Schritt 9](#page-212-0)</u>.
	- l **Rollengruppen** Die dem CMC zugeordneten Rollengruppen. Um die Einstellungen für eine Rollengruppe zu ändern, klicken Sie auf die Rollengruppennummer in der Rollengruppenliste. Die Seite **Rollengruppe konfigurieren** wird angezeigt.
	- **ANMERKUNG:** Wenn Sie auf einen Rollengruppen-Li**nk klicken, bevor Sie die neu von Ihnen vorgenommenen Einstellungen übernehmen, gehen<br>diese Einstellungen verloren. Um zu vermeiden, dass neue Einstellungen verloren gehen,**
	- l **Gruppenname** Der Name, der die Rollengruppe im Active Directory identifiziert, die der CMC-Karte zugeordnet ist.
	- l **Gruppendomäne** Die Domäne, in der sich die Gruppe befindet.
	- l **Gruppenberechtigung** Die Berechtigungsebene für die Gruppe.
- <span id="page-212-0"></span>l Auf **Anwenden klicken**, um die Einstellungen zu speichern.

Um den Inhalt der Seite **Active Directory-Konfiguration und Verwaltung** zu aktualisieren, klicken Sie auf **Aktualisieren**.

Um den Inhalt der Seite **Active Directory-Konfiguration und Verwaltung** zu drucken, klicken Sie auf **Drucken**.

Um die Rollengruppen für Active Directory zu konfigurieren, klicken Sie auf die einzelne Rollengruppe (1-5). Siehe [Tabelle 5](#page-206-1)-10 und Tabelle 5-9).

**ANMERKUNG:** Um die Einstellungen der Seite **Active Directory-Konfiguration und -Verwaltung speichern zu können, müssen Sie auf <b>Anwenden**<br>klicken, bevor Sie mit der Seite **Benutzerdefinierte Rollengruppe** fortfahren.

### **Ein von einer Zertifizierungsstelle signiertes Active Directory-Zertifikat hochladen**

Auf der **Seite** Active Directory-Hauptmenü:

- 1. Wählen Sie **AD-Zertifikat hochladen** aus, und klicken Sie dann auf **Weiter**. Die Seite **Zertifikat hochladen** wird angezeigt.
- 2. Geben Sie den Dateipfad im Textfeld ein und klicken Sie auf **Durchsuchen**, um die Datei auszuwählen.
- ANMERKUNG: Der Wert **Dateipfad** zeigt den relativen Dateipfad des Zertifikats an, das Sie hochladen. Sie müssen den vollständigen Dateipfad<br>eintippen, der den vollen Pfad und den abgeschlossenen Dateinamen und die Dateierw
- 3. Klicken Sie auf **Anwenden**. Wenn das Zertifikat ungültig ist, wird eine Fehlermeldung angezeigt.

Um den Inhalt der Seite **Active Directory-Zertifizierungsstellenzertifikat hochladen** zu aktualisieren, klicken Sie auf **Aktualisieren**.

Um den Inhalt der Seite **Active Directory-Zertifizierungsstellenzertifikat hochladen** zu drucken, klicken Sie auf **Drucken**.

## **Von einer Zertifizierungsstelle signiertes Active Directory-Zertifikat anzeigen**

**ANMERKUNG:** Wenn Sie ein Active Directory-Serverzertifikat auf den CMC hochgeladen haben, stellen Sie sicher, dass das Zertifikat noch gültig und nicht abgelaufen ist.

Auf der **Seite** Active Directory-Hauptmenü:

- 1. Wählen Sie **Zertifikat anzeigen** aus, und klicken Sie dann auf **Weiter**.
- 2. Klicken Sie auf die entsprechende Schaltfläche der Seite **Active Directory- CA-Zertifikat**, um fortzufahren.

#### **Tabelle 5-16. Informationen zum Active Directory-CA-Zertifikat**

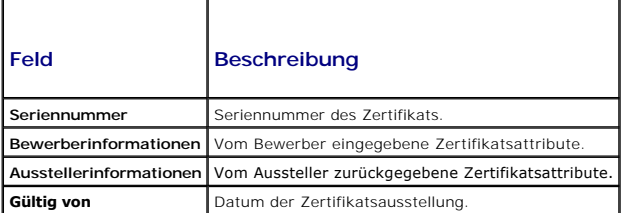

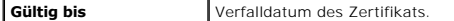

Um den Inhalt der Seite **Active Directory-Zertifizierungsstellenzertifikat anzeigen** zu aktualisieren, klicken Sie auf **Aktualisieren**.

Um den Inhalt der Seite **Active Directory-Zertifizierungsstellenzertifikat anzeigen** zu drucken, klicken Sie auf **Drucken**.

# <span id="page-213-0"></span>**Sichere CMC-Datenübertragung mit SSL und digitalen Zertifikaten**

Dieser Unterabschnitt enthält Informationen über die folgenden Datensicherheitsfunktionen, die im CMC integriert sind:

- l Secure Sockets Layer (SSL)
- l Zertifikatsignierungsanforderung (CSR)
- l Zugriff auf das SSL-Hauptmenü
- l Ein neues CSR erstellen
- l Ein Server-Zertifikat hochladen
- l Ein Server-Zertifikat ansehen

### **Secure Sockets Layer (SSL)**

Der CMC beinhaltet einen Webserver, der zur Verwendung des SSL-Sicherheitsprotokolls nach industriellem Standard konfiguriert wurde, um verschlüsselte<br>Daten über das Internet zu übertragen. SSL ist aufgebaut auf öffentlich um authentifizierte und verschlüsselte Kommunikationen zwischen Clients und Servern zu bieten, und unbefugtes Lauschen auf dem Netzwerk zu verhindern.

SSL erlaubt einem SSL-aktivierten System, die folgenden Tasks auszuführen:

- l Sich an einem SSL-aktivierten Client authentifizieren
- l Dem Client erlauben, sich am Server zu authentifizieren
- 1 Beiden Systemen gestatten, eine verschlüsselte Verbindung herzustellen

Dieses Verschlüsselungsverfahren gewährt eine hohe Datenschutzstufe. Der CMC verwendet den SSL 128-Bit-Verschlüsselungsstandard, die sicherste Form der Verschlüsselung, die für Webbrowser in Nordamerika allgemein verfügbar ist.

Der CMC-W**eb Server enthält ein von Dell selbst signiertes digitales Zertifikat (Server-ID). Um hohe Sicherheit über das Internet zu gewährleisten, ersetzen Sie<br>das Web Server SSL-Zertifikat, indem Sie eine Aufforderung an** 

## **Zertifikatsignierungsanforderung (CSR)**

Eine CSR ist eine digitale Aufforderung an eine Zertifizierungsstelle (in der Webschnittstelle CA genannt) zum Erhalt eines sicheren Serverzertifikats. Sichere Server-Zertifikate sind erforderlich zur Sicherstellung der Identität eines entfernten Systems und zur Vergewisserung, dass mit dem entfernten System<br>ausgetauschte Informationen von anderen weder gesehen noch geändert. Um zu erstellen, die CSR an eine Zertifizierungsstelle zu senden und das von der Zertifizierungsstelle zurückgesandte Zertifikat hochzuladen.

Eine Zertifizierungsstelle ist ein Geschäftsunternehmen, das in der IT-Industrie dafür anerkannt ist, hohe Standards der zuverlässigen Abschirmung, Identifizierung und anderer wichtiger Sicherheitskriterien einzuhalten. Beispiele von CAs schließen Thawte und VeriSign ein. Sobald die Zertifizierungsstelle die<br>CSR empfangen hat, werden die in der CSR enthaltenen Informa Zertifizierungsstelle erfüllt, stellt diese dem Bewerber ein Zertifikat aus, das den Bewerber bei Übertragungen über Netzwerke oder über das Internet eindeutig identifiziert.

Nachdem die Zertifizierungsstelle die CSR genehmigt hat und Ihnen ein Zertifikat sendet, muss das Zertifikat auf die CMC-Firmware hochgeladen werden. Die auf der CMC-Firmware gespeicherten CSR-Informationen müssen mit den im Zertifikat enthaltenen Informationen übereinstimmen.

## **Zugriff auf das SSL-Hauptmenü**

**ANMERKUNG:** Um SSL-Einstellungen für den CMC konfigurieren zu können, müssen Sie die Berechtigung als **Gehäusekonfigurations-Administrator** besitzen.

**ANMERKUNG:** Jedes von Ihnen hochgeladene Serverzertifikat muss aktuell (nicht abgelaufen) und von einer Zertifizierungsstelle signiert sein.

- 1. Melden Sie sich am Webinterface an.
- 2. Klicken Sie auf das Register **Netzwerk/Sicherheit** und dann auf das **SSL- Unterregister**. Die Seite **SSL-Hauptmenü** wird angezeigt.

Verwenden Sie die Optionen auf der Seite **SSL-Hauptmenü**, um eine CSR zu erstellen und diese an eine Zertifizierungsstelle zu senden. Die CSR-<br>Informationen werden in der CMC-Firmware gespeichert.

## **Neue Zertifikatsignierungsanforderung erstellen**

<span id="page-214-1"></span>Um Sicherheit zu gewährleisten, empfiehlt Dell eindringlich, ein sicheres Serverzertifikat zu erwerben und auf den CMC hochzuladen. Sichere Serverzertifikate<br>garantieren die Identität eines Remote-Systems und stellen siche

#### **Tabelle 5-17. SSL-Hauptmenüoptionen**

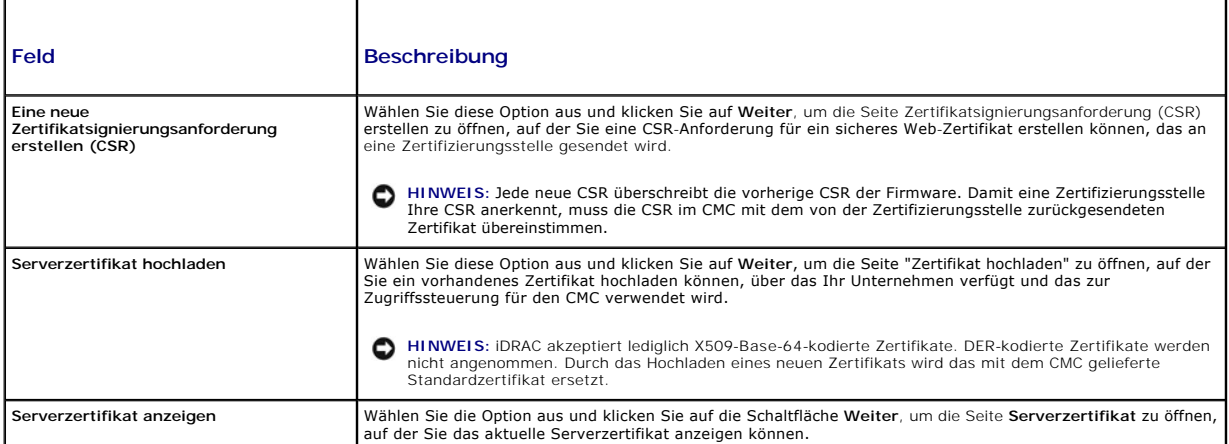

Um ein sicheres Serverzertifikat für den CMC zu erwerben, müssen Sie eine Zertifikatsignierungsanforderung (CSR) an eine Zertifizierungsstelle Ihrer Wahl senden. Unter einer CSR versteht man eine digitale Anforderung für ein signiertes, sicheres Serverzertifikat, das Informationen über Ihre Organisation und einen eindeutigen Identifizierungsschlüssel enthält.

Wenn auf der Seite **Zertifikatsignierungsanforderung erstellen** eine CSR erstellt wird, erhalten Sie die Aufforderung, eine Kopie in der Management Station<br>oder im freigegebenen Netzwerk zu speichern, und eindeutige Inform Zertifizierungsstelle erhalten, müssen Sie es auf den CMC hochladen.

**ANMERKUN**G: Damit der CMC das von der Zertifizierungsstelle zurückgesandte Serverzertifikat akzeptiert, müssen die Authentifizierungsinformationen,<br>die im neuen Zertifikat enthalten sind, mit den Informationen übereinstim

**HINWEIS: Bei der Erstellung einer neuen CSR, wird jede vorherige CSR auf dem CMC überschrieben. Wenn eine wartende CSR überschrieben wird,<br>bevor das Serverzertifikats von der Zertifizierungsstelle bewilligt wird, wird das** wartende CSR überschreiben.

Um eine CSR zu erstellen:

- 1. Wählen Sie auf der Seite SSL-**Hauptmenü** die Option **Neue Zertifikatsignierungsanforderung (CSR) erstellen**, und klicken Sie dann auf Weiter. Die<br>Seite Zertifikatsignierungsanforderung (CSR) erstellen wird angezeigt.
- 2. Geben Sie für jeden CSR-Attributwert einen Wert ein.

[Tabelle 5](#page-214-0)-18 beschreibt die Optionen der Seite **Zertifikatsignierungsanforderung (CSR) erstellen**.

- 3. Klicken Sie auf **Erstellen**. Ein Dialogfeld **Dateidownload** erscheint.
- 4. Speichern Sie die Datei **csr.txt auf der Management Station oder im freigegebenen Netzwerk. (Sie können die Datei auch jetzt öffnen und später<br>speichern.) Diese Datei werden Sie später an die Zertifizierungsstellen send**

#### <span id="page-214-0"></span>**Tabelle 5-18. Optionen der Seite Zertifikatsignierungsanforderung (CSR) erstellen**

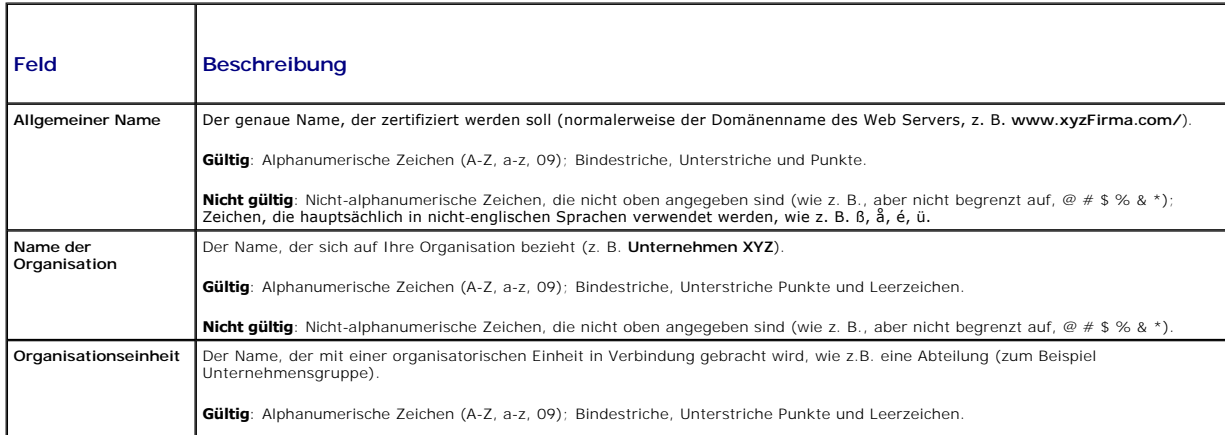

<span id="page-215-2"></span>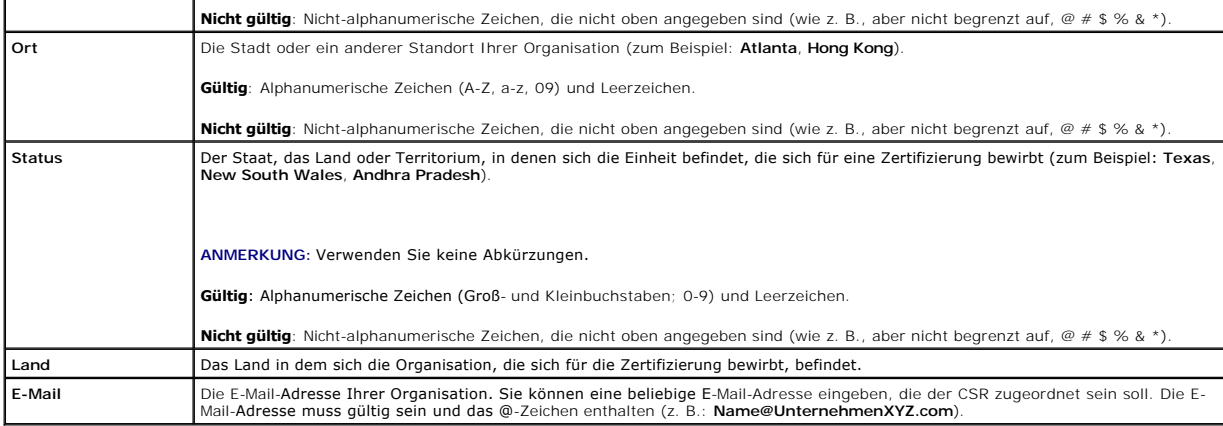

## **Ein Serverzertifikat hochladen**

1. Auf der Seite **SSL-Hauptmenü** wählen Sie **Server-Zertifikat hochladen** und klicken Sie auf **Weiter**. Die Seite **Zertifikat hochladen** wird angezeigt.

- 2. Geben Sie den Dateipfad im Textfeld ein und klicken Sie auf **Durchsuchen**, um die Datei auszuwählen.
- 3. Klicken Sie auf **Anwenden**. Wenn das Zertifikat ungültig ist, wird eine Fehlermeldung angezeigt.
- ANMERKUNG: Der Wert **Dateipfad** zeigt den relativen Dateipfad des Zertifikats an, das Sie hochladen. Sie müssen den vollständigen Dateipfad<br>eintippen, der den vollen Pfad und den abgeschlossenen Dateinamen und die Dateierw

Um den Inhalt der Seite **Zertifikat hochladen** zu aktualisieren, klicken Sie auf **Aktualisieren**.

Um den Inhalt der Seite **Zertifikat hochladen** zu drucken, klicken Sie auf **Drucken**.

### **Serverzertifikat anzeigen**

Auf der Seite **SSL-Hauptmenü** wählen Sie **Server-Zertifikat anzeigen** und klicken dann auf **Weiter**. Die Seite **Serverzertifikat anzeigen** wird angezeigt.

[Tabelle 5](#page-215-1)-19 erläutert die Felder und zugehörigen Beschreibungen, die im **Zertifikat**-Fenster aufgeführt werden.

<span id="page-215-1"></span>**Tabelle 5-19. Zertifikatinformationen** 

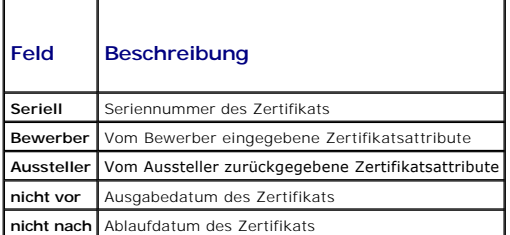

Um den Inhalt der Seite **Serverzertifikat** anzeigen zu aktualisieren, klicken Sie auf Aktualisieren.

Um den Inhalt der Seite **Serverzertifikat anzeigen** zu drucken, klicken Sie auf **Drucken**.

## <span id="page-215-0"></span>**Sitzungen verwalten**

Die Seite **Sitzungen** zeigt alle aktuellen Verbindungen zum Gehäuse an und ermöglicht Ihnen, beliebige aktive Sitzungen zu beenden.

**ANMERKUNG:** Um eine Sitzung beenden zu können, müssen Sie die Berechtigung als **Gehäusekonfigurations-Administrator** besitzen.

So verwalten Sie Sitzungen:

1. Melden Sie sich bei der CMC-Webschnittstelle an.
- <span id="page-216-1"></span>2. Klicken Sie in der Systemstruktur auf **Chassis (Gehäuse)**.
- 3. Klicken Sie auf das Register **Netzwerk/Sicherheit**.
- 4. Klicken Sie auf das Unterregister **Sitzungen**. Die Seite **Sitzungen** wird angezeigt.

#### **Tabelle 5-20. Sitzungseigenschaften**

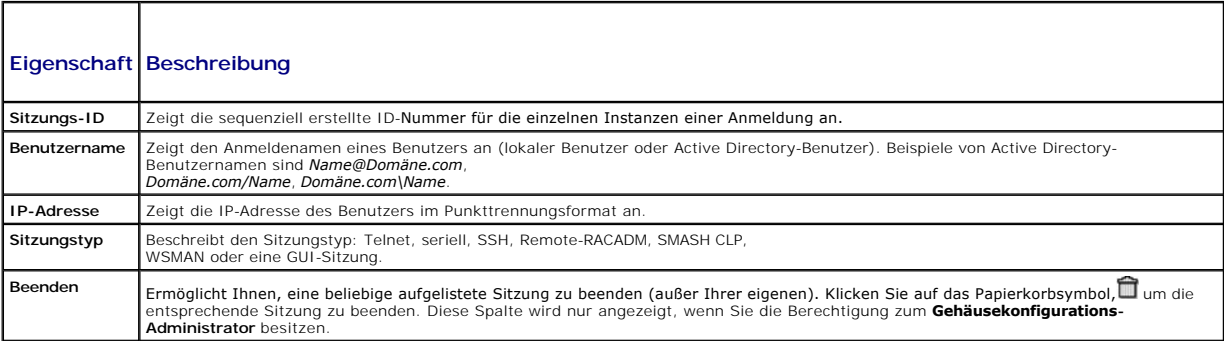

Um eine Sitzung zu beenden, klicken Sie in der Zeile, die die Sitzung beschreibt, auf das Papierkorbsymbol.

## <span id="page-216-2"></span>**Dienste konfigurieren**

Der CMC enthält einen Web Server, der dazu konfiguriert ist, das SSL-Sicherheitsprotokoll des Industriestandards zu verwenden, um verschlüsselte Daten<br>über das Internet von Clients zu empfangen bzw. sie an sie zu übermitte

**ANMERKUNG:** Das Remote-CLI-Hilfsprogramm (RACADM) und das Webinterface verwenden den Web Server. Im Falle, dass der Web Server nicht aktiv ist, stehen Remote-RACADM und das Webinterface nicht zur Verfügung.

ANMERKUNG: Im Falle eines Webserver-Resets warten Sie mindestens eine Minute, bis die Dienste wieder verfügbar werden. Ein Web Server wird<br>normalerweise auf Grund eines der folgenden Ereignisse zurückgesetzt: die Netzwerkk

**ANMERKUNG:** Zum Modifizieren von Diensteinstellungen müssen Sie die Berechtigung als **Gehäusekonfigurations-Administrator** besitzen.

So konfigurieren Sie die CMC-Dienste:

- 1. Melden Sie sich bei der CMC-Webschnittstelle an.
- 2. Klicken Sie auf das Register **Netzwerk/Sicherheit**.
- 3. Klicken Sie auf das Unterregister **Dienste**. Die Seite **Dienste** wird angezeigt.
- 4. Konfigurieren Sie die folgenden Dienste nach Bedarf:
	- 1 Serielle-CMC-Konsole ([Tabelle 5](#page-216-0)-21)
	- l Web Server ([Tabelle 5](#page-217-0)-22)
	- l SSH ([Tabelle 5](#page-218-0)-23)
	- 1 Telnet ([Tabelle 5](#page-218-1)-24)
	- l Remote-RACADM ([Tabelle 5](#page-219-0)-25)
- 5. Klicken Sie **Anwenden; dies aktualisiert all Standard- Zeitüberschreitungen und maximale Zeitüberschreitungsgrenzen**.

#### <span id="page-216-0"></span>**Tabelle 5-21. Einstellungen der seriellen CMC-Konsole**

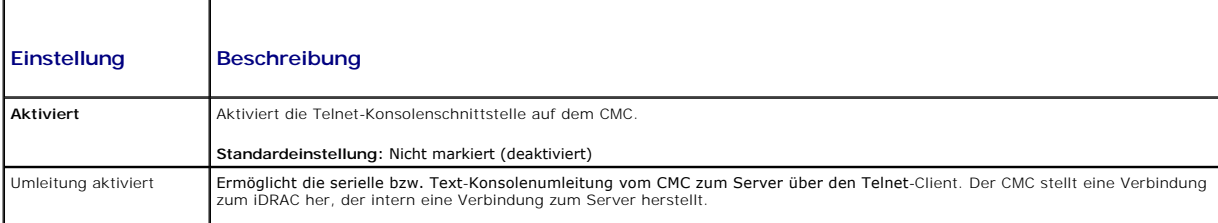

<span id="page-217-1"></span>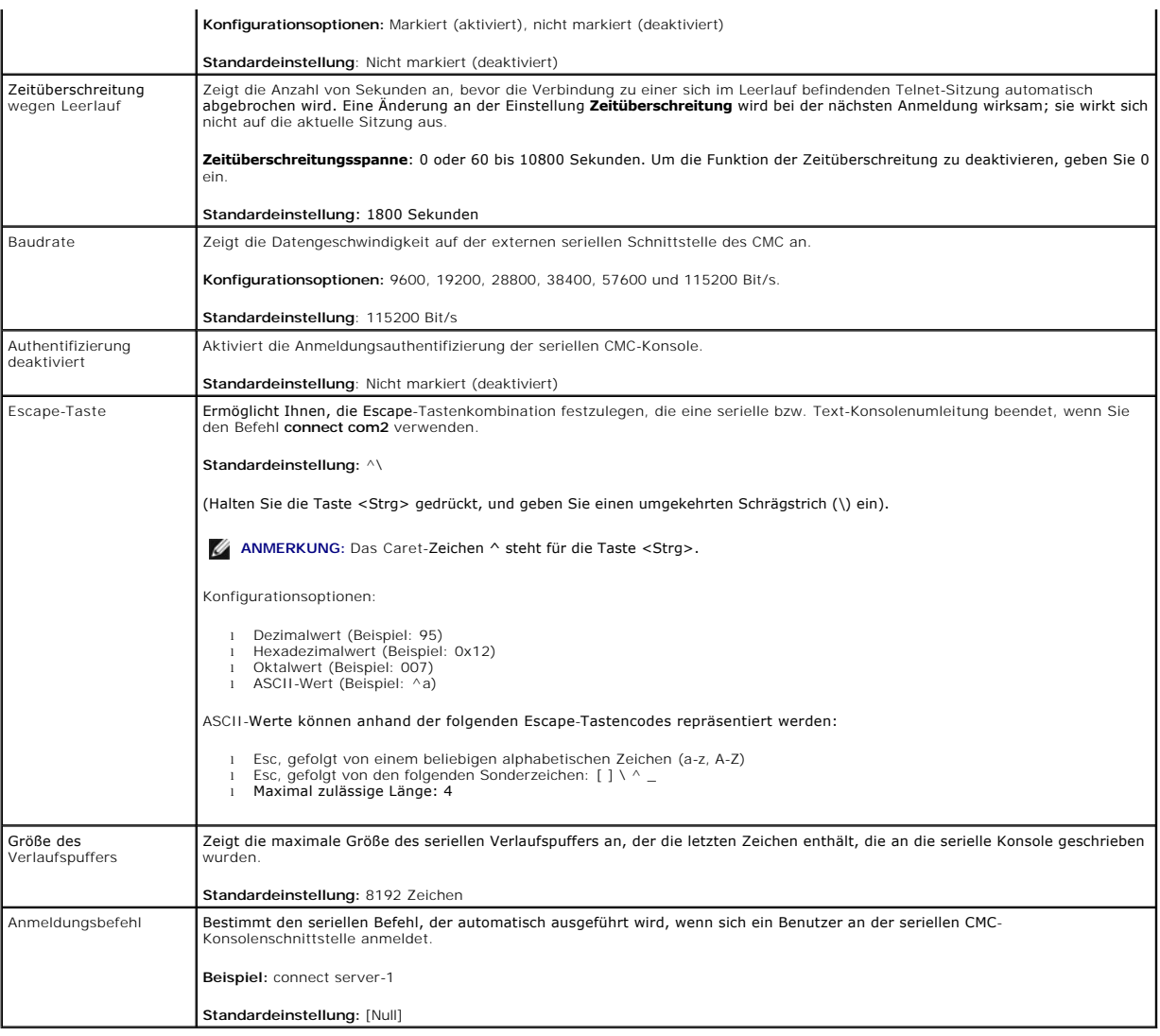

## <span id="page-217-0"></span>**Tabelle 5-22. Web Server-Einstellungen**

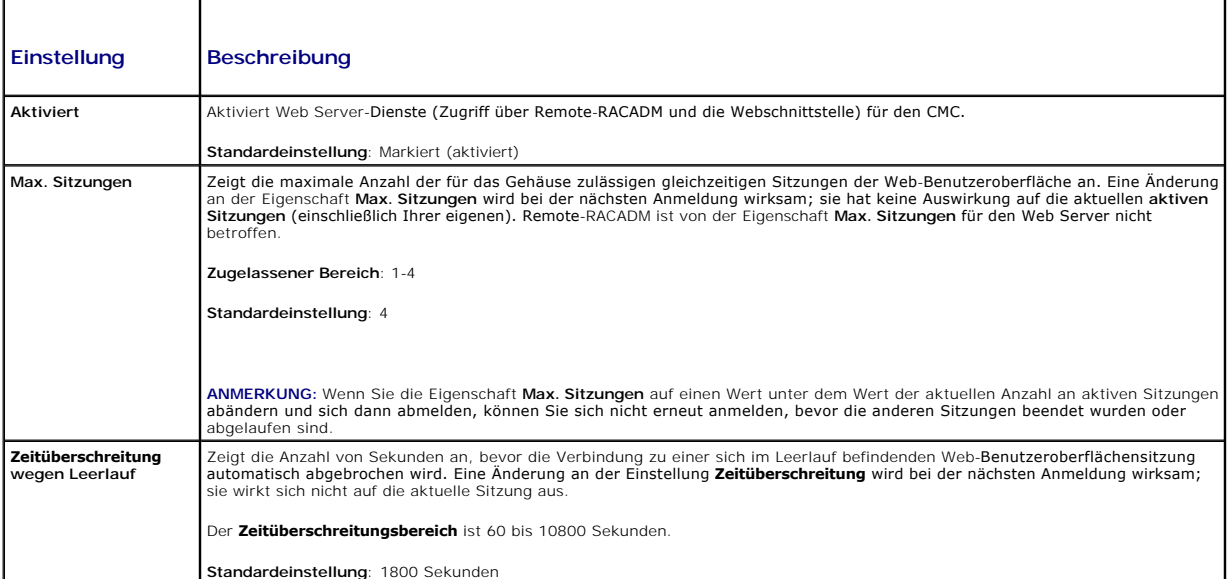

<span id="page-218-2"></span>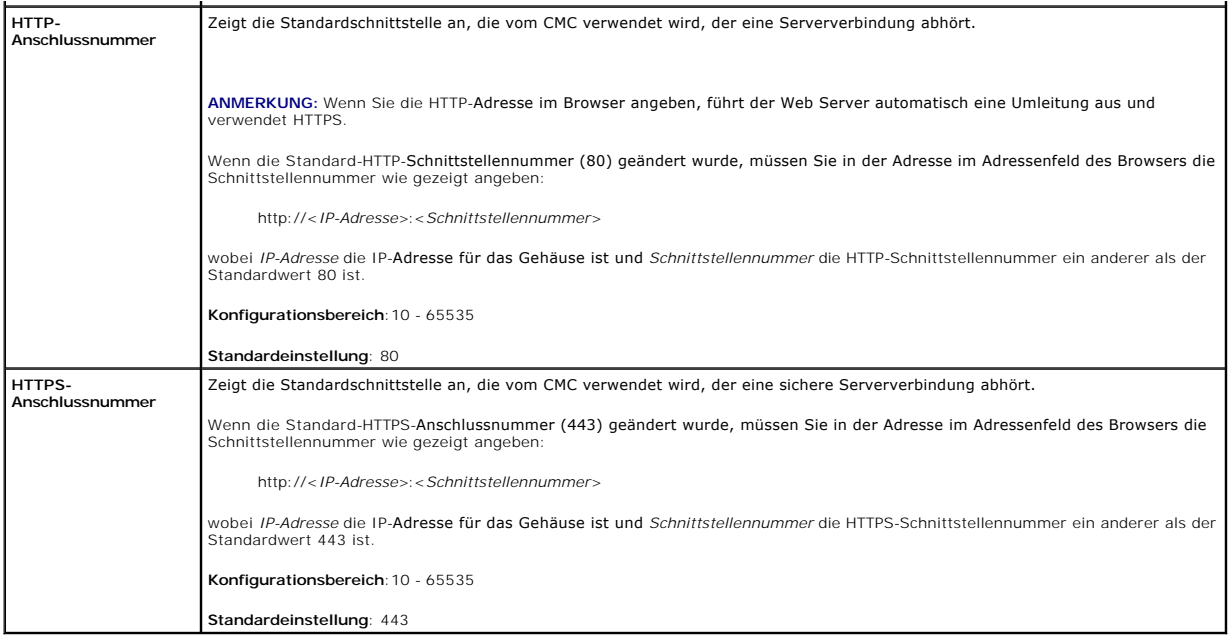

<span id="page-218-0"></span>**Tabelle 5-23. SSH-Einstellungen** 

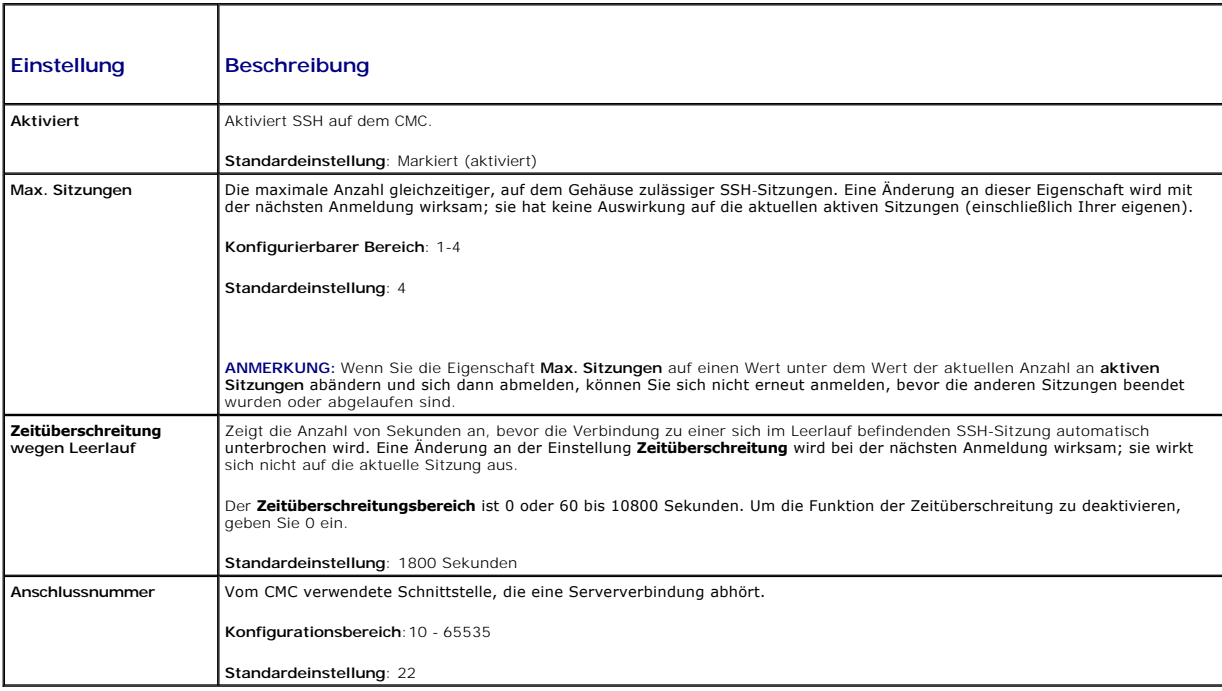

<span id="page-218-1"></span>**Tabelle 5-24. Telnet-Einstellungen** 

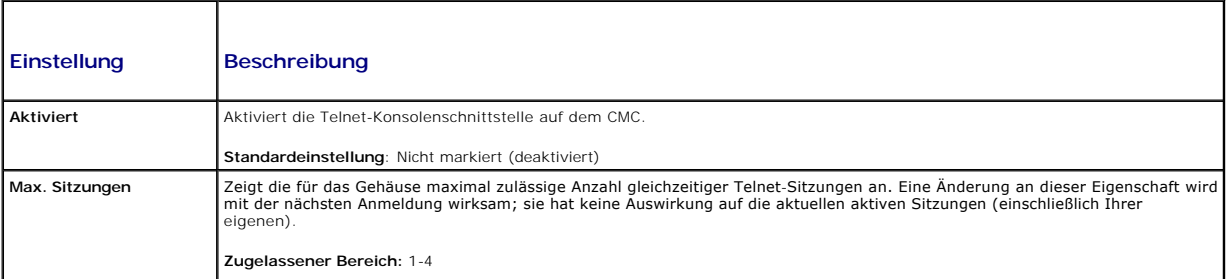

<span id="page-219-1"></span>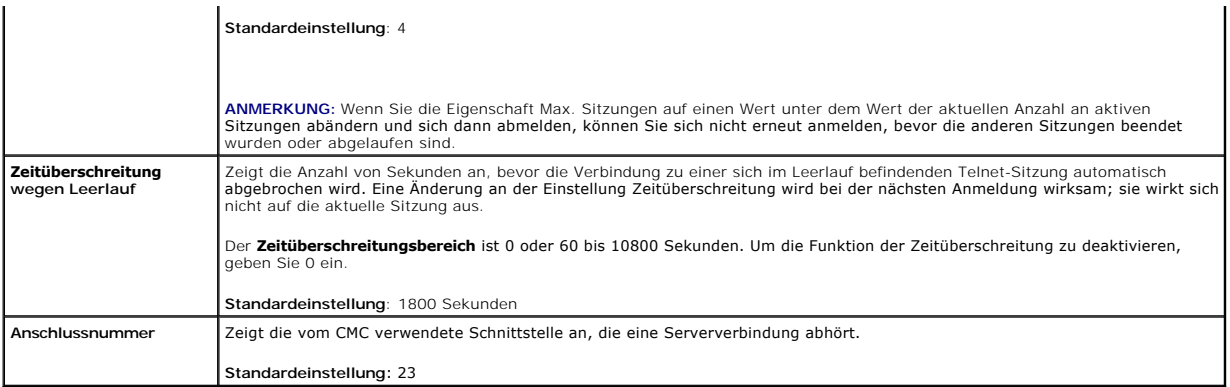

#### <span id="page-219-0"></span>**Tabelle 5-25. Remote-RACADM- Einstellungen**

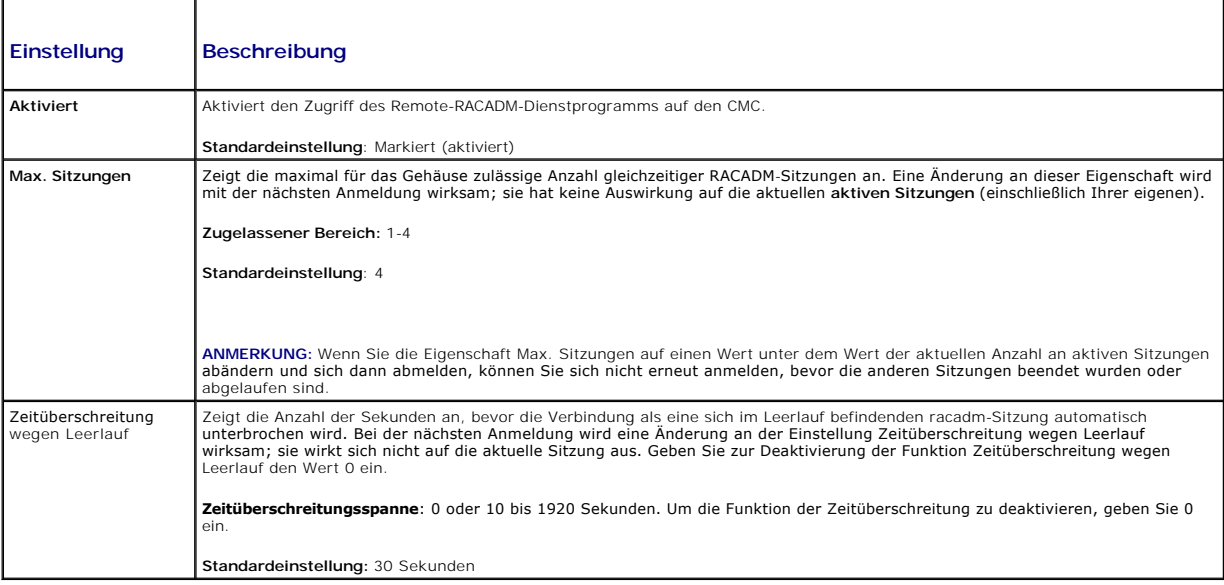

# **Strombudget konfigurieren**

Sie können mit dem CMC die Stromversorgung des Gehäuses budgetieren und verwalten. Der Stromverwaltungsdienst optimiert den Stromverbrauch und<br>weist den verschiedenen Modulen je nach Bedarf Strom zu.

Für Anweisungen zur Stromkonfiguration über den CMC, siehe [Konfiguration und Verwaltung der Energieeinstellungen.](file:///e:/software/smdrac3/cmc/cmc1.20/ge/ug/pwrmgmt.htm#wp1193364)

Für weitere Informationen zu den Strommanagementdiensten des CMC, siehe [Stromverwaltung.](file:///e:/software/smdrac3/cmc/cmc1.20/ge/ug/pwrmgmt.htm#wp1188066)

### **Firmware verwalten**

Dieser Abschnitt beschreibt, wie Sie die Webschnittstelle zum Aktualisieren der CMC-Fi**rmware verwenden. Die folgenden Komponenten können mittels des**<br>GUI oder von RACADM-Befehlen aktualisiert werden.

- l CMC Primär und Stand-by
- l iKVM
- l iDRAC (nur im Geblockten Startmodus)
- l EAM Infrastrukturgeräte

<span id="page-219-2"></span>Wenn Sie Firmware aktualisieren, sollte der empfohlene Ablauf eingehalten werden, um einen Verlust des Dienstes zu verhindern, falls die Aktualisierung<br>fehlschlägt. Beachten Sie <u>Installieren oder Aktualisieren der CMC-Fir</u> anwenden.

### **Aktuelle Firmware-Versionen anzeigen**

Die Seite **aktualisierbare Komponenten** zeigt die aktuelle Version der iKVM-Firmware, des primären CMC, (wenn verwendet) des Stand-by-CMC, die<br>Firmwareversion des iDRAC und der EAM-Infrastruktur an. Durch Klicken auf entwe **Geräteupdate** für das jeweilige Gerät angezeigt.

Die Seite **Geräteupdate** zeigt nur ein Gerät gleichzeitig an, außer in dem Fall, dass sowohl der aktive CMC und der Stand-by-CMC aktualisierbar sind. Lediglich der aktive und der Stand-by-CMC können gleichzeitig mit der gleichen Handlung über das Webinterface aktualisiert werden; alle anderen Geräte (EAMs oder<br>Server) müssen einzeln aktualisiert werden. Um mehrere Server und EAMs fwupdate.

Wenn sich im Gehäuse ein Server befindet, dessen iDRAC im Wiederherstellungsmodus ausgeführt wird, oder wenn der CMC beschädigte iDRAC-Firmware<br>erkennt, wird der iDRAC auch auf der Seite Aktualisierbare Komponenten aufgefü erkennt, wird der iDRAC auch auf der Seite **Aktualisierbare Komponenten aufgeführt. Siehe** <u>[iDRAC-Firmware mittels CMC wiederherstellen](#page-222-0)</u>, **für weitere Schritte**<br>um mittels CMC die iDRAC-Firmware wiederherzustellen.

So zeigen Sie Firmware-Versionen an:

- 1. Melden Sie sich an der Web-Schnittstelle an (siehe Auf das CMC- [Webinterface zugreifen\)](#page-194-0).
- 2. Klicken Sie in der Systemstruktur auf **Chassis (Gehäuse)**.
- 3. Klicken Sie auf die Registerkarte **Update (Aktualisieren)**. Die Seite **Updatable Components (Aktualisierbare Komponenten)** wird angezeigt.

### **Firmware aktualisieren**

**ANMERKUNG:** Um Firmware auf dem CMC zu aktualisieren, müssen Sie die Berechtigung als **Gehäusekonfigurations-Administrator** besitzen.

- **ANMERKUNG:** Die Firmware-Aktualisierung übernimmt die derzeitigen CMC- und iKVM-Einstellungen.
- **ANMERKUNG:** Wenn eine Benutzersitzung am Webinterface verwendet wird, um eine Systemkomponenten zu aktualisieren, müssen die Einstellungen für die "Zeitüberschreitung Leerlauf" hoch genug gesetzt sein, um dem Dateitransfer zu entsprechen. In einigen Fällen kann die Ubertragungszeit der<br>Firmware bis zu 30 Minuten dauern. Zur Einstellungen des Wertes für "Zeitü
- **ANMERKUNG:** Die iDRAC-Firmware kann über die webbasierte Benutzeroberfläche des iDRAC oder über Remote-RACADM aktualisiert werden. Wenn die CMC-Benutzeroberfläche das Vorhandensein eines Servers erkennt, mit diesem jedoch nicht kommunizieren kann, weist dies auf eine Beschädigung hin.<br>In diesen Fällen kann die iDRAC-Firmware-Aktualisierung von der Seite **Aktua Komponenten** zu öffnen, wählen Sie in der Systemstruktur **Gehäuse** aus, und klicken Sie dann auf das Register **Aktualisierung**.

Die Seite **Aktualisierbare Komponenten** zeigt die aktuelle Version der Firmware für jede aufgeführte Komponente (CMC/iKVM) an und ermöglicht Ihnen, die<br>Firmware mit der neuesten Revision durch Hochladen der Firmware-Image-

**ANMERKUNG:** Stellen Sie sicher, dass Sie die neueste Firmware-Version besitzen. Sie können die neueste Firmware-Image-Datei von der **Dell Support**- Website herunterladen.

#### **CMC-Firmware aktualisieren**

- **ANMERKUNG:** Während der Aktualisierung der CMC-Firmware auf einem Server, laufen einige oder alle Lüftereinheiten im Gehäuse mit 100 %. Dies ist normal.
- **ANMERKUNG:** Der aktive CMC (primär) wird zurückgesetzt und ist vorübergehend nicht verfügbar, nachdem die Firmware erfolgreich hochgeladen<br>wurde. Ist ein Stand-by-CMC vorhanden, werden die Rollen Stand-by und Aktiv getaus Wird eine Aktualisierung lediglich für den aktiven (primärer) CMC durchgeführt, wird der aktive CMC nach einem Reset nicht das aktualisierte Abbild<br>abspielen; lediglich der Stand-by-CMC (sekundär) wird dieses Abbild haben.
- **ANMERKUNG:** Um zu vermeiden, dass die Verbindung von anderen Benutzern während des Resets unterbrochen wird, benachrichtigen Sie berechtigte Benutzer, die sich am CMC anmelden könnten und überprüfen Sie auf aktive Sitzungen, indem Sie die Seite Sitzungen aufrufen. Um die Seite Sitzungen<br>zu öffnen, wählen Sie in der Struktur **Gehäuse**, klicken auf das Register N
- **ANMERKUNG:** Wenn Sie Dateien zum und vom CMC übertragen, dreht sich während der Übertragung das Dateiübertragungssymbol. Wenn das Symbol [nicht animiert ist, überprüfen Sie, ob der Browser so konfiguriert ist, dass Animationen zugelassen sind. Anleitungen finden Sie unter](file:///e:/software/smdrac3/cmc/cmc1.20/ge/ug/install.htm#wp1209800) Animationen zugelassen sind. Anleitungen finden Sie unter Animationen im der Animatione Internet Explorer zulassen.
- **ANMERKUNG:** Wenn beim Herunterladen von Dateien vom CMC mit dem Internet Explorer Probleme auftreten, aktivieren Sie die Option **Verschlüsselte Seiten nicht auf der Festplatte speichern**. Anleitungen finden Sie unter Dateien mit
- 1. Klicken Sie auf der Seite **Updatable Components (Aktualisierbare Komponenten)** auf den Namen des CMC-Moduls. Die Seite **Firmware Update (Firmwareaktualisierung)** wird eingeblendet. Der aktive und, wenn vorhanden, der Stand-by-CMC werden aufgelistet und ausgewählt. Beide CMCs können gleichzeitig aktualisiert werden.
- 2. Im Feld **Firmware Abbild** geben Sie den Dateipfad des Firmware-Abbildes auf Ihrer Management Station oder dem gemeinsam genutzten Netzwerk an,<br>oder klicken Sie auf **Durchsuchen**, um zum Dateispeicherort zu gelangen.

**ANMERKUNG:** Das standardmäßige Firmware-Abbild heißt **firmimg.cmc**. Die CMC-Firmware sollte zuerst, vor der Firmware der EAM-Infrastrukturgeräte, aktualisiert werden.

- 3. Klicken Sie auf **Firmware-Aktualisierung beginnen**. Daraufhin werden Sie über Dialogfeld aufgefordert, die Aktion zu bestätigen.
- 4. Klicken Sie auf **Yes (Ja)**, um fortzufahren. Der Abschnitt **Fortschritt der Firmware-Aktualisierung** bietet Statusinformationen zum Update der<br>Firmware. Ein Status-Anz**eiger wird auf der Seite angezeigt während die Abbi** Verbindungsgeschwindigkeit deutlich variieren. Wenn der interne Aktualisierungsprozess beginnt, aktualisiert sich die Seite automatisch und ein

Zeitgeber für das Firmware-Update wird dargestellt. Zusätzliche Hinweise:

- l Vermeiden Sie während der Dateiübertragung die Taste **Aktualisieren** zu verwenden oder zu einer anderen Seite zu navigieren.
- l Um den Prozess abzubrechen, klicken Sie auf **Dateiübertragung und Update abbrechen** diese Option ist ausschließlich während der Dateiübertragung verfügbar.
- per Status der Aktualisierung wird im Feld **Updatestatus angezeigt; dieses Feld wird während der Dateiübertragung automatisch aktualisiert.<br>Bestimmte, ältere Browser unterstützen diese automatische Aktualisierung nicht. Um** auf **Aktualisieren**.

**ANMERKUNG:** Die Aktualisierung kann einige Minuten für den CMC dauern.

5. Bei einem Stand-by-CMC (sekundär) zeigt das Update-Zustandsfeld den Status "Erledigt", wenn die Aktualisierung abgeschlossen wurde. Bei einem<br>aktiven (primären) CMC wird die Browsersitzung und die Verbindung zum CMC wäh aktive (primäre) CMC neu gestartet hat.

Nach dem Reset des CMC, ist die Firmware aktualisiert und wird auf der Seite **Aktualisierbare Komponenten** angezeigt.

**ANMERKUNG:** Nach dem Firmware-Upgrade löschen Sie den Cache des Internet-Browsers. Beachten Sie zum Löschen des Browser-Cache die Online- Hilfe Ihres Web-Browsers.

#### **Aktualisieren der iKVM-Firmware**

**ANMERKUNG:** Nach dem erfolgreichen Abschluss der Firmwareaktualisierung wird das iKVM-Modul zurückgesetzt und ist vorübergehend nicht verfügbar.

- 1. Melden Sie sich erneut am CMC-Webinterface an.
- 2. Klicken Sie in der Systemstruktur auf **Chassis (Gehäuse)**.
- 3. Klicken Sie auf die Registerkarte **Update (Aktualisieren)**. Die Seite **Updatable Components (Aktualisierbare Komponenten)** wird angezeigt.
- 4. Klicken Sie auf den Namen des iKVM-Moduls. Die Seite **Firmware Update (Firmwareaktualisierung)** wird eingeblendet.
- 5. Im Feld **Firmware Abbild** geben Sie den Dateipfad des Firmware-Abbildes auf Ihrer Management Station oder dem gemeinsam genutzten Netzwerk an, oder klicken Sie auf **Durchsuchen**, um zum Dateispeicherort zu gelangen.

**ANMERKUNG:** Das Standard-iKVM-Firmware-Abbild heißt i**kvm.bin**; der Name des iKVM-Firmware-Abbildes kann jedoch vom Benutzer geändert werden.

- 6. Klicken Sie auf **Firmware-Aktualisierung beginnen**. Daraufhin werden Sie über ein Dialogfeld aufgefordert, die Aktion zu bestätigen.
- 7. Klicken Sie auf **Yes (Ja)**, um fortzufahren. Der Abschnitt **Fortschritt der Firmware-Aktualisierung** bietet Statusinformationen zum Update der<br>Firmware. Ein Status-Anzeiger wird auf der Seite angezeigt während die Abbil Zeitgeber für das Firmware-Update wird dargestellt. Zusätzliche Hinweise:
	- l Vermeiden Sie während der Dateiübertragung die Taste **Aktualisieren** zu verwenden oder zu einer anderen Seite zu navigieren.
	- l Um den Prozess abzubrechen, klicken Sie auf **Dateiübertragung und Update abbrechen** diese Option ist ausschließlich während der Dateiübertragung verfügbar.
	- per Status der Aktualisierung wird im Feld **Updatestatus angezeigt; dieses Feld wird während der Dateiübertragung automatisch aktualisiert.<br>Bestimmte, ältere Browser unterstützen diese automatische Aktualisierung nicht. Um** auf **Aktualisieren**.

**ANMERKUNG:** Die Aktualsierung für das iKVM kann bis zu einer Minute dauern.

Wenn das Update abgeschlossen ist, wird das iKVM zurückgesetzt und die neue Firmware wird aktualisiert und auf der Seite **Aktualisierbare Komponenten**  angezeigt.

### **Aktualisierung der Firmware des EAM-Infrastrukturgeräts**

Mit diesem Update wird die Firmware einer Infrastrukturkomponente des EAM-Geräts aktualisiert.

- 1. Melden Sie sich erneut am CMC-Webinterface an.
- 2. Klicken Sie in der Systemstruktur auf **Chassis (Gehäuse)**.
- 3. Klicken Sie auf die Registerkarte **Update (Aktualisieren)**. Die Seite **Updatable Components (Aktualisierbare Komponenten)** wird angezeigt.
- 4. Klicken Sie auf den Namen des EAM-Infrastrukturgerätes. Die Seite **Firmware Update (Firmwareaktualisierung)** wird eingeblendet.
- <span id="page-222-1"></span>5. Im Feld **Firmware Abbild** geben Sie den Dateipfad des Firmware-Abbildes auf Ihrer Management Station oder dem gemeinsam genutzten Netzwerk an, oder klicken Sie auf **Durchsuchen**, um zum Dateispeicherort zu gelangen.
- **ANMERKUNG:** Das Feld Firmware-Abbild wird für ein EAM-Infrastrukturgerät-Ziel (IOMINKF) nicht angezeigt, da das benötigte Abbild auf dem CMC<br>resident ist. Die CMC-Firmware sollte zuerst, vor der IONINF-Firmware, aktualisi
- 6. Klicken Sie auf **Firmware-Aktualisierung beginnen**. Daraufhin werden Sie über ein Dialogfeld aufgefordert, die Aktion zu bestätigen.
- 7. Klicken Sie auf **Yes (Ja)**, um fortzufahren. Der Abschnitt **Fortschritt der Firmware-Aktualisierung** bietet Statusinformationen zum Update der<br>Firmware. Ein Status-Anzeiger wird auf der Seite angezeigt während die Abbil Zeitgeber für das Firmware-Update wird dargestellt. Zusätzliche Hinweise:
	- l Vermeiden Sie während der Dateiübertragung die Taste **Aktualisieren** zu verwenden oder zu einer anderen Seite zu navigieren.
	- l Um den Prozess abzubrechen, klicken Sie auf **Dateiübertragung und Update abbrechen** diese Option ist ausschließlich während der nn den Freedes deedereen.<br>ateiübertragung verfügbar
	- ı Der Status der Aktualisierung wird im Feld **Updatestatus angezeigt; dieses Feld wird während der Dateiübertragung automatisch aktualisiert.<br>Bestimmte, ältere Browser unterstützen diese automatische Aktualisierung nicht.** auf **Aktualisieren**.

**ANMERKUNG:** Es wird beim IOMINF-Firmware-Update kein Zeitgeber angezeigt. Der Updateprozess wird kurzzeitig Unterbrechnungen der Konnektivität verursachen, da das Gerät einen Neustart durchführt, wenn das Update vollständig ist.

Wenn das Update abgeschlossen ist, wird das iKVM zurückgesetzt und die neue Firmware wird aktualisiert und auf der Seite **Aktualisierbare Komponenten**  angezeigt.

### **iDRAC-Firmware aktualisieren**

**ANMERKUNG:** Der iDRAC (auf einem Server) wird zurückgesetzt und vorrübergehend nicht verfügbar, nachdem die Firmware-Aktualisierung erfolgreich geladen wurde.

- 1. Melden Sie sich erneut am CMC-Webinterface an.
- 2. Klicken Sie in der Systemstruktur auf **Chassis (Gehäuse)**.
- 3. Klicken Sie auf die Registerkarte **Update (Aktualisieren)**. Die Seite **Updatable Components (Aktualisierbare Komponenten)** wird angezeigt.
- 4. Klicken Sie den Servernamen. Die Seite **Firmware Update (Firmwareaktualisierung)** wird eingeblendet.
- 5. Im Feld **Firmware Abbild** geben Sie den Dateipfad des Firmware-Abbildes auf Ihrer Management Station oder dem gemeinsam genutzten Netzwerk an, oder klicken Sie auf **Durchsuchen**, um zum Dateispeicherort zu gelangen.
- 6. Klicken Sie auf **Firmware-Aktualisierung beginnen**. Daraufhin werden Sie über ein Dialogfeld aufgefordert, die Aktion zu bestätigen.
- 7. Klicken Sie auf **Yes (Ja)**, um fortzufahren. Der Abschnitt **Fortschritt der Firmware-Aktualisierung** bietet Statusinformationen zum Update der<br>Firmware. Ein Status-Anzeiger wird auf der Seite angezeigt während die Abbil
	- l Vermeiden Sie während der Dateiübertragung die Taste **Aktualisieren** zu verwenden oder zu einer anderen Seite zu navigieren.
	- l Um den Prozess abzubrechen, klicken Sie auf **Dateiübertragung und Update abbrechen** diese Option ist ausschließlich während der Dateiübertragung verfügbar.
	- ı Der Status der Aktualisierung wird im Feld **Updatestatus angezeigt; dieses Feld wird während der Dateiübertragung automatisch aktualisiert.<br>Bestimmte, ältere Browser unterstützen diese automatische Aktualisierung nicht.** auf **Aktualisieren**.

**ANMERKUNG:** Die Aktualisierung kann einige Minuten für den CMC oder den Server dauern.

<span id="page-222-0"></span>Wenn das Update vollständig ist, wird der aktualisierte Server nicht länger auf der Seite **Aktualisierbare Komponenten** verfügbar sein.

### **iDRAC-Firmware mittels CMC wiederherstellen**

iDRAC-Firmware wird normalerweise mit dem iDRAC, z. B. über die iDRAC-Webschnittstelle, die SM-CLP-Befehlszeilenoberfläche oder mit betriebssystemspezifischen Aktualisierungspaketen, die von der Website **support.dell.com** heruntergeladen wurden, aktualisiert. Wie Sie die iDRAC-Firmware<br>aktualisieren, erfahren Sie im *Benutzerhandbuch zur iDRAC-Firmware* 

Wenn die iDRAC-Firmw**are beschädigt wird, was eintreten könnte, wenn der iDRAC**-Firmware-Aktualisierungsvorgang vor seinem Abschluss abgebrochen wird,<br>**können Sie die CMC**-Webschnittstelle zum Aktualisieren der Firmware ve

Wenn der CMC die beschädigte iDRAC[-Firmware erkennt, wird der iDRAC auf der Seite](#page-219-2) **Aktualisierbare Komponenten a**ufgeführt. Siehe auch <u>Aktuelle</u><br><u>Firmware-Versionen anzeigen</u>, für Anweisungen zur Anzeige der Seite **Aktual** 

**ANMERKUNG:** Wenn die MAC-Adresse des iDRAC verloren gegangen oder beschädigt ist, muss eine gültige Adresse angegeben werden, bevor Sie die<br>iDRAC-Firmware mit dem CMC wiederherstellen können. Sie können den IPMI-Befehl co Ihres IPMI-Dienstprogrammes (z.B. **ipmitool** oder **ipmish**) als Hilfe zur Ausführung des Befehls.

Führen Sie diese Schritte aus, um die iDRAC-Firmware zu aktualisieren.

- 1. Laden Sie die neueste iDRAC-Firmware von **support.dell.com** auf den Verwaltungscomputer herunter.
- 2. Melden Sie sich an der Web-Schnittstelle an (siehe Auf das CMC- [Webinterface zugreifen\)](#page-194-0).
- 3. Klicken Sie in der Systemstruktur auf **Chassis (Gehäuse)**.
- 4. Klicken Sie auf die Registerkarte **Update (Aktualisieren)**. Die Seite **Updatable Components (Aktualisierbare Komponenten)** wird angezeigt. Der Server<br>mit dem wiederherstellbaren iDRAC ist in der Liste enthalten, falls d
- 5. Klicken Sie auf *Server-n*, wobei n die Nummer des Servers ist, dessen iDRAC Sie wiederherstellen möchten.
- 6. Klicken Sie auf **Durchsuchen**, und suchen Sie nach dem von Ihnen heruntergeladenen iDRAC-Firmware-Image. Klicken Sie dann auf **Öffnen**.

**ANMERKUNG:** Der Standardname für das iDRAC-Firmware-Image ist **firmimg.imc**.

7. Klicken Sie auf **Firmware-Aktualisierung beginnen**.

**ANMERKUNG**: Die Aktualisierung der iDRAC-Firmware kann bis zu zehn Minuten dauern. Das Dateiübertragungssymbol dreht sich, während das<br>Firmware-Image auf den CMC übertragen wird. Es dreht sich jedoch nicht während der Ima

Wenn die Firmware-Image-Datei zum CMC hochgeladen wurde, aktualisiert sich der iDRAC anhand des Image selbst.

### **FlexAddress**

Dieser Abschnitt beschreibt die Webschnittstellenbildschirme der Funktion FlexAddres. FlexAddress ist eine optionale Erweiterung, die es ermöglicht, die werkseitig zugewiesenen WWN/MAC-IDs der Servermodule mit einer WWN/MAC-ID des Gehäuses zu ersetzen.

**ANMERKUNG: Sie müssen die FlexAddress**-Erweiterung kaufen und installieren, um Zugriff auf die Konfigurationsbildschirme zu haben. Wenn das<br>Upgrade nicht gekauft und installiert wurde, wird der folgende Text im Webinterfa

Optionale Funktion nicht installiert. Nutzen Sie das *Dell Benutzerhandbuch zum Gehäusemanagement* für Informationen bezüglich der Administratorfunktion der Gehäuse-basierten WWN und MAC-Addresse.

Um diese Funktion zu erstehen, kontaktieren Sie Dell bitte unter www.dell.com.

### **Anzeigen des FlexAddress-Status**

Sie können das Webinterface nutzen, um Statusinformationen zu FlexAddress anzuzeigen. Sie können die Statusinformationen für das gesamte Gehäuse oder<br>für einen einzelnen Server anzeigen lassen. Die angezeigten Informatione

- l Strukturkonfiguration
- l FlexAddress aktiv/nicht aktiv
- l Steckplatznummer und -name
- l Gehäuse-zugewiesene und Server-zugewiesene Adressen
- l Verwendet Adressen

**ANMERKUNG:** Sie können den Status von FlexAddress auch über die Befehlszeile der Schnittstelle einsehen. Weitere Befehlsinformationen finden Sie unter [FlexAddress verwenden](file:///e:/software/smdrac3/cmc/cmc1.20/ge/ug/flexaddr.htm#wp1002244).

### **Anzeigen des Status Gehäuse FlexAddress**

Die FlexAddress-Statusinformatoinen können für das gesamte Gehäuse angezeigt werden. Die Statusinformationen beinhalten, ob FlexAddress aktiv ist und einen Überblick über den FlexAddress-Status für jeden Einschubserver.

Verwenden Sie die folgenden Schritte, um zu sehen, ob FlexAddress für das Gehäuse aktiviert ist:

- 1. Melden Sie sich an der Web-Schnittstelle an (siehe Auf das CMC- [Webinterface zugreifen\)](#page-194-0).
- 2. Klicken Sie in der Systemstruktur auf **Chassis (Gehäuse)**.

3. Klicken Sie auf das Register **Setup**. Die Seite **Allgemeine Einstellungen ersche**int. Der Eintrag für FlexAddress wird einen Wert Aktiv oder Nicht Aktiv<br>haben; ein Einstrag "aktiv" bedeutet, dass die Fuktion nicht für d

Verwenden Sie die folgenden Schritte um einen FlexAddress-Statusüberblick für jedes Servermodul anzuzeigen:

- 1. Melden Sie sich an der Web-Schnittstelle an (siehe Auf das CMC- [Webinterface zugreifen\)](#page-194-0).
- 2. Erweitern Sie in der Systemstruktur **Server**. Klicken Sie auf das Register **Eigenschaften**, Unterregister **WWN/MAC**.
- 3. Die Seite **FlexAddress-Zusammenfassung** wird angezeigt. Diese Seite erlaubt Ihnen, die WWN-Konfiguration und die MAC-Adressen für alle Steckplätze im Gehäuse anzuzeigen.

Die Statusseite zeigt die folgenden Informationen:

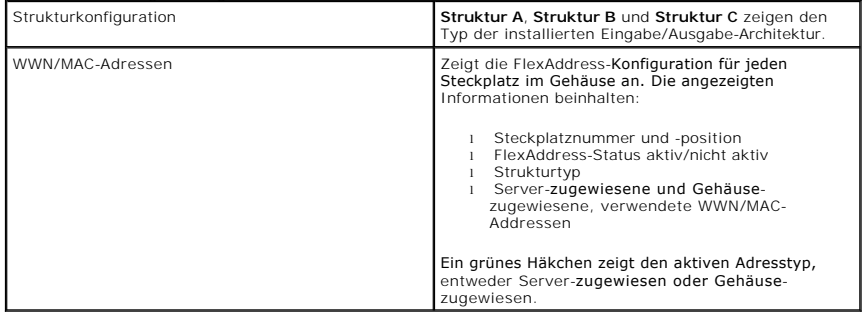

4. Für weitere Informationen klicken Sie den **Hilfe**-link und lesen Sie [FlexAddress verwenden.](file:///e:/software/smdrac3/cmc/cmc1.20/ge/ug/flexaddr.htm#wp1002244)

#### **Anzeigen des Status' Server FlexAddress**

FlexAddress-Statusinformationen können auch für jeden einzelnen Server angezeigt werden. Die Server-Levelinformation zeigt den FlexAddress-Status<br>überblickartig für jenen Einschubserver an.

Nutzen Sie die folgenden Schritte, um die FlexAddress-Serverinformationen anzuzeigen:

- 1. Melden Sie sich an der Web-Schnittstelle an (siehe Auf das CMC- [Webinterface zugreifen\)](#page-194-0).
- 2. Erweitern Sie in der Systemstruktur **Server**. Es werden alle Server (1-16) in der erweiterten Liste der **Server** angezeigt.
- 3. Klicken Sie auf den Server, den Sie anzeigen möchten. Die Seite **Serverstatus** wird angezeigt.
- 4. Klicken Sie den Register **Einstellungen** und den Unterregister **FlexAddress**. Die Seite **FlexAddress-Zusammenfassung** wird angezeigt. Diese Seite<br>erlaubt Ihnen, die WWN-Konfiguration und die MAC- Adressen für ausgewählt

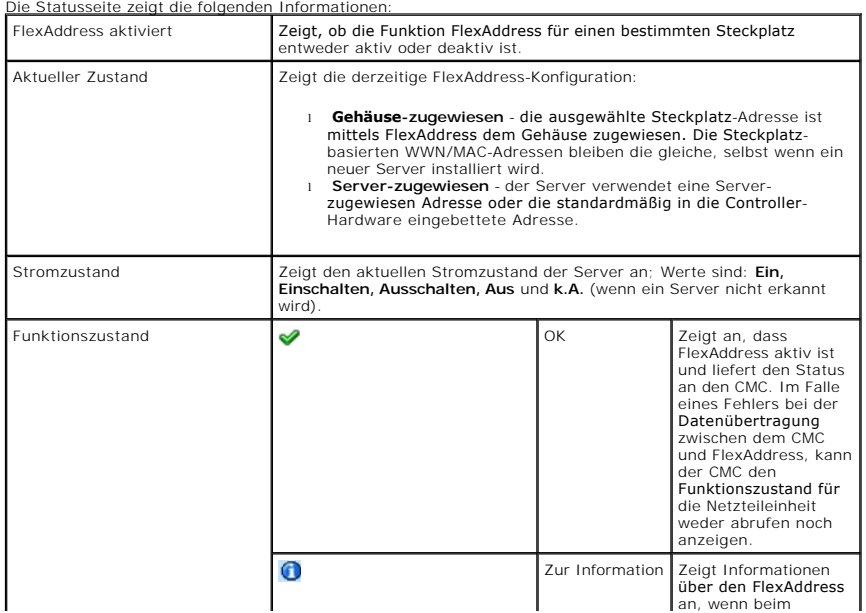

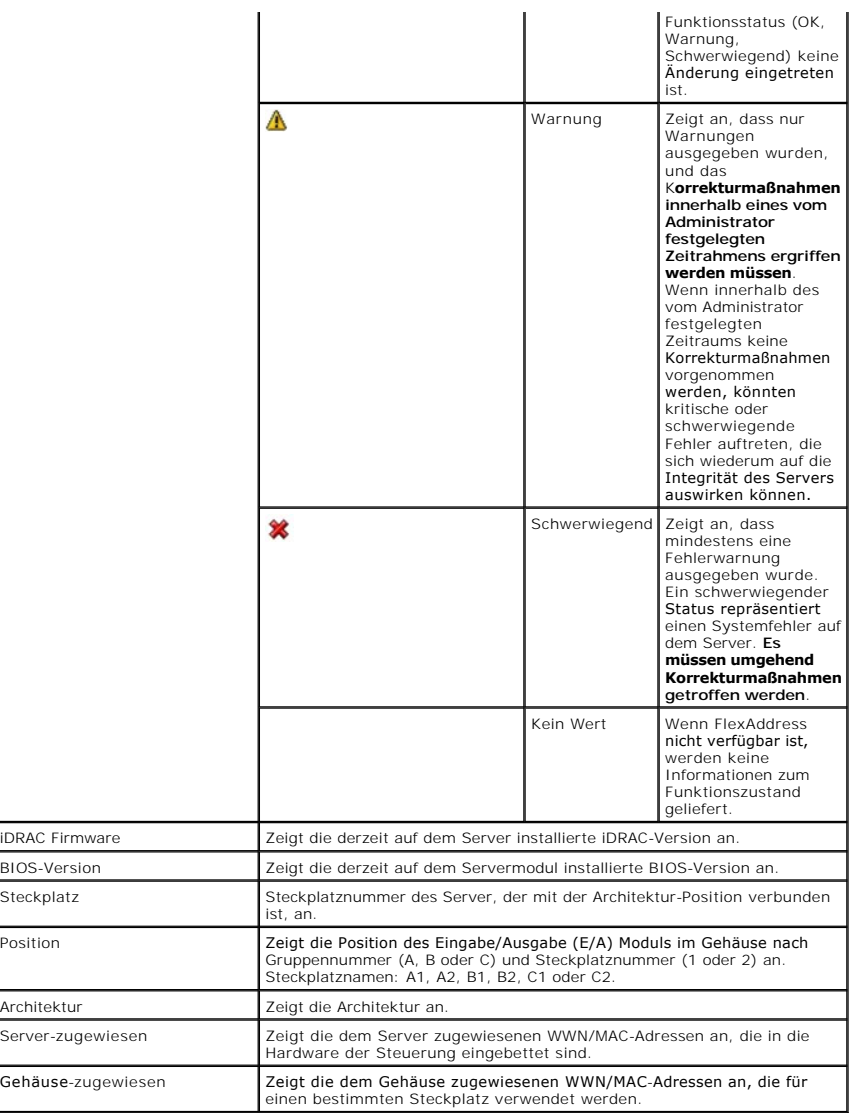

5. Für weitere Informationen klicken Sie den **Hilfe**-Link und lesen Sie [FlexAddress verwenden.](file:///e:/software/smdrac3/cmc/cmc1.20/ge/ug/flexaddr.htm#wp1002244)

## **FlexAddress konfigurieren**

Wenn Sie FlexAddress mit dem Gehäuse bestellt haben, ist es beim Einschalten des Systems installiert und aktiviert. Wenn Sie FlexAddress zu einem späteren<br>Zeitpunkt erwerben, müssen Sie die SD-Funktionskarte gemäß den Anwe

Der Server muss ausgeschaltet sein, bevor Sie mit der Konfiguration beginnen. Sie können FlexAddress auf Basis der jeweiligen Architektur aktivieren oder<br>deaktivieren. Zusätzlich können Sie diese Funktion auch je Steckplat

Für die ausgewählten Steckplätze wird FlexAddress für alle Strukturen aktiviert, die auch aktiviert sind. Es ist beispielsweise nicht möglich Struktur-A und B zu aktivieren und FlexAddress für Steckplatz 1 auf Struktur A, jedoch nicht auf Struktur B zu aktivieren.

**ANMERKUNG**: Sie können den Status von FlexAddress auch über die Befehlszeile der Schnittstelle einsehen. Weitere Befehlsinformationen finden Sie<br>unter <u>FlexAddress verwenden</u>.

### **Konfiguration FlexAddress für Gehäusebenenstruktur und Steckplatz**

Auf Gehäuseebene können Sie FlexAddress für Strukturen und Steckplätze aktivieren oder deaktivieren FlexAddress ist jeweils für eine Struktur zu aktivieren<br>und dann werden die Steckplätze, die davon betroffen sein sollen,

<span id="page-226-1"></span>Führen Sie folgende Schritte durch, um Strukturen und Steckplätze für die Nutzung von FlexAddress zu aktivieren oder zu deaktivieren:

- 1. Melden Sie sich an der Web-Schnittstelle an (siehe Auf das CMC- [Webinterface zugreifen\)](#page-194-0).
- 2. Erweitern Sie in der Systemstruktur **Server**.
- 3. Klicken Sie auf das Register **Setup**. Die Seite **Allgemeine Einstellungen** erscheint. Klicken Sie **FlexAddress zuweisen**. Die Seite **FlexAddress-Zusammenfassung** wird angezeigt.
- 4. Die Seite **Struktur auswählen für Gehäuseseitige WWN/MACs** zeigt ein Kontrollkästchen für **Struktur A**, **Struktur B** und **Struktur C.**
- 5. Klicken Sie das Kontrollkästchen für jede Struktur, für die Sie FlexAddress aktivieren möchten. Um eine Struktur zu deaktivieren, klicken Sie das Kontrollkästchen, um die Auswahl zu löschen.

**ANMERKUNG:** Sind keine Strukturen ausgewählt, wird FlexAddress nicht für die gewählt Steckplätze aktiviert.

Die Seite **Steckplatz auswählen für Gehäuseseitige WWN/MACs** zeigt ein **aktiviertes** Kontrollkästchen für jeden Steckplatz im Gehäuse (1-16).

- 6. Klicken Sie das **Aktiviert-**Kontrollkästchen für jeden Steckplatz, für den Sie FlexAddress aktivieren möchten. Wenn Sie alle Steckplätze auswählen<br>möchten, verwenden Sie das Kontrollkästchen **Alle auswählen/abwählen**. U
- **ANMERKUNG:** Ist ein Einschubserver im Steckplatz vorhanden, muss dieser zunächst ausgeschaltet werden, bevor die Funktion FlexAddress für diesen Steckplatz aktiviert werden kann.

**ANMERKUNG:** Sind keine Strukturen ausgewählt, wird FlexAddress nicht für die gewählten Steckplätze aktiviert.

- 7. Klicken Sie auf **Apply (Übernehmen)**, um die Änderungen zu speichern**.**
- 8. Für weitere Informationen klicken Sie den **Hilfe**-Link und lesen Sie [FlexAddress verwenden.](file:///e:/software/smdrac3/cmc/cmc1.20/ge/ug/flexaddr.htm#wp1002244)

#### **Serverseitige FlexAddress-Steckplatzkonfiguration**

Auf Serverebene können Sie FlexAddress für einzelne Steckplätze aktivieren oder deaktivieren

Führen Sie die folgenden Schritte durch, um einen einzelnen Steckplatz für FlexAddress zu aktivieren oder zu deaktivieren:

- 1. Melden Sie sich an der Web-Schnittstelle an (siehe Auf das CMC- [Webinterface zugreifen\)](#page-194-0).
- 2. Erweitern Sie in der Systemstruktur **Server**. Es werden alle Server (1-16) in der erweiterten Liste der **Server** angezeigt.
- 3. Klicken Sie auf den Server, den Sie anzeigen möchten. Die Seite **Serverstatus** wird angezeigt.
- 4. Klicken Sie den Register **Einstellungen** und den Unterregister **FlexAddress**. Die Seite **FlexAddress-Status** wird angezeigt.
- 5. Verwenden Sie das Ausklappmenü für **FlexAddress aktiviert**, um Ihre Auswahl zu treffen; wählen Sie **Yes (Ja)**, um FlexAddress zu aktivieren oder wählen Sie **No (Nein)**, um FlexAddress zu deaktivieren.
- 6. Klicken Sie auf **Apply (Übernehmen)**[, um die Änderungen zu speichern. Für weitere Informationen klicken Sie den](file:///e:/software/smdrac3/cmc/cmc1.20/ge/ug/flexaddr.htm#wp1002244) **Hilfe**-Link und lesen Sie FlexAddress verwenden.

# **Häufig gestellte Fragen**

[Tabelle 5](#page-226-0)-26 enthält eine Liste mit häufig gestellten Fragen und Antworten.

<span id="page-226-0"></span>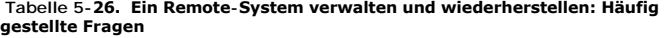

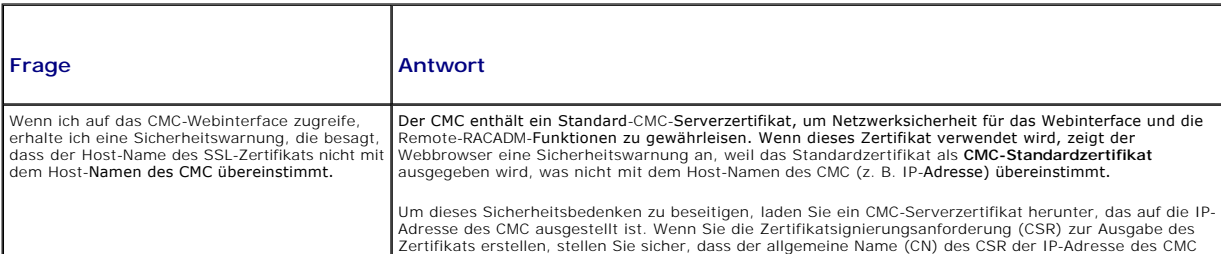

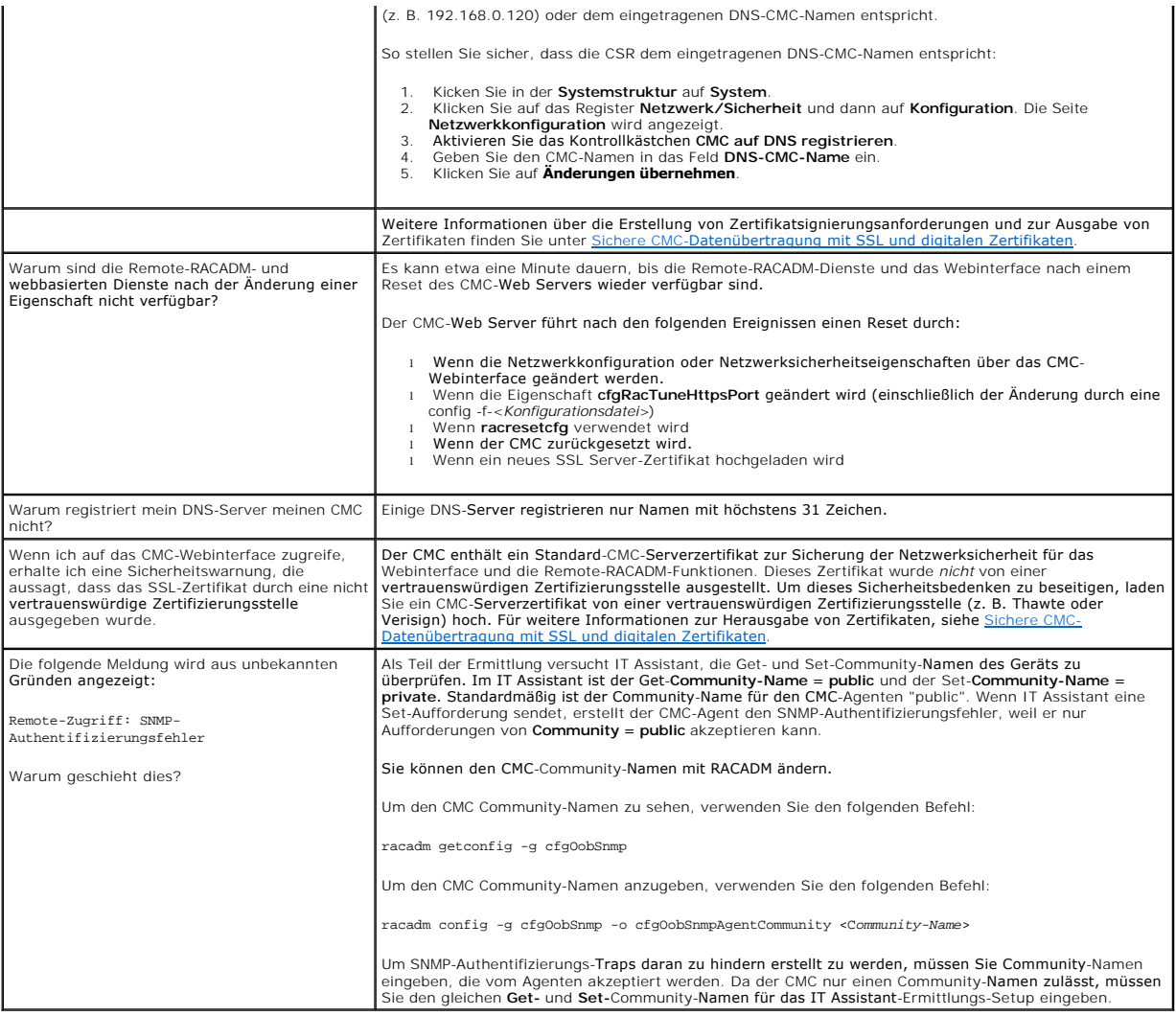

# **Fehlerbehebung beim CMC**

Die CMC-Webschnittstelle enthält Hilfsprogramme zum Erkennen, Diagnostizieren und Beheben von Problemen mit dem Gehäuse. Weitere Informationen zur<br>Problembehandlung finden Sie unter <u>[Fehlerbehebung und Wiederherstellung](file:///e:/software/smdrac3/cmc/cmc1.20/ge/ug/recovery.htm#wp1180867)</u>.

[Zurück zum Inhaltsverzeichnis](file:///e:/software/smdrac3/cmc/cmc1.20/ge/ug/index.htm)